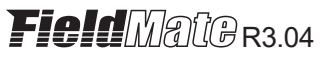

## **User's Manual**

**FieldMate Versatile Device Management Wizard**

IM 01R01A01-01E

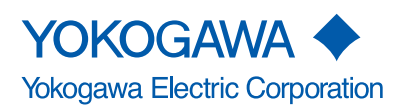

IM 01R01A01-01E 19th Edition

## **FieldMate Versatile Device Management Wizard**

#### **IM 01R01A01-01E 19th Edition**

## **CONTENTS**

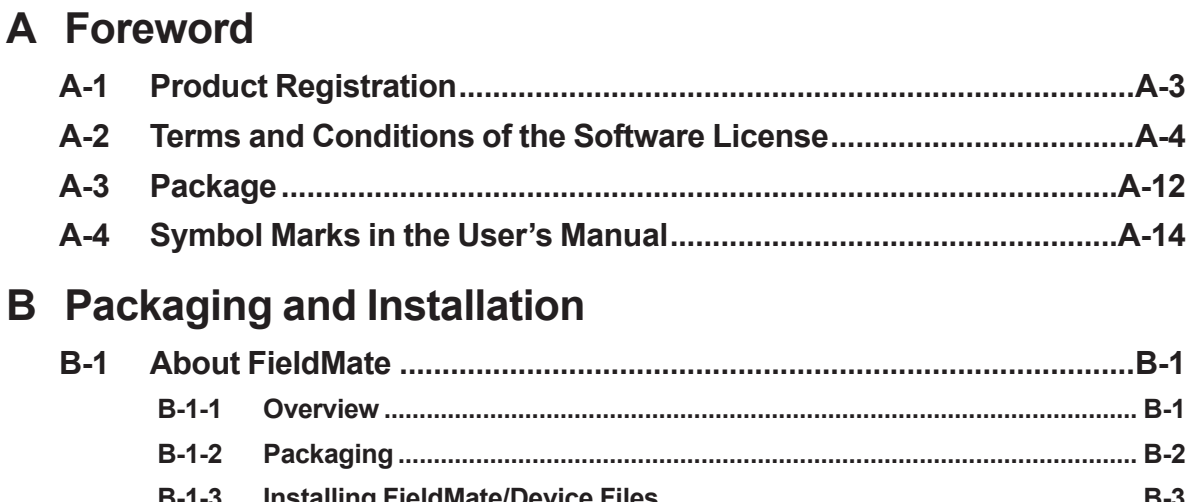

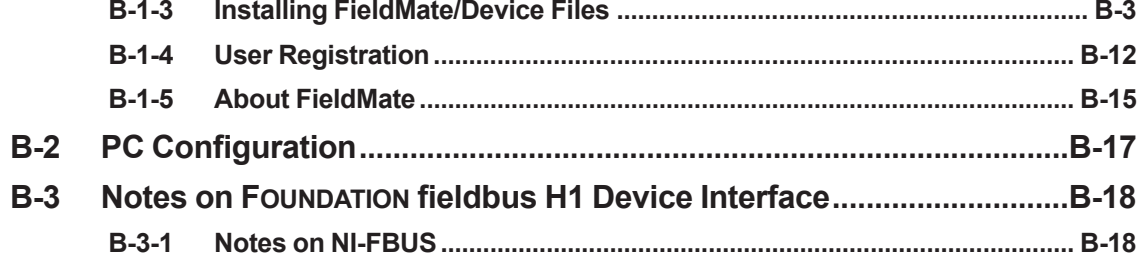

## **[C Operating Environment](#page-39-0)**

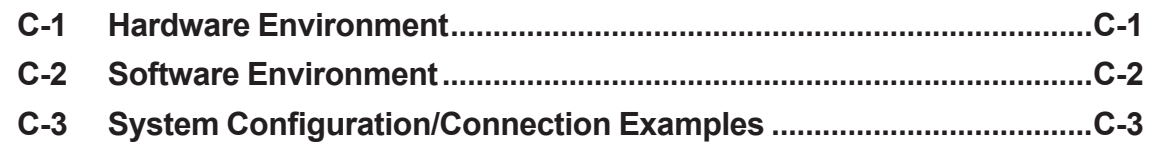

## **[D Overview](#page-46-0)**

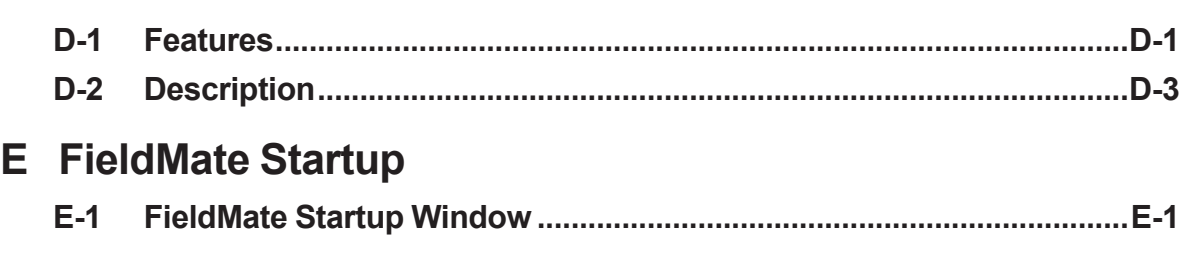

## **[F User Management Function](#page-62-0)**

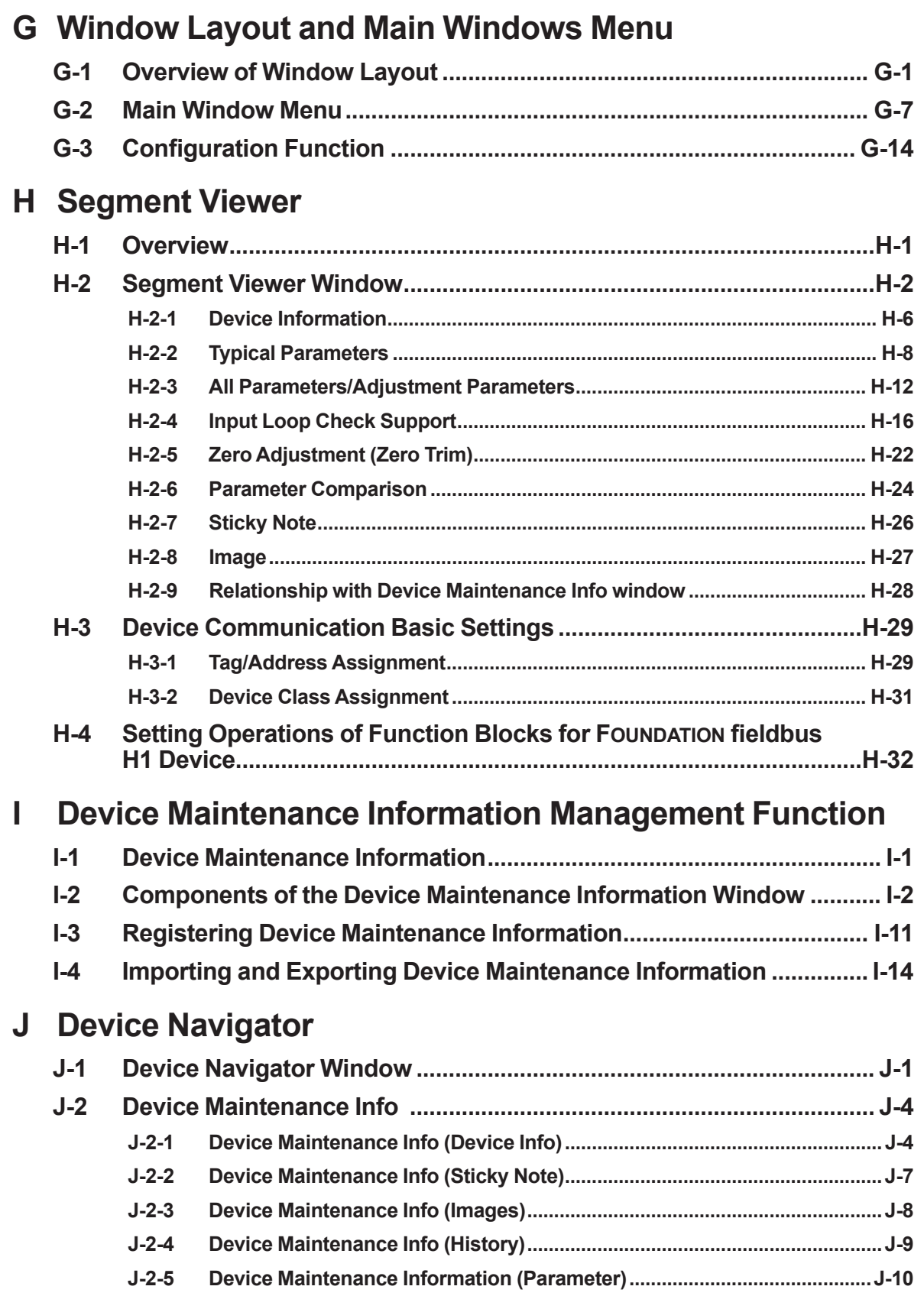

### Toc-3

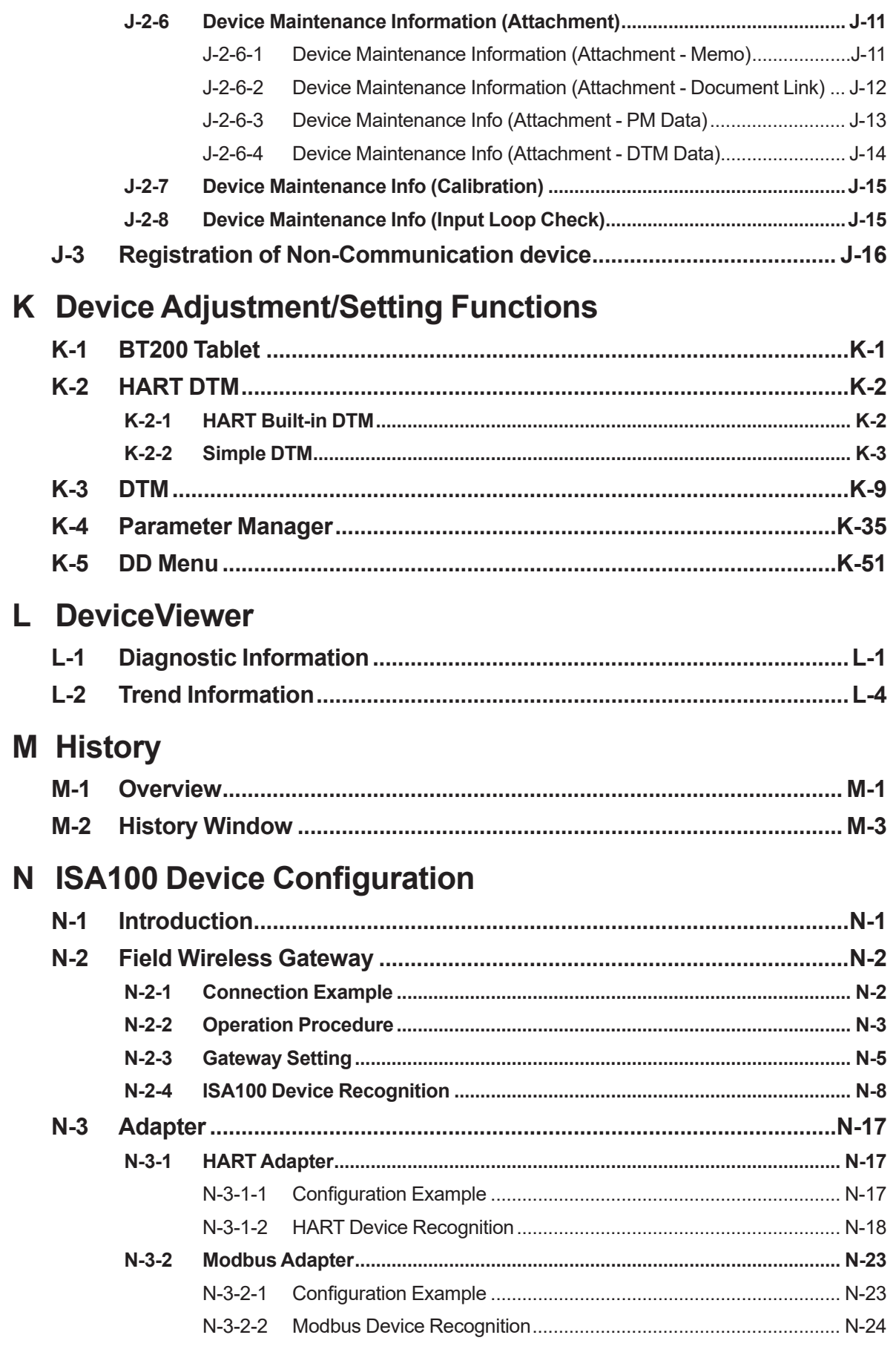

#### Toc-4

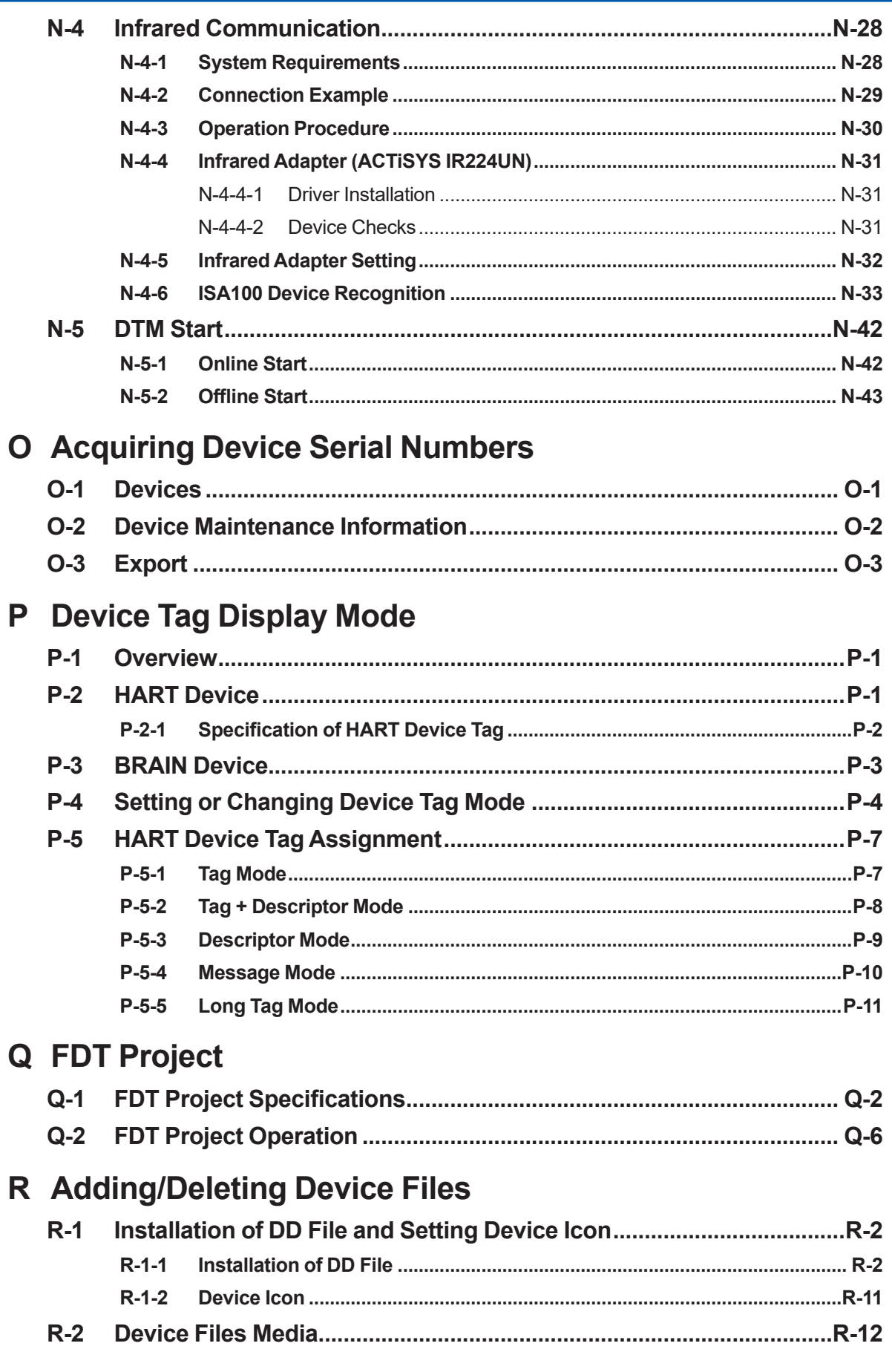

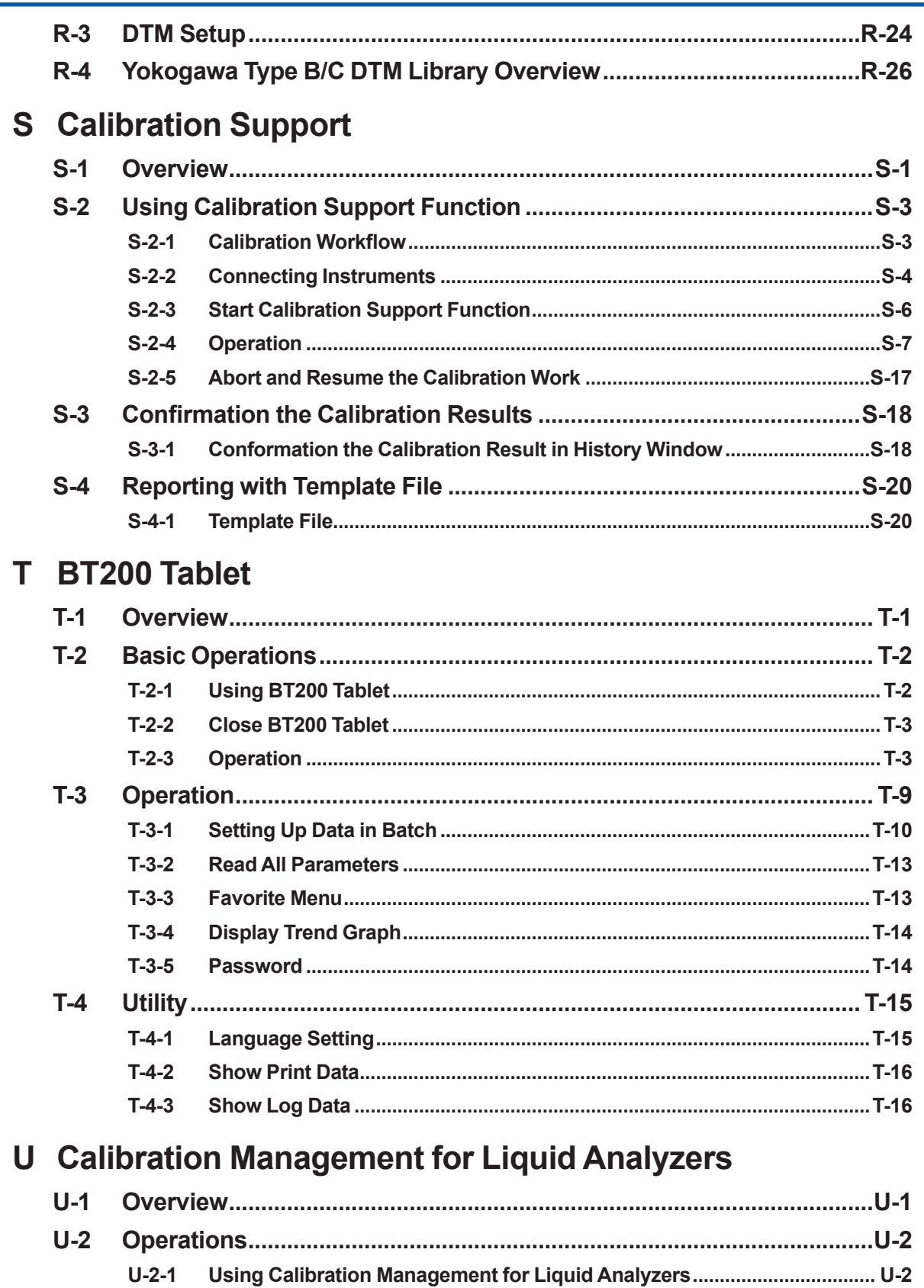

## **[Appendix](#page-355-0)**

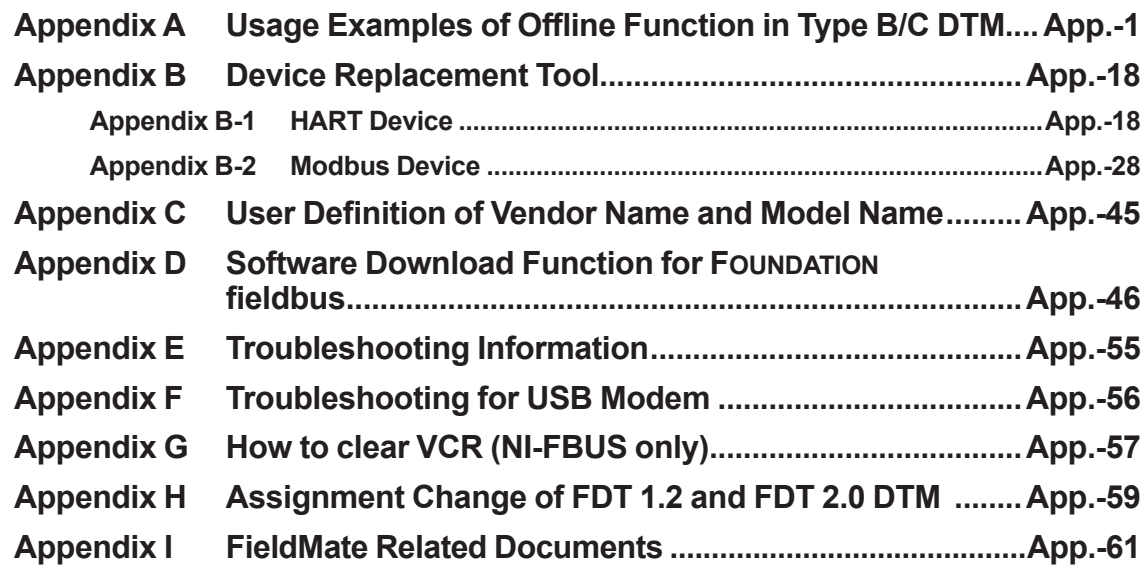

## **[Revision Information](#page-416-0)**

## <span id="page-7-0"></span>**A Foreword**

Thank you for purchasing FieldMate. This document describes the following:

- How to install FieldMate
- The functions and operating procedures of FieldMate

To ensure correct use, read this document thoroughly before starting operation. After reading the document, keep it in a convenient location for quick reference. It is useful when a question arises during operation.

#### **Target Readers**

This mannual is intended for the following personnel;

- • Engineers responsible for installation, wiring, and maintenance of the equipment.
- Personnel responsible for normal daily operation of the equipment.

#### **Safety Precautions**

This manual is an essential part of the product; keep it in a safe place for future reference.

To use properly and safely, observe the safety precautions described in this user's manual.

Yokogawa Electric Corporation assumes no liability for the customer's failure to comply with these requirements.

#### **Note**

- The contents of this manual are subject to change without prior notice as a result of improvements in the software's performance and functions. Display contents illustrated in this manual may differ slightly from what actually appears on your screen.
- Every effort has been made in the preparation of this manual to ensure the accuracy of its contents. However, should you have any questions or find any errors, please contact your nearest Yokogawa representative.
- Copying or reproducing all or any part of the contents of this manual without the permission of Yokogawa Electric Corporation is strictly prohibited.
- • Use of this product (software and this manual) on more than one computer at the same time is prohibited. Use by more than one user is also prohibited.
- Transfer or lending of this product to any third party is prohibited.
- Yokogawa Electric Corporation provides no guarantees other than for physical deficiencies found on the original disk or this manual upon opening the product package.
- • Yokogawa Electric Corporation shall not be held responsible by any party for any losses or damage, direct or indirect, caused by the use of the product.
- Please read it carefully, and do not lose it as a new one cannot be issued.
- The content of this manual describes FieldMate R3.04 and Device Files R3.09.
- License numbers will not be reissued. Please keep your license numbers in a safe place.

#### **Trademarks**

- FieldMate, PRM, CENTUM, DPharpEJA, DPharpEJX, FLEXA, FLXA, SENCOM and YFGW are registered trademarks of YOKOGAWA.
- • Microsoft, Windows, Windows Vista, and Excel are either registered trademarks or trademarks of Microsoft Corporation in the United States and/or other countries.
- • Adobe and Acrobat are either registered trademarks or trademarks of Adobe Systems Incorporated in the United States and/or other countries.
- • National Instruments, NI, and NI-FBUS are either registered trademarks or trademarks of National Instruments Corporation in the United States and/or other countries.
- Softing is a registered trademark of Softing Industrial Automation GmbH.
- Ethernet is a registered trademark of Xerox Corporation.
- FieldComm Group, FOUNDATION in FOUNDATION fieldbus and HART are registered trademarks or trademarks of FieldComm Group.
- PROFIBUS is a trademark of the PROFIBUS User Organization.
- Modbus is a registered trademark of AEG Schneider Automation, Inc.
- All other company and product names mentioned in the user's manuals are trademarks or registered trademarks of their respective companies.
- TM or ® mark are not used to indicate trademarks or registered trademarks in the user's manuals.
- • Logos and logo marks are not used in the user's manuals.

## <span id="page-9-0"></span>**A-1 Product Registration**

YOKOGAWA provides registered users with a variety of information and services. Users must complete the product registration form by going to the following Web page:

**https://partner.yokogawa.com/global/fieldmate/index.htm**

## <span id="page-10-0"></span>**A-2 Terms and Conditions of the Software License**

Yokogawa Electric Corporation

#### **Field Device Management Software Package "FieldMate" License Agreement**

#### **IMPORTANT - PLEASE READ THIS AGREEMENT CAREFULLY:**

BY INSTALLING, COPYING OR OTHERWISE USING THE ENCLOSED SOFTWARE PRODUCT, YOU AGREE TO BE BOUND BY THE TERMS AND CONDITIONS OF THIS SOFTWARE LICENSE AGREEMENT ("AGREEMENT").

Please be sure to sign up and register your software license number, your PC specific information and other necessary items on the User Registration Website designated by Yokogawa Electric Corporation. All obligations of Yokogawa Electric Corporation under this Agreement, support against your inquiries, provision of version up information, etc. will be executed or provided to you subject to your registration by User Registration Website. In case there is no registration, Yokogawa Electric Corporation might decline to provide such services to you.

IF YOU DO NOTAGREE TO THE TERMS AND CONDITIONS OF THIS AGREEMENT, DO NOT INSTALL, COPY OR USE THE SOFTWARE PRODUCTAND PROMPTLY RETURN IT TO THE PLACE OF PURCHASE.

#### **1. Grant of License**

- (1) Subject to the terms and conditions of this Agreement, Yokogawa Electric Corporation ("Licensor") hereby grants to you ("Licensee") a non-exclusive and non-transferable right to use the enclosed Field Device Management Software Package "FieldMate" and associated materials and documentation in printed or electronic format ("Licensed Software"), in consideration of full payment by Licensee to the Licensor of the license fee separately agreed upon by the parties hereto.
- (2) Licensee shall have the right to use the Licensed Software in the operating environment identified by the Licensor, either (a) to the extent specified in the contract specification agreed upon by both parties, or  $(b)$  if not specified, for a single user on a single computer.
- (3) Licensee may use the Licensed Software solely for its own internal data processing operations to set up field instruments having communication functions. Use of the Licensed Software for any purpose other than those as expressly specified in the documentation provided by Licensor shall be prohibited and any result or damage therefrom shall be at Licensee's own risk and responsibility
- (4) Licensee may make one identical copy of the Licensed Software (in this context, excluding any associated materials and documentation) for backup purpose, which shall be maintained by Licensee with strict care. Such copy shall bear Licensor's proprietary notice as the original does. No other copies shall be made without Licensor's prior written consent.
- (5) The Licensed Software may contain software which Licensor is licensed from third parties ("Third Party Software"). Licensee agrees to use the Third Party Software in accordance with the terms and conditions as set forth by licensors of such Third Party Software and agrees to be bound thereby.
- (6) In no event shall Licensee make any use of the Licensed Software in any other manner than stipulated hereunder.
- (7) Licensee agrees to use any Third Party Software solely as runtime use software which shall be used solely as part of and with the integrated Licensed Software, and shall not make any further use of Third Party Software for any other purposes or in any other manner.

#### **2. Restriction**

Licensee shall not: (a) remove any product identification, proprietary notices, or other notices or restrictions from the Licensed Software; (b) transfer, sell, assign, sublicense or otherwise convey the Licensed Software to another party without Licensor's written consent; or (c) cause, permit or attempt the reverse engineering, disassembly, decompilation, translation or adaptation of the Licensed Software. Any transfer of the Licensed Software is subject to Licensor's transfer policies and fees.

#### **3. Copyright / Ownership**

The Licensed Software, including but not limited to any technology, algorithm, know-how, process and others contained therein, is the proprietary property and trade secret of Licensor or a third party who grant to Licensor the right of sub-licensing and is protected by copyright and other intellectual property laws and treaties. Licensee acquires only the right to use the Licensed Software and does not acquire any rights, expressed or implied, in the Licensed Software or media containing the Licensed Software other than those specified in this Agreement. Licensor shall at all times retain all rights, titles, and interests, including intellectual property rights, in the Licensed Software and such media. The Licensee may not disclose or divulge the aforesaid proprietary property and trade secret to any other individual or entity than the Licensee's personnel who reasonably need to know and the Licensee shall impose strictly confidential obligations with respect to such proprietary property and trade secret on such Licensee's personnel.

#### **4. Warranty / Liability**

- (1) THE LICENSED SOFTWARE SHALL BE PROVIDED TO LICENSEE ON AN "AS IS" BASIS. UNLESS OTHERWISE EXPRESSLY PROVIDED BY LICENSOR, LICENSOR AND THE SUPPLIERS WHO PROVIDE OR LICENSE PART OF THE LICENSED SOFTWARE TO LICENSOR ("SUPPLIERS") HEREBY EXPRESSLY DISCLAIM ANYAND ALL IMPLIED WARRANTIES OF ANY KIND WHATSOEVER, INCLUDING WITHOUT LIMITATION WARRANTY OF UNINTERRUPTED OR ERROR-FREE OPERATION, SATISFACTORY QUALITY, NON-INFRINGEMENT, MERCHANTABILITY OR FITNESS FOR A PARTICULAR PURPOSE, AND SHALL NOT BE LIABLE TO LICENSEE FOR ANY DAMAGE OR LOSS CAUSED BY USE OR INABILITY TO USE OF THE LICENSED SOFTWARE. LICENSOR AND SUPPLIERS DISCLAIM ANY AND ALL LIABILITY AND WILL HAVE NO LIABILITY FOR VIOLATION, MISAPPROPRIATION OR INFRINGEMENT OF INTELLECTUAL PROPERTY RIGHTS OF ANY THIRD PARTY, UNLESS IT IS CAUSED BY LICENSOR OR SUPPLIERS' GROSS NEGLIGENCE OR WILLFUL MISCONDUCT.
- (2) IN NO EVENT SHALL LICENSOR AND SUPPLIERS BE LIABLE, WHETHER IN CONTRACT, TORT OR OTHERWISE AND WHETHER OR NOT LICENSOR AND SUPPLIERS HAVE BEEN ADVISED OF THE POSSIBILITY OF SUCH LOSS OR DAMAGE, FOR CONSEQUENTIAL, INCIDENTAL, INDIRECT OR EXEMPLARY DAMAGES, LOSS OF PROFITS, LOSS OF REVENUE, LOSS OF BUSINESS OR GOODWILL, LOSS OF DATA OR LOSS OF AVAILABILITY. IN NO EVENT SHALL LICENSOR AND SUPPLIERS'AGGREGATE LIABILITY EXCEED THE AMORTIZED BALANCE OF THE AMOUNT PAID BY LICENSEE FOR USE OF THE CONCERNED PART OF THE LICENSED SOFTWARE.
- (3) THIS PARAGRAPH 4 STATES THE ENTIRE WARRANTY AND LIABILITY OF LICENSOR AND SUPPLIERS IN CONNECTION WITH THE LICENSED SOFTWARE. THIS PARAGRAPH 4 ALLOCATES RISKS UNDER THIS AGREEMENT BETWEEN LICENSEE AND LICENSOR/SUPPLIERS AND COMPRISES FUNDAMENTAL ELEMENTS OF THIS LICENSE. LICENSOR'S PRICING OF THE LICENSED SOFTWARE REFLECTS THIS ALLOCATION OF RISKS AND LIMITATION OF LIABILITY.

(4) LICENSEE SHALL INDEMNIFY, DEFEND AND HOLD LICENSOR AND SUPPLIERS FROM ANY CLAIMS, DEMANDS, LIABILITIES, LOSSES, DAMAGES, JUDGMENTS OR SETTLEMENTS, INCLUDING ALL REASONABLE COSTS AND EXPENSES RELATED THERETO INCLUDING ATTORNEY'S FEES, DIRECTLY OR INDIRECTLY RESULTING FROM ANY CLAIM MADE OR POTENTIAL CLAIM BY A THIRD PARTY AGAINST LICENSOR OR SUPPLIERS ARISING OUT OF ANYACT OR USE OF LICENSED SOFTWARE BY LICENSEE.

#### **5. Term and Termination**

- (1) This Agreement shall become effective upon the Licensee installs, copies or otherwise commences to use the Licensed Software and remain in full force until and terminate when (a) Licensor terminates this Agreement according to paragraph 5 (2); or (b) the Licensee actually ceases to use the Licensed Software, whichever comes earlier.
- (2) Licensor shall have the right to immediately terminate this Agreement without any notice to Licensee, if Licensee breaches any of the terms and conditions hereof.
- (3) Upon termination of this Agreement, Licensee shall immediately, in accordance with instructions by Licensor, return all copies of the Licensed Software in its possession to Licensor or its designee and erase all copies of the Licensed Software installed in any computer hereunder.
- (4) The license fee paid by the Licensee to the Licensor in consideration of the use of the Licensed Software hereunder shall be non-refundable unless otherwise expressly provided herein.
- (5) The provisions of the paragraphs 3, 4, 5 and 6 shall survive any expiration or termination of this Agreement.

#### **6. General Provisions**

- (1) This Agreement shall be governed by and construed in accordance with the laws of Japan. All disputes, controversies or differences which may arise between the parties hereto, out of or in relation to or in connection with this Agreement shall be finally settled by arbitration in Tokyo, Japan in accordance with the Commercial Arbitration Rules of the Japan Commercial Arbitration Association. The award rendered by the arbitrator(s) shall be final and binding upon the parties hereto.
- (2) This Agreement shall supersede any prior representations, discussions, undertakings, communications or advertising with respect to the Licensed Software.
- (3) If any part of this Agreement is found void or unenforceable under any laws or regulations and Licensor deems it is not reasonable to license without such void or unenforceable part, Licensor is entitled to modify the terms of this Agreement or terminate this Agreement at its option without owing any liability to Licensee.
- (4) Licensee agrees that the Licensed Software shall not be shipped, transferred or exported to any country or used in any manner prohibited by any export administration laws, restrictions or regulations of Japan, the United States and other countries that may be applicable to the Licensed Software.
- (5) This English text shall be original and prevail translation versions in all respects.

#### **7. Open Source Software License**

- (1) This software uses or contains software licensed or distributed under any of the following licenses ("OSS"). Notwithstanding anything to the contrary stated in this Agreement, installation or use of OSS shall be subject to the following license terms, which shall prevail over this Agreement.
- (2) Each OSS shall be provided on an "AS IS" basis without warranty of any kind, and any express or implied warranties, including without limitation, any warranties of title, noninfringement, merchantability or fitness for a particular purpose are disclaimed.
- (3) IN ADDITION TO AND WITHOUT LIMITING THE GENERALITY OF THE LIMITATION OF LIABILITY PROVISIONS SET FORTH IN THIS AGREEMENT, UNLESS OTHERWISE REQUIRED BYAPPLICABLE LAW, IN NO EVENT SHALL YOKOGAWA, ITS AFFILIATES AND SUPPLIERS BE LIABLE, IN RELATION TO OSS, FOR ANY CLAIM, LOSS OR DAMAGE BASED UPON OR RELATED TO, A THIRD PARTY CLAIM, ACTUAL OR ALLEGED INFRINGEMENT, MALFUNCTIONS OR LOSS OF DATA, OR ANY DIRECT, INDIRECT, INCIDENTAL, CONSEQUENTIAL, SPECIAL, EXEMPLARY OR PUNITIVE DAMAGES, WHETHER ARISING IN TORT, CONTRACT, OR OTHERWISE, EVEN IF YOKOGAWA, ITS AFFILIATES OR SUPPLIERS HAVE BEEN ADVISED OF THE POSSIBILITY OF SUCH CLAIMS OR DAMAGES.

#### ■ SHA2 license **terms** and **conditions**

This implementation is released freely under an open-source BSD license which appears at the top of each source code file.

https://github.com/particle-iot/tinydtls/tree/master/sha2

FILE: sha2.c, shar2.h

AUTHOR: Aaron D. Gifford - http://www.aarongifford.com/

Copyright (c) 2000-2001, Aaron D. Gifford All rights reserved. Redistribution and use in source and binary forms, with or without modification, are permitted provided that the following conditions are met:

- 1. Redistributions of source code must retain the above copyright notice, this list of conditions and the following disclaimer.
- 2. Redistributions in binary form must reproduce the above copyright notice, this list of conditions and the following disclaimer in the documentation and/or other materials provided with the distribution.
- 3. Neither the name of the copyright holder nor the names of contributors may be used to endorse or promote products derived from this software without specific prior written permission.

THIS SOFTWARE IS PROVIDED BY THE AUTHOR AND CONTRIBUTOR(S) "AS IS" AND ANY EXPRESS OR IMPLIED WARRANTIES, INCLUDING, BUT NOT LIMITED TO, THE IMPLIED WARRANTIES OFMERCHANTABILITY AND FITNESS FOR A PARTICULAR PURPOSE ARE DISCLAIMED. IN NO EVENT SHALL THE AUTHOR OR CONTRIBUTOR(S) BE LIABLE FOR ANY DIRECT, INDIRECT, INCIDENTAL, SPECIAL, EXEMPLARY, OR CONSEQUENTIAL DAMAGES (INCLUDING, BUT NOT LIMITED TO, PROCUREMENT OF SUBSTITUTE GOODS OR SERVICES; LOSS OF USE, DATA, OR PROFITS; OR BUSINESS INTERRUPTION) HOWEVER CAUSED AND ON ANY THEORY OF LIABILITY, WHETHER IN CONTRACT, STRICT LIABILITY, OR TORT (INCLUDING NEGLIGENCE OR OTHERWISE) ARISING IN ANY WAY OUT OF THE USE OF THIS SOFTWARE, EVEN IF ADVISED OF THE POSSIBILITY OF SUCH DAMAGE.

#### **RazorEngine**

<https://github.com/Antaris/RazorEngine/blob/master/LICENSE.md>

#### **Apache License**

Version 2.0, January 2004

<http://www.apache.org/licenses/>

Terms and Conditions for use, reproduction, and distribution

#### **1. Definitions**

"License" shall mean the terms and conditions for use, reproduction, and distribution as defined by Sections 1 through 9 of this document.

"Licensor" shall mean the copyright owner or entity authorized by the copyright owner that is granting the License.

"Legal Entity" shall mean the union of the acting entity and all other entities that control, are controlled by, or are under common control with that entity. For the purposes of this definition, "control" means (i) the power, direct or indirect, to cause the direction or management of such entity, whether by contract or otherwise, or (ii) ownership of fifty percent (50%) or more of the outstanding shares, or (iii) beneficial ownership of such entity.

"You" (or "Your") shall mean an individual or Legal Entity exercising permissions granted by this License.

"Source" form shall mean the preferred form for making modifications, including but not limited to software source code, documentation source, and configuration files.

"Object" form shall mean any form resulting from mechanical transformation or translation of a Source form, including but not limited to compiled object code, generated documentation, and conversions to other media types.

"Work" shall mean the work of authorship, whether in Source or Object form, made available under the License, as indicated by a copyright notice that is included in or attached to the work (an example is provided in the Appendix below).

"Derivative Works" shall mean any work, whether in Source or Object form, that is based on (or derived from) the Work and for which the editorial revisions, annotations, elaborations, or other modifications represent, as a whole, an original work of authorship. For the purposes of this License, Derivative Works shall not include works that remain separable from, or merely link (or bind by name) to the interfaces of, the Work and Derivative Works thereof.

"Contribution" shall mean any work of authorship, including the original version of the Work and any modifications or additions to that Work or Derivative Works thereof, that is intentionally submitted to Licensor for inclusion in the Work by the copyright owner or by an individual or Legal Entity authorized to submit on behalf of the copyright owner. For the purposes of this definition, "submitted" means any form of electronic, verbal, or written communication sent to the Licensor or its representatives, including but not limited to communication on electronic mailing lists, source code control systems, and issue tracking systems that are managed by, or on behalf of, the Licensor for the purpose of discussing and improving the Work, but excluding communication that is conspicuously marked or otherwise designated in writing by the copyright owner as "Not a Contribution."

"Contributor" shall mean Licensor and any individual or Legal Entity on behalf of whom a Contribution has been received by Licensor and subsequently incorporated within the Work.

#### **2. Grant of Copyright License**

Subject to the terms and conditions of this License, each Contributor hereby grants to You a perpetual, worldwide, non-exclusive, no-charge, royalty-free, irrevocable copyright license to reproduce, prepare Derivative Works of, publicly display, publicly perform, sublicense, and distribute the Work and such Derivative Works in Source or Object form.

#### **3. Grant of Patent License**

Subject to the terms and conditions of this License, each Contributor hereby grants to You a perpetual, worldwide, non-exclusive, no-charge, royalty-free, irrevocable (except as stated in this section) patent license to make, have made, use, offer to sell, sell, import, and otherwise transfer the Work, where such license applies only to those patent claims licensable by such Contributor that are necessarily infringed by their Contribution(s) alone or by combination of their Contribution(s) with the Work to which such Contribution(s) was submitted. If You institute patent litigation against any entity (including a cross-claim or counterclaim in a lawsuit) alleging that the Work or a Contribution incorporated within the Work constitutes direct or contributory patent infringement, then any patent licenses granted to You under this License for that Work shall terminate as of the date such litigation is filed.

#### **4. Redistribution**

You may reproduce and distribute copies of the Work or Derivative Works thereof in any medium, with or without modifications, and in Source or Object form, provided that You meet the following conditions:

- (a) You must give any other recipients of the Work or Derivative Works a copy of this License; and
- (b) You must cause any modified files to carry prominent notices stating that You changed the files; and
- (c) You must retain, in the Source form of any Derivative Works that You distribute, all copyright, patent, trademark, and attribution notices from the Source form of the Work, excluding those notices that do not pertain to any part of the Derivative Works; and
- (d) If the Work includes a "NOTICE" text file as part of its distribution, then any Derivative Works that You distribute must include a readable copy of the attribution notices contained within such NOTICE file, excluding those notices that do not pertain to any part of the Derivative Works, in at least one of the following places: within a NOTICE text file distributed as part of the Derivative Works; within the Source form or documentation, if provided along with the Derivative Works; or, within a display generated by the Derivative Works, if and wherever such third-party notices normally appear. The contents of the NOTICE file are for informational purposes only and do not modify the License. You may add Your own attribution notices within Derivative Works that You distribute, alongside or as an addendum to the NOTICE text from the Work, provided that such additional attribution notices cannot be construed as modifying the License.

You may add Your own copyright statement to Your modifications and may provide additional or different license terms and conditions for use, reproduction, or distribution of Your modifications, or for any such Derivative Works as a whole, provided Your use, reproduction, and distribution of the Work otherwise complies with the conditions stated in this License.

#### **5. Submission of Contributions**

Unless You explicitly state otherwise, any Contribution intentionally submitted for inclusion in the Work by You to the Licensor shall be under the terms and conditions of this License, without any additional terms or conditions. Notwithstanding the above, nothing herein shall supersede or modify the terms of any separate license agreement you may have executed with Licensor regarding such Contributions.

#### **6. Trademarks**

This License does not grant permission to use the trade names, trademarks, service marks, or product names of the Licensor, except as required for reasonable and customary use in describing the origin of the Work and reproducing the content of the NOTICE file.

#### **7. Disclaimer of Warranty**

Unless required by applicable law or agreed to in writing, Licensor provides the Work (and each Contributor provides its Contributions) on an "AS IS" BASIS, WITHOUT WARRANTIES OR CONDITIONS OF ANY KIND, either express or implied, including, without limitation, any warranties or conditions of TITLE, NON-INFRINGEMENT, MERCHANTABILITY, or FITNESS FOR A PARTICULAR PURPOSE. You are solely responsible for determining the appropriateness of using or redistributing the Work and assume any risks associated with Your exercise of permissions under this License.

#### **8. Limitation of Liability**

In no event and under no legal theory, whether in tort (including negligence), contract, or otherwise, unless required by applicable law (such as deliberate and grossly negligent acts) or agreed to in writing, shall any Contributor be liable to You for damages, including any direct, indirect, special, incidental, or consequential damages of any character arising as a result of this License or out of the use or inability to use the Work (including but not limited to damages for loss of goodwill, work stoppage, computer failure or malfunction, or any and all other commercial damages or losses), even if such Contributor has been advised of the possibility of such damages.

#### **9. Accepting Warranty or Additional Liability**

While redistributing the Work or Derivative Works thereof, You may choose to offer, and charge a fee for, acceptance of support, warranty, indemnity, or other liability obligations and/ or rights consistent with this License. However, in accepting such obligations, You may act only on Your own behalf and on Your sole responsibility, not on behalf of any other Contributor, and only if You agree to indemnify, defend, and hold each Contributor harmless for any liability incurred by, or claims asserted against, such Contributor by reason of your accepting any such warranty or additional liability.

END OF TERMS AND CONDITIONS

#### **WpfToolKit**

<https://www.nuget.org/packages/WPFToolkit/>

This source is subject to the Microsoft Public License (Ms-PL).

#### **Microsoft Public License (Ms-PL)**

This license governs use of the accompanying software. If you use the software, you accept this license. If you do not accept the license, do not use the software.

#### **1. Definitions**

The terms "reproduce," "reproduction," "derivative works," and "distribution" have the same meaning here as under U.S. copyright law.

A "contribution" is the original software, or any additions or changes to the software.

A "contributor" is any person that distributes its contribution under this license.

"Licensed patents" are a contributor's patent claims that read directly on its contribution.

#### **2. Grant of Rights**

- (A) Copyright Grant- Subject to the terms of this license, including the license conditions and limitations in section 3, each contributor grants you a non-exclusive, worldwide, royalty-free copyright license to reproduce its contribution, prepare derivative works of its contribution, and distribute its contribution or any derivative works that you create.
- (B) Patent Grant- Subject to the terms of this license, including the license conditions and limitations in section 3, each contributor grants you a non-exclusive, worldwide, royaltyfree license under its licensed patents to make, have made, use, sell, offer for sale, import, and/or otherwise dispose of its contribution in the software or derivative works of the contribution in the software.

#### **3. Conditions and Limitations**

- (A) No Trademark License- This license does not grant you rights to use any contributors' name, logo, or trademarks.
- (B) If you bring a patent claim against any contributor over patents that you claim are infringed by the software, your patent license from such contributor to the software ends automatically.
- (C) If you distribute any portion of the software, you must retain all copyright, patent, trademark, and attribution notices that are present in the software.
- (D) If you distribute any portion of the software in source code form, you may do so only under this license by including a complete copy of this license with your distribution. If you distribute any portion of the software in compiled or object code form, you may only do so under a license that complies with this license.
- (E) The software is licensed "as-is." You bear the risk of using it. The contributors give no express warranties, guarantees or conditions. You may have additional consumer rights under your local laws which this license cannot change. To the extent permitted under your local laws, the contributors exclude the implied warranties of merchantability, fitness for a particular purpose and non-infringement.

# <span id="page-18-0"></span>**A-3 Package**

#### **Checking the Contents of the Package**

Open the package and check the following prior to use. If the delivered product is the wrong one, some items are missing, or there is a problem with the appearance, contact the place of purchase.

Contents of the package

A USB FieldMate Modem is only included in the package if the /B option (USB FieldMate Modem) was selected.

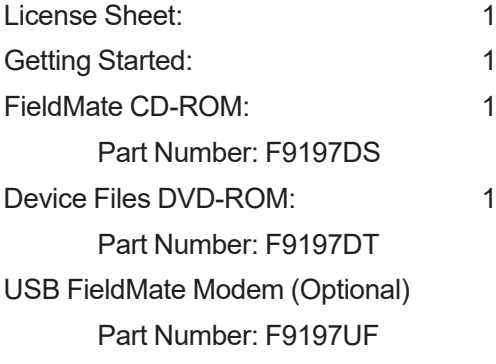

#### **Media Handling**

Please store your original Media carefully. Install the products on your hard disk, and run the products from your hard disk during actual use.

#### **Media Handling Guidelines**

Make sure to take the following precautions.

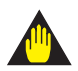

#### **IMPORTANT**

- Do not store the product near large amounts of refuse or dust.
- Do not touch the surface of the Media with no printed characters.

 Dirt or sweat from fingertips can damage the Media. Do not write anything on the Media.

- Pencil lead or residue from erasers can damage the Media.
- Do not bend or scratch the Media.

Doing so can cause it to become unreadable.

• Never place anything on top of the Media.

Doing so can cause deformities that can render the Media useless.

- Do not drop the Media from high locations as doing so can cause damage or deformities.
- Do not place the Media in direct sunlight or near heat sources.
- • Never allow solvents such as alcohol, benzene, or Freon to come into contact with the Media.
- Take care when placing the Media into the Media drive.
- • While the Media is being accessed, do not remove the Media from the Media drive, cut the power to the PC, or reset the computer.
- • Store the Media in its original jewel case.

Do not leave the Media in the Media drive after use. It can become deformed or damaged unless it is kept in its case.

#### **Required Software to Read**

Adobe Reader of Adobe Systems Incorporated is required to view the user's manual. If Adobe Reader is not installed on the PC to be used, please download from home page of Adobe Systems Incorporated.

# <span id="page-20-0"></span>**A-4 Symbol Marks in the User's Manual**

The symbol marks appearing in the user's manual have the following meanings.

## **WARNING**

Indicates a potentially hazardous situation which, if not avoided, could result in death or serious injury.

**CAUTION**

Indicates a potentially hazardous situation which, if not avoided, may result in minor or moderate injury. It may also be used to alert against unsafe practices.

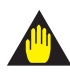

## **IMPORTANT**

Indicates that operating the hardware or software in this manner may damage it or lead to system failure.

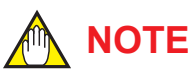

Draws attention to information essential for understanding the operation and features.

# <span id="page-21-0"></span>**B Packaging and Installation**

## **B-1 About FieldMate**

## **B-1-1 Overview**

FieldMate is provided on a set of media (FieldMate Software and Device Files) along with a license sheet and USB FieldMate modem (optional).

FieldMate can be installed on your PC using the installer stored in the media. However, to continue using it, you must register with us within 30 days after installation and then input an activation key.

You can register usage via our User Registration Web site. When registering, you need to provide the license number and hard disk drive serial number (Volume Serial Number) of the PC drive C, in which FieldMate is installed.

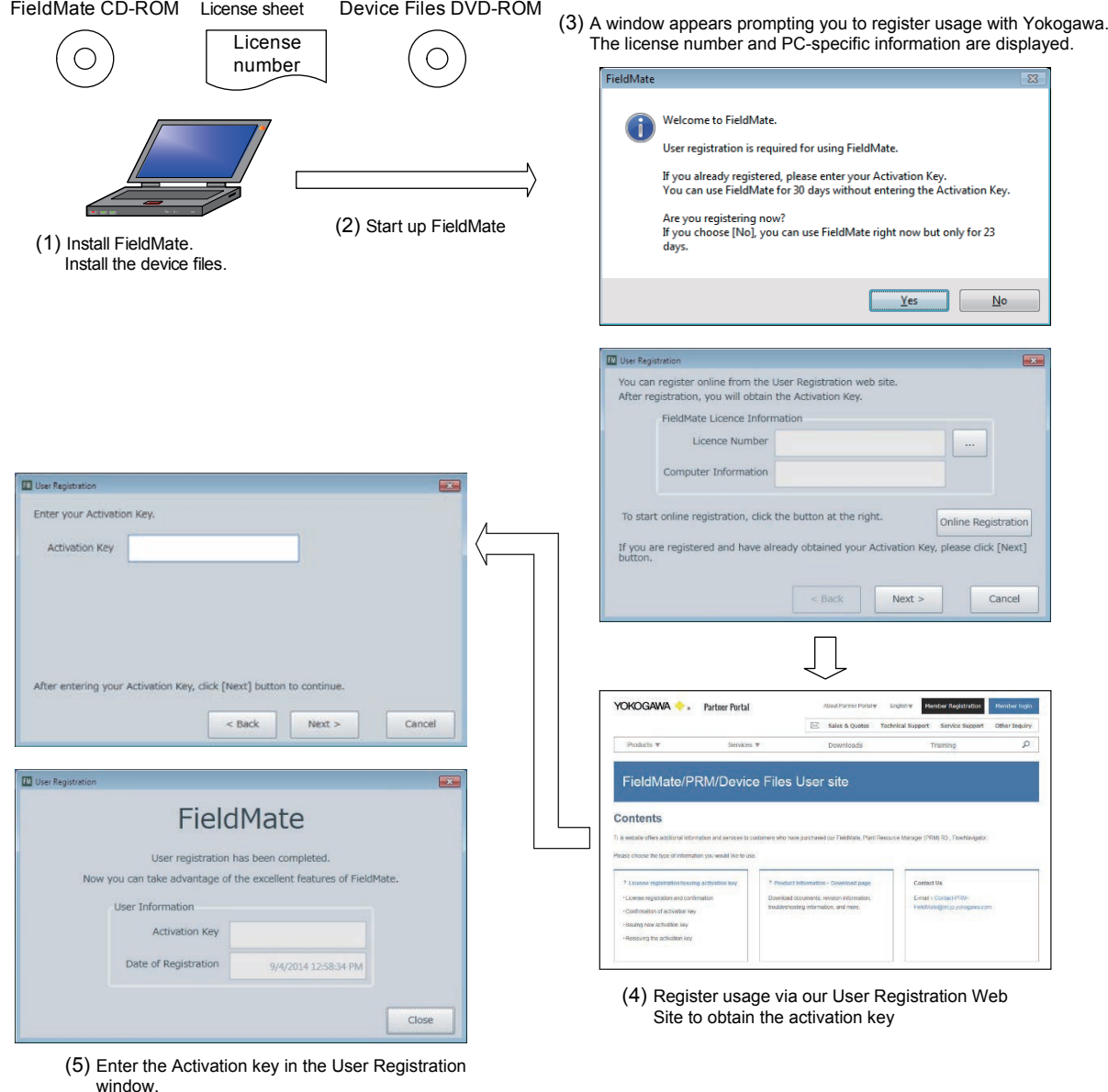

#### **Figure B-1-1 Basic Flow of Installation and User Registration**

B010101E.ai

IM 01R01A01-01E

## <span id="page-22-0"></span>**B-1-2 Packaging**

## **Items Packaged with the FieldMate R3.04.10 CD-ROM**

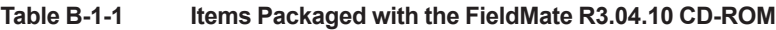

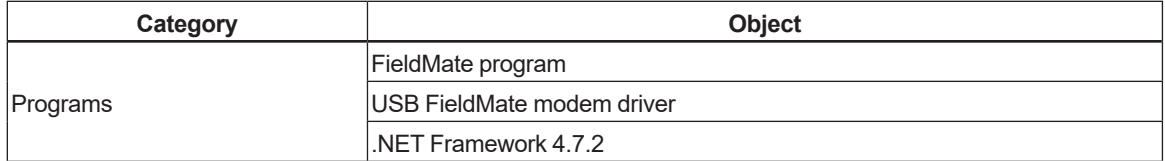

## **Items Packaged with the Device Files R3.09.10 DVD-ROM**

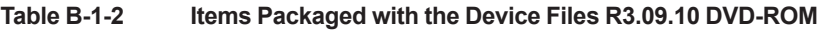

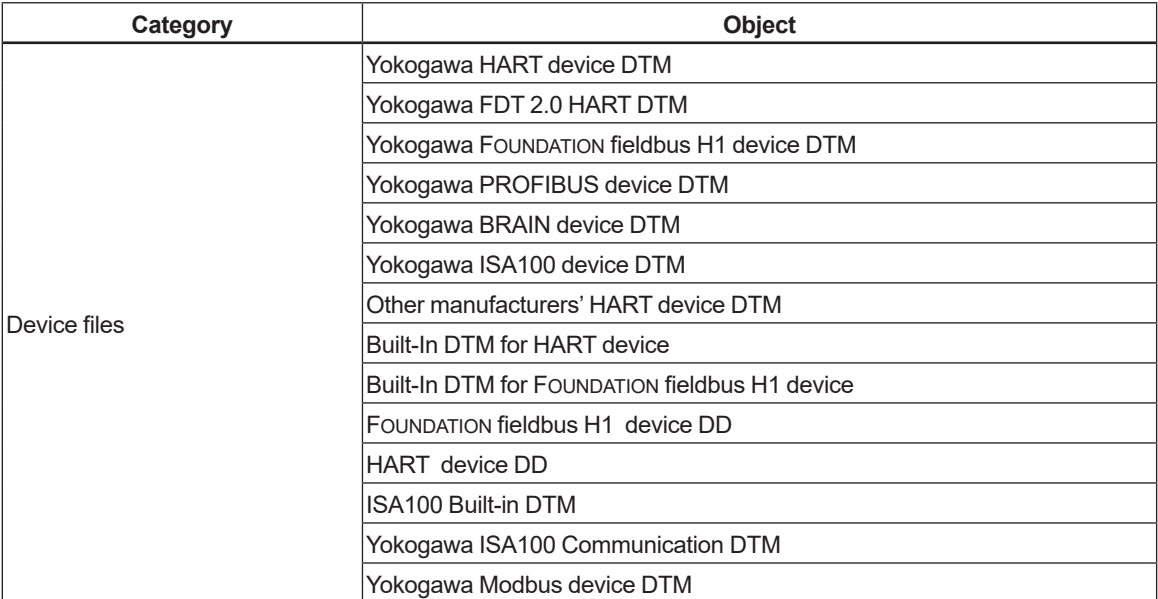

## <span id="page-23-0"></span>**B-1-3 Installing FieldMate/Device Files**

## **IMPORTANT**

For Windows 10, Microsoft.NET Framework 3.5 function needs to be enabled.

Please follow the procedure.

• Control Panel  $\rightarrow$  Programs  $\rightarrow$  under Programs and Features  $\rightarrow$ 

Turn Windows features on or off  $\rightarrow$  ".NET Framework 3.5 (includes .NET 2.0 and 3.0)"

1. Before installing, Microsoft .NET Framework 3.5 is enabled.

Note: PC has already been connected to the Internet.

- 2. Microsoft .NET Framework 3.5 is enabled while installing. Note: PC has already been connected to the Internet or Windows installation medium to be necessary.
	- If Microsoft .NET Framework 3.5 is not enabled, "type A Yokogawa device DTM" cannot be used as restriction items.

#### $\blacksquare$  Overview of Installation Procedure

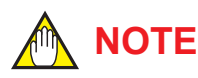

- • For details on installing the NI-FBUS driver, refer to the documentation of National Instruments.
- If the window below appears during installation, please follow the procedure and press "Cancel" in the next window.

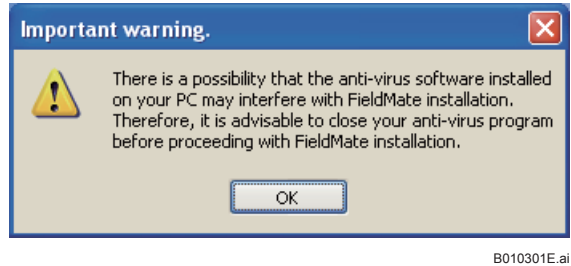

IM 01R01A01-01E

#### **Installation Procedure**

- 1. Log on as a user with administrator privileges.
- 2. Insert the FieldMate medium in the media drive. Installation starts automatically.
- 

**TIP** Due to user account control, the following windows may be displayed and confirmation operation is required. (1) Auto Play

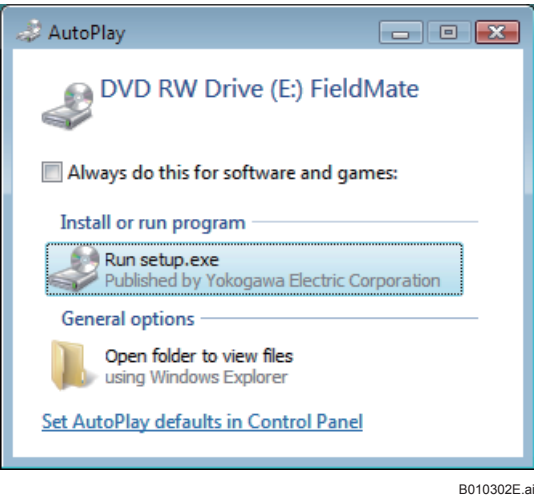

#### **Figure B-1-2**

 Click "Run setup.exe" and proceed.

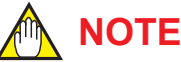

If installation does not start automatically after inserting the FieldMate media, double-click the

following file to execute it. FieldMate Media\FM\Setup.exe

#### (2) User Account Control

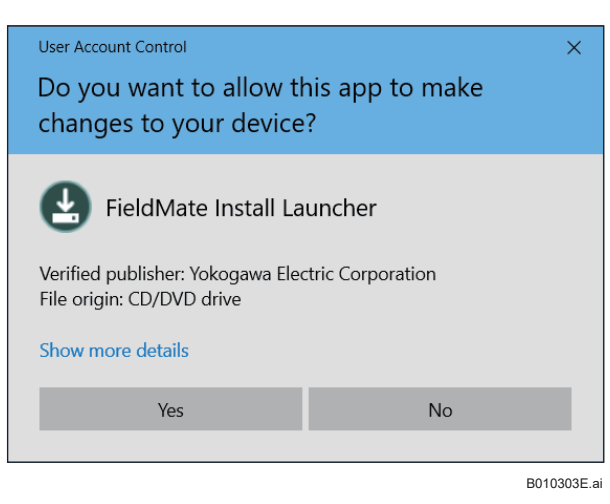

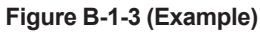

 Click "Continue" and proceed.

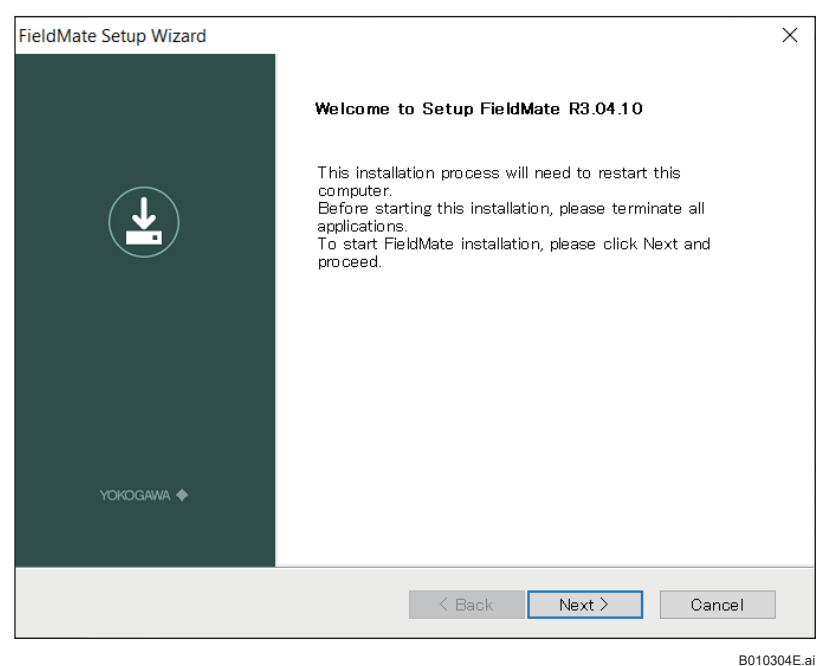

#### **Figure B-1-4**

3. The License Agreement window appears. If you agree with the terms, select "I accept the terms of the license agreement," and then click the NEXT button.

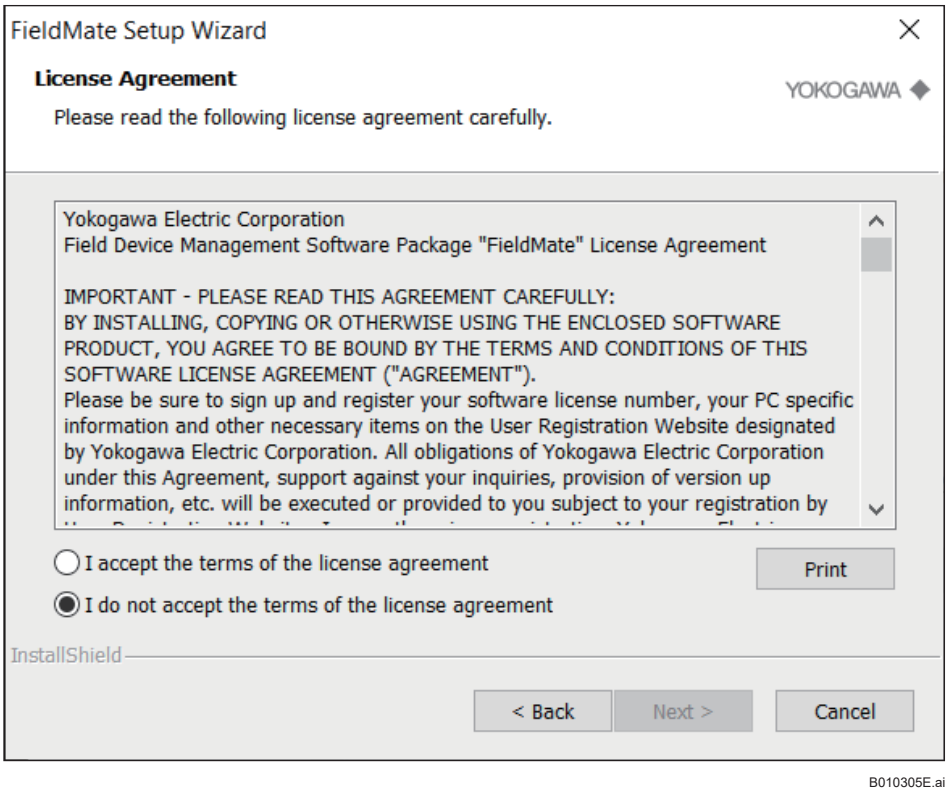

#### **Figure B-1-5**

4. The Enter License Number window appears.

5. Enter the license number. You can proceed to Step 6 after you enter the correct license number.

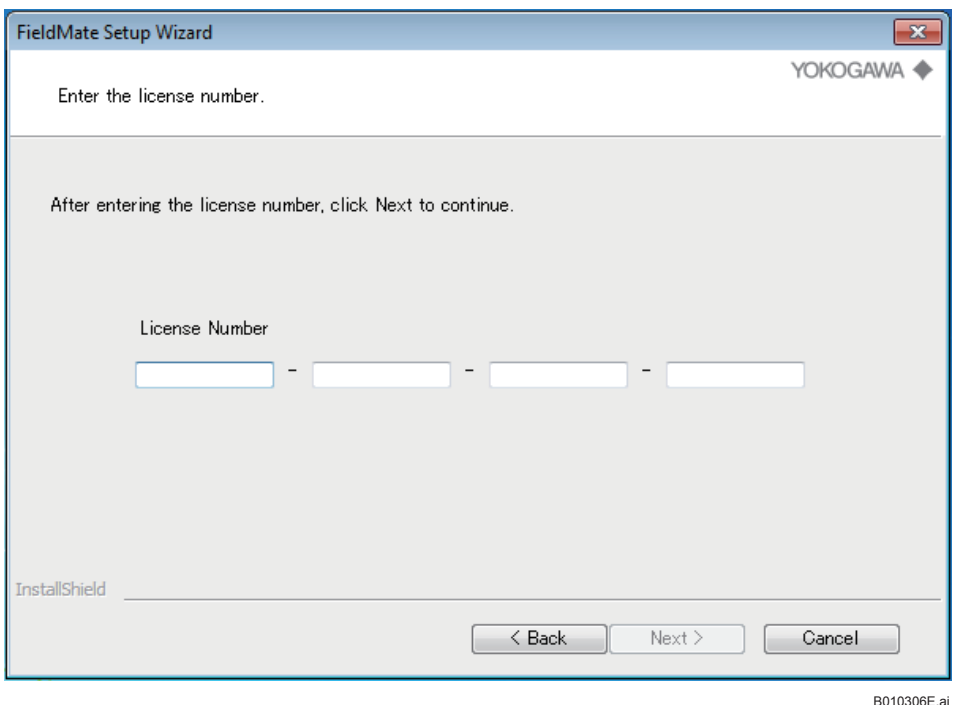

#### **Figure B-1-6**

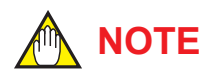

Enter the license number carefully. Make sure to type the number "0", the capital letter "O", the number "1", and the capital letter "I" correctly. The system will reject incorrect entries. The wrong license number will generate an invalid Activation key.

6. The confirmation window appears informing you that FieldMate is installed. When license number for AXF verification Tool (/VF option) is input, the window for this option appears on the display.

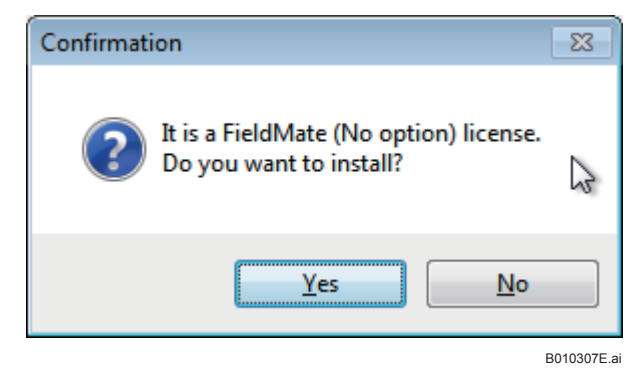

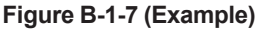

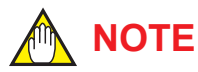

In some regions, an additional screen for choosing the language is added. Otherwise, the display language for FieldMate defaults to the OS language.

#### 7. Select the Yokogawa DTM, or select whether to install other manufacturers' DD/DTM.

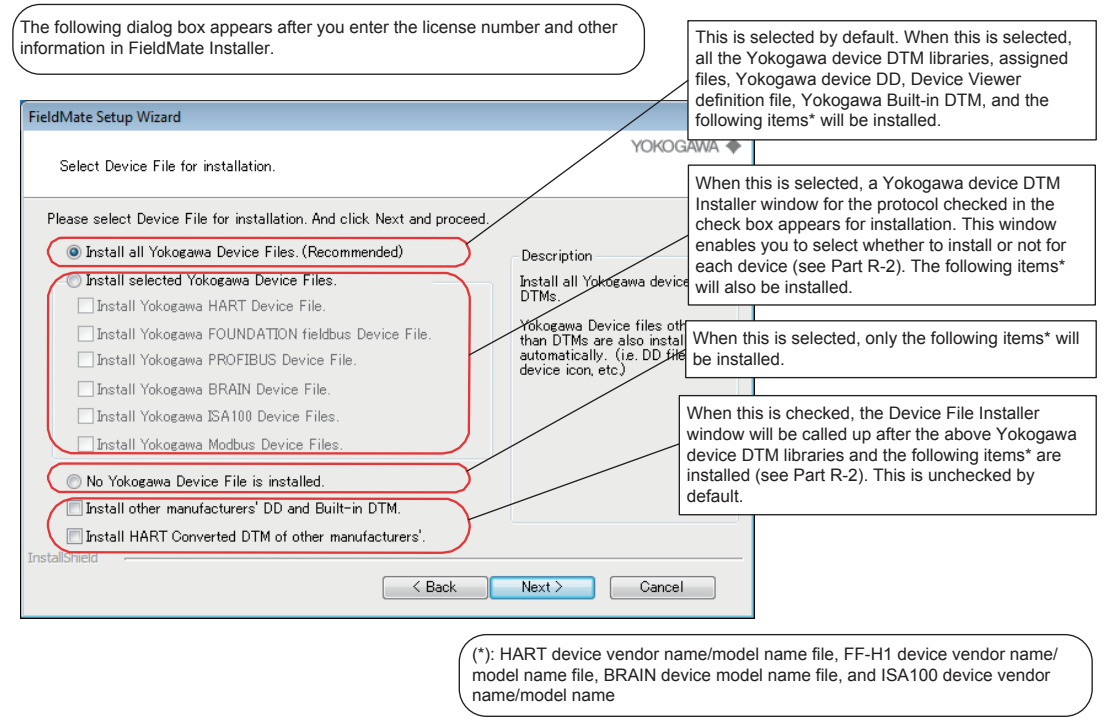

B010308E.ai

#### **Figure B-1-8**

8. Select the drive for installation. Default is C drive. Click Next.

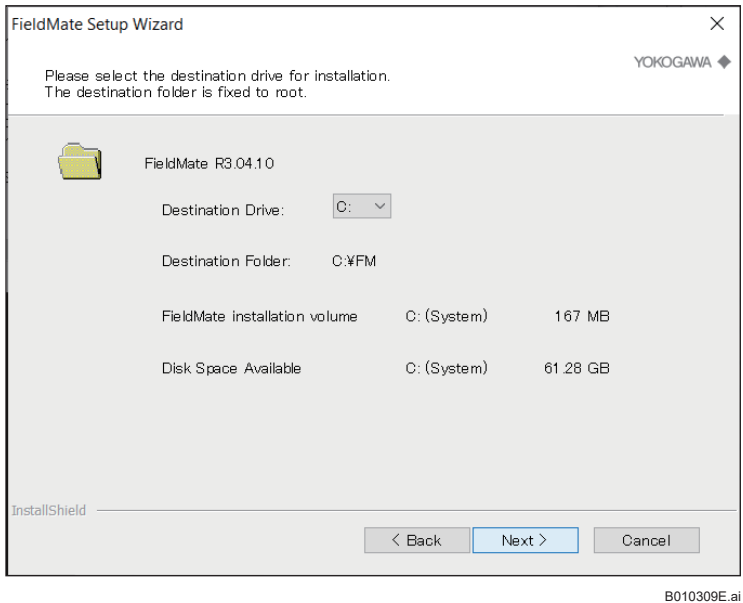

**Figure B-1-9**

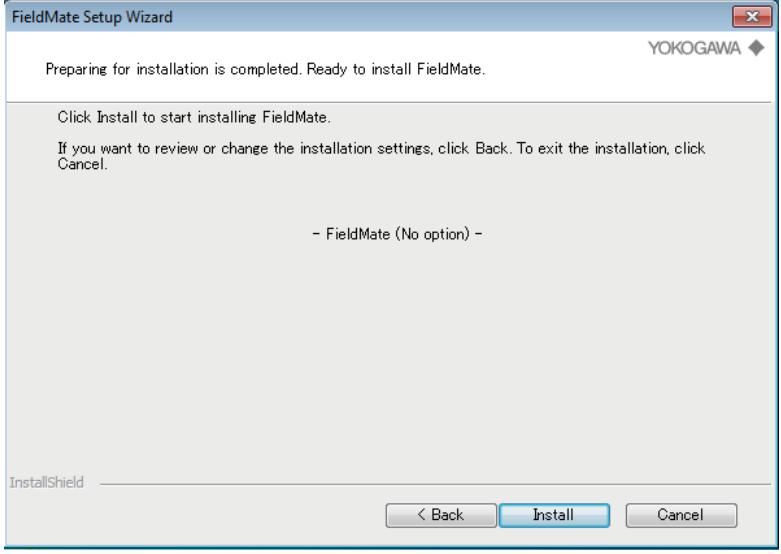

#### B010310E.ai

#### **Figure B-1-10**

10. A dialog box appears asking you to insert the FieldMate Device Files DVD-ROM. Click "OK" and proceed.

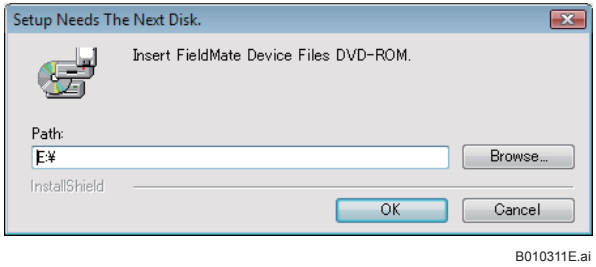

**Figure B-1-11**

11. The License Agreement of Device Files window appears. If you agree with the terms, select "I accept the terms in the License Agreement," and then click the Install button.

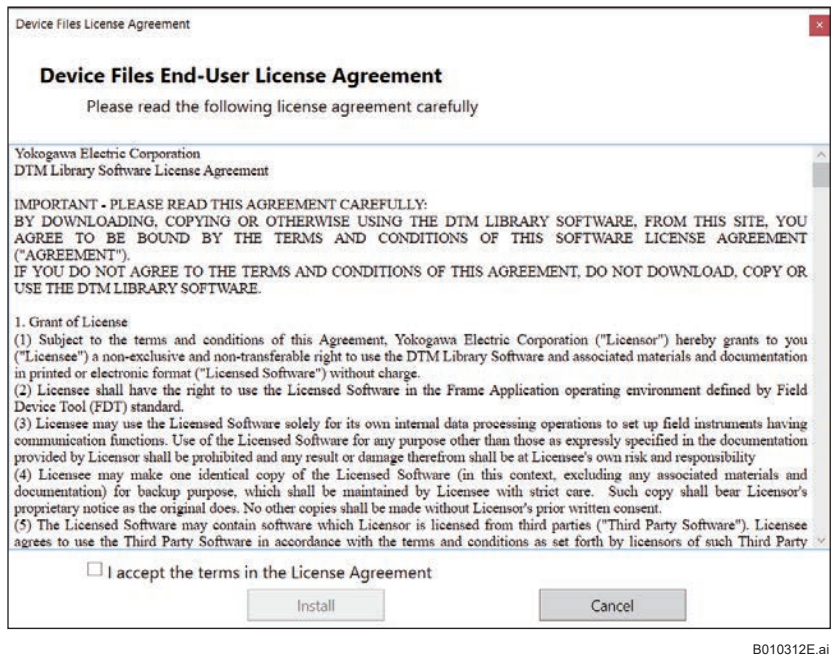

#### **Figure B-1-12**

12. When the installation is finished, a prompt to restart the PC appears. Restart the PC.

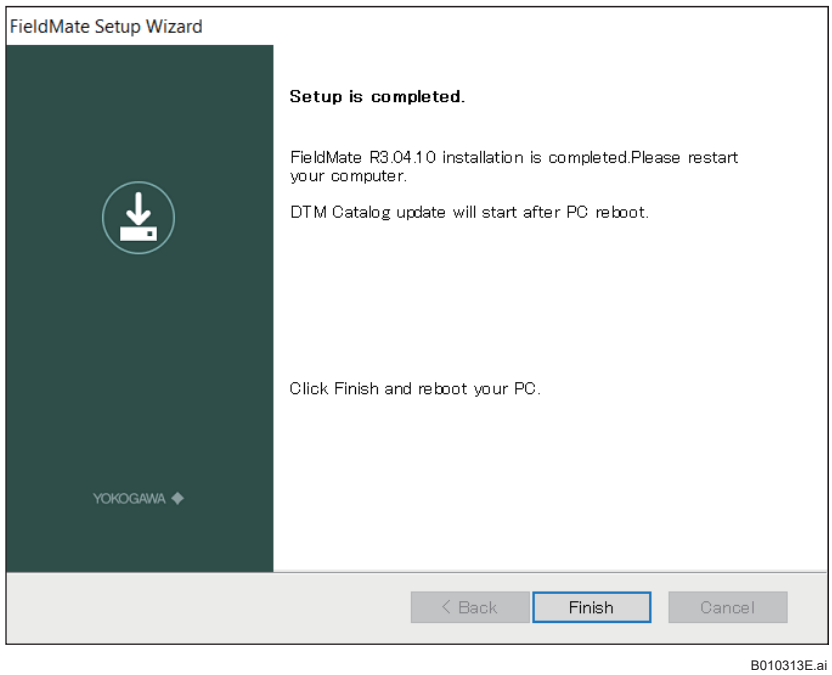

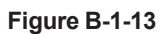

13. After restarting the PC, the following window is displayed.

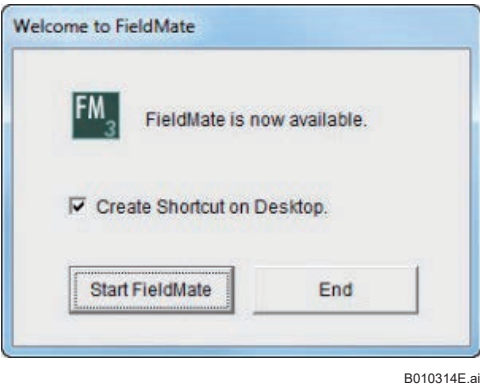

**Figure B-1-14**

#### ■ Objects to be Installed

#### **Contents to be installed automatically**

Out of the contents that are packaged in FieldMate R3.04.10/Device Files R3.09.10 media, FieldMate software, USB FieldMate modem driver, .NET Framework 4.7.2, and Yokogawa device files.

**NOTE**

**SEE** 

The USB FieldMate modem driver is installed automatically.

Check that "Silicon Laboratories CP210x USB to UART Bridge (Driver Removal)" or "Windows Driver Package Silicon Laboratories Inc. (silabser) Ports (23/05/2018 10.1.3.2130)" is installed using Programs and Features in the Control Panel.

If the installation is not performed correctly, double-click the following file.

FieldMate Media\USB\_Modem\_Driver\FMModemInstaller.exe

#### **Contents to be selectively installed**

Yokogawa device DTM: All DTMs or DTM for each communication protocol can be selected. The object is all Yokogawa device related files for individual communication protocols stored in the Device Files media.

Device files (DD/DTM) of other manufacturers: The object is HART and FOUNDATION fieldbus DD/ DTMs. DD and DTM can be selected for each vendor, model, or revision.

**ALSO** For the installation procedure of device file media, refer to Part R, "Adding/Deleting Device Files."

#### **Precautions for Installation**

- Installation is not possible in any of the following cases. A message will appear to notify you that installation is not possible and installation will not proceed.
- (1) When attempting to install the FieldMate on a PC on which Plant Resource Manager (PRM) is installed.
- (2) When attempting to install the FieldMate on a PC on which Mass Flow Configuration Software FSA210 is installed.
- (3) When FieldMate Lite is already installed, uninstall FieldMate Lite first before installation.

#### **Uninstall FieldMate**

Uninstall FieldMate from Apps in Settings of Windows.

When uninstalling FieldMate, device DTMs will not be uninstalled. Uninstall DTMs also from Apps in Settings of Windows.

**Programs Representation on Add or Remove Programs** FieldMate Yokogawa FieldMate Device DTM Yokogawa BRAIN DTM R1.02 Yokogawa DTMLibrary HART 2017-X Yokogawa DTMLibrary FOUNDATION fieldbus 2016-X Yokogawa DTMLibrary PROFIBUS 2016-X Yokogawa Device DTM Library 7.X Yokogawa ISA100 Communication DTM Yokogawa Modbus DTM Library 4.X Yokogawa DTM Library ROTAMASS TI

**Table B-1-3 FieldMate and Yokogawa Device DTM**

#### **Windows Start Menu Specifications**

Start → YOKOGAWA FieldMate

Device Replacement Tool

 DTM Setup

 Export FieldMate Info

FieldMate

 FieldMate Setup

 FLXA402 Logbook Converter

- FLXA402 Parameter Editor
- PRM Setup

 PRM Synchronization

Software Download for FOUNDATION fieldbus

 User Registration and Documents

Start → Yokogawa Device DTM Library

License

Read me

## <span id="page-32-0"></span>**B-1-4 User Registration**

#### ■ Overview of User Registration Procedure

After installing FieldMate, you are requested to register within 30 days, acquire an activation key, and then enter it in FieldMate. This allows you to continue to use it.

You can register usage via our User Registration Web site. When registering, you need to provide the license number and hard disk drive serial number (Volume Serial Number) of the PC, drive C, in which FieldMate is installed (8 digit without hyphen).

To obtain the hard disk drive serial number, select Start Windows System  $\rightarrow$  Command Prompt and input "dir" on the PC in which FieldMate is running.

If you have not yet registered, the dialog shown below appears after the FieldMate Login window.

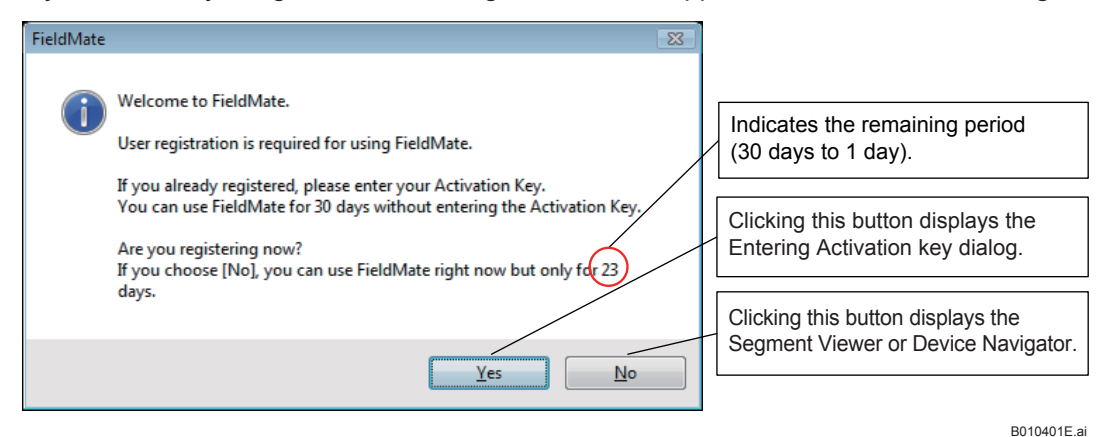

#### **Figure B-1-15 User Registration Request Window – 1**

If 30 days have passed without entering an activation key, the dialog shown below appears after the FieldMate Login window, then only the User Registration window appears.

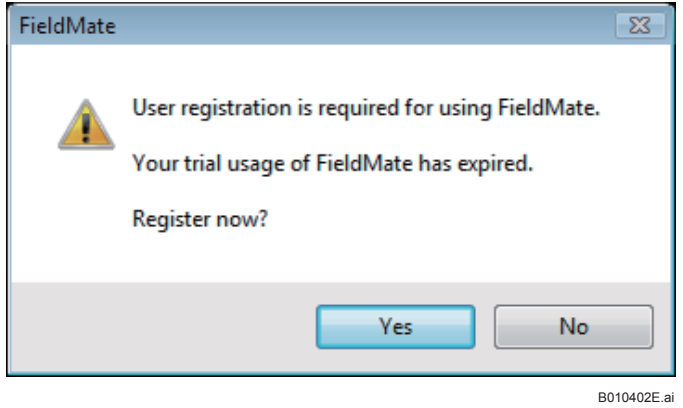

**Figure B-1-16 User Registration Request Window – 2**

You can register via the User Registration Web site. Upon registering, you will receive an Activation key. Enter it in the window shown below to continue using FieldMate. This window can be accessed from the User Registration Request window by clicking the Help menu of FieldMate  $\rightarrow$  User Registration, or by clicking the Help menu of FieldMate  $\rightarrow$  About FieldMate  $\rightarrow$  FieldMate Users site.

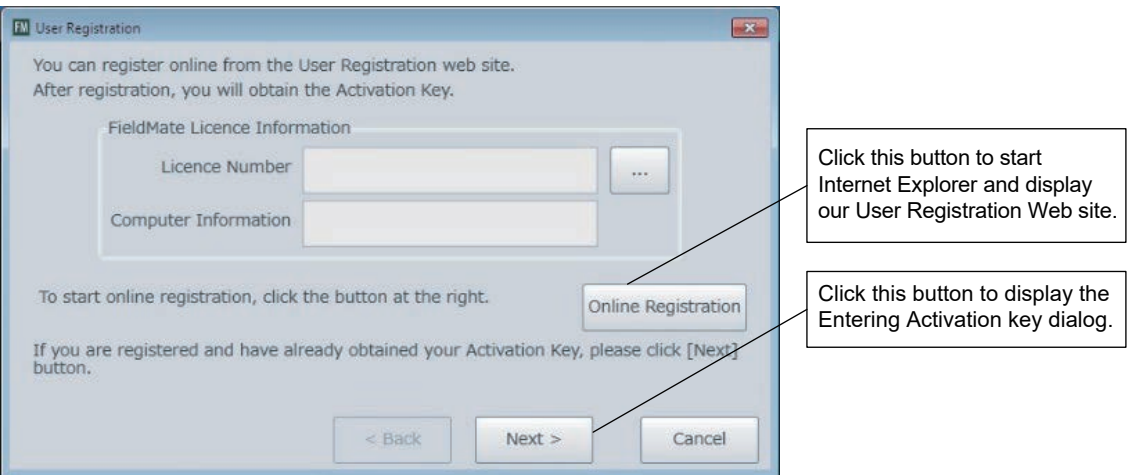

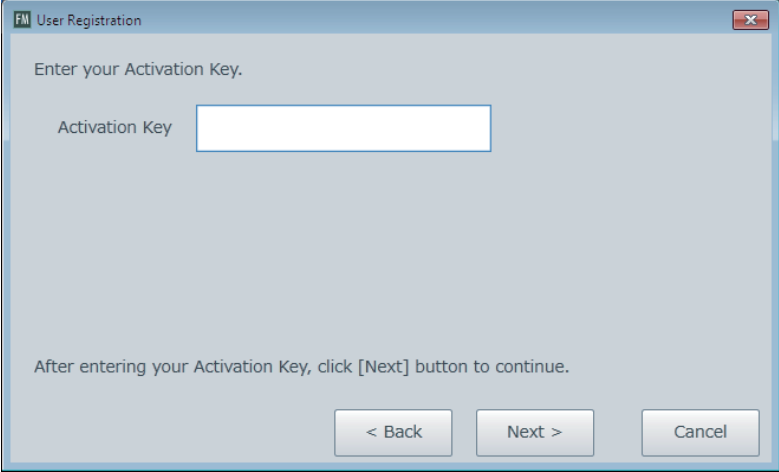

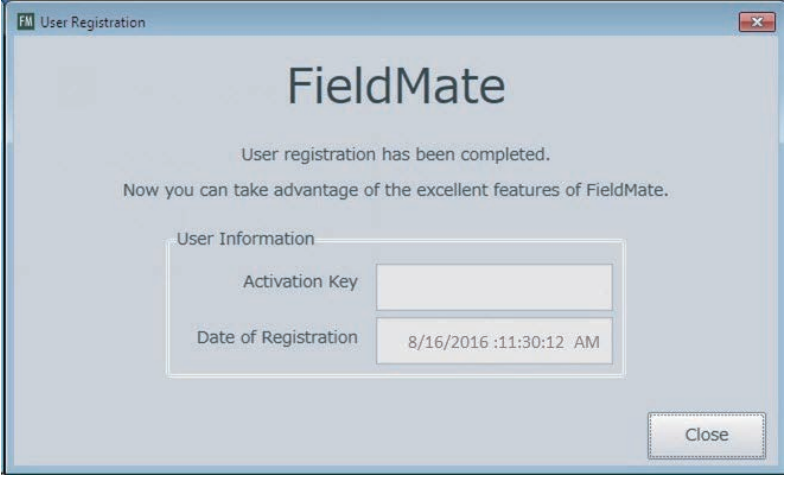

B010403E.ai

**Figure B-1-17 User Registration Window (Registration not Completed Yet)**

After completing user registration, the window below can be displayed by clicking "User Registration" in the Help menu of FieldMate.

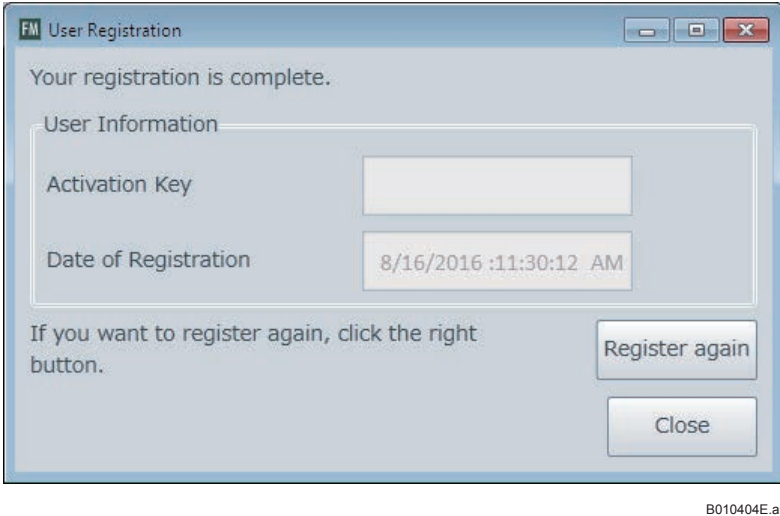

**Figure B-1-18 User Registration Window (after Completion of User Registration)**

## <span id="page-35-0"></span>**B-1-5 About FieldMate**

You can display the About FieldMate dialog box by selecting About FieldMate in the Help menu.

**1.** Click FieldMate License Agreement to display the Software License Terms (however, they are not editable).

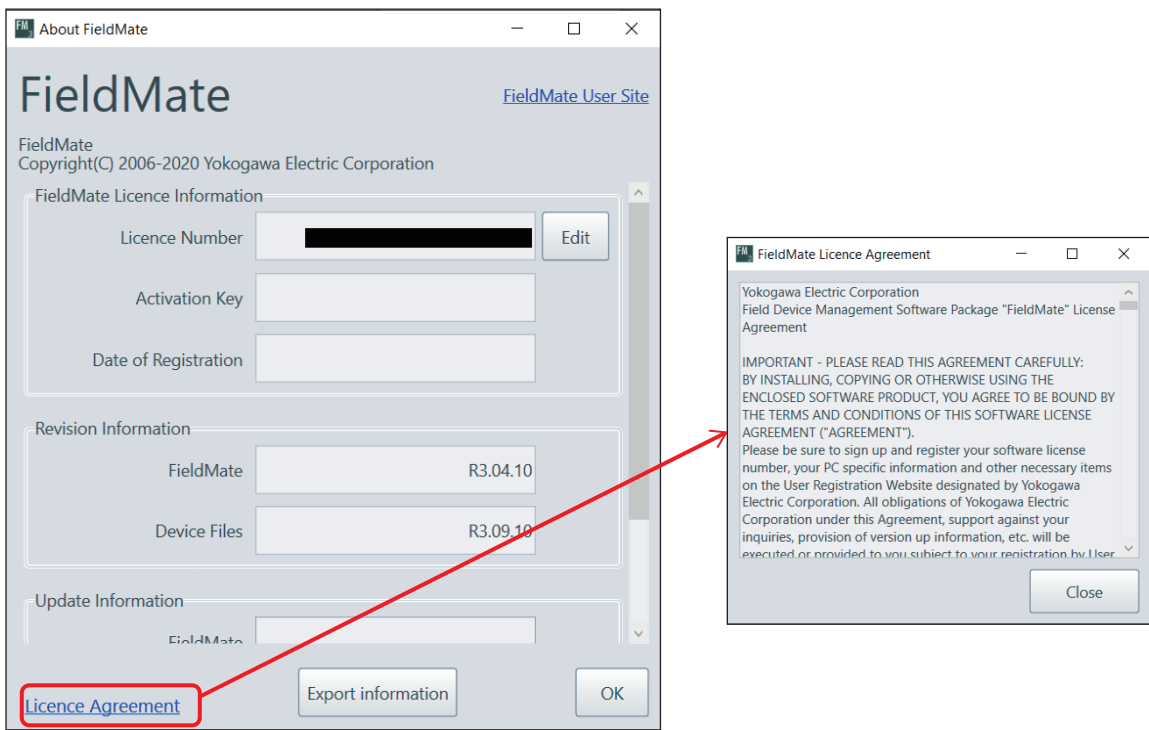

**Figure B-1-19 About FieldMate**

B010501E.ai
**2.** The revisions of installed FieldMate/Device Files and the numbers of Update programs applied to them can be displayed and saved.

 In the Update programs Information area, the revisions of installed FieldMate/Device Files and the numbers of Update programs applied to them are displayed. The information can be exported to an external file.

 To save the information to an external file, click the Export Information button.

- • Default file name: AboutFieldMate.txt
- File type: text

#### **Output**

It shows an example of the exported information in the AboutFieldMate.txt.

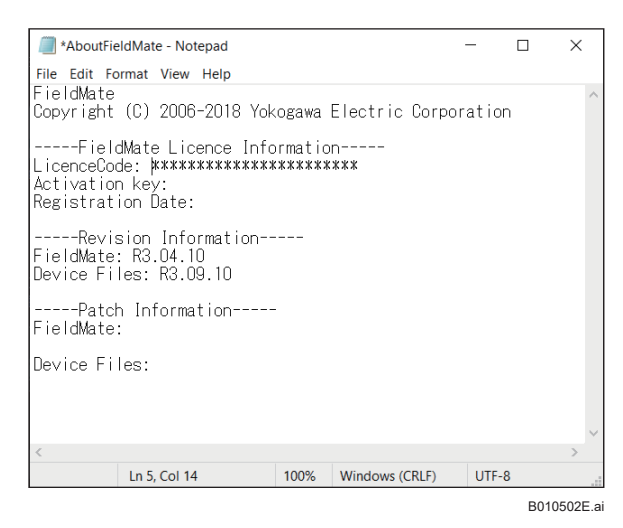

**Figure B-1-20 Example of the Exported Information in the AboutFieldMate.txt file**

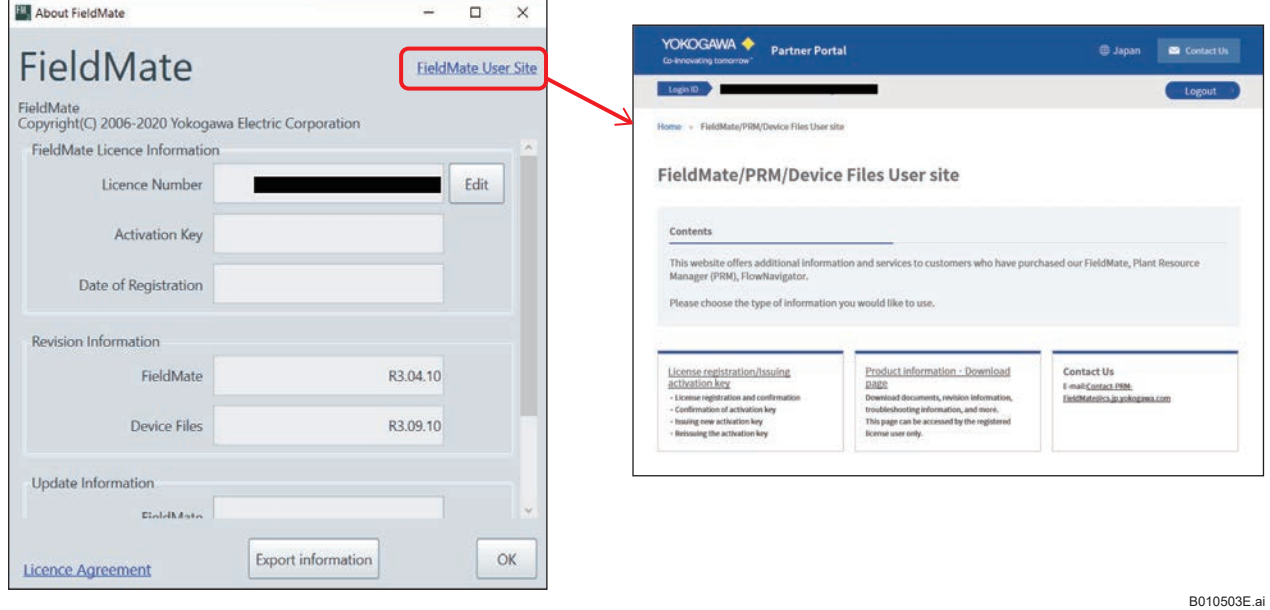

**3.** Click the FieldMate User site link to go to the FieldMate User site.

**Figure B-1-21 About FieldMate – User Site**

# **B-2 PC Configuration**

It is recommended that the following items be set and confirmed after installation of FieldMate.

### **• Power Management**

FieldMate may not function properly while the sleep, standby and hibernation settings are enabled. These settings can be disabled in Windows. The setting procedure is as follows.

Log on as a user with administrator privileges, click the Start menu, select Windows System, Control Panel, System & Security, click Power Options to display the Power Options Properties dialog box, and then make sure the following items are set as described below. Note that some of the items described below may not be displayed depending on the configuration of the PC.

If an item is not displayed, the function is disabled.

• Choose what the power button does.

When I press the power button: Do nothing

When I press the sleep button: Do nothing

When I close the lid: Do nothing

• Choose when to turn off the display Turn off the display: Never Put the Computer to sleep: Never

# **B-3 Notes on FOUNDATION fieldbus H1 Device Interface**

For a FOUNDATION fieldbus H1 device, you can use FBUS from National Instruments. For details, see G-4 "FOUNDATION fieldbus Interface Selection."

# **B-3-1 Notes on NI-FBUS**

**NI-FBUS is a driver of National Instruments for FOUNDATION fieldbus H1. For details on installing the NI-FBUS driver, refer to the corresponding manual of National Instruments. The following are notes on NI-FBUS.** 

# $\bullet$  **Installing the NI-FBUS Driver**

- 1. Start the PC, log on as a user with administrator privileges, and then install the driver.
- 2. Restart the PC.

### **• Settings after Installation**

- 1. After the PC restarts, click the Start menu, point to All Programs, National Instruments, and NI-FBUS, and then select Interface Configuration Utility, or after FieldMate starts, click Tools and then select FOUNDATION fieldbus Interface Configuration.
- 2. If a red mark indicating that use is not possible is displayed in the dialog box, select and right-click on Board0 to choose Enable. This allows the NI-FBUS driver to be enabled.
- 3. In the dialog box that appears, select Port0 and click the Edit button. Configure the settings as follows.

Device Address: Visitor Device Type: Link Master Device Usage: NI-FBUS

For use while connected to a segment under another host, set Device Type to Basic Device.

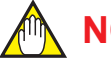

# **NOTE**

Connecting the segment under another Host system with Link Master Device, it may cause communication error.

# **C Operating Environment C-1 Hardware Environment**

#### **Table C-1-1**

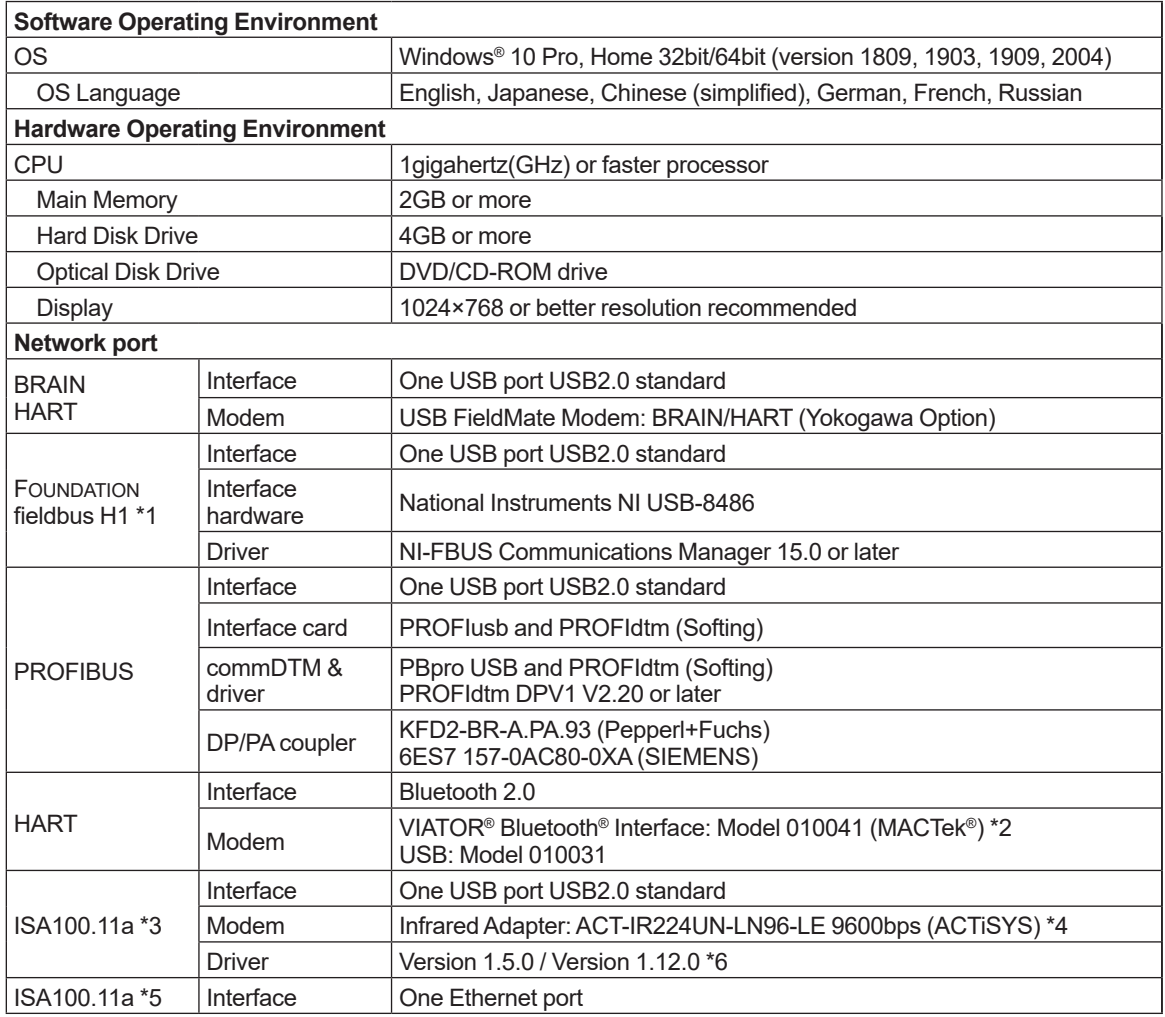

For Modbus communication, prepare an interface separately.

Communication performance depends on environment and interface you select.

\*1 FieldMate should connect to the devices in FOUNDATION fieldbus H1 segment without host system

\*2 Microsoft supplied Bluetooth stack is used

\*3 ISA100.11a OOB infrared communication

\*4 Holder for Infrared Adapter is available (recommended): Gorillamobile Original: GM1 (JOBY, Inc).<br>\*5 SA100.11a communication via gateway<br>\*6 Version 1.5.0 driver is used for PL2303 HA/HXA chip and Version 1.12.0 drive

\*5 ISA100.11a communication via gateway

\*6 Version 1.5.0 driver is used for PL2303 HA/HXA chip and Version 1.12.0 driver is used for PL2303TA chip

# **C-2 Software Environment**

# **• Operating System**

Windows 10 Pro/Home 32 bit/64 bit (version 1809, 1903, 1909, 2004)

# **Language (characters displayed in window)**

English

# **User Privileges for Handling FOUNDATION fieldbus H1 Devices**

When using FOUNDATION fieldbus H1 devices in FieldMate, Windows users who use FieldMate need to have administrator privileges (because NI-FBUS cannot be started by users who do not have administrator privileges).

# **Compatible Software**

Some software cannot be installed in the same PC with FieldMate R3.04. The list of incompatible software for FieldMate is below.

Incompatible software:

- • Plant Resource Manager (PRM)
- • Mass Flow Configuration Software
- **FSA120**
- • FieldMate Lite Edition

# **C-3 System Configuration/Connection Examples**

The following shows some example hardware setups for operating FieldMate with the pressure transmitter connected. Please refer to the instructions of device for details about other protocols.

# **BRAIN**

Required Components

- BRAIN Pressure Transmitter
- 24 V DC Power Supply
- Load Register  $(250 \Omega)$
- • USB FieldMate Modem

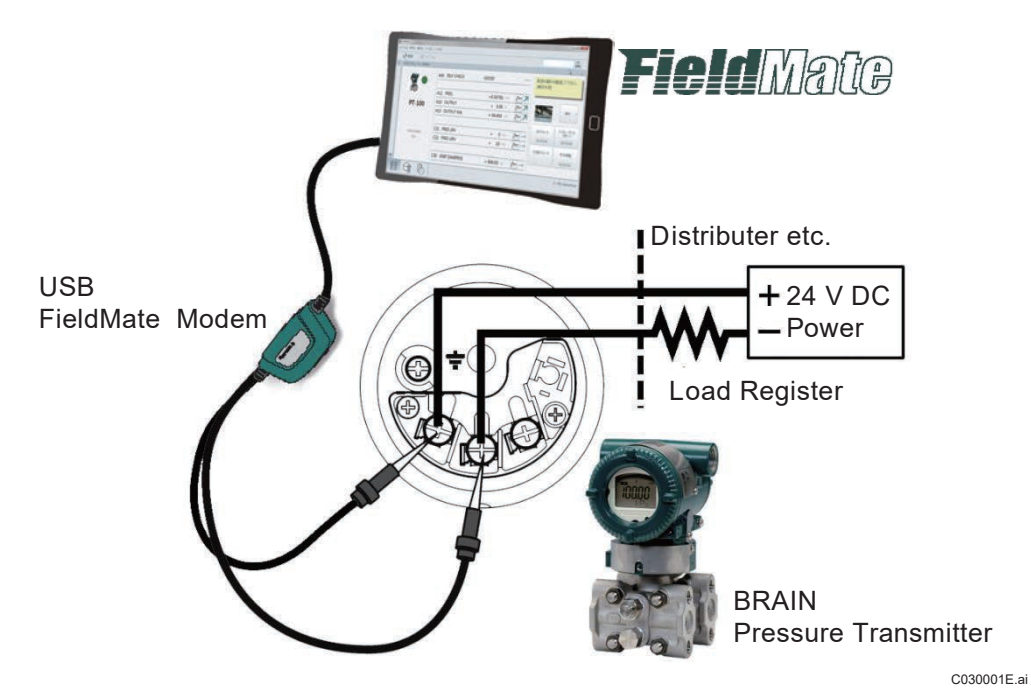

Figure C-3-1 BRAIN Hardware Setup Sample

# **HART**

Required Components

- **HART Pressure Transmitter**
- 24 V DC Power Supply
- Load Register (250  $Ω$ )
- USB FieldMate Modem

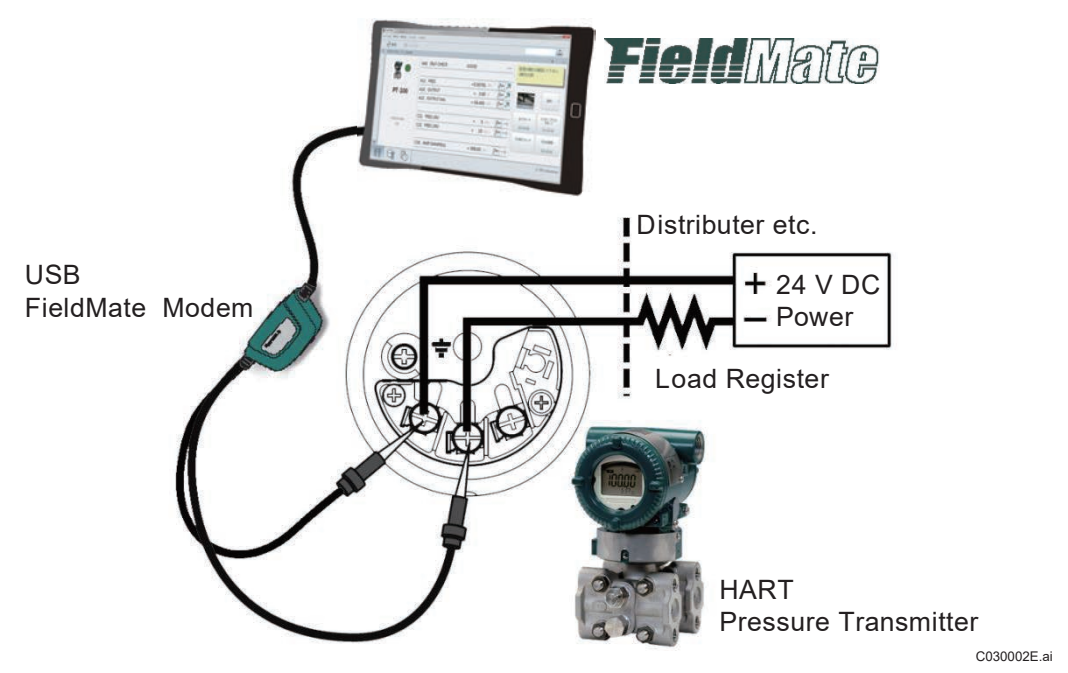

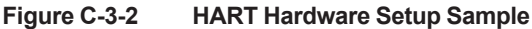

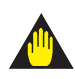

# **IMPORTANT**

**BRAIN/HART** communication

- Analog output may change temporarily in connecting with USB FieldMate Modem due to an initial current flowed to it. To prevent communication signal affecting the upper system, it is recommended to install a low-pass filter (approximately  $0.1$ s)
- Communication signal is superimposed on analog output signal. It is recommended to set a low-pass filter (approximately 0.1s) to the receiver in order to reduce the output effect from communication signal.
- The modem cable with red and black clips is non-polar. However, clipping and unclipping, it is recommended to connect the same polar.

Before online-communication, confirm that the connecting with the modem does not give effect on the upper system.

# **HART**

Required Components

- HART Pressure Transmitter
- 24 V DC Power Supply
- Load Register  $(250 \Omega)$
- VIATOR Bluetooth Interface

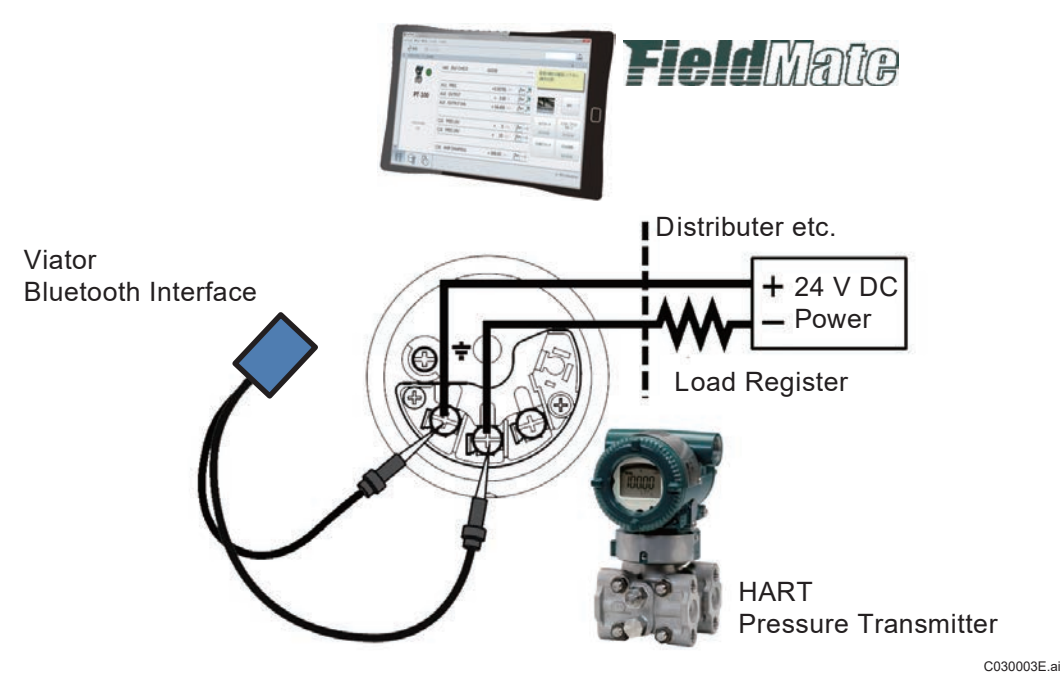

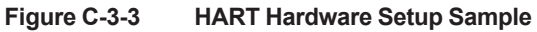

# **FOUNDATION fieldbus H1**

Required Components

- FOUNDATION fieldbus H1 EJA Pressure Transmitter
- 24 V DC Power Supply
- FOUNDATION fieldbus Power Unit with Terminator
- • Terminator
- NI USB-8486

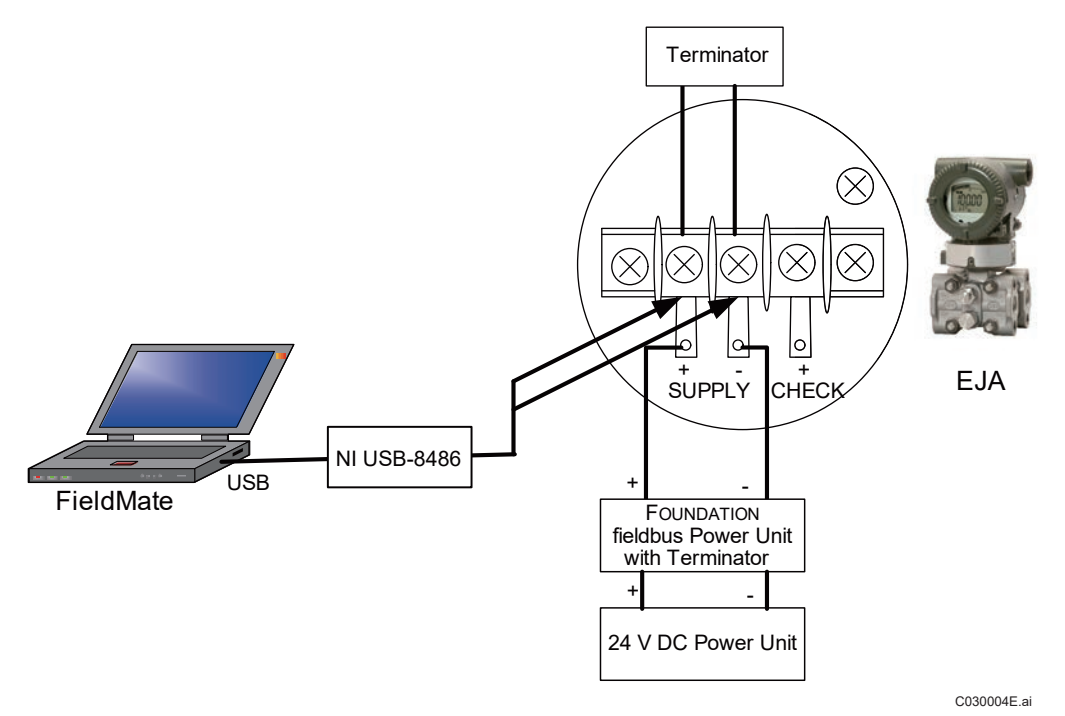

**Figure C-3-4 FOUNDATION fieldbus H1 Hardware Setup Sample** 

IM 01R01A01-01E

# **PROFIBUS**

Required Components

- PROFIBUS PA EJA Pressure Transmitter
- 24 V DC Power Supply
- PROFIBUS DP/PA Coupler with Terminator
- PROFIBUS Interface: PROFIusb

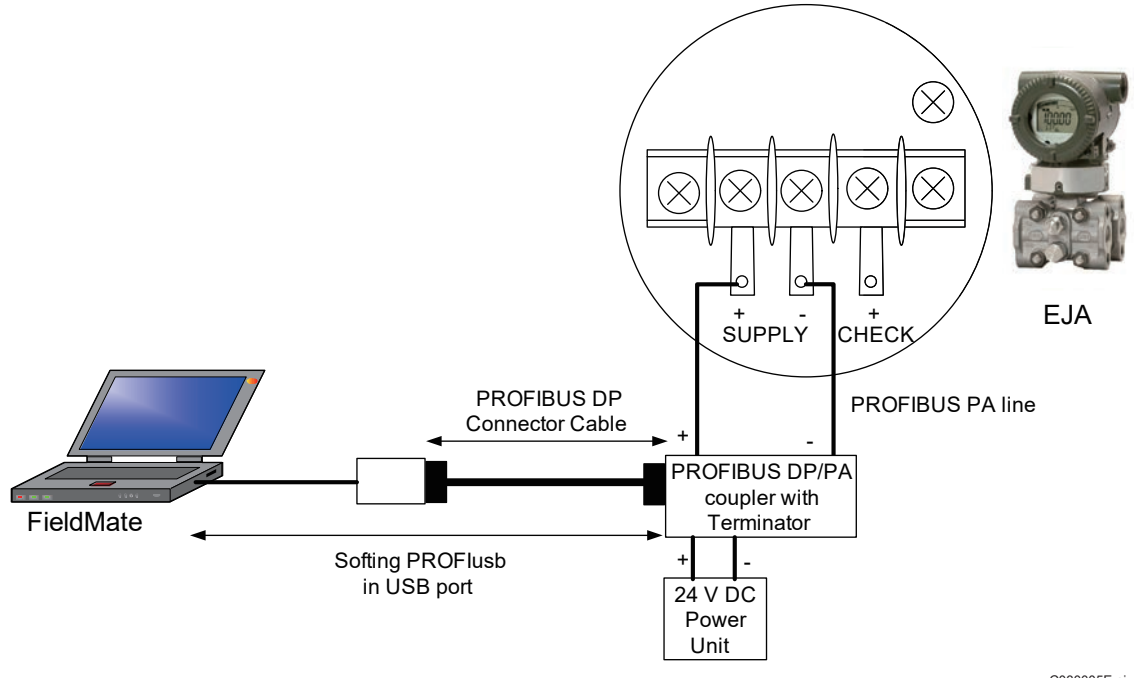

Figure C-3-5 PROFIBUS Hardware Setup Sample

C030005E.ai

# **D Overview**

# **D-1 Features**

- • Communication Protocols and Communication Routes FieldMate supports BRAIN, FOUNDATION fieldbus H1, PROFIBUS, HART and Modbus communication protocols and direct connection NI USB-8486, USB FieldMate modem, USB HART modem, PROFIusb, IR224UN-LN96 and YFGW communication routes. It also handles devices with different communication protocols or communication routes at the same time.
	- • USB FieldMate modem (BRAIN)
	- NI USB-8486 (FOUNDATION fieldbus H1)
	- USB HART modem/USB FieldMate modem (HART) PROFIusb (PROFIBUS)
	- • Viator Bluetooth Modem (HART)
	- Infrared Adapter, ACT-IR224UN-LN96-LE 9600bps (ISA100) Field Wireless Gateway, YFGW (ISA100)
	- • Isolated RS422/485 USB adaptor (Modbus)
- • Adoption of Open FDT/DTM FieldMate has a function that serves as an FDT frame application that complies with FDT 1.2 and FDT 2.0 Specification. Thus, a third party device DTM can be incorporated and used as a device-specific application.
- **Operation Logs**

FieldMate automatically records all device operations as operation logs. These logs can be generated in a file from the History window as device information. This generated information can be used to create reports.

- Input Loop Check Support The test output function of HART and BRAIN devices is used for Input Loop Check. The test results are saved in the database and can be used to generate reports.
- **Calibration Support** FieldMate support Calibration works for pressure transmitter with CA700 Pressure Calibrator. This function provides settings, status confirmation, and saving result for calibrating.
- Parameter Comparison You can compare the parameters obtained among devices of the same type. You can also display only the parameters that are different in the comparison results.
- Zero-Adjustment You can perform zero point adjustment for the main devices of Yokogawa Electric by using a simple operation.
- **Typical Parameter** You can find useful parameters with just connecting device. You can also select displayed parameters for each device.
- **Trend View of Typical Parameter** Typical parameters displayed in the segment viewer are automatically saved in the database and can be checked visually as a trend graph.
- **Device Interaction Functions** FieldMate automatically recognizes field devices connected to a physical segment and displays the operation status of individual field devices in a simple presentation.

 Furthermore, FieldMate can configure initial settings such as tag and address settings. It also runs DTM to check and set field device parameters, and runs DD Menu, DTM, and other functions to set and adjust devices.

- **Device Parameter Management Function** FieldMate enables the uploading and downloading of snapshots of device parameters, exporting and importing of files, and comparison of parameters.
- BT200 Tablet FieldMate has the device configuration tool like BT200 BRAIN TERMINAL provided from Yokogawa Electric Corporation. This function can be configured field devices like operation with BT200.

**SEE ALSO** For more information about FDT, refer to the FDT Group Web site at http://www.fdtgroup.org.

- Supporting commDTM-based Communication Routes Support of communication routes by commDTM enables the addition of communication drivers and communication protocols.
- Device Maintenance Information Management Function This function enables maintenance information (device information, document links, device parameters, memos, etc.) for devices to be kept and managed in databases. Up to 300 devices can be managed. During device maintenance, for example, you can efficiently perform tasks such as referring to documents related to the devices, managing device parameters, and creating memos
- **PRM Synchronization** Bi-directional file transfer operation is supported. Refer to PRM Synchronization Tool IM (IM01R01A20-01E) for details.

# ■ Device Maintenance Information Management Function

By managing the information regarding the maintenance of the device on a database, Advance supports the maintenance/management of the device. It manages device parameter values and maintenance memos for a number of devices (up to 500 devices are recommendable to manage). Advance also enables the user to refer to or change the device maintenance information of devices that are before delivery/actual placement.

# **User Management Function**

with the required files attached.

This function defines the FieldMate user account (user ID, password).

# **Cases of Use**

FieldMate Advance is supposed to be used in the following two ways, and provides an operation system and performs data management accordingly.

1. Setting and adjustment of a device on a workbench, etc. before on-site installation.

Or setting and adjustment of a device at installation site.

- $\rightarrow$  This way of use is common for both Basic and Advance.
- 2. Setting and adjustment of a device remotely via network.
	- $\rightarrow$  This way of use is only for Advance.

The uses described are selected by switching between Built-in Connection and User Defined Connection in Segment Viewer. The details are described in the chapter Segment Viewer.

# **D-2 Description**

The following lists important terms before describing the features.

### **• Device DTM**

This is a DTM for devices. This is usually assigned on the terminal of a DTM network topology (For example, device DTM for a differential transmitter)

### **• commDTM**

This is a DTM for communication devices (For example, DTM for a PROFIBUS communication card)

### **• gatewayDTM**

This is a DTM for communication devices that perform protocol conversion (For example, DTM for a PROFIBUS-HART converter)

### **• Actual Device**

This indicates device that connects physically.

### **• Database Device**

This indicates logical device in database.

#### **• Registering to Database**

This means registering device to database.

#### **• Registered Database**

This means that actual device is registered to database as Database device.

#### **• Device Maintenance Info**

This refers to device information stored in the database. In addition to information on the actual device, this includes maintenance memos, related documents, operation logs, or device parameters.

#### **• FDT Project**

This is composed of network topology definitions by a comm/gateway/device DTM, and of data set for each DTM.

#### **• DTM Data**

This is either data in active DTM (memory image) or that data saved to external file. DTM data consists of two types of data, device parameters and DTM specific parameters.

# **E FieldMate Startup**

This part describes FieldMate startup.

# **E-1 FieldMate Startup Window**

# **• Start Window**

FieldMate Startup Window is the first gate to commence FieldMate defined field work.

Work Selection button provides the whole list of predefined filed works, user can select the desired maintenance work.

Once any field work is selected, the same work menu becomes easily selectable from Work History pane.

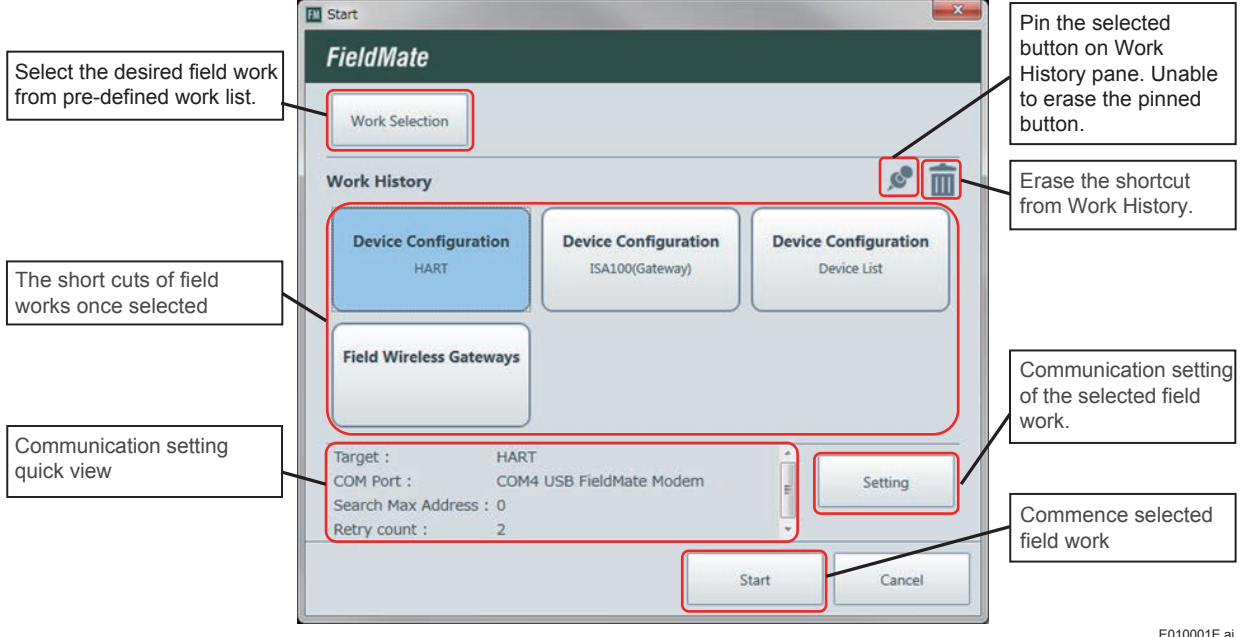

**Figure E-1-1 Start Window**

E010001E.ai

#### **Work Selection Window**

Comprehensive maintenance work menus are pre-defined in FieldMate, the desired work menu is selectable on this window.

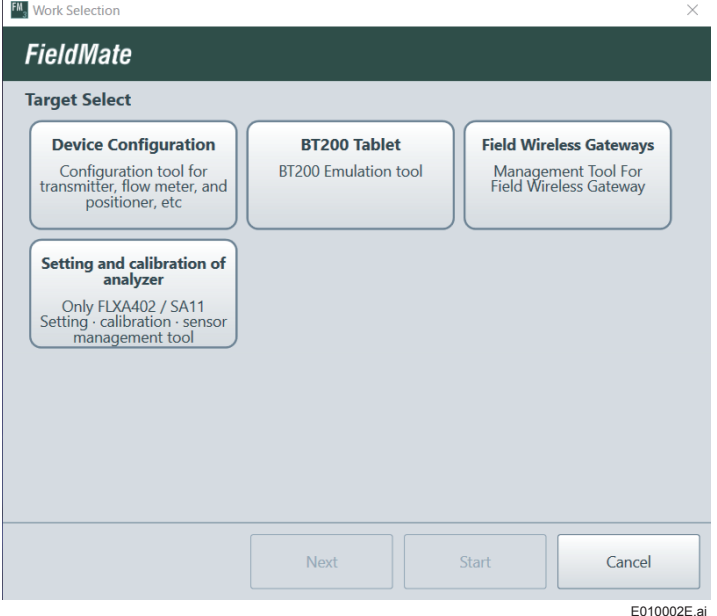

#### **Figure E-1-2 Work Selection Window**

• Device Configuration

Comprehensive configuration work menu for field instrument, transmitters, flow meters and valve positioners.

Press this button and proceed to Next button to commence the work menu.

• BT200 Tablet

The same capability of BT200 BRAIN Hand Held Terminal is available by the emulator software.

Press this button and proceed to Start button to start the emulator software.

• Field Wireless Gateways

Configuration and management of Field Wireless Gateway for FN110 with inter module communication code "-R1" is available with ISA100 Wireless Gateway Assistant.

Press this button and proceed to Start button to start ISA100 Wireless Gateway Assistant.

• Setting and calibration of analyzer

The dedicated screen is prepared for the 4-Wire Converter FLXA402 and the SENCOM™ Smart adapter SA11, and supported the following functions.

- Local Display system for FLXA402
- Direct access system for SA11

Press this button and proceed to Start button to start Calibration Management for Liquid Analyzers function.

# **Communication Selection Window**

Primary, in the beginning of Device Configuration menu, the desired communication type needs to be specified.

All of communication types supported in FieldMate are selectable in this window.

The precise information about the setting of communication port for FieldMate software are detailed in the communication setting pane.

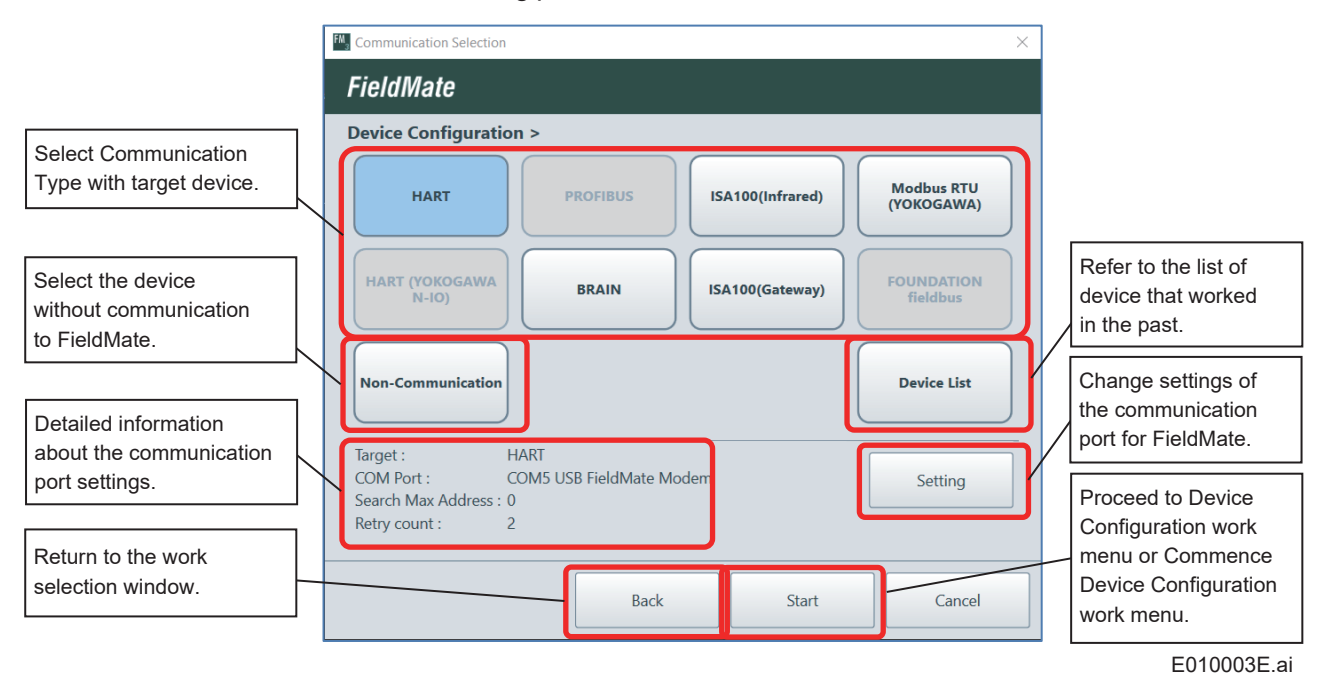

**Figure E-1-3 Communication Selection Window**

### **Login Window**

This window is for the user certification.

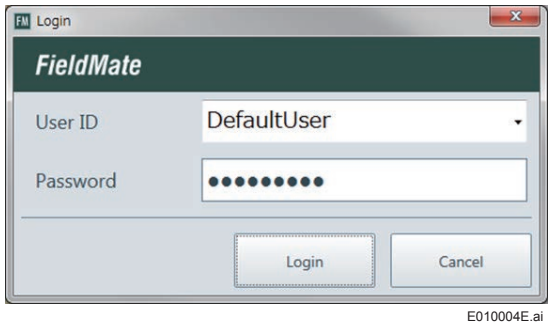

#### **Figure E-1-4 Login Window**

Enter "User ID" and "Password" of the login user.\*

Default

User ID: DefaultUser

Password: Default password

\*: This dialog is not displayed if you have not added users with the user management function.

# ■ Communication Settings

### **HART communication settings**

#### **• Startup**

- Start from Login window  $\rightarrow$  Communication Settings  $\rightarrow$  HART  $\rightarrow$  Setting.
- Start this function from HART Modem Configuration under the [Tool] menu of the main window of FieldMate.

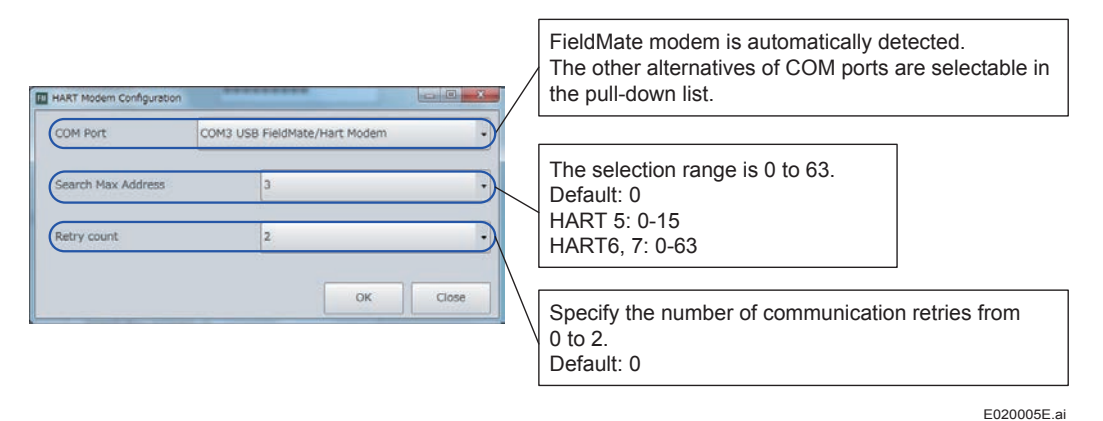

#### **Figure E-1-5 HART Communication Settings**

\* Check and specify a COM port number of the modem if it is not detected automatically.

Windows System  $\rightarrow$  Control Panel  $\rightarrow$  Device Manager (COM and LPT)

Check a COM number of Silicom Labs CP210x USB to UART Bridge and specify it on the COM Port as the COM Port number of the modem.

**TIP** COM number of modem may change depending on PC condition including connecting USB device. It is advisable to confirm the procedure above.

Note: Modem Configuration setting is required individually by protocol on BRAIN and HART.

### **FOUNDATION fieldbus settings**

For a FOUNDATION fieldbus device interface, you can use NI-FBUS from National Instruments. The following indicates outlines of each device interface.

# **NI-FBUS**

NI-FBUS is a driver of National Instruments for FOUNDATION fieldbus H1. For details on installing the NI-FBUS driver, refer to the documentation of National Instruments. The following are notes on NI-FBUS.

### **Installing NI-FBUS Driver**

- 1. Start the PC, log on as a user with administrator privileges, and then install the driver.
- 2. Restart the PC.

### **• Settings after Installation**

- 1. After PC restart, select one of the operations below.
	- (1) Login window  $\rightarrow$  Communication settings  $\rightarrow$  Foundation fieldbus  $\rightarrow$  Setting
	- (2) After FieldMate startup, Tool  $\rightarrow$  Foundation fieldbus Interface Configuration
	- (3) Start of Windows  $\rightarrow$  National Instruments  $\rightarrow$  NI-FBUS  $\rightarrow$ Utilities
		- $\rightarrow$  Interface Configuration Utility
- 2. If a red mark indicating that use is not possible is displayed in the dialog box, select and right-click on Board0 to choose Enable. This allows the NI-FBUS driver to be enabled.
- 3. In the dialog box that appears, select Port0 and click the Edit button. Configure the settings as follows.

Device Address = Visitor

Device Type = Link Master Device

Usage = NI-FBUS

However, for use while connected to a segment under another host, set Device Type to Basic Device.

Connecting with a setting as Device Type = Link Master Device may cause an error on communication to the host.

# ■ Select FOUNDATION fieldbus H1 Communication

Select a device interface for FOUNDATION fieldbus H1 communication. Select from NI-FBUS from National Instruments.

# **• Calling**

Call FieldMate Setup Tool from Start of Windows  $\rightarrow$  YOKOGAWA FieldMate  $\rightarrow$  FieldMate Setup

**TIP** A window is displayed for confirmation purposes due to the user account control.

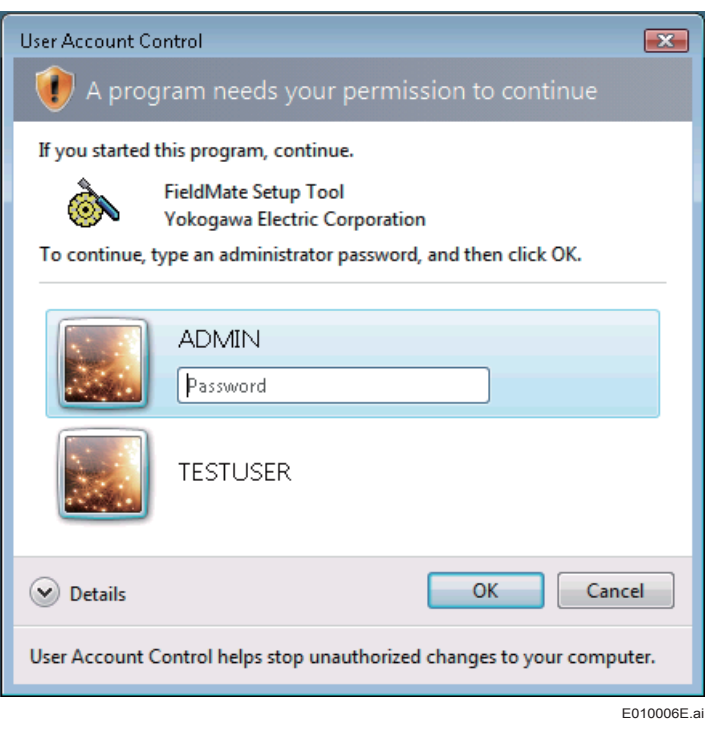

#### **Figure E-1-6 User Account Control**

Click "OK."

When the user management of FieldMate is defined, the following login dialog is displayed. After logging in, the FieldMate Setup Tool window appears.

FieldMate Setup Tool does not start if FieldMate HMI is already running.

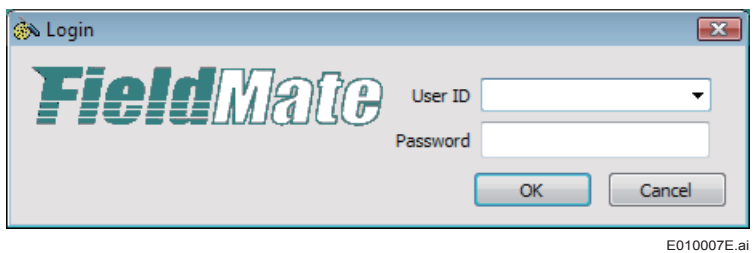

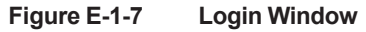

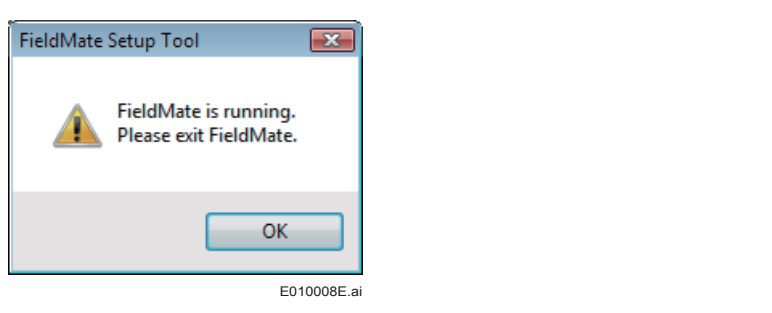

**Figure E-1-8 Message appears when FieldMate is already running**

### **• Setting**

Select a FOUNDATION fieldbus H1 communication interface after selecting "Built-in Connection" tab.

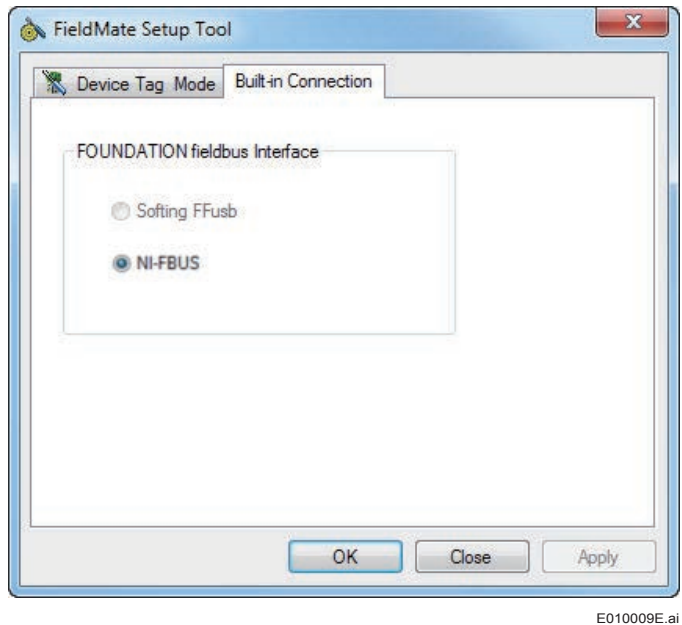

**Figure E-1-9 Selecting a Communication Interface**

Basically, FOUNDATION fieldbus H1 interface is automatically selected. The followings show the installation case.

- 1. When FFusb from Softing is newly installed, Softing FFusb is selected.
- 2. When FBUS from National Instruments is newly installed, NI-FBUS is selected.

Even after installing either interface software on the other one was already installed, former selection remains unchanged until user select communication interface manually, either Softing FFusb or NI-FBUS in the window.

Note : FFusb driver cannot be installed before FieldMate is installed.

IM 01R01A01-01E

### **BRAIN modem settings**

This function enables you to set the USB FieldMate Modem.

#### **• Startup**

Start from Login window  $\rightarrow$  Communication settings  $\rightarrow$  BRAIN  $\rightarrow$  Setting.

Start this function from BRAIN Modem Configuration of the Tool menu of the main window.

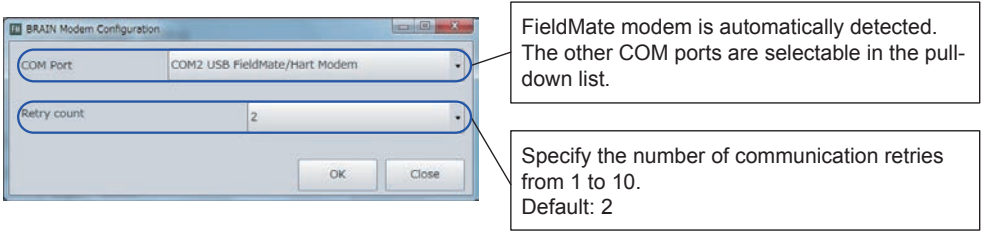

E010010E.ai

#### **Figure E-1-10 BRAIN Modem Configuration**

\* Check and specify a COM port number of the modem if it is not detected automatically.

Windows System  $\rightarrow$  Control Panel  $\rightarrow$  Device Manager (COM and LPT)

Check a COM number of Silicom Labs CP210x USB to UART Bridge and specify it on the COM Port as the COM Port number of the modem.

**TIP** COM number of modem may change depending on PC condition including connecting USB device. It is advisable to confirm the procedure above.

Note: Modem Configuration setting is required individually by protocol on BRAIN and HART.

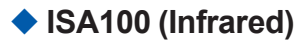

Refer to Part N for details.

### **ISA100 (Gateway)**

Refer to Part N for details.

# **PROFIBUS Communication Settings**

PROFIBUS Interface Configuration is required after FieldMate and communication driver installation. The following initial setup needs to be defined based on the PROFIBUS communication driver.

1. Start FieldMate and navigate through [Tool] - [PROFIBUS Interface Configuration...].

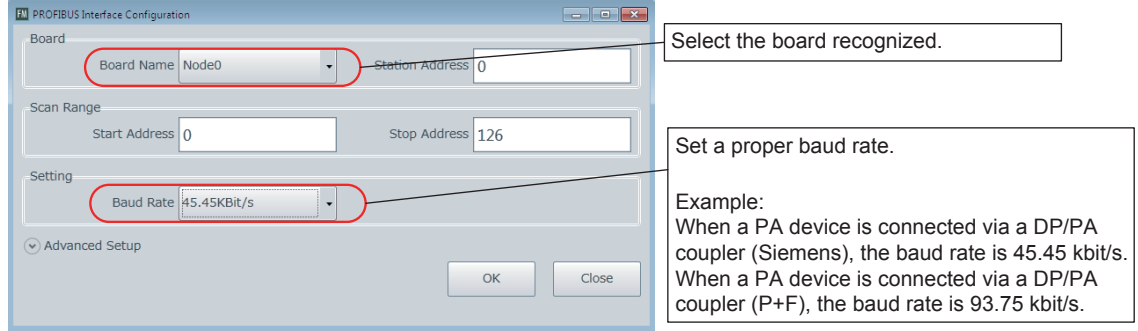

E010011E.ai

#### **Figure E-1-11 PROFIBUS Interface Configuration**

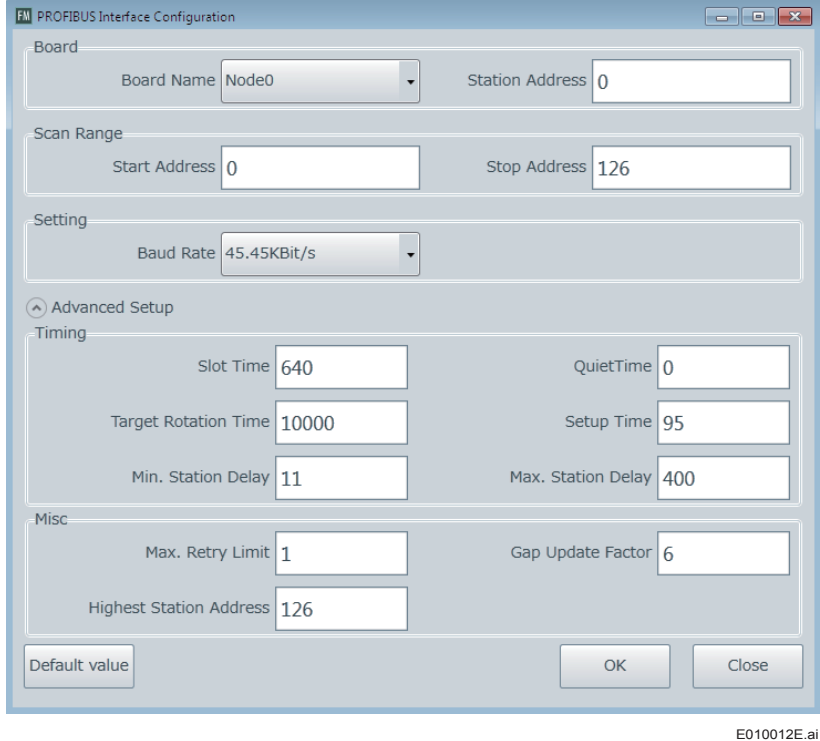

**Figure E-1-12 PROFIBUS Interface Configuration**

2. Select [Advanced Setup...] and open the following window. It is advisable to make sure the following bus parameter setting are same as ones of Class 1 Master on PROFIBUS network to which FieldMate is connected before operation.

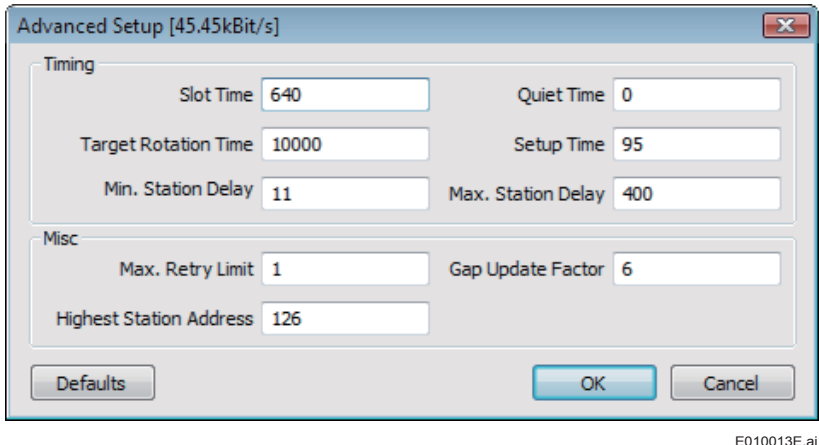

**Figure E-1-13 Advanced Setup**

### **HART Bluetooth Modem communication Settings**

Microsoft supplied Bluetooth standard stack is used for HART Bluetooth Modem initial setting. No specific driver is required. The following example is based on VIATOR Bluetooth interface Model: 010041 of MACTek.

# **Windows 10**

#### **Calling**

1. Start menu  $\rightarrow$  Devices and printers and double-click Bluetooth Adaptor. Press "Next".

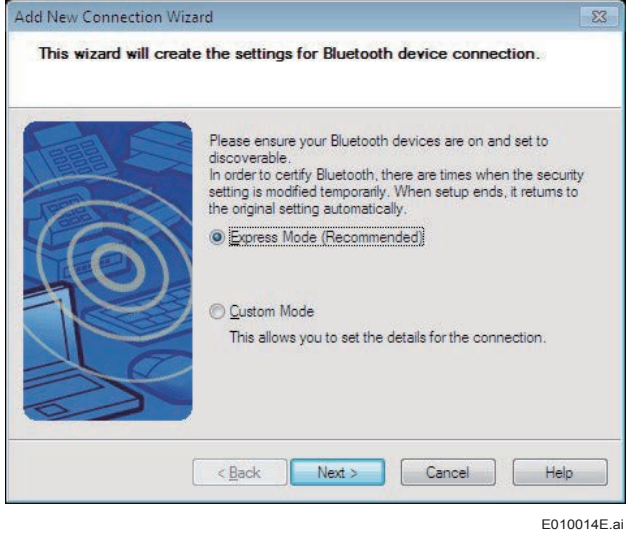

**Figure E-1-14**

IM 01R01A01-01E

2. Add New Connection Wizard is displayed. Select "MACTekViatorxxxx". Press "Next".

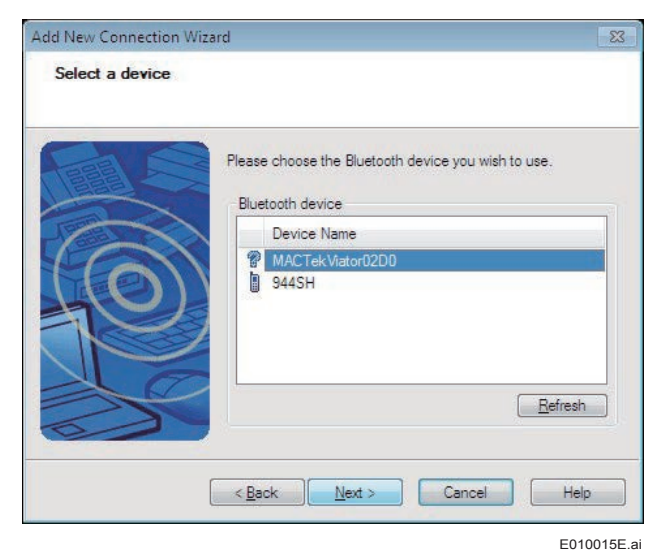

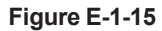

3. Press "Next".

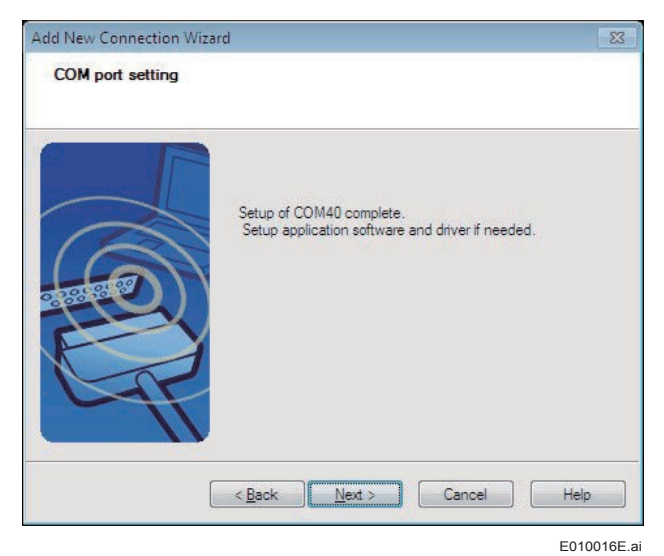

**Figure E-1-16**

4. Bluetooth Setting is displayed. Double-click "MACTekViatorxxxx".

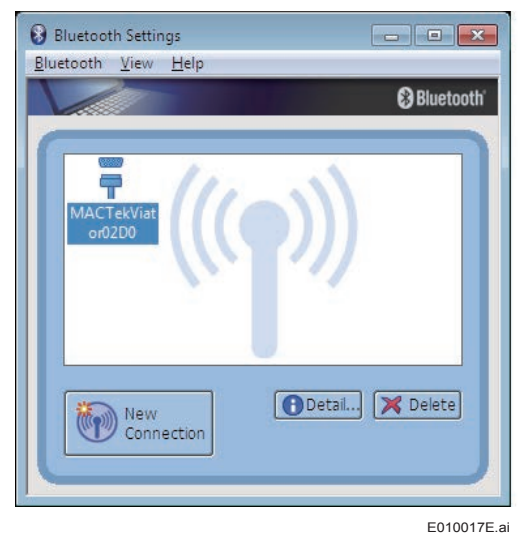

**Figure E-1-17**

5. Bluetooth Manager is displayed. Enter "mactek" as the PIN, case-sensitive. Please check the PIN included in the product package.

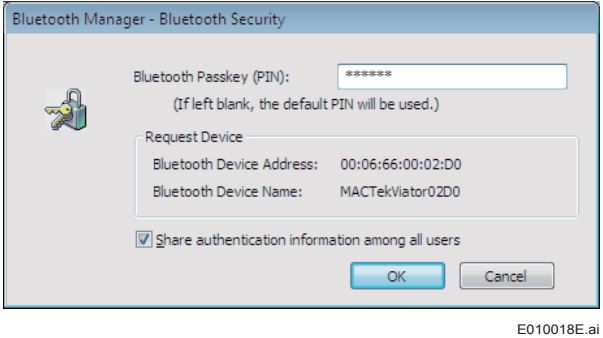

**Figure E-1-18**

6. Bluetooth Setting is displayed. Confirm the connection.

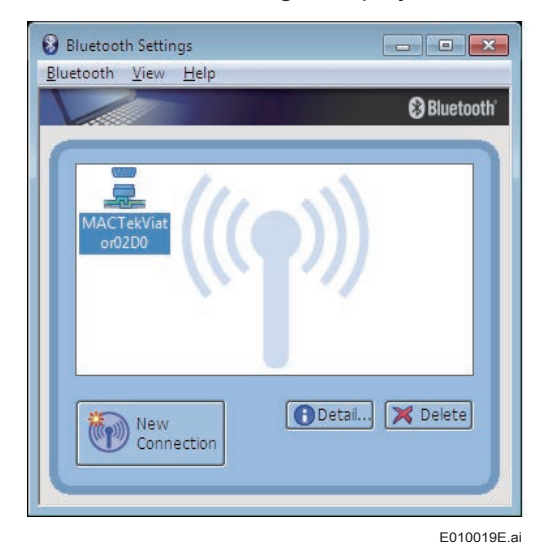

**Figure E-1-19**

7. Right click the icon and select "Detail..."

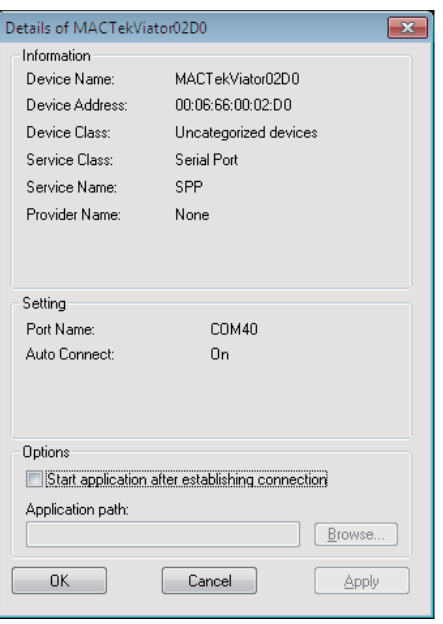

E010020E.ai

- **Figure E-1-20**
- 8. Start Segment Viewer and enter COM port checked above in the HART Modem Configuration Window.

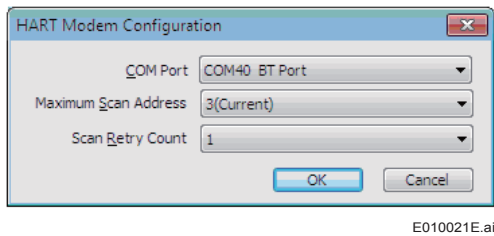

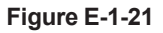

# **Modbus Modem communication Settings**

### **•** Startup

Start from Login window  $\rightarrow$  Communication settings  $\rightarrow$  Modbus RTU (YOKOGAWA)  $\rightarrow$  Setting. Start this function from Modbus Interface Configuration of the Tool menu of the main window.

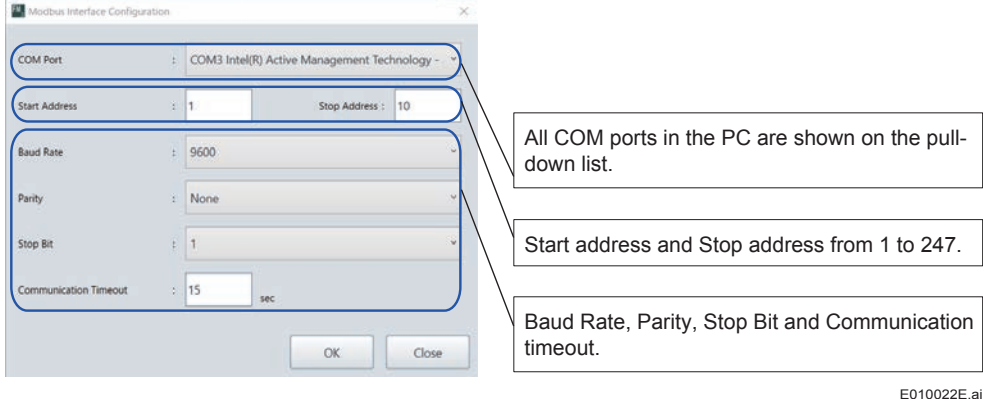

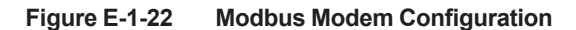

# **F User Management Function**

This function defines the user account (user ID, password) of FieldMate. With this function, operation logs for each user ID can be recorded.

The user account (User ID, Password) of FieldMate is valid only for FieldMate and FieldMate Setup Tool. It has no relevance to the Windows user account.

# ■ Define a User **Account**

Up to 100 user accounts can be defined.

# **User Accounts**

Administrative user: User ID = Administrator, Password = FieldMate

Default user: User ID = DefaultUser, Password = FieldMate

\*: Logging in as an administrative user or default user after creating a user requires a password.

User-created account: new user accounts, 98 users

 User accounts can be created/changed/deleted.

Administrative user and default user cannot be deleted, and default users' passwords cannot be changed. The password of administrative user accounts and user-defined user accounts can be changed.

# **Startup**

Start this function from User Manager of the Tool menu of the main window.

The user ID and password of administrative users and default users are as follows.

Administrator user: User ID is Administrator, initial password is FieldMate.

Default user: User ID is DefaultUser, password is FieldMate and cannot be changed.

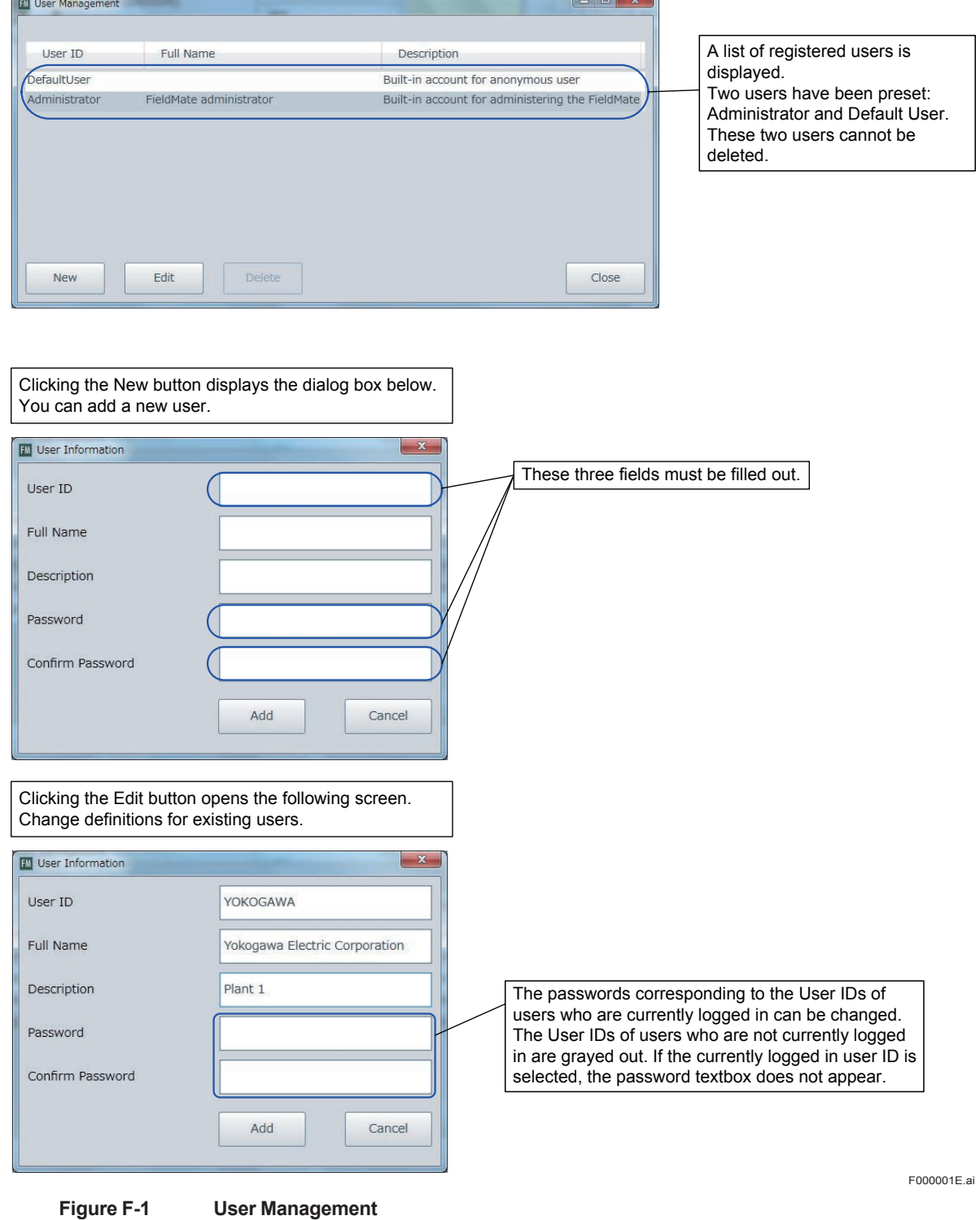

IM 01R01A01-01E

# **G Window Layout and Main Windows Menu**

# **G-1 Overview of Window Layout**

The windows in FieldMate are classified into the following categories:

- Main windows, where devices and events are selected.
- Individual windows, where the detailed settings for individual features are available.

Each menu individually opens a window with an appropriate application/menu.

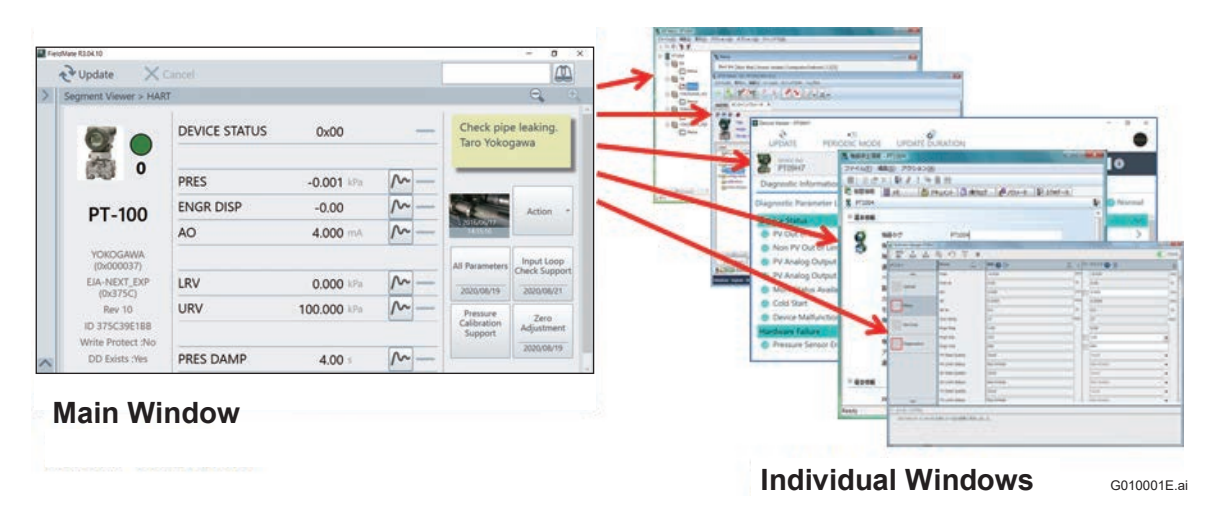

**Figure G-1-1 Window Layout of FieldMate**

### ■ Main Windows

The Main Window consists of the following three kind of views:

- Segment Viewer displays information about the currently connected device.
- Device Navigator displays a list of the devices that are registered in the database.
- History displays the operation logs of devices.

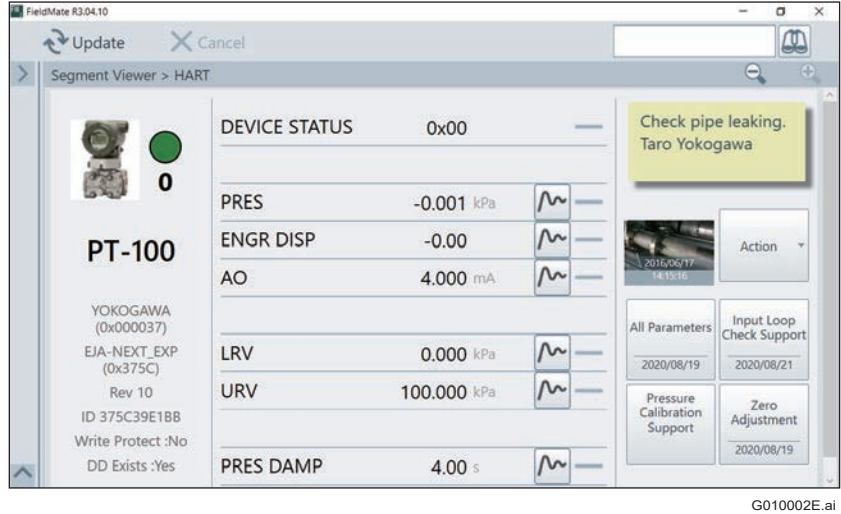

**Figure G-1-2 Segment Viewer**

FieldMate File View Action Tool Help Dupdate  $\times$  Cancel  $\sqrt{D}$  $\vert \langle$  $\sim$  $\overline{A}$ Device Tag Device ID Protocol Vendor Model Devi 375C39E188 MMH HART YOKOGAWA  $\theta$  PT09H7 **4** Protocol EJA-NEXT EXP  $10$ TAG-003 HART<br>HART ISA100 YOKOGAWA **EJX**  $\mathbf 1$  $\vert \cdot \vert$ FOUNDATION fieldbus **B** BRAIN YOKOGAWA EJA-NEXT  $\overline{\phantom{a}}$ **D**<br>PROFIBUS  $\mathsf{EIA}$  $\sqrt{\bullet}$  370489567E **EXE** HART YOKOGAWA **B**<br>BRAIN 375C39E1BC **WE** HART YOKOGAWA  $PTOBH7$ EJA-NEXT\_EXP 10 **PT\_003**<br> **PT\_003 SA100**  $\sqrt{\bullet}$  37540F7A30  $\frac{100}{200}$  HART YOKOGAWA **EJX910 EXP**  $10<sup>10</sup>$ M Modbus  $\blacktriangledown$ **BRAIN YOKOGAWA** FIA **Other 夏** TAG-002  $\left\vert \bullet\right\vert$ HART YOKOGAWA EJX-DRS Equaritar TAG-001 HART YOKOGAWA FLXA21/202-PH 2  $\blacktriangledown$ TAG-000 HART YOKOGAWA EJX  $\boxed{\bullet}$  $\mathbf{Q}$ PT-101 **EN BRAIN YOKOGAWA EIX**  $\overline{\phantom{a}}$ 园 User ID :DefaultUse 喜喜 -è

**Figure G-1-3 Device Navigator**

G010003E.ai

|                      |         |                |            |            |                                  |                   | Nupdate X Cancel |                                    |             |                          |                                 |               |                                                     | Q                    |
|----------------------|---------|----------------|------------|------------|----------------------------------|-------------------|------------------|------------------------------------|-------------|--------------------------|---------------------------------|---------------|-----------------------------------------------------|----------------------|
| Display period       |         |                |            |            |                                  |                   |                  | History                            |             |                          |                                 |               | Filter                                              | ٠                    |
| C All Days           |         |                |            |            |                                  |                   |                  | Date and Time                      | Device List | Calibration              | Input Loop<br>Check             | Device Status |                                                     |                      |
| Specify a date       |         |                |            |            |                                  |                   |                  | Device                             |             |                          | Source                          | User          | Date                                                |                      |
| $\blacktriangleleft$ |         |                |            | 2017年6月    |                                  | ٠                 |                  | <b>PT09H7</b><br>(EJA-NEXT_EXP)    |             | $\overline{\phantom{m}}$ | <b>Sticky Note</b>              | DefaultUser   | 2017/06/21 10:31:33                                 |                      |
| $\Box$<br>28         | 月<br>29 | 安              | ж<br>30 31 | $\star$    |                                  |                   |                  | PT09H7<br>(EJA-NEXT_EXP)           |             | $\overline{\phantom{a}}$ | <b>Sticky Note</b>              | DefaultUser   | 2017/06/21 10:31:28                                 |                      |
| $\Delta$             |         | ĥ              |            | 8          | q                                | 10                |                  | PT09H7                             |             |                          | Parameter Manager DefaultUser   |               | 2017/06/19 15:15:28                                 |                      |
| 11<br>18             | 12      |                |            |            | 13 14 15 16<br>19 20 21 22 23 24 | 17                |                  | $\overline{\phantom{a}}$<br>PT09H7 |             |                          | Parameter Manager DefaultUser   |               | 2017/06/19 15:07:53                                 |                      |
| 25<br>$\overline{2}$ | ۰       | 26 27 28 29 30 | 456        |            | 7                                | $\mathbf{1}$<br>8 |                  | $\frac{1}{2}$<br>PT09H7            |             |                          | Parameter Manager DefaultUser   |               | 2017/06/19 14:55:44                                 |                      |
|                      |         |                |            |            |                                  |                   | 팋                | <b>PT09H7</b>                      |             | $\overline{\phantom{a}}$ |                                 |               | Parameter Manager DefaultUser 2017/06/19 14:44:09   |                      |
| Specify a period     |         |                |            |            |                                  |                   |                  | PT EJA-NEXT<br>(EJA-NEXT)          |             | $\overline{\phantom{a}}$ | Calibration Support DefaultUser |               | 2017/06/14 14:54:46                                 |                      |
| From                 |         |                |            | 2017/06/07 |                                  |                   | 画<br>o<br>$B^+$  | PT EJA-NEXT<br>(EJA-NEXT)          |             | $\overline{\phantom{a}}$ |                                 |               | Calibration Support DefaultUser 2017/06/13 16:52:46 |                      |
| To                   |         |                |            | 2017/06/21 |                                  |                   | 面                | HAI BB<br>(EJA)                    |             | $\overline{\phantom{a}}$ |                                 |               | Calibration Support DefaultUser 2017/06/13 16:50:18 |                      |
|                      |         |                |            |            |                                  |                   | $\checkmark$     | HAL BB<br>(EJA)                    | m           | $\ddot{}$                |                                 |               | Calibration Support DefaultUser 2017/06/13 16:50:18 |                      |
| 富富                   |         |                |            |            |                                  |                   |                  |                                    |             |                          |                                 |               |                                                     | User ID :DefaultUser |

**Figure G-1-4 History**

#### **Select Bar**

Select bar of the main window has three short-cut icons corresponding to the three views.

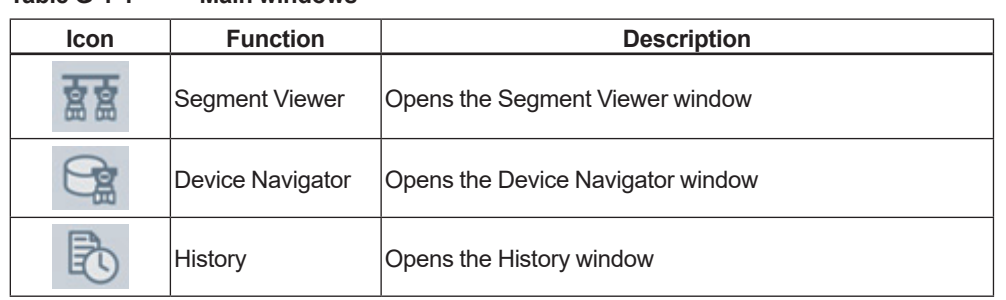

### **Table G-1-1 Main windows**

Select bar can be hidden to enlarge the desired information area.

The status of hide/show is iconized on the button "^" in the left bottom side of the main window.

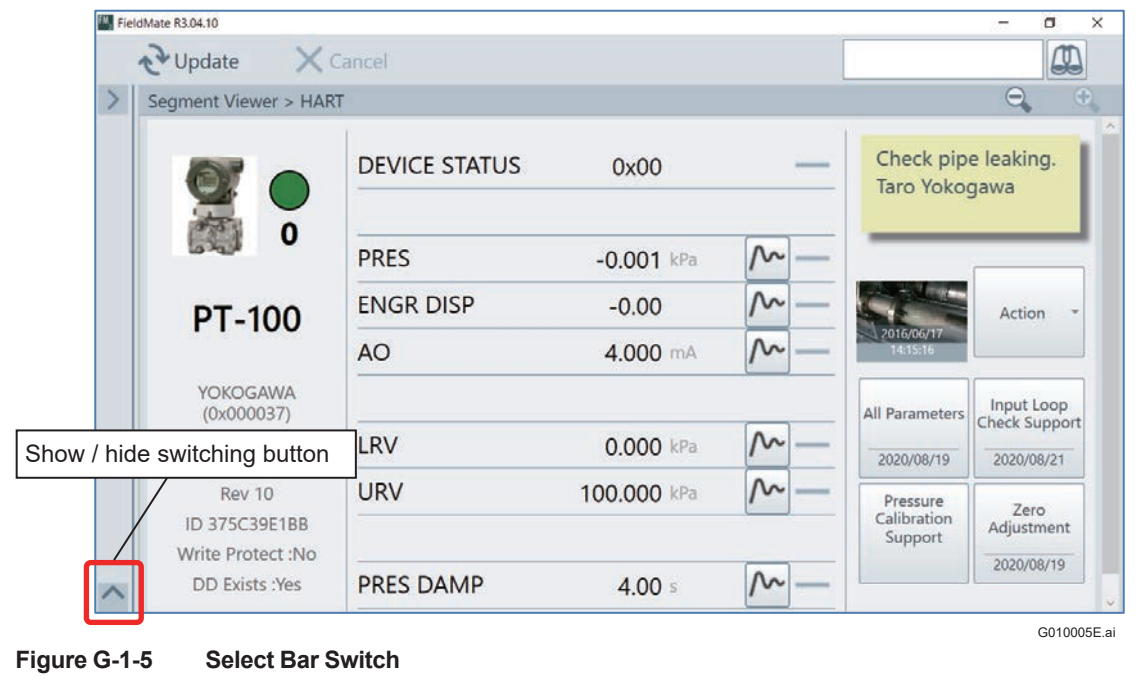

# **Tool Bar**

Tool bar has to icons to retrieve the segment viewer.

Update button triggers the field communication to retrieve the information about the field instrument, and this communication process is canceled by Update Cancel button.

| Icon | <b>Function</b> | <b>Description</b>                                                                                                    |  |  |
|------|-----------------|----------------------------------------------------------------------------------------------------|--|--|
|      | Update          | Updates the information displayed in the window.<br>This function is similar to the Update option of the View<br>menu. |  |  |
|      | Update Cancel   | Stops the ongoing update. This button is enabled only<br>when an update is in progress.                                |  |  |

**Table G-1-2 Toolbar Buttons**

# **Search Area**

Search Area is in the top right of Main Window.

You can search for the information from database of FieldMate by using the Search function.  $\,$ Enter the key string to the text box in Search Area, and click the search button  $(\Box)$ . And then the Search dialog box appears and shows the search results that matched partially with the key string.

In the Search dialog box, you can jump to the related window of selected item from search result list. The category of the search result list shows the related window of the item.

- Device: Device Navigator
- OperationHistory: History

| <b>M</b> Search     |                        |               | $\begin{array}{c c c c c c} \hline \multicolumn{1}{c }{\mathbf{0}} & \multicolumn{1}{c }{\mathbf{0}} \end{array}$<br>$\mathbf{x}$ |
|---------------------|------------------------|---------------|----------------------------------------------------------------------------------------------------|
| Search Result (171) |                        |               | $\mathbb{Q}$<br>$PT-100$                                                                                                    |
| Date                | Category               | Device Tag    | Message                                                                                                    |
| 2016/08/05 11:09:33 | OperationHistory       | PT-100        | Fill in Device All Parameters Data on Ter 4                                                                                       |
| 2016/08/04 17:18:16 | OperationHistory       | PT-100        | Fill in Device All Parameters Data on Tel                                                                                         |
| 2016/08/04 17:15:57 | OperationHistory       | PT-100        | Fill in Device All Parameters Data on Ter                                                                                         |
| 2016/08/04 16:53:49 | OperationHistory       | PT-100        | <b>Terminate DTM Works</b>                                                                                                    |
| 2016/08/04 16:53:48 | OperationHistory       | PT-100        | Disconnect DTM Name=BRAIN Universa                                                                                                |
| 2016/08/04 16:41:05 | OperationHistory       | PT-100        | Connect DTM Name=BRAIN Universal                                                                                                  |
| 2016/08/04 16:40:40 | OperationHistory       | PT-100        | <b>Execute DTM Works</b>                                                                                                    |
| 2016/08/04 16:40:16 | OperationHistory       | $PT-100$      | Modify Registration DeviceStatusUpdate                                                                                            |
| 2016/08/04 16:40:14 | OperationHistory       | <b>PT-100</b> | Update Online Device.                                                                                                    |
| 2016/08/04 16:33:44 | OperationHistory       | PT-100        | Export Device All Parameters Data to Te                                                                                           |
| 2016/08/04 13:44:26 | OnerationHistory<br>m. | $PT - 100$    | Exnort Device All Parameters Data to Te                                                                                           |
| Completed           |                        |               | Close<br>Jump                                                                                                    |
|                     |                        |               | G010006E.ai                                                                                                    |

**Figure G-1-6** Search dialog box

# **Individual Windows**

The following individual windows are available in FieldMate:

1. **Device Viewer** (\*1)

This window is used for verifying the detailed operation and failure status of a HART/ FOUNDATION fieldbus H1/ISA100 device. It enables FieldMate to communicate with the device and displays information such as self- diagnostic results.

- 2. **DTM Works** (\*1) This window is used for configuring and adjusting a HART/FOUNDATION fieldbus H1/ PROFIBUS/BRAIN/ISA100 device.
- 3. **Parameter Manager** (\*1) This window is used for configuring and adjusting the parameters of HART/FOUNDATION fieldbus H1/ISA100 devices.
- 4. **DD Menu** (\*1)

This window is used for configuring and adjusting a FOUNDATION fieldbus H1 device. It enables you to display or execute the menu or method that is defined for the FOUNDATION fieldbus H1 device DD.

#### 5. **Device Maintenance Info** (\*1)

This window shows the device maintenance information of the selected device tag.

(\*1) This window can display up to five windows simultaneously.

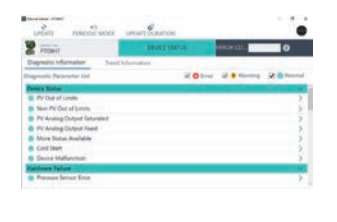

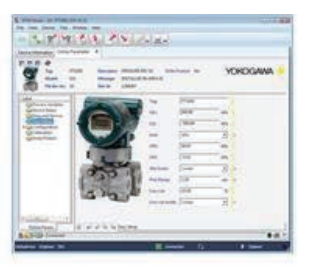

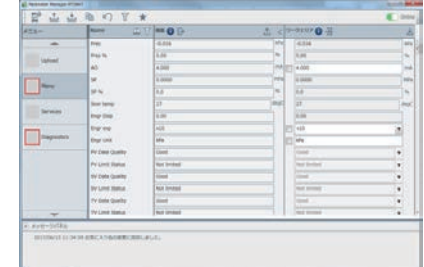

Device Viewer checks the operation status of the device.

DTM Works is a device-dedicated MMI for setting/adjustment.

Parameter Manager enables device replacement and setting/adjustment of all HART, FOUNDATION fieldbus H1 and ISA100 devices using the MMI.

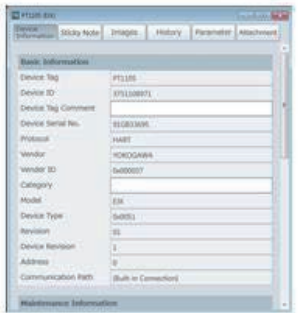

Device Maintenance Info handles device maintenance information.

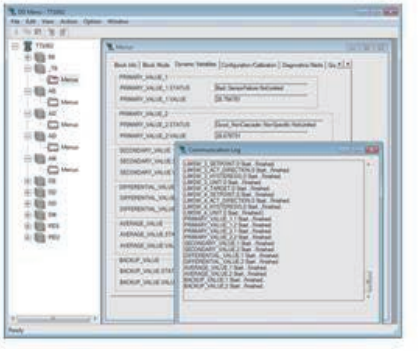

DD Menu is for setting/adjustment of FOUNDATION fieldbus H1 devices.

G010007E.ai

**Figure G-1-7 Individual Windows**

The following table describes access to Individual windows from the Main windows.

|                     | <b>Device Viewer</b> | <b>DTM Works</b> | <b>DD Menu</b>  | <b>Parameter</b><br><b>Manager</b> | <b>Device</b><br><b>Maintenance Info</b> |
|---------------------|----------------------|------------------|-----------------|------------------------------------|------------------------------------------|
| Segment<br>Viewer   | Applicable (*1)      | Applicable       | Applicable (*2) | Applicable (*1)                    | Applicable                               |
| Device<br>Navigator | IN/A                 | Applicable       | IN/A            | Applicable (*1)                    | Applicable                               |
| History             | N/A                  | IN/A             | IN/A            | Applicable (*1)                    | Applicable                               |

**Table G-1-3 Availability of individual windows from each main window**

\*1: Only applies to HART/FOUNDATION fieldbus H1/ISA100 devices.

\*2: Only applies to FOUNDATION fieldbus H1 devices.

# **G-2 Main Window Menu**

The following table describes the menu options in the menu bar. Note that the availability of the menu options may vary depending on the main window displayed and the communication protocol of the device.

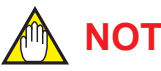

**NOTE**

The switching time of the test signal on the screen during test execution is the time when the test signal output command is output to the device. Therefore, a delay of several seconds might occur before the test signal is output from the device.

When using FieldMate on a PC with a small screen, FieldMate hides the menu bar to secure the information to be displayed. In such a case, right-click (hold down on the touch panel) the title bar of the FieldMate window to display the menu bar display / non-display selection menu (MenuBar).

If you select the "MenuBar", the item is checked, and the menu bar is displayed.

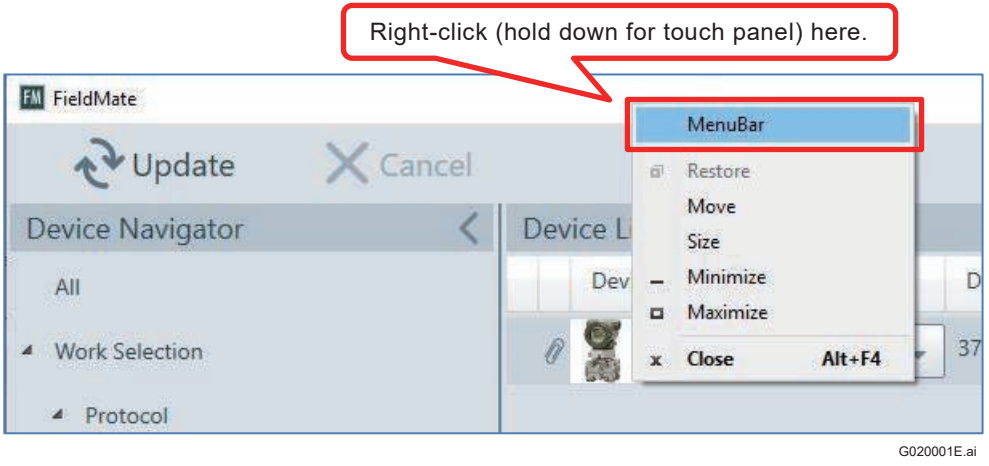

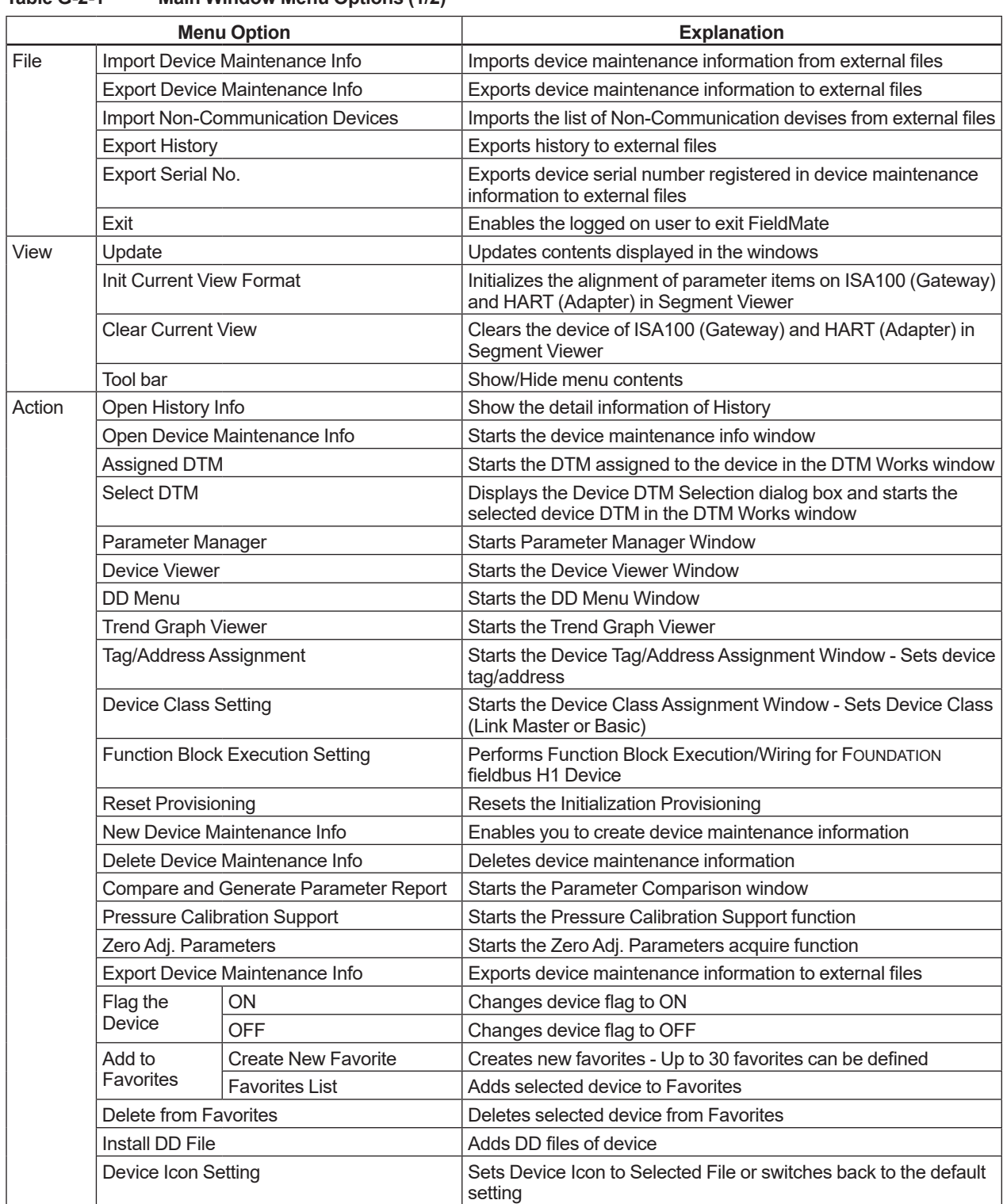

# **Table G-2-1 Main Window Menu Options (1/2)**
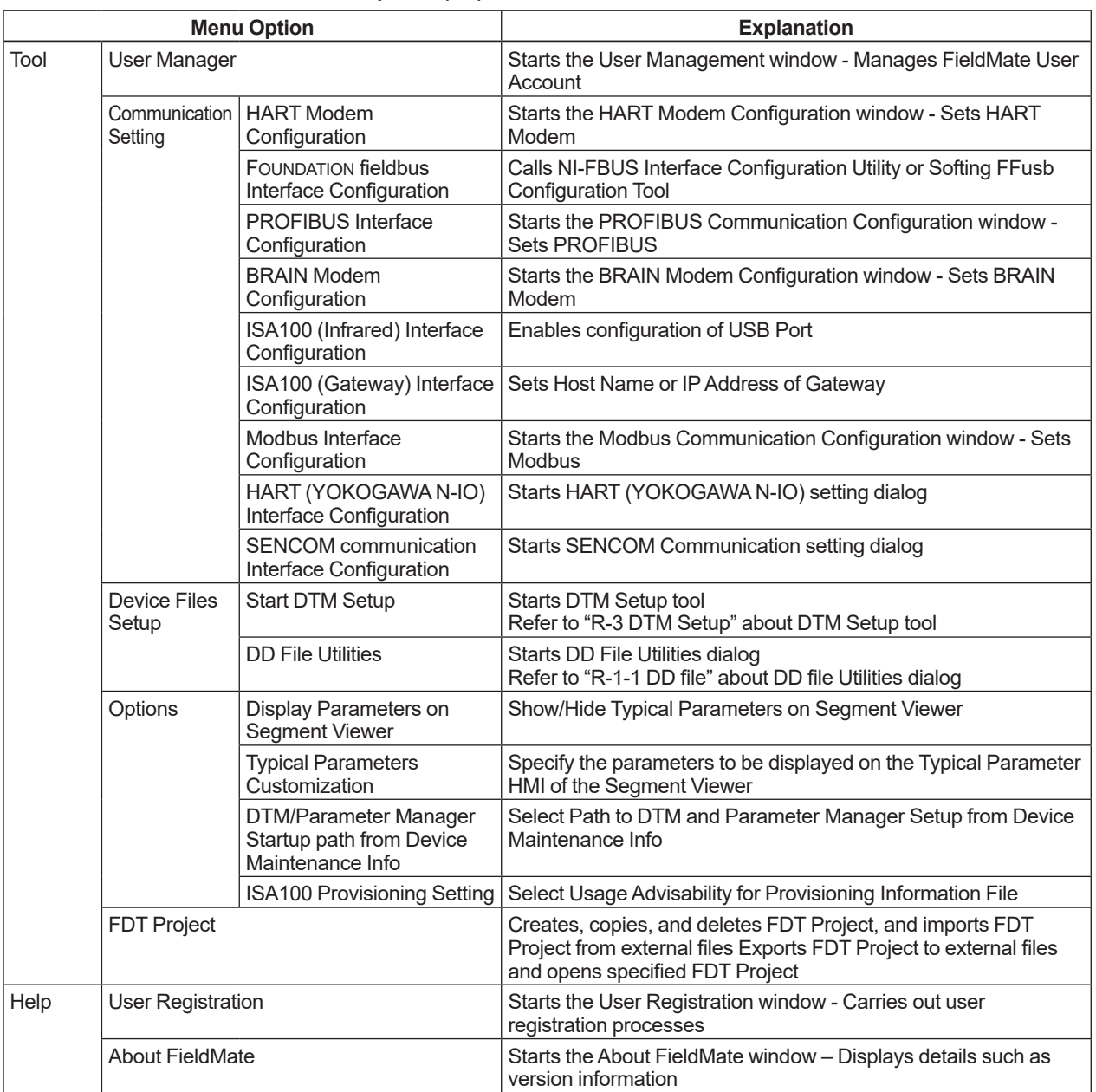

#### **Table G-2-1 Main Window Menu Options (2/2)**

The following table describes the availability of menus in Segment Viewer window under different communication protocols.

The symbols in the table have the following meanings:

: Menu is available

- ▲: Menu is grayed out
- ×: Menu is hidden

#### **Table G-2-2 Segment Viewer Menu (1/2)**

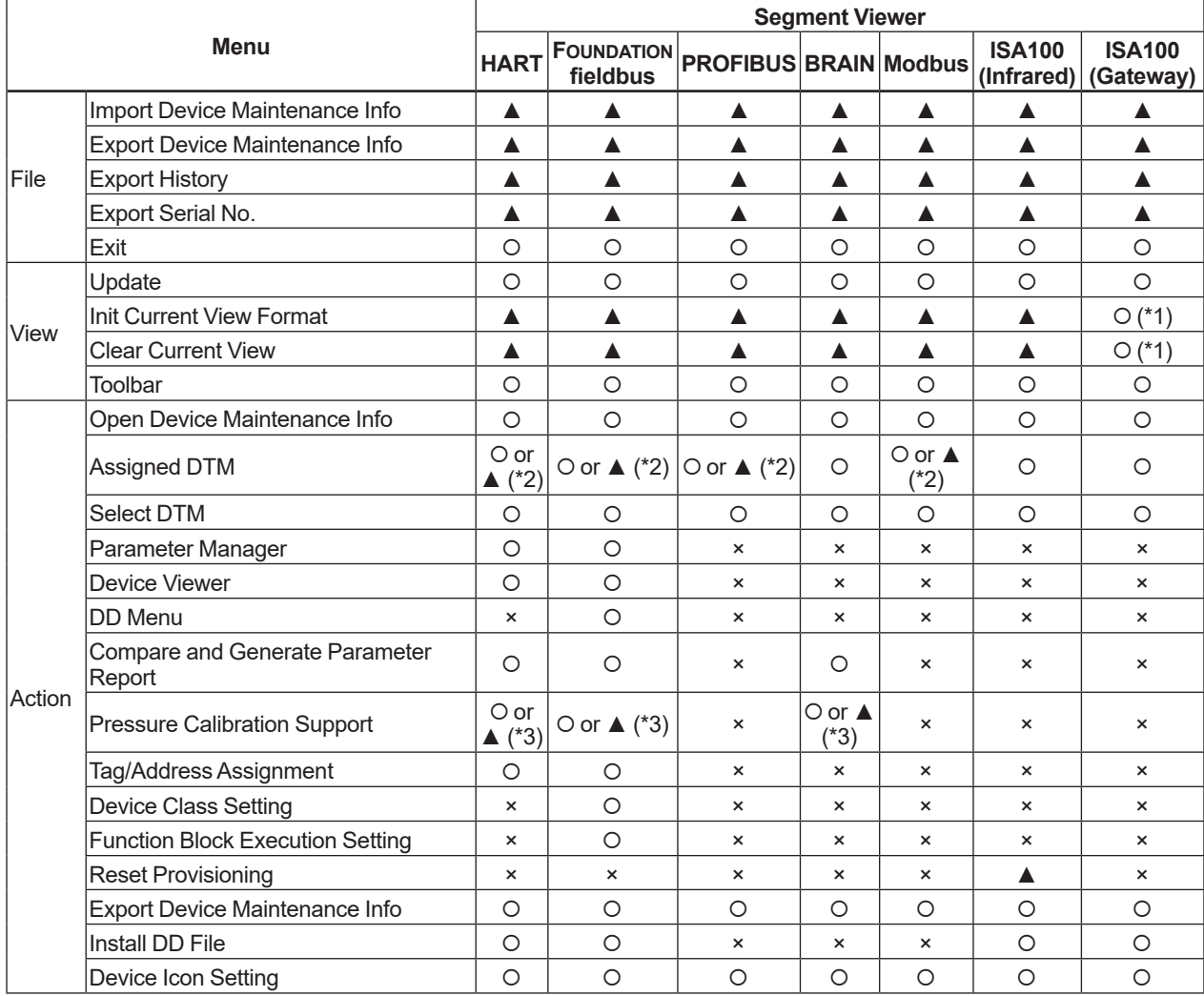

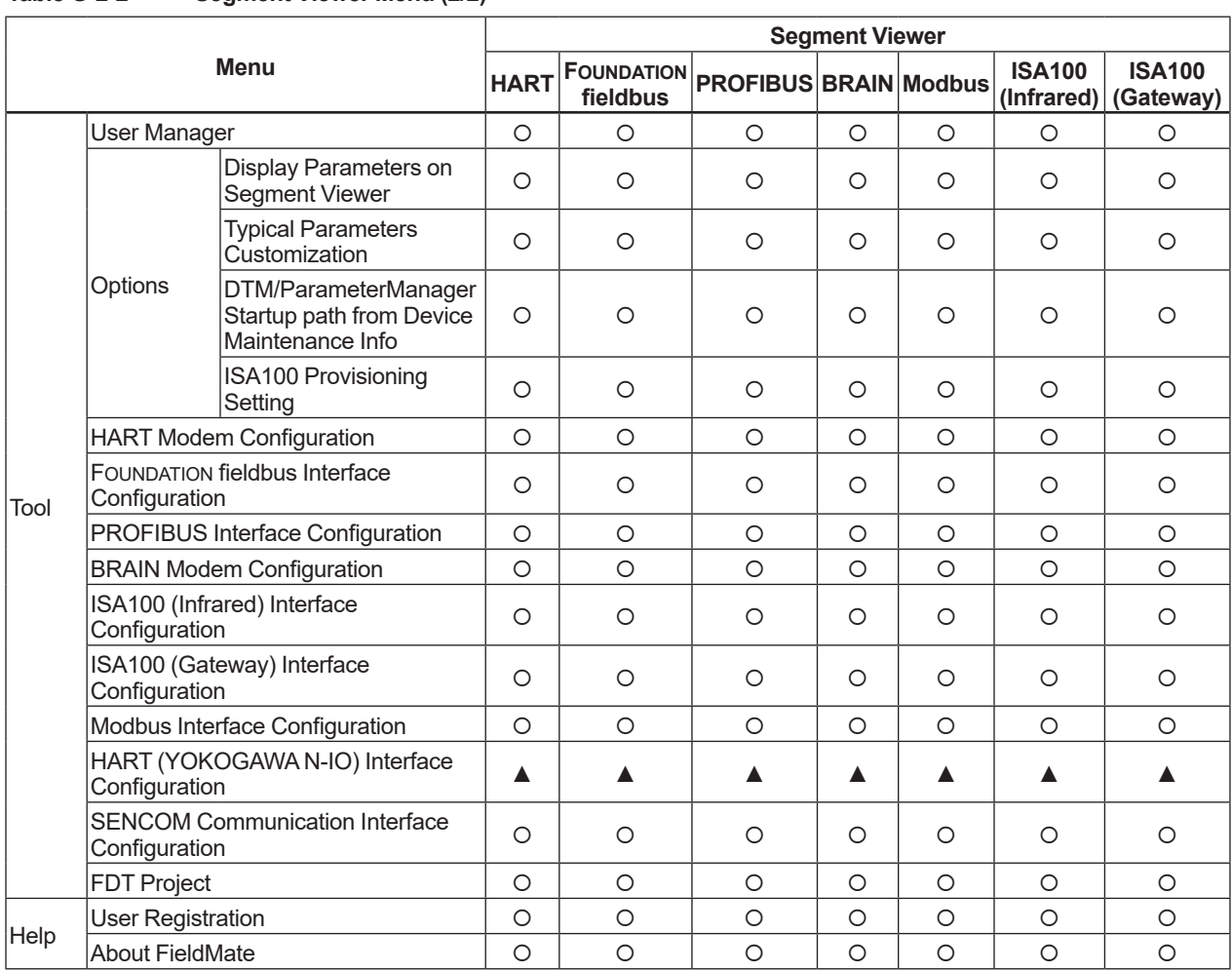

#### **Table G-2-2 Segment Viewer Menu (2/2)**

(\*1): O for ISA100 (Gateway) and HART (Adapter), ▲ for the rest of the cases.

 $(*2)$ :  $\bigcirc$  in case associated DTM is available,  $\blacktriangle$  for the rest of the cases.

(\*3):  $\bigcirc$  in case the calibration support function is interrupted,  $\blacktriangle$  otherwise.

The following table describes the availability of menus in Device Navigator window under different communication protocols.

The symbols in the table have the following meanings:

: Menu is available

▲: Menu is grayed out

×: Menu is hidden

#### **Table G-2-3 Device Navigator Menu**

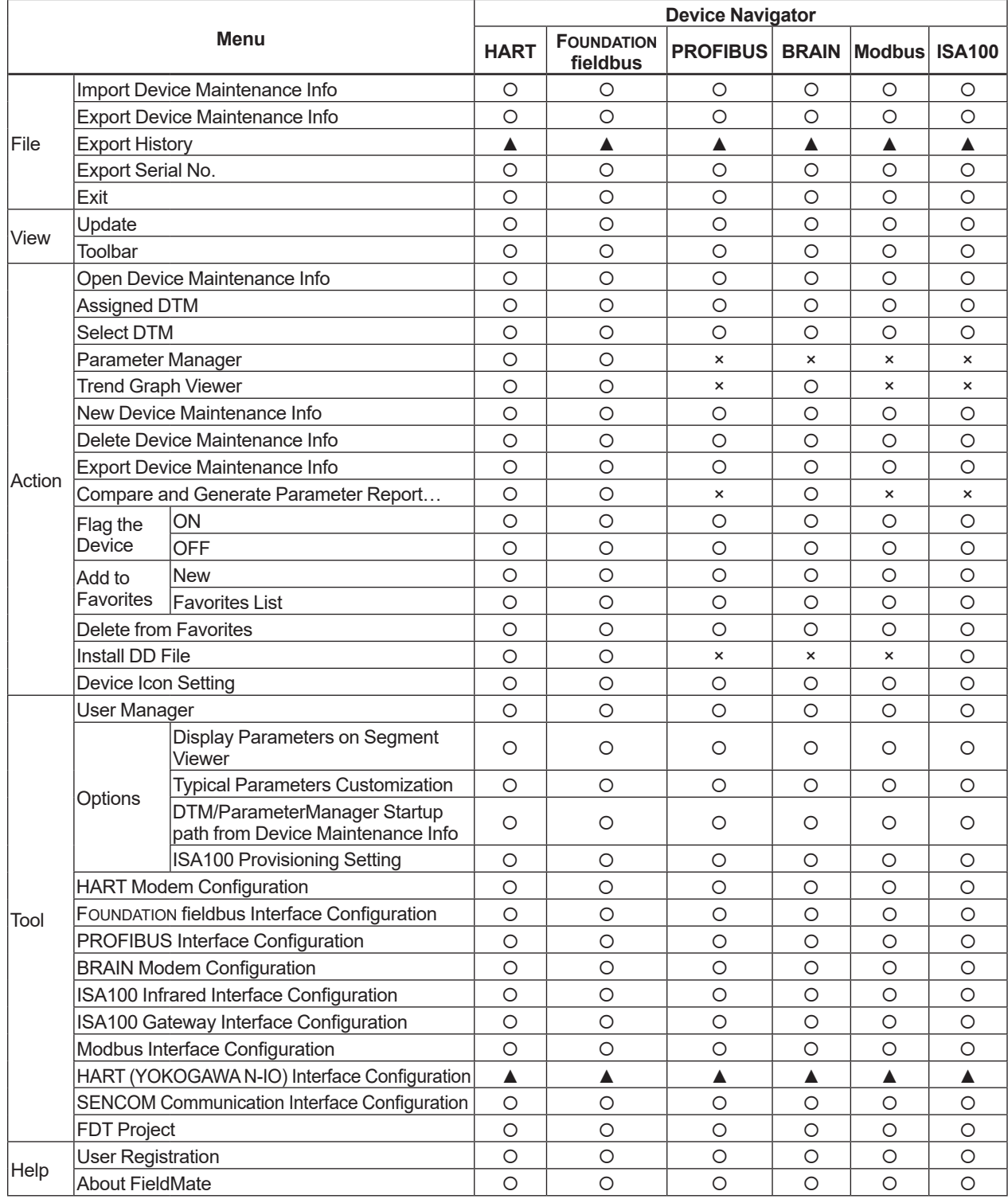

The symbols in the table have the following meanings:

- : Menu is available
- ▲: Menu is grayed out
- ×: Menu is hidden

#### **Table G-2-4 History Menu**

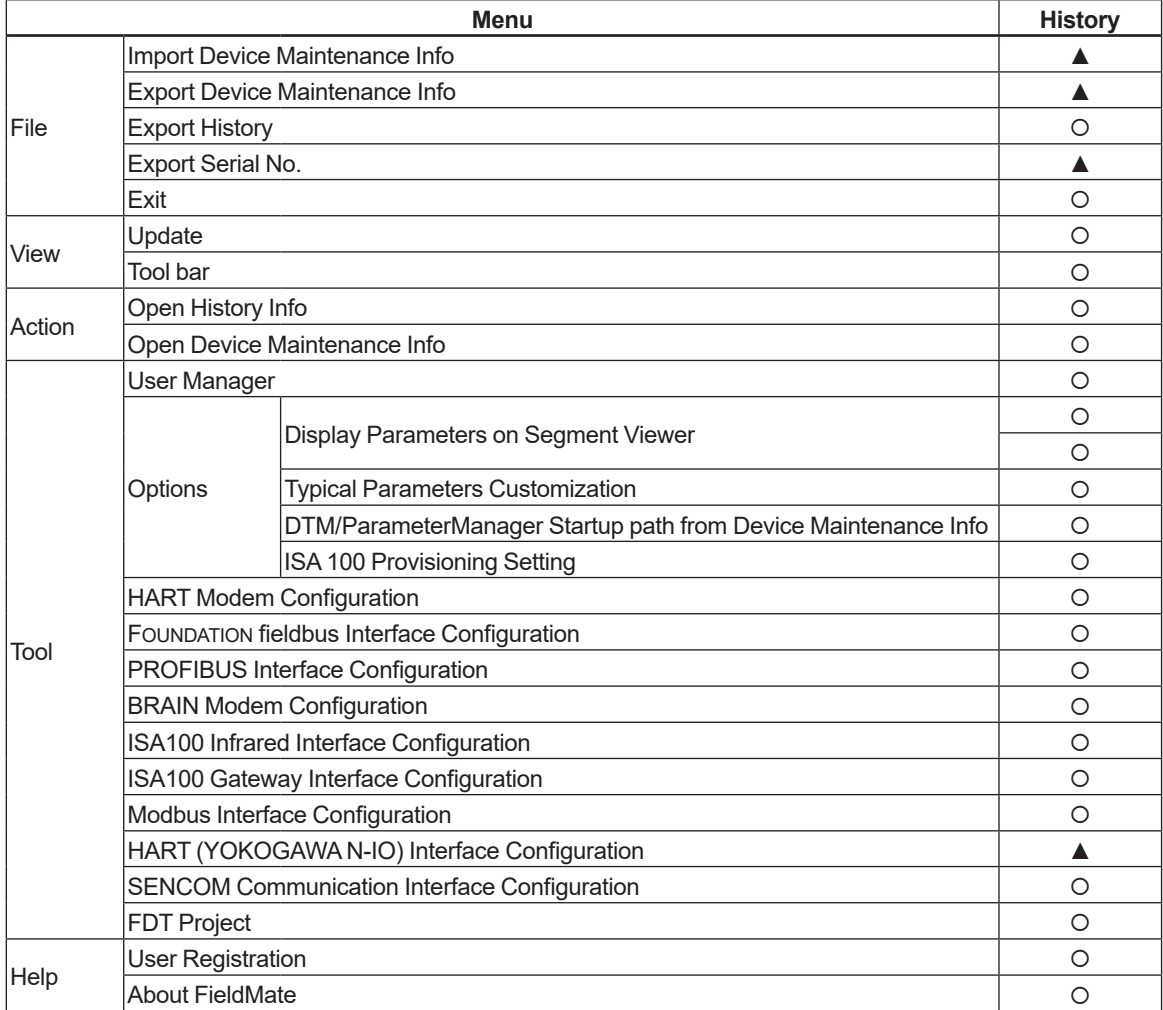

# **G-3 Configuration Function**

The following table describes which window to access so you can configure devices, depending on the communication protocol.

| דיט־ט סוע<br><b>UUIIIIYUIAUUII IUIIUUUII</b>      |                        |                                                                                                 |  |  |  |
|---------------------------------------------------|------------------------|-------------------------------------------------------------------------------------------------|--|--|--|
| <b>Device</b><br>Communication<br><b>Protocol</b> | <b>Use</b>             | <b>Recommended Function</b>                                                                     |  |  |  |
| <b>HART</b>                                       | <b>Checking Status</b> | Check with Segment Viewer for general status, and then<br>check with Device Viewer for details. |  |  |  |
|                                                   | Setting/Adjustment *   | DTM, Parameter Manager                                                                          |  |  |  |
| <b>FOUNDATION fieldbus</b><br>IH1                 | <b>Checking Status</b> | Check with Segment Viewer for general status, and then<br>check with Device Viewer for details. |  |  |  |
|                                                   | Setting/Adjustment **  | DTM, if DTM exists, Otherwise, Parameter Manager or DD<br>∣Menu                                 |  |  |  |
| <b>PROFIBUS</b>                                   | <b>Checking Status</b> | <b>Check with Segment Viewer</b>                                                                |  |  |  |
| <b>BRAIN</b><br><b>ISA100</b><br>Modbus           | Setting/Adjustment*    | <b>DTM</b>                                                                                      |  |  |  |

**Table G-3-1 Configuration function**

\* HART/BRAIN: For Input Loop Check Support and Zero Adjustment, the functions are available from the Segment Viewer. Applicable only to certain Yokogawa devices for Zero Adjustment.

\*\*FF: For Zero Adjustment, the functions are available from the Segment Viewer.

# **H Segment Viewer**

## **H-1 Overview**

Segment Viewer can perform the following operations:

- • Detects devices and displays them automatically
- Display the Non-Communication devices registered manually The Non-Communication device means the device that does not have the protocol FieldMate supports.
- Register device information with the database
- Configure the device

FieldMate supports HART, FOUNDATION fieldbus H1, BRAIN, ISA100, PROFIBUS, and Modbus communication protocols.

- HART/BRAIN: Directly connects to and communicates with field devices through the USB FieldMate modem in the FieldMate options.
- FOUNDATION fieldbus H1: Connects to and communicates with field devices through NI USB-8486 from US National Instruments.
- ISA100.11a: Connects to and communicates with field devices through the ACT-IR224UN-LN96-LE infrared adapter from ACTiSYS and the YFGW field wireless gateway from Yokogawa.

Segment Viewer is used for adjustment or configuration of a device at a workbench or at similar locations before onsite installation, or for adjustment or configuration if a device is installed on the site.

#### ■ Built-in Connection (BIC Mode)

#### **Built-in Connection employs a built-in communication method of FieldMate.**

The Segment Viewer is implemented in Built-in Connection.

#### ■ User Defined Connection (UDC Mode)

This method is used to install third-party products and their comm/gateway DTM purchased, and connected to field devices through the defined network topology of the comm/gateway DTM.

The FDT Project is implemented in User Defined Connection.

#### **SEE**

ALSO See Part Q for details on the FDT Project.

# **H-2 Segment Viewer Window**

For devices that can communicate with FieldMate, the actual device is automatically recognized and displayed, and the device information is automatically registered in the database as device maintenance information.

For devices that are not covered by FieldMate, those that are manually registered are displayed.

**SEE**

**ALSO** "J-3 Registration of Non-Communication device" about the procedure to register Non-Communication device.

The functions that used for Non-communicate device are as follows.

- Sticky note
- **Image**
- • Calibration support function

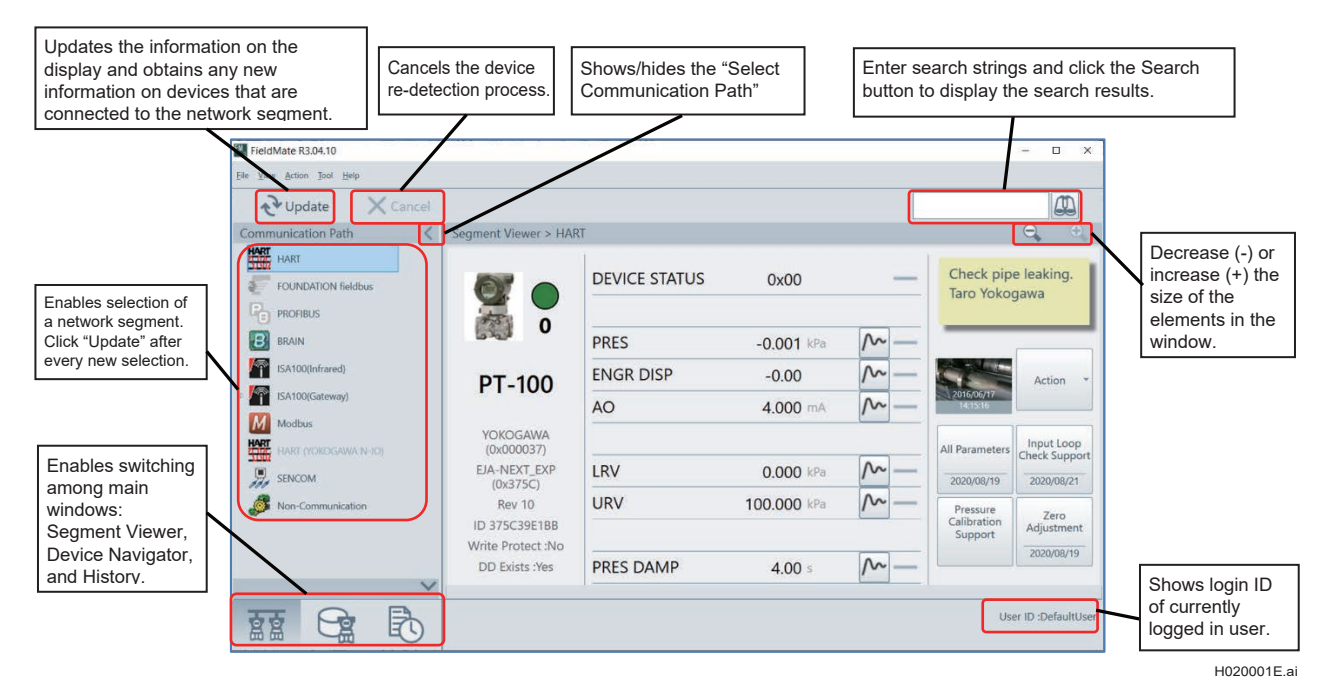

**Figure H-2-1 Segment Viewer (1)**

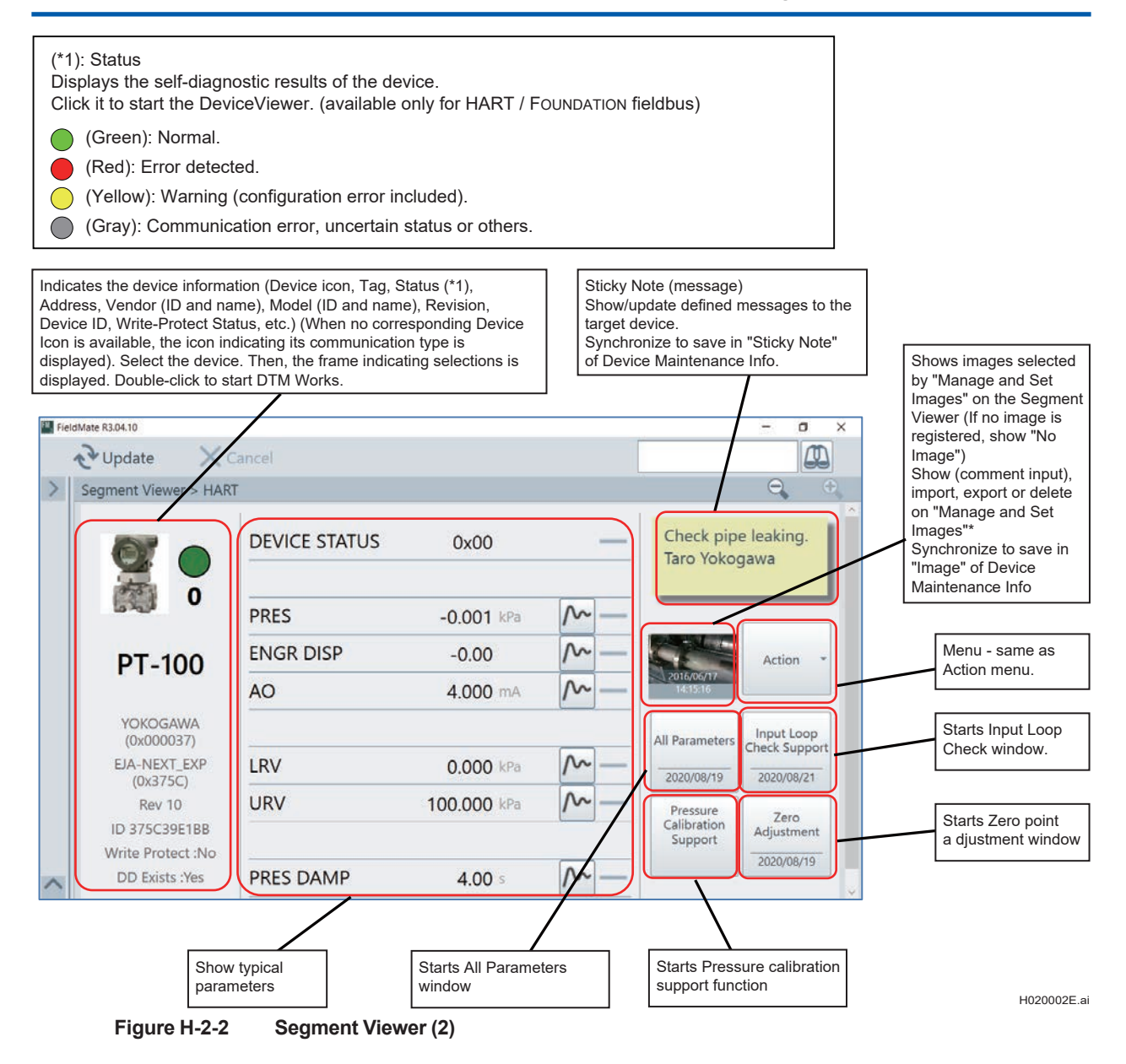

### **NOTE**

In BRAIN, PROFIBUS, Modbus, and ISA100 (Infrared), while the related DTM is open, Segment Viewer update is not effective. Close DTM and update Segment Viewer.

#### **Menu**

The following table describes the menu options in the Segment Viewer window. Note that the availability of these options varies depending on the device communication protocol.

**SEE**

**ALSO** See Table G-2-2 for information on the menu options that are available for each communication protocol.

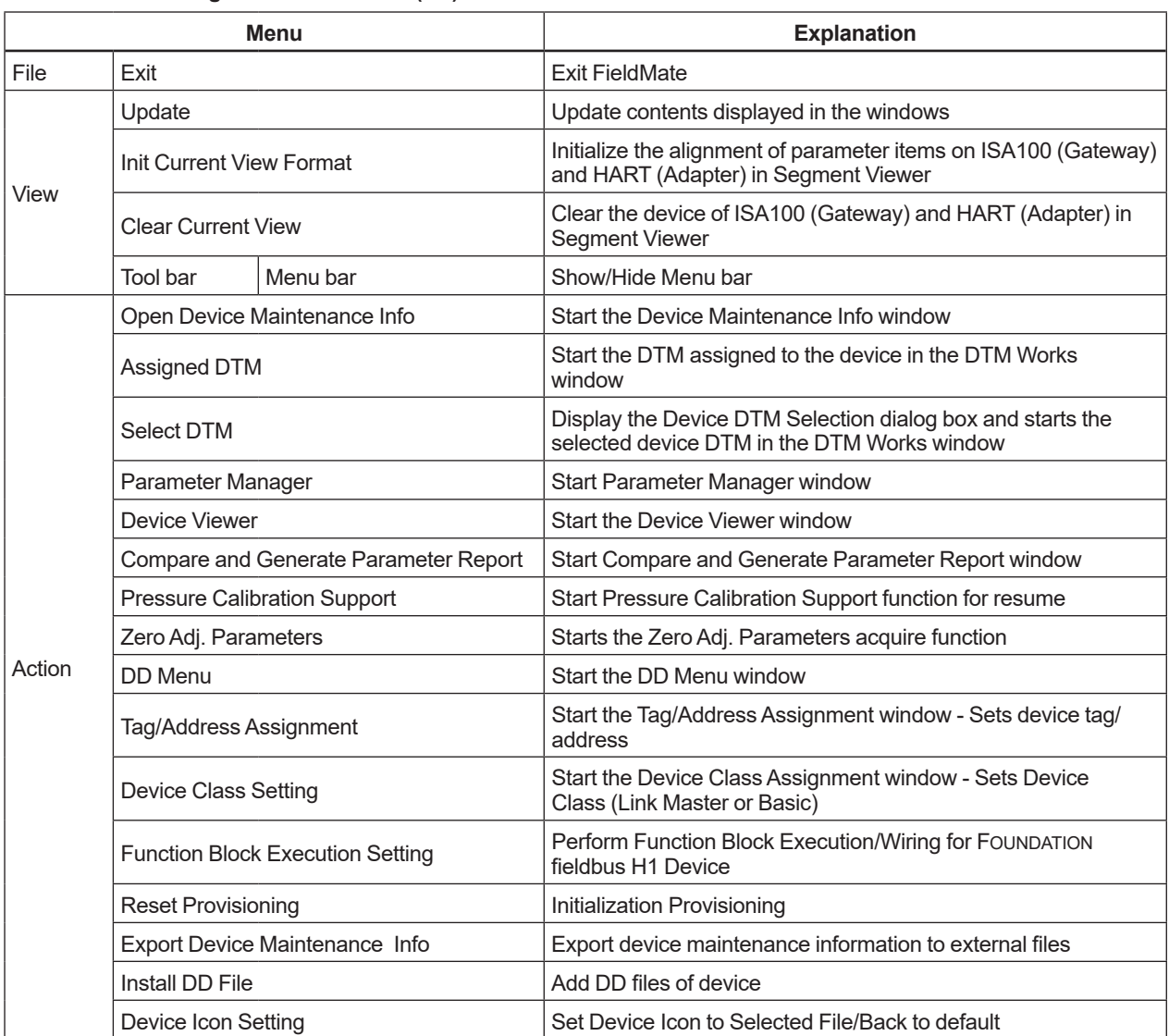

#### **Table H-2-1 Segment Viewer Menu (1/2)**

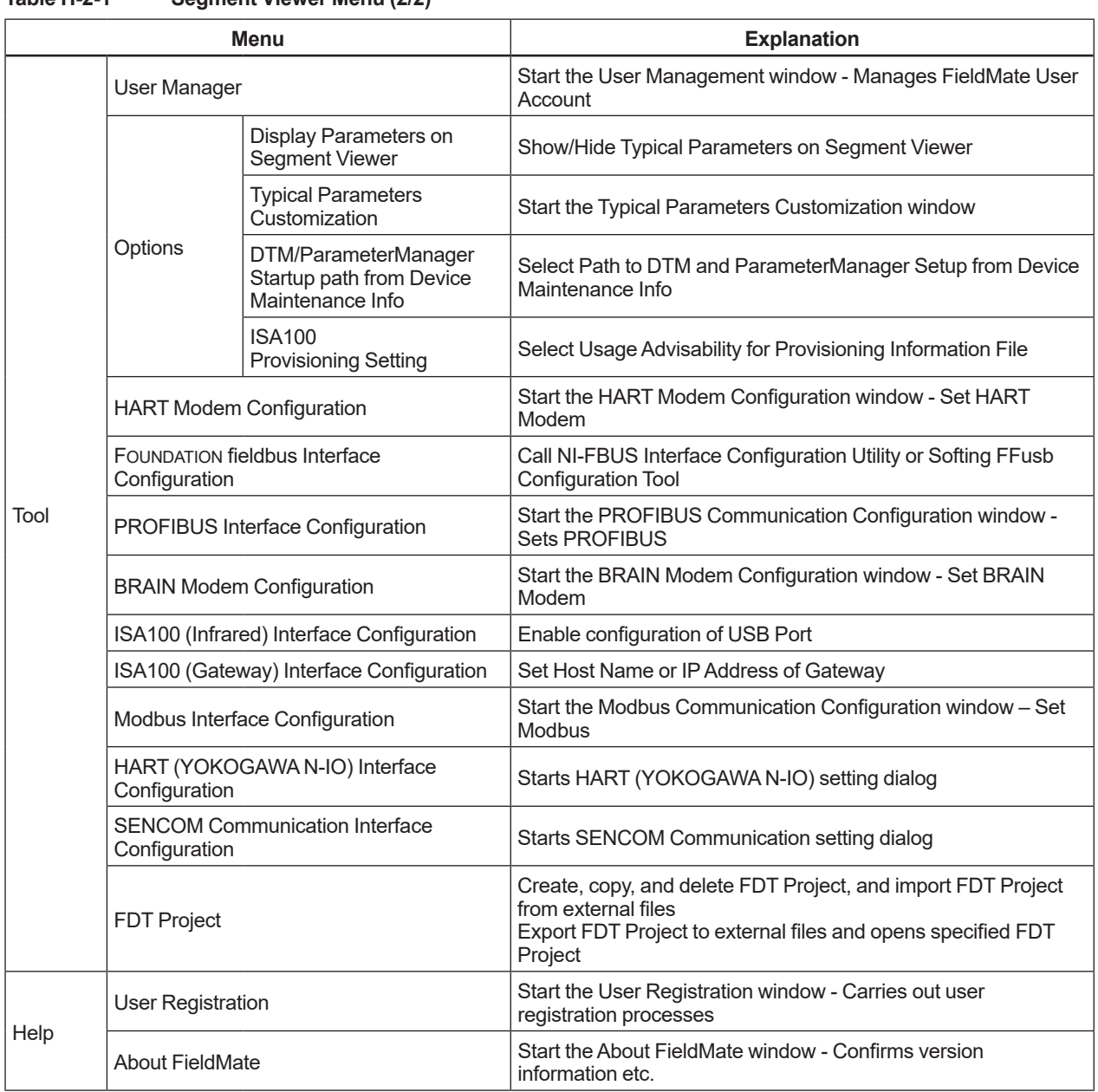

#### **Table H-2-1 Segment Viewer Menu (2/2)**

#### **Right-click Menu (when a device is selected)**

This menu shows the same options as the Action menu after device selection.

### **Display if a device tag is not defined or when there are duplicate device tags**

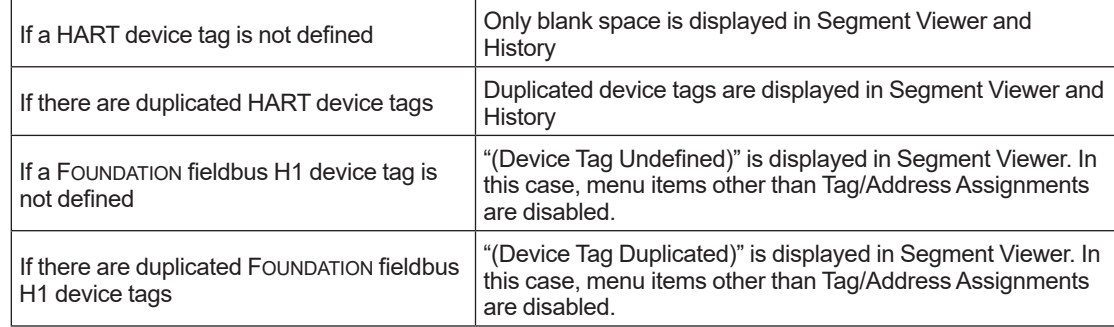

## **H-2-1 Device Information**

Explanation about the device information of each protocol.

#### **HART device**

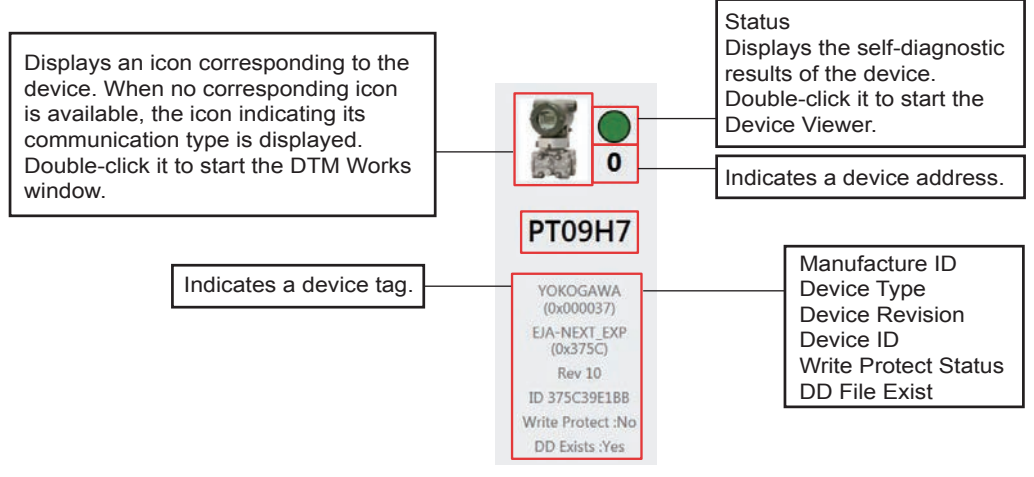

H020101E.ai

#### **Figure H-2-3 HART device information on the Segment Viewer**

#### **FOUNDATION fieldbus H1 device**

Display the FOUNDATION fieldbus H1 segment device list (\*).

\*: Up to 64 devices (depending on the FOUNDATION fieldbus H1 specification).

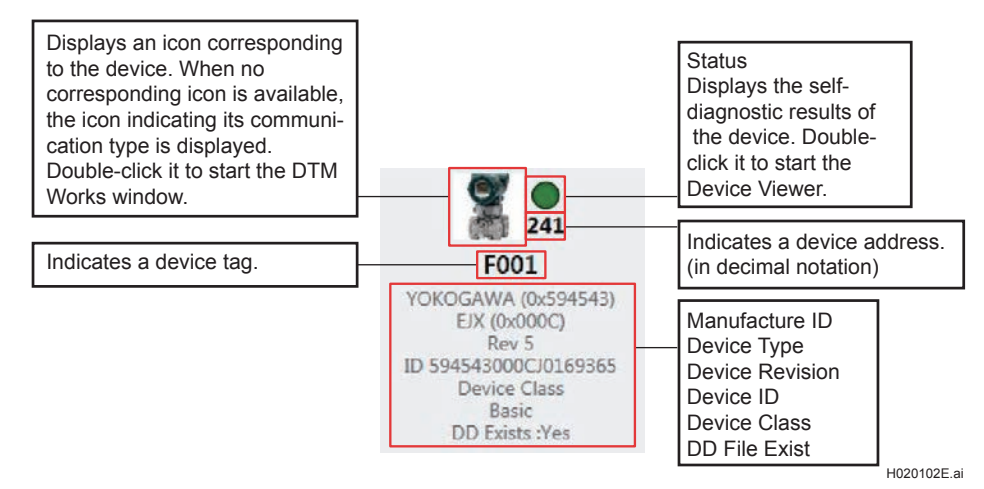

**Figure H-2-4 FOUNDATION fieldbus H1 Device Information on Segment Viewer**

#### **ISA100 Wireless Device**

Refer to Part N of this user's manual

#### **BRAIN device**

One device is displayed.

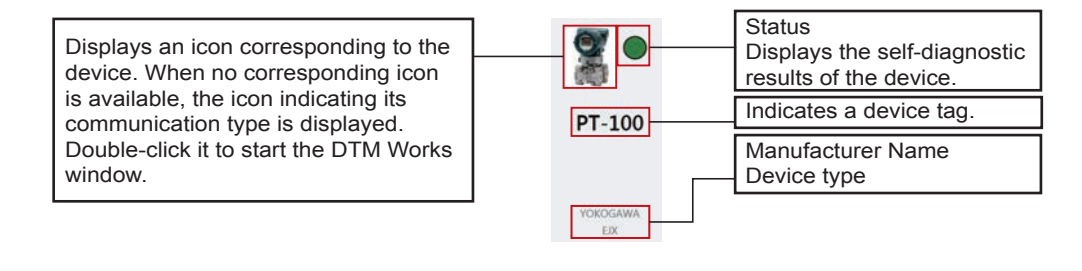

H020103E.ai

**Figure H-2-5 BRAIN Device Information on Segment Viewer**

#### **• PROFIBUS device**

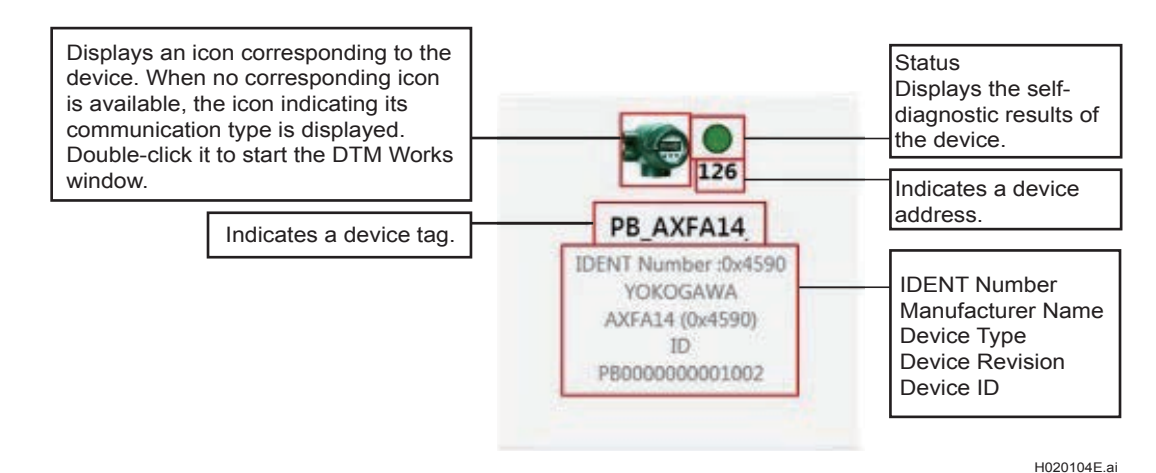

**Figure H-2-6 PROFIBUS device information on the Segment Viewer**

#### **Modbus device**

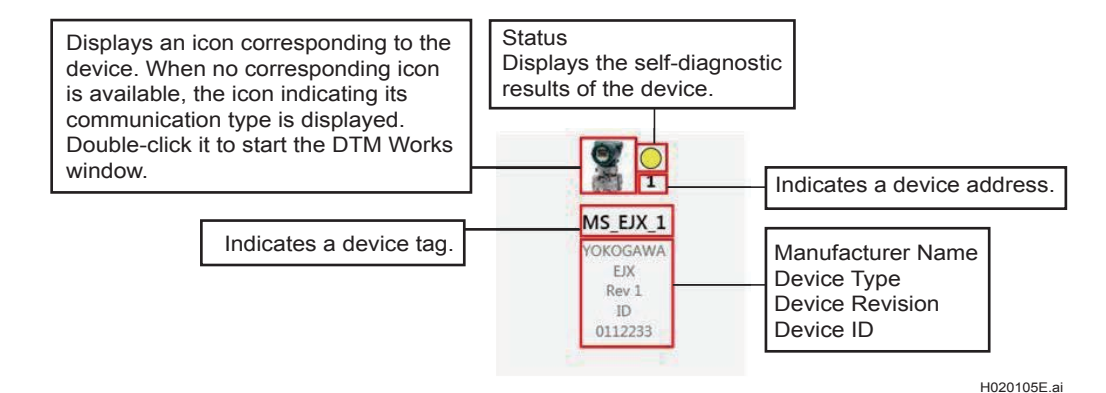

#### **Figure H-2-7 Modbus Device Information on Segment Viewer**

### **H-2-2 Typical Parameters**

Typical Parameters are the representative parameters mostly used in device configuration generally.

A pre-defined parameter list is ready, user can freely modify the list.

This function is applicable to HART, FOUNDATION fieldbus and BRAIN communication type only.

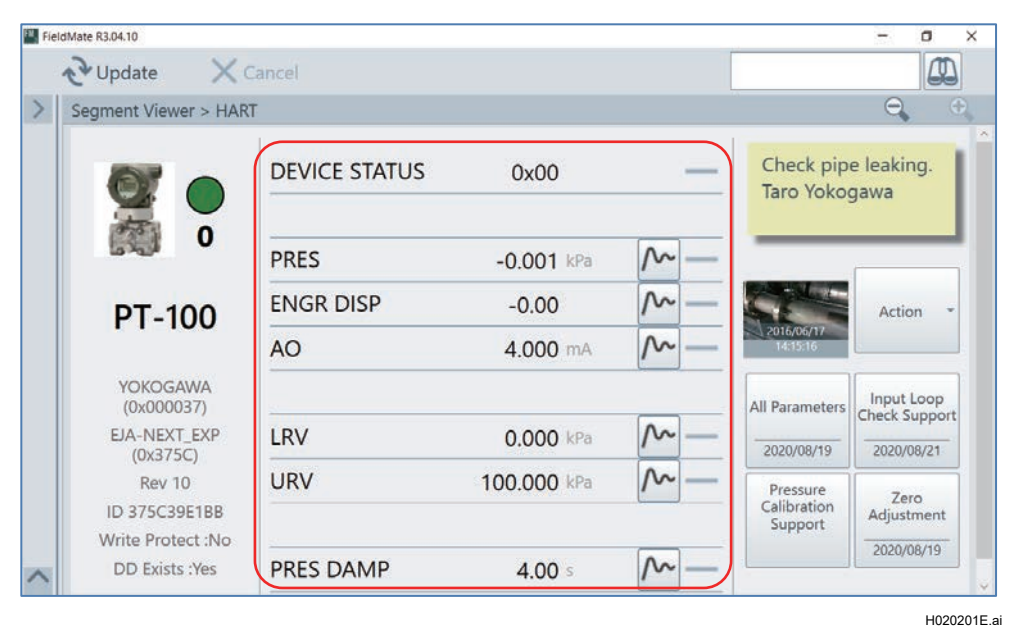

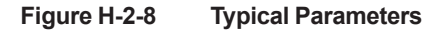

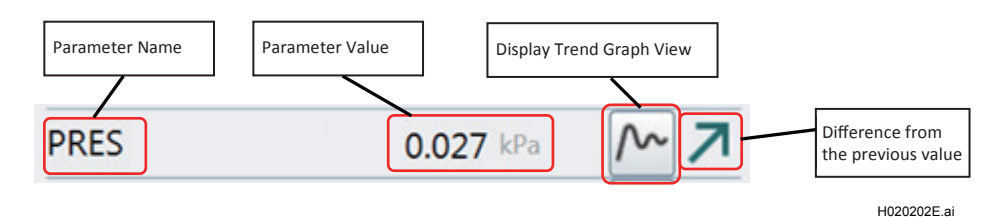

#### **Figure H-2-9** Displayed Parameters

The variable retrieved on this window is automatically saved into the internal database in each time of "Update" of Segment Viewer.

By pressing the button, the values are historically visualized on a Trend Graph.

The icon of arrow beside of Trend Graph indicates the difference from the previous value.

### **Trend Graph View**

Trend Graph View intuitively visualizes the all of saved data for a particular typical parameter.

Additionally, any other typical parameters can be displayed together in order to compare the related parameters.

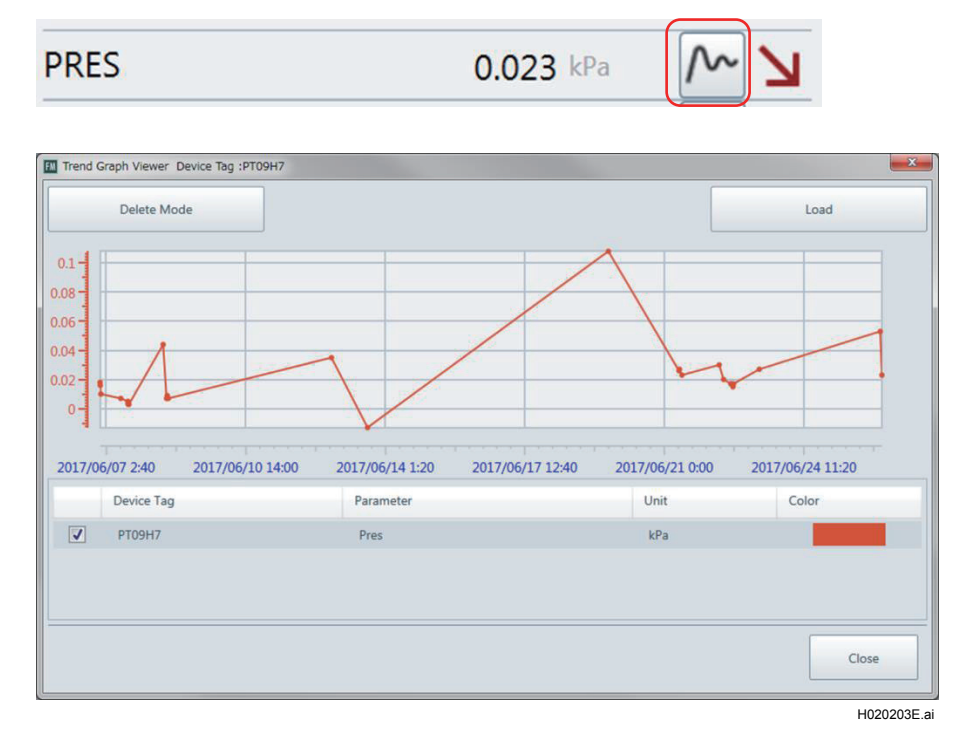

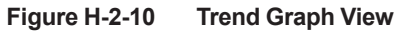

#### **Add Display Parameters**

Any other typical parameters can be added to the trend graph by Load button. Up to 10 parameters can be loaded into one trend graph.

#### **Delete Display Parameters**

The parameter can be unloaded from the trend graph by Delete Mode button.

#### **Typical Parameters Customization**

Typical Parameter list can be customized in this menu.

#### **Startup**

Start Typical Parameters Customization by selecting Tool  $\rightarrow$  Option  $\rightarrow$  Typical Parameters Customization in Segment Viewer.

#### **• Selection Method**

Typical Parameter list can be selected by specifying appropriate communication type, vendor and model of field instrument.

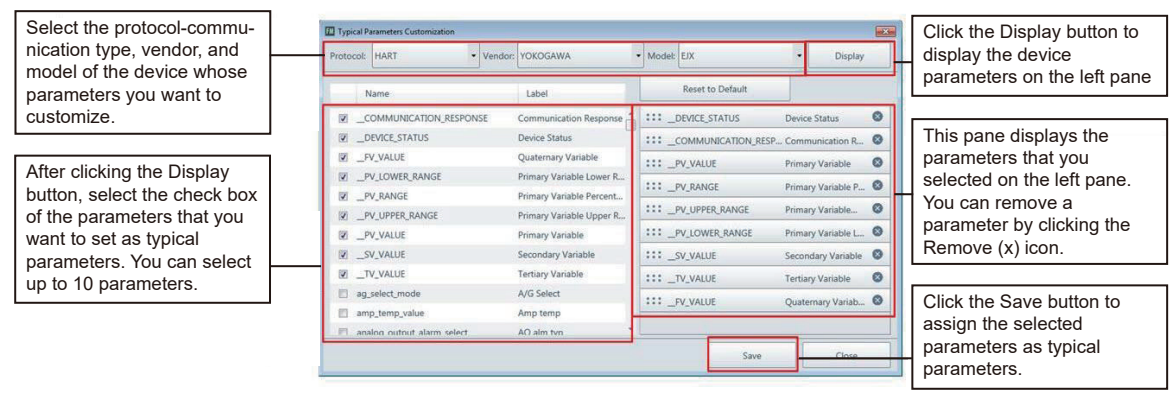

H020204E.ai

#### **Figure H-2-11 Typical Parameters Customization dialog box (HART)**

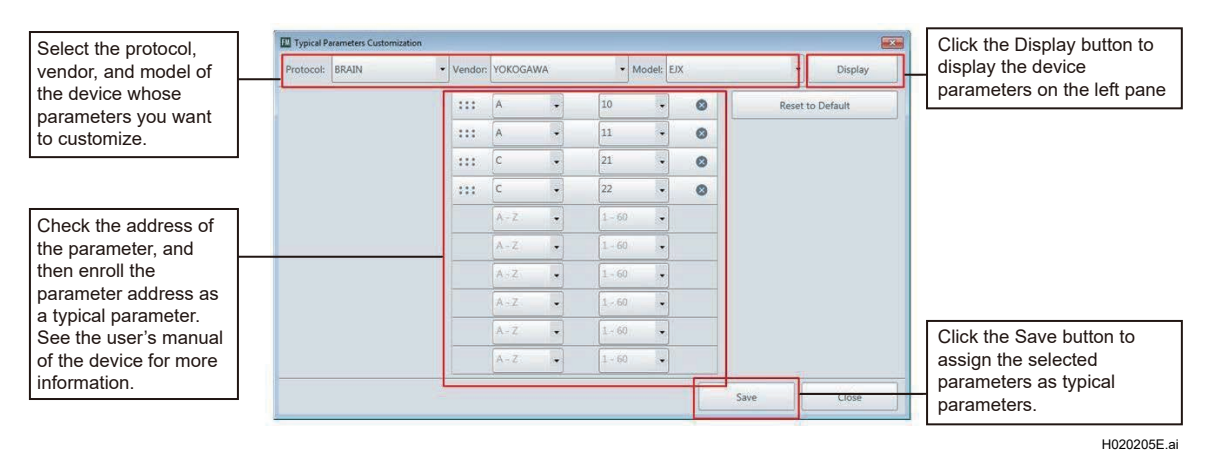

**Figure H-2-12 Typical Parameters Customization dialog box (BRAIN)**

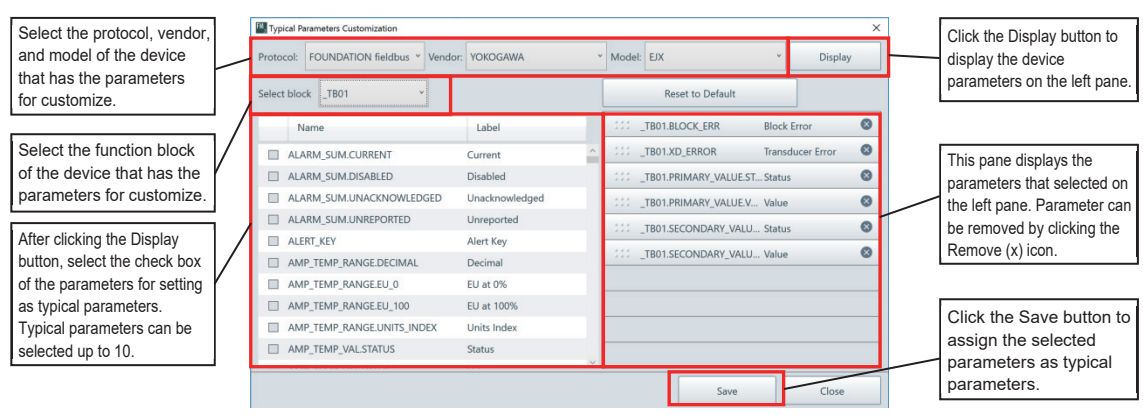

H020206E.ai

**Figure H-2-13** Typical Parameters Customization dialog box (FOUDATION Fieldbus H1)

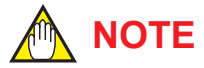

If the target device has a lot of parameters, this operation may take a long time to complete.

### **H-2-3 All Parameters/Adjustment Parameters**

Obtain and display all parameters and adjustment parameters of the device. The parameters obtained are saved in "Device Maintenance Info - Parameter". Also the parameters obtained can be exported to an external file.

#### **Startup**

Click the "All parameters" button on the segment viewer screen to acquire all the parameters of the device.

Click the [Operation] button and select [Zero Adj. Parameter] from the displayed menu to acquire the zero point adjustment parameter of the device.

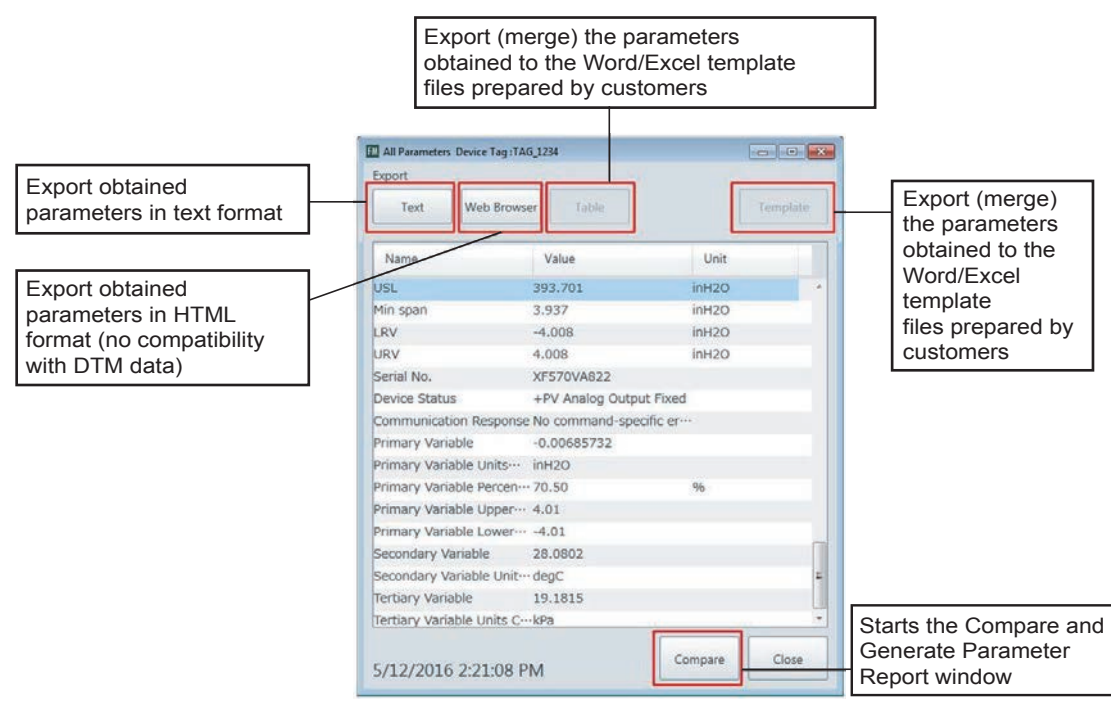

H020301E.ai

**Figure H-2-14 Export or Show All Parameters/Adjustment Parameters**

#### **• Search device function**

FieldMate can search the devices with the parameter value as a condition from the database. Double-click the parameter name in the All parameter dialog and then Device search dialog appears.

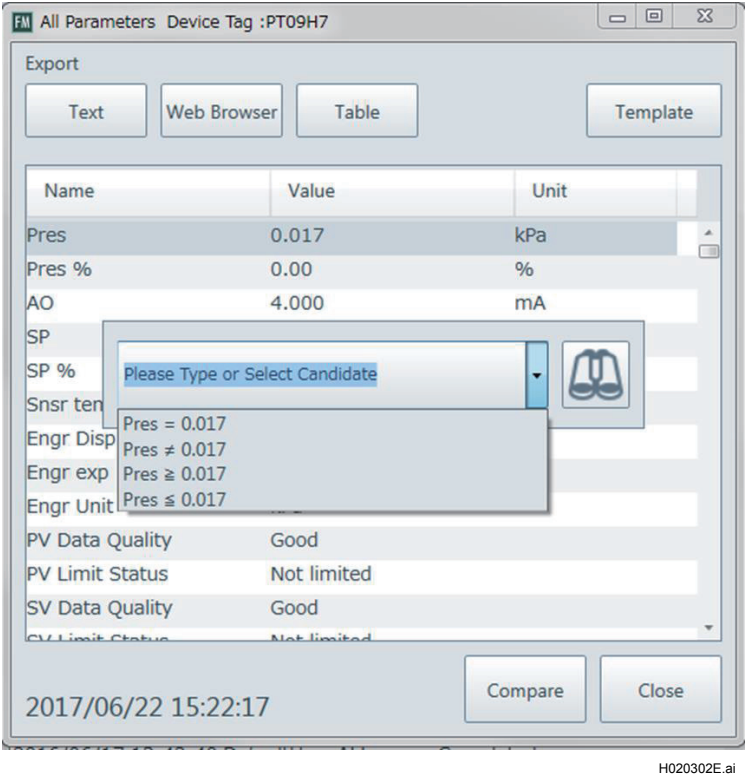

#### **Figure H-2-15 Device searching dialog**

The conditions for searching devices are as follows.

\*The condition can be set by selecting from menu or entering manually.

#### **Search by string**

In the case that the value of the selected parameter is string, search devices with the parameter value as the key.

Case A: The parameter value (string) is matched.

(Parameter value) is Exact

Case B: The parameter value (string) is included.

(Parameter value) is Partial Match

#### **• Search by numeric**

In the case that the value of the selected parameter is numeric, search devices with the parameter value as the key.

Case A: The parameter values are matched.

(Parameter name) = key value

Case B: The parameter values are not matched.

(Parameter name) ≠ key value

Case C: The parameter value is the key value or larger.

(Parameter name) ≥ key value

Case D: The parameter value is the key value or smaller.

(Parameter name) ≤ key value

Enter the condition and click the search button and then the search result dialog appear.

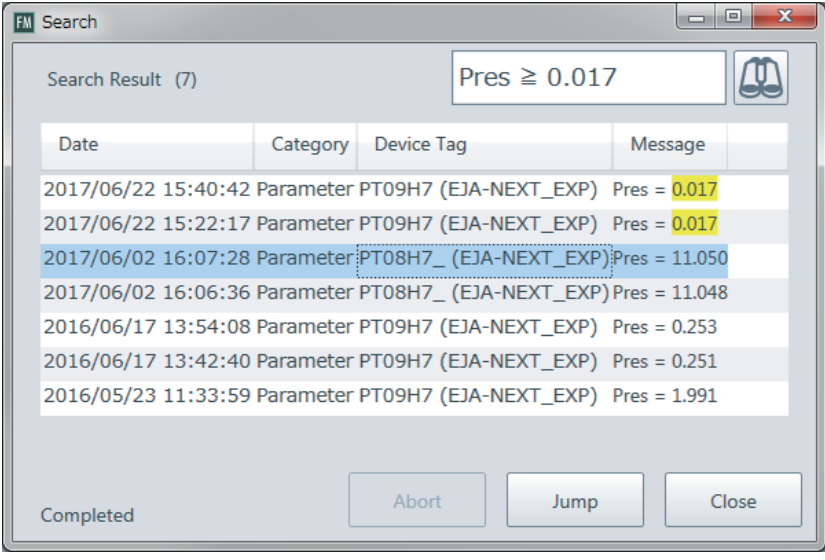

#### **Figure H-2-16 Search result dialog**

Double-click the result device and then All parameter dialog of selected device appears.

H020303E.ai

#### ■ **Templates** for inserting data into Microsoft Word/Excel files

Indicate how to create templates of data insertion.

Enter the substitution string where you want to insert parameter values in Microsoft Word or Excel files.

The substitution string is shown in ID row of data that is displayed by pressing the "Text" or "Table" button in Figure H-2-8.

The substitution string is replaced to the value with unit.

#### **Example (Microsoft Word)**

#### Template file **Report**

#### **Process variables Process variables**

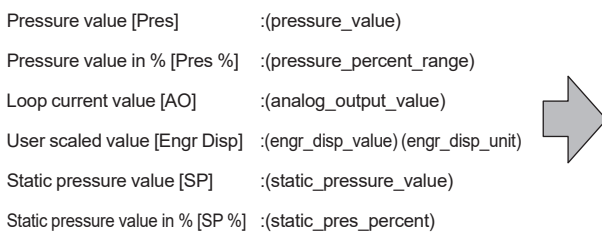

#### Pressure value [Pres] :-0.003 kPa Pressure value in % [Pres %] :-0.01% Loop current value [AO] :3.997 mA User scaled value [Engr Disp] :-0.00 kPa Static pressure value [SP]  $\qquad \qquad$  :0.0000 MPa Static pressure value in % ISP %1 :0.0%

#### **Example (Microsoft Excel)**

#### Template file **Report**

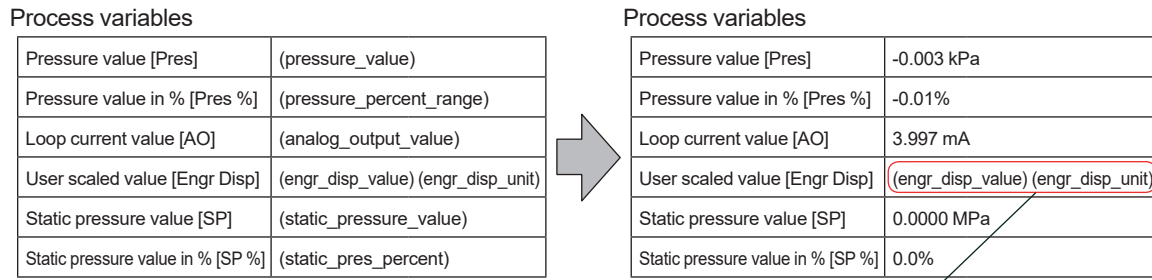

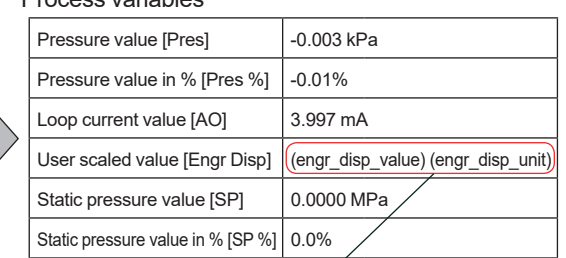

In the case of the template file with Microsoft Excel, the substitution strings are replaced by the cell. If any characters other than the substitution string or some substitution strings are in the cell, the replacement does not performed.

### **H-2-4 Input Loop Check Support**

Input Loop Check is a sophisticated built-in menu of FieldMate. The entire process are automatically recorded and a comprehensive reporting function is available in History View. This menu is applicable to HART and BRAIN devices excluding valve positioners.

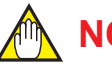

## **NOTE**

Write Lock mode of device needs to be disabled before starting this menu. See the user's manual of the device for more information about the Write Lock release time of the device.

#### **Startup**

Click "Input Loop Check Support" button on Segment Viewer.

In case of HART device, the node address needs to be 0(zero). Please make sure of the node address first.

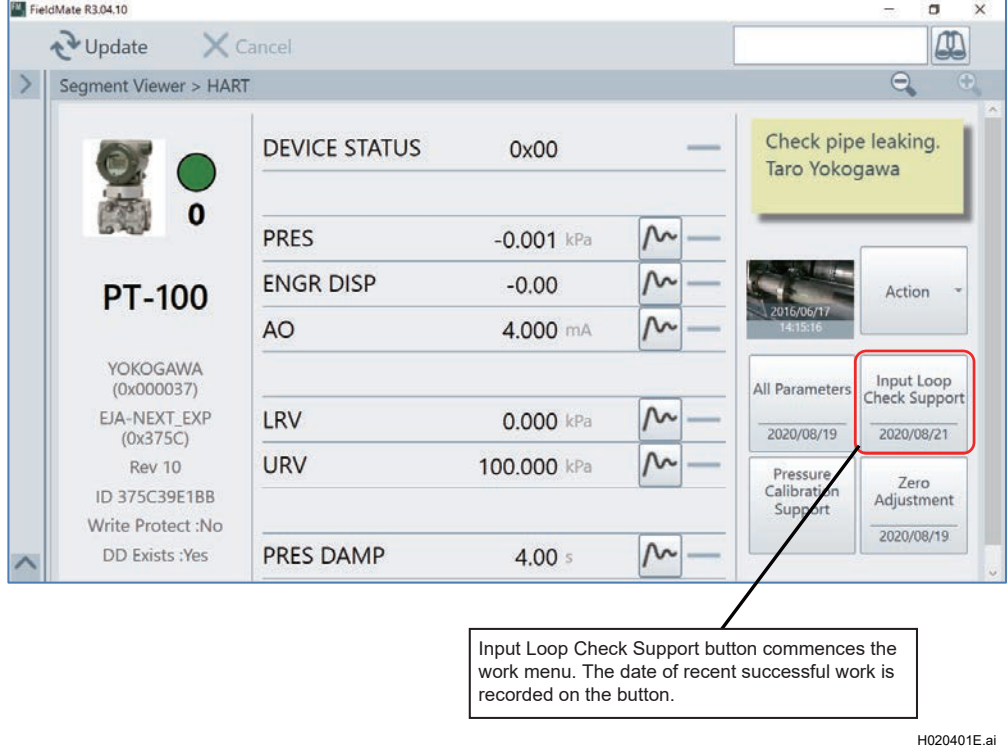

**Figure H-2-17 Input Loop Check Support button in Segment Viewer**

#### ■ Input Loop Check Support Configuration

Before starting Input Loop Check, please make sure of the test pattern. The built-in test pattern can be modified for your use.:

- 3 point check: 0%, 50%, 100%
- • 5 point check: 0%, 50%, 100%, 50%, 0% (default configuration)
- • 5 point check SQRT: 0%, 6.25%, 25%, 56.25%, 100%
- • 9 point check: 0%, 25%, 50%, 75%, 100%, 75%, 50%, 25%, 0%

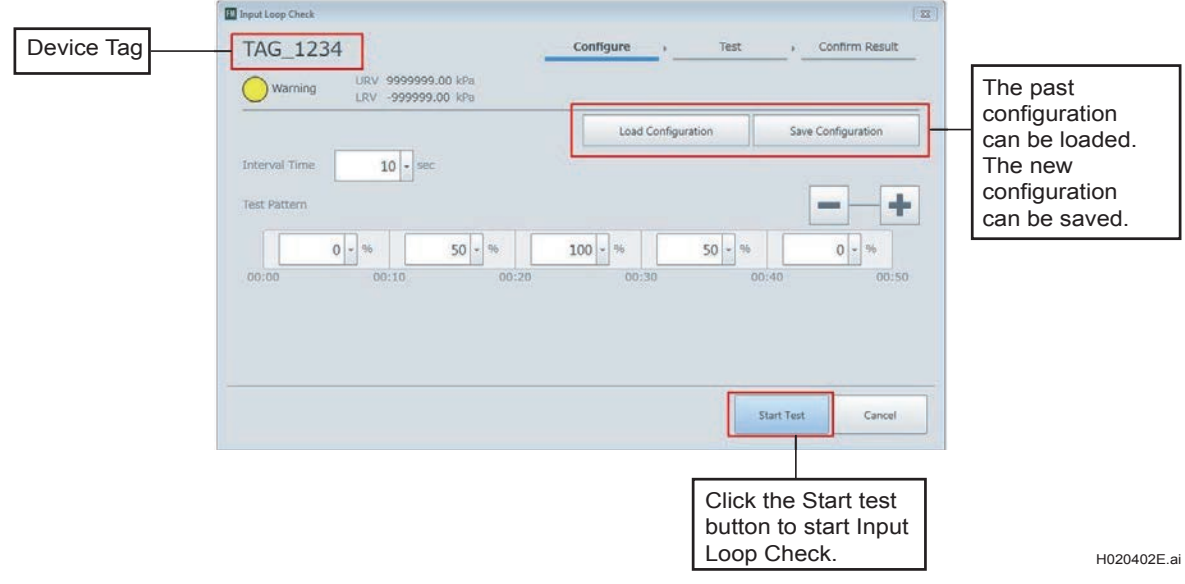

#### **Figure H-2-18 Input Loop Check Support configuration**

The built-in test patterns cannot be deleted. You can add your own test patterns on the Configure pane of the Input Loop Check dialog box.

#### **Add Test Patterns**

To add new test patterns, enter the new configuration in the Test Pattern field boxes in the Configure pane. You can add or delete the number of output signals by using the  $+$  and  $-$  buttons. The maximum number of output signals is 10 and the minimum is three.

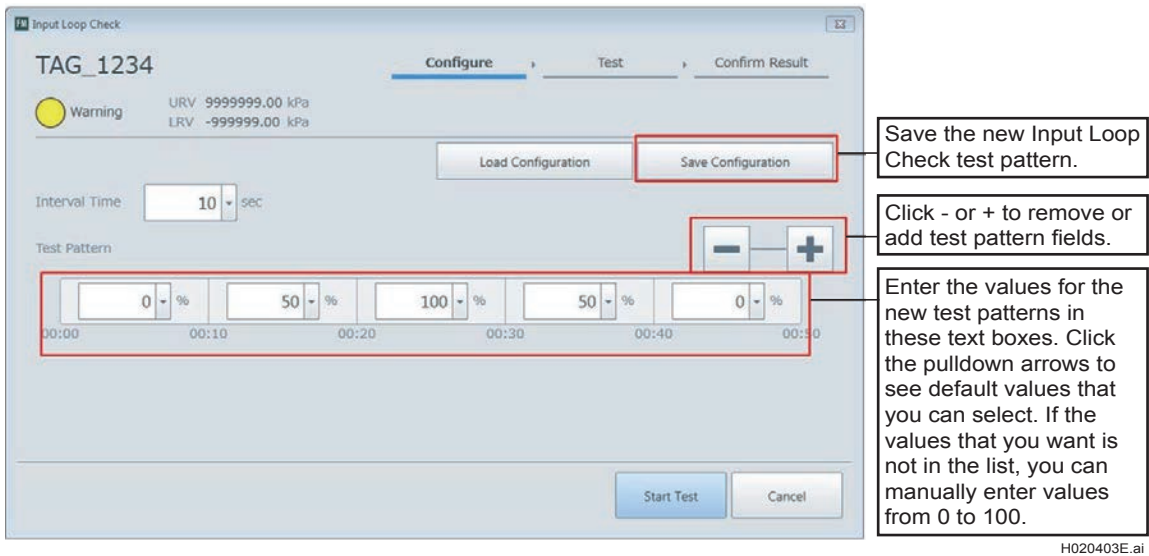

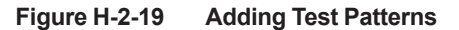

Enter a name for your new test pattern and click the Save button. This test pattern will be included in the list of saved configurations for Input Loop Check Support.

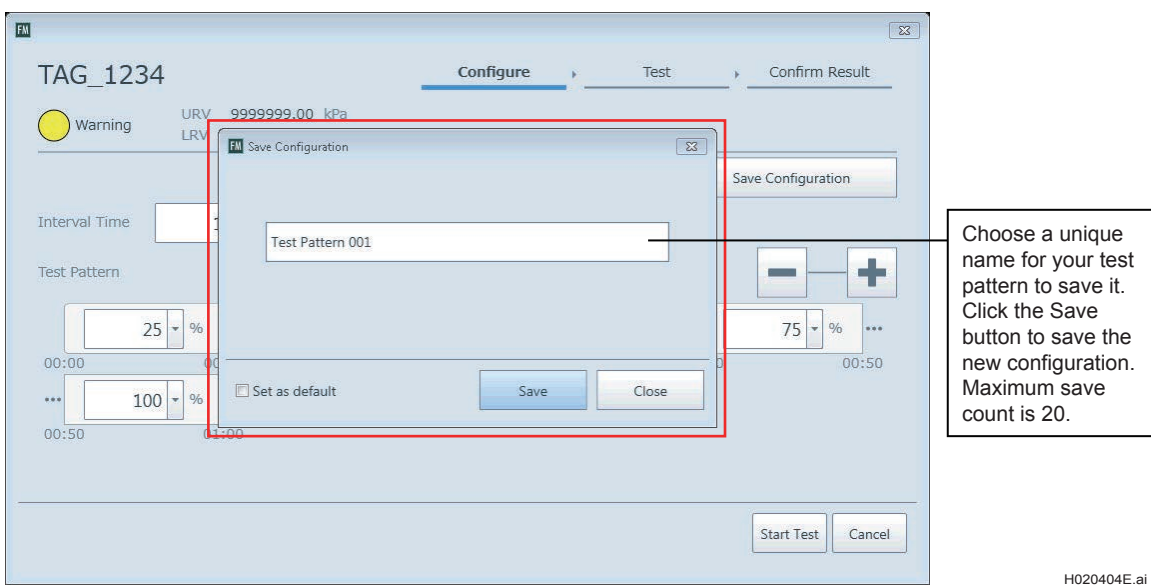

**Figure H-2-20 Save Configuration dialog box**

### **Perform Input Loop Check Support**

Load Configuration button lists all of pre-defined and user defined configurations.

TH Input Loop Check Device Tag :PT-101 PT-101 Configure Test Confirm Result URV 100.00 kPa Warning  $ing Time$   $00:00:00$ LR Load Config 5 Point Check (System Reserved) Default e Configuration 3 Point Check (System Reserved) Select from the list Interval Time 5 Point Check SQRT (System Reserved) of saved test 9 Point Check (System Reserved) configurations. ÷ **Test Pattern**  $0 -$ <sup>9</sup> Time Interval 10 sec.  $0 - 96$ Pattern 0-50-100-50-0 Click the Load button  $00-00$  $00 - 50$ to update the Input  $\overline{\mathbf{y}}$  Set as default Load Loop Check Support window with the selected configuration. Start Test Cancel H020405E.ai

Please press Load button to load the selected configuration.

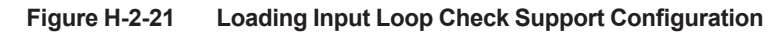

Start Test button starts the process, the status and progress of the test are monitored. To abort the test process, please press Abort button. User can operate the followings in Execute dialog.

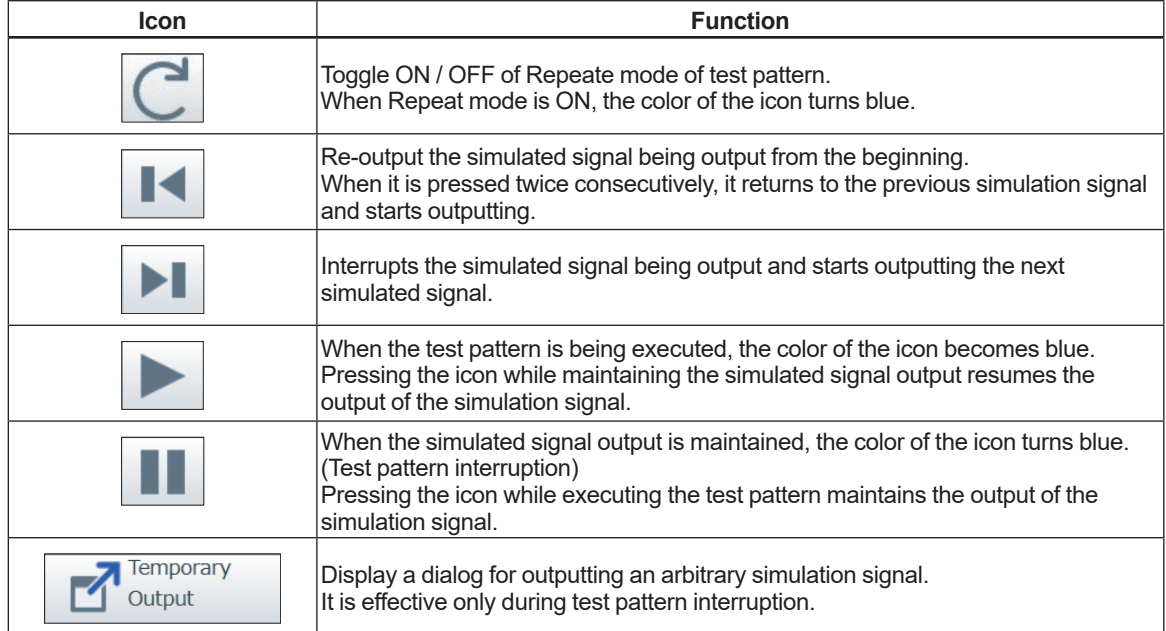

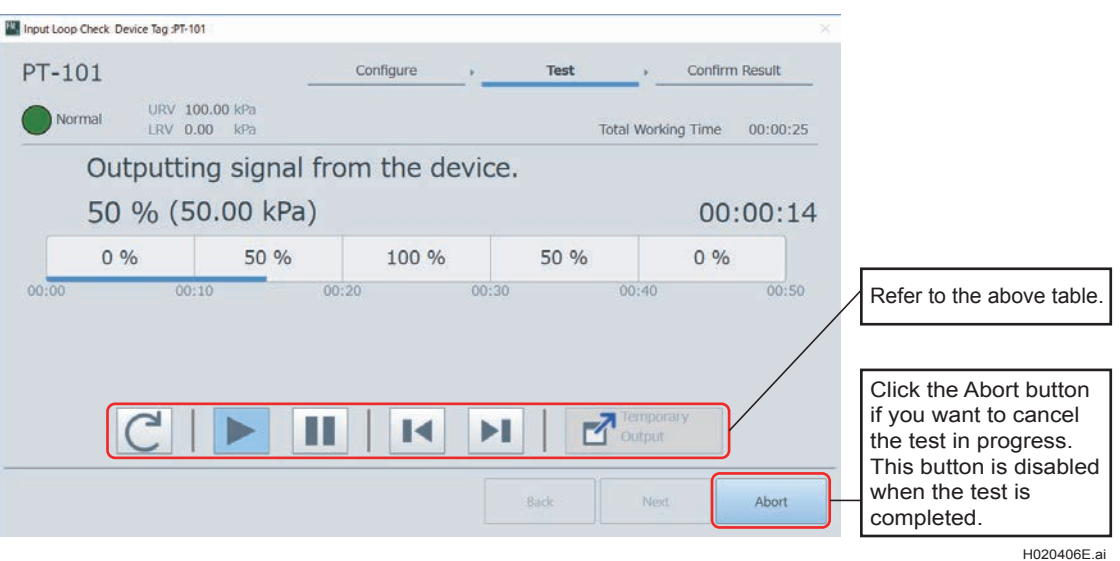

**Figure H-2-22 Input Loop Check Support Status**

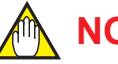

### **NOTE**

The switching time of the test signal on the screen during test execution is the time when the test signal output command is output to the device. Therefore, a delay of several seconds might occur before the test signal is output from the device.

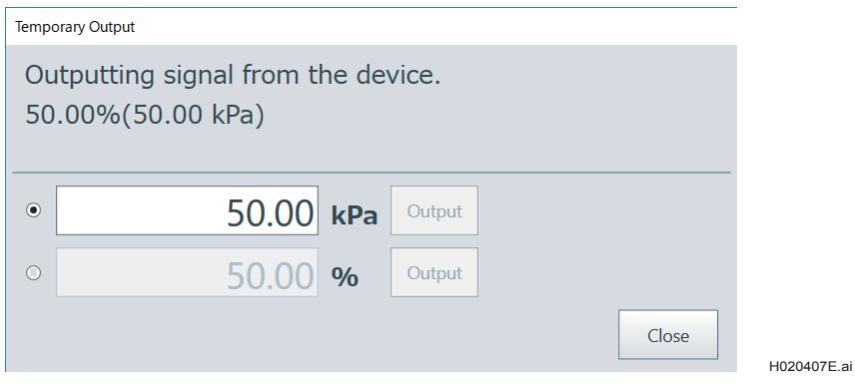

**Figure H-2-23 Temporary Output dialog**

M Input Loop Check Device Tag :PT-101  $PT-101$ Configure Test Confirm Result URV 100.00 kPa<br>LRV 0.00 kPa Normal Total Working Time 00:01:25 Input Loop Check was completed.  $0\%$  (0.00 kPa)  $00:00:50$  $0\%$ 50 % 100 % 50 %  $0\%$  $00:00$  $00:10$  $00:20$ 00:30  $00:40$  $00:50$ The Back button brings you back to the Configuration screen and disregards the  $C$   $\triangleright$   $\blacksquare$ completed test.  $\vert \vert \vert$  $\blacktriangleright$ M The Next button brings you to the Confirm Result dialog box. Back Next Abort

#### H020408E.ai

**Figure H-2-24 Input Loop Check Support Results**

- • Please choose your judgement to finish the test process.
- If you choose Other, a comment is required to save the test results.

After the input loop check is completed, the window shows the test results.

| TAG_1234      |      | Configure | Test                             | <b>Confirm Result</b> |                                                                               |
|---------------|------|-----------|----------------------------------|-----------------------|-------------------------------------------------------------------------------|
|               | Pass | ☺<br>Fail | Other<br>Comment is<br>mandatory |                       | Select one of the<br>icons based on the<br>result of the Input<br>Loop Check. |
| Leave comment |      |           |                                  |                       |                                                                               |
|               |      |           |                                  |                       |                                                                               |
|               |      |           |                                  |                       |                                                                               |
|               |      |           |                                  |                       | The Save result<br>button is disabled<br>until you select one                 |

**Figure H-2-25 Input Loop Check Support Confirm Results dialog box**

## **H-2-5 Zero Adjustment (Zero Trim)**

This menu is applicable to Yokogawa field instrument only.

#### **SEE**

**ALSO** See Table H-2-2 for the device types where you can perform Zero Adjustment function.

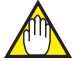

### **NOTE**

Write Lock mode of device needs to be disabled before starting this menu.

#### **•** Startup

Click "Zero Adjustment" button on Segment Viewer.

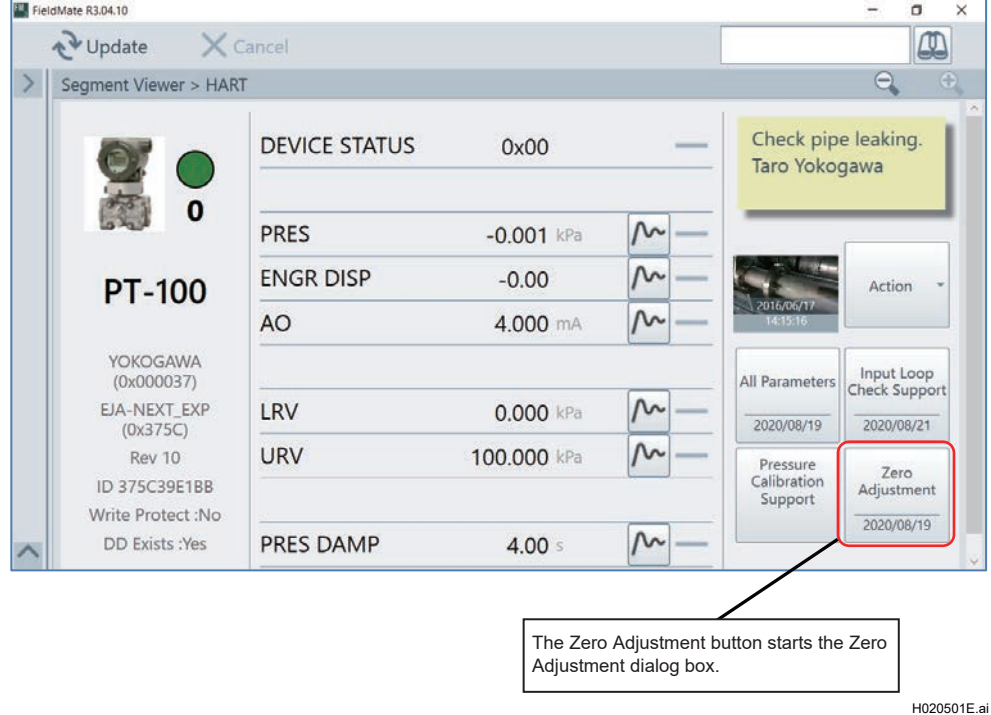

**Figure H-2-26 Zero Adjustment button on Segment Viewer**

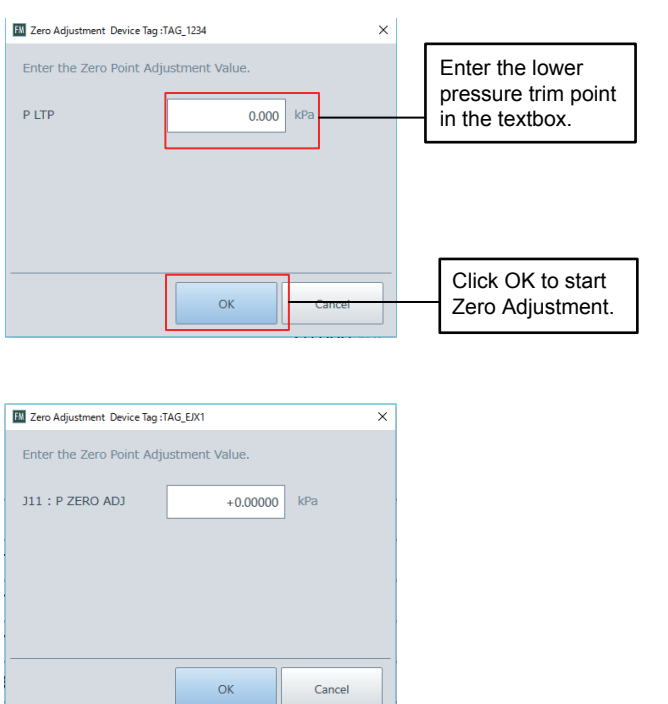

**Figure H-2-27 Zero Adjustment dialog box (for HART and BRAIN)**

#### **Target Devices**

The supported devices are listed in Table H-2-2.

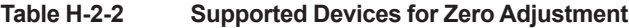

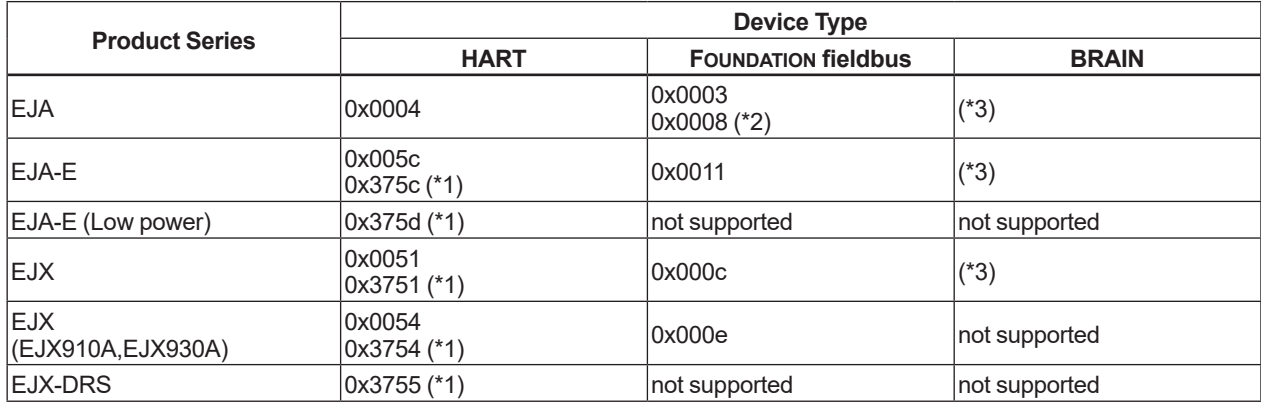

H020502E.ai

(\*1) HART7

(\*2) Comes with the Software download function

(\*3) BRAIN devices do not have Device Type IDs

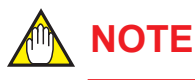

For FOUNDATION fieldbus devices, when the Zero Adjustment function is used, the transducer block temporarily becomes the OS and is unable to generate the measured value. Ensure that you safely stop the controls that are currently executed by the target devices, or perform other necessary safety operation before you start performing zero adjustment.

### **H-2-6 Parameter Comparison**

Parameter Comparison menu is the way to intuitively visualize the difference of the past conditions.

Comparison can be made between the parameter lists of the same type devices (same protocol, same vendor, and same model type) obtained with All Parameters function.

Comparison result can be exported as a text file, Web page, or Excel sheet.

**SEE**

**ALSO** For All Parameters function, refer to H-2-3 "All Parameters/Adjustment Parameters".

#### **• Startup**

Start the Compare and Generate Parameter Report dialog box in the following way.

- From the main menu in Segment Viewer, select Action Compare and Generate Parameter Report.
- Start All Parameters dialog box from Segment Viewer and then click the Compare button on this dialog box.

**SEE**

For All Parameters dialog box, refer to H-2-3 "All Parameters/Adjustment Parameters" and J-2-5 "Device **ALSO** Maintenance Information (Parameter)".

#### **Performing Parameter Comparison**

After selecting the devices to compare, click the Compare button to execute the parameter comparison. The value of the parameter with the difference is displayed in red.

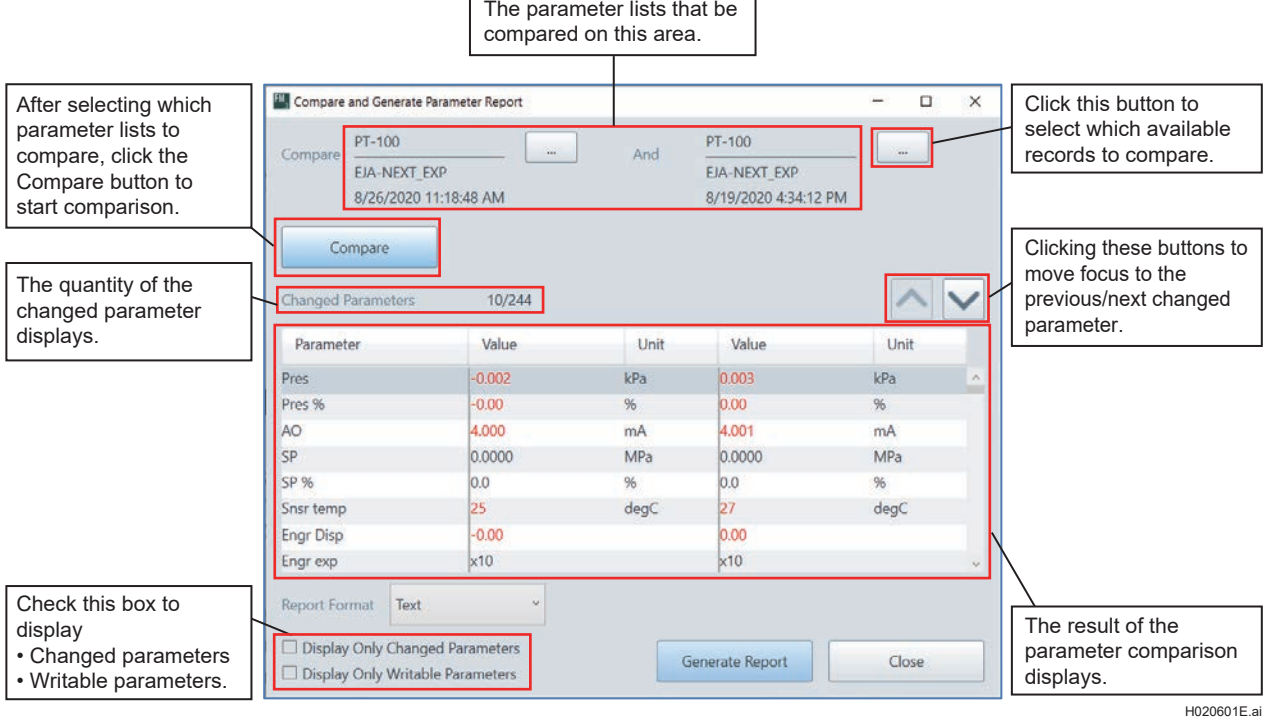

**Figure H-2-28 Performing Parameter Comparison**

### ■ Generating Parameter Comparison Reports

After performing parameter comparison, you can generate and save the Parameter Comparison report in the following formats:

- • Text
- • Web page
- • Table

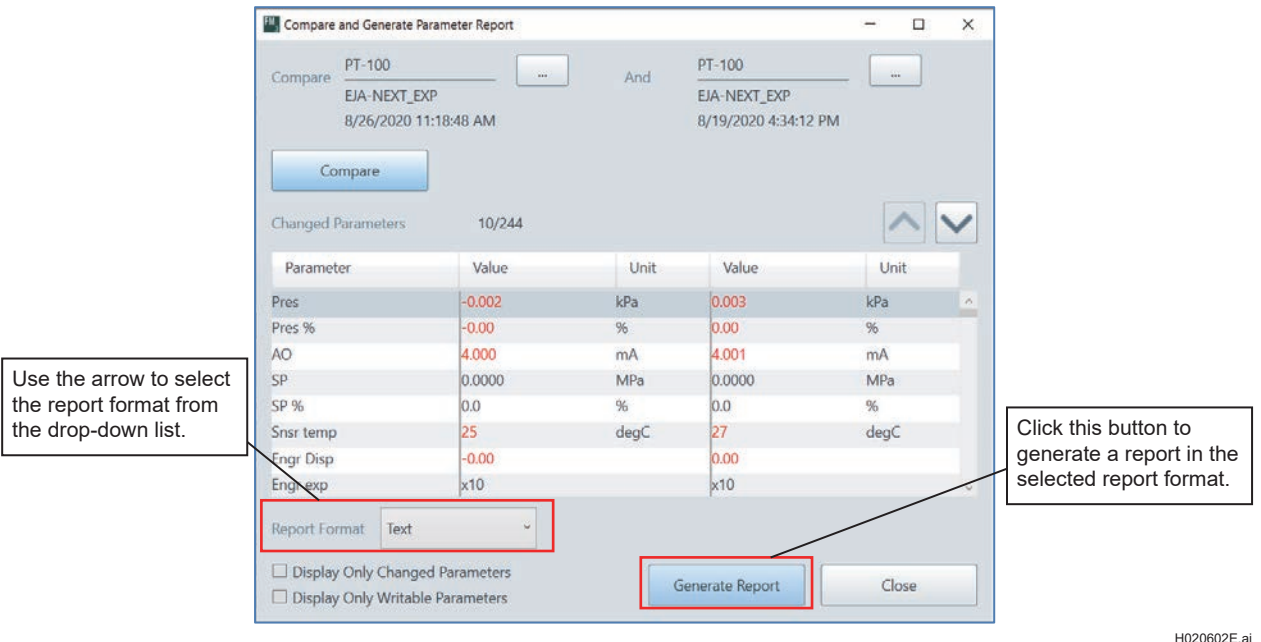

**Figure H-2-29 Compare and Generate Parameter Report dialog box**

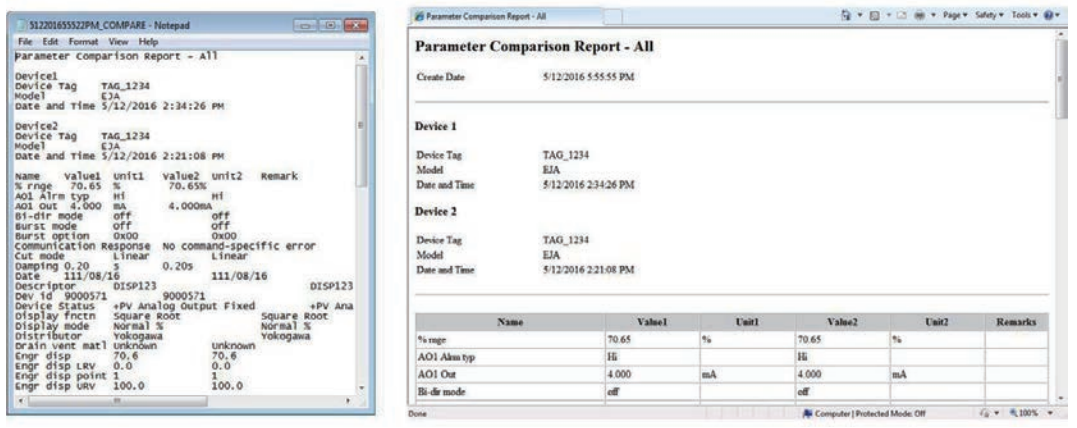

**Figure H-2-30 Parameter Comparison Report Samples**

H020603E.ai

## **H-2-7 Sticky Note**

Sticky notes enable you to leave messages for each device. The notes are added and modified in "Device Maintenance Info  $\rightarrow$  Sticky Note".

When saved, the notes appear as additional information about the device in the Segment Viewer.

#### **Operation**

Click Sticky Notes area in Segment Viewer and then Message dialog box appears.

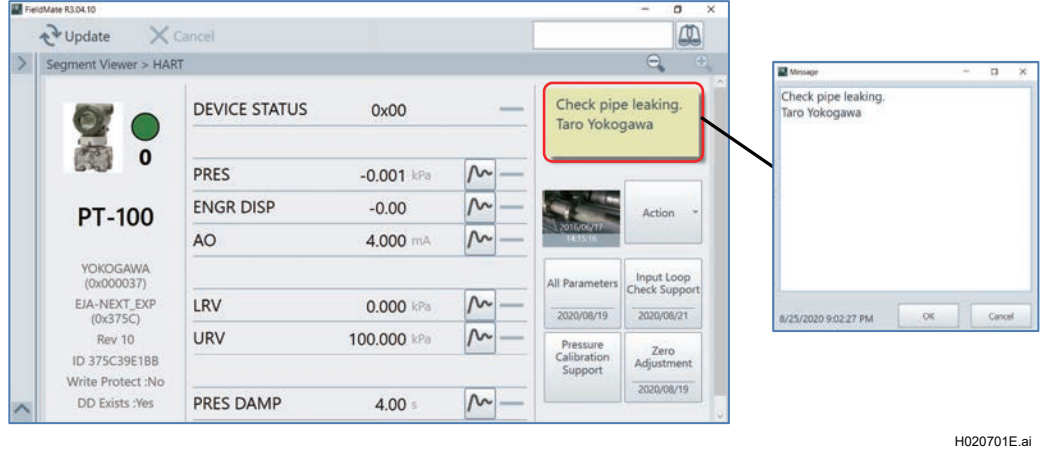

**Figure H-2-31 Modifying and Saving Sticky Notes**

### **H-2-8 Image**

You can assign images to each device. The images are saved in "Device Maintenance Info - Image".

#### **• Operation**

Click Image area in Segment Viewer and then Management and Setting of the Image dialog box appears.

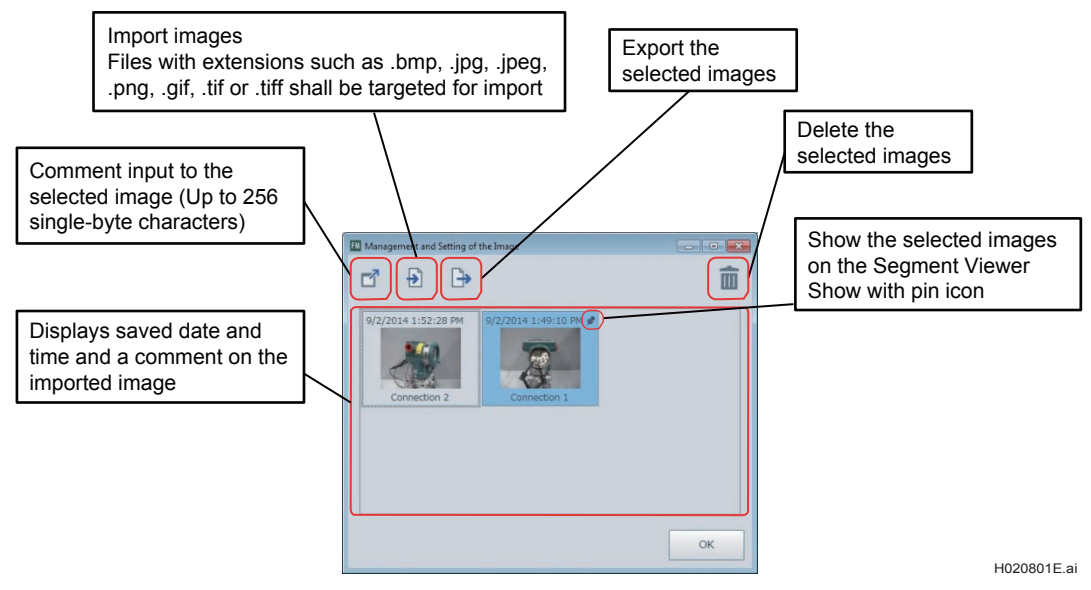

**Figure H-2-32 Select/Edit Image**

### **H-2-9 Relationship with Device Maintenance Info window**

The following shows the relationship between Segment Viewer and Device Maintenance Info window.

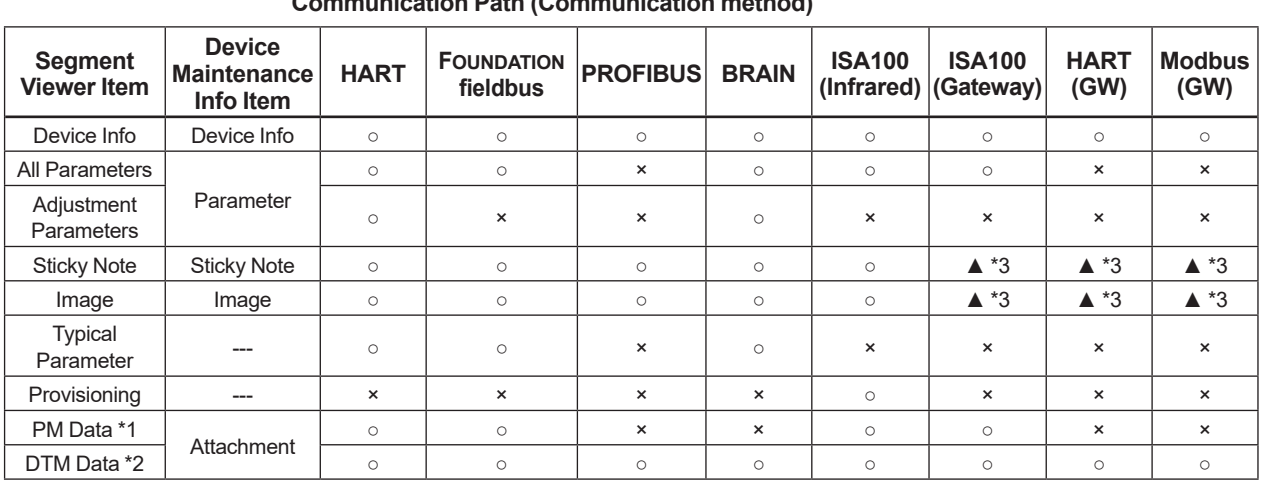

#### **Table H-2-3 Correspondence of Segment Viewer/Device Management Info window and Communication Path (Communication method)**

\*1: Data saved on DB from Parameter Manager.

\*2: Data saved on DB from DTM Works (DTM).

\*3: Show, edit or add operations from the device navigator are available. They are hidden on the Segment Viewer.

# **H-3 Device Communication Basic Settings**

### **H-3-1 Tag/Address Assignment**

Specify tags/addresses of HART/FOUNDATION fieldbus devices.

#### ■ HART Tag/Address Assignment

Specify tags/addresses of HART devices.

#### **Startup**

Start from Segment Viewer - Communication Path "Select HART" - Action - Tag/Address Assignment.

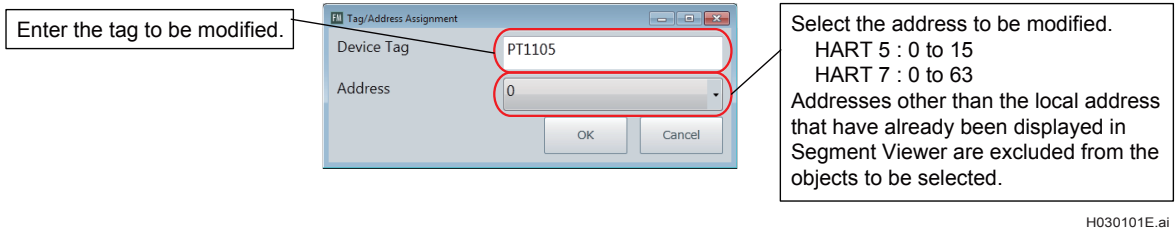

**Figure H-3-1 HART Tag/Address Assignment** 

#### **About Segment Viewer display**

If a tag and address are modified in this Tag/Address Assignment window, the Segment Viewer window will automatically be updated, displaying updated tags/addresses.

### ■ Tag/Address Assignment for Foundation fieldbus H1 devices

Specify tags/addresses of FOUNDATION fieldbus H1 devices.

#### **Startup**

Start from Segment Viewer - Communication Path "Select HART/FOUNDATION fieldbus" - Action -Tag/Address Assignment.

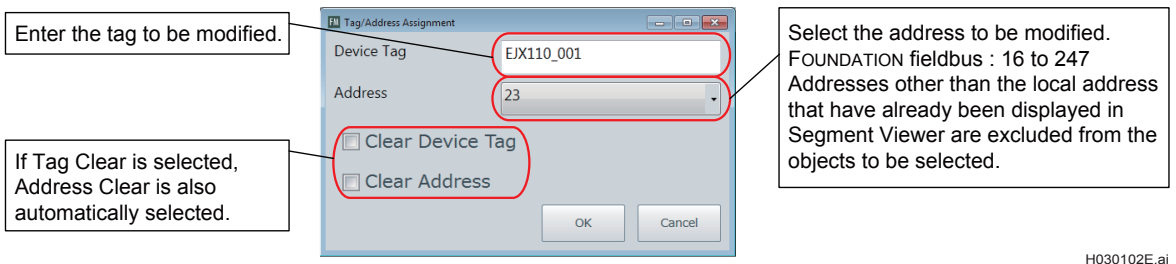

**Figure H-3-2** FOUNDATION fieldbus H1 Tag/Address Assignment

#### **About Segment Viewer display**

If a tag and address are modified in this Tag/Address Assignment window, the Segment Viewer window will automatically be updated, displaying updated tags/addresses.

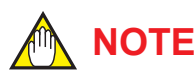

Notes on Modifying Tags for FOUNDATION fieldbus Devices

- 1. Specification
	- When a tag is modified, the communication connection information (VCR and Link Object) is automatically cleared. This information is defined in the FOUNDATION fieldbus specification.
	- When a tag is modified, the schedule information of the function block (FB\_START\_ ENTRY) is automatically cleared. This information is defined in the function specification for communication cards of National Instruments.

To conclude: When a tag is set, the schedule information and communication connection information are automatically cleared.

#### 2. Yokogawa Device Operation

When the schedule information of the function block is cleared, the operation of AI Block stops and the LCD display values (for example, a pressure value in the case of EJA) cannot indicate the current state.

You need to be careful, because there is a possibility that the displayed PV value (usually, OUT of AI Block) is different from the actual value. You can confirm the actual value in Device Viewer.

In this case, function block re-scheduling is necessary.
# **H-3-2 Device Class Assignment**

**Figure H-3-3** FOUNDATION fieldbus Device Class Assignment

This function changes the device class of a FOUNDATION fieldbus H1 device to Link Master or Basic.

#### **Startup**

Start from Segment Viewer - Communication Path "Select FOUNDATION fieldbus" - Select Device -Operation - FOUNDATION fieldbus Class Assignment.

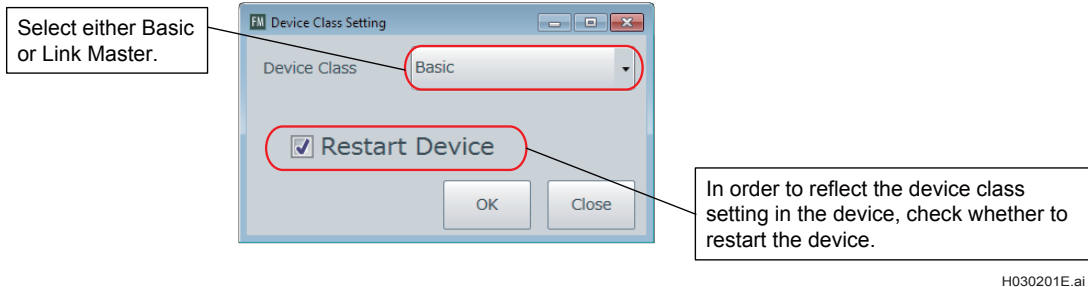

# **H-4 Setting Operations of Function Blocks for FOUNDATION fieldbus H1 Device**

After replacing a FOUNDATION fieldbus H1 device, you must check setting of the operations of built-in function blocks. In some cases, you must internally connect these blocks.

On this window, you can set and connect function blocks built in the FOUNDATION fieldbus H1 device. Operation time and schedule will be automatically set.

These settings are saved in the FOUNDATION fieldbus H1 devices after this operation.

#### **Startup**

Right-click the device on Segment Viewer or click Action menu and select <Function Block Execution Setting...>.

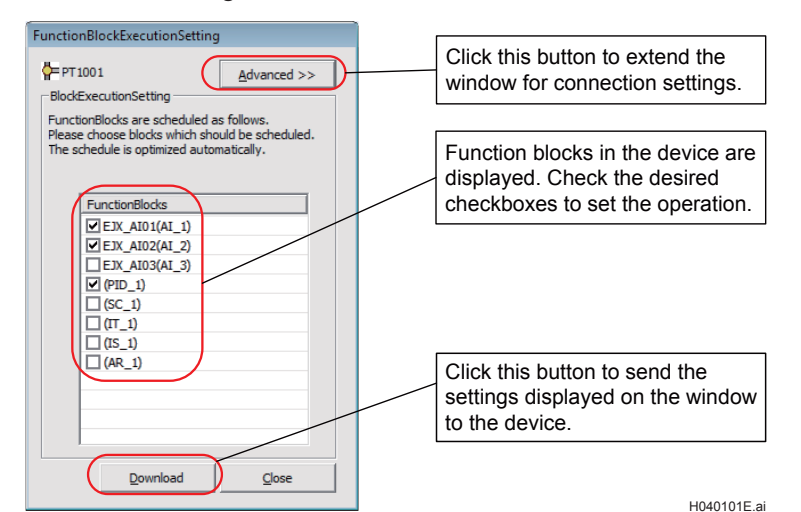

**Figure H-4-1**

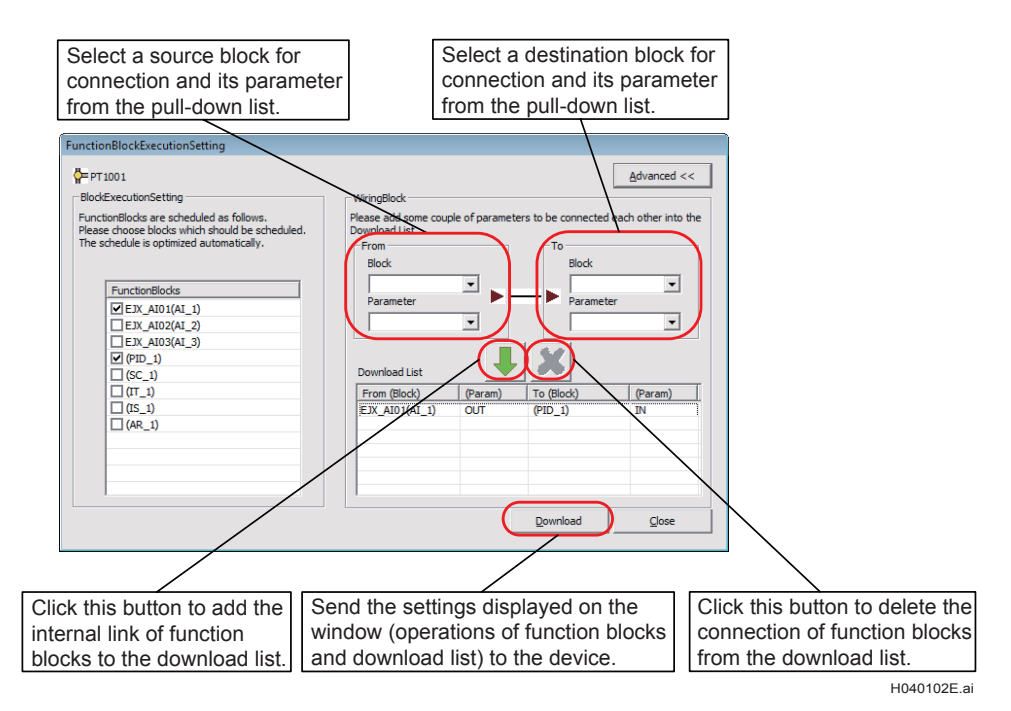

#### **Figure H-4-2**

# **I Device Maintenance Information Management Function**

This function enables you to manage the maintenance information of devices. It can access the maintenance information from a device at a time and stores this information in the FieldMate database. You can manage up to 500 devices by using this function.

# **I-1 Device Maintenance Information**

Device maintenance information contains data regarding the maintenance operations that are performed on each device. You can access device maintenance information from the following main windows: Segment Viewer, Device Navigator, and History.

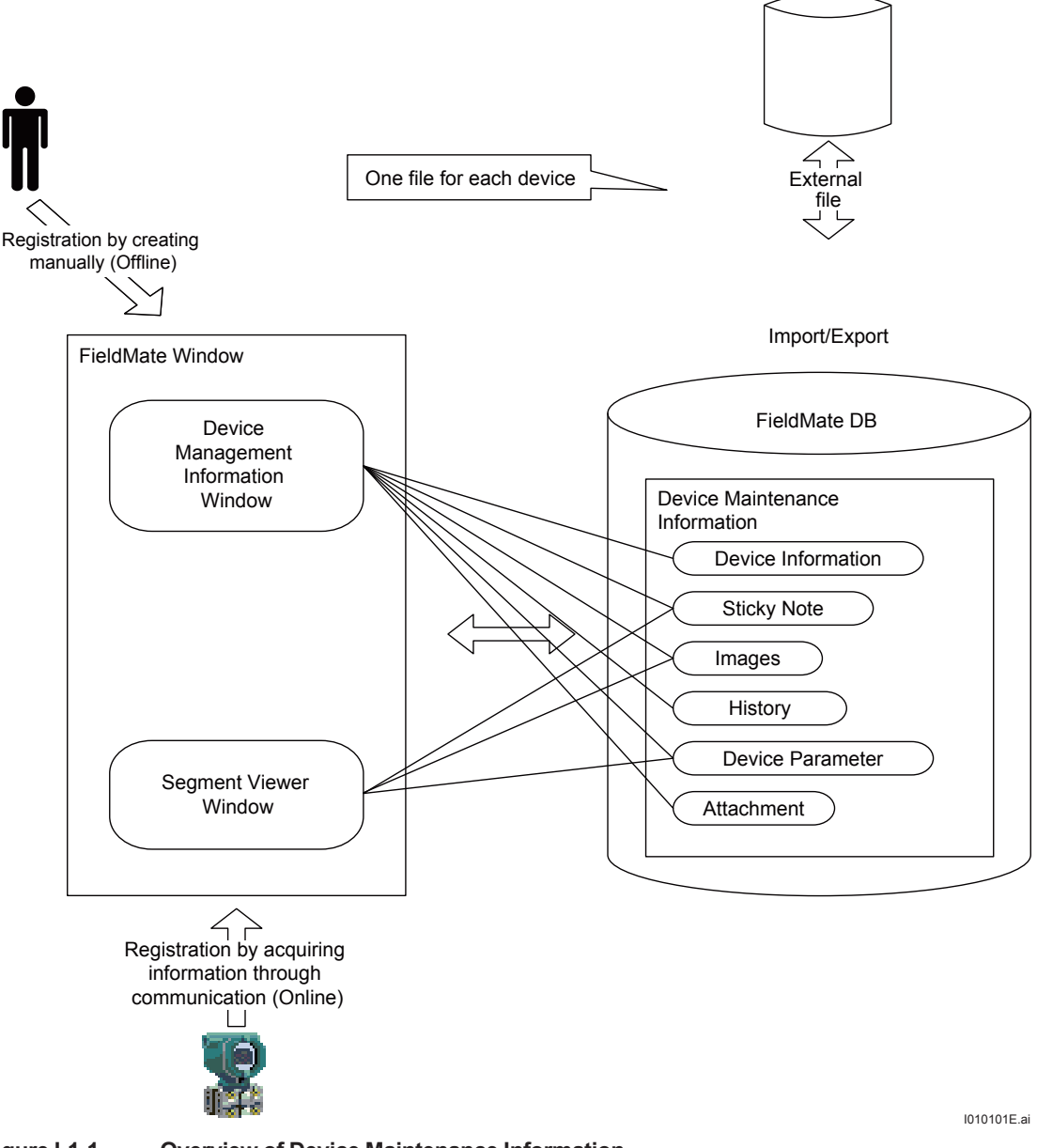

**Figure I-1-1 Overview of Device Maintenance Information**

# **I-2 Components of the Device Maintenance Information Window**

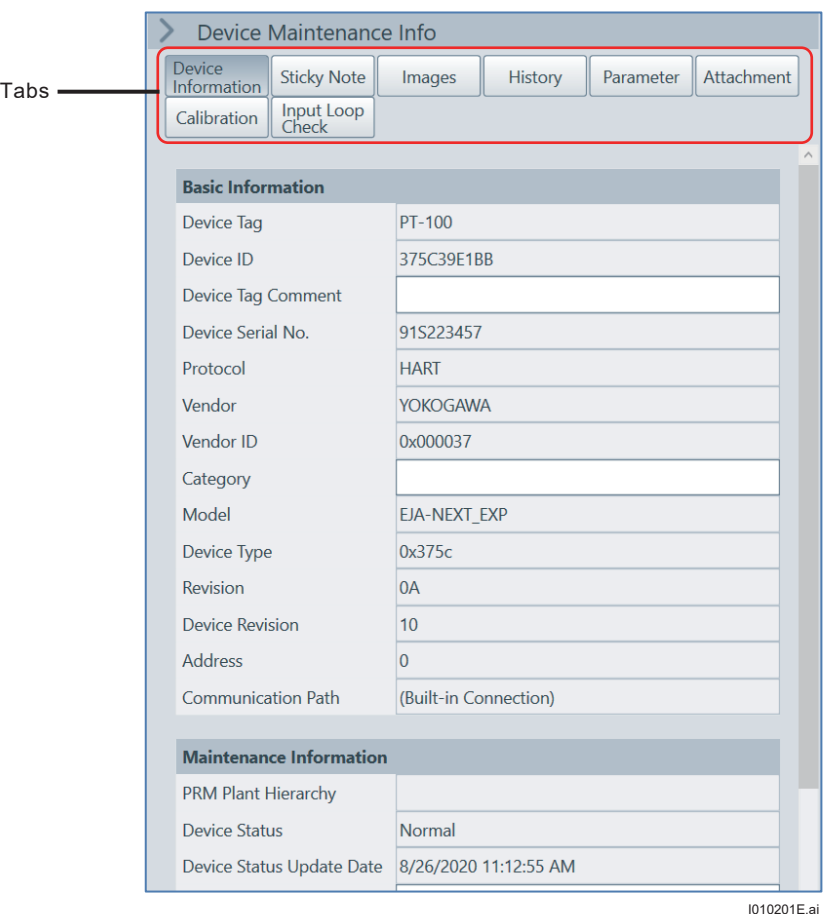

#### **Figure I-2-1 Overview of Device Maintenance Information**

The Device Maintenance Information window includes the following tabs:

#### **1. Device Information**

This window consists of the following sections:

- (1) Basic Information Contains specific information that is related to the device including Device Tag and ID, serial number, and communication protocol.
- (2) Maintenance Information Contains information that is entered by users to maintain the device, including the delivery and operation start date.
- (3) Block information Indicates block tags and types in the FOUNDATION fieldbus H1 devices. This information is available only for FOUNDATION fieldbus H1 devices.
- (4) DTM information Shows the Device DTMs that are related to the device.
- (5) DD file Indicates the installation status of the DD file on the device.

#### **2. Sticky Note**

 Opens the existing note for the device and enables you to add or modify the note.

#### **3. Images**

 Displays images that are uploaded for the device. You can import new images, export available images, and delete existing images for the device.

#### **4. History**

 Contains the operation log of the device. You can filter the display by user, date, or category, and export the operation history.

#### **5. Parameter**

Contains a list of settings of the device parameters and Zero-Adjustment parameters that are taken at different dates.

From this window, you can click any settings that are listed in the window. A new window appears where you can view more details about the settings and export them as text, webpage, or CSV file format.

#### **6. Attachment**

- PM data: List the attribute and values of device parameters that are saved by Parameter Manager.
- Memo: Enables you to attach files to a device during device maintenance or other operations.
- Document link: Enables you to add a link for a location or URL of the device manual and other documents that are related to the device.
- DTM data: Maintains setting information of device parameters and DTM at the previous startup of the device DTM. The DTM data saved by DTM Works are listed.

#### **7. Calibration**

Contains the results of Pressure calibration support function.

#### **8. Input Loop Check**

Contains the results of Input loop check function.

#### **SEE**

For device maintenance information in the case that the communication protocol is "SENCOM", refer to the **ALSO**instruction manual for "Calibration Management for Liquid Analyzers" (IM 01R01A07-01EN).

#### **Device Maintenance Information – Device Information (Basic Information)**

The following table describes the elements of the Basic Information section.

#### **Table I-2-1**

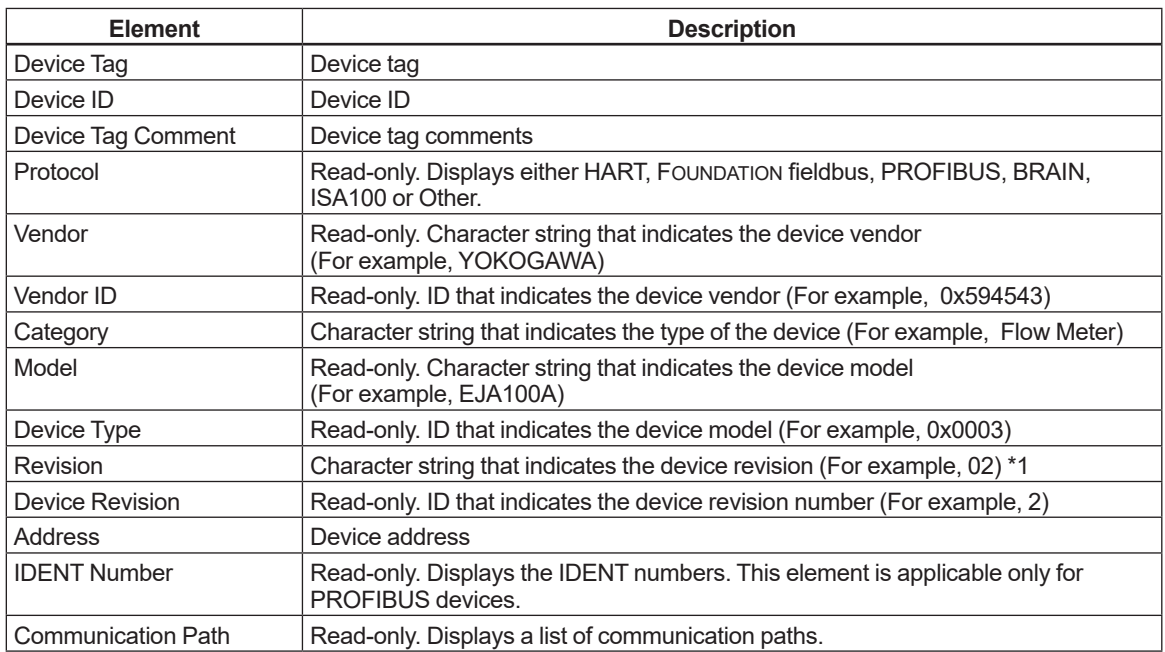

\*1: Indicates parameter name for FOUNDATION fieldbus and Device Revision for HART.

The following table shows the elements of the Basic Information section that you can configure.

#### **Table I-2-2**

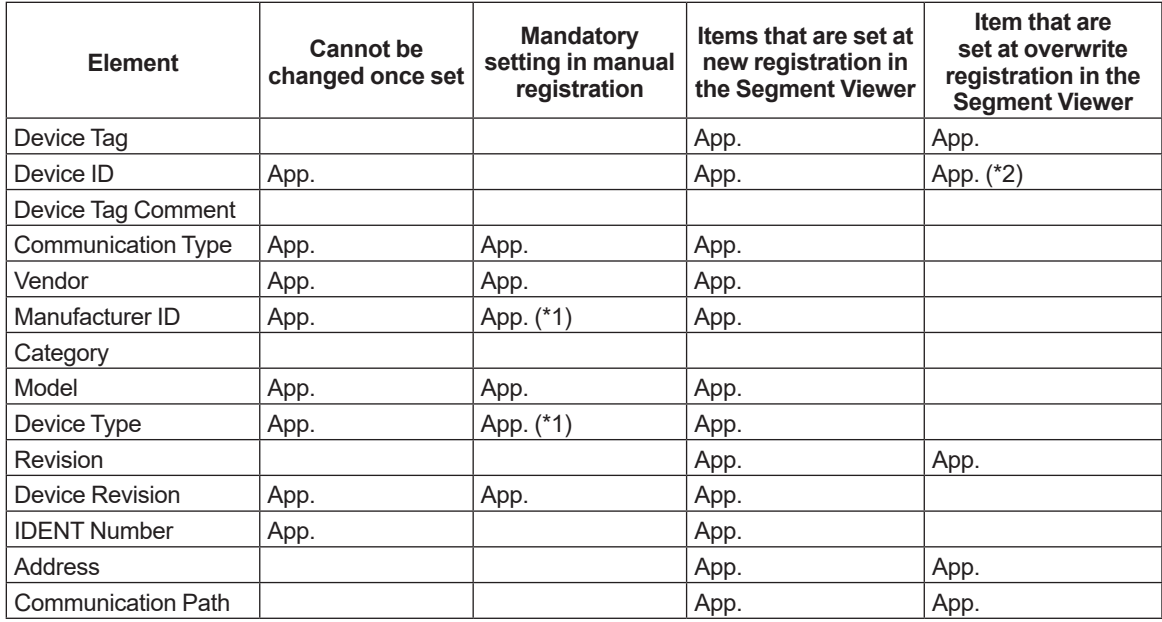

\*1: Select or input in HART/Foundation fieldbus H1. Fixed to 0 for others.<br>\*2: Able to be set only when the value is not set.

Able to be set only when the value is not set.

#### **Device Maintenance Information - Device Information (Maintenance Information)**

The following table describes the elements of the Maintenance Information section.

**Table I-2-3**

device is registered.

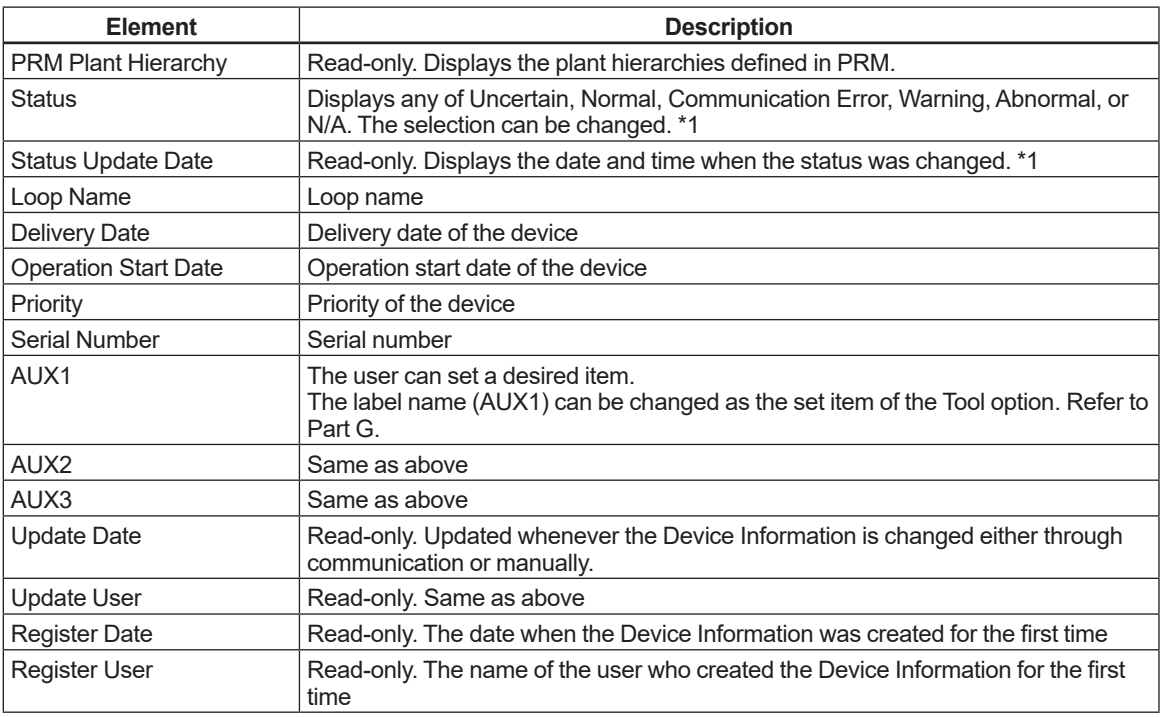

\*1: In the case of HART and FOUNDATION fieldbus, Status and Status Update Date are updated whenever an update is performed in Segment Viewer. In the case of HART, FOUNDATION fieldbus, and BRAIN, Status and Status Update Date are updated whenever a Database

#### **Device Maintenance Information - Device Information (Block Information)**

This information is displayed only for FOUNDATION fieldbus H1 devices. It indicates the block tag and the type within the FOUNDATION fieldbus H1 devices.

The information is obtained from the device. It cannot be changed in the window.

#### **Device Maintenance Information - Device Information (DTM Information)**

This information indicates the device DTM assigned to the device.

In HART/FOUNDATION fieldbus H1/PROFIBUS devices, only Assigned by DTM Setup is displayed. This is because in the DTM Setup, the device DTM is assigned to the model rather than to each device.

In BRAIN devices, DTM Name: BRAIN Universal, DTM Vendor: YOKOGAWA, and DTM Revision are displayed, and the assignment cannot be changed.

In other cases the information of the device DTM assigned in the DTM Setup (DTM Name, DTM Vendor, DTM Version) is displayed, and the assignment can be changed.

#### **Device Maintenance Information - Device Information (DD file)**

This indicates the installation status of the DD file on the device.

### **Table I-2-4 (1/3)**

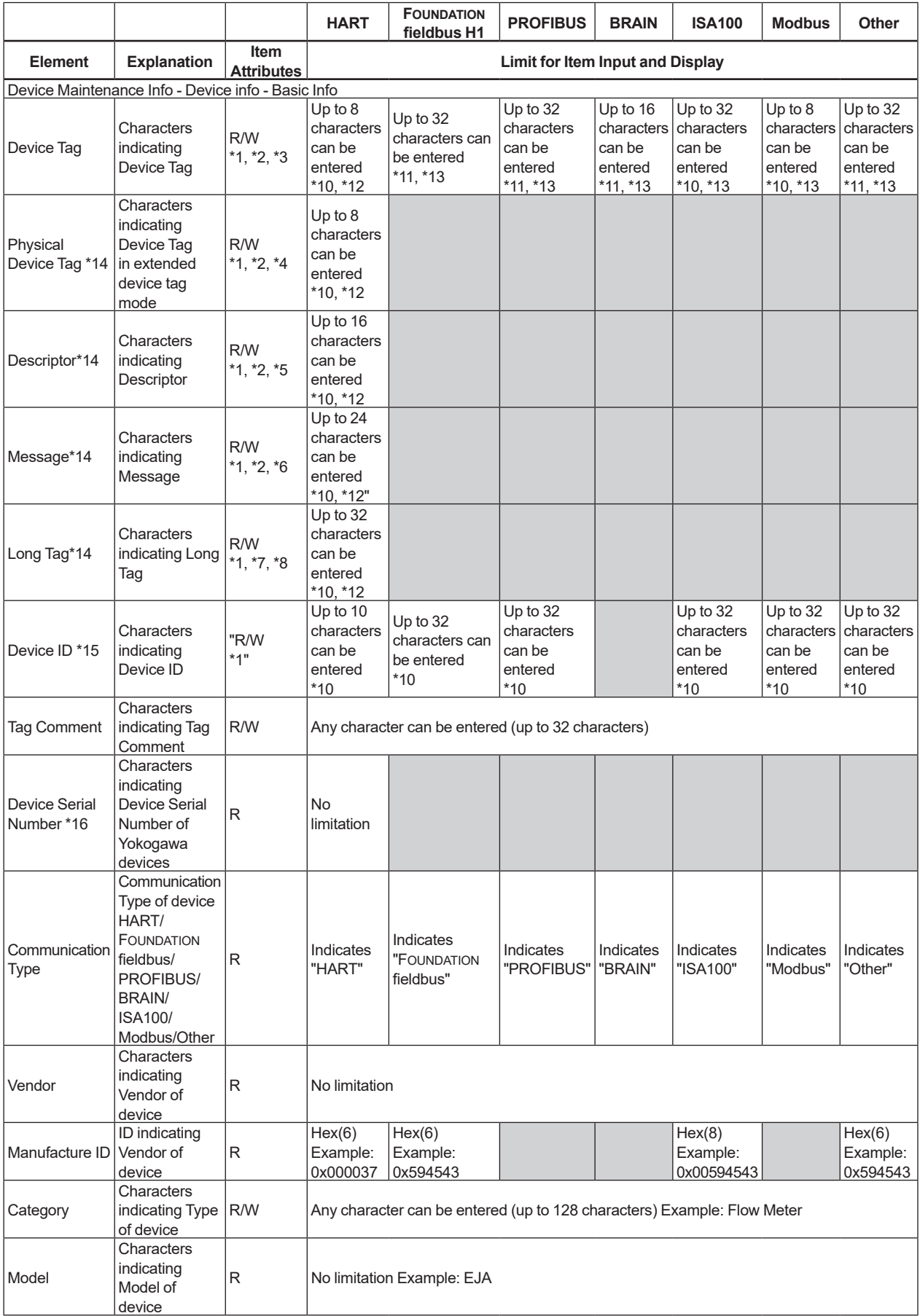

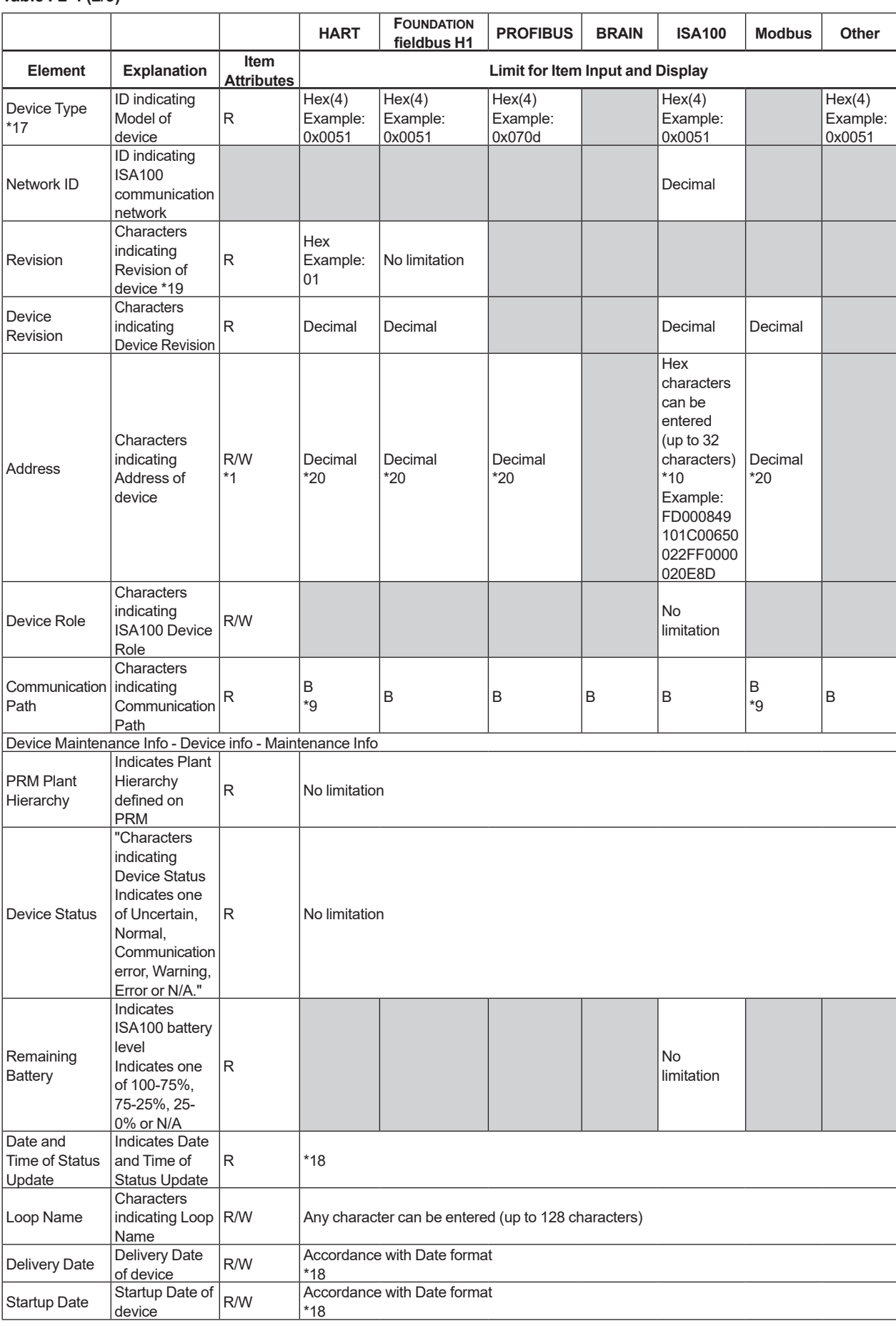

#### **Table I-2-4 (2/3)**

#### **Table I-2-4 (3/3)**

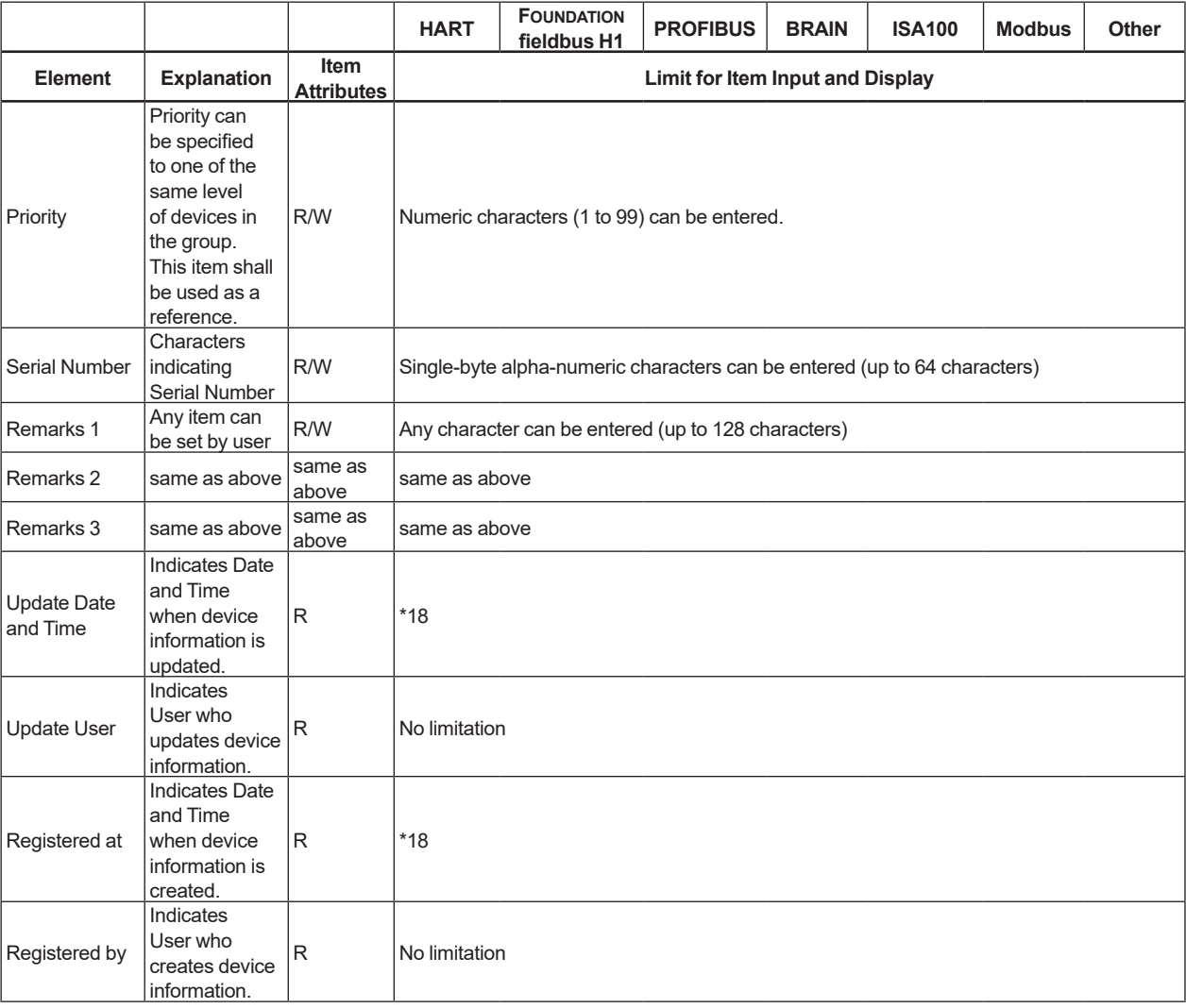

\*1: Device that is automatically registered through Segment Viewer update cannot be entered.<br>\*2: Even if the LongTag mode checkbox is checked, non-supported models can be written.

\*2: Even if the LongTag mode checkbox is checked, non-supported models can be written.<br>\*3: Writable in Tag mode.

\*3: Writable in Tag mode.<br>\*4: Writable in Tag+Descr

\*4: Writable in Tag+Descriptor mode.<br>\*5: Writable in Tag+Descriptor or Des \*5: Writable in Tag+Descriptor or Descriptor mode.<br>\*6: Writable in Message mode.

\*6: Writable in Message mode.<br>\*7: Writable in LongTag mode a

\*7: Writable in LongTag mode as long as it is a supported model. \*8: For HART6 and 7 devices. Hidden in the model that does not support LongTag, i.e. HART5 devices.<br>\*9: Assigned tag name of the adapter if it is through an adapter.

\*9: Assigned tag name of the adapter if it is through an adapter. \*10: Single-byte alpha-numeric characters can be entered (lower case characters to be converted to upper case).

\*11: Single-byte alpha-numeric characters can be entered (lower case characters not to be converted).<br>\*12: Symbols "@[]^ \$%'()\*+.-/:<=>?" are included. Whether these symbols can be accepted depends

\*12: Symbols "@[]^\_\$%'()\*+,-/:<=>?" are included. Whether these symbols can be accepted depends on the specification of each device.

\*13: Symbols "-" and "\_" are included.

\*14: Indicated in extended device tag mode.

\*15: Device ID (EUI-64) is indicated for ISA100.<br>\*16: Only devices supported by Device Serial N

\*16: Only devices supported by Device Serial Number Obtaining Function.<br>\*17: Ident Number is indicated for PROFIBUS.

\*17: Ident Number is indicated for PROFIBUS.<br>\*18: Displayed in accordance with Windows dis

\*18: Displayed in accordance with Windows display format.

 $^{\star}$ 19:  $\;$  It is a parameter value of "Revision" for FOUNDATION fieldbus. Same as Device Revision for HART.

\*20: Numeric characters can be entered.

Legend of Symbols:

R.: Read.<br>W: Write

Write.

Hex(N): Indicates in decimal notation. Number of digits in brackets.

B: Indicates "(Built-in Connection)".

#### **Device Maintenance Info - Sticky Note**

Displays the latest memo (sticky note).

#### **Device Maintenance Info - Image**

Displays photos saved in the device maintenance information.

#### **Device Maintenance Info - History**

This is the operation log related to the device after registration.

#### **Device Maintenance Info - Parameter**

It contains all the device parameters and zero-adjustment parameters.

#### **Device Maintenance Info - Attachment**

It maintains the configuration information of device parameters and device DTMs. Displays the list of DTM data saved in DTM Works.

• Memo

This can be freely attached to a device by users during device maintenance or other operations. Multiple memos can be attached to each device.

• Document link

 The information of the link to files in the PC or URL can be defined. Device manuals or related URLs can be called from the defined link information. Up to 100 document links can be defined for each device.

• PM data

 This is the attribute and value information of device parameters. Values of device parameters saved by the Parameter Manager are listed.

DTM data

This maintains setting information of device parameters and DTM at the previous startup of the device DTM. The DTM data saved by DTM Works are listed.

### **Device Maintenance Information Identifier**

The identifier that specifies device maintenance information is the Device ID (an item of the device information (Basic Information) of the device maintenance information). A Device ID is an ID that specifies each device. For PROFIBUS and BRAIN devices, set a unique ID to Device ID to manage the device information.

### ■ Device Maintenance Information Flags

The following flag can be set for device maintenance information. This flag has two values, ON/ OFF, and the state of the flag can be recognized graphically by Device Navigator.

1. Device Flag

A flag that can set ON/OFF for a device.

### ■ Searching Device Maintenance Information

This function searches the device maintenance information registered in the database and narrows down the device.

## **A Simple Function to Assist Creating Daily Reports**

Daily reports can be assisted by selecting and exporting any part of the History to an external file.

# **I-3 Registering Device Maintenance Information**

You can register device maintenance information through one of the following ways:

1. Offline registration

 There are two ways to register offline: manual registration and import registration. Offline registration means registering device maintenance information while FieldMate is not connected to the device.

• Manual registration

Registration is done in the Device Navigator. (Action - New Device Maintenance Info) Enter the device maintenance information to register the device.

Import registration  $(*)$ 

Registration is done in the Device Navigator. (File - Import Device Maintenance Info) Import and register the device information file to FieldMate.

2. Online registration

Online registration (or online auto-registration) means FieldMate automatically registers the device maintenance information of a device that is connected to FieldMate. When you connect a device to FieldMate, it is detected and shown in Segment Viewer.

### ■ Details of Manual Registration

- 1. In Communication Type, select either HART, FOUNDATION fieldbus, PROFIBUS, BRAIN, ISA100, or OTHER.
- 2. Select or enter a vendor name. When BRAIN is selected, Yokogawa Electric Corporation is entered as the vendor by default.

 The vendor name cannot be added for BRAIN, ISA100, and Modbus.

- 3. Select or enter a model. (The device type will be set automatically according to the selection of the model.) For PROFIBUS, enter an IDENT number as an ID for adding a model name. For BRAIN, the model cannot be added.
- 4. Select a device revision. Device revision is not applicable to BRAIN devices.
- 5. Enter a device tag. You can keep the device tag blank.
- 6. Perform device DTM assignment.
	- For HART, FOUNDATION fieldbus, PROFIBUS, or ISA100, select whether to use the DTM Setup tool for model assignment or perform an assignment for each Database device.
	- For BRAIN, DTM assignment cannot be performed.
- 7. Enter a Device ID. You can keep the device ID blank. It is not necessary to input Device ID for BRAIN.

**TIP** For OTHER, Device Maintenance Info that is registered using "Other" can be associated with devices that are under the UDC projects.

#### **•** Startup

Device Navigator → Action → New Device Maintenance Info

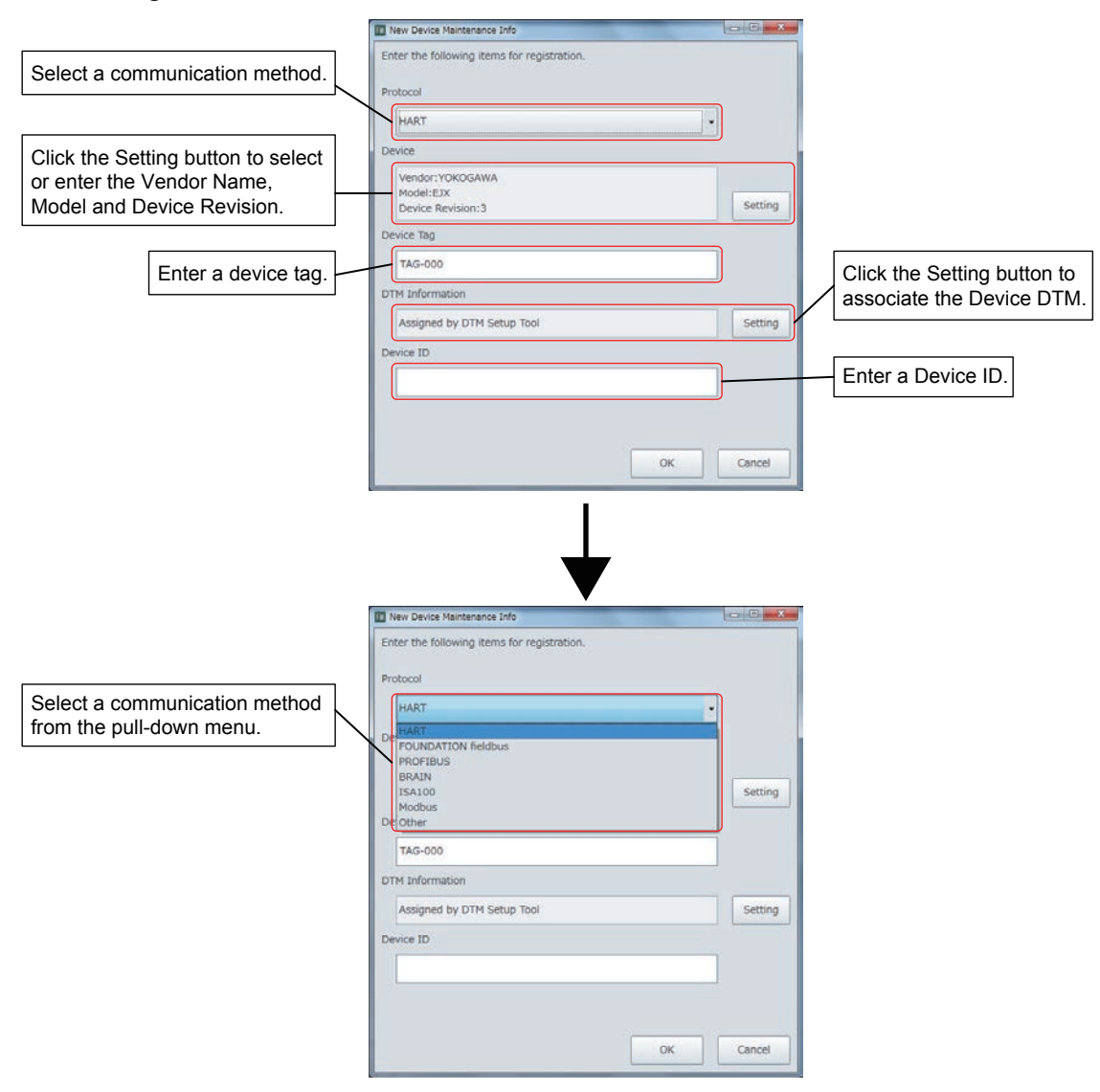

**Figure I-3-1 New Device Maintenance Info (1/2)**

I030001E.ai

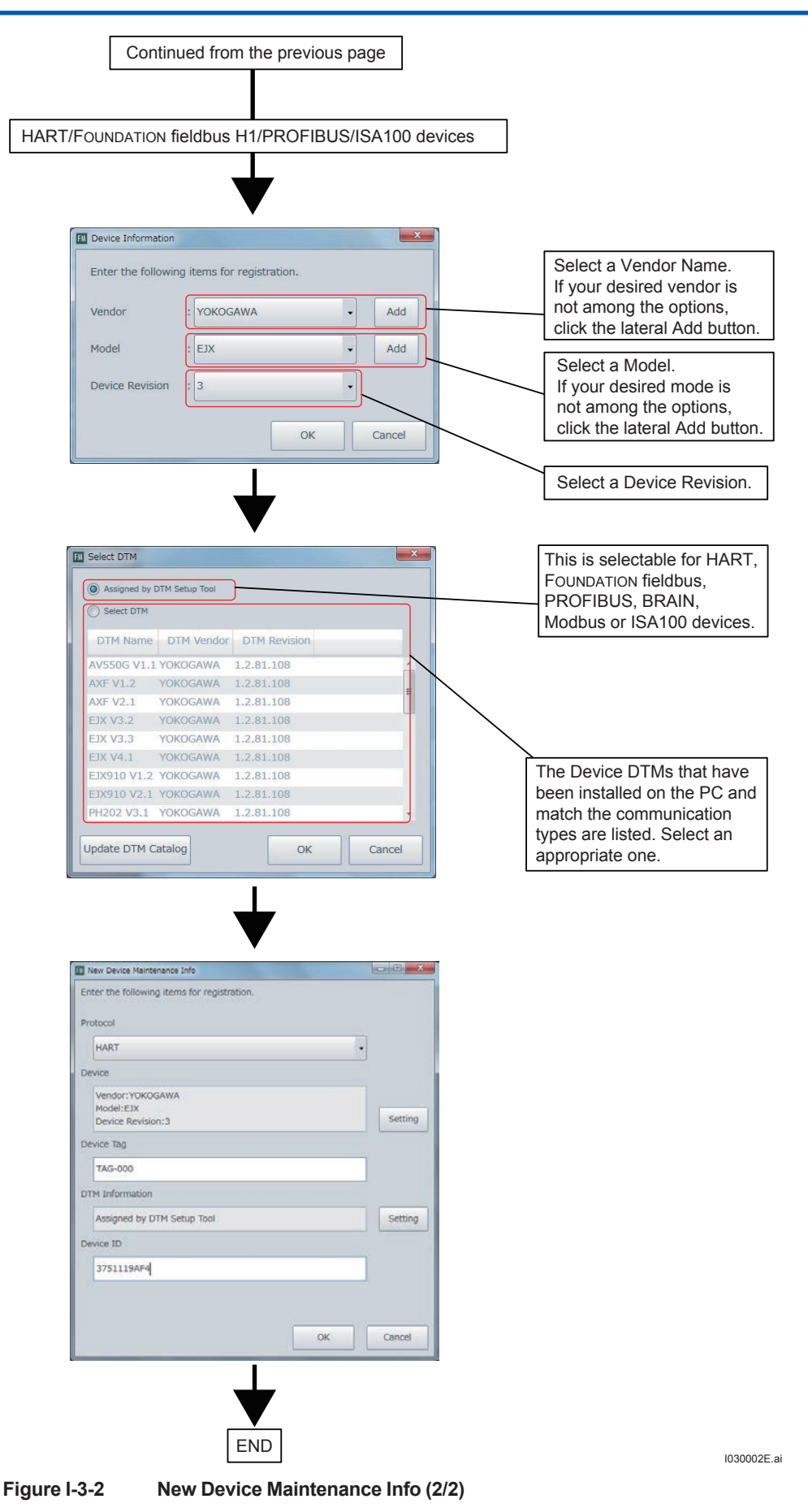

# **I-4 Importing and Exporting Device Maintenance Information**

### **Overview**

Device maintenance information can be imported from and exported to an external file (one file for one device).

## ■ Details of Import Registration

#### **Device files:**

- 1. Execute Import Device Maintenance Info.
- 2. Select the device file.
- 3. Check whether there is an overlap of information between existing device maintenance information and Device IDs. If there is an overlap, select whether to stop the import or delete the existing device maintenance information.
- 4. Device maintenance information is imported and created.

### ■ Import Device Maintenance Info

#### **• Startup**

Device Navigator  $\rightarrow$  File  $\rightarrow$  Import Device Maintenance Info...

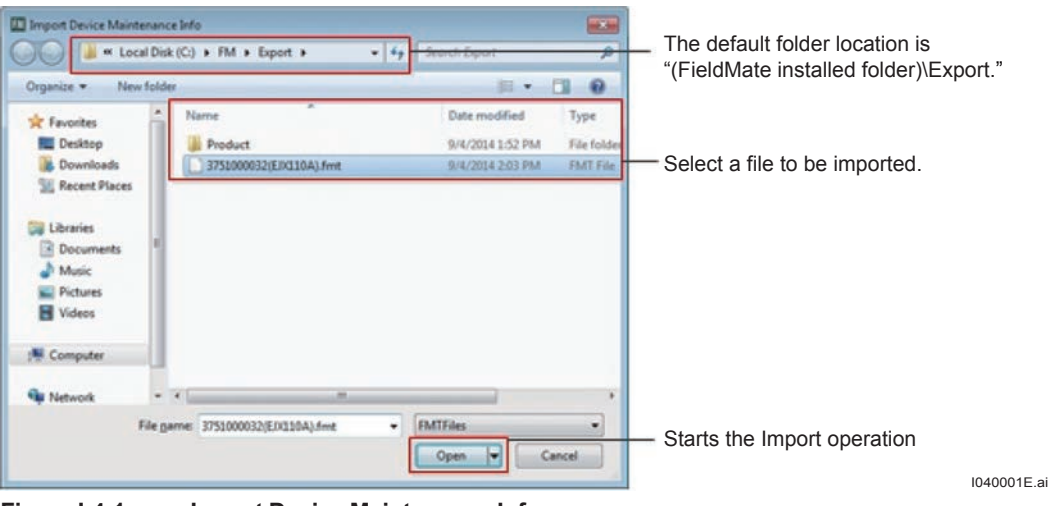

**Figure I-4-1 Import Device Maintenance Info**

# **IMPORTANT**

- FieldMate revision3 can import device maintenance information from files that are exported from FieldMate revision2.
- FieldMate revision2 cannot import device maintenance information from files that are exported from FieldMate revision3.

### **Export Device Maintenance Info**

#### **•** Startup

Device Navigator  $\rightarrow$  File  $\rightarrow$  Export Device Maintenance Info.

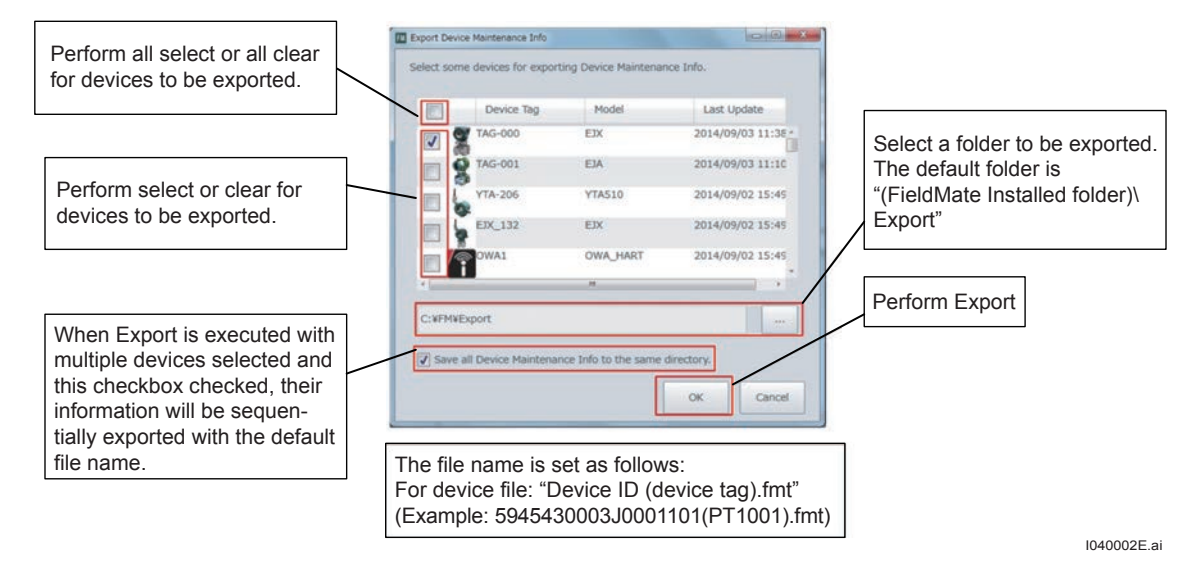

**Figure I-4-2 Export Device Maintenance Info**

# **J Device Navigator**

You can display a list of devices stored in the device navigator's database.

The devices displayed are those that were automatically registered when connecting to FieldMate and those that were manually registered.

Device Navigator allows you to search for device events in the database. It also enables you to view device maintenance information.

# **J-1 Device Navigator Window**

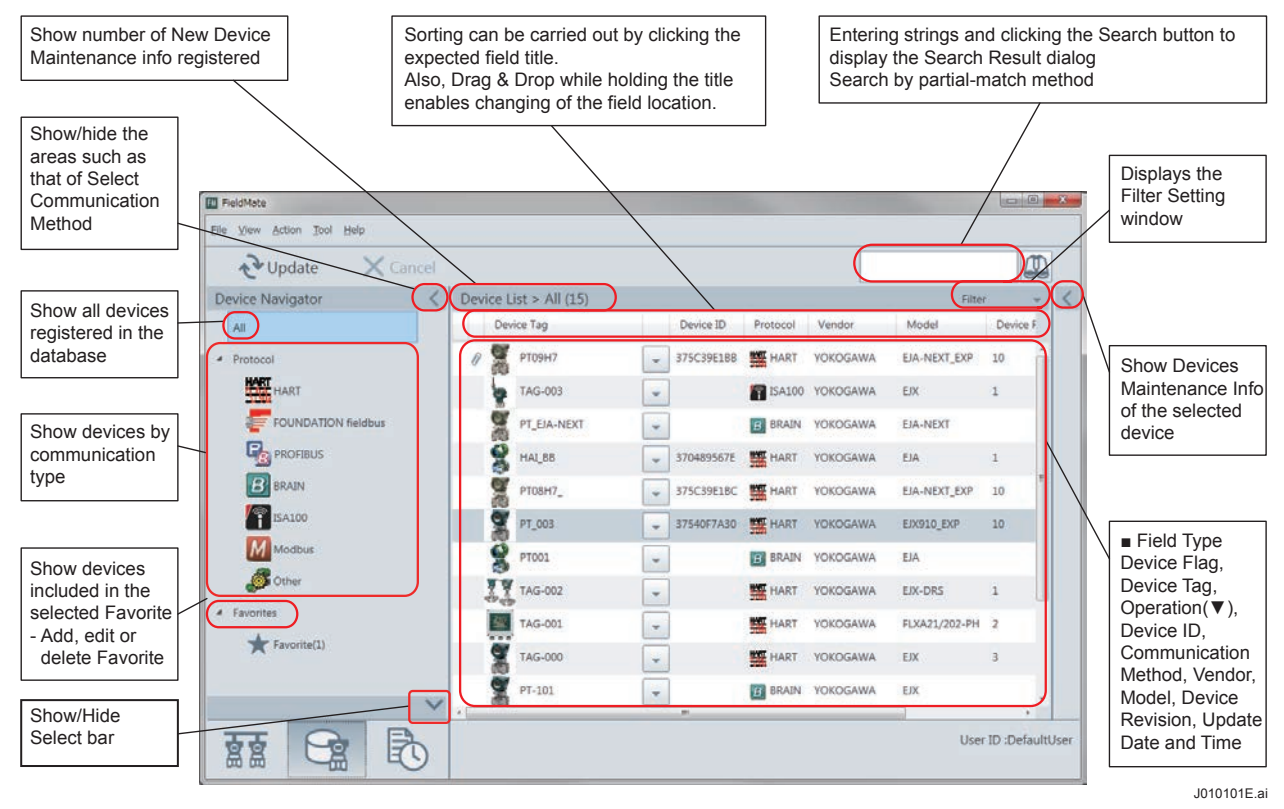

**Figure J-1-1 Device Navigator**

## **Menu**

**Table J-1-1 Device Navigator Menu List (1/2)**

|                                |                                  | <b>Menu Option</b>                                    | <b>Explanation</b>                                                                                            |
|--------------------------------|----------------------------------|-------------------------------------------------------|----------------------------------------------------------------------------------------------------|
|                                | Import Device Maintenance Info   |                                                       | Imports device maintenance information from external<br>files                                                 |
| File<br>View<br>Action<br>Tool | Export Device Maintenance Info   |                                                       | Exports device maintenance information to external<br>files                                                   |
|                                | Import Non-Communication Devices |                                                       | Imports the list of Non-Communication devises from<br>external files                                          |
|                                | Export Serial No.                |                                                       | Exports device serial number registered in device<br>maintenance information to external files                |
|                                | Exit                             |                                                       | Enables the logged on user to exit FieldMate                                                                  |
|                                | Update                           |                                                       | Updates contents displayed in the windows                                                                     |
|                                | Tool bar                         | Menu bar                                              | Show/Hide menu bar                                                                                            |
|                                |                                  | Open Device Maintenance Info                          | Starts the device maintenance info window                                                                     |
|                                | Assigned DTM                     |                                                       | Starts the DTM assigned to the device in the DTM<br>Works window                                              |
|                                | <b>Select DTM</b>                |                                                       | Displays the Device DTM Selection dialog box and<br>starts the selected device DTM in the DTM Works<br>window |
|                                | Parameter Manager                |                                                       | Starts Parameter Manager Window                                                                               |
|                                | <b>Trend Graph Viewer</b>        |                                                       | Starts the Trend Graph Viewer                                                                                 |
|                                | New Device Maintenance Info      |                                                       | Enables you to create device maintenance information                                                          |
|                                | Delete Device Maintenance Info   |                                                       | Deletes device maintenance information                                                                        |
|                                | Export Device Maintenance Info   |                                                       | Exports device maintenance information to external<br>files                                                   |
|                                |                                  | Compare and Generate Parameter Report                 | Starts the Parameter Comparison window                                                                        |
|                                | Flag the                         | ΟN                                                    | Changes device flag to ON                                                                                     |
|                                | Device                           | <b>OFF</b>                                            | Changes device flag to OFF                                                                                    |
|                                | Add to<br>Favorites              | <b>Create New Favorite</b>                            | Creates new favorites - Up to 30 favorites can be<br>defined                                                  |
|                                |                                  | <b>Favorites List</b>                                 | Adds selected device to Favorites                                                                             |
|                                | Pressure Calibration Support     |                                                       | Starts the Pressure Calibration Support function                                                              |
|                                | Delete from Favorites            |                                                       | Deletes selected device from Favorites                                                                        |
|                                | Install DD File                  |                                                       | Adds DD files of device                                                                                       |
|                                | Device Icon Setting              |                                                       | Sets Device Icon to Selected File or switches back to<br>the default setting                                  |
|                                | User Manager                     |                                                       | Starts the User Management window - Manages<br><b>FieldMate User Account</b>                                  |
|                                |                                  | <b>HART Modem Configuration</b>                       | Starts the HART Modem Configuration window - Sets<br><b>HART</b> Modem                                        |
|                                | Communication<br>Setting         | <b>FOUNDATION fieldbus</b><br>Interface Configuration | Calls NI-FBUS Interface Configuration Utility or Softing<br><b>FFusb Configuration Tool</b>                   |
|                                |                                  | PROFIBUS Interface<br>Configuration                   | Starts the PROFIBUS Communication Configuration<br>window - Sets PROFIBUS                                     |
|                                |                                  | <b>BRAIN Modem</b><br>Configuration                   | Starts the BRAIN Modem Configuration window - Sets<br><b>BRAIN Modem</b>                                      |
|                                |                                  | ISA100 (Infrared) Interface<br>Configuration          | Enables configuration of USB Port                                                                             |
|                                |                                  | ISA100 (Gateway) Interface<br>Configuration           | Sets Host Name or IP Address of Gateway                                                                       |

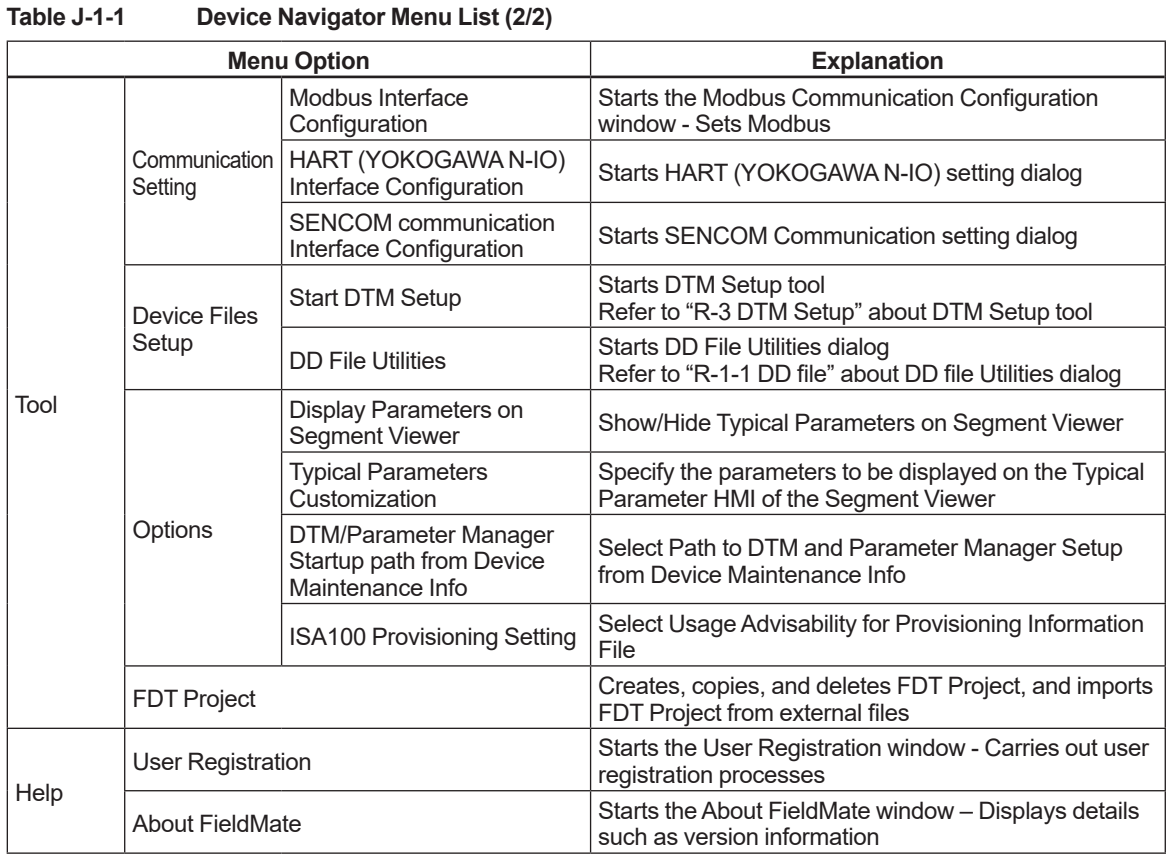

### **Toolbar**

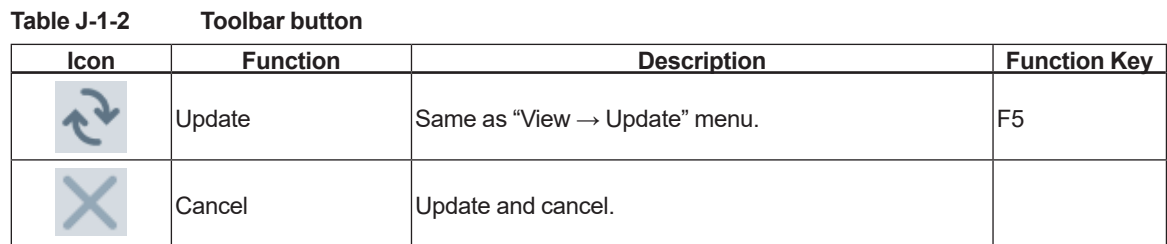

### **Operation**

#### **• Filter Function**

Filters users and devices (models).

### **Operation(▼)**

Push ▼ button on a line on the Device Navigator window displays the Action Menu.

### **Operation at Right-clicking**

Right-clicking on a line on the Device Navigator window displays the Action Menu.

#### **• Operation at Double-clicking**

Double-clicking on a line on the Device Navigator window displays the Device Maintenance Info window.

# **J-2 Device Maintenance Info**

This window allows you to handle "device maintenance information" of the device.

# **J-2-1 Device Maintenance Info (Device Info)**

This window displays or sets "Basic Information," "Maintenance Information," "Block Information," "DTM Information," and DD file.

#### **• Startup**

Select the target device and click [▼] button →select [Open Device Maintenance Info...] on Device Navigator window.

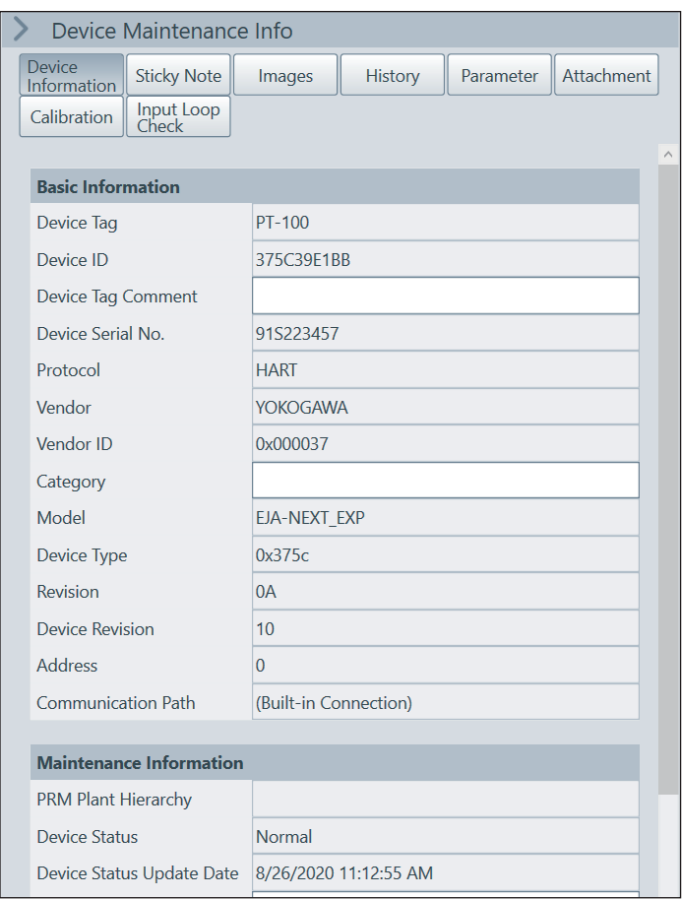

J020101E.ai

**Figure J-2-1 Device Maintenance Info (Device Info) (other than FOUNDATION fieldbus devices)**

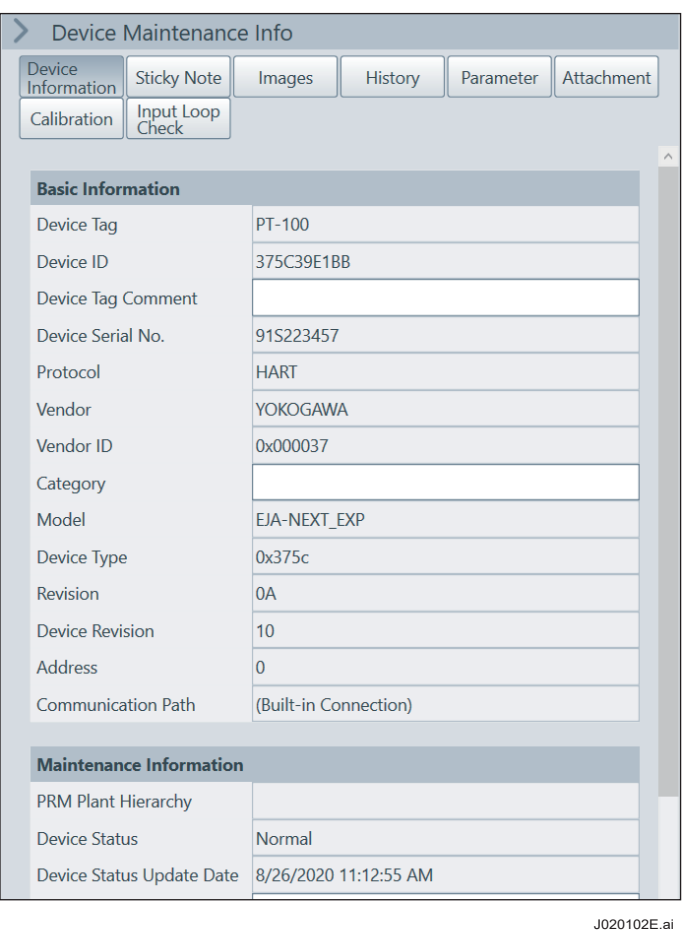

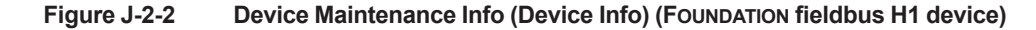

#### **• DTM Assignment Function**

<Specification>

- This function allows for assigning a device DTM to "Model" in the DTM Setup tool for HART/ FOUNDATION fieldbus/PROFIBUS/ISA100 devices.
- This function also allows for assigning a device DTM to individual database devices. This function can be applied to devices whose "Model" is identical but applicable device DTM is different.

<Application Range>

- Device DTM assigned to "Model" or individual database device is used only when the communication path is Built-in Connection.
- • When the communication path is User Defined Connection, device DTM defined in FDT Project is used regardless of DTM assignment. (Refer to Part G)

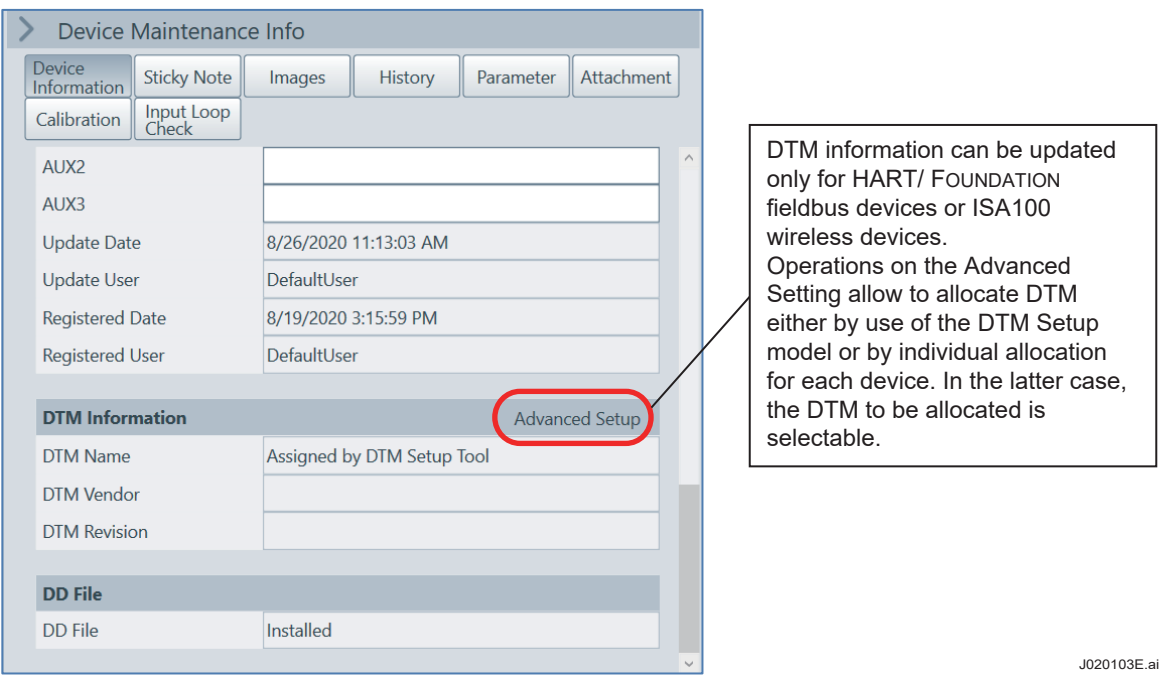

**Figure J-2-3 DTM Association**

# **J-2-2 Device Maintenance Info (Sticky Note)**

This window displays the sticky note of relevant device.

## **Window**

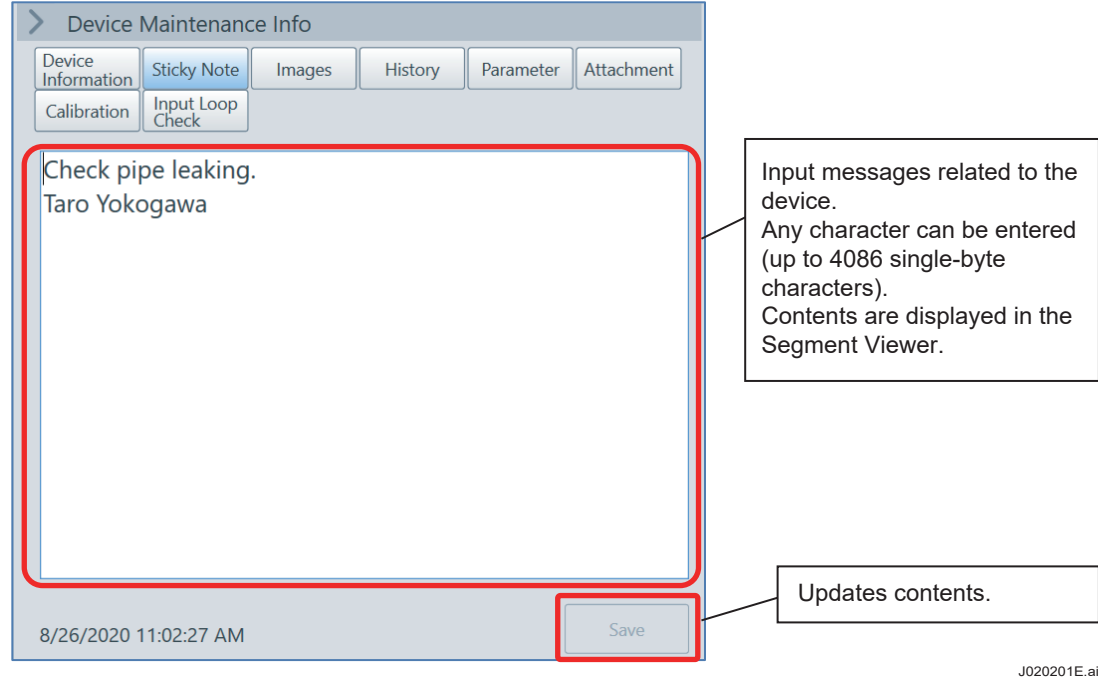

**Figure J-2-4 Device Maintenance Info (Sticky note)**

# **J-2-3 Device Maintenance Info (Images)**

This window displays a list of images.

### **Window**

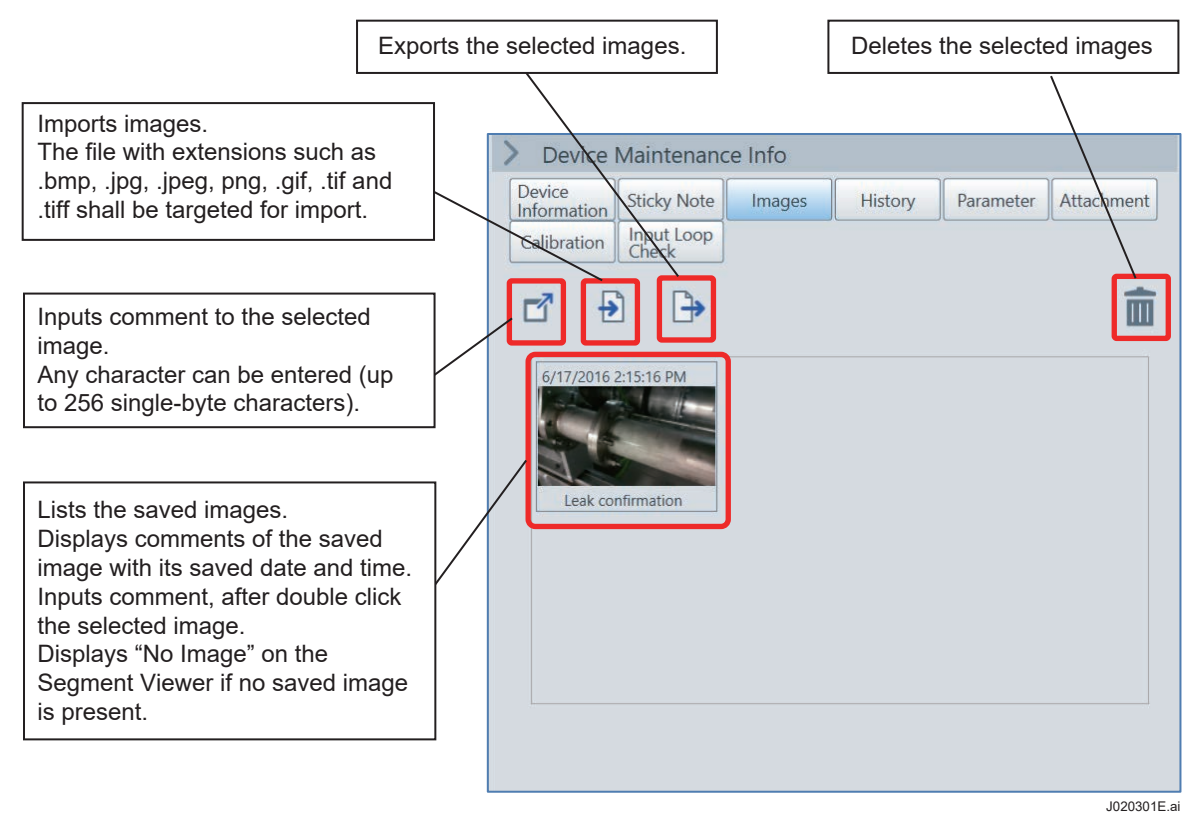

**Figure J-2-5 Device Maintenance Info (Images)**

**TIP** <br>• The file size of an imported image reccommends to be less than 10 megabyte (MB).

- The number of imported image files recommends to be less than 10.
- It is recommended that you delete any unnecessary image files to free up space.

# **J-2-4 Device Maintenance Info (History)**

This window displays the operation log of relevant device.

### **Window**

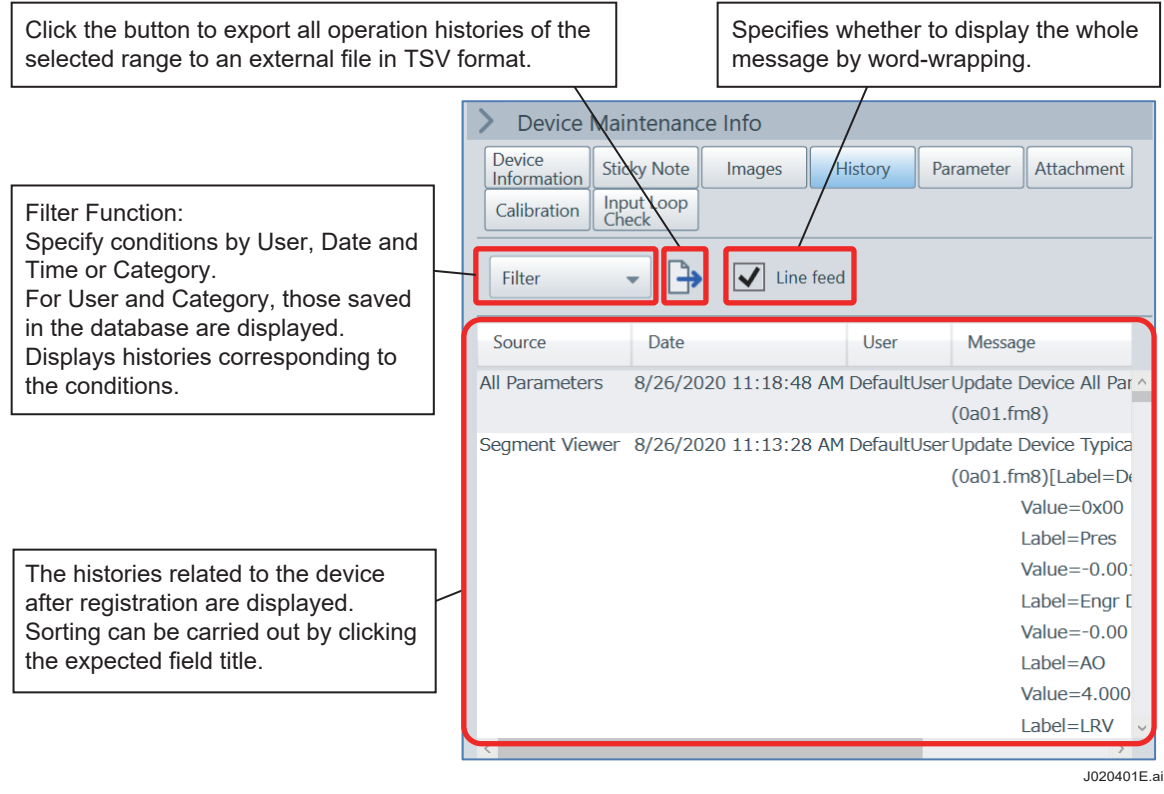

**Figure J-2-6 Device Maintenance Info (History)**

# **J-2-5 Device Maintenance Information (Parameter)**

This window displays the list of All Parameters and Adjustment Parameters of the device on the Segment Viewer. Also exports the selected files to an external file.

### **Window**

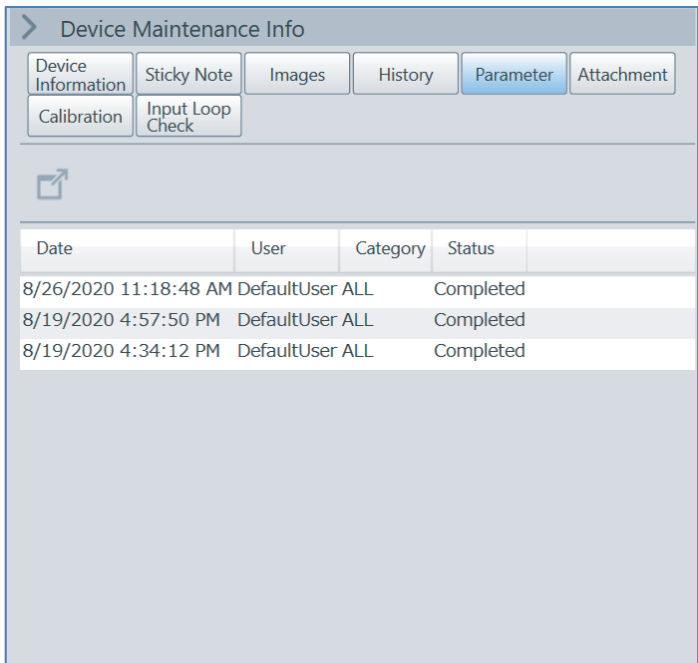

| FM <sub>a</sub> All Parameters Device Tag :PT-100 |               | $\times$<br>П         |
|---------------------------------------------------|---------------|-----------------------|
| Web Browser<br><b>Table</b>                       |               | Template              |
| Value                                             | Unit          |                       |
| $-0.002$                                          | kPa           |                       |
| $-0.00$                                           | $\frac{0}{0}$ |                       |
| 4.000                                             | <b>mA</b>     |                       |
| 0.0000                                            | <b>MPa</b>    |                       |
| 0.0                                               | $\frac{0}{0}$ |                       |
| 25                                                | degC          |                       |
| $-0.00$                                           |               |                       |
| x10                                               |               |                       |
| kPa                                               |               |                       |
| Good                                              |               |                       |
| Not limited                                       |               |                       |
| Good                                              |               |                       |
| Mot limited<br>8/26/2020 11:18:48 AM              | Compare       | $\checkmark$<br>Close |
|                                                   |               |                       |

**Figure J-2-7 Device Maintenance Info (Parameter)**

# **J-2-6 Device Maintenance Information (Attachment)**

Displays and specifies Memo, Document Link, PM Data and DTM Data on the Device Maintenance Information (Attachment).

# **J-2-6-1 Device Maintenance Information (Attachment - Memo)**

This window allows you to write a free memo to device upon device inspection and so on. Multiple memos can be attached to each device. You can input the memo directly or attach any file. Individual memos consist of the following items:

1. Title

This is a memo's title. The user can freely enter it (up to 54 single-byte characters). You can also select the value from values input in the past (up to 20).

2. Type

This is a memo's type. The user can freely enter it (up to 54 single-byte characters). You can also select the value from values input in the past (up to 20).

3. Attached files

These files are attached to a memo. Up to 10 files can be attached to a file. Any Windows' file or folder can be attached by drag & drop.

4. Text

This is a memo's text. The user can freely enter it (up to 8192 single-byte characters).

**TIP** The title and type data cannot be modified once they have been confirmed, but all other items can be modified. Up to 1000 memos can be defined for one device.

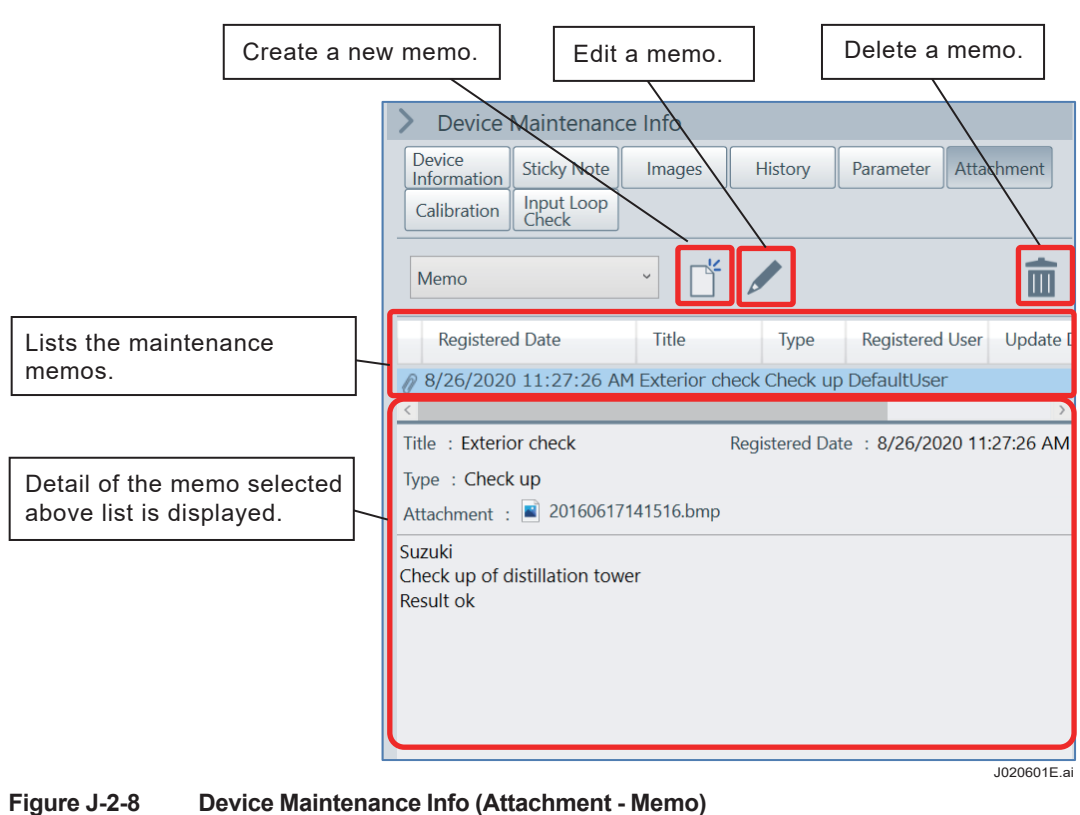

## **Window**

IM 01R01A01-01E

# **J-2-6-2 Device Maintenance Information (Attachment - Document Link)**

The information of the link to files in the PC or URL can be defined. Device manuals or related URLs can be called from the defined link information.

Up to 100 document links can be defined for each device.

### **Window**

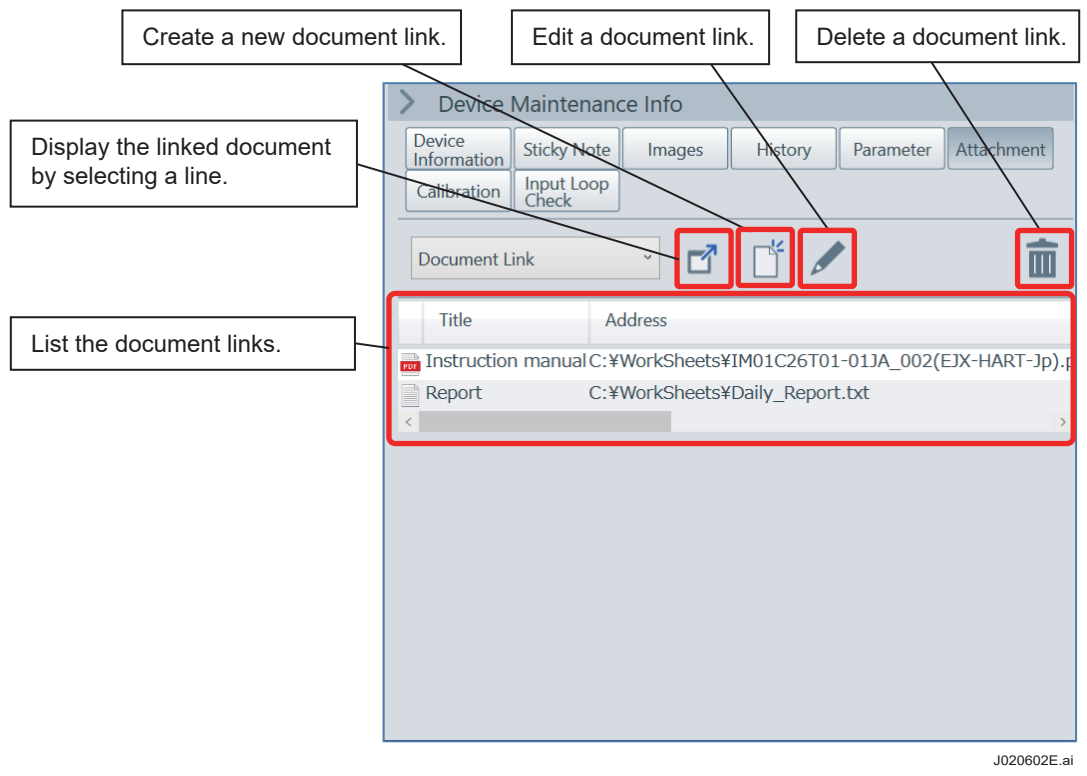

**Figure J-2-9 Device Maintenance Info (Attachment - Document Link)**

# **J-2-6-3 Device Maintenance Info (Attachment - PM Data)**

This window displays a list of device parameter values saved in the database by Parameter Manager (up to 5 lines). Selecting and manipulating 1 or 2 items in the list starts up Parameter Manager and displays the stored data for comparison.

### **Window**

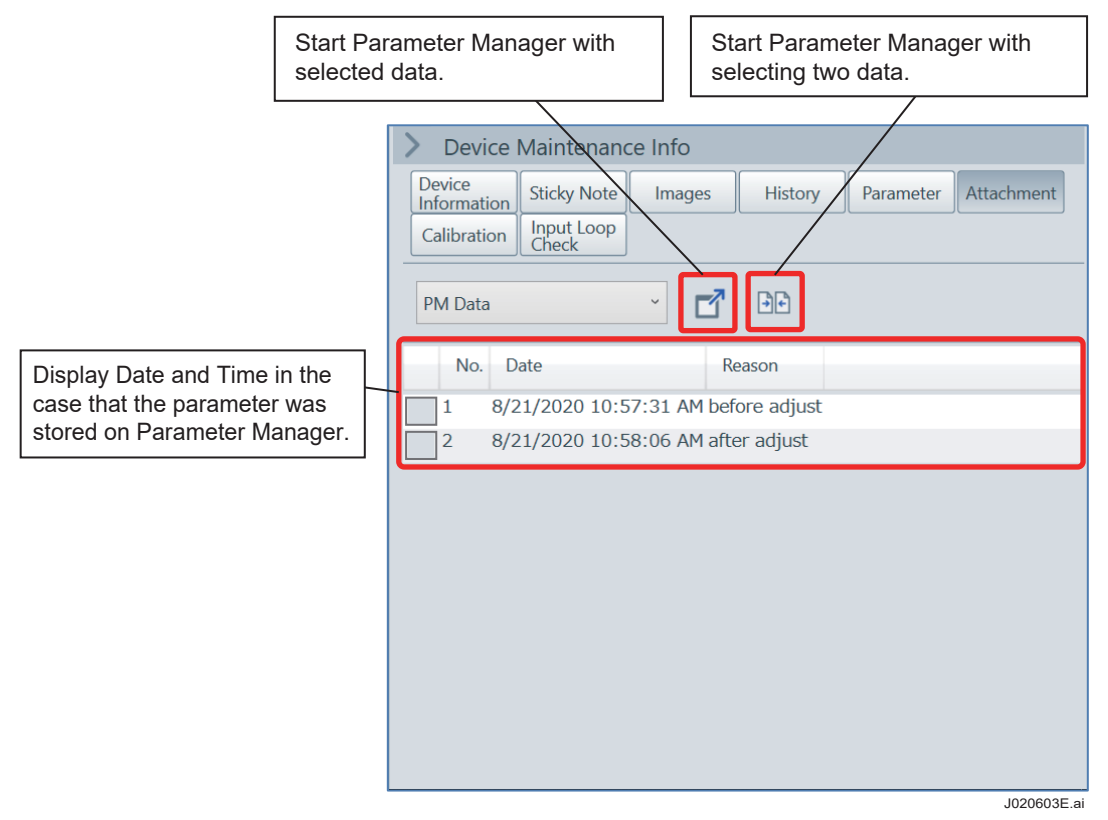

**Figure J-2-10 Device Maintenance Info (Attachment - PM Data)**

# **J-2-6-4 Device Maintenance Info (Attachment - DTM Data)**

This window displays a list of DTM data saved in the database by DTM Works (up to 5 lines). Selecting and manipulating one item in the list starts up DTM Works and displays the stored data.

### **Window**

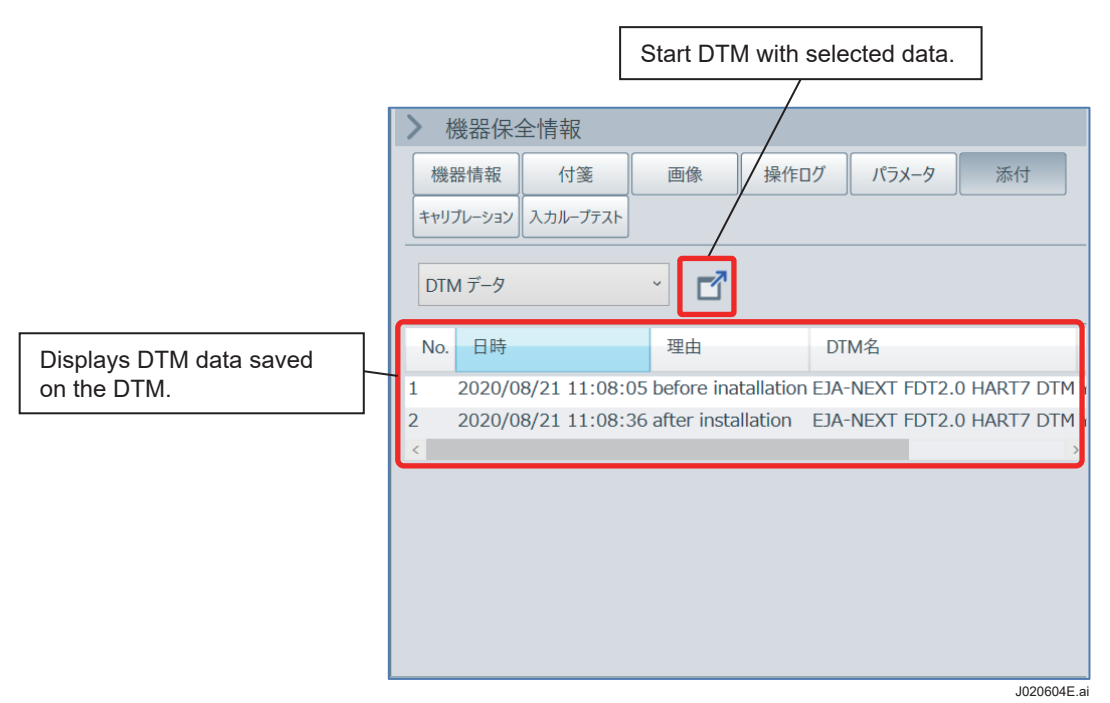

**Figure J-2-11 Device Maintenance Info (Attachment - DTM Data)**

# **TIP** Show and Compare Parameters \*

\* Available only for BRAIN devices

You can compare the DTM data stored in the database by selecting File and Compare Parameter from Device on the device DTM window.

From the drop-down list, select the DTM data that you want to compare against the actual Device parameters  $\vert \vert$  Actual device values device values of the connected device. PT1001 - Show and Compare Parameter  $\overline{E}$ After selecting the DTM data PT1001, Change 02 [3/8/2013 12:17:19 AM] that you want to compare, elect DTM Data Pleas Compe click Compare. Values of the selected DTM EIX110 M / PT1002 X110 M / PT1001 frao EXTIO M data EIX110 M 01 : MODEL 02 : TAG NO **PT1002** PT1001 03 : SELF CHECK GOOD GOOD C10 : TAG NO. PT1002  $5100$ Differences between actual C20: PRES UNIT  $mmH20$ mmH2O device values and data C21 : PRES LRV C22 : PRES URV  $+10001$ 10000 records of the DTM that you selected for comparison are C23 - PRES POINT  $+002.00$ C30: AMP DAMPING  $+002.00$ displayed in red. C40 : OUTPUT MODE **LINEAR LINEAR** D10: LOW CUT  $+10.00$ 10.00 INEAR - LOW CLIT MOT THEAT

**Figure J-2-12 Show and Compare Parameters**

J020605E.ai

IM 01R01A01-01E

# **J-2-7 Device Maintenance Info (Calibration)**

This window displays a list of the result of Pressure calibration support function.

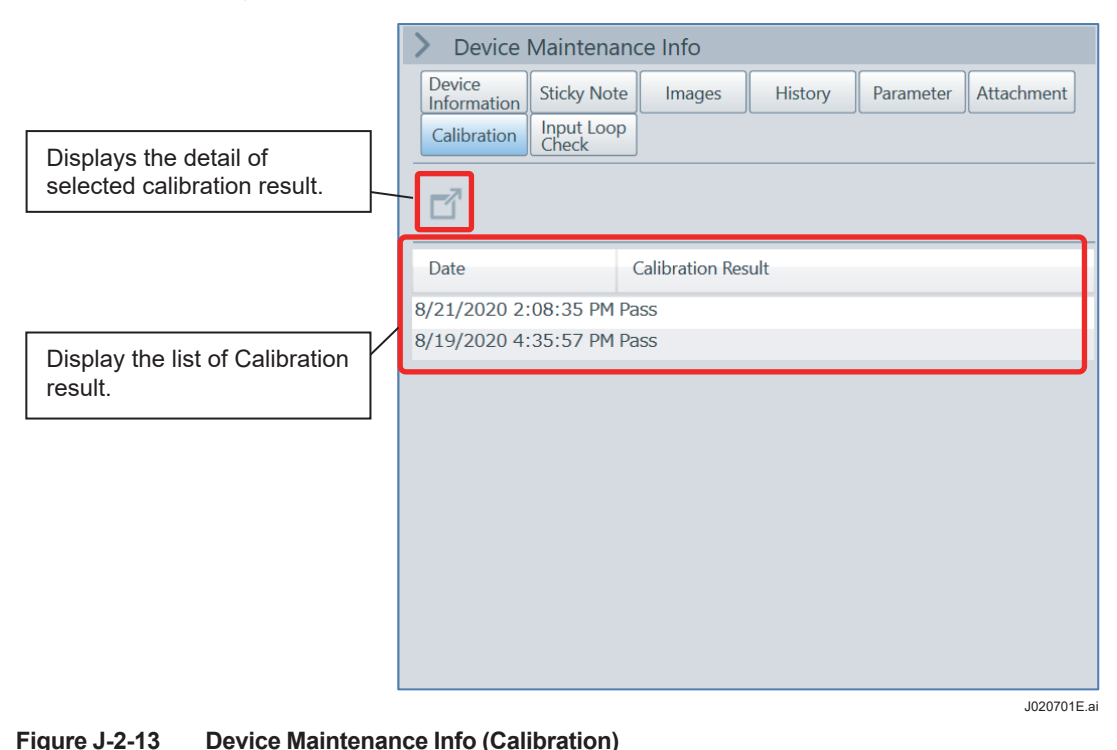

# **J-2-8 Device Maintenance Info (Input Loop Check)**

This window displays a list of the result of Input loop check function.

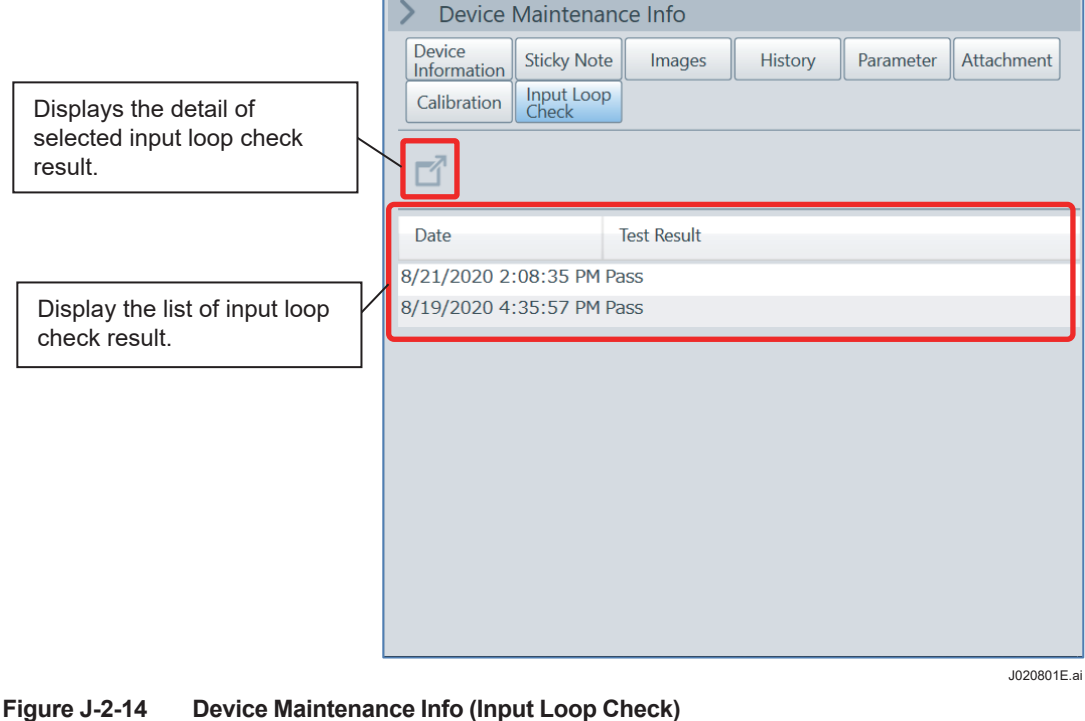

# **J-3 Registration of Non-Communication device**

Register the device that can communicate with FieldMate as "Non-Communication device".

Devices registered as Non-Communication devices can use the following functions with the segment viewer.

- Sticky Note
- Images
- Pressure calibration support

### ■ Non-Communication device list

To register Non-Communication device, import the list file created in advance. The list file consists of CSV (comma separated values) file. An example of a list file is as followings.

No,DeviceTag,VendorName,ModelName,URV,LRV,Unit 1,PT-101,VendorA,PressA,0.0,100.0,kPa 2,PT-102,VendorA,PressA,0,100,MPa 3,PT-103,VendorA,PressA,0.00,50.00,kPa

The detail of format is below.

Line 1: Title (Cannot be omitted)

Line 2 -: device information

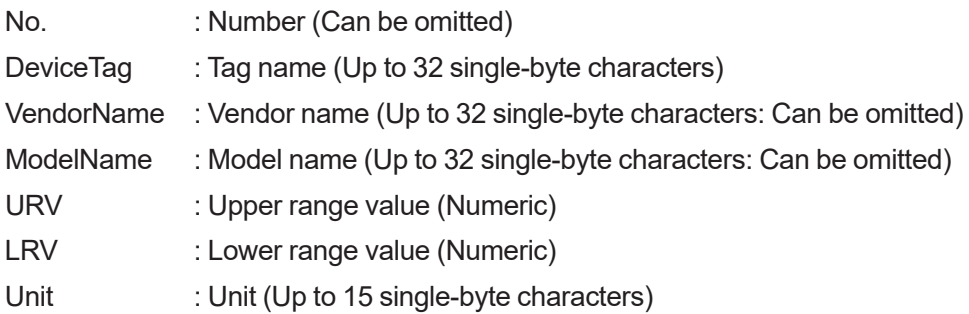

## $\blacksquare$  Import the Non-Communication device list

Import the list file to register Non-Communication device.

1. Select [Import Non-Communication Devices] from [File] menu on Device Navigator. And then the list file selection dialog appears.

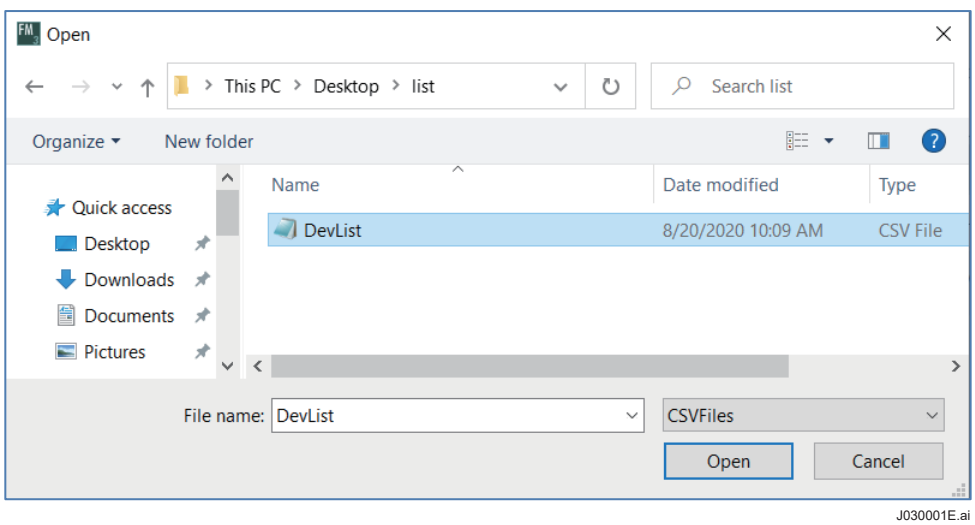

**Figure J-3-1 The list file selection dialog**

2. Select the list file and click the [Open] button to start importing. After the import is completed, the message "Registration is finished" is displayed.

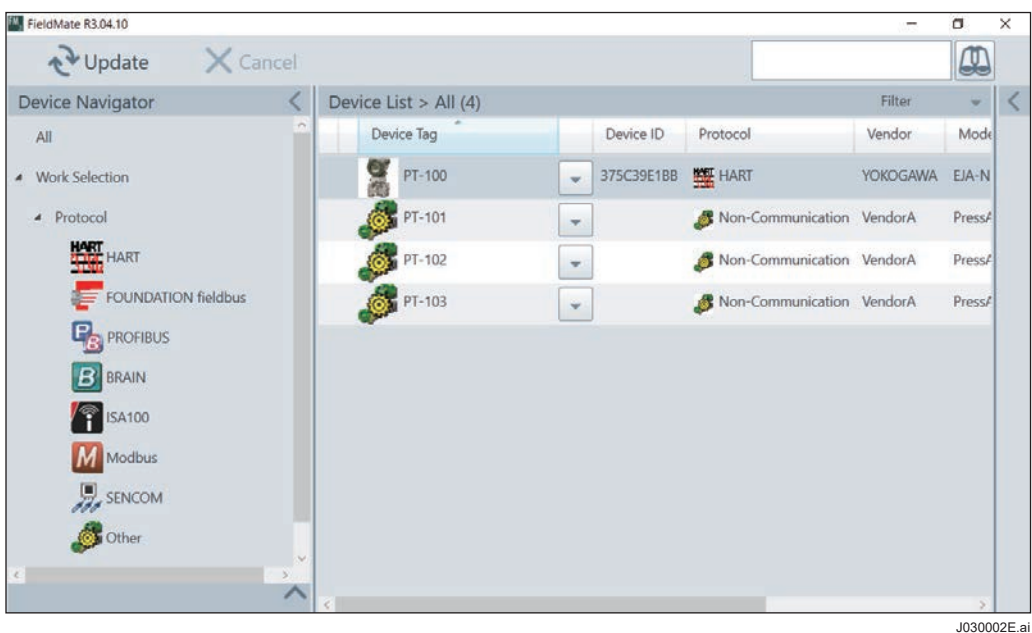

**Figure J-3-2 Device Navigator after Non-Communication deice registration**

# ■ Non-Communication device in Segment Viewer

Non-Communication devices are displayed in the segment viewer as shown below.

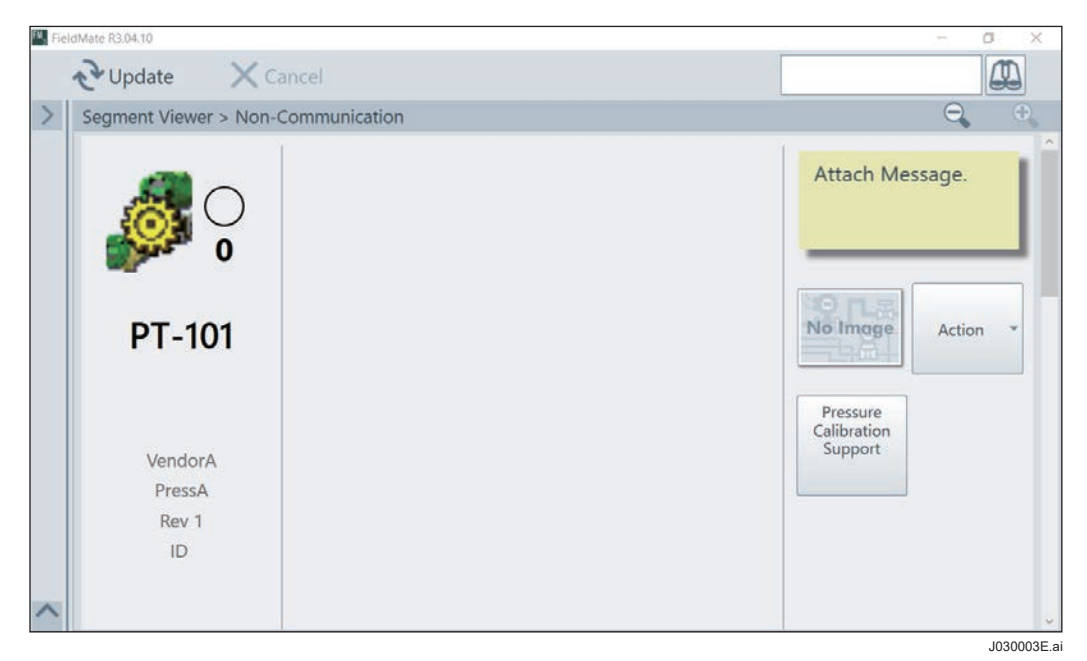

**Figure J-3-3 Non-Communication device in Segment Viewer**

# **K Device Adjustment/Setting Functions**

FieldMate can adjust and configure the target device by operating the parameters.

The following functions are available for operating the device parameters.

- • BT200 Tablet (For BRAIN device)
- • HART DTM (For HART device)
- DTM (General purpose)
- • Parameter Manager
- DD Menu

# **K-1 BT200 Tablet**

This is a function to adjust and configure the BRAIN device.

It can be used in the same way as the BT200.

**SEE ALSO** Refer to Chapter T "BT200 Tablet" about BT200 Tablet.
# **K-2 HART DTM**

Generally, the DTM described later is used to configure and adjust the HART device.

If there is a DTM provided by the device vendor, use it.

FieldMate has a function to generate a DTM from a DD file, so if you do not have a device vendor's DTM, you can use this function. This chapter describes this feature.

# **K-2-1 HART Built-in DTM**

This is a function to configure and adjust the HART function using the HART DD file.

Before using this function, confirm that the DD file of the connected device is installed in FieldMate by checking that "DD Exists" is "Yes" in the device information at the bottom left of the segment viewer screen.

This function can be used not only on Yokogawa's devices but also on HART devices from other companies.

**SEE ALSO** Refer to H-2-1 Device Information about device information.

### **• Startup**

- 1. Connect a HART device and press the [Operation] button on the segment viewer to select [Select DTM] from the menu that appears.
- 2. The DTM selection dialog appears. Select "HART Built-in DTM" from the "DTM Name" and click the [OK] button. The message "Do you really want to start the select DTM?" appears. Click the [Yes] button.
- 3. The "Load options for DTM data" dialog box appears Select [Load default data] and click the [OK] button.
- 4. Start HART Built-in DTM M.

The HART Built-in DTM displays the HART device parameters in a menu structure.

For the parameters of the target device, refer to the device instruction manual.

# **K-2-2 Simple DTM**

A user interface that can be simply operated is provided for the Yokogawa HART devices listed below.

| <b>Product series</b> |             | Device type | <b>Device revision</b> |
|-----------------------|-------------|-------------|------------------------|
| EJA-E                 | <b>HART</b> | 0x005c      | 1                      |
|                       | HART7       | 0x375c      | 10,12                  |
|                       | Low power   | 0x375d      |                        |
| <b>EJX</b>            | <b>HART</b> | 0x0051      | 3                      |
|                       | HART7       | 0x3751      | 10,12                  |
| EJX910                | <b>HART</b> | 0x0054      | 1,2                    |
|                       | HART7       | 0x3754      | 10,11                  |
| EJX-DRS               |             | 0x3755      |                        |
| AXG1A                 | -           | 0x371c      | $\overline{2}$         |
| AXG4A                 | -           | 0x371a      | 1                      |
| AXW4A                 |             | 0x371b      | 1                      |
| ROTAMASS 3            |             | 0x0042      | 4                      |
| <b>ROTAMASS TI</b>    |             | 0x3760      | 1,2,3                  |
| <b>YTA610</b>         | -           | 0x3711      |                        |
| <b>YTA710</b>         |             | 0x375f      | 1                      |
| <b>FLXA402</b>        |             | 0x3712      |                        |

**Table K-2-1 The device supported Simple DTM** 

### **• Startup**

- 1. Connect a HART device and press the [Operation] button on the segment viewer to select [Select DTM] from the menu that appears.
- 2. The DTM selection dialog appears. Select "Simple DTM" from the "DTM Name" and click the [OK] button. The message "Do you really want to start the select DTM?" appears. Click the [Yes] button.

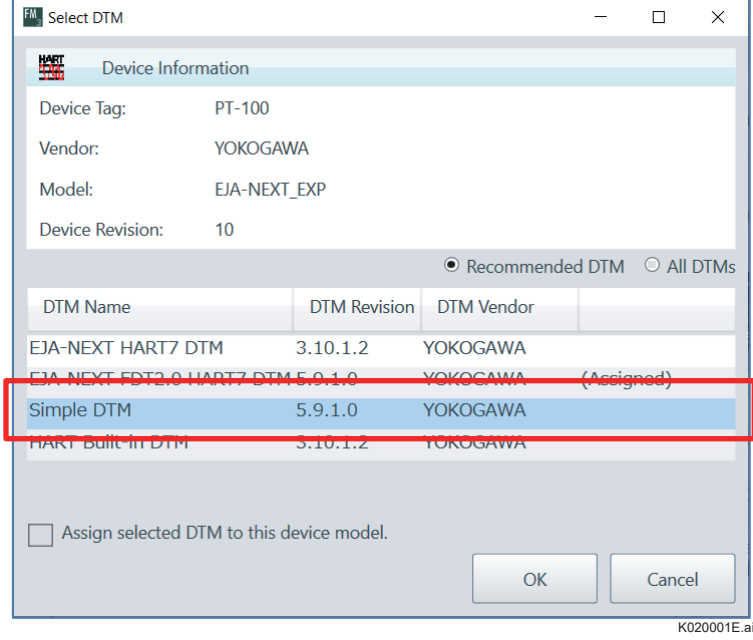

**Figure K-2-1 Select Simple DTM**

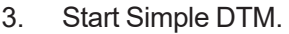

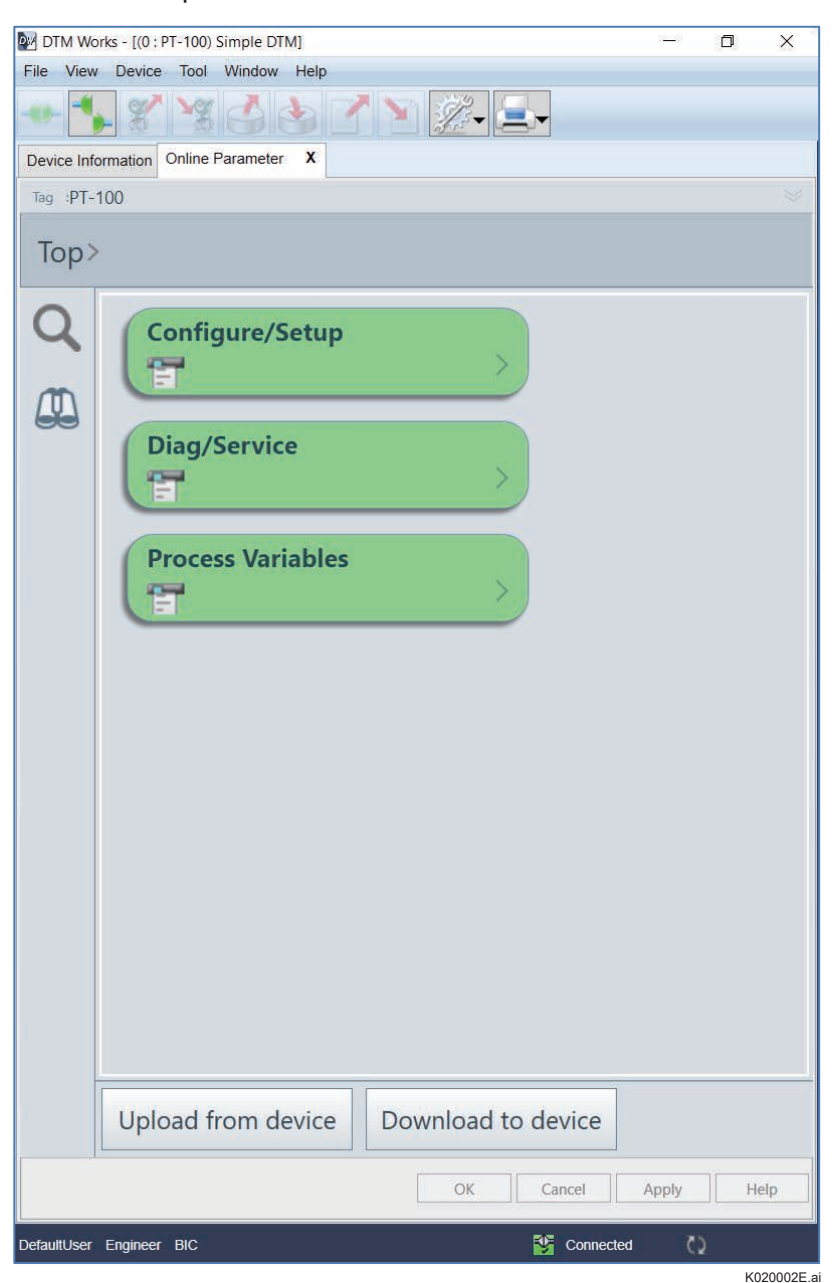

**Figure K-2-2 Simple DTM**

### **Display parameters**

HART device manages parameters in a tree structure called the HART menu.

With Simple DTM, the target parameter can be found by button operation for searching from HART menu.

The figure below shows an example of displaying the parameters under [Basic setup] from [Configure/Setup].

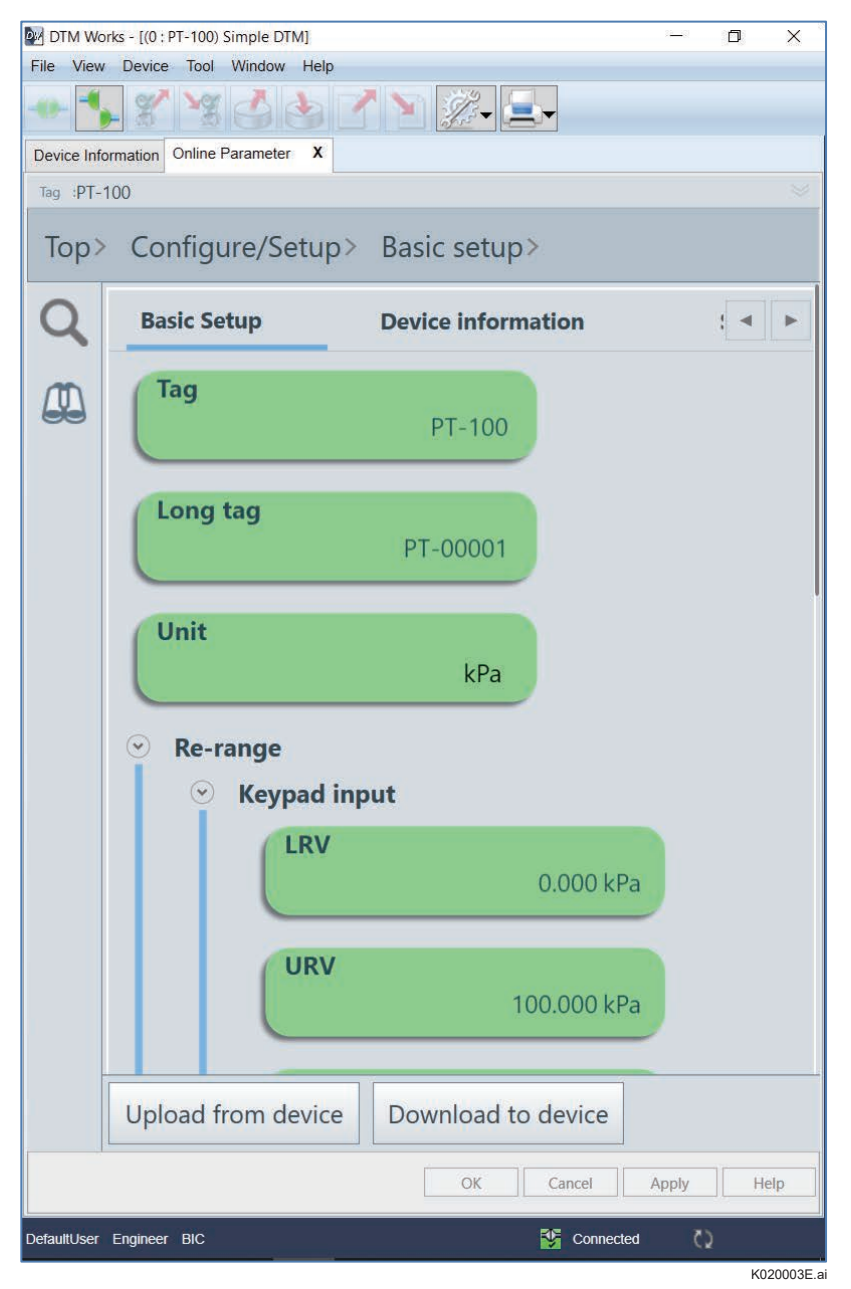

**Figure K-2-3 Parameter display in Simple DTM**

**TIP** The structure of the HART menu (tree) differs depending on the device model. For the HART menu of the target device, refer to the device instruction manual.

To return to the menu, press the character string following "Top >" at the top of the screen to return to that location.

### **Change Parameter value**

Press the displayed parameter to move to the parameter setting screen. Enter the value and click the [OK] button.

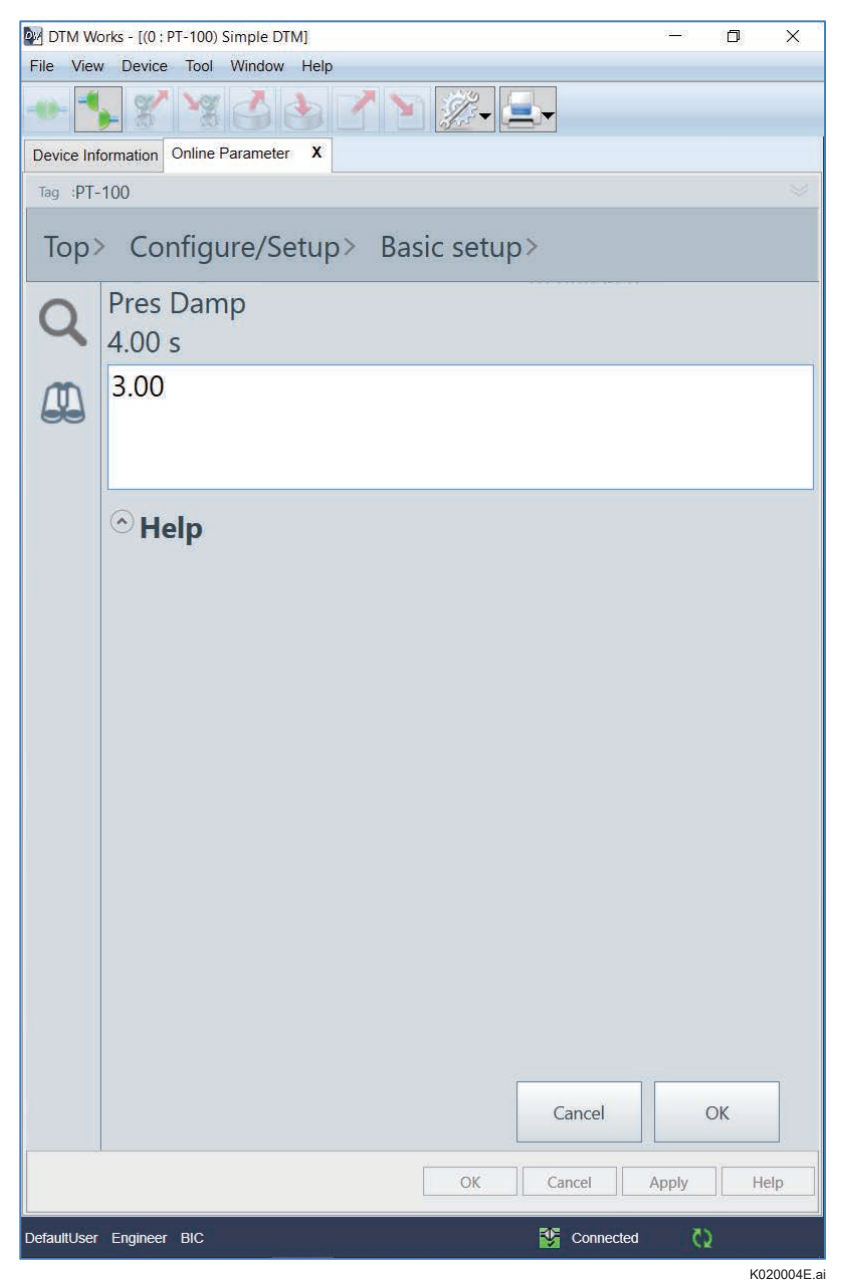

**Figure K-2-4 Parameter setting** 

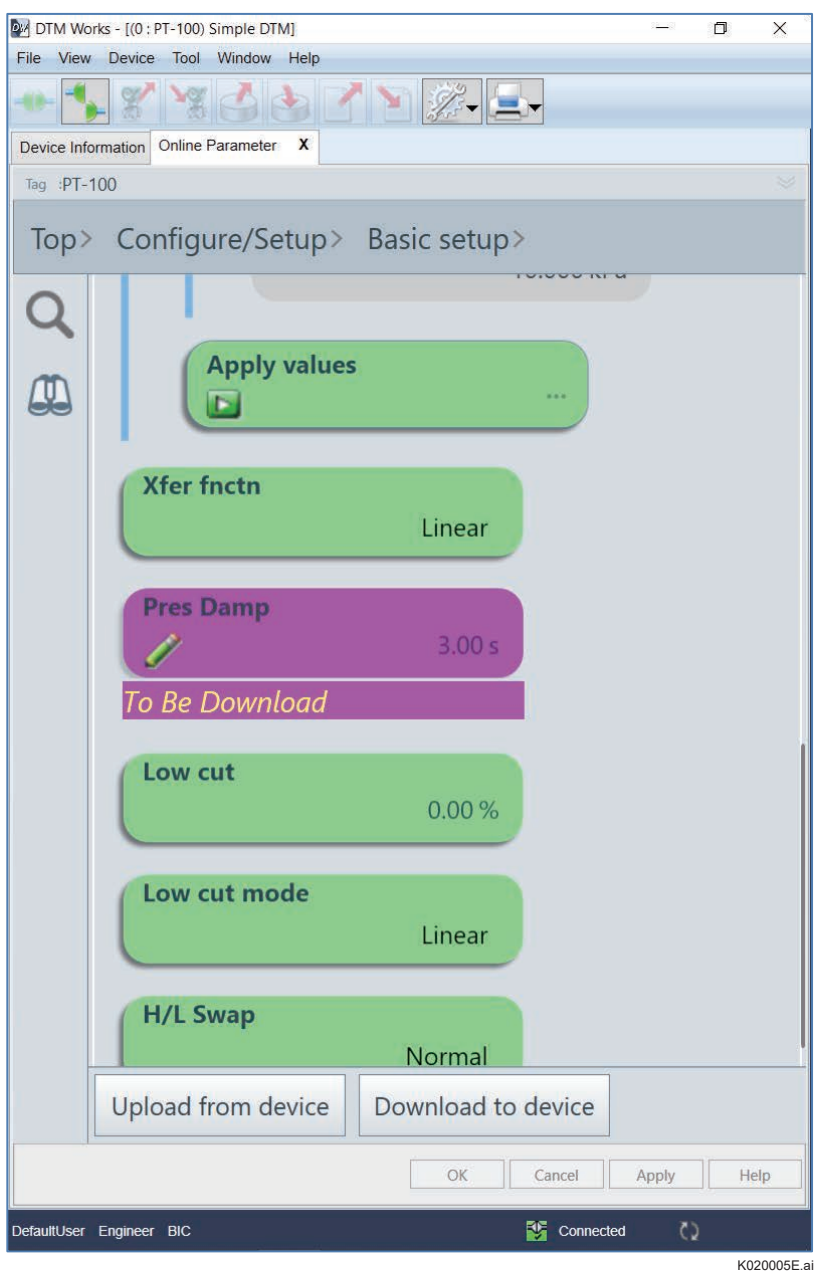

**Figure K-2-5 After parameter setting**

Click the [Download to Device] button at the bottom of the screen to download the changed parameters to the device.

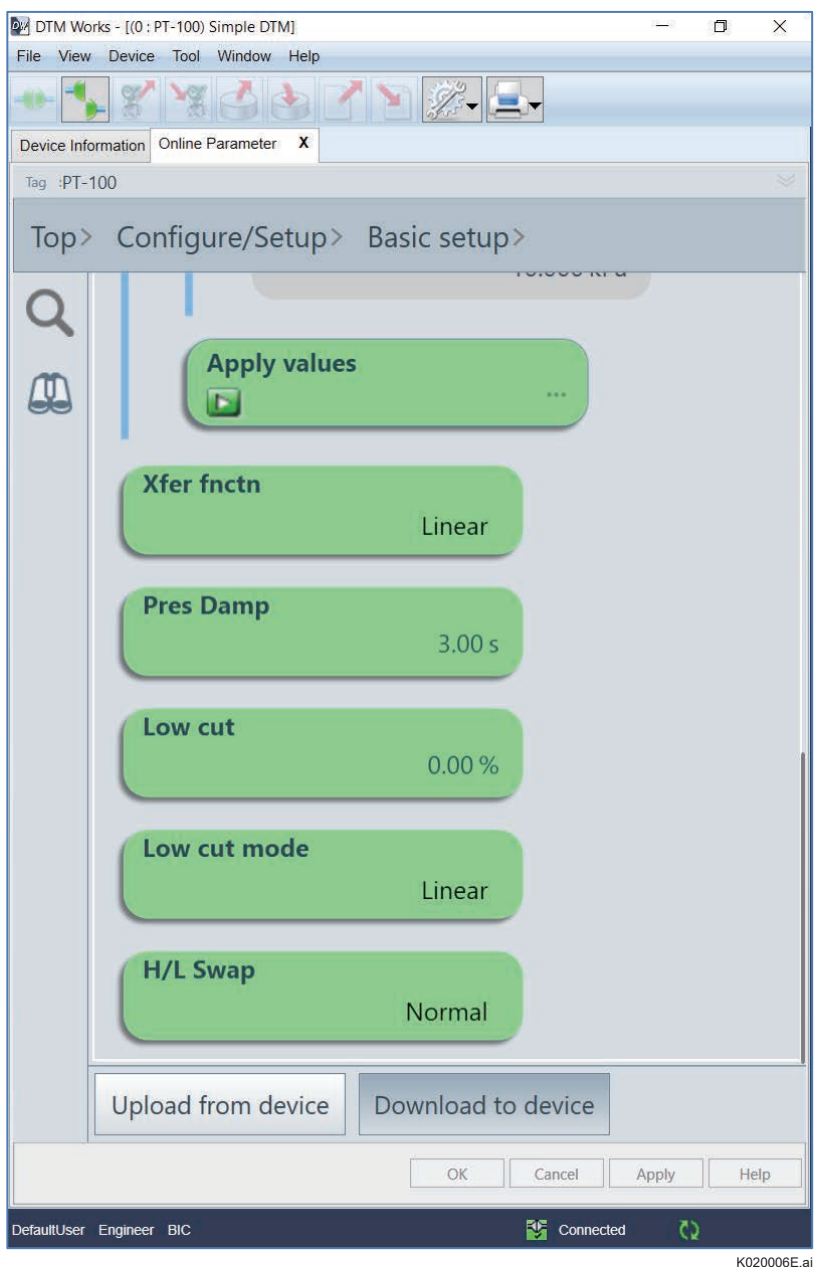

**Figure K-2-6 After parameter download**

# **Exit Simple DTM**

Press the close button (X) at the top right of the window to exit.

# **K-3 DTM**

DTM (Device Type Manager) is an application with a graphical user interface that is provided by each device vendor. Some DTMs have special functions such like diagnosis for target device.

DTM runs on an application called DTM Frame.

FieldMate has DTM Frame called DTM Works, which allows to use DTM to set parameters for devices of any vendor.

**TIP** The following describes the Yokogawa device DTM. When you use the device DTM of other manufacturers, operation and display are subject to change depending on the device manufacturers. Refer to the instruction manual for the device DTM of the respective manufacturers.

# **DTM for BRAIN device**

FieldMate has the DTM for BRAIN devices.

### **Startup**

Connect a BRAIN device and press the [Operation] button on the segment viewer to select [Assigned DTM] from the menu that appears.

On the BRAIN device DTM, the device parameters are displayed in a tree structure.

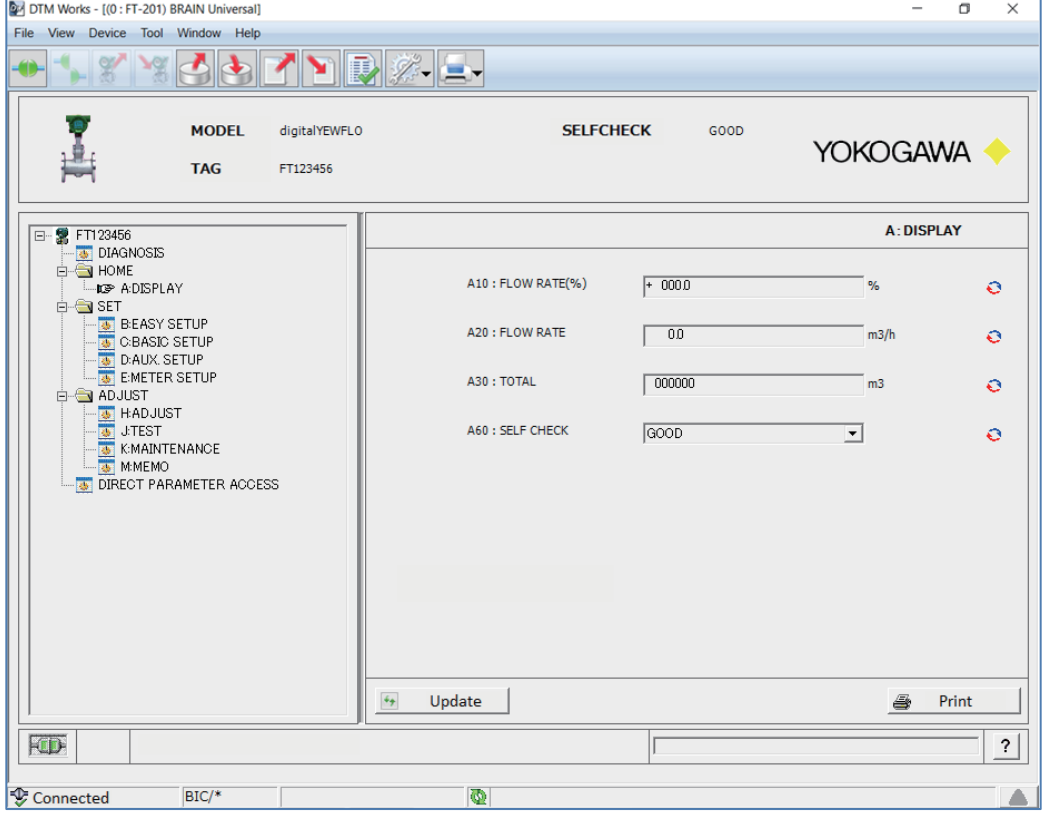

**Figure K-3-1 DTM for BRAIN device**

K030001E.ai

## **Launch DTM**

### **•** Startup

Select the actual device in the segment viewer and start DTM.

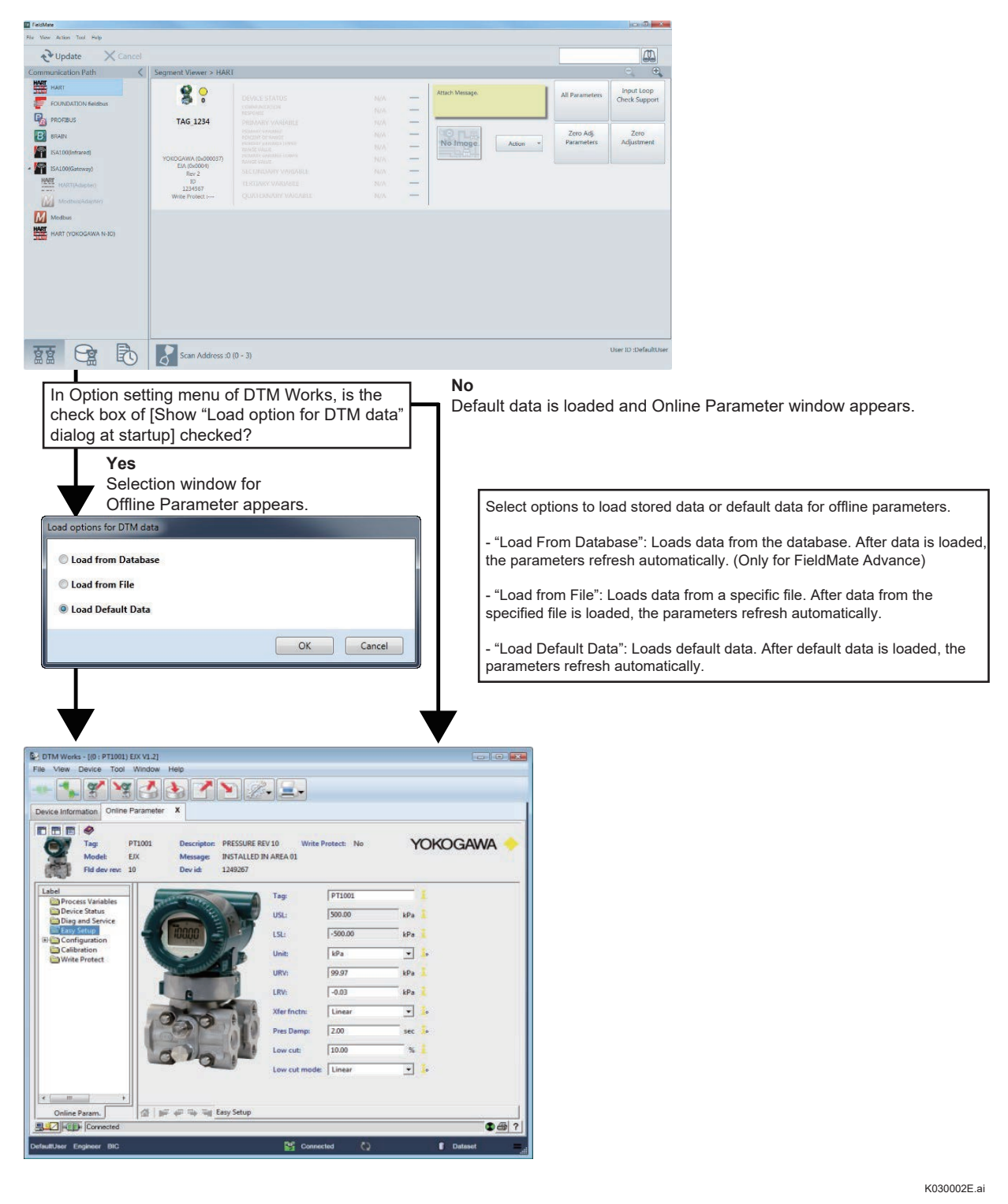

**Figure K-3-2 DTM Startup**

# ■ **Built-in Connection (BIC Mode)**

This connection mode called Built-in Connection employs a built-in communication method of FieldMate, which is available for different communication protocols such as HART, FOUNDATION fieldbus H1, PROFIBUS, BRAIN, and ISA100.

For HART and BRAIN communication, you can use an optional USB FieldMate modem by directly connecting it to the field device.

Also, for FOUNDATION fieldbus and PROFIBUS communication, you need to separately purchase an NI PCMCIA-FBUS or NI USB-8486 from National Instruments or FFusb from Softing (for FOUNDATION fieldbus H1), a PROFIusb from Softing (for PROFIBUS), Infrared Adapter, IR224UN- LN96 9600bps (for ISA100) and YFGW Gateway (for ISA100), and connect them to the bus to which the field device is connected.

# ■ The Definition of DTM Works (Frame Application)

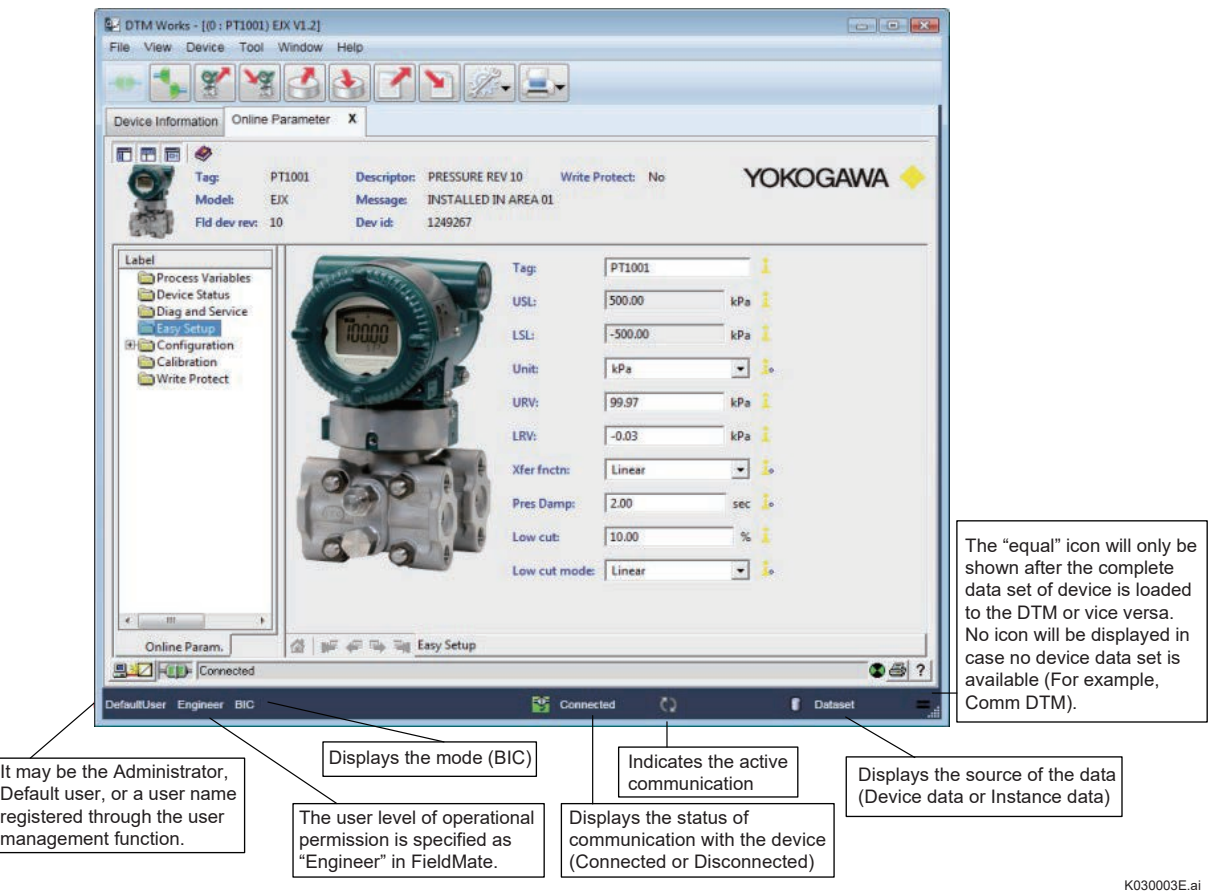

 **DTM Works (BIC Mode)**

**Figure K-3-3 DTM Works (BIC Mode)**

# ■ Relation Between Segment Viewer Update and DTM Works

In BRAIN, PROFIBUS and ISA100 (Infrared), while the related DTM is open, Segment Viewer update is not effective. Close DTM and update Segment Viewer.

# **The Definition of Device DTM**

Connected status: Status in which communication with a device is connected (or established)

Disconnected status: Status in which communication with a device is disconnected (or is not established)

DTM has the following two device parameter setup windows:

### **Device DTM Window**

### **Online Parameter Window:**

 Used to directly display, set, or modify device internal parameters in the connected status.

The Online Parameter window is available only in the connected status.

In addition, the Online Parameter window enables the display of dynamic data such as process data, in addition to setting parameters.

## **Online Parameter Function:**

 Communicating with the connected device directly, parameters are displayed and adjusted. Parameters are categorized in the tree view on a function basis. It displays the respective DTM window on the tree view selection.

### **Offline Parameter Window:**

This window is used to set device parameters in the device DTM regardless of the connection status of communication with a device. Thus, in the Offline Parameter window, device internal parameters cannot be directly displayed, set, or modified.

### **Offline Parameter Function:**

Parameters are managed without communication with the device. Device parameters sets are loaded and saved from/to database offline.

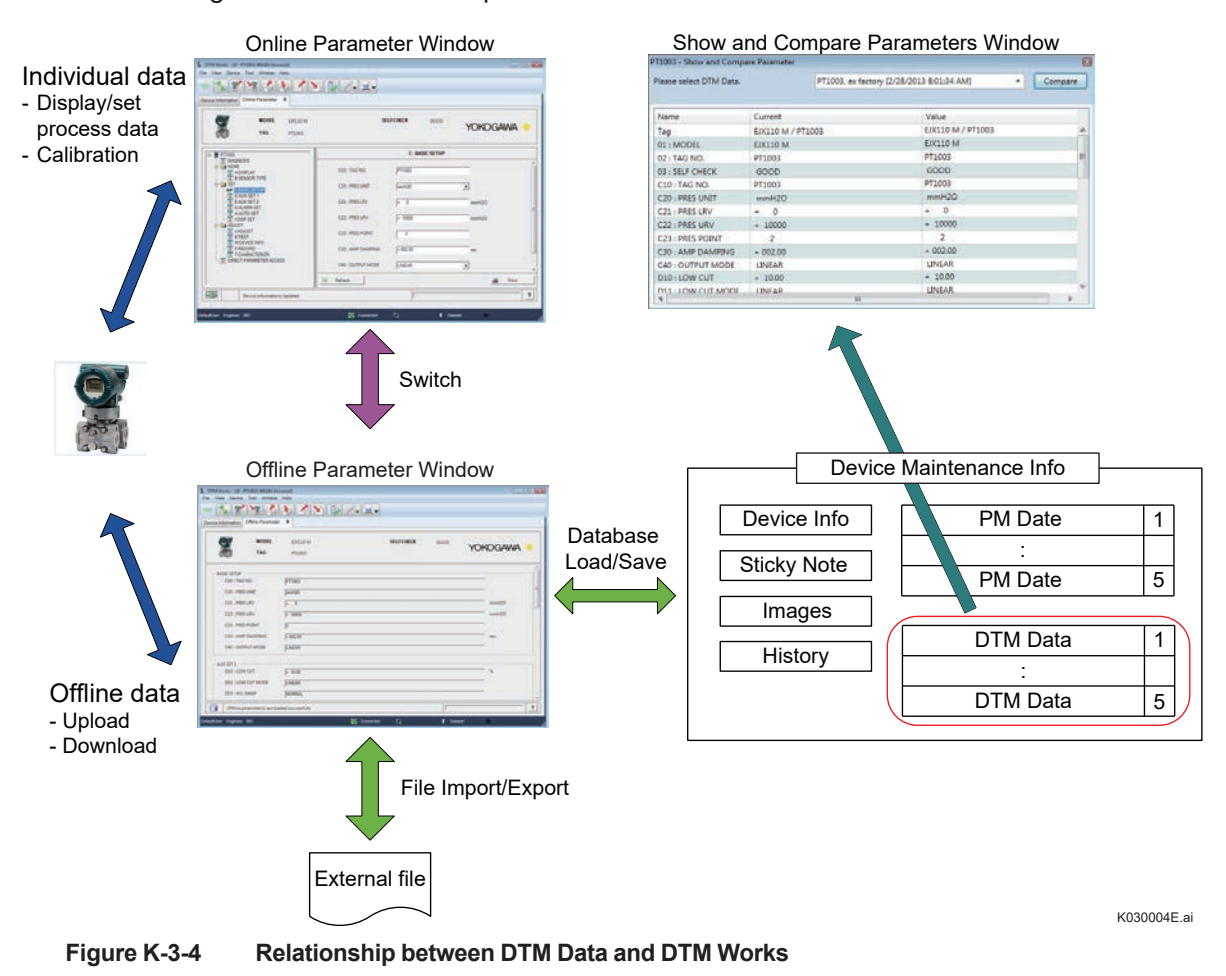

The following shows the relationship between the DTM data and DTM Works.

# **Device DTM Types**

Available Device DTM types include:

- Type A DTM designed by YOKOGAWA
- Type B DTM designed by YOKOGAWA
- Type C DTM designed by YOKOGAWA
- Built-in DTM
- DTM supplied by other vendors

### **Type A DTM designed by YOKOGAWA**

The following describes the device DTM configuration.

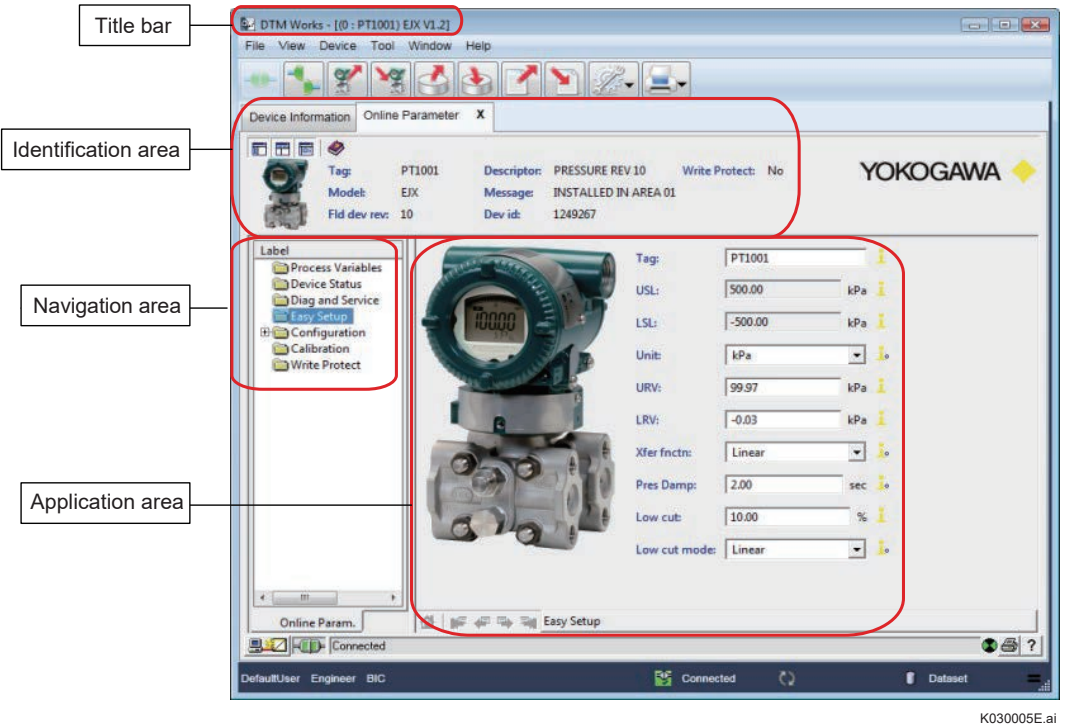

- You can switch operations between Online and Offline parameters.
- Online parameter window; when changing the value of parameter, press <Enter> key.
- Offline parameter window; When changing the value of parameter, press "Download icon", "Download button".
- From the menu bar, select <Device>, and then select <Online Parameter> or <Offline Parameter>.
- The device DTMs differ, depending on the communication protocol, model, and manufacturer. For details on YOKOGAWA's device DTMs, refer to the relevant documents.

# **Type B DTM designed by YOKOGAWA**

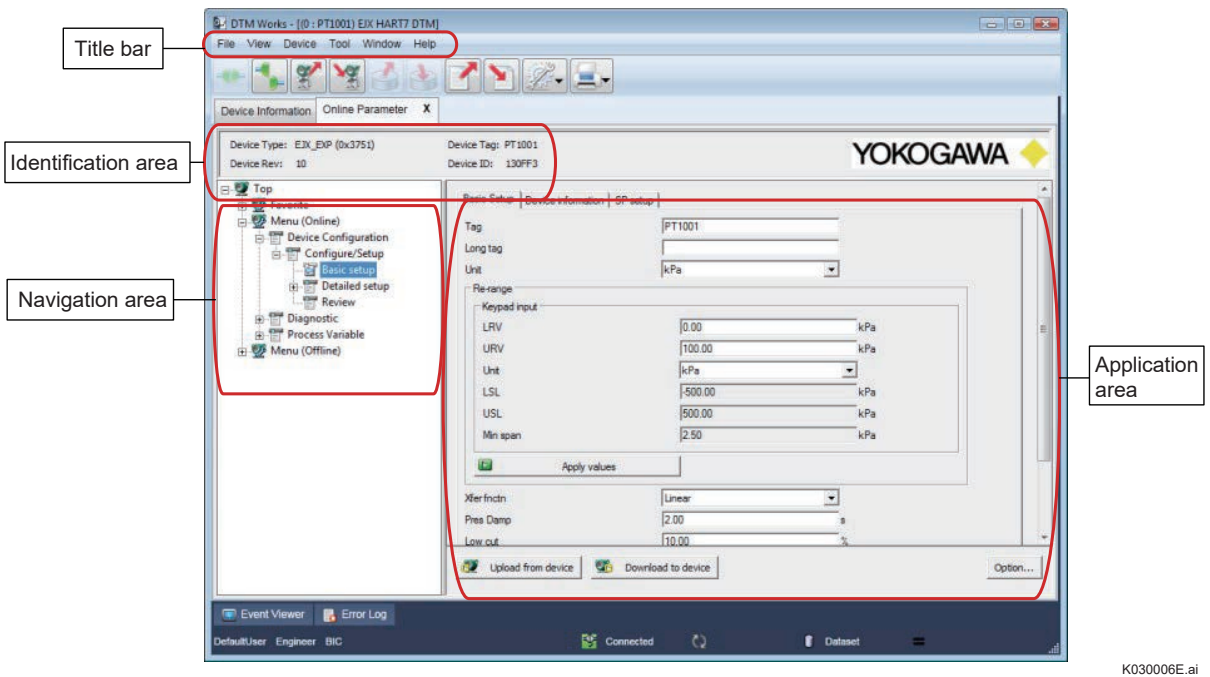

- When changing the value of parameters, press "Download to device" button.
- You can switch operations between Online and Offline parameters.
- From the menu bar, select <Device>, and then select <Online Parameter> or <Offline Parameter>.

### **Change of device parameters**

Changing the value of parameters requires Block Mode of Function Block of the accessed device to be O/S mode (Off Service mode) in most situations.

DTM provides automatic Block Mode change functions as follows.

Function Block to be O/S mode when changing the value of parameters.

Function Block to be recovered when completing the value changes.

Function Block to be O/S mode during download.

The function above is not effective as default. Press "Option button" in the DTM, open Option window, select it in "Change to "O/S mode, while download" and press "OK".

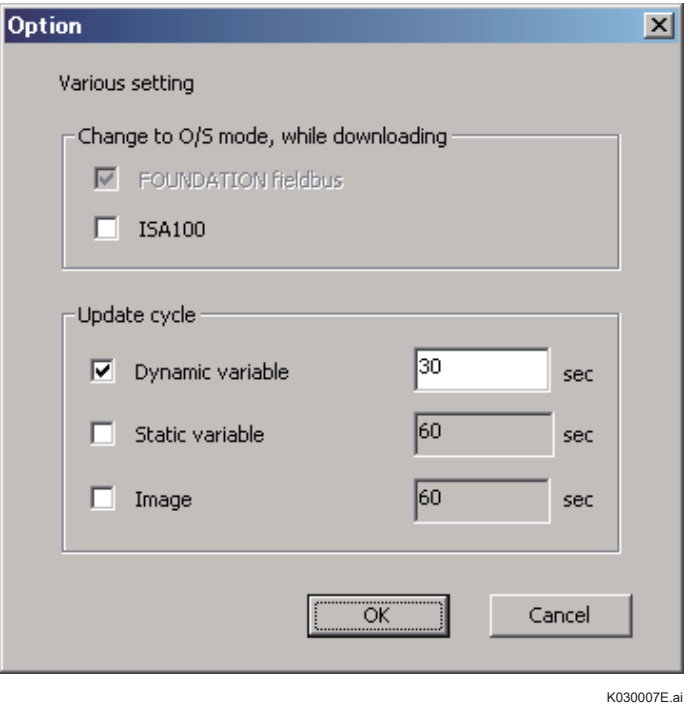

### **Figure K-3-7 (Example)**

### **Table K-3-1**

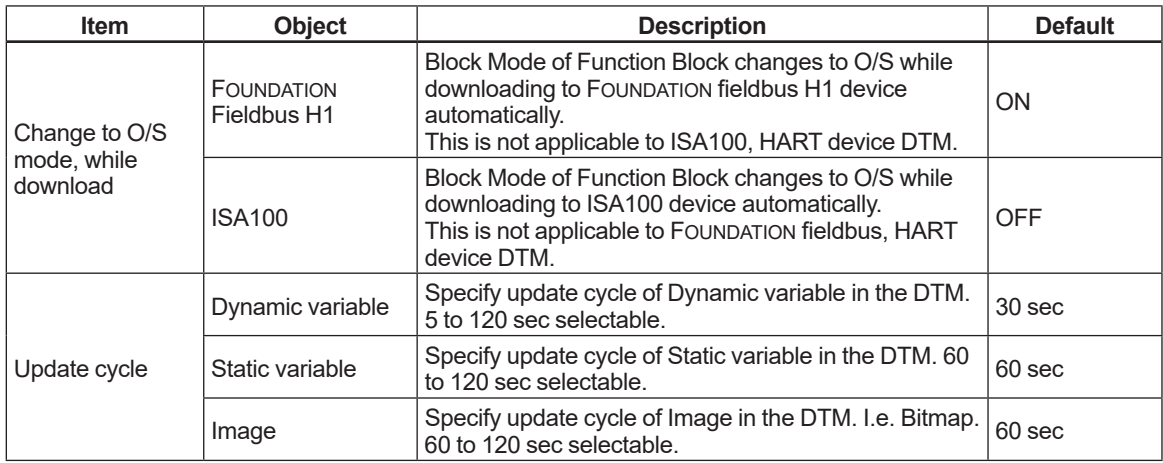

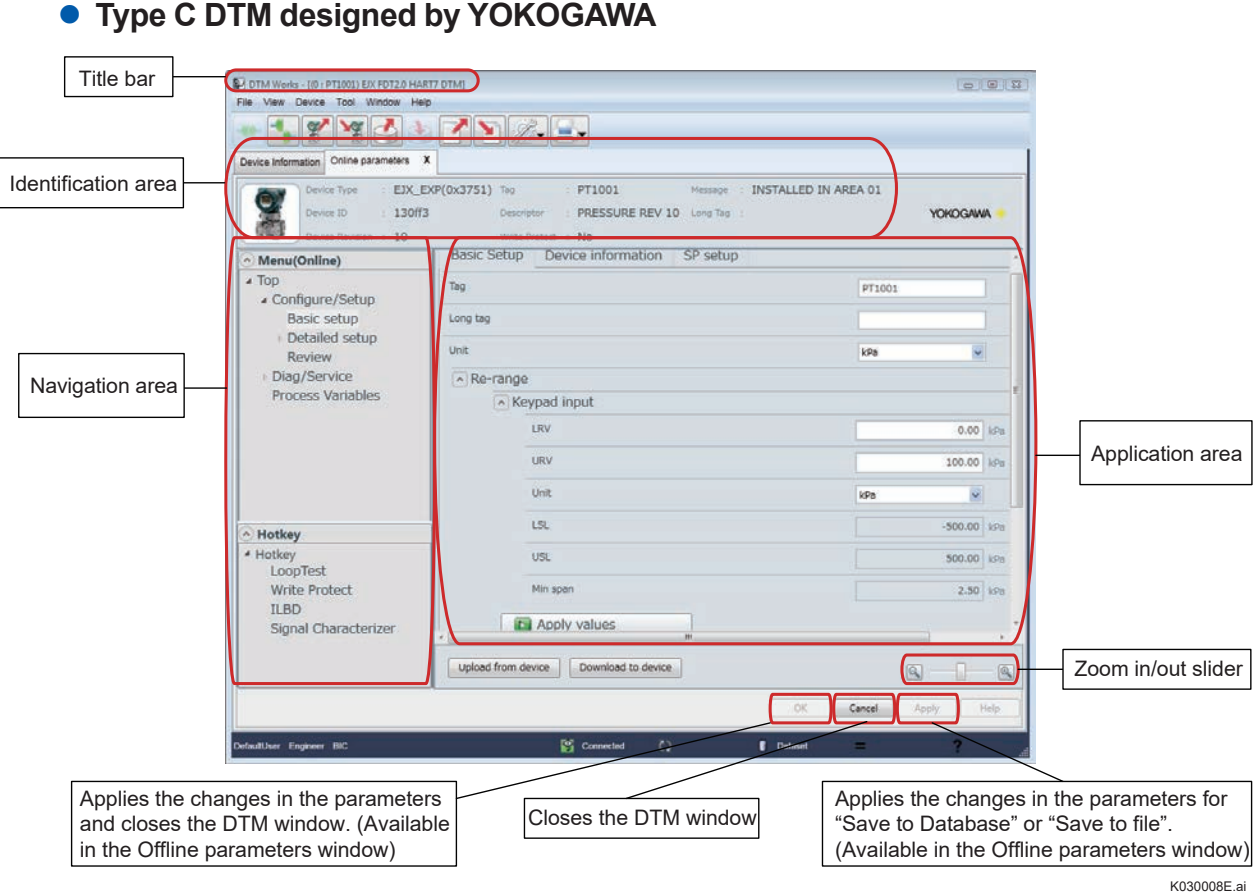

- You can change the values of the parameters in the Parameter Operation area.
- You can switch operations between Online and Offline parameters.
- From the menu bar, select <Device>, and then select <Online Parameters> or <Offline Parameters>.

### **Built-in DTM**

Built-in DTMs are available for FOUNDATION fieldbus, HART, and ISA100.

### **FOUNDATION fieldbus Built-in DTM**

This is launched when neither DTM of the connected device nor DD are installed in the FieldMate -specific location.

### **HART Built-in DTM**

This is launched when neither DTM of the connected device nor DD are installed in the FieldMate-specific location.

When DD of the connected device is not installed, it is launched with Generic status with commonly used DD.

I.e. Device Tag, Descriptor, Message, Polling Address, Burst mode, PV sensor unit, URV, LRV etc. parameters and menu described in Generic DD can be accessed.

### **ISA100 Built-in DTM**

This is launched when neither the DTM of the connected device nor DD are installed in the FieldMate-specific location.

## **Parameter Access with Device**

Table A shows the combination of Device DTM and parameter access button and icon.

### **Table K-3-2**

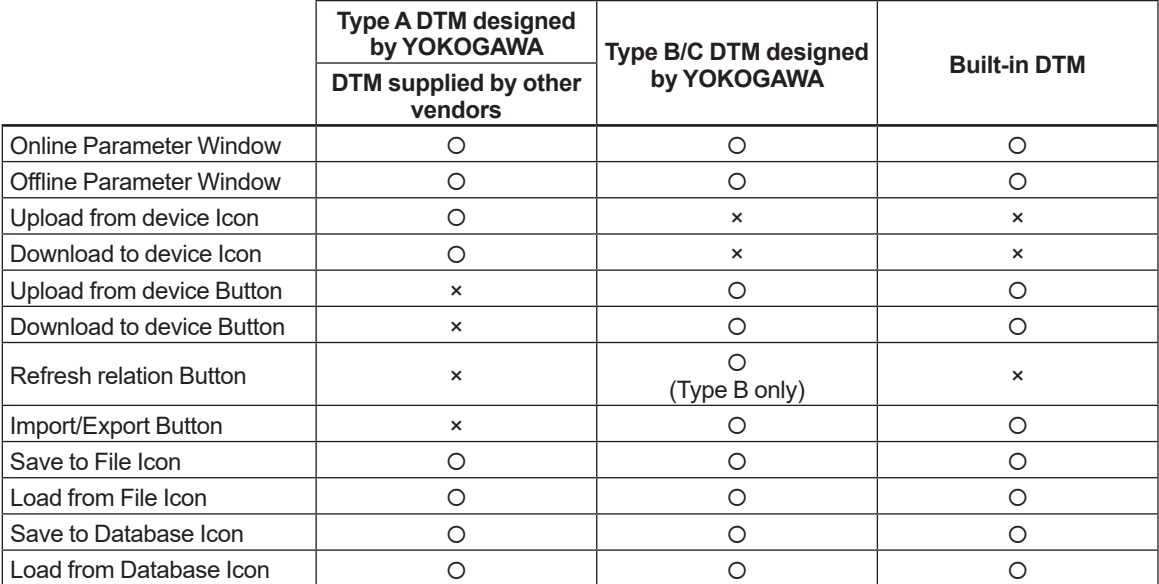

 $\bigcap$  Yes

×: Not Available

### **<Enter> Key:**

 It is effective to write the value to the connected device in Online Parameter window of Type A DTM designed by YOKOGAWA.

 Data changed in the Offline Parameter window are only stored in DTM and are not to be written to the connected device.

### **Upload from device Button:**

 Upload the parameters in Type B/C DTM designed by YOKOGAWA and Built-in DTM.

### **Download to device Button:**

Downloads to device from top to bottom the changed parameters (pencil icon and magenta) in the Online parameter window / Offline parameter window on the Type B/C DTM designed by YOKOGAWA.

### **Upload from Device Icon:**

It is applicable for Type A DTM designed by YOKOGAWA.

 Uploads device internal parameters to the device parameters in the device DTM. Executing "Upload from Device" causes parameters displayed in the Offline Parameter window to be replaced by device internal parameters.

### **Download to Device Icon:**

It is applicable for Type A DTM designed by YOKOGAWA.

 Downloads the device parameters in the Device DTM that have been edited in the Offline Parameter window to device internal parameters.

Note: In an environment in which operation is performed regardless of connection to a device, a device can be added before it is delivered, for example, to edit the device parameters on the Offline Parameter window in advance. These parameters can then be written to the device using "Download to Device" after the device has been delivered and installed.

 In order to reflect the parameters to Offline Window after editing the ones in Online Window, either "Upload from Device icon" or "Upload from Device button" is required.

### **Load from File Icon:**

 It retrieves DTM data where Offline parameters are included from file.

### **Save to File Icon:**

 It stores DTM data where Offline parameters are included to file.

It indicates Offline parameters embedded in DTM even when Offline window is not displayed.

### **Load from Database Icon:**

 It retrieves DTM data where Offline parameters are included from database.

### **Save to Database Icon:**

 It stores DTM data where Offline parameters are included to database.

**TIP** Save to file icon, Load from file icon, Save to database icon and Load from database icon will be applied to all the setting parameters excluding dynamic parameters.

### **Refresh relation Button (Type B Only):**

Interrelation among URV, LRV and Unit will be refreshed for example when unit is changed. This button redisplays the parameters on the screen only. It never writes parameters to the device. Download to device button is applied to write parameters.

<sup>\*</sup> Area where Offline parameters are included

### **Import/Export Button:**

### **Export**

 Save all the setting parameters to .CSV file as specified to the location in PC.

### **Import**

 Export parameters are imported in the following manner.

### **Table K-3-3**

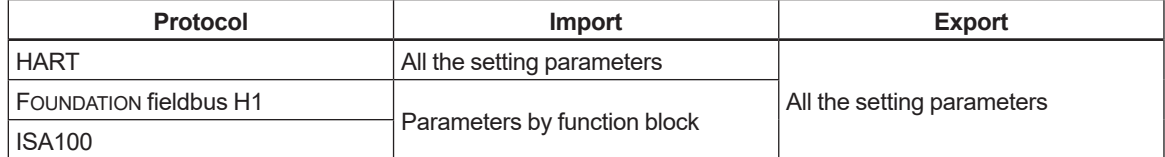

"Upload from Device", "Download to Device", "Load from File", "Save to File", "Load from Database", "Save to Database" is effective only when Offline parameter window is open and active.

Details of the combinations are shown in the following table.

### **Table K-3-4**

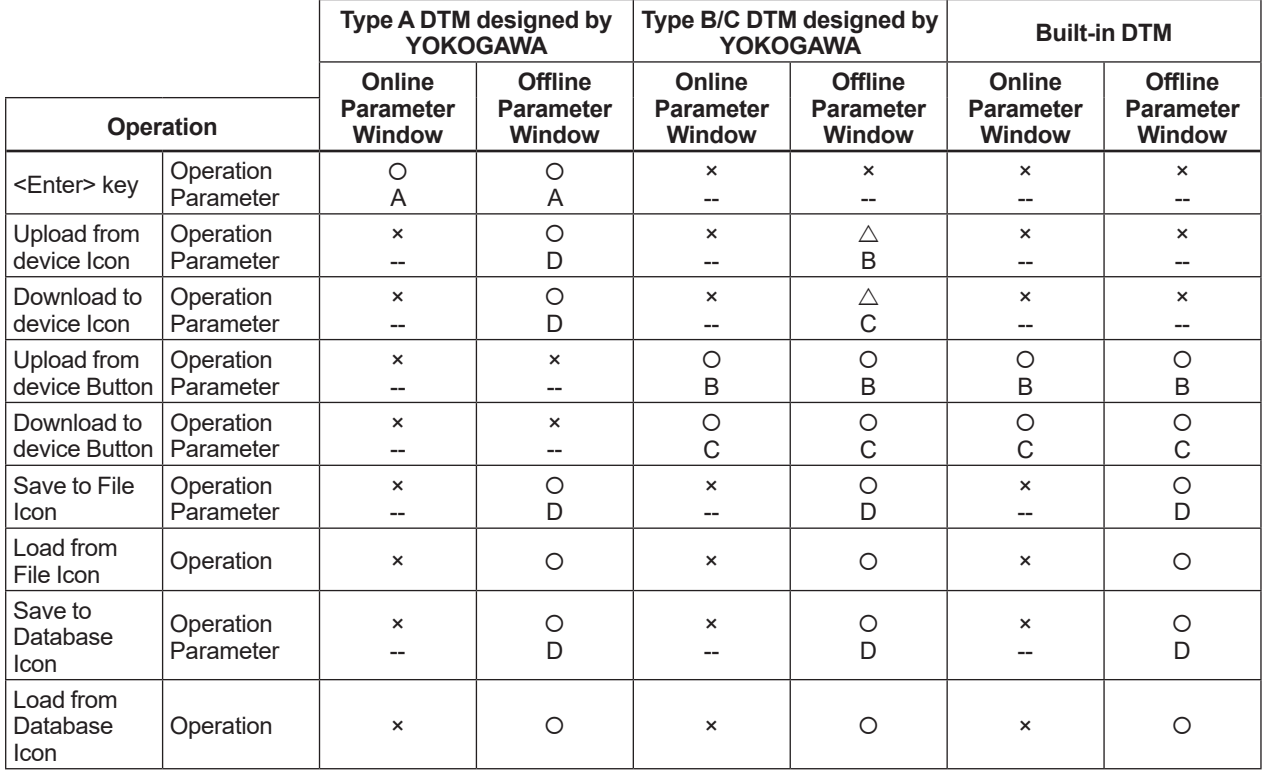

: Available

: TypeB: Not Available, TypeC: Available

×: Not Available

--: Not Applicable

A: Selected Parameter

B: Parameters currently displayed in the window

C: Parameters in pencil icon and magenta currently displayed in the Window

D: Area where Offline parameters are included

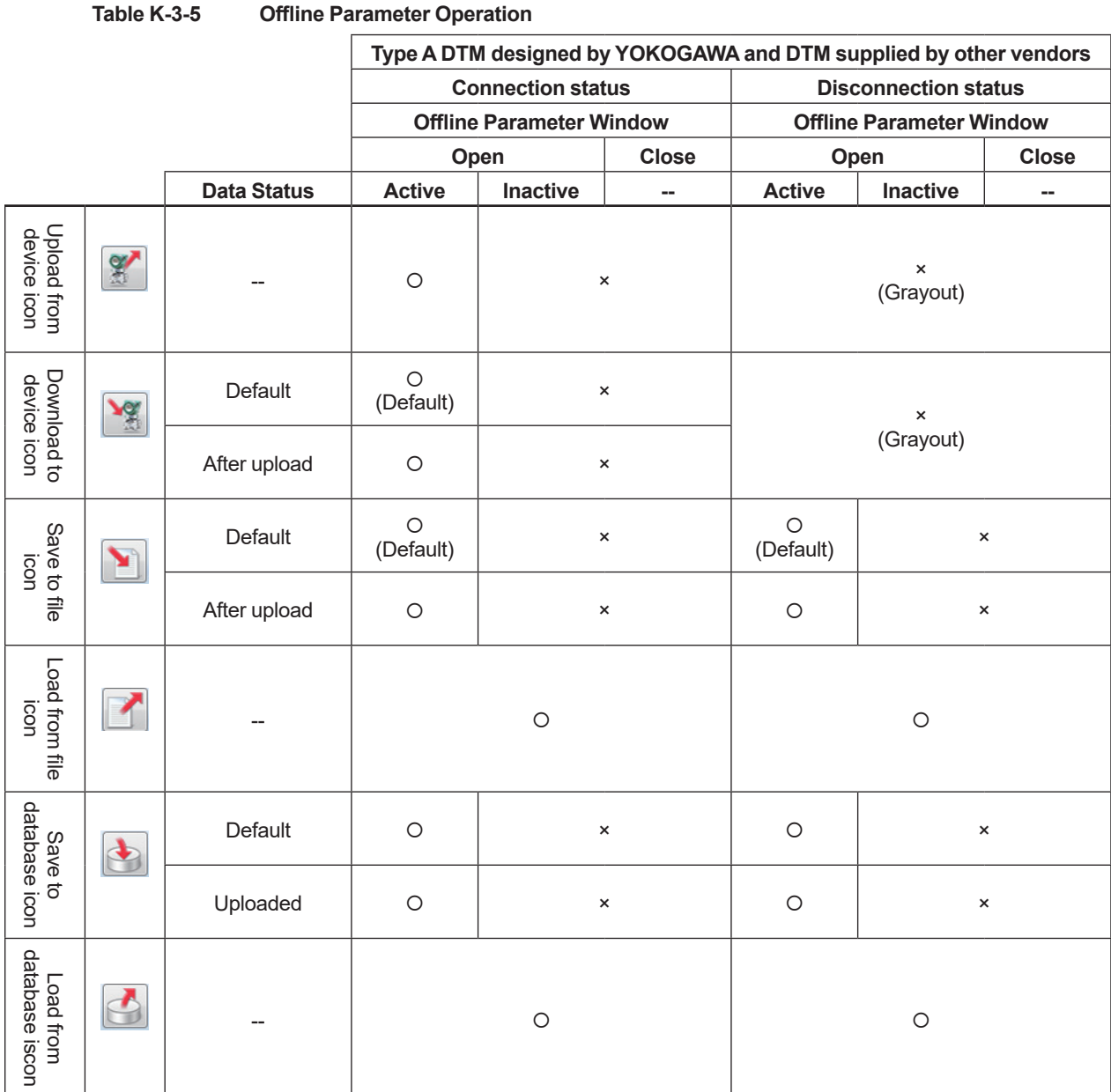

: Available

× : Not Available

Default : Default and parameters not updated by any retried operation

After upload : Updated parameters by upload from device, load from file, load from database.

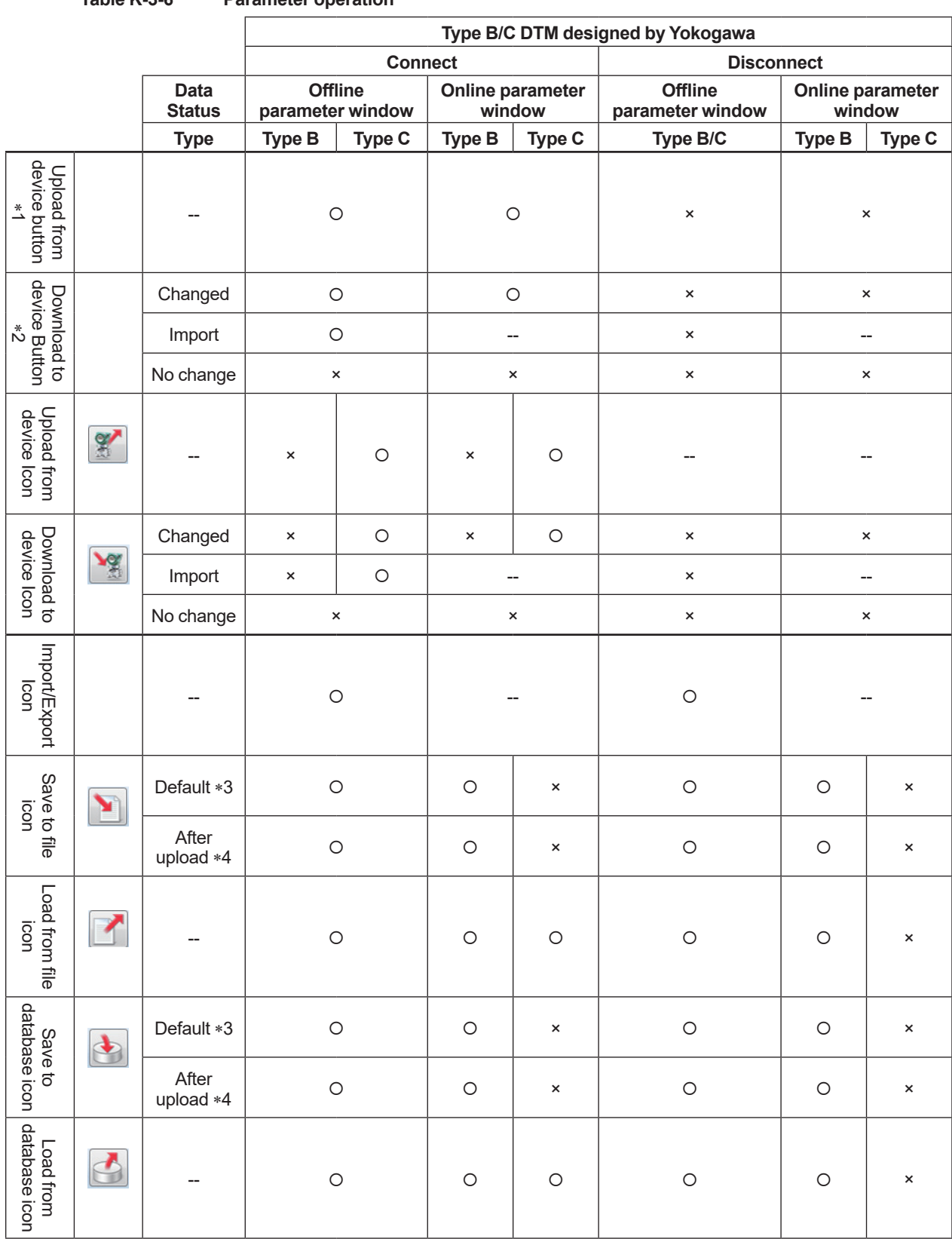

: Available

× : Not Available

-- : Not Applicable

\*1 : Parameters currently displayed in the Window

\*2 : Parameters in mazenda currently displayed in the Window

\*3 : Default status, parameters not updated by any retrieved operation

\*4 : Updated Parameters by Reload Parameters, Load from file, Load from database

# **DTM Works Closing Action**

DTM works closing action are shown in the following table: Device not registered in Device Maintenance Information: DTM Works closes.

Device registered in Device Maintenance Information: Refer to the following.

# **Menu**

### **Table K-3-7**

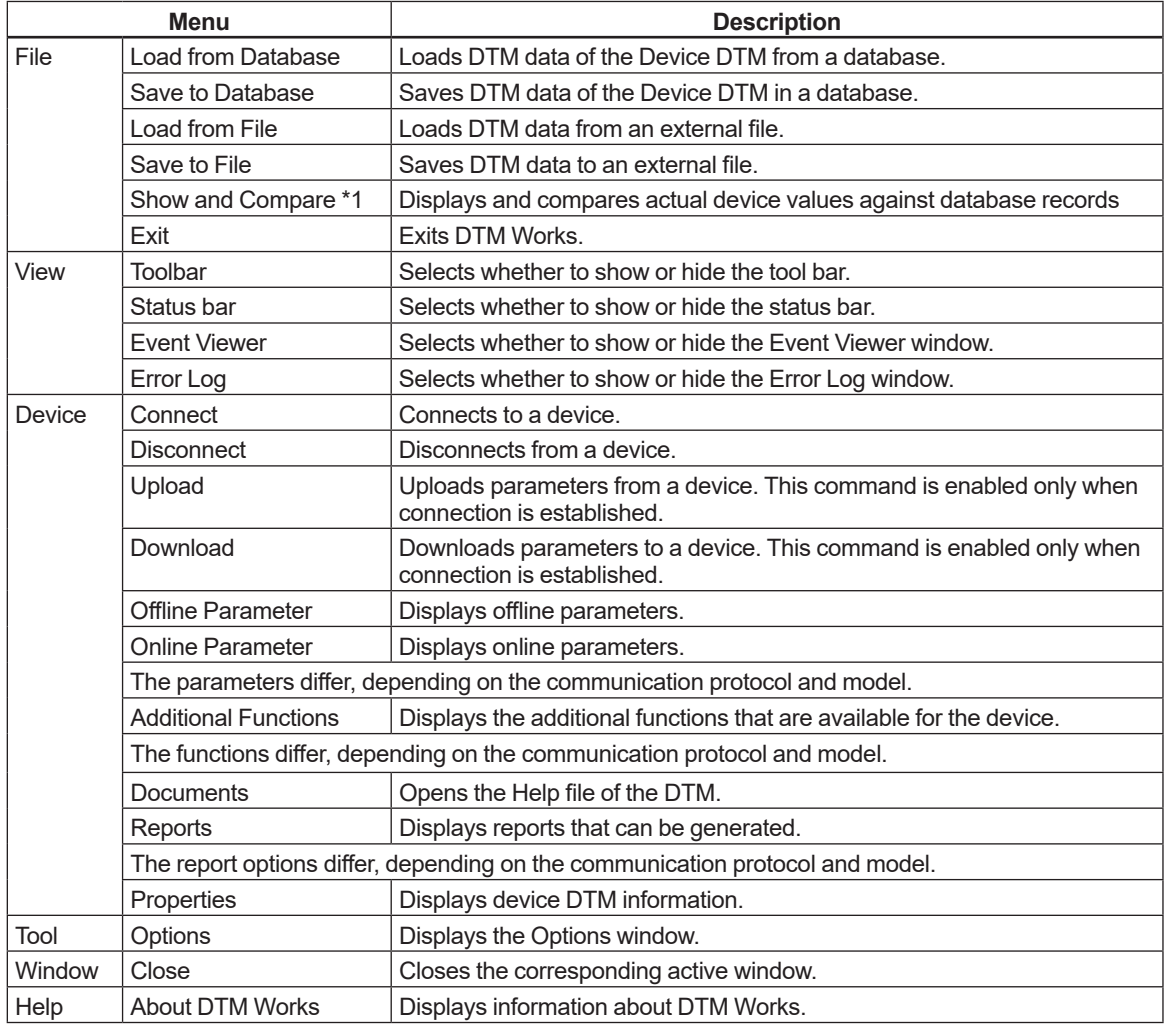

\*1 : Available only for BRAIN devices

# **Tool Bar**

**Table K-3-8**

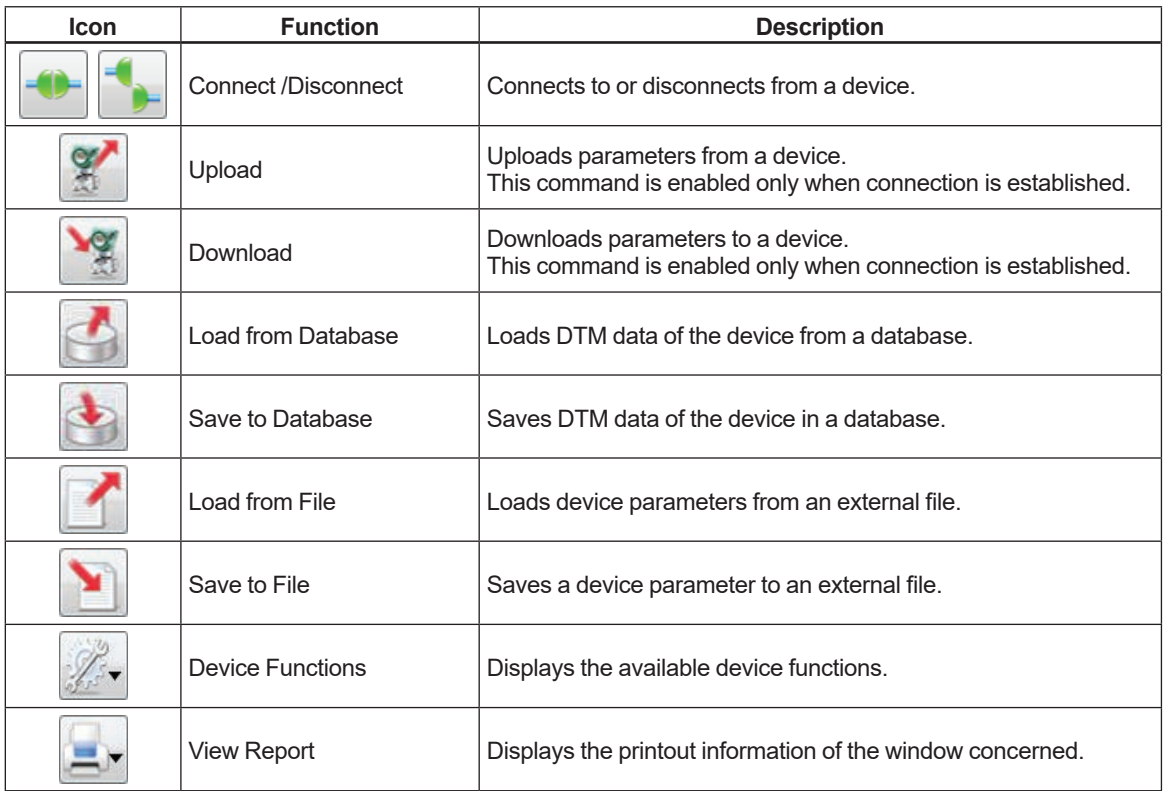

# **Options**

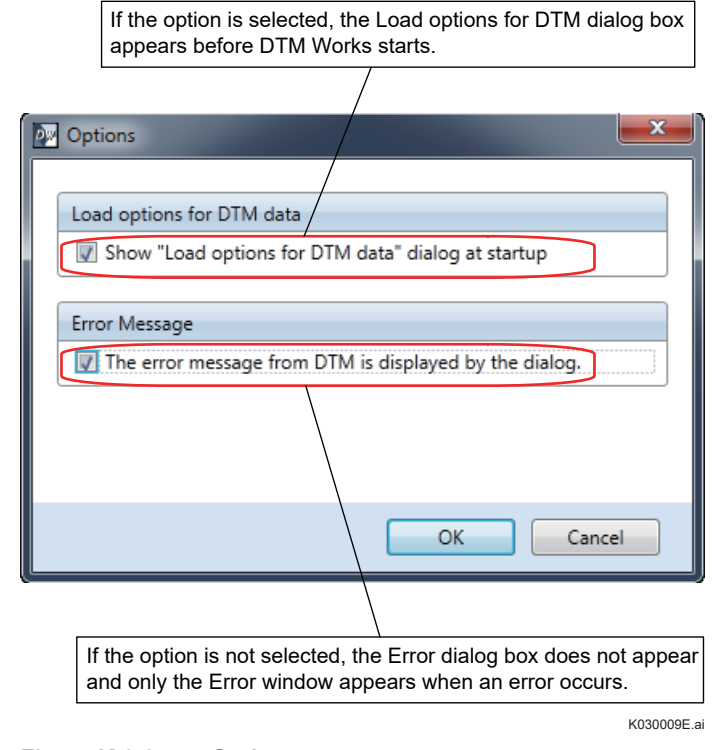

**Figure K-3-9 Options**

# **Error**

When DTM related error occurs, a single window displays the error messages while DTM window is open. And error is updated as long as cause of error persists.

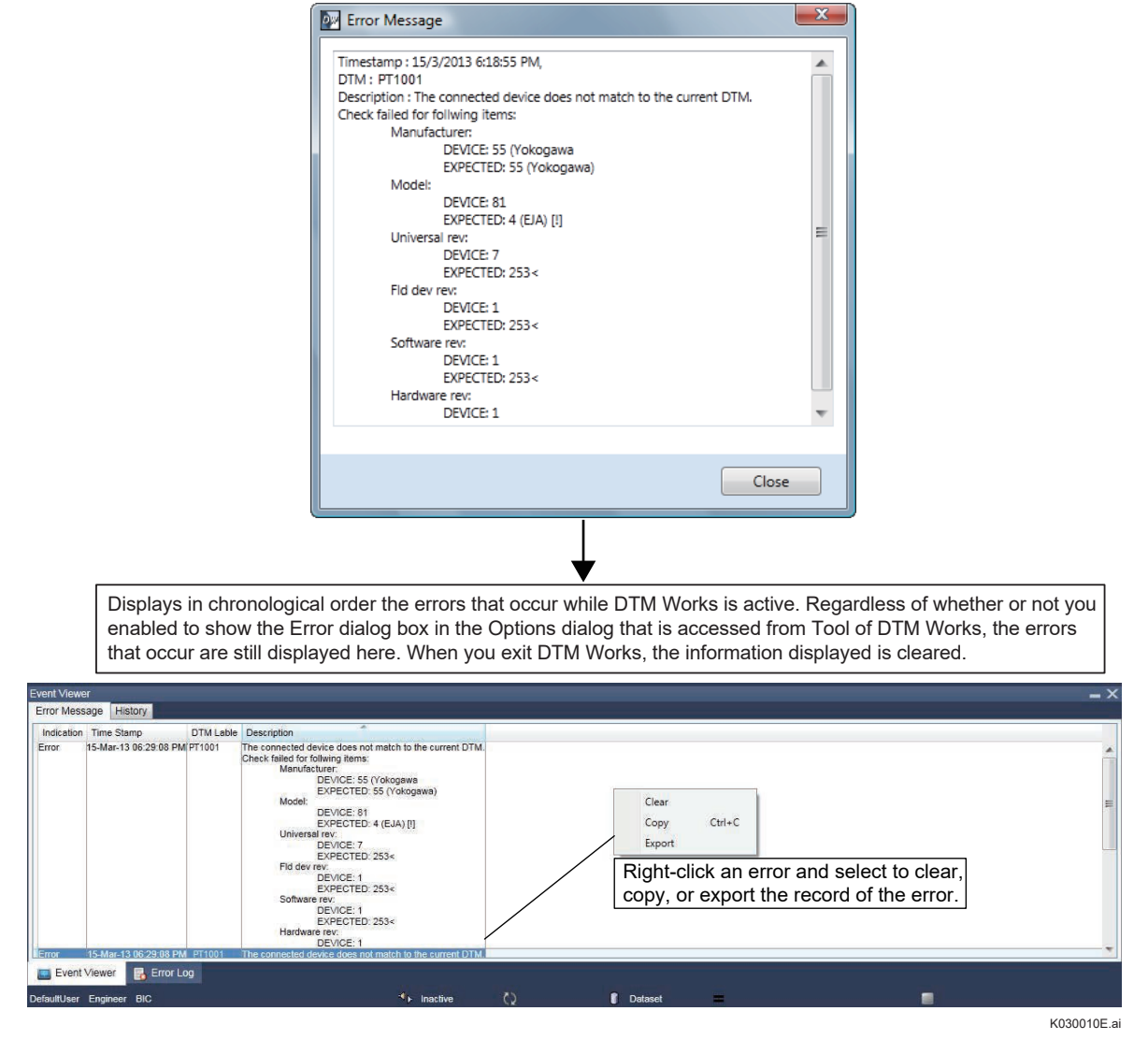

**Figure K-3-10 Error**

### **Print**

The print functions are shared with those of Microsoft® Internet Explorer®.

| EJX V1.2 - Windows Internet Explorer |                                                          |                    | $\blacksquare$ $\blacksquare$ $\blacksquare$ |                          |
|--------------------------------------|----------------------------------------------------------|--------------------|----------------------------------------------|--------------------------|
|                                      | C:\FM\Program\XMLSchemas\FDT\_fdtprint26112008083405.htm |                    | <b>Live Search</b><br>$\downarrow$<br>×<br>▾ | $\circ$ .                |
| 公                                    | EJX V1.2                                                 |                    | ☆ ▼ 国 ▼ 最 ▼ 母 Page ▼ ☆ Tools ▼               | $\rightarrow$            |
| <b>EJX V1.2</b>                      |                                                          |                    |                                              | $\blacktriangle$         |
|                                      |                                                          |                    |                                              |                          |
| Device Tag                           | PT1001                                                   |                    |                                              |                          |
| Date & Time                          | 11/26/2008 8:34:49 AM                                    |                    |                                              |                          |
|                                      | <b>Online Parameterize</b>                               |                    |                                              |                          |
|                                      | <b>Device Information</b>                                |                    |                                              |                          |
|                                      | Name                                                     | Value              | Unit                                         |                          |
| Tag                                  |                                                          | PT1001             |                                              |                          |
| Model                                |                                                          | <b>EJX</b>         |                                              |                          |
| Fld dev rev                          |                                                          | 1                  |                                              |                          |
| Descriptor                           |                                                          | <b>DESCRIPTOR</b>  |                                              |                          |
| Message                              |                                                          | <b>MESSAGE</b>     |                                              |                          |
| Dev id                               |                                                          | 190                |                                              |                          |
| <b>Write Protect</b>                 |                                                          | No                 |                                              |                          |
| EJX.                                 |                                                          |                    |                                              |                          |
|                                      | <b>Process Variables</b>                                 |                    |                                              |                          |
|                                      | <b>Name</b>                                              | Value              | Unit                                         |                          |
| Pres <sub>%</sub>                    |                                                          | 66.53              | %                                            |                          |
| lao                                  |                                                          | 14.645             | mA                                           |                          |
| URV                                  |                                                          | 30,000             | kPa                                          |                          |
| LRV                                  |                                                          | $-60.000$          | kPa                                          |                          |
| Xfer fnctn                           |                                                          | Linear             |                                              |                          |
| Pres Damp                            |                                                          | 4.00               | sec                                          |                          |
| Pres                                 |                                                          | $-0.121$           | kPa                                          |                          |
| SP                                   |                                                          | $-359$             | mmH2O                                        |                          |
| $A$ (C) $B$ - $A$ - $-4$             |                                                          | $n$ <sub>---</sub> |                                              |                          |
|                                      |                                                          |                    | € 100%<br>Computer   Protected Mode: Off     | $\overline{\phantom{a}}$ |

**Figure K-3-11 Printout Example**

# ■ Setting Device Station Address for PROFIBUS Devices

- 1. Install the PROFIBUS CommDTM PROFIdtm 2.11, referring to the instruction manual provided by Softing.
- 2. Configure the driver for PROFIusb.
- 3. Open the driver configuration in the window start menu.

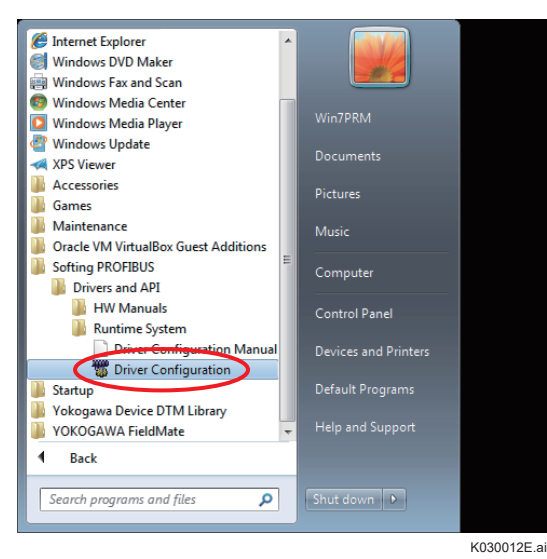

**Figure K-3-12**

K030011E.ai

K030014E.ai

4. Click OK, when dialog is displayed.

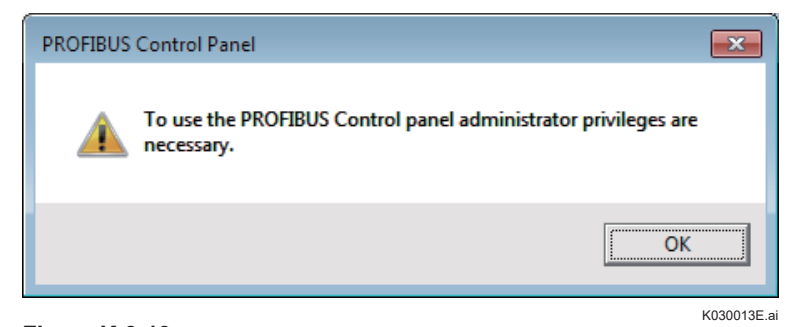

**Figure K-3-13**

5. Click Scan in PROFIBUS control panel.

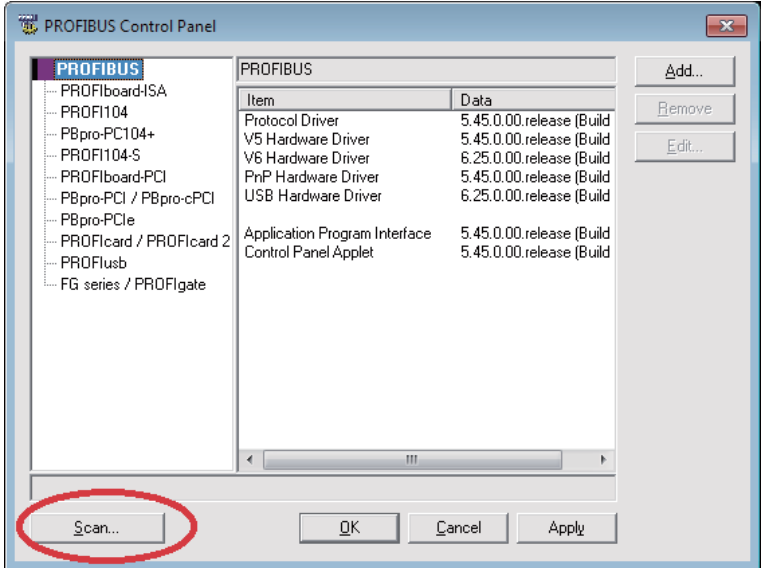

6. Click Yes, when dialog is displayed.

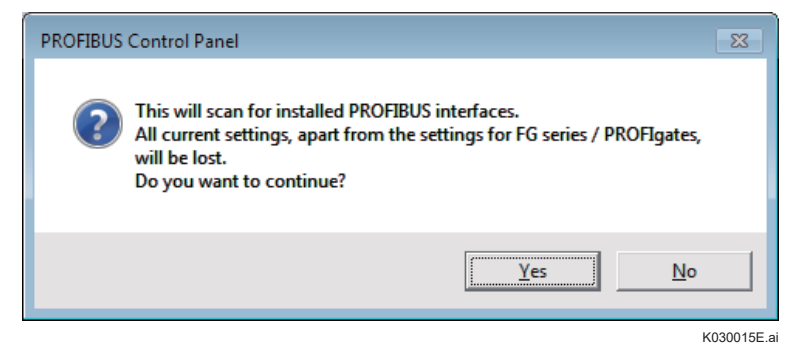

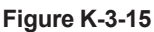

7. 'Node0' would be detected under PROFlusb after scanning. Click 'OK' to close the window.

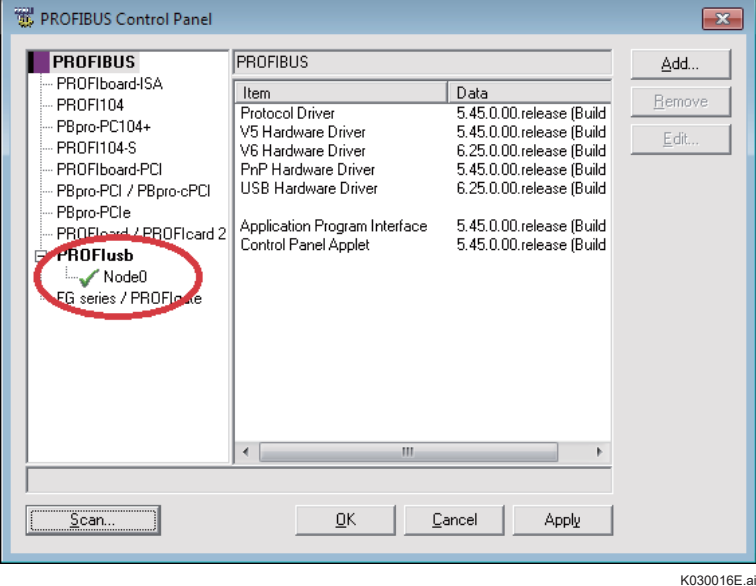

### **Figure K-3-16**

- 8. Creating new FDT project, refer to Part Q, "FDT project".
	- (a) Update DTM catalog.
	- (b) Add PROFIdtm in FDT topology.
	- (c) Configure PROFIdtm DPV1.

 Right-click the PROFIdtm DPV1 and select configuration.

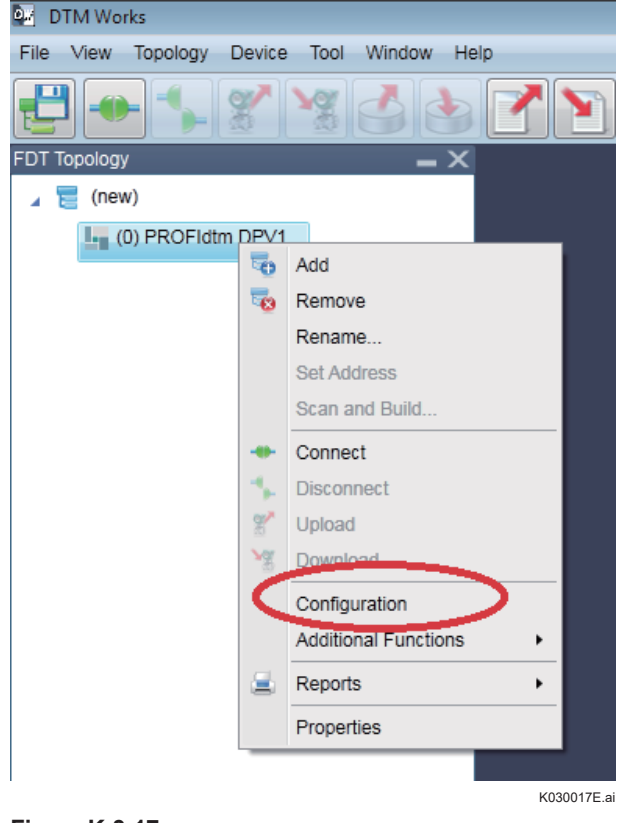

9. Select correct Baud Rate and Click OK button.

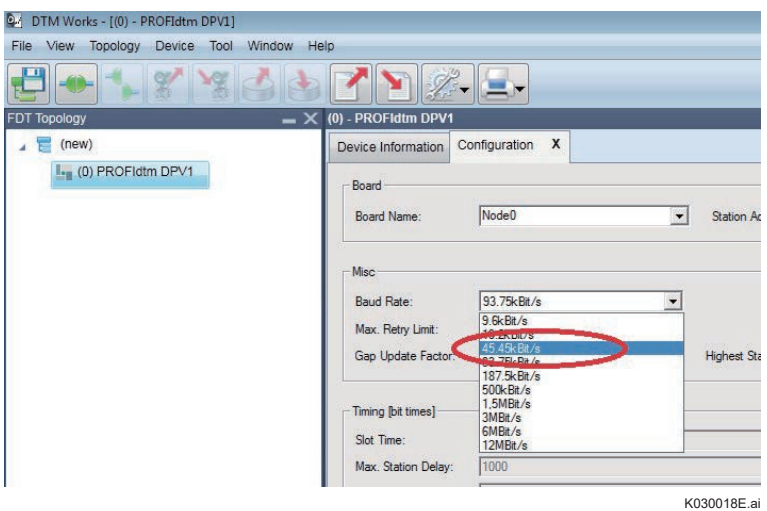

### **Figure K-3-18**

Example: When a PA device is connected via a DP/PA coupler (Siemens), the baud rate is 45.45 kbit/s. When a PA device is connected via a DP/PA coupler (P+F), the baud rate is 93.75 kbit/s.

- 10. Scanning for connected device.
	- (a) Connect the PROFIdtm DPV1.

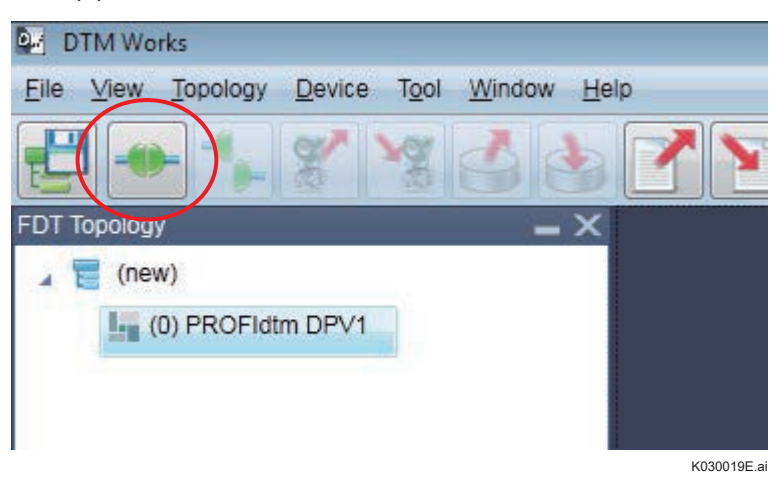

(b) When connected, right click PROFIdtm DPV1 and select "Scan and Build..."

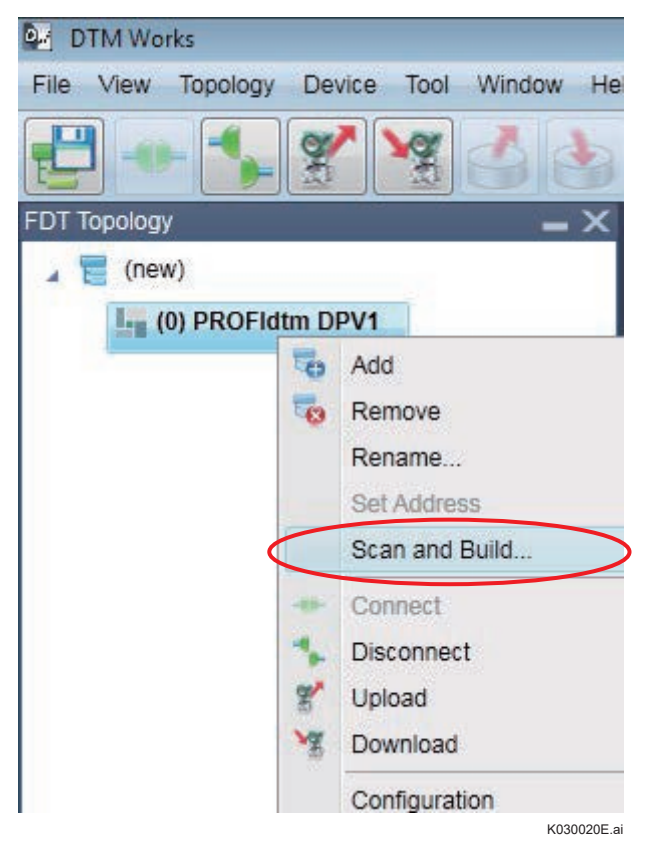

### **Figure K-3-20**

(c) Select Channels and click scan button.

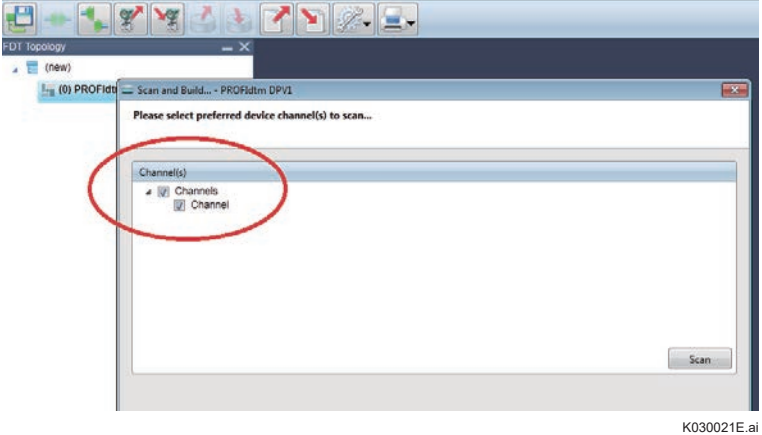

**Figure K-3-21**

- 11. Select device from detected list.
	- (a) Select the target device and click build button.

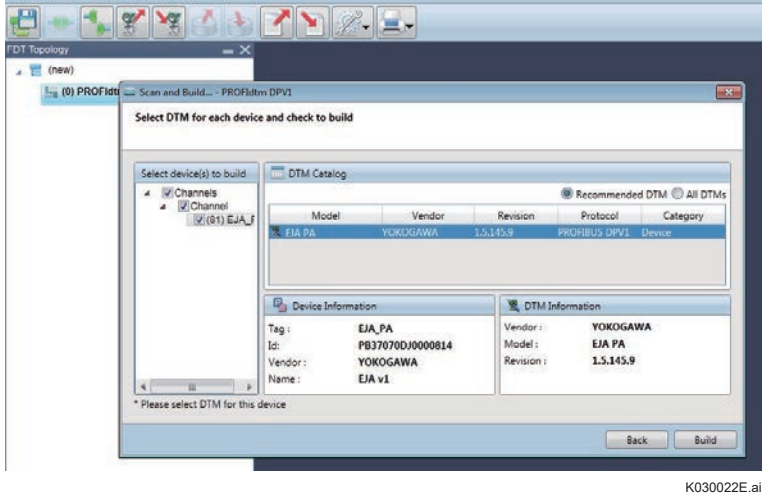

### **Figure K-3-22**

(b) Device is added in the FDT Topology with address 81.

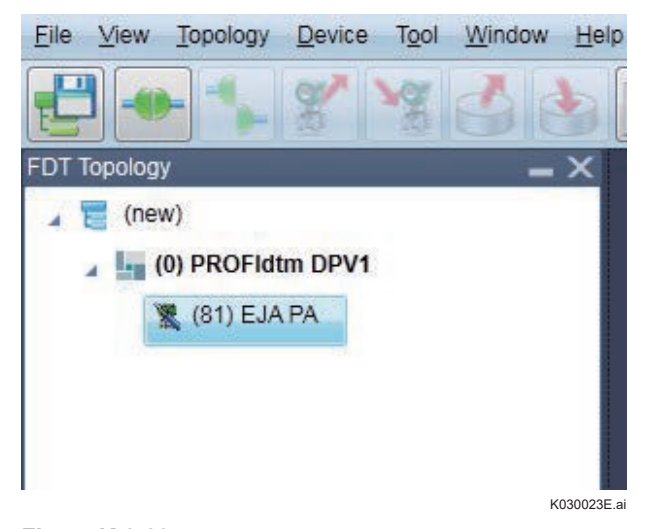

- 12. Change device station address.
	- (a) Right-click on PROFIdtm.DPV1, select Additional Functions-> Edit DTM Station Addresses...

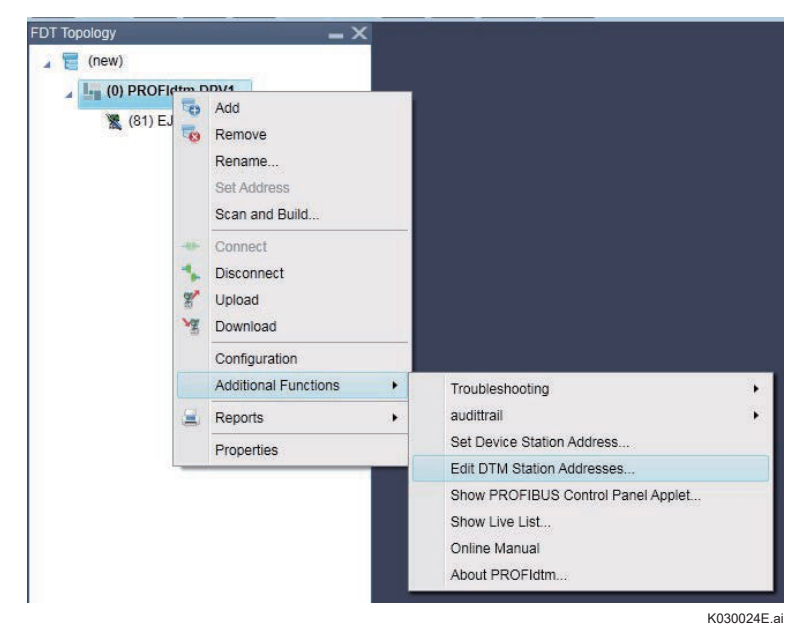

### **Figure K-3-24**

(b) Change address "81" to "80" (for example) and click set button.

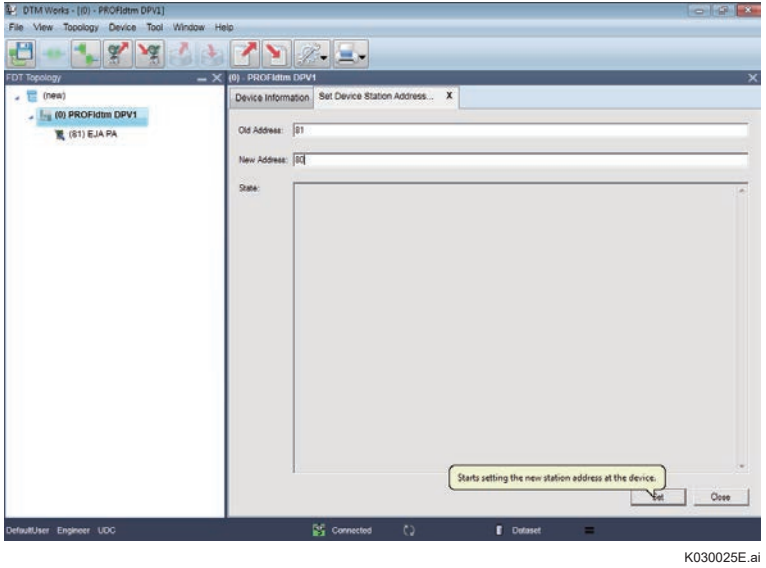

- 13. Checking the new device station address.
	- (a) Click Update to detect the device.
	- (b) The new device address should be detected after scanning the device.

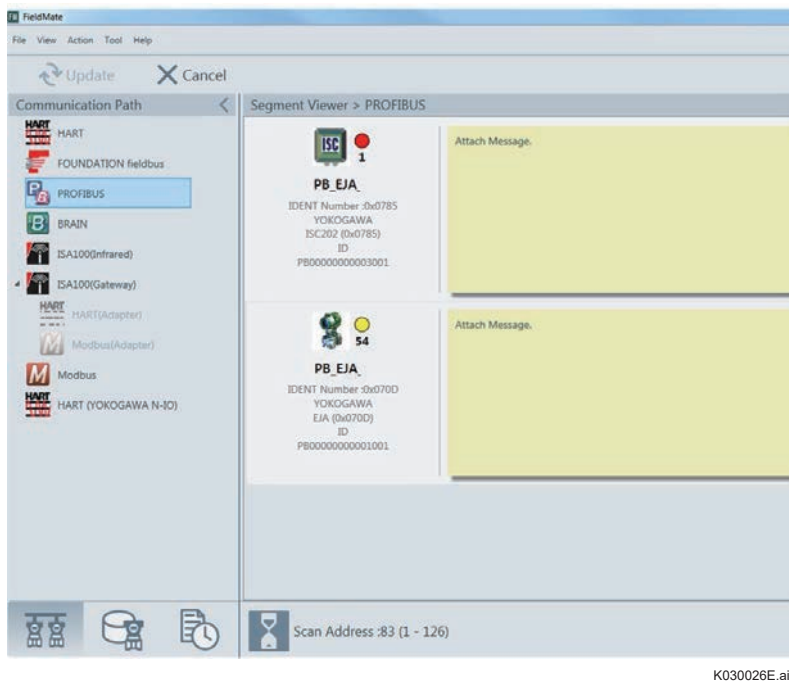

**Figure K-3-26**

# **K-4 Parameter Manager**

The Parameter Manager only supports HART/FOUNDATION fieldbus H1/ISA100 devices.

There are two ways Parameter Manager is used: communicating with the connected device, and not communicating with the connected device.

### **Online Mode**

An actual device is selected on the Segment Viewer to start the Parameter Manager.

### **Offline Mode**

A device in a database is selected on the Device Navigator.

# **Online Mode**

- 1. Upload actual device parameters.
- 2. Export and import parameters uploaded to/from TSV files\*. \*TSV: Tab-separated, a file extension is txt (Text File Tab Separated)
- 3. Compare the parameters of the connected device with those imported from a file and check differences.
- 4. Select the parameters for download and then downloads them to the device.

# **Offline Mode**

- 1. Save or load the parameters uploaded in/to the database (Device Maintenance Info -Attachment - PM Data) associated with the device (up to five sets per device).
- 2. Compare the parameters of the connected device with those loaded from the database and checks differences.
- 3. Compare the parameters saved in the database by displaying them on the right and left hand side screens.

A DD (Device Description) file corresponding to the device is required in order to use the Parameter Manager functions.

DD files are provided by device vendors. The Device Files Media includes redistributable DD files for HART/FOUNDATION fieldbus devices obtained from FieldComm Group.

The following is a concept diagram of Parameter Manager.

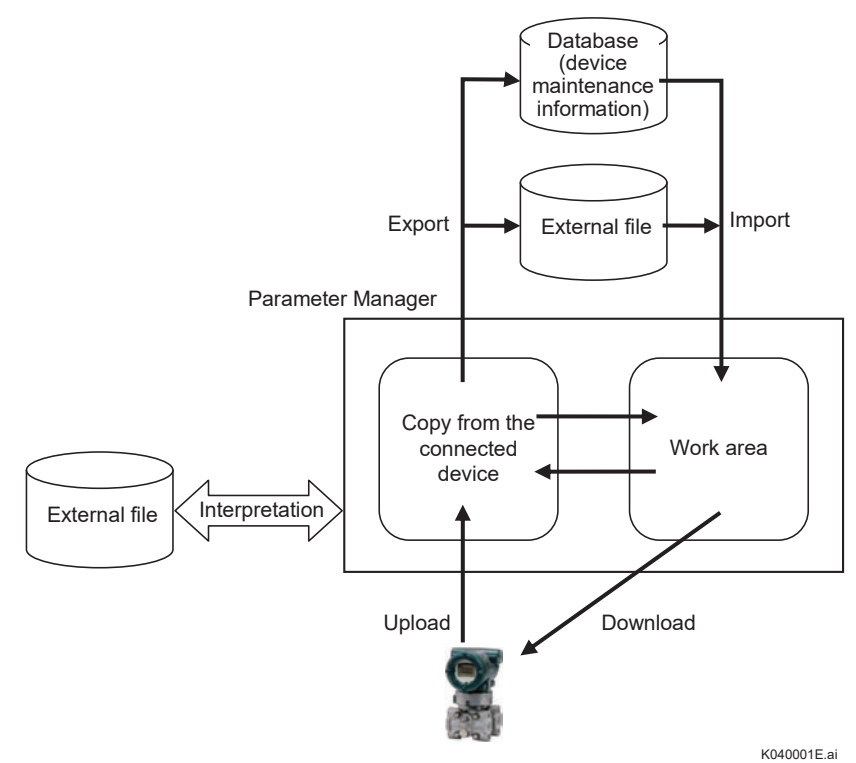

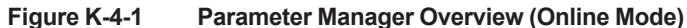

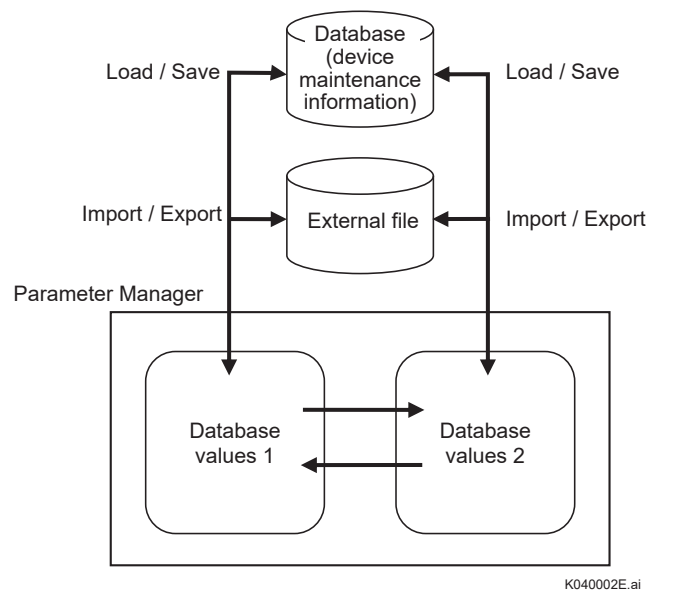

**Figure K-4-2** Parameter Manager Overview (Offline Mode)

# **FOUNDATION fieldbus H1 and ISA100 Devices Blocks**

In Parameter Manager, the displayed / set settings is defined for FOUNDATION fieldbus H1 and ISA100 devices.

-FOUNDATION fieldbus H1: TBs (transducer blocks) and resource block

-ISA100: UAPMO

Other blocks can be added in the option settings. These settings become common definitions for same device type (model).

More specifically, the read / write permission can be set for all blocks in a device.

# ■ MIB Parameters and Block Tag Headers of Foundation fieldbus H1 **Devices**

Parameter Manager does not support the MIB parameters (NMIB and SMIB parameters) and block headers (function block tags, etc.) of FOUNDATION fieldbus H1 devices.

# **FOUNDATION fieldbus H1 and ISA100 Device Mode**

When downloading to a FOUNDATION fieldbus H1 and ISA100 device, the default process is to automatically enter O/S (Out of Service) mode and then switch back to the previous mode after writing completes. This process can be enabled or disabled with the "Change O/S Mode during download" setting in the Option settings.

# ■ Categorize Parameters by Class Attribute

This function allows the user to categorize and display device parameters by class attribute. This function is applied to all currently displayed blocks and allows the user to display parameters that have a class attribute in the order of the blocks.

- The following 5 menus are displayed for FOUNDATION fieldbus H1 devices. Alarm, Tune, Operate, Services, and Diagnostics
- The following 4 menus are displayed for HART devices. Upload, Menu, Services, and Diagnostics
- The following 5 menus are displayed for ISA100 devices. Alarm, Tune, Operate, Services, and Diagnostics

**TIP** The displayed menus depend on the device specification (DD file).

# **Favorite Menu**

The Favorite menu allows the user to freely assign the list of parameters that needs to be set / monitored on a device type basis.

To add parameters to the Favorite menu, select the desired parameters in menus other than the Favorite menu in the Favorite mode. To remove parameter from the Favorite menu, select a parameter and click Delete button on the Favorite menu.
#### ■ Export/Import

Parameters uploaded from the connected device can be exported as text file. The file format is tab-separated text (TSV) and the file extension is .txt.

The following shows the default folder and default file names, so that exported parameters can be easily managed and imported for downloading to another device of the same type.

The Select File dialog for exporting or importing parameters by default: \$(FieldMate installed folder)\FM\DeviceParameter\(vendor ID number in six hexadecimal numbers)\ (device type number in four hexadecimal numbers)\(device revision number in two hexadecimal numbers)

Example 1: For FOUNDATION fieldbus H1 device, Yokogawa Electric, EJA, DevRev:2

\$(FieldMate Install folder):\FM\DeviceParameter\594543\0003\02

Example 2: For HART device, Yokogawa Electric DYF, DevRev:1

\$(FieldMate Install folder):\FM\DeviceParameter\000037\000B\01

The default file name is "Device tag-(date)-(time of day).txt"

Example:

If device tag is FT1001 and parameters are exported at 09:53:04 on May 30, 2017, the default file name is:

FT1001-(05\_30\_2017)-(09\_53\_04).txt

### **Editing Exported Files**

Exported files are in TSV format. You can use spreadsheet software such as Microsoft Excel to modify parameters and change the line order and then import the file again.

Perform this operation when you download a parameter modification for which there is meaning to the write order.

Parameter Manager can be used for the following purposes:

- 1. Checking, setting, and adjusting device parameters.
- 2. Uploading and then exporting a snapshot of all the parameters of a field device after setting and adjustment of the device is completed and then downloading them to a device that was installed in the place of the existing device.
- 3. Engineering the device parameters before delivery or actual installation and downloading them after the device delivery.
- 4. Copying the settings of one device to another of the same type.

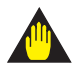

## **IMPORTANT**

YOKOGAWA can not guarantee at all when there is a malfunction of import operation to Parameter Manager due to editing file, and when abnormality occurs in the operation of the device after downloading edited parameters.

#### **Window**

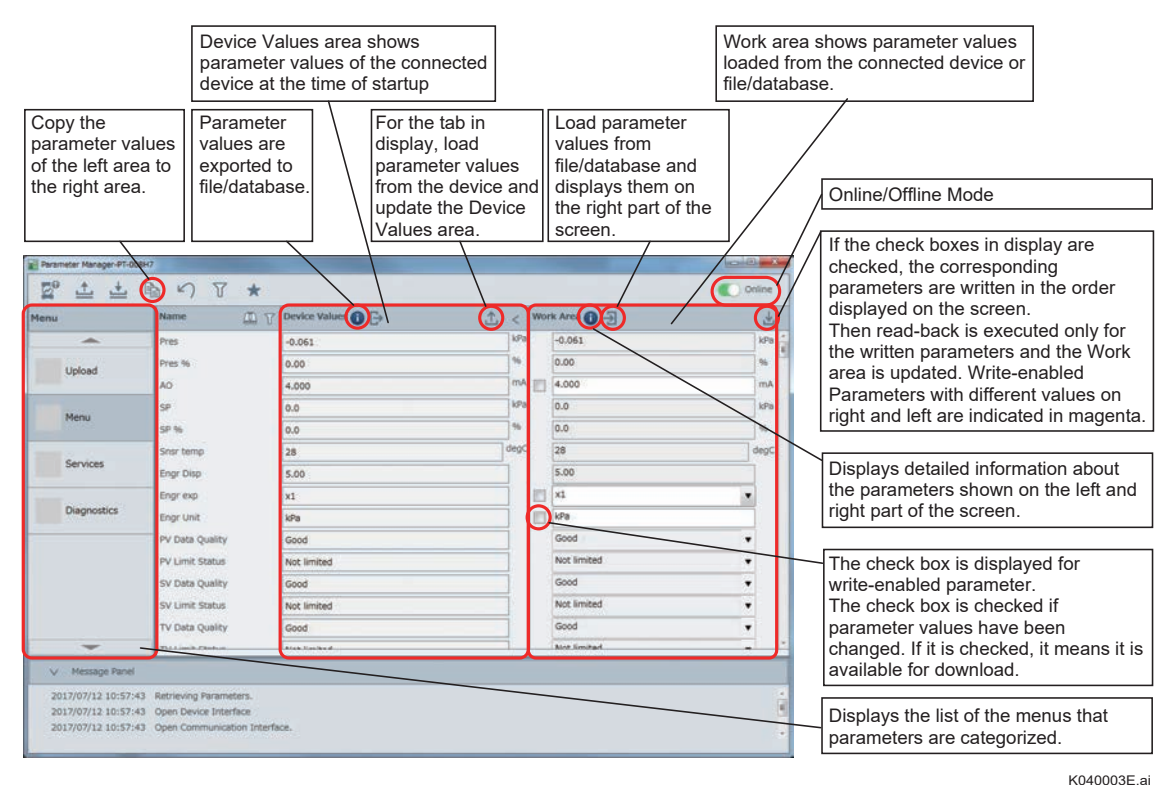

**Figure K-4-3 Parameter Manager Screen (Online Mode)**

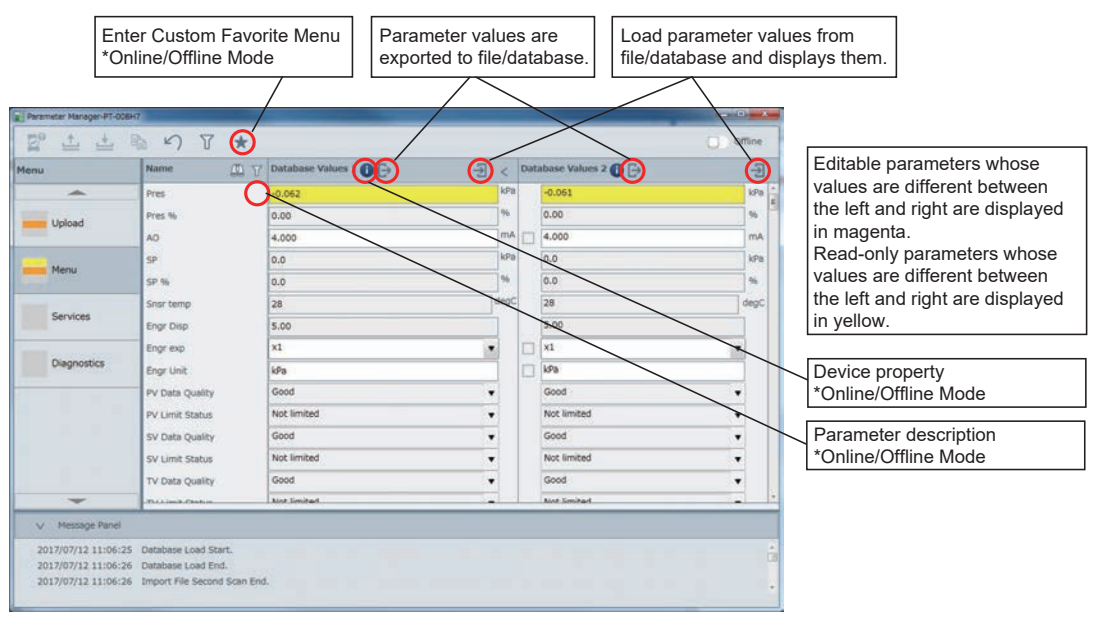

**Figure K-4-4 Parameter Manager Screen (Offline Mode)**

K040004E.ai

| Parameter Manager-PT09H7            |                     |                      |            |        |           | $\rightarrow$ | $\times$ |
|-------------------------------------|---------------------|----------------------|------------|--------|-----------|---------------|----------|
| <b>Custom Mode of Favorite Menu</b> |                     |                      |            |        |           | Close         |          |
| Menu                                | <new item=""></new> | <b>Device Values</b> | $\epsilon$ |        | Work Area |               |          |
| <b>Allen</b>                        | Unit                | kPa                  |            | 圓      | kPa       | $\mathbf{v}$  |          |
| <b>BASIC</b>                        | LRV                 | $-10.000$            | kPal       | п      | $-10.000$ |               | kPa:     |
|                                     | URV                 | 50.000               | kPal       | 画      | 50.000    |               | kPia     |
|                                     | Xfer fnctn          | Linear               |            | m      | Linear    | ▼             |          |
| Upload                              | Quick resp          | Off                  |            | E      | Off       | ▼             |          |
|                                     | Pres Damp           | 5.00                 | s          | $\Box$ | 5.00      |               | s        |
| Menu                                | Low cut             | 5.00                 | 96         | 13     | 5.00      |               | 96       |
|                                     | Low cut mode        | Zero                 |            | B      | Zero      | ۰             |          |
| Services                            | H/L Swap            | Normal               |            | E      | Normal    | ▼             |          |
|                                     | AO lower limit      | 3.60                 | mA         | п      | 3.60      |               | mA       |
| Diagnostics                         | AO upper limit      | 21.60                | mA         | П      | 21.60     |               | mA       |
|                                     | SP Unit             | MPa                  |            | 35     | MPa       | ۳             |          |
|                                     |                     |                      |            |        |           |               |          |

**Figure K-4-5 Parameter Manager Screen (Custom Favorite menu)**

#### **• Switching Parameter Value Displays during Mode Transitioning**

- During transition from the online mode to the offline mode, the latest parameter values stored in the database are loaded to and shown in the left of the screen. If there is no parameter value stored in the database, the field is empty. There are no changes to the right of the screen.
- • During transition from the offline mode to the online mode, the parameters are loaded from the device and shown in the left side of the screen. There are no changes to the right of the screen. If communication with the device fails, the mode transition is interrupted and goes back to the offline mode. The left of the screen goes back to the state prior to mode transition.

### **Start Parameter Manager**

Parameter Manager can be started from Segment Viewer, Device Navigator, and Device Maintenance Info. The following describes how Parameter Manager starts from each of the above.

#### **Select a device in Segment Viewer and start Parameter Manager.**

In Segment Viewer, click "Action" button and then menu appears. Select "Parameter Manager form menu". In this case, Parameter Manager starts in the online mode.

#### **Select a Database device in Device Navigator and start Parameter Manager.**

In Device Navigator, click "▼" button of the target device and then menu appears. Select "Parameter Manager form menu". In this case, Parameter Manager starts in the offline mode.

The latest parameters data stored in Database are loaded and shown in the left and right of the screen. (The same data is shown on the left and right.)

If there is no parameter data stored in the database, no parameter value is shown after startup.

#### **Select stored PM data in Device Maintenance Info and start Parameter Manager at Attachment → view.**

This is enable if parameter data has already saved in Parameter Manager.

Display Device Maintenance Information of the target device in Device Navigator. Click "Attachment" button and select "PM data" for displaying the list of the stored parameter. Select the stored parameter and click Start button  $(\sqrt{7})$  for starting Parameter Manager. In this case, Parameter Manager starts in the offline mode.

The specified stored parameter is loaded to the left and right of the screen during startup. (The same parameter is shown on the left and right.)

#### **Select 2 stored PM data in Device Maintenance Info and start Parameter Manager at Attachment → Compare.**

This is enable if some parameter data have already saved in Parameter Manager.

Display Device Maintenance Information of the target device in Device Navigator. Click "Attachment" button and select 2 (two) "PM data"s for displaying the list of the stored parameter. Select the stored parameters and click Compare button ( $\Box$ F) for starting Parameter Manager. In this case, Parameter Manger starts in the offline mode.

The specified stored parameters are loaded to the left and right of the screen during startup.

## **Entering Reason**

When you modify a device parameter and select Download Checked Parameters, you can select or enter the reason, which then appears in History.

You can enter up to 50 single-byte characters in the Reason entry field.

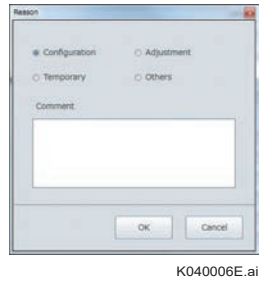

**Figure K-4-6 Reason Entry Dialog**

### **Find Parameters**

Selecting Find Parameters  $(\Box)$  from the tool bar opens the following screen. This screen enables you to search for parameters in the window.

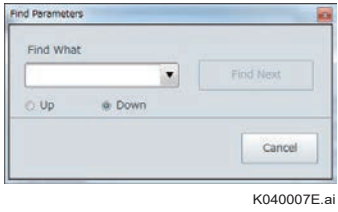

**Figure K-4-7 Find Parameters**

### **Advanced Filter**

Selecting the Advanced filter  $(\overrightarrow{V})$  from the tool bar opens the following screen. This screen enables you to filter for parameters in the window.

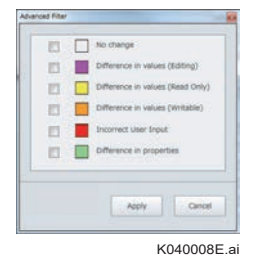

**Figure K-4-8 Advanced filter**

## **Parameter Description**

Click Parameter description icon  $\left( \bigodot \right)$  of the parameter and then the following dialog appears.

| Parameter Description<br>Parameter Description | History                                                                                                    | Show the name identifying a parameter as a unique one in the case of the<br>FOUNDATION fieldbus H1 device. The Parameter Manager uses the name for<br>display if the device is FOUNDATION fieldbus H1. |  |
|------------------------------------------------|----------------------------------------------------------------------------------------------------|----------------------------------------------------------------------------------------------------|--|
| Name<br>Label                                  | pressure_value                                                                                                    | Show the parameter name to be displayed for the user. The Parameter Manager<br>window uses this name for display if the device is HART.                                                                |  |
| Unit<br>Data Type                              |                                                                                                    | Show the parameter's engineering unit (%, kPa, etc.). It becomes blank for<br>parameters having no engineering units.                                                                                  |  |
|                                                | Field Device Variable Value- Digital value<br>that changes magnitude with respect to<br>time with no user intervention. Pressure- | Parameter data type                                                                                                    |  |
|                                                | Pressure of the process measured with<br>respect to a reference pressure.                                                         | Parameter help information                                                                                                    |  |
|                                                |                                                                                                    | K040009Fai                                                                                                    |  |

**Figure K-4-9 Parameter Description**

## **Device Properties**

Click Device property icon ( $\bigodot$ ) for opening the following dialog. This dialog enables you to confirm detailed information of the device.

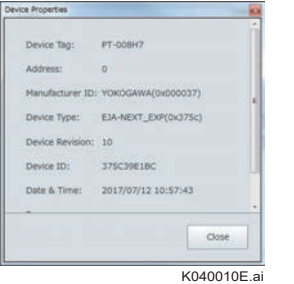

**Figure K-4-10 Device Properties**

## ■ Save/Export Operation

#### $\bullet$  Online Mode

When you select Save/Export Device Values in the Action menu, or press the corresponding button  $( \Box )$ , the window below appears. This window enables you to export the parameter values of the connected device on the left half of the window to a file or save them to the database.

#### **Offline Mode**

When you select Save/Export Device Values 1 or Save/Export Device Values 2 from the Action menu, or press the corresponding button ( $\blacktriangleright$ ), the window below appears. This window enables you to export the parameter values of the connected device on the left half of the window or the parameter values on the right half of the window to a file or save them to the database.

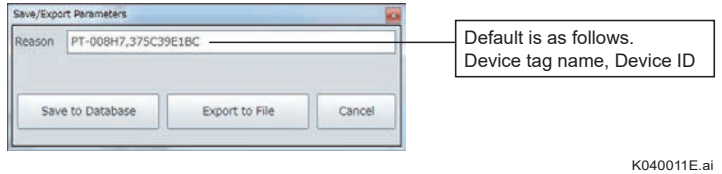

**Figure K-4-11 Save/Export Parameters (1/2)**

The dialog below is displayed to select overwrite saved data if parameter lists have been saved up to the maximum limit (5 sets/device),

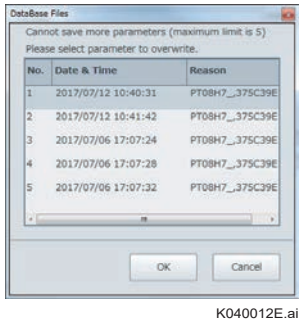

**Figure K-4-12 Save/Export Parameters (2/2)**

#### **• Selecting Save to Database:**

#### **<Online mode>**

Search available area and save in the database, however, if five sets of parameters of the relevant device have already been saved, a dialog requiring a selection of parameters to be overwritten, displays subsequently. Numbers (1-5), Date & Time, and Reason are displayed in the dialog for you to select from.

#### **<Offline mode>**

Ask whether it should be overwritten. If Yes is clicked, overwrite Parameter Value File n. If No is clicked, Parameter Value File n is saved in the other area. If five (5) sets of the relevant parameters have already been saved, the required procedures will be the same as Operation of the connected device.

#### **• Selecting Export to File:**

Export to the specified text file with TSV format.

|                 |                                                                                                    | Θ                                                                                                    | Õ.         | D                                                      | E            | F         | G              | Ħ      | J.           |
|-----------------|----------------------------------------------------------------------------------------------------|----------------------------------------------------------------------------------------------------|------------|--------------------------------------------------------|--------------|-----------|----------------|--------|--------------|
|                 | Date & Time Reason Device Tag Device ID Manufacture ID Device Type Device Revision Vendor Name Address Model Name |                                                                                                    |            |                                                        |              |           |                |        |              |
| 2               | OTab Key                                                                                                    |                                                                                                    |            |                                                        |              |           |                |        |              |
| з               | General BlockTagName Parameter Name Parameter Label Parameter Value Parameter Enum Value Unit Data Type Data Size |                                                                                                    |            |                                                        |              |           |                |        |              |
|                 | ; Data Type: 1(Boolean), 2(Integer8), 3(Integer16), 4(Integer32), 5(Unsigned3), 6(Unsigned16), 7(Unsigned32),     |                                                                                                    |            |                                                        |              |           |                |        |              |
| 5               |                                                                                                    | 8(Floating Point), 9(Visible String), 10(Octet String), 11(Date), 12(Time Of Day), 13(Time Difference),            |            |                                                        |              |           |                |        |              |
| 6               |                                                                                                    | 14(Bit String), 21(Time Value), 22(Time Value Elapsed Time), 23(Time Value Time Of Day), 62(HART Date), 63(Double) |            |                                                        |              |           |                |        |              |
|                 | 2017/07/12 11:21:11 +1000                                                                                         | PT-008H7.375C39E1BC                                                                                                |            | PT-008H7 375C39E1BC 0x000037 0x375c 0x0A YOKOGAWA 0x00 |              |           |                |        | EJA-NEXT_EXP |
| a               | ØALL                                                                                                    |                                                                                                    |            |                                                        |              |           |                |        |              |
| $\mathfrak{D}$  | ALL pressure value                                                                                                | Pres                                                                                                    | $-0.061$   |                                                        | kPa          | ø         |                |        |              |
|                 | 10 ALL pressure percent range                                                                                     | Pres %                                                                                                    | $\circ$    |                                                        | $\mathbf{x}$ | ø         |                |        |              |
| 11              | ALL analog_output_value                                                                                           | AO.                                                                                                    | 4          |                                                        | mA           | s.        |                |        |              |
|                 | 12 ALL static pressure value                                                                                      | SP                                                                                                    | $\Omega$   |                                                        | kPa          | 8         |                |        |              |
|                 | 13 ALL static pres percent                                                                                        | SP <sub>%</sub>                                                                                                    | $\ddot{O}$ |                                                        | ×.           | 8         |                |        |              |
|                 | 14 ALL snsr_temp_value                                                                                            | Snsr temp                                                                                                    | 28         |                                                        | degC         | 8         |                |        |              |
|                 | 15 ALLengr disp value                                                                                             | Engr Disp                                                                                                    | 5          |                                                        |              | 8         |                |        |              |
|                 | 16 ALL engr exp                                                                                                   | Engr exp                                                                                                    |            | 0x1                                                    |              | 5         |                |        |              |
|                 | 17 ALLengr disp unit                                                                                              | Engr Unit                                                                                                    | kPa        |                                                        |              | 9         | $\overline{3}$ |        |              |
|                 | 18 ALL pressure data quality                                                                                      | PV Data Quality                                                                                                    |            | 3 Good                                                 |              | 5         |                |        |              |
|                 | 19 ALL pressure limit status                                                                                      | PV Limit Status                                                                                                    |            | 0 Not limited                                          |              | 5         |                |        |              |
|                 | 20 ALL static pressure data quality                                                                               | SV Data Quality                                                                                                    |            | 3 Good                                                 |              | 5         |                |        |              |
| 21              | ALL static pressure limit status                                                                                  | SV Limit Status                                                                                                    |            | 0 Not limited                                          |              | 5         |                |        |              |
|                 | 22 ALL temperature data quality                                                                                   | TV Data Quality                                                                                                    |            | 3 Good                                                 |              | 5         |                |        |              |
|                 | 23 ALL.temperature_limit_status                                                                                   | TV Limit Status                                                                                                    |            | 0 Not limited                                          |              | 5         |                |        |              |
|                 | 24 ALL percent range data quality                                                                                 | % mge Data Guality                                                                                                 |            | 0 Bad                                                  |              | 5         |                |        |              |
|                 | 25 ALL percent range limit status                                                                                 | % mge Limit Status                                                                                                 |            | 2 High limited                                         |              | 5         |                |        |              |
|                 | 26 ALL loop current data quality                                                                                  | Loop current Data Quality                                                                                          |            | 0 Bad                                                  |              | 5         |                |        |              |
|                 | 27 ALL loop current_limit_status                                                                                  | Loop current Limit Status                                                                                          |            | 2 High limited                                         |              | 5         |                |        |              |
|                 | 28 ALL device specific status 0                                                                                   | Status group 1                                                                                                    | 0x00       | 0x00                                                   |              | 14        |                |        |              |
|                 | 29 ALL device specific status 1                                                                                   | Status group 2                                                                                                    | 0x00       | 0x00                                                   |              | 14        |                |        |              |
|                 | 30 ALL device specific status 2                                                                                   | Status group 3                                                                                                    | 0x00       | 0x00                                                   |              | 14        |                |        |              |
| 31              | ALL device_specific_status_3                                                                                      | Status group 4                                                                                                    | 0x80       | P over range                                           |              | 14        |                |        |              |
| 32 <sup>°</sup> | ALL device_specific_status_4                                                                                      | Status group 5                                                                                                    | 0x00       | 0x00                                                   |              | 14        |                |        |              |
|                 | 33 ALL device specific status 5                                                                                   | Status group 6                                                                                                    | 0x00       | 0x00                                                   |              | 14        | 1              |        |              |
|                 | H 4 + H PT-008H7-(07 12 2017)-(11 20 54 / 21                                                                      |                                                                                                    | $A - A$    | 8.88                                                   |              | $\lambda$ |                | $  $ 4 |              |

**Figure K-4-13 Example of the exported file**

#### **Load/Import Operation**

#### $\bullet$  **Online Mode**

#### **<Registered device>**

When you select Load/Import to Work Area from the Action menu, or press the corresponding button  $\left(\frac{1}{2}\right)$ , the window below appears. This window enables you to load parameter values from a file or database and display them on the right half of the window.

#### **<Unregistered device>**

Selecting the parameters in the database of the same Device Type, Load operation is available even for unregistered devices in case of device replacement on shutdown maintenance.

#### **Offline Mode**

When you select Load/Import Device Values 1 or Load/Import Device Values 2 from the Action menu, or press the corresponding button  $\left(\frac{1}{2}\right)$ , the window below appears. This window enables you to load parameter values from a file or database and display them on the left half or the right half of the window

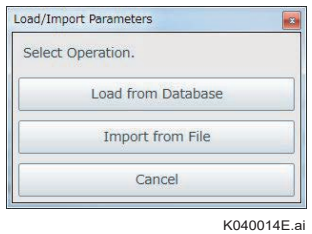

#### **Figure K-4-14 Select Import parameters**

When selecting Database, a data selection screen is displayed. You can select from parameters that are previously saved in the database for devices of the same model as the relevant device.

In dialog selection, Date & Time, Device Tag, Device ID, and Reason are shown in table format.

When the Device ID is the same as the relevant device, the latest line of Date & Time is highlighted by default.

When selecting File, a list of files is displayed to select and execute.

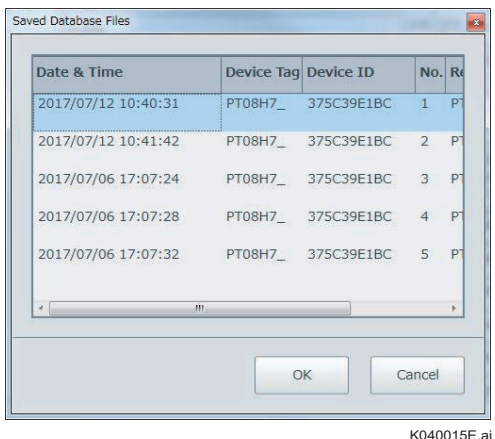

**Figure K-4-15 Select Import parameters from database**

## **Blocks Settings**

Block setting icon (<sup>000</sup>) is clicked and the Block Settings dialog appears. This dialog enables to select which of the blocks of the FOUNDATION fieldbus H1 and ISA100 device to display/set.

The settings made in this dialog box are applied to all devices of the same model.

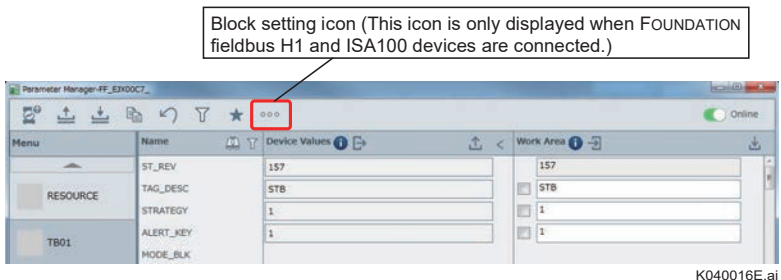

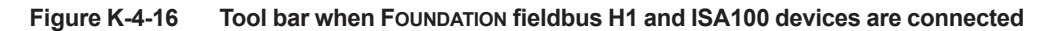

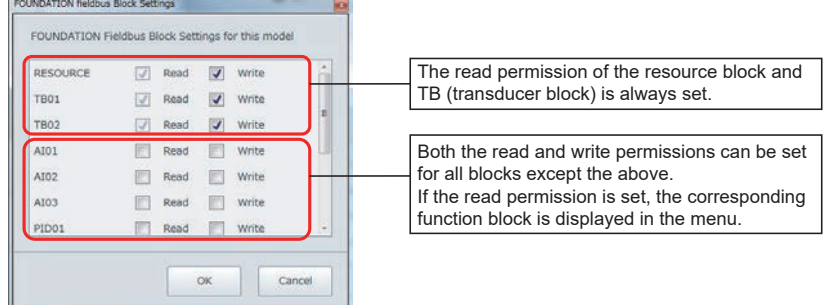

K040017E.ai

#### **Figure K-4-17 Block Settings dialog (FOUNDATION fieldbus H1 device)**

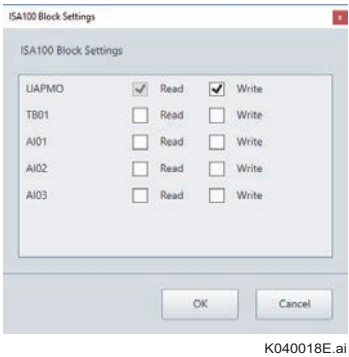

**Figure K-4-18 Block Settings dialog (ISA100 device)**

## **Custom Menu Settings**

Clicking Favorite button  $( ) \bigstar )$  in tool bar for enter Custom Favorite menu mode. This mode enables you to define multiple custom menus and the menu names.

Click the Close button for returning to the normal mode.

| Menu                     | 23<br><new item=""> ~</new> | <b>Device Values</b> | Ċ   |   | Work Area |                      |                          |
|--------------------------|-----------------------------|----------------------|-----|---|-----------|----------------------|--------------------------|
| $\overline{\phantom{a}}$ | Unit<br>n                   | kPa                  |     |   | kPa       | $\blacktriangledown$ |                          |
| <b>BASIC</b>             | $\Box$ LRV                  | $-10.000$            | kPa |   | $-10.000$ |                      | kP <sub>21</sub>         |
|                          | $\Box$ URV                  | 50,000               | kPD |   | 50.000    |                      | kPa                      |
| Upload                   | Xfer frictn                 | Linear.              |     | E | Linear    | ۳                    |                          |
|                          | Quick resp                  | Off                  |     | 國 | Off       | ۰                    |                          |
|                          | Pres Damp                   | 5.00                 | z   | 0 | 5.00      |                      | $\overline{\mathcal{N}}$ |
| Menu                     | Low cut                     | 5.00                 | 事   | E | 5.00      |                      | Nu.                      |
|                          | Low cut mode                | Zero                 |     | Ē | Zero      | ۳                    |                          |
| Services                 | H/L Swap                    | Normal               |     |   | Normal    | ۰                    |                          |
|                          | AO lower limit              | 3.60                 | mA  | Ë | 3.60      |                      | mA                       |
| <b>Diagnostics</b>       | AO upper limit              | 21.60                | mA  | Π | 21.60     |                      | mA                       |
|                          | SP Unit                     | MPa                  |     | B | MPa       | ۰                    |                          |
| -                        |                             |                      |     |   |           |                      |                          |

**Figure K-4-19 Custom Favorite menu mode**

In this window, the custom menus are able to be defined. Parameters are selected and Add button  $($   $\blacksquare$ ) is clicked and then the input favorite menu name dialog appears.

The favorite menu is added with clicking OK button after inputting favorite menu name.

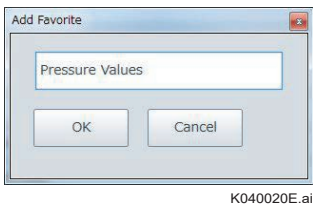

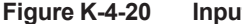

**Figure K-4-20 Input favorite menu name dialog**

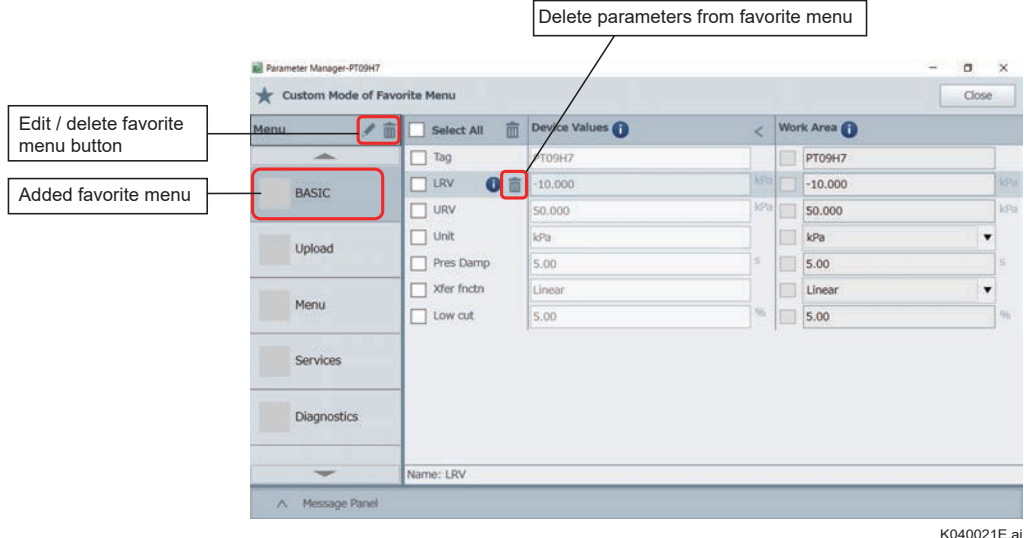

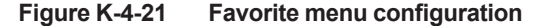

## **Tool Bar**

**Table K-4-1**

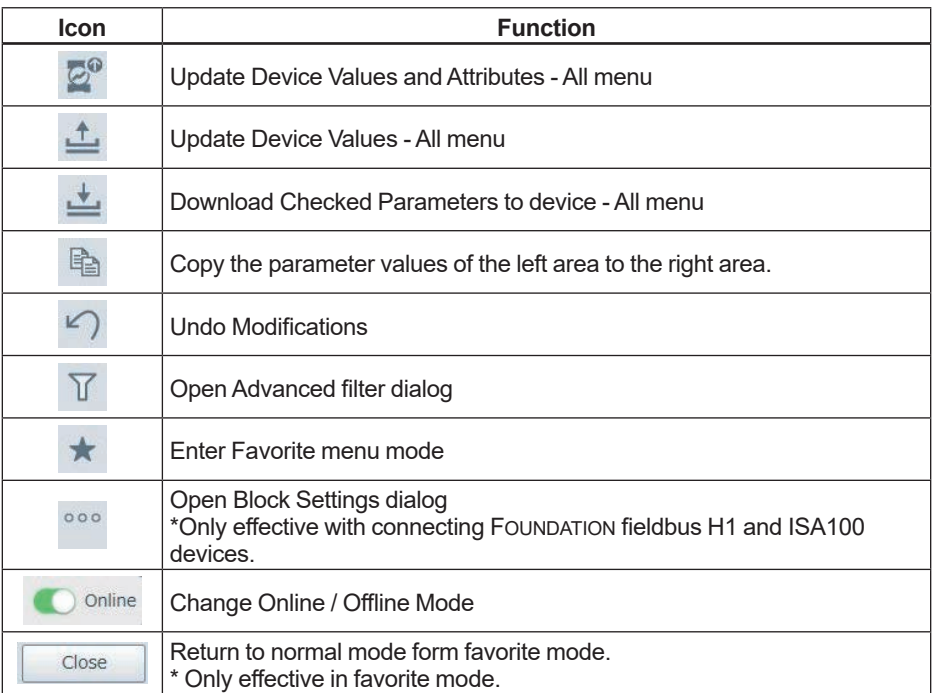

## **Contents Bar**

#### **Table K-4-2**

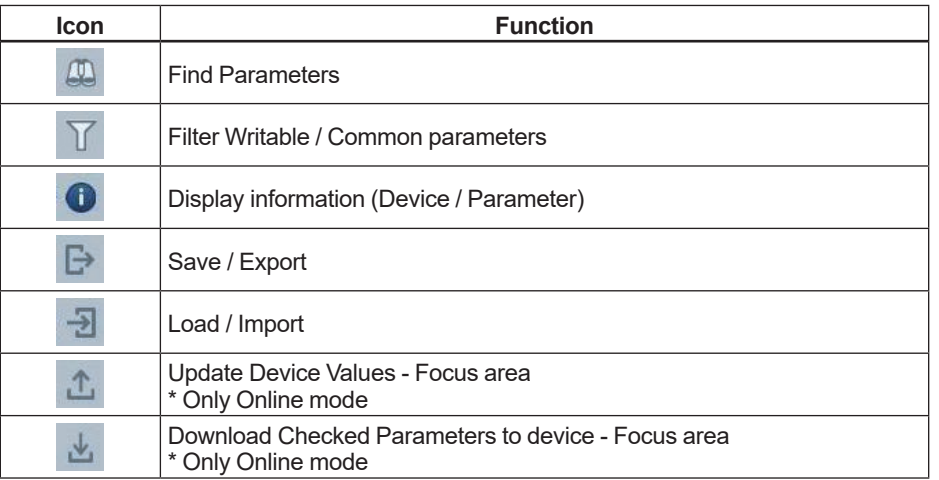

## **Window Specification Details**

- The display/edit format is applied, which means that when values are displayed, they are displayed in accordance with the display format defined in the DD. Also, when values are edited, they are displayed in accordance with the edit format defined in the DD.
- The scaling factor is applied, which means that parameters for which a scaling factor is defined by the DD are displayed by the scaling factor being multiplied to a value read from the connected device.
- In the search dialog, searches for parameter names including input characters are performed in order. Searching for values is not supported.

### **Color of Parameter Values**

#### **Table K-4-3**

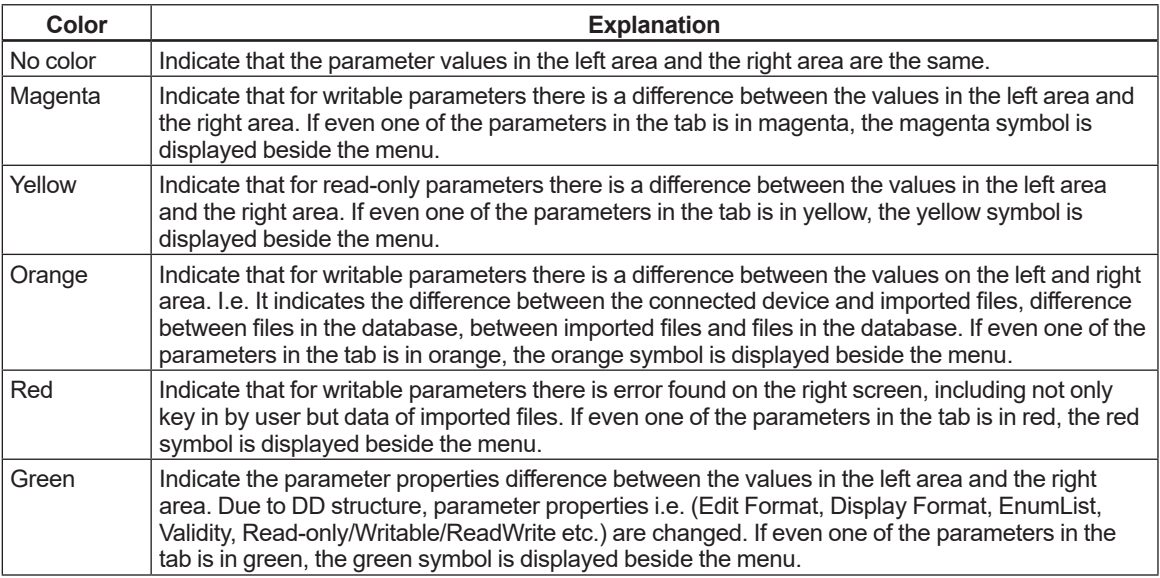

### **Checkboxes Beside Parameter**

Checkboxes are only displayed for writable parameters. If checkmarks are added to the checkboxes, the corresponding parameters are downloaded to the device in the order that they are displayed in the window when the Download Checked Parameters command is executed.

If a parameter-value in the Work area changes from its original color to magenta, a checkmark is also added to the checkbox.

In other words, immediately after the parameters are loaded into the Work area when File or Database is selected, checkmarks are added to the checkboxes of all writable parameters for which there is a difference between values in the Work area and Device Values area. That is, all parameters indicated in magenta.

Furthermore, when a value is edited in the window and the parameter-value display area changes from its original color to magenta, a checkmark is also added to the checkbox.

#### **peration when exiting Parameter Manager**

- Communicate with the connected device and check whether the device parameter has been changed when exiting Parameter Manager in Online mode. If there has been a change, prompt query message and exit after confirmation.
- When exiting Parameter Manager without communications with the device, change database value in display on the screen and make sure to check it has not been saved. If it has not been saved, inquire with "You have changed parameters. Save changes to database?" if "yes" is selected, overwrite the database and exit.

## **K-5 DD Menu**

The DD menu is applicable only to FOUNDATION fieldbus H1 devices.

A DD is a file that contains the parameter properties defined by the device vendor and devicespecific control procedures such as calibration and diagnoses. In addition to device control, the procedures include those for interactive display to users and key input from the user. The contents of supported DD menus vary depending on the vendor and model of the device.

The following shows an example of a DD menu.

#### **• Diagnosis**

Display the self-diagnostic results.

#### **• Calibration**

Automatically performs zero point adjustment of a transmitter and calibration in combination with the control valve with a valve positioner.

A request to confirm and operate message is displayed to the user during execution of the DD menu.

#### **Display Items of the Menu Tree**

The menu tree displays the DD of the device in a tree structure. The following shows the menu hierarchy of elements displayed in the tree structure from the highest level.

- Device tag
- **Block tag**
- Menu name
- Submenu name Submenu depends on devices.

The menu names or submenu names at the lowest level become the DD menus that can be executed.

#### **Display Items of the DD Menu Operation Display Area**

The DD menu operation display area displays various types of messages related to DD menu execution. The following messages are displayed.

- Interactive messages specific to DD Menus Messages built into the DD Menu being executed are displayed.
- Message if exceptions are detected If an exception occurs while the DD Menu is being executed, a message corresponding to the exception is displayed for some devices when exiting the DD Menu. If such a message is displayed, close the DD Menu execution window.
- DD Menu exit message A message that indicates the DD Menu has ended is displayed when exiting the DD Menu.

#### **Updating of Parameter Values**

If you click the button on the tool bar, the parameter values of the device are imported and the display values are updated.

#### ■ Startup

 **Window**

There are two startup procedures.

• Start DD Menu from Parameter Manager.

(Note): When you perform this procedure, Parameter Manager is minimized and becomes unavailable.

Select the device of FOUNDATION fieldbus in Segment Viewer and start DD Menu.

#### This area displays elements defined in a selected hierarchy. The following elements appear here. (1) Parameters: Parameter names and values are indicated. Writable parameters can be modified. Indicate a device tag. (2) Menus: Selecting a parameter allows you to move to a lower-level menu. (3) Methods: Setting/adjustment processing can be performed using wizards. DD Menu TT1002 File Edit View Action Option Window 人物临| 3 3 □ 累 TT1002 Menus  $\boxed{\circ}$ 由 RB Block Info | Block Mode Dynamic Variables | Configuration/Calibration | Diagnostics/Alerts | Qu < | > 白雪 TB PRIMARY VALUE\_1 Menus Bad.:SensorFailure.NotLimited PRIMARY\_VALUE\_1.STATUS 白雪 All PRIMARY VALUE 1.VALUE 28.794781  $\Box$  Menus AI2 PRIMARY VALUE 2 Menus PRIMARY VALUE 2.STATUS Good\_NonCascade::NonSpecific:NotLimited D AB PRIMARY\_VALUE\_2 VALUE 28 679731 Menus SECONDARY VALUE Communication Log SECONDARY\_VALUE. LIMSW 3 SETPOINT,0 Start...Finished.<br>LIMSW 3 ACT\_DIRECTION,0 Start...Finished.<br>LIMSW 3 JUNIT,0 Start...Finished.<br>LIMSW 3 JUNIT,0 Start...Finished.<br>LIMSW 4 SETPOINT,0 Start...Finished.<br>LIMSW 4 SETPOINT,0 Start...Finished.<br>L LIMSW\_3\_SETPOINT,0 Start...Finished. Menus SECONDARY\_VALUE.Y 由 DI DIFFERENTIAL VALUE 由 DI2 DIFFERENTIAL\_VALUE 由 DB DIFFERENTIAL\_VALUE 由 DI4 AVERAGE VALUE E PID1 AVERAGE\_VALUE.STA E PID2 AVERAGE VALUE.VAL **BACKUP VALUE** AVERAGE VALUE, 1 Start...Finished.<br>AVERAGE VALUE, 1 Start...Finished.<br>BACKUP\_VALUE, 1 Start...Finished.<br>BACKUP\_VALUE, 2 Start...Finished. BACKUP\_VALUE.STAT E **BACKUP\_VALUE.VALU**  $\left| \cdot \right|$ Ready This area displays the menu hierarchy This area displays operations made defined for device DD, which can be using this tool. None of the items navigated in the same way as Windows displayed can be modified. Explorer to move through the menu hierarchy. K050001E.ai

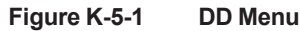

IM 01R01A01-01E

## **Menu**

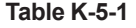

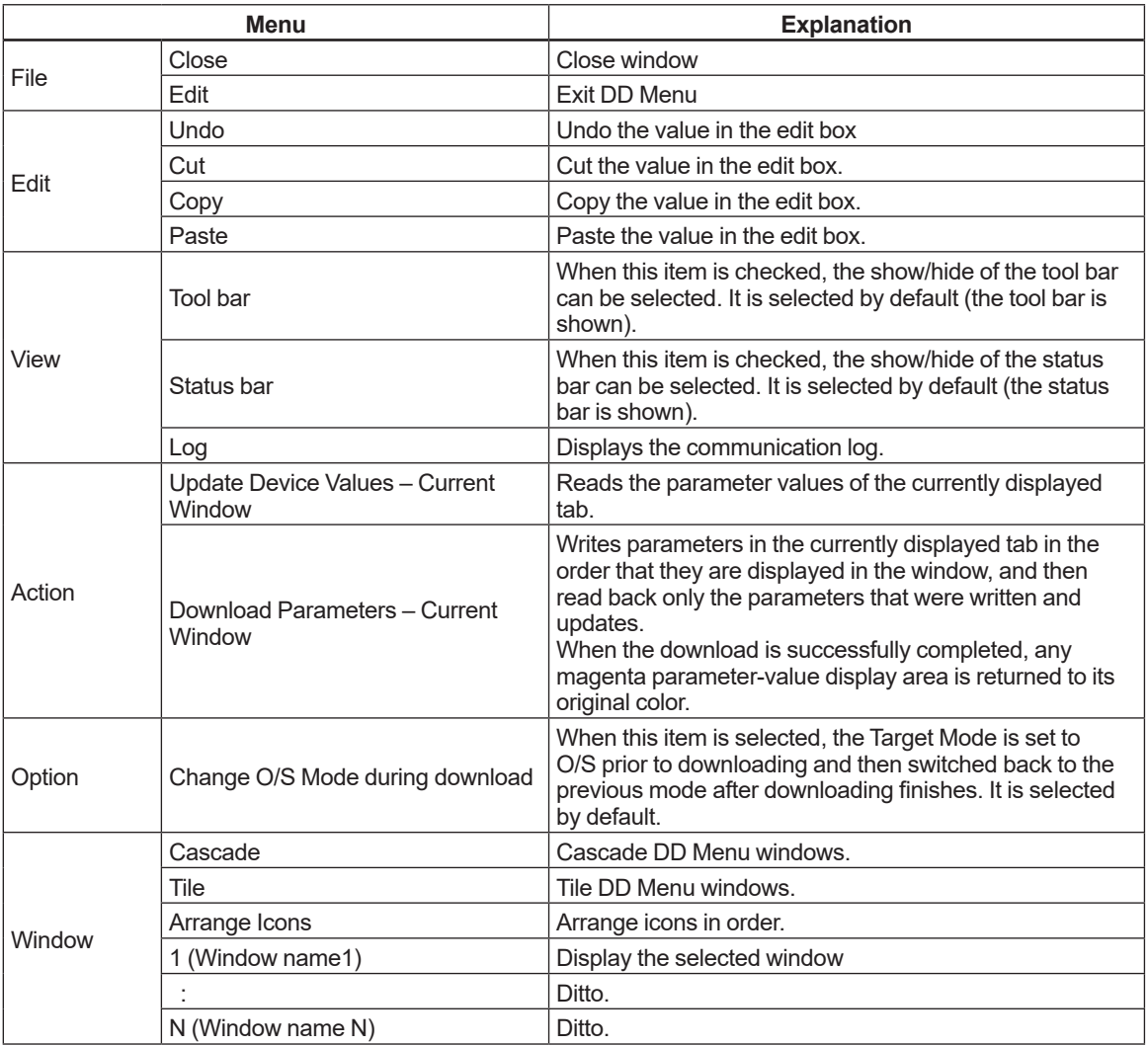

## **Toolbar**

#### **Table K-5-2**

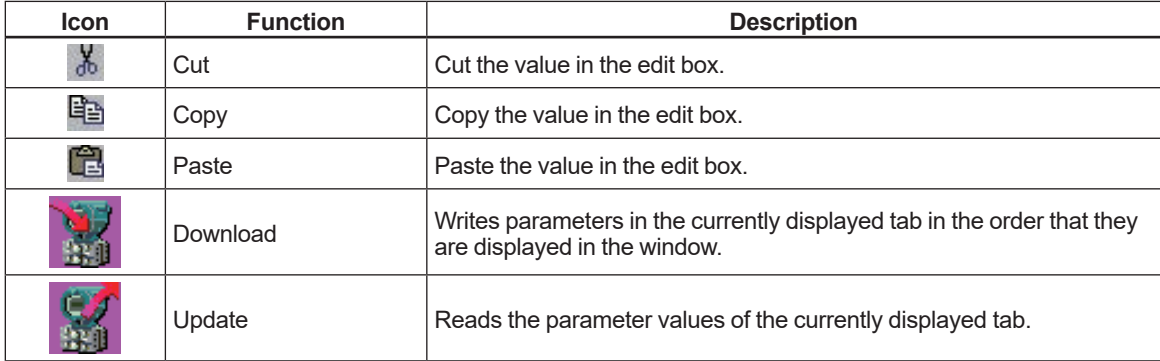

## **L DeviceViewer**

DeviceViewer displays the hardware and configuration statuses of the self-diagnosis results obtained by the device. It also displays the pre-defined device parameter values as a trend graph. This function supports HART, FOUNDATION fieldbus H1, and ISA100 device.

The display items of DeviceViewer differ depending on the device. DeviceViewer is capable of displaying up to five windows simultaneously.

DeviceViewer will be opened by selecting function from the main menu and the operation menu in Segment Viewer. Also it will be opened with double-click device status icon of Segment Viewer.

#### **Device Status Display**

DeviceViewer has two tabs: Diagnostic Information and Trend Information.

## **L-1 Diagnostic Information**

The Diagnostic Information tab is divided into the device information display area, alarm display area, diagnostic parameter list, and parameter list.

The following colors are used to indicate the device status.

**Table L-1-1**

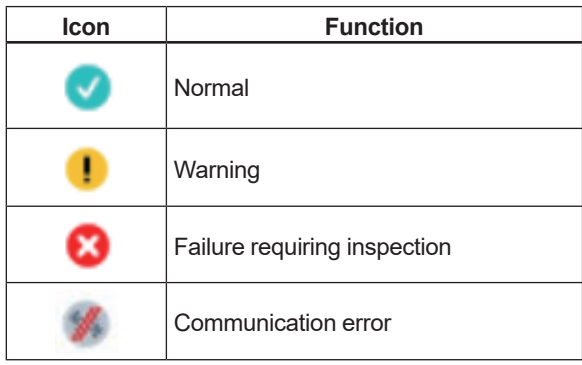

This section describes the device information displayed in each of the display areas.

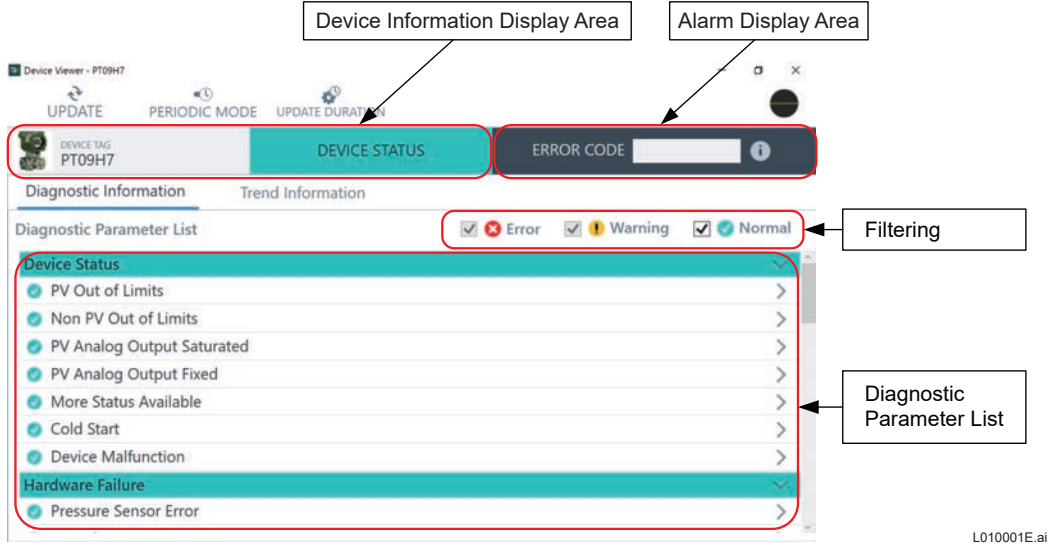

**Figure L-1-1 Diagnostic Information Display Example(1)**

| $\tilde{t}$<br>$\left( 0 \right)$<br><b>UPDATE</b><br>PERIODIC MODE | <b>UPDATE DURATION</b> |                  |                             |
|---------------------------------------------------------------------|------------------------|------------------|-----------------------------|
| <b>HART</b><br>DEVICE TAG<br>PT09H7                                 | <b>DEVICE STATUS</b>   |                  |                             |
| Diagnostic Information                                              | Trend Information      |                  |                             |
| <b>Diagnostic Parameter List</b>                                    | $\vee$ <b>Q</b> Error  | $\vee$   Warning | $\sqrt{\phantom{a}}$ Normal |
| <b>Device Status</b>                                                |                        |                  |                             |
| PV Out of Limits                                                    |                        |                  |                             |
| Non PV Out of Limits                                                |                        |                  |                             |
| PV Analog Output Saturated                                          |                        |                  |                             |
| PV Analog Output Fixed                                              |                        |                  |                             |
| More Status Available                                               |                        |                  |                             |
| Cold Start                                                          |                        |                  |                             |
| <b>Device Malfunction</b>                                           |                        |                  |                             |
| <b>Extended Device Status</b>                                       |                        |                  |                             |
| Maintenance Required                                                |                        |                  |                             |

**Figure L-1-2 Diagnostic Information Display Example(2)**

#### **Device Information Display Area**

This area displays device tag and overall status of the device.

This area displays the multiple diagnostic information alarms displayed in the diagnostic information area and the result of the communication status of the device.

If even one error is found, the error occurs.

#### **Alarm Display Area**

The alarm display area enables you to remotely view alarms generated on devices. If there is an error with even one of the diagnostic items, the color in the Hardware Error column changes to the error display color.

When there is an error, the alarm is also displayed.

When there are multiple alarms, the corresponding error items for the alarms are displayed alternately.

Push Information icon  $( \bullet )$  and then the alarm message is displayed.

#### **• Diagnostic Parameter List**

This area displays parameters including self-diagnostic data. Alarm icons are used to indicate the status of individual device parameters. Push alarm message and then the detail information is displayed.

#### **Filtering**

This check box is the filtering the alarms displayed in Diagnostic Parameter List.

#### **D** Overall

A text tool tip appears when you move the mouse cursor over each of the items in the diagnostic item status display area.

## **Toolbar**

#### **Table L-1-2**

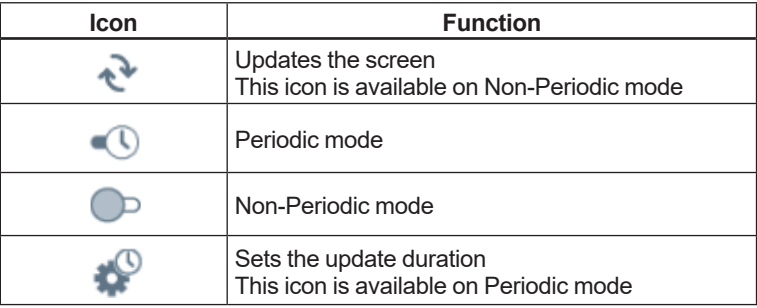

## **L-2 Trend Information**

The parameter values displayed in the trend parameter list are acquired and displayed as a trend graph. Sixty acquisition points are displayed for each parameter.

By selecting the Trend Information tab, the screen changes and switches to the Periodic mode automatically.

The trend graph display is updated from right to left. The most recent trend parameter data values are displayed on the right side of the graph, and the oldest ones are displayed on the left side.

Trend data is acquired while DeviceViewer is activated. Trend data continues to be acquired even if you switch to the Diagnostic Information tab. Up to 8640 points can be saved for each parameter in DeviceViewer. When the number of data points acquired reaches 8640, data points are overwritten in order from the oldest.

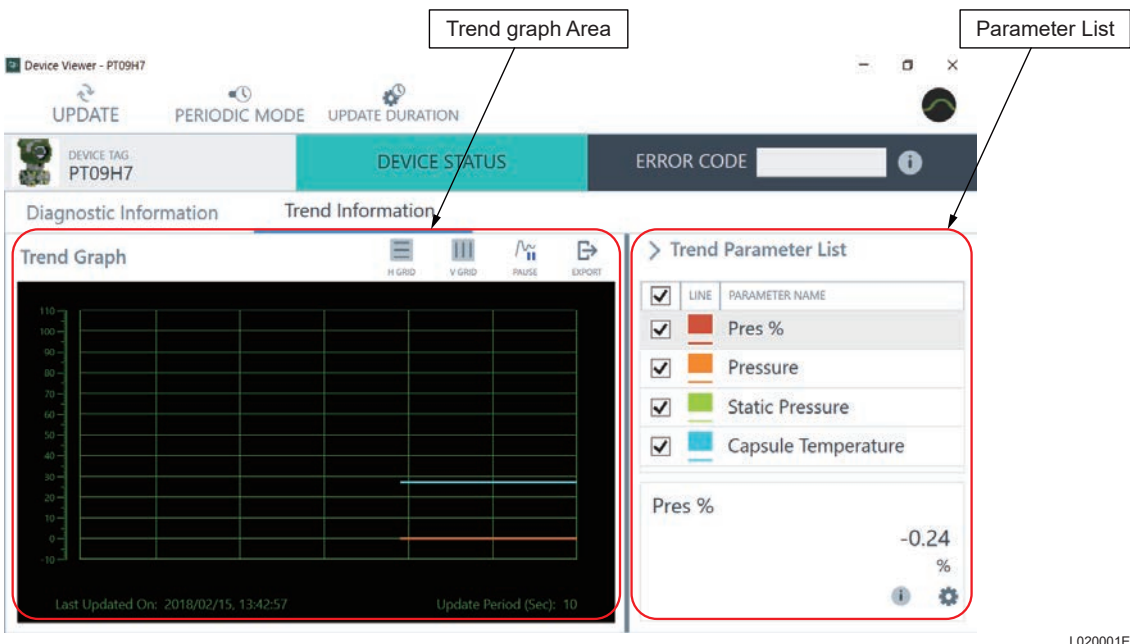

Trend data can also be exported.

**Figure L-2-1 Trend Information Display**

L020001E.ai

## **Tool Bar**

#### **Table L-2-1**

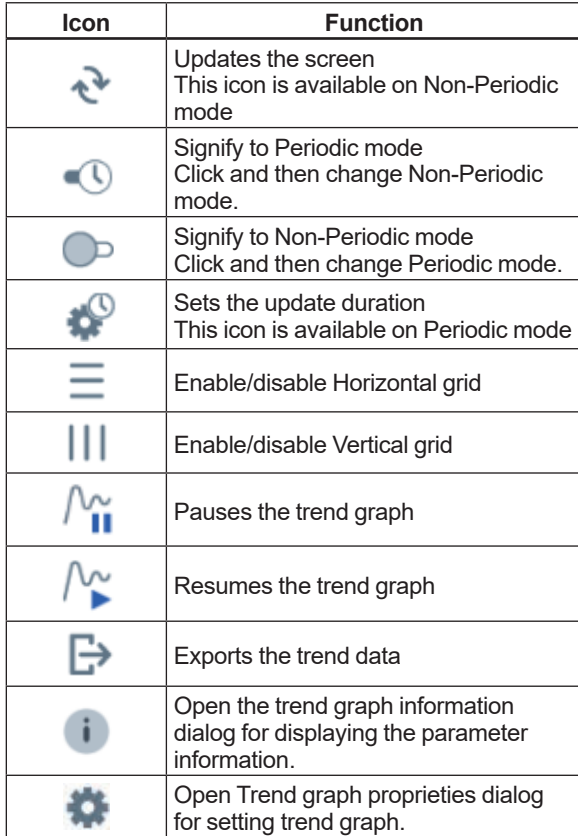

● Pen Attribute Setting: Settings  $\rightarrow$  Trend, after Selecting the Parameter from the **Trend Parameter List.**

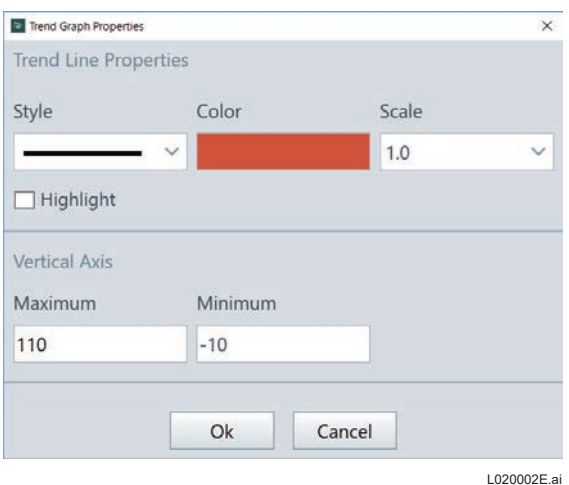

#### **Figure L-2-2**

#### **Table L-2-2**

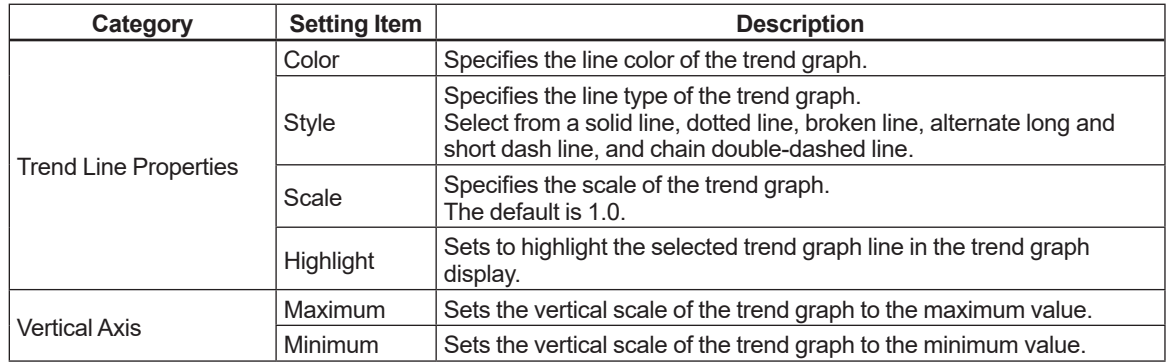

#### ● Trend Graph Update Duration Setting: Setting  $\rightarrow$  Update Period

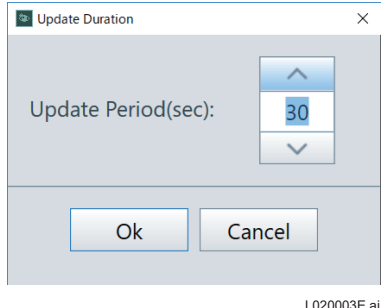

#### **Figure L-2-3**

When periodic is selected, set the update duration.

You can set the update duration in one second increments from 5 to 99 seconds. The default is 30 seconds for HART device, 10 seconds for FOUNDATION fieldbus H1 device, and 60 seconds for ISA100 device.

If you exit DeviceViewer, the update duration will return to the default value the next time you display DeviceViewer. The duration for updating the trend graph is the same as that for updating the parameters in the self-diagnostic information display area.

## ■ Trend Graph Display/Operation when Clicking the Start Trend Button, **Change Update Duration Button, and Resume Trend Button are Performed**

#### **• Switching between Periodic and Non Periodic Mode**

- Selecting Periodic from the Mode menu toggles between the modes. The mode can be switched from both the Diagnostic Information tab and the Trend Information tab.
- The following shows the trend graph, data acquisition and internal buffer when the scan mode is switched from periodic to Non Periodic while the Trend Information tab is displayed.

 Trend graph: Stopped

 Data acquisition: Stopped

 Internal buffer storage: Stopped

The following shows the trend graph, data acquisition, and internal buffer when the scan mode is switched from Non Periodic to periodic.

Trend graph: Displayed

Data acquisition: Resumed

 Internal buffer storage: Cleared

#### **Stopping/resuming Trend Operation**

The following shows the trend graph, data acquisition and internal buffer when Trend Pause is selected from the Mode menu to stop trend operation.

 Trend graph: Frozen

Data acquisition: Continues

 Internal buffer storage: Frozen

In other words, the graph is not updated while operation is stopped.

The following shows the trend graph, data acquisition and internal buffer when Trend Pause is selected from the Mode menu to resume trend operation.

Trend graph: Displayed from time resumed

Data acquisition: Continues

 Internal buffer storage: Stored from time resumed

#### **• Setting Update Duration**

 $\rightarrow$  Select Update Duration from the Setting menu when the menu item is enabled. The menu item is only enabled when periodic mode is set.

Trend Graph Display and Trend Data

- (1) Changing Update Duration Trend graph: Display is refreshed Internal buffer storage: Cleared
- (2) Stopping trend operation

 Trend graph: Stopped

 Internal buffer storage: Stopped

(3) Resuming trend operation

Trend graph: Continues

 Internal buffer storage: Continues

(4) Switching from Trend Information tab  $\rightarrow$  Diagnostic Information tab  $\rightarrow$  Trend Information tab Trend graph: Continues

 Internal buffer storage: Continues

## ■ **Exporting Trend Data: File**  $\rightarrow$  **Export**

DeviceViewer's menus and tool buttons allow trend data to be exported.

The following shows the default settings.

Save location folder (FieldMate installation folder): \FM\Temp\

Folder name: TrendData\_DeviceTagName\_YYYYMMDD (where DeviceTagName is the device tag of the measuring device that was started, YYYY is the year, MM is the month, and DD is the day)

File type: CSV format, TSV format

Each line of the file content is exported in the following order.

Time stamp, trend point name, and acquisition data value

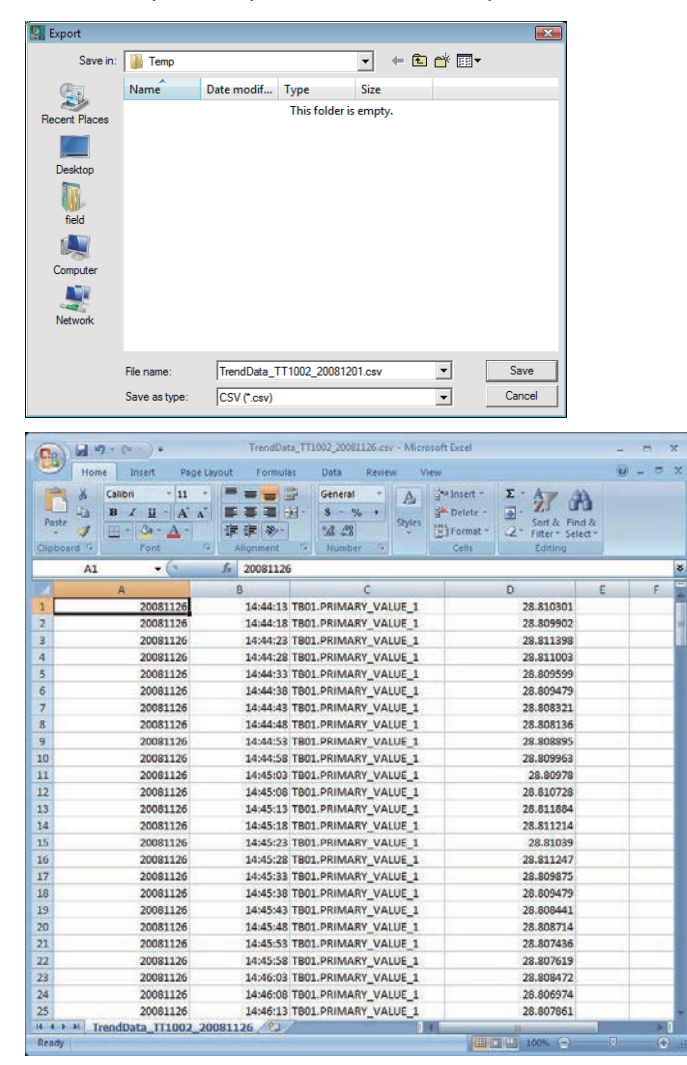

**Figure L-2-4 Trend Data Export Example**

L020004E.a

# **M History**

## **M-1 Overview**

The History window displays the Operation Logs of devices that are currently connected or were previously connected to FieldMate. These logs are recorded automatically, and they contain information about all the operations that were performed on a device while it was connected to FieldMate.

## ■ Operation Log Categories

The following table describes the different types of Operation Logs.

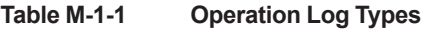

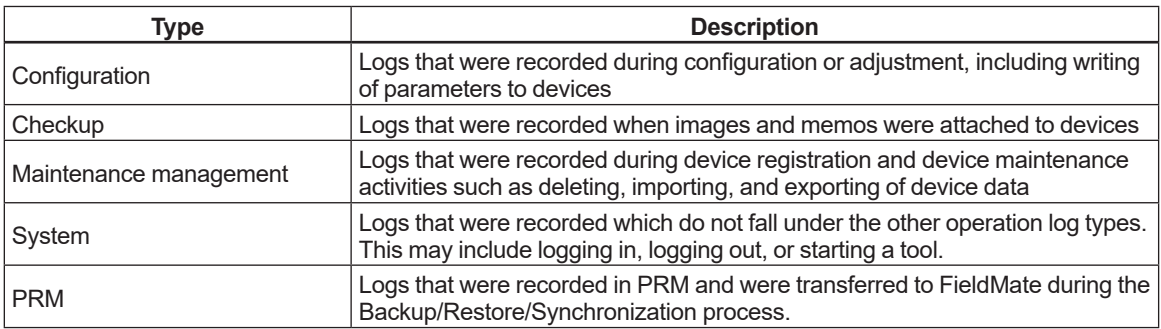

## **Operation**

History window is switched by clicking "History" icon ( $\mathbb{R}$ ) on the Select bar at the lower left of Main window.

## **Display Period and Filter Items**

You can filter which Operation Logs to display in the History window by specific periods and categories.

| Specify the date or period from the<br>Display Period section of the<br>window. (See Table M-1-2) |                                           |                                                            | Select the type of Operation Log to<br>display using the Filter drop-down list.<br>(See Table M-1-2) |                                            |  |  |  |  |
|---------------------------------------------------------------------------------------------------|-------------------------------------------|------------------------------------------------------------|----------------------------------------------------------------------------------------------------|--------------------------------------------|--|--|--|--|
| FieldMate<br>File View Action Tool<br>Help<br>Ne Update<br>X Cancel                               |                                           |                                                            |                                                                                                    | $\Box$ $B$<br>æ                            |  |  |  |  |
| Display period                                                                                    | History                                   |                                                            |                                                                                                    | Filter                                     |  |  |  |  |
| all Days                                                                                          | Date and Time<br>Device List              | Input Loop<br><b>Device Status</b><br>Calibration<br>Check |                                                                                                    |                                            |  |  |  |  |
| Specify a date                                                                                    | Device                                    | User<br>Source                                             | <b>Date</b>                                                                                          | Message                                    |  |  |  |  |
| June, 2017<br>٠                                                                                   | PT09H7<br>er<br>(EJA-NEXT EXP)            | <b>Sticky Note</b><br>٠                                    | DefaultUser<br>2017/06/21 10:31:33                                                                   | Update Sticky Note -                       |  |  |  |  |
| Sa                                                                                                | <b>ACTES</b><br>e<br><b>PT09H7</b>        | <b>Sticky Note</b>                                         | DefaultUser 2017/06/21 10:31:28                                                                      | Taro YOKOGAWA<br><b>Update Sticky Note</b> |  |  |  |  |
| 28<br>29<br>30<br>31<br>10<br>q                                                                   | (EJA-NEXT_EXP)<br><b>QBQBQB</b><br>PT09H7 | $\overline{\mathbf{v}}$<br>Parameter Manager               | DefaultUser<br>2017/06/19 15:15:28                                                                   | Taro YOKOGAWA.<br>Download Device P        |  |  |  |  |
| 15<br>16<br>13<br>-17<br>14<br>21<br>20<br>22<br>23 24<br>18<br>19                                | PT09H7                                    |                                                            | Parameter Manager DefaultUser 2017/06/19 15:07:53                                                    | Download Device F                          |  |  |  |  |
| 25<br>27<br>28<br>29<br>30<br>26<br>$\overline{\phantom{a}}$<br>л<br>6<br>7<br>8                  | <b>PT09H7</b>                             | Parameter Manager<br>×                                     | DefaultUser 2017/06/19 14:55:44                                                                      | Download Device P                          |  |  |  |  |
|                                                                                                   | <b>Cy</b><br><b>PT09H7</b>                | ٠                                                          | Parameter Manager DefaultUser 2017/06/19 14:44:09                                                    | Download Device F                          |  |  |  |  |
| Specify a period                                                                                  | PT EJA-NEXT<br>(EJA-NEXT)                 | <b>Calibration Support</b>                                 | DefaultUser<br>2017/06/14 14:54:46                                                                   | <b>Start Pressure Calil</b>                |  |  |  |  |
| $\overline{15}$<br>2017/06/07<br>From                                                             | G<br>PT EJA-NEXT<br>(EJA-NEXT)            | Calibration Support<br>$\overline{\phantom{a}}$            | DefaultUser 2017/06/13 16:52:46                                                                      | <b>Start Pressure Calil</b>                |  |  |  |  |
| $\overline{15}$<br>2017/06/21<br>To                                                               | 咸仁<br>g<br>HAI BB<br>(EJA)                | ٠                                                          | Calibration Support DefaultUser 2017/06/13 16:50:18                                                  | Complete Calibratic                        |  |  |  |  |
|                                                                                                   | Ō<br><b>HALBB</b><br>(F A)                | ۷<br>m                                                     | Calibration Support DefaultUser 2017/06/13 16:50:18                                                  | Close Pressure Cali                        |  |  |  |  |
|                                                                                                   |                                           |                                                            |                                                                                                    | User ID :DefaultUser                       |  |  |  |  |
|                                                                                                   |                                           |                                                            |                                                                                                    |                                            |  |  |  |  |

M010001E.ai

#### **Figure M-1-1 Display Period and Filter for Operation Logs**

The following table shows the display periods and filter items that are available for viewing the Operation Logs.

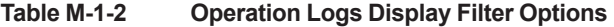

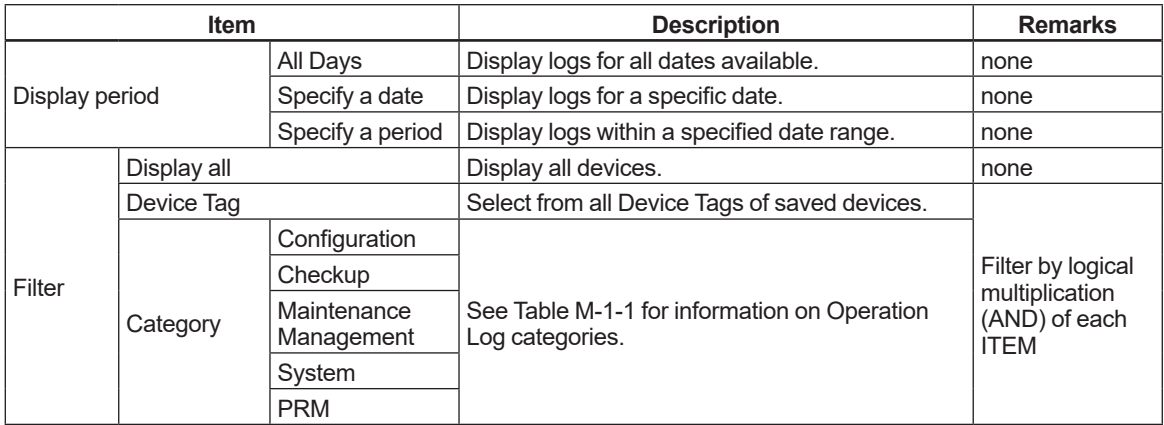

## **M-2 History Window**

There are five viewing options available in the History window. Use the buttons to select the view you want to display.

- Date and Time view
- Device List view
- Calibration view
- Input Loop Check view
- Device Status view

### ■ Date and Time View

#### **• Operation**

Click Date and Time button to display Date and Time View.

**TIP** Click the column of a header to sort its contents. Drag the column header to move the column to another location.

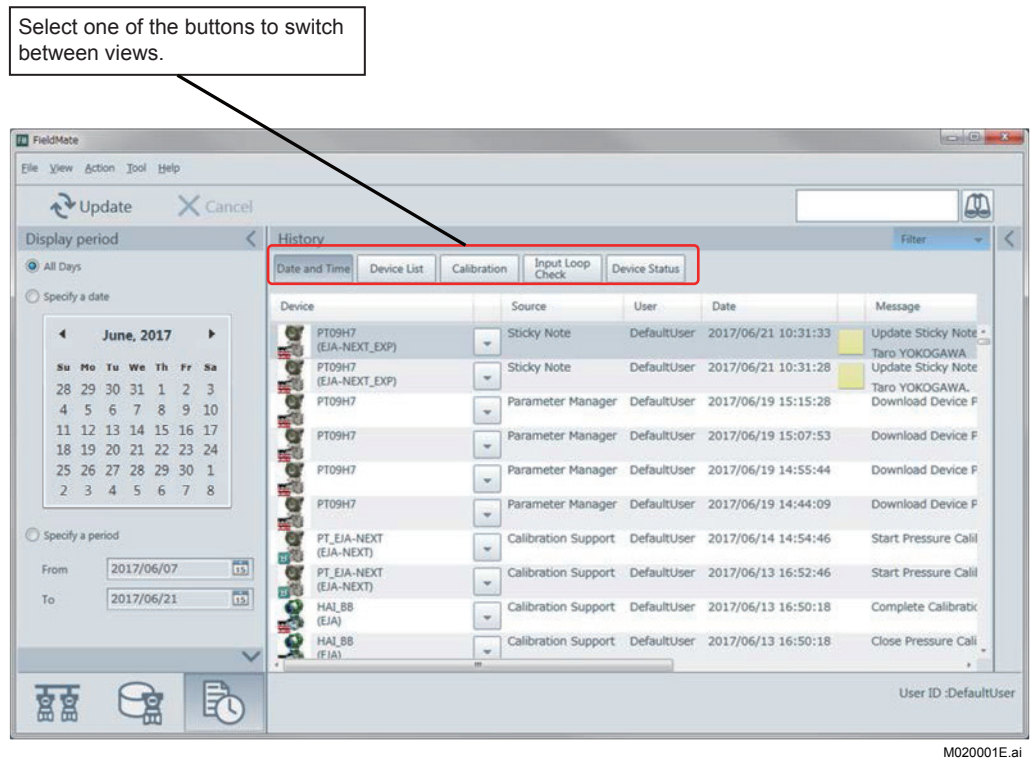

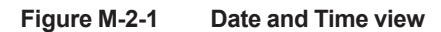

IM 01R01A01-01E

#### $\blacksquare$  Device List View

In this view, the operation logs for devices are displayed according to their device tags.

You can generate device information and use the generated device information to create reports.

#### **• Operation**

Select Device List button to display Device List View.

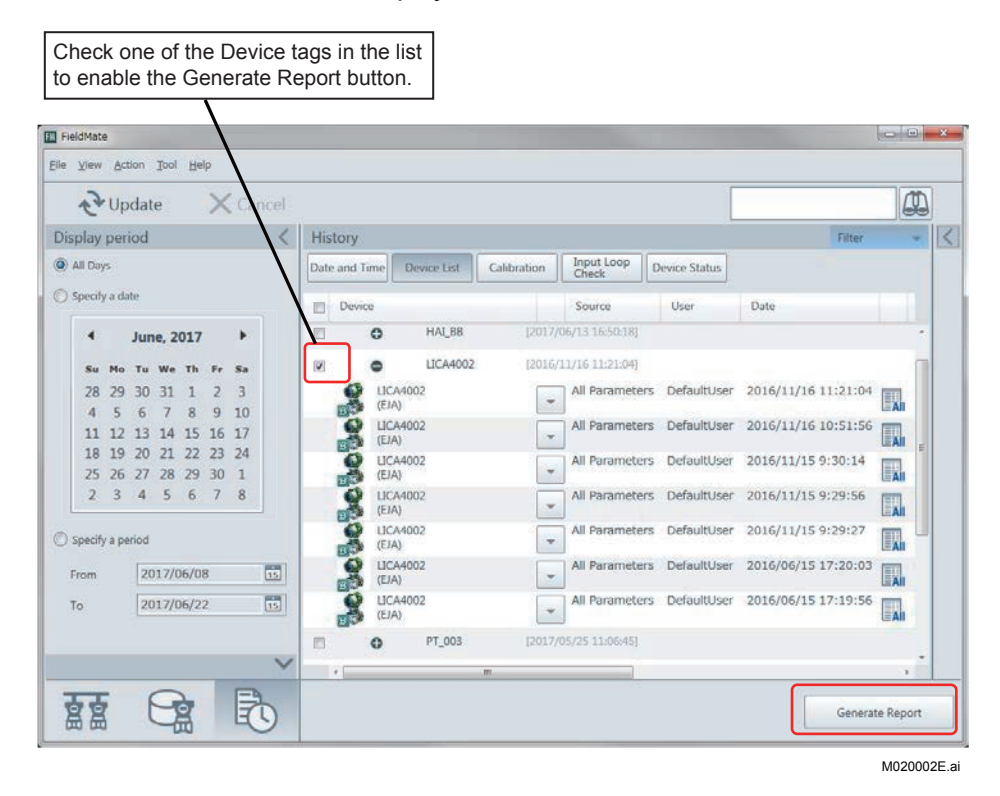

**Figure M-2-2 Device List view** 

#### **Generating a Report in Device List view**

Follow these steps to generate a report in the Device List view.

- 1. Check the device in the Device List window.
- 2. Click the Generate Report button, and then the Report Setting dialog box appears.

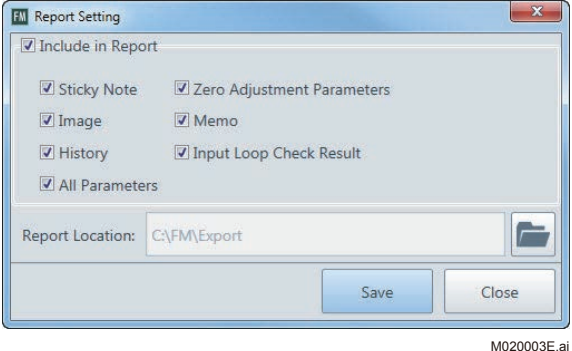

**Figure M-2-3 Generating a Report in Device List view**

- 3. In the dialog box, select the data that you want to include in the report by selecting the corresponding checkboxes.
- 4. In the folder selection dialog box, select the destination folder for the report data and click OK.
- 5. Click the Save button.
- 6. If you want to cancel the operation, click the Cancel button while the Progress bar is showing that the report is being generated.

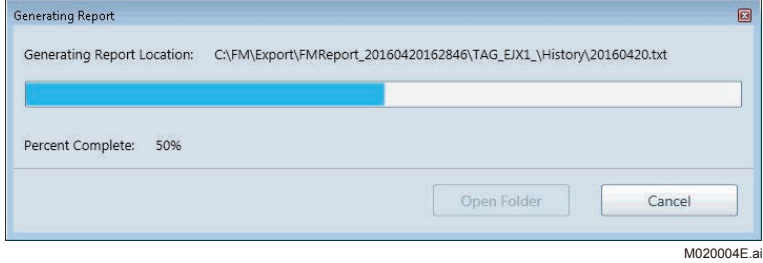

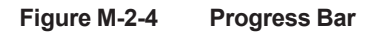

7. After the files have been generated completely, the Cancel button changes to the Close button. Click Open Folder to view the files in the location folder or Close to close the dialog box.

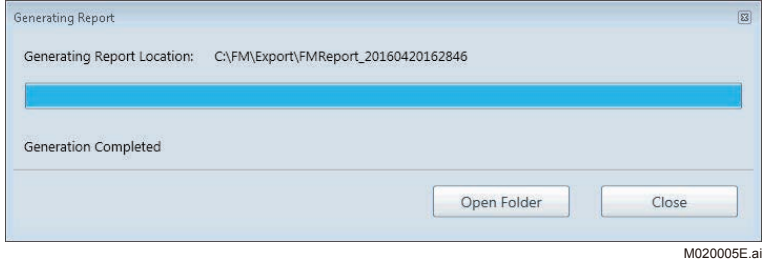

**Figure M-2-5 Progress Bar showing that Report Generation is completed**

M020006E.ai

## **Calibration View**

In this view, the devices are displayed with their Calibration results. If you have not performed a calibration, it does not appear in this view.

## **Operation**

Select Calibration button to display Calibration View.

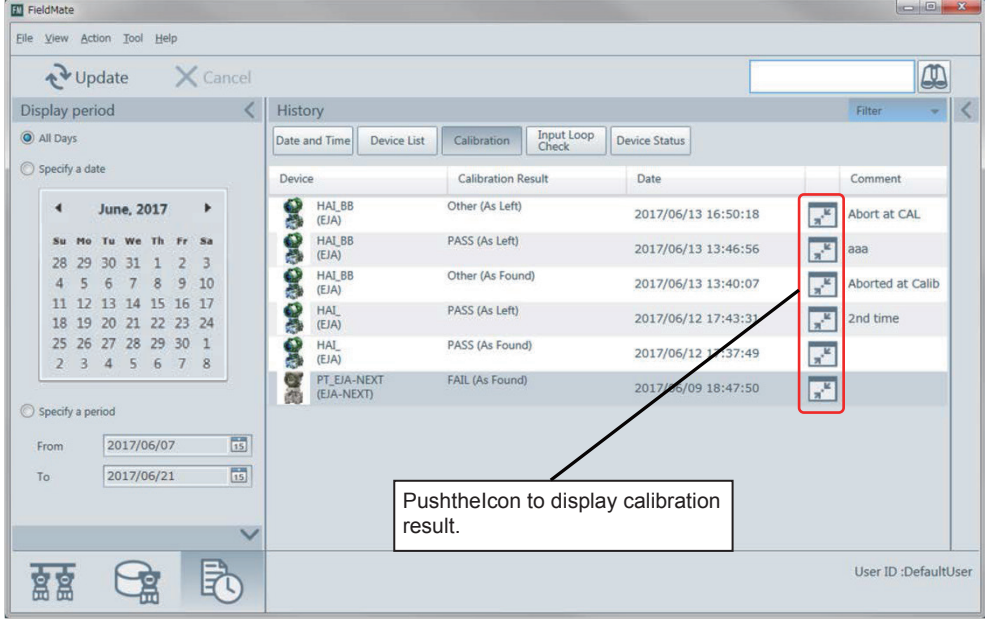

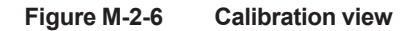

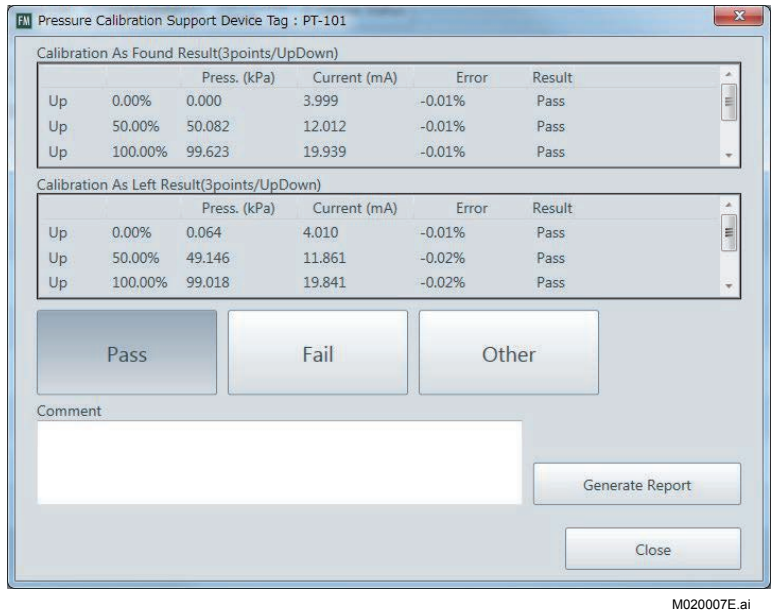

**Figure M-2-7 Calibration Result Dialog**

For details on the calibration result screen, refer to "Part S Calibration Support Function".

## $\blacksquare$  Input Loop Check View

In this view, the devices are displayed with their Input Loop Check results. If you have not performed an input loop check, it does not appear in this view. You can also generate a report in this view.

#### **• Operation**

Select Input Loop Check button to display Input Loop Check View.

| <b>FieldMate</b>           |                |                |    |                    |                |                  |                                                            |         |               |                                 |             |                            |               |                     |        |                 |
|----------------------------|----------------|----------------|----|--------------------|----------------|------------------|------------------------------------------------------------|---------|---------------|---------------------------------|-------------|----------------------------|---------------|---------------------|--------|-----------------|
| File View Action Tool Help |                |                |    |                    |                |                  |                                                            |         |               |                                 |             |                            |               |                     |        |                 |
|                            |                |                |    |                    |                | VUpdate X Cancel |                                                            |         |               |                                 |             |                            |               |                     |        | 0               |
| Display period             |                |                |    |                    |                |                  |                                                            | History |               |                                 |             |                            |               |                     | Filter | ¥.              |
| All Days                   |                |                |    |                    |                |                  |                                                            |         | Date and Time | Device List                     | Calibration | <b>Input Loop</b><br>Check | Device Status |                     |        |                 |
| Specify a date             |                |                |    |                    |                |                  |                                                            | Đ       | Device        |                                 |             | <b>Test Result</b>         |               | Date                |        | Comment         |
| $\blacktriangleleft$       |                |                |    | <b>June</b> , 2017 |                | ٠                |                                                            | 図       | X             | <b>PT09H7</b><br>(EJA-NEXT_EXP) |             | Pass                       |               | 2017/06/08 14:43:37 | 野      |                 |
| $\mathbf{S}$ u<br>28       | Mo<br>29       | 30             | 31 | Tu We Th Fr Sa     | $\overline{z}$ | 3                |                                                            | E       | Ο             | PT_003<br>(EJX910_EXP)          |             | Pass                       |               | 2017/05/25 10:22:16 | B      |                 |
| $\overline{A}$             | 5              | 6              | 7  | 8                  | $\mathbf{q}$   | 10               |                                                            |         | $\epsilon$    |                                 |             | m                          |               |                     |        | ×               |
| 11                         | 12             | 13             | 14 | 15                 | 16 17          |                  |                                                            |         |               |                                 |             |                            |               |                     |        |                 |
| 18                         | 19             | 20             |    | 21 22              | 23 24          |                  |                                                            |         |               |                                 |             |                            |               |                     |        |                 |
| 25<br>$\overline{2}$       | $\overline{3}$ | $\overline{4}$ | 56 | 26 27 28 29 30     | 7 8            | 1                |                                                            |         |               |                                 |             |                            |               |                     |        |                 |
| Specify a period           |                |                |    |                    |                |                  |                                                            |         |               |                                 |             |                            |               |                     |        |                 |
| From                       |                |                |    | 2017/06/07         |                |                  | $\overline{15}$                                            |         |               |                                 |             |                            |               |                     |        |                 |
| To                         |                |                |    | 2017/06/21         |                |                  | $\begin{tabular}{ c c } \hline 15 \\ \hline \end{tabular}$ |         |               |                                 |             |                            |               |                     |        |                 |
|                            |                |                |    |                    |                |                  |                                                            |         |               |                                 |             |                            |               |                     |        |                 |
|                            |                |                |    |                    |                |                  | $\checkmark$                                               |         |               |                                 |             |                            |               |                     |        |                 |
| 富富                         |                |                |    |                    |                |                  |                                                            |         |               |                                 |             |                            |               |                     |        | Generate Report |
|                            |                |                |    |                    |                |                  |                                                            |         |               |                                 |             |                            |               |                     |        | M020008E.ai     |

**Figure M-2-8 Input Loop Check view**

#### **Generating a report in Input Loop Check view**

Follow these steps to generate a report in the Input Loop Check view. This report contains the Input Loop Check results of the selected devices.

- 1. In the Input Loop Check window, select the corresponding check boxes of devices whose test results you want to include in your report.
- 2. On the bottom right of the window, click the Generate Report button. A report containing the Input Loop Check results of the selected devices and within the specified duration will be generated in a .TXT file.

M020009E.ai

## **Device Status View**

In this view, the device status list is displayed. Devices that have been updated in Segment Viewer in the past are eligible.

### **Operation**

Select Device Status button to display Device Status View.

|                                                 | N Update |          |                |          |                | X Cancel |                     |                     |             |                      |                           |           |                                 |                      |              | Q               |  |  |  |
|-------------------------------------------------|----------|----------|----------------|----------|----------------|----------|---------------------|---------------------|-------------|----------------------|---------------------------|-----------|---------------------------------|----------------------|--------------|-----------------|--|--|--|
| Display period                                  |          |          |                |          |                |          |                     | History             |             |                      | Filter                    | ٠         |                                 |                      |              |                 |  |  |  |
| All Days                                        |          |          |                |          |                |          |                     | Date and Time       | Device List | Calibration          |                           |           | Input Loop<br>Check             | <b>Device Status</b> |              |                 |  |  |  |
| Specify a date                                  |          |          |                |          |                |          |                     | Date                |             | <b>Device Status</b> |                           | Device    |                                 | Device ID            | Protocol     |                 |  |  |  |
| $\blacktriangleleft$<br><b>June</b> , 2017<br>٠ |          |          |                |          |                |          |                     |                     |             |                      |                           | de l      | (LJA)                           |                      |              |                 |  |  |  |
| $\mathbf{S}\mathbf{u}$                          | Mo       |          | Tu We Th       |          | Fr Sa          |          |                     | 2017/06/12 19:14:21 |             | Normal               |                           |           | <b>HAI</b><br>(EJA)             | 370489567E           | <b>HART</b>  |                 |  |  |  |
| 28                                              | 29       | 30       | 31             |          |                | з        |                     | 2017/06/12 19:13:52 |             | Normal               |                           | $\bullet$ | <b>HAI</b><br>(EJA)             | 370489567E           | <b>HART</b>  |                 |  |  |  |
| Δ<br>-11                                        | 5<br>12  | 6<br>13  | 7<br>74        | 8<br>15  | 9<br>16        | 10<br>17 |                     | 2017/06/12 17:40:55 |             | Normal               |                           |           | <b>HAL</b><br>(EJA)             | 370489567E           | <b>HART</b>  |                 |  |  |  |
| 18<br>25                                        | 19<br>26 | 20<br>27 | 21<br>28       | 22<br>29 | 23.<br>30      | -24      |                     | 2017/06/12 17:40:36 |             | Normal               |                           | g         | <b>HAL</b><br>(EJA)             | 370489567E           | <b>HART</b>  |                 |  |  |  |
| $\overline{2}$                                  | з        | 4        | 5              | 6        | $\overline{7}$ | 8        |                     | 2017/06/12 17:35:49 |             | Normal               |                           |           | <b>HAI</b><br>(EJA)             | 370489567E           | <b>HART</b>  | $\frac{1}{\pi}$ |  |  |  |
| Specify a period                                |          |          |                |          |                |          |                     | 2017/06/12 17:35:30 |             | Normal               |                           | Ο         | <b>HAL</b><br>(EJA)             | 370489567E           | <b>HART</b>  |                 |  |  |  |
| From                                            |          |          | 2017/06/08     |          |                |          | $\frac{1}{15}$      | 2017/06/12 17:11:37 |             | Warning              |                           | 酸         | <b>PT09H7</b><br>(EJA-NEXT_EXP) | 375C39E1BB           | <b>HART</b>  |                 |  |  |  |
| 2017/06/22<br>To                                |          |          | $\frac{1}{15}$ |          |                |          | 2017/06/12 12:49:26 |                     | Normal      | e<br>趣               | PT EJA-NEXT<br>(EJA-NEXT) |           | <b>BRAIN</b>                    |                      |              |                 |  |  |  |
|                                                 |          |          |                |          |                |          |                     | 2017/06/12 11:36:34 |             | Normal               |                           | e         | PT EJA-NEXT<br>(EJA-NEXT)       |                      | <b>BRAIN</b> |                 |  |  |  |
|                                                 |          |          |                |          |                |          | $\checkmark$        | 2017/06/12 11:36:18 |             | Normal               |                           |           | PT_EJA-NEXT<br>(FIA-NEXT)       |                      | <b>BRAIN</b> | $\pi$           |  |  |  |

**Figure M-2-9 Device Status view**

## $\blacksquare$  **Display the Details Screen**

#### **• Operation**

After selecting the device, from the menu bar, select "Action"-> "Open History Info" to display the detail information.

| <b>FieldMate</b>           |    |    |            |    |                                  |              |                  |                 |                   |                                 |                          |                             |                             |                              |                                                          | $\Box$ $\Box$            |
|----------------------------|----|----|------------|----|----------------------------------|--------------|------------------|-----------------|-------------------|---------------------------------|--------------------------|-----------------------------|-----------------------------|------------------------------|----------------------------------------------------------|--------------------------|
| File View Action Tool Help |    |    |            |    |                                  |              |                  |                 |                   |                                 |                          |                             |                             |                              |                                                          |                          |
|                            |    |    |            |    |                                  |              | VUpdate X Cancel |                 |                   |                                 |                          |                             |                             |                              |                                                          | $\mathbb{Q}$             |
| Display period             |    |    |            |    |                                  |              |                  |                 | History           |                                 |                          | Filter                      |                             | Detail                       |                                                          |                          |
| All Days                   |    |    |            |    |                                  |              |                  |                 | Date and Time     | Device List                     | Calibration              | Input Loop<br>Check         |                             |                              | : 2017/06/13 16:52:46                                    |                          |
| Specify a date             |    |    |            |    |                                  |              |                  |                 | Device            |                                 |                          | Source                      | User                        | Device Tag<br>Vendor         | : PT_EJA-NEXT<br>: YOKOGAWA                              |                          |
|                            |    |    |            |    | June, 2017                       |              | ٠                |                 |                   | PT09H7<br>(EJA-NEXT_EXP)        | $\overline{\phantom{a}}$ | <b>Sticky Note</b>          | Default -<br>$\overline{ }$ | Model                        | : EJA-NEXT                                               |                          |
|                            |    | 29 |            | 31 | We Th Fr Sa                      |              |                  |                 | a                 | <b>PT09H7</b><br>(EJA-NEXT_EXP) | $\overline{\phantom{a}}$ | <b>Sticky Note</b>          | Default                     | Communication: BRAIN<br>Path |                                                          |                          |
|                            | 28 |    | 30         |    | 8                                | $\mathbf{q}$ | 10               |                 | o <sup>n</sup> on | PT09H7                          | $\sim$                   | Parameter Manager           | Default                     | Protocol<br>User             | : BRAIN<br>: DefaultUser                                 | Details screen           |
|                            |    | 19 |            |    | 13 14 15 16 17<br>20 21 22 23 24 |              |                  |                 |                   | PT09H7                          | $\overline{\phantom{a}}$ | Parameter Manager Default   |                             | Source                       | : Calibration Support                                    |                          |
| 25<br>$\overline{2}$       |    | 3  | $\sqrt{4}$ |    | 26 27 28 29 30 1<br>5 6 7 8      |              |                  |                 | t                 | PT09H7                          | ۷                        | Parameter Manager Default   |                             | Category<br>Message          | : Configuration<br>: Start Pressure Calibration Support. |                          |
|                            |    |    |            |    |                                  |              |                  |                 | E                 | PT09H7                          | $\mathbf{v}$             | Parameter Manager           | Default                     | Reason                       | ă.                                                       |                          |
| Specify a period           |    |    |            |    |                                  |              |                  |                 | B.                | PT EJA-NEXT<br>(EJA-NEXT)       | $\overline{\phantom{a}}$ | Calibration Support Default |                             |                              |                                                          |                          |
| From                       |    |    |            |    | 2017/06/07                       |              |                  | $\frac{1}{15}$  | 四个                | PT_EJA-NEXT<br>(EJA-NEXT)       | $\overline{\phantom{a}}$ | Calibration Support         | Default                     |                              |                                                          |                          |
| To                         |    |    |            |    | 2017/06/21                       |              |                  | $\overline{15}$ |                   | <b>HAI BB</b><br>(EJA)          | $\overline{\mathbf{v}}$  | Calibration Support         | Default                     |                              |                                                          |                          |
|                            |    |    |            |    |                                  |              |                  | $\checkmark$    |                   | HAI BB<br>FIA1<br>m             | $\overline{\phantom{a}}$ | Calibration Support Default |                             |                              |                                                          | Arrows enables you to    |
|                            |    |    |            |    |                                  |              |                  |                 |                   |                                 |                          |                             |                             |                              |                                                          | move the operation list. |
| 富富                         |    |    |            |    |                                  |              |                  |                 |                   |                                 |                          |                             |                             |                              |                                                          |                          |

**Figure M-2-10 History display details**

## **■ Export History**

#### **• Operation**

From the menu bar, select "File"-> "Export History" to open Export History dialog box.

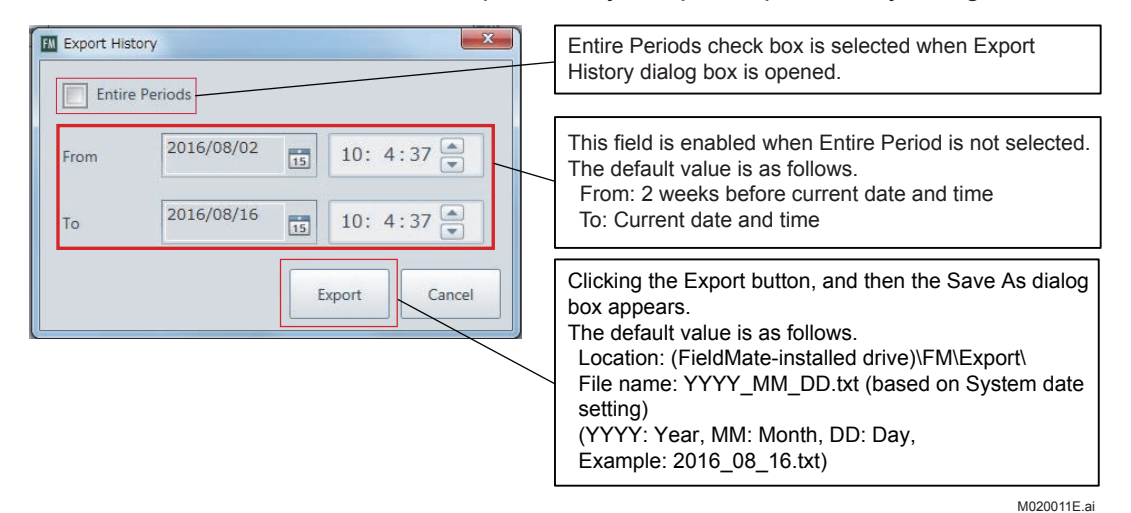

#### **Figure M-2-11 Export History dialog box**

M0200010E.ai

# **N ISA100 Device Configuration**

## **N-1 Introduction**

This part and Appendix-F describe device configuration and related procedures of field wireless networks conforming to ISA100.11a, the wireless communication standard for industrial automation prescribed by the International Society of Automation (ISA).

ISA100 device can be accessed via Gateway and infrared with FieldMate. Setting and adjustment can be performed on device DTM. Plus Provisioning also can be implemented by Provisioning Function in FieldMate in order for ISA100 device to join the wireless network.

- Gateway
- $\bullet$  Infrared Communication
- \* Communication via a gateway or infrared can be achieved using one FieldMate.

The following shows the system configuration example.

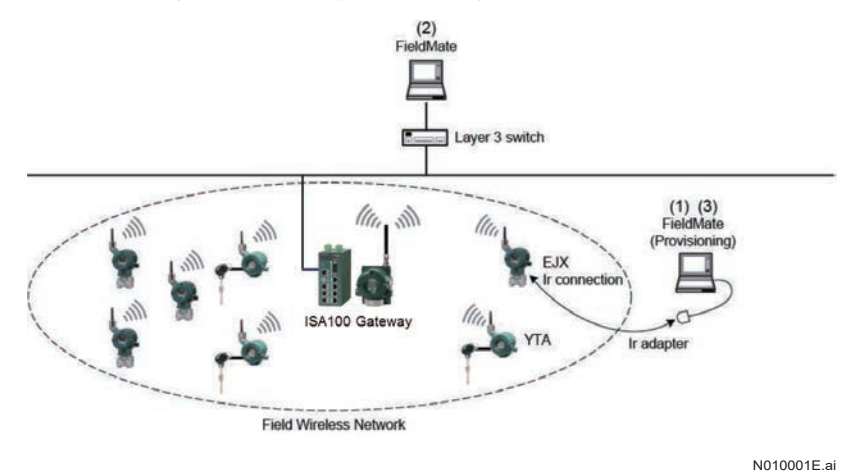

**Figure N-1-1 System Configuration Sample of Field Wireless Network**

### **Hardware**

ISA100 Gateway: The core device of a wireless network

Wireless field devices (wireless EJX, wireless YTA): Field instruments that measure a process value to transmit it in wireless form

#### **Operation**

- (1) FieldMate: Software for setting parameters called "Provisioning" to the field wireless devices by infrared communication to join the devices in the wireless network before wireless field devices are installed.
- (2) FieldMate: This acquires/sets information on ISA100 wireless devices via ISA100 Gateway.
- (3) FieldMate: This acquires/sets information on ISA100 wireless devices in infrared communication.

## **N-2 Field Wireless Gateway**

## **N-2-1 Connection Example**

The following products are required to perform communication with ISA100 devices via a field wireless network.

- Yokogawa ISA100 Gateway
- 100BASE-TX or 100BASE-FX compatible Ethernet hub

FieldMate displays ISA100 devices connected to the gateway.

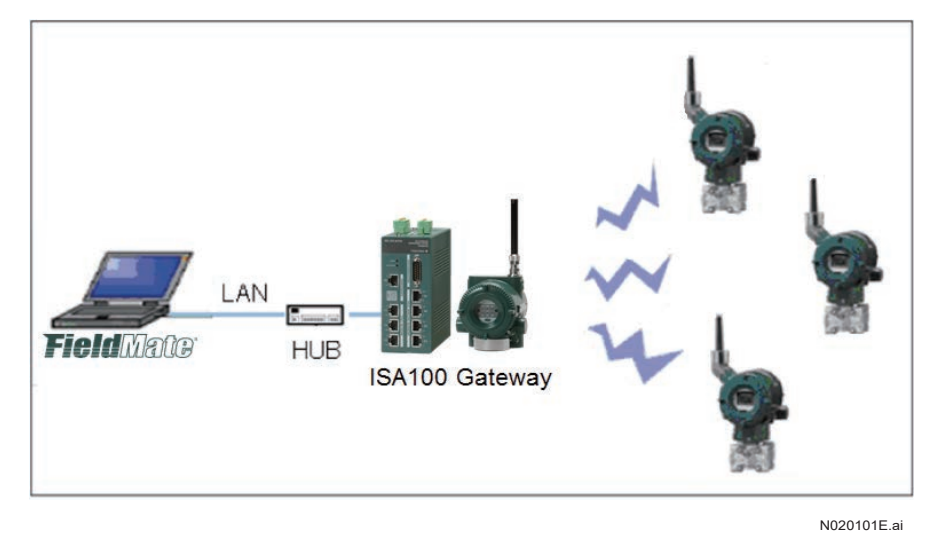

**Figure N-2-1 ISA100 Gateway Setup Sample**

## **N-2-2 Operation Procedure**

Overall flow to configure ISA100 device and setup is shown as follows.

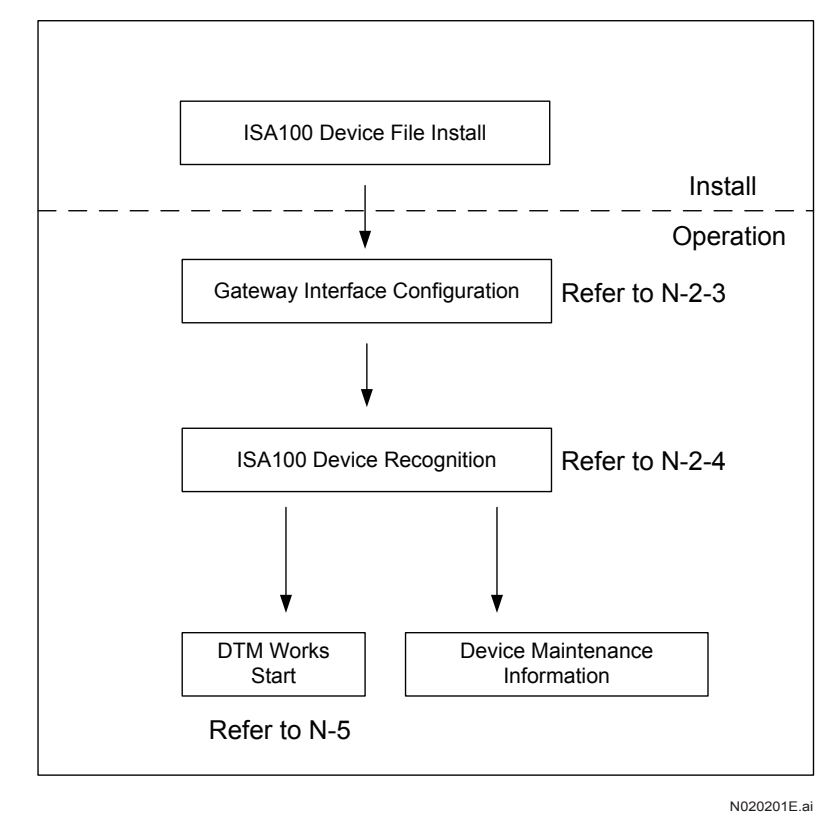

**Figure N-2-2 ISA100 Gateway Setup Sample**

\* Please refer to Part J Adding/Deleting Device Files
#### **Display sequence**

Devices are displayed in Device Tag order in the Segment Viewer window.

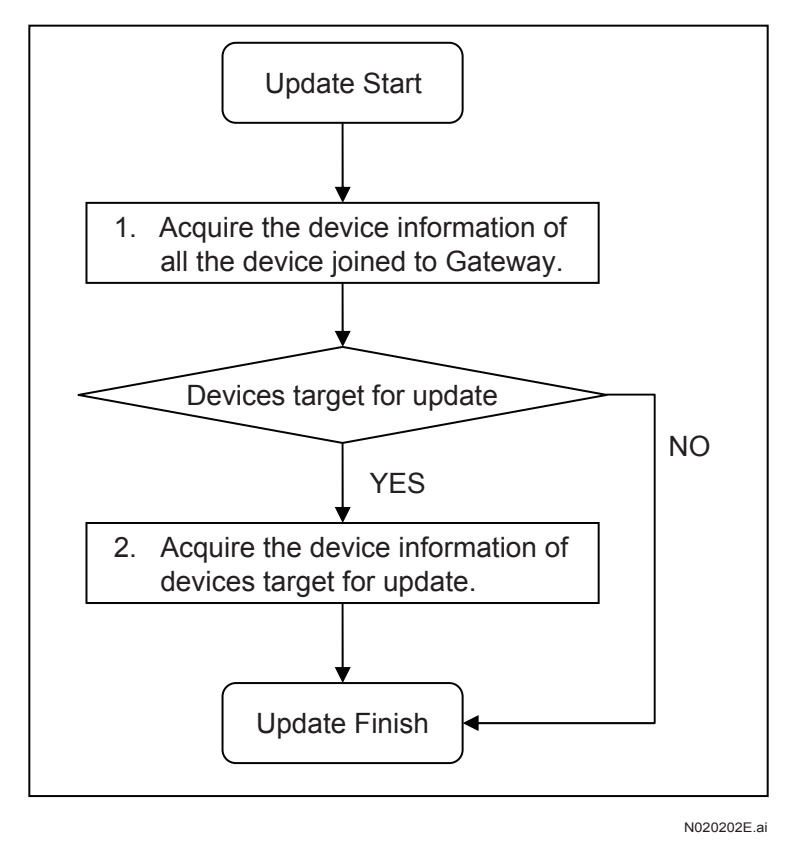

#### **Figure N-2-3 Flow of Updating Device Information**

FieldMate attempts to acquire detailed information of devices that have been selected as targets for update in Segment Viewer and displays them on Segment Viewer in order of acquisition. (It attempts to acquire detailed information of multiple devices at once.)

## **N-2-3 Gateway Setting**

**Open the window from Tool, and select ISA100 (Gateway) Interface Configuration.**

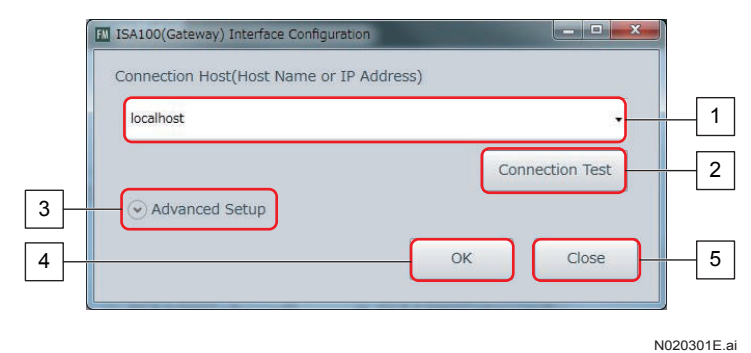

**Figure N-2-4 ISA100 Gateway Communication Settings**

[Description of functions]

1. Target Host (Host Name or IP Address) pull-down menu

Enter the host name or IP address of the gateway.

 Pressing "OK", up to five entered host names (IP addresses) remain as history.

2. "Connection Test" button

Tests whether it is possible to connect to the gateway according to an entered Host name or IP address.

 "OK" button will save the entered information, actual connection will not be performed Connection Test is prepared to check whether the Gateway with the entered IP address or Host name exists.

Result of Connection test will be shown as below.

3. Advanced Setting

 Setting of ISA100 Gateway.

4. "OK" button

 Save the entered setting information

5. "Cancel" button

Discards the entered information and closes the dialog.

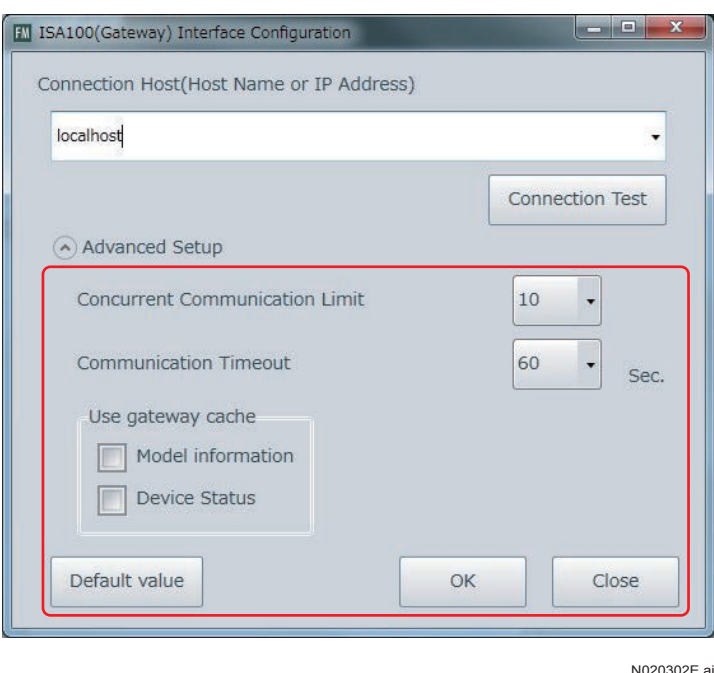

**Figure N-2-5 Advanced Setting**

#### **Number of communication devices**

Sets the maximum number of ISA100 devices to simultaneously communicate with. Setting value: 1, 5, 10 (default), 20, 50

#### **Communication time out**

Sets the maximum time to wait for communication response

When the set time elapses without any response, communication with devices is terminated.

Setting value: 30 sec, 60 sec (default), 120 sec, 240 sec

#### **Cache function**

When this function is checked and the gateway to be communicated with has any values in cache, FieldMate does not start to communicate with devices and displays the cached values on Segment Viewer.

The cache function is provided in the YFGW410 gateway but not in the YFGW710.

Therefore, even if this function is checked, it is not enabled during communication with the YFGW710.

Table N-2-1 shows the parameters corresponding to each cache and the timing of caching.

|                            | <b>Model information</b>                                                                | <b>Device status</b>                                    |
|----------------------------|-----------------------------------------------------------------------------------------|---------------------------------------------------------|
| Corresponding<br>parameter | Vendor<br>Model<br>Device Revision                                                      | <b>Status Display</b>                                   |
| Timing of caching          | When an ISA100 device is joined to<br>the gateway and the configuration is<br>completed | At every time set in Read Parameters for<br>each device |

**Table N-2-1 Cache Function**

Setting value default: OFF

### **Default values**

Returns the setting values in "Advanced Setting" to the defaults.

Default value:

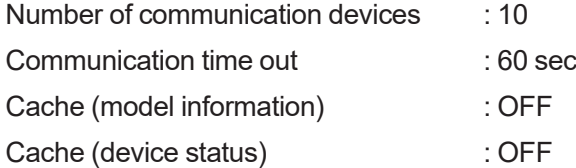

#### **Table N-2-2 Messages**

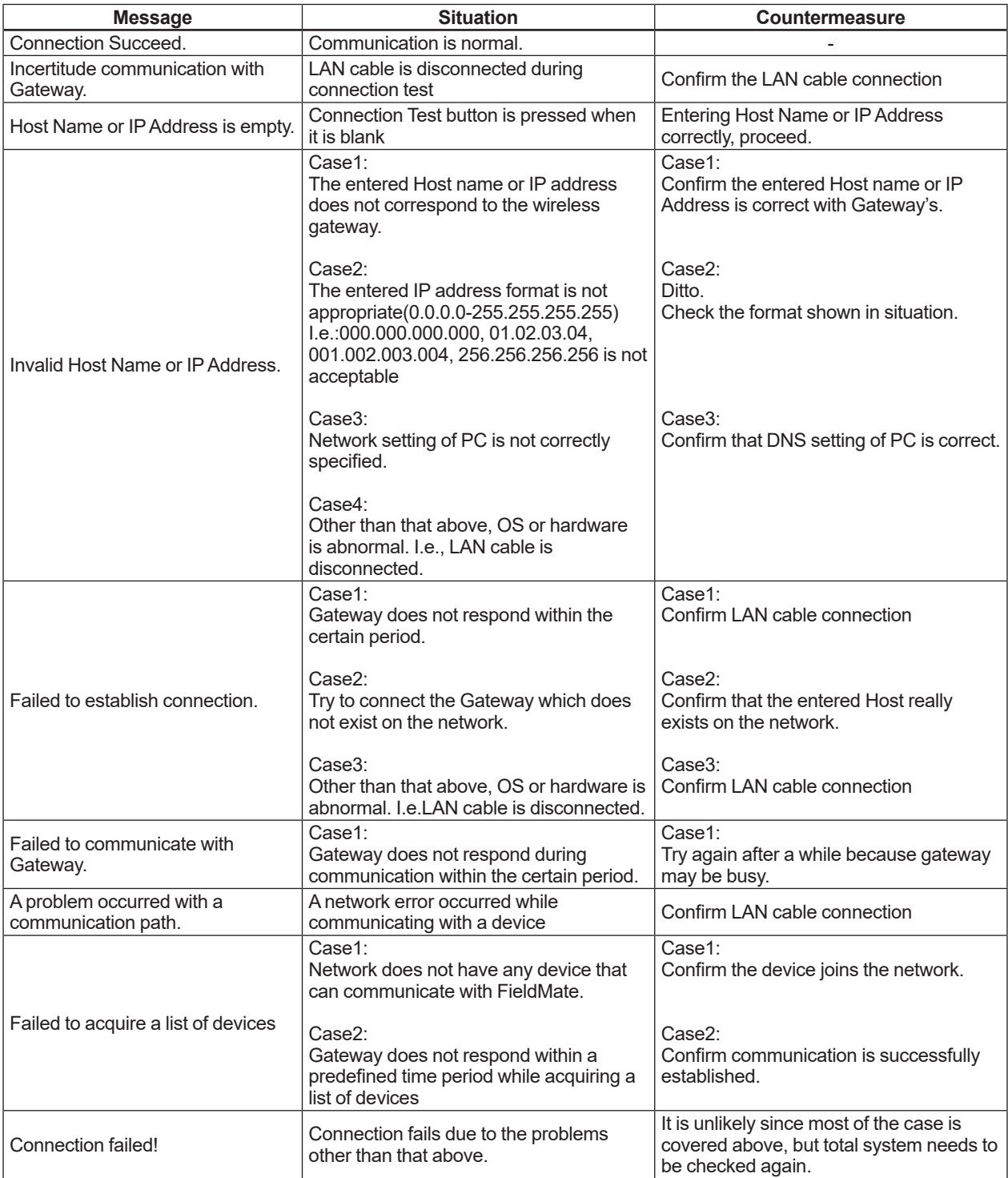

## **N-2-4 ISA100 Device Recognition**

The following shows the items displayed in Segment Viewer.

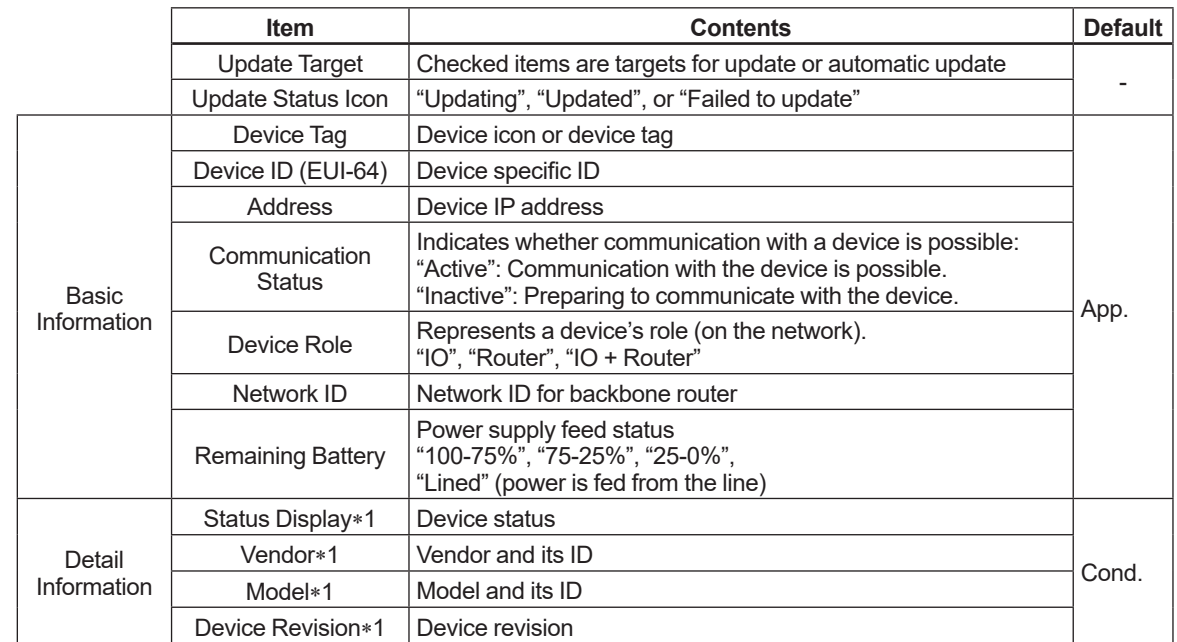

#### **Table N-2-3 Display Items in Segment Viewer**

\*1: Information defined in gateway YFGW410 are displayed.

Basic Information which Default is App. are Gateway incorporated information. Without accessing ISA100 device, these can be acquired.

Detail information which Default is Cond. requires to access ISA100 devices individually. Turn on the check box of Update Target.

The display immediately after the basic information of devices has been acquired is shown below.

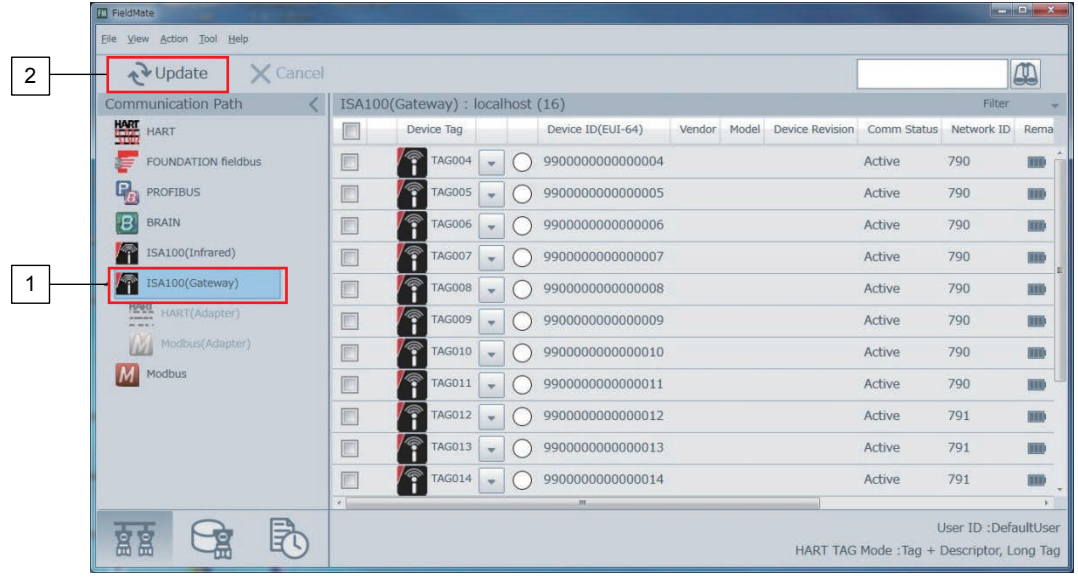

N020401E.ai

#### **Figure N-2-6 Basic Information**

An ISA100 device is recognized as follows.

- 1. On the tree menu of Segment Viewer, select "ISA100 (Gateway)". ("1" in Figure)
- 2. Press Update ("2" in Figure). The device to be updated needs to be selected. Updating can also be performed by pressing the F5 key or "Update" in the menu.

### **Selection of Updated Device**

Devices can be selected as targets for update by marking checkboxes in the column on the left of Seament Viewer.

If a check mark is placed in the checkboxes as shown below, device information for device tags TAG005, TAG006, and TAG009 becomes the target for update.

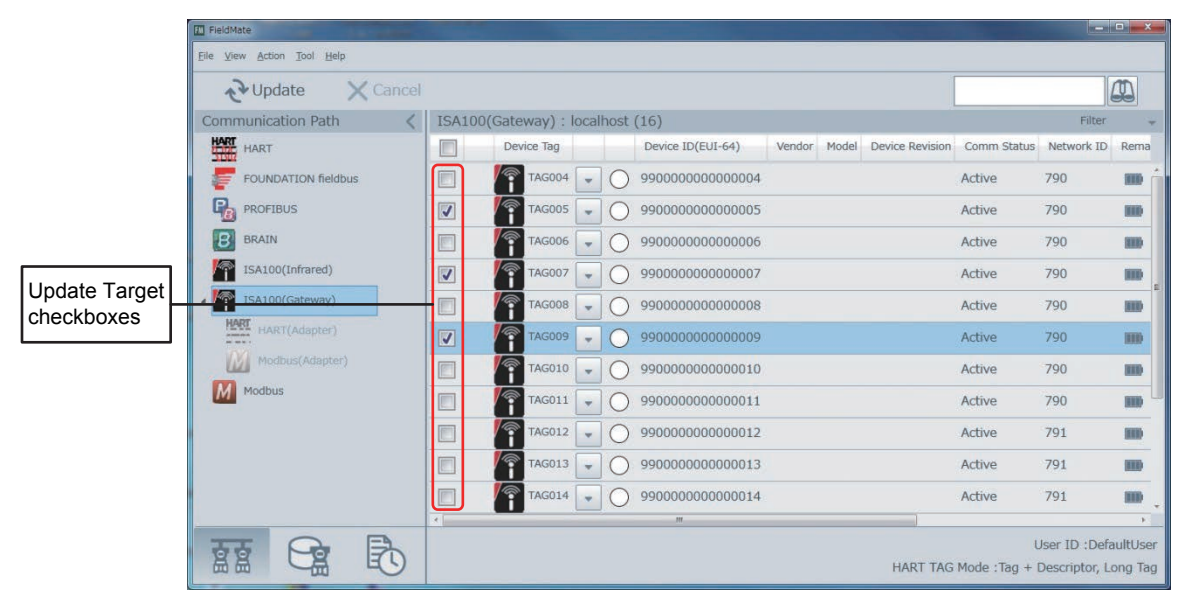

#### **Figure N-2-7 Selecting Targets for Update**

When updating starts, the update status appears in the second column of Segment Viewer.

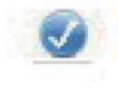

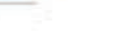

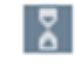

Update finish Update failed Updating

N020403E.ai

N020402E.ai

#### **Selecting/releasing all devices to be updated**

The topmost box in the right pane for devices to be updated is the Select All/Release All check box. Check or uncheck this box to select or release all devices to be updated.

When you click this check box with one or more boxes below unchecked, it acts as "Select All."

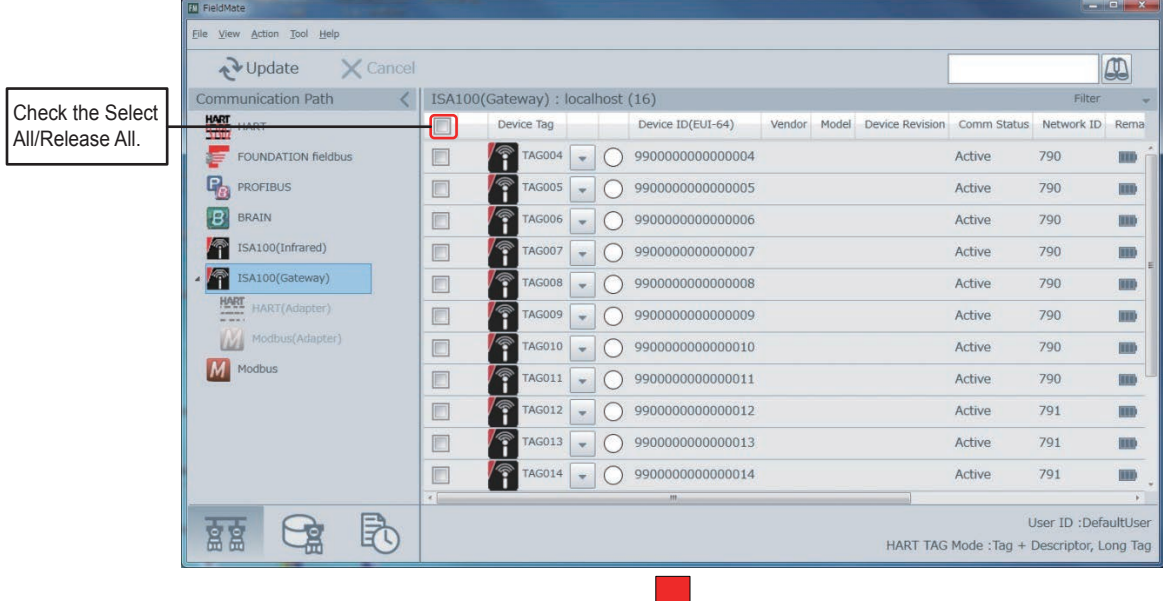

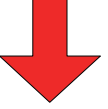

|                 | FieldMate                 |                            |                          |                          |                                 |                          |                   |                 |                 |             |                                           |                       | <b>Room Direct X and</b> |
|-----------------|---------------------------|----------------------------|--------------------------|--------------------------|---------------------------------|--------------------------|-------------------|-----------------|-----------------|-------------|-------------------------------------------|-----------------------|--------------------------|
|                 |                           | File View Action Tool Help |                          |                          |                                 |                          |                   |                 |                 |             |                                           |                       |                          |
|                 | Ne Update                 |                            | $\times$ Cancel          |                          |                                 |                          |                   |                 |                 |             | $\mathbb{Q}$                              |                       |                          |
|                 | <b>Communication Path</b> |                            |                          |                          | ISA100(Gateway): localhost (16) |                          | Filter            |                 |                 |             |                                           |                       |                          |
|                 | HART HART                 |                            |                          | $\boldsymbol{d}$         | Device Tag                      |                          | Device ID(EUI-64) | Model<br>Vendor | Device Revision | Comm Status | Network ID                                | Rema                  |                          |
| All devices are |                           | FOUNDATION fieldbus        |                          | ☑                        | ବ<br><b>TAG004</b>              | $\overline{\phantom{a}}$ | 9900000000000004  |                 |                 |             | Active                                    | 790                   | <b>TID</b>               |
| selected        | <b>PROFIBUS</b>           |                            |                          | $\overline{J}$           | ବି<br><b>TAG005</b>             | $\sim$                   | 9900000000000005  |                 |                 |             | Active                                    | 790                   | <b>TTD</b>               |
|                 | B <br><b>BRAIN</b>        |                            |                          | $\boldsymbol{d}$         | ବ<br><b>TAG006</b>              | $\overline{\phantom{a}}$ | 9900000000000006  |                 |                 |             | Active                                    | 790                   | <b>SHIP</b>              |
|                 | 帶                         | ISA100(Infrared)           |                          | $\overline{\bm{J}}$      | ବି<br><b>TAG007</b>             | $\frac{1}{2}$            | 9900000000000007  |                 |                 |             | Active                                    | 790                   | <b>III</b>               |
|                 | $\widehat{\mathbb{T}}$    | ISA100(Gateway)            |                          | $\overline{\mathcal{J}}$ | ବ<br><b>TAG008</b>              | $\mathbf{v}$             | 9900000000000008  |                 |                 |             | Active                                    | 790                   | <b>AID</b>               |
|                 | and men be-               | <b>HART</b> HART(Adapter)  |                          | ℐ                        | 令<br><b>TAG009</b>              | $\overline{\phantom{a}}$ | 9900000000000009  |                 |                 |             | Active                                    | 790                   | <b>BID</b>               |
|                 | W                         | Modbus(Adapter)            | $\overline{\mathcal{L}}$ | ′ବି<br><b>TAG010</b>     | $\mathbf{v}$                    | 9900000000000010         |                   |                 |                 | Active      | 790                                       | <b>BED</b>            |                          |
|                 | $\vert M \vert$<br>Modbus |                            | ᢦ                        | 令<br><b>TAG011</b>       | $\overline{\mathbf{v}}$         | 9900000000000011         |                   |                 |                 | Active      | 790                                       | <b>HID</b>            |                          |
|                 |                           |                            |                          |                          | ବି<br><b>TAG012</b>             | $\mathbf{w}$             | 9900000000000012  |                 |                 |             | Active                                    | 791                   | <b>III</b>               |
|                 |                           |                            |                          | $\overline{J}$           | 6<br><b>TAG013</b>              | $\sim$                   | 9900000000000013  |                 |                 |             | Active                                    | 791                   | <b>SEE</b>               |
|                 |                           |                            |                          | Ø                        | ବି<br><b>TAG014</b>             | $\sim$                   | 9900000000000014  |                 |                 |             | Active                                    | 791                   | <b>HID</b>               |
|                 |                           |                            |                          |                          |                                 |                          |                   |                 |                 |             |                                           |                       | $\mathcal{V}$ .          |
|                 | 富富                        |                            |                          |                          |                                 |                          |                   |                 |                 |             | HART TAG Mode: Tag + Descriptor, Long Tag | User ID : DefaultUser |                          |
|                 |                           |                            |                          |                          |                                 |                          |                   |                 |                 |             |                                           |                       |                          |

**Figure N-2-8 Selecting All Devices to Be Updated**

N020404E.ai

When you click this check box with all boxes below checked, it acts as "Release All."

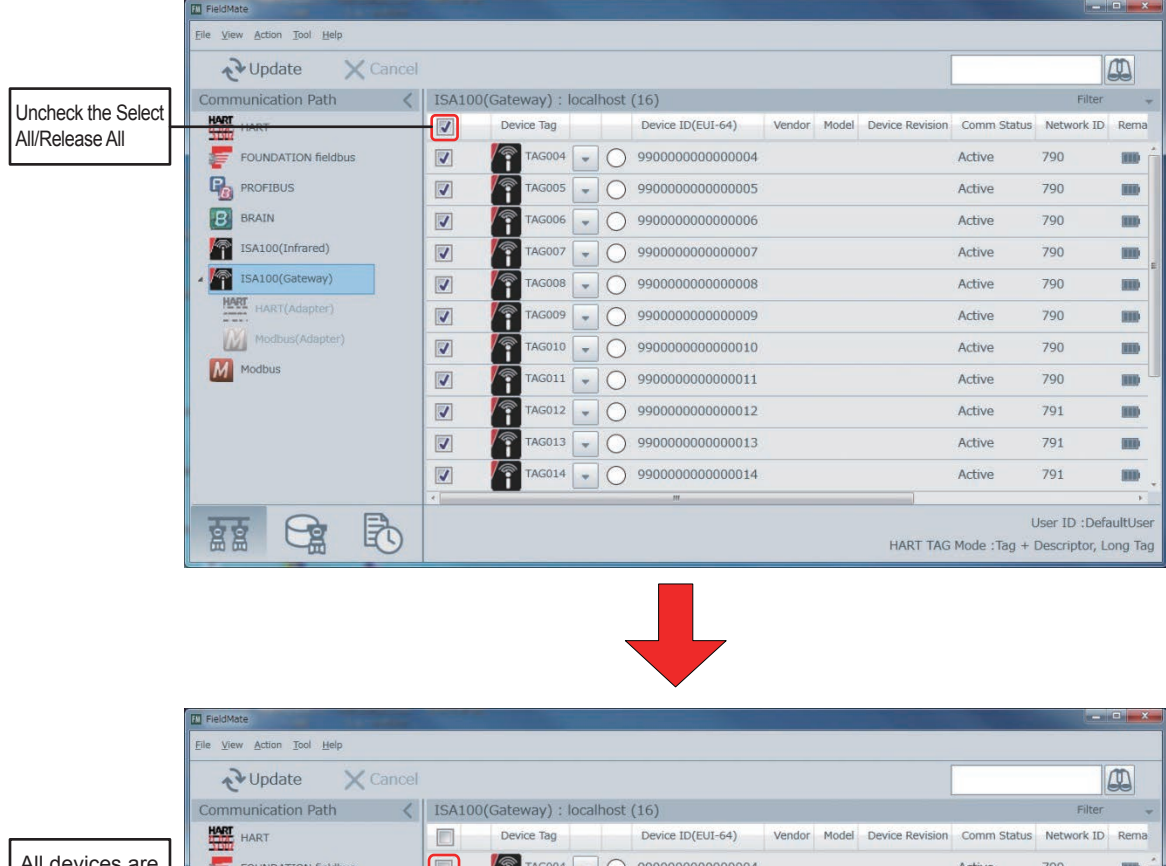

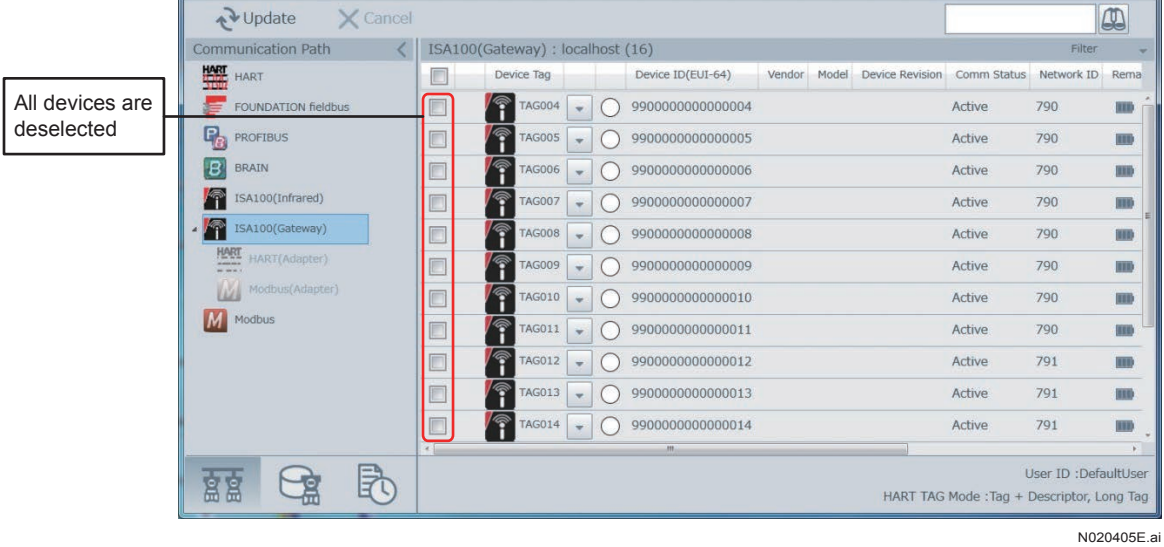

**Figure N-2-9 Releasing All Devices to Be Updated**

#### **Simultaneously selecting multiple devices to be updated**

When you select multiple devices and check any of their boxes, those devices are all selected to be updated.

#### **You can select multiple devices as follows:**

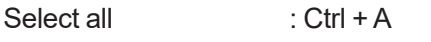

Select range : Shift + click

Select additional : Ctrl + click

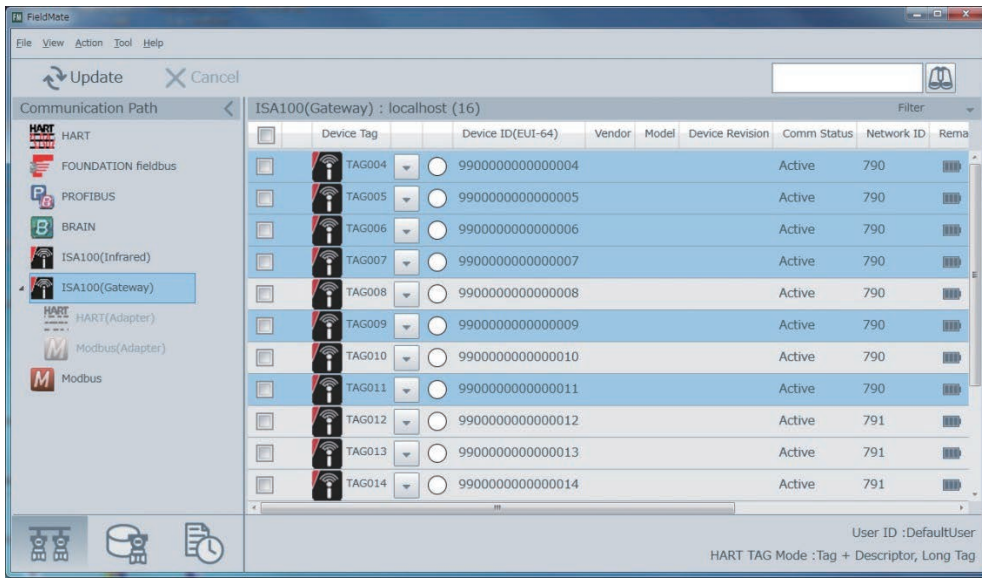

N020406E.ai

#### **Figure N-2-10 Selecting Multiple Devices**

The following shows the display of Segment Viewer when the devices' detailed information is being acquired.

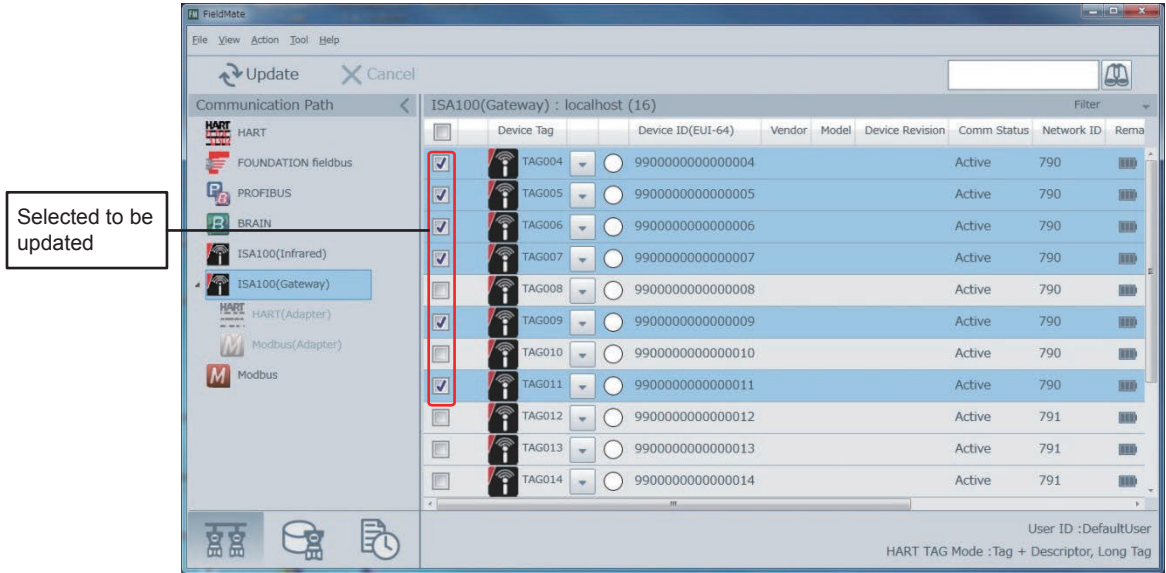

**Figure N-2-11 Checking Any Box to Select Multiple Devices to Be Updated**

N020407E.ai

The color of Device Status is as shown in the following table.

| <b>Icon Color</b> | <b>Device operation status</b>                                        |
|-------------------|-----------------------------------------------------------------------|
| Green             | Normal.                                                               |
| Yellow            | Warning (including a configuration error).<br>Operation can continue. |
| Red               | Abnormal. Inspection required.                                        |
| White             | Status unknown, communication error, etc.                             |

**Table N-2-4 List of Status Information**

Battery life has the following four statuses and remaining battery capacity indicators. If battery power is off, infrared communication cannot be established and device information cannot be accessed.

**Table N-2-5 Power Supply Status**

| <b>Display</b> | <b>Meaning</b>                            |
|----------------|-------------------------------------------|
| 100-75%        | 75 to 100% of the battery power remaining |
|                |                                           |
|                | 25% to 75% of the battery power remaining |
| 75-25%         |                                           |
|                | 0 to 25% of the battery power remaining   |
| 25-0%          |                                           |
|                | Power supplied via external power source  |
| Lined          |                                           |

### **Display Style and Clearing the Display**

This function is applicable to Segment Viewer of ISA100 (gateway) and HART (adapter).

#### **• Initializing the display style**

Initializes the order of parameters and the width of columns in Segment Viewer.

 $View \rightarrow "Init Current View Format"$ 

The order and width are maintained even after restarting FieldMate.

#### **Clearing the display**

Clears the contents in Segment Viewer.

 $View \rightarrow "Clear Current View"$ 

Clearing the display of ISA100 (gateway) is applicable to adapter devices.

Therefore, the contents regarding HART (adapter) are also cleared simultaneously.

It shows the default order of parameters.

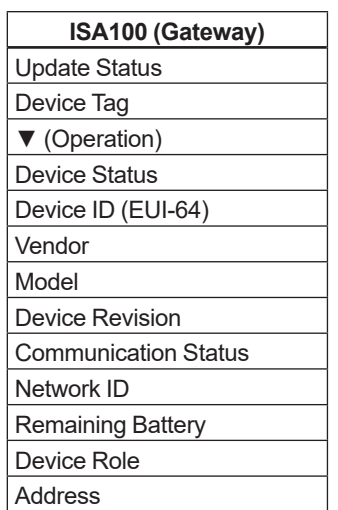

#### **Table N-2-6 Default Order of Parameters**

### **Filter Function**

The Filter function is applicable to Segment Viewer of ISA100 (Gateway). Select the filter function from the drop-down menu.

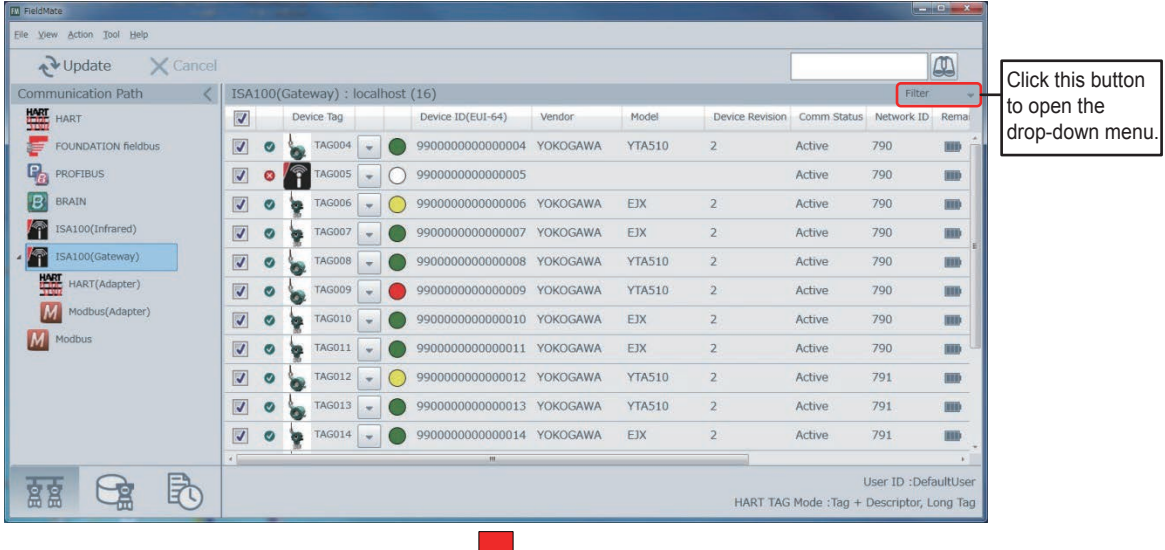

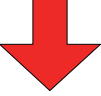

| <b>ITI</b> FieldMate        |                                                                                                    | $-07 - X$                                                         |
|-----------------------------|----------------------------------------------------------------------------------------------------|-------------------------------------------------------------------|
| File View Action Tool Help  |                                                                                                    |                                                                   |
| ↑ Update<br>$\times$ Cancel |                                                                                                    | Q)                                                                |
| Communication Path          | ISA100(Gateway): localhost (16)                                                                                                | Filter                                                            |
| ₩<br>HART                   | $\overline{a}$<br>Device ID(EUI-64)<br>Model<br>Device Tag<br>Vendor                                                           | All                                                               |
| <b>FOUNDATION fieldbus</b>  | $\overline{\mathcal{L}}$<br>9900000000000004<br><b>YTA510</b><br>YOKOGAWA<br><b>TAG004</b><br>ø                                |                                                                   |
| q,<br><b>PROFIBUS</b>       | $\overline{v}$<br>T<br><b>TAG005</b><br>9900000000000005<br>O<br>÷                                                             | Network ID                                                        |
| B<br><b>BRAIN</b>           | $\overline{\mathcal{J}}$<br>9900000000000006<br><b>TAG006</b><br>YOKOGAWA<br><b>EJX</b><br>⊍<br>٠                              | $\ddot{\phantom{0}}$<br>All                                       |
| ISA100(Infrared)            | $\overline{\mathcal{J}}$<br>9900000000000007<br><b>TAG007</b><br>YOKOGAWA<br>EJX<br>Q,                                         | Remaining Battery                                                 |
| 冒<br>ISA100(Gateway)        | $\overline{d}$<br>9900000000000008 YOKOGAWA<br><b>YTA510</b><br><b>TAG008</b><br>ℭ                                             | All<br>٠                                                          |
| ₩<br>HART(Adapter)          | $\overline{\mathcal{A}}$<br>9900000000000009 YOKOGAWA<br><b>TAG009</b><br><b>YTA510</b><br>$\circ$<br>$\overline{\phantom{a}}$ | Model                                                             |
| Modbus(Adapter)             | 9900000000000010 YOKOGAWA<br>$\overline{\mathcal{J}}$<br><b>TAG010</b><br>EJX<br>☑<br>÷                                        | All                                                               |
| Modbus<br>M                 | $\overline{\mathcal{U}}$<br>99000000000000011 YOKOGAWA<br><b>TAG011</b><br>EJX<br>Ø<br>÷                                       | Device Status                                                     |
|                             | $\overline{v}$<br><b>TAG012</b><br>99000000000000012 YOKOGAWA<br><b>YTA510</b><br>$\circ$                                      | All<br>٠                                                          |
|                             | $\overline{v}$<br><b>TAG013</b><br>99000000000000013 YOKOGAWA<br><b>YTA510</b><br>$\bullet$                                    |                                                                   |
|                             | $\overline{J}$<br><b>TAG014</b><br>9900000000000014 YOKOGAWA<br><b>EJX</b><br>$\circ$<br>×                                     | Apply<br>Cancel                                                   |
|                             | ×E<br>30.                                                                                                    | $\mathcal{P}$                                                     |
| 88                          |                                                                                                    | User ID: DefaultUser<br>HART TAG Mode: Tag + Descriptor, Long Tag |

**Figure N-2-12 Filter Function**

N020408E.ai

**Functions** 

- All button

 Initializes any pull-down menu items that are selected.

- Network ID

Allows the user to select a network ID that has been obtained from the pull-down menu.

- Remaining Battery

Allows the user to select the power supply status that has been obtained from the pull-down menu.

**Models** 

Allows the user to select the model that has been obtained from the pull-down menu.\*1

Device Status

Allows the user to select the device status that has been obtained from the pull-down menu.\*1

- Apply

Filters the currently displayed list according to the condition selected from the pull-down menu. All filtering conditions are ANDed before the results of filtering are displayed.

**Cancel** 

Undoes the selected conditions and closes the dialog. If a filter has been applied, the previous state is maintained.

\*1 The information obtained by scanning the current state is what will be displayed in each pull-down menu. Options will be added to Model and Device Status when detailed information of devices has been acquired.

If a filter has been applied, the color of the Filter pull-down button changes.

To remove the filter, open the Filter pull-down menu again, press the All button and then press the Apply button.

|            |                                        |        |     | والمد  | $\mathbf{x}$ |
|------------|----------------------------------------|--------|-----|--------|--------------|
|            |                                        |        |     |        |              |
|            |                                        |        |     |        |              |
|            |                                        |        |     | Filter |              |
| Model      | Device Revision Comm Status Network ID |        |     |        | Remai        |
| <b>EJX</b> | 2                                      | Active | 790 |        | ŒD.          |
| <b>EJX</b> | $\overline{2}$                         | Active | 790 |        | $\Box$       |
| EJX        | $\overline{2}$                         | Active | 790 |        | ŒD           |
|            |                                        |        |     |        |              |
|            |                                        |        |     |        | N020409F.ai  |

**Figure N-2-13 Filter is Active**

# **N-3 Adapter**

## **N-3-1 HART Adapter**

## **N-3-1-1 Configuration Example**

The Yokogawa FN310 Field Wireless Multi-Protocol Module, and the Honeywell OWA 100 OneWireless Adapter ("HART adapter") connects with HART devices and conducts ISA100 wireless communication via the field wireless gateway.

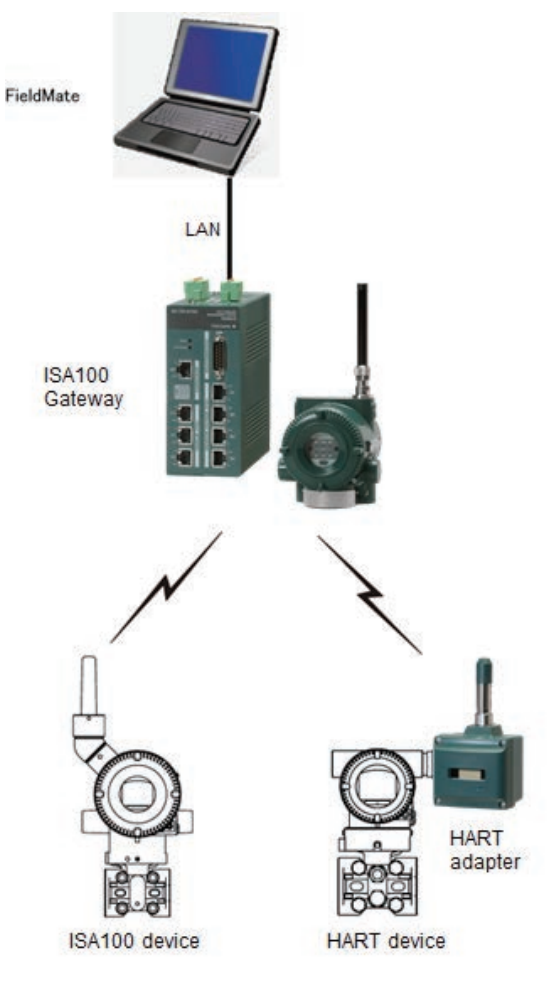

N030101E.ai

**Figure N-3-1 Image of HART Adapters**

### **N-3-1-2 HART Device Recognition**

The following shows the items displayed in Segment Viewer.

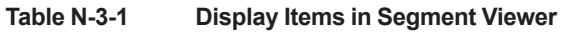

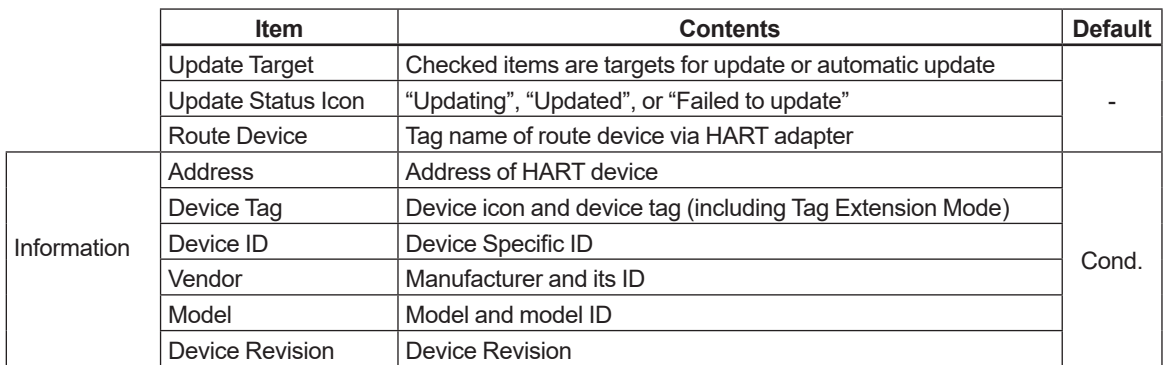

Detail information which Default is Cond. requires to access HART device via gateway. Turn on the check box of Update Target.

The display immediately after the basic information of devices has been acquired is shown below.

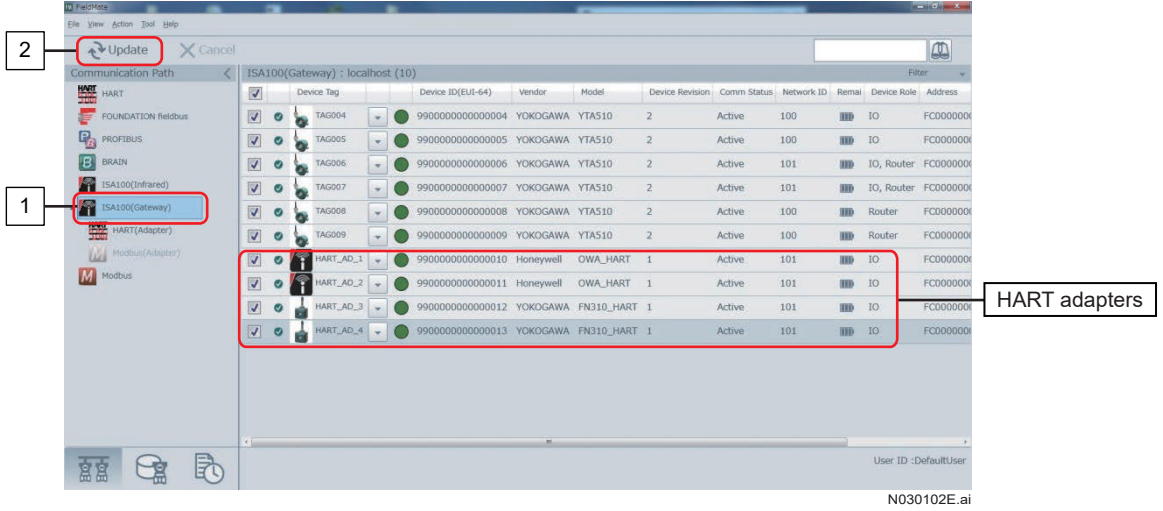

**Figure N-3-2 Detailed View of ISA100 (Gateway) Including HART Adapter Devices (All Devices)**

An ISA100 device is recognized as follows.

- 1. On the tree menu of Segment Viewer, select "ISA100 (Gateway)". ("1" in Figure)
- 2. Press Update. ("2" in Figure). The device to be updated needs to be selected. Updating can also be performed by pressing the F5 key or "Update" in the menu.

### **Selecting Devices to be Updated**

See N-2-4.

Check the box of HART adapters of the target HART devices and update them, and then display the Model information.

It shows that HART devices are targeted under the HART adapters with the Device Tag of HART\_AD\_1, HART\_AD\_2, HART\_AD\_3 and HART\_AD\_4.

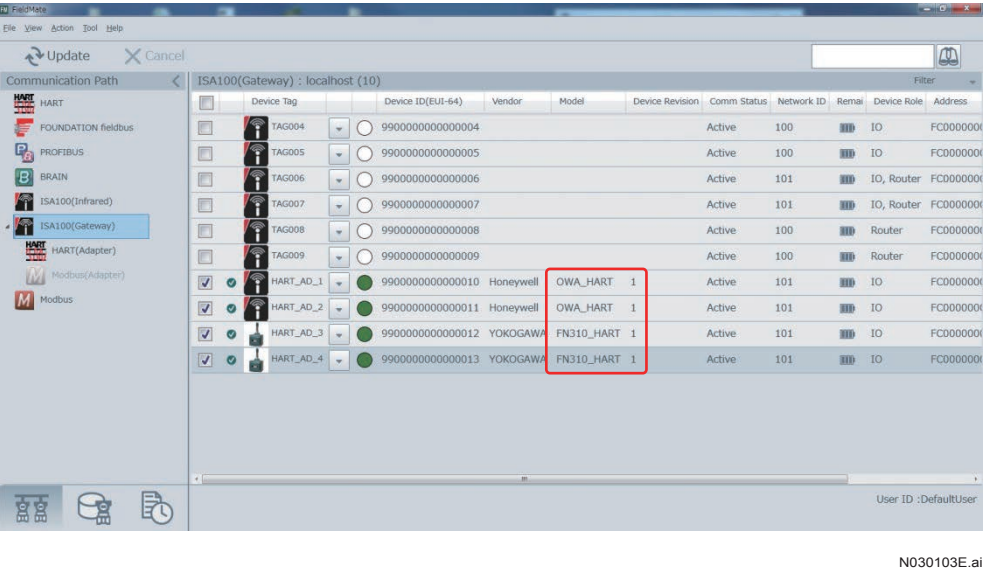

**Figure N-3-3 Detailed View of ISA100 (Gateway) Including HART Adapter Devices (HART Adapters only)**

**TIP** HART device address via HART adapter must be "0" to communicate.

When any number of HART adapters is indicated with the "Model", HART (adapter) in the tree menu of Segment Viewer will become enabled.

The model corresponding to HART adapter is OWA\_HART and FN310\_HART.

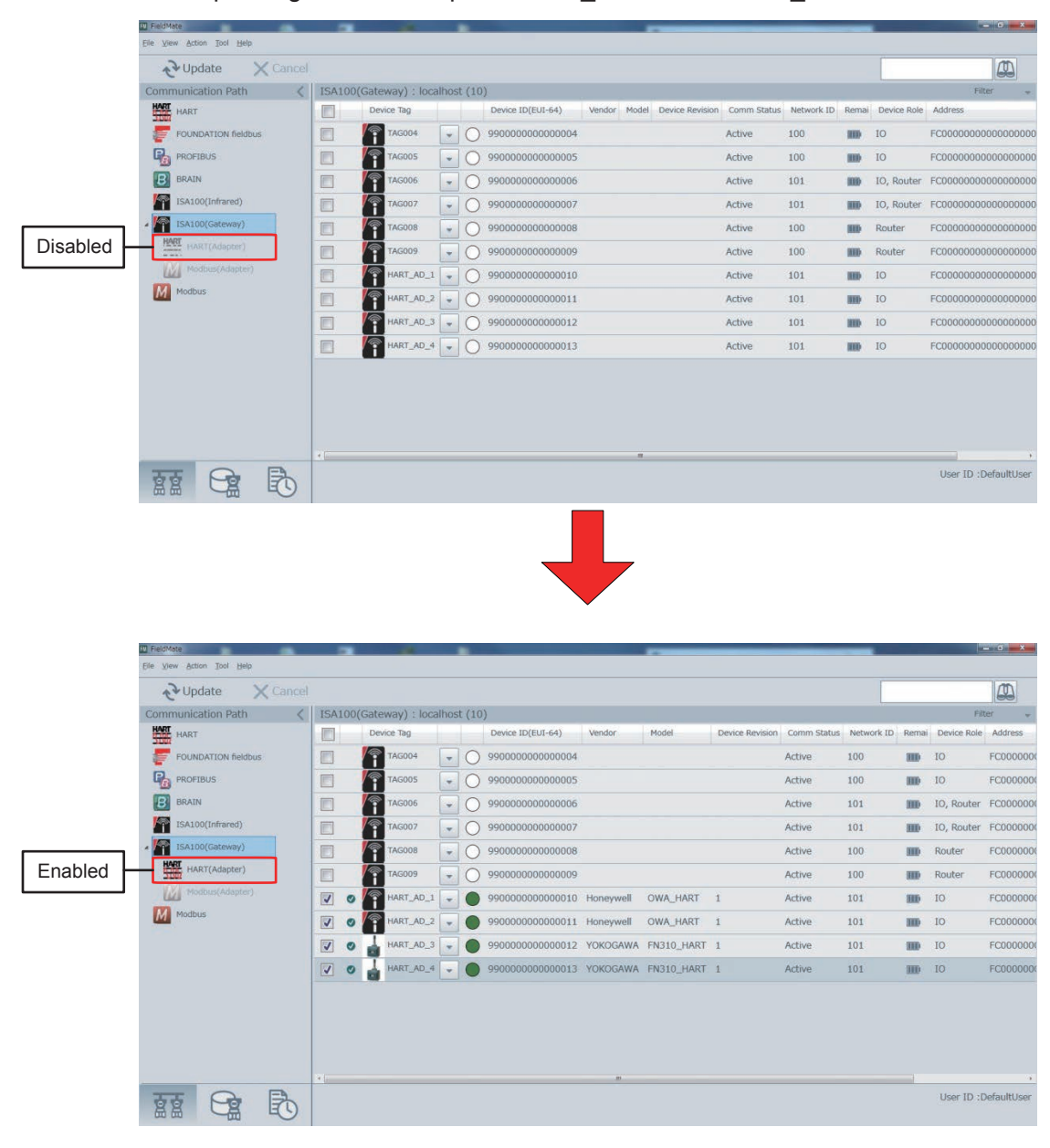

N030104E.ai

**Figure N-3-4 Enabling/Disabling HART (Adapter) in the Tree Menu**

## **Initial Status of HART Adapter Display**

Click HART (Adapter) in the tree menu and update it, then Device Tags of HART adapters will appear in a list.

| ED FieldMate                                      |        |                                   |                                            |               |           |        |       |                        |           | $-10 + 1$               |
|---------------------------------------------------|--------|-----------------------------------|--------------------------------------------|---------------|-----------|--------|-------|------------------------|-----------|-------------------------|
| Elle View Action Tool Help<br>Dupdate<br>X Cancel |        |                                   |                                            |               |           |        |       |                        |           | $\overline{\mathbb{D}}$ |
| <b>Communication Path</b><br>к                    |        | ISA100(Gateway) > HART: localhost |                                            |               |           |        |       |                        |           |                         |
| 豐<br>HART                                         | $\Box$ | Address Device Tag                |                                            |               | Device ID | Vendor | Model | Device Revisio Adapter |           |                         |
| FOUNDATION fieldbus                               | ▣      |                                   |                                            | $\cdot$ 0     |           |        |       |                        | HART_AD_1 |                         |
| 喝<br><b>PROFIBUS</b>                              | O      |                                   | $(\mathbf{v})$                             | $\circ$       |           |        |       |                        | HART_AD_2 |                         |
| B<br>BRAIN                                        | E      |                                   | $\left( \frac{1}{\lambda_{\rm c}} \right)$ | $\circ$       |           |        |       |                        | HART_AD_3 |                         |
| 怀<br>ISA100(Infrared)                             | E      |                                   |                                            | $\cdot \circ$ |           |        |       |                        | HART_AD_4 |                         |
| ISA100(Gateway)                                   |        |                                   |                                            |               |           |        |       |                        |           |                         |
| HART (Adapter)                                    |        |                                   |                                            |               |           |        |       |                        |           |                         |
| Modbus(Adapter)                                   |        |                                   |                                            |               |           |        |       |                        |           |                         |
| <b>Modbus</b><br>M                                |        |                                   |                                            |               |           |        |       |                        |           |                         |
|                                                   |        |                                   |                                            |               |           |        |       |                        |           |                         |
|                                                   |        |                                   |                                            |               |           |        |       |                        |           |                         |
|                                                   |        |                                   |                                            |               |           |        |       |                        |           |                         |
|                                                   |        |                                   |                                            |               |           |        |       |                        |           |                         |
|                                                   |        |                                   |                                            |               |           |        |       |                        |           |                         |
|                                                   |        |                                   |                                            |               |           |        |       |                        |           |                         |
|                                                   |        |                                   |                                            |               |           |        |       |                        |           |                         |
| 勖<br>富富                                           |        |                                   |                                            |               |           |        |       |                        |           | User ID :DefaultUser    |
|                                                   |        |                                   |                                            |               |           |        |       |                        |           |                         |

N030105E.ai

N030106E.ai

#### **Figure N-3-5 Initial Status of HART (Adapter) Display**

With reference to Route device (Device tag of HART adapters), check any box that is related to the HART devices to be displayed and update them.

It shows that HART devices under HART\_AD\_1 and HART\_AD\_2 are targeted.

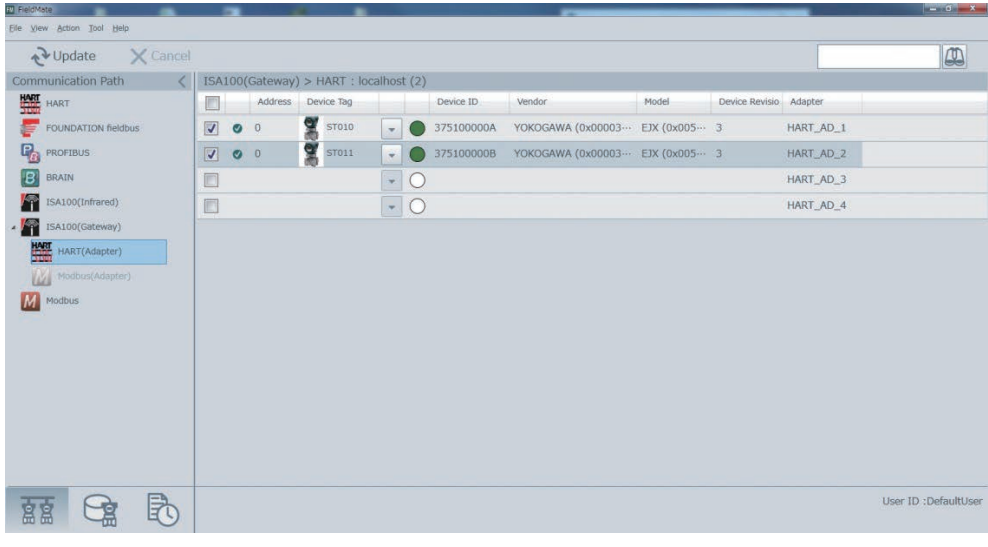

**Figure N-3-6 Displaying HART Devices in HART (Adapter) Display**

## **Display Style and Clearing the Display**

See N-2-4.

It shows the order of parameters.

#### **Table N-3-2 Default Order of Parameters**

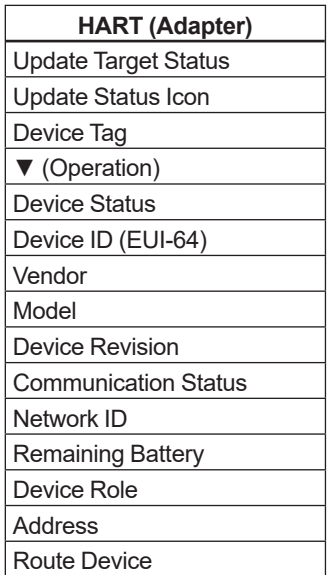

## **N-3-2 Modbus Adapter**

## **N-3-2-1 Configuration Example**

Yokogawa FN310 Field Wireless Multi-Protocol Module (Modbus adapter) connects with Modbus devices and conducts ISA100 wireless communication via the field wireless gateway.

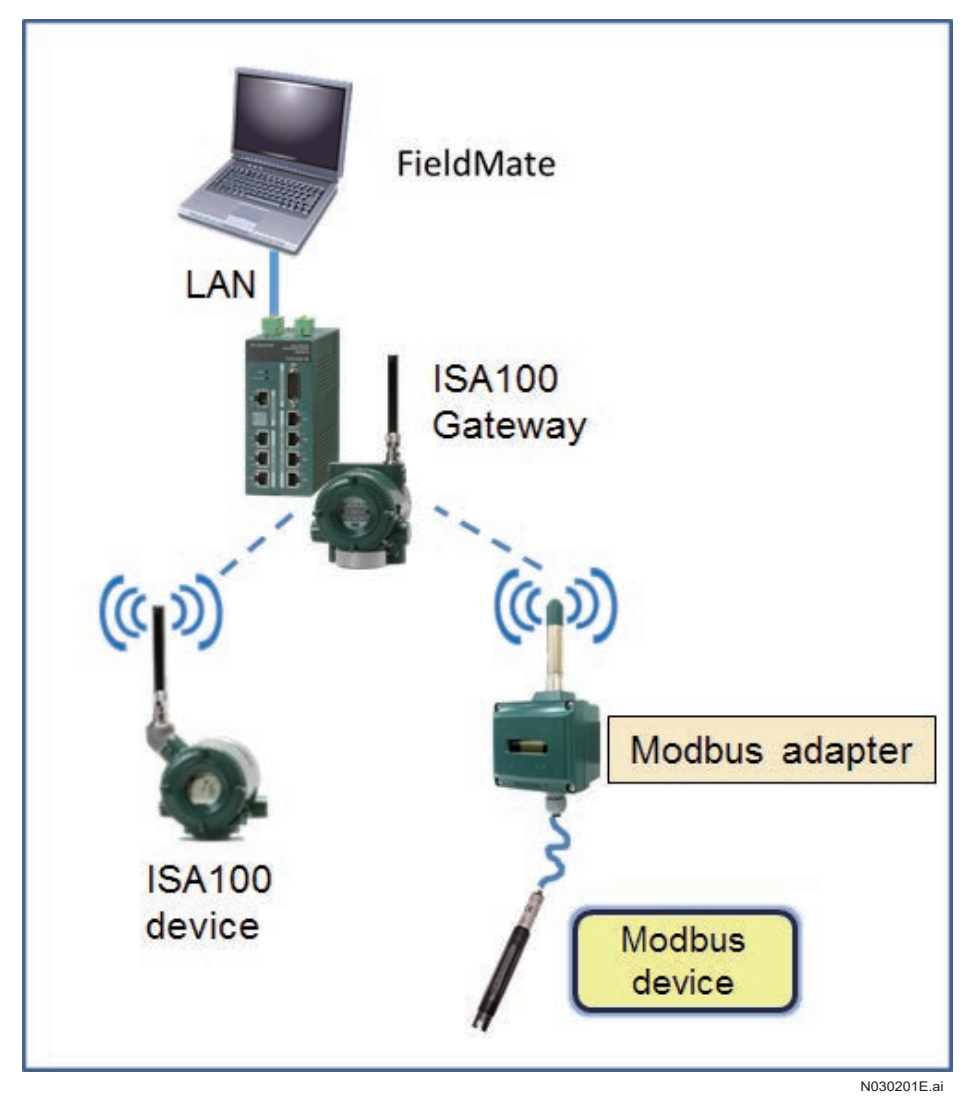

**Figure N-3-7 Image of Modbus Adapter**

### **N-3-2-2 Modbus Device Recognition**

When FieldMate communicates with a gateway via a Modbus adapter, the Modbus adapter and Modbus device are displayed in Segment Viewer.

Table N-3-3 shows the display items in Segment Viewer of Modbus device.

| <b>Item</b>              | <b>Contents</b>                                                 |
|--------------------------|-----------------------------------------------------------------|
| <b>Update Target</b>     | Checked items are targets for update or automatic update        |
| Update Status Icon       | "Updating", "Updated", or "Failed to update"                    |
| <b>Address</b>           | Address of Modbus device                                        |
| Device Tag               | Shows a device icon and device tag.                             |
| <b>Operation Buttons</b> | Provides a menu of functions that can be performed on a device. |
| Vendor                   | Vendor name                                                     |
| Model                    | Device model                                                    |
| Device Revision*1        | Revision of device                                              |
| Route Device             | Tag name of a device through which a Modbus adapter is routed   |

**Table N-3-3 Display Items in Segment Viewer**

The default order of parameters is as shown above.

If the parameters have been reordered, select "Init Current View Column" from the View menu to revert them back to the default order.

The display that appears immediately after the basic information of devices has been acquired is shown below.

|   | <b>ID</b> FieldMate<br>Elle View Action Tool Help |                            |                          |           |                                  |               |                                           |        |       |                                                               |        |     |            | $-8 - x$             |      |                 |
|---|---------------------------------------------------|----------------------------|--------------------------|-----------|----------------------------------|---------------|-------------------------------------------|--------|-------|---------------------------------------------------------------|--------|-----|------------|----------------------|------|-----------------|
| 2 | Ne Update                                         | X Cancel                   |                          |           |                                  |               |                                           |        |       |                                                               |        |     |            | $\mathbb{Q}$         |      |                 |
|   | Communication Path                                |                            |                          |           | ISA100(Gateway) : localhost (10) |               |                                           |        |       |                                                               |        |     |            | Filter               |      |                 |
|   | HART HART                                         |                            | E                        |           | Device Tag                       |               | Device ID(EUI-64)                         | Vendor | Model | Device Revision Comm Status Network ID Remai Device Role Addr |        |     |            |                      |      |                 |
|   |                                                   | FOUNDATION fieldbus        | 回                        | ិ         | <b>TAG004</b>                    | $\psi$        | 9900000000000004                          |        |       |                                                               | Active | 790 | IID.       | IO                   | FCO  |                 |
|   | <b>R</b> <sub>R</sub> PROFIBUS                    |                            | O                        | ' T       | <b>TAG005</b>                    | $\mathcal{M}$ | 9900000000000005                          |        |       |                                                               | Active | 790 | <b>III</b> | IO.                  | FC00 |                 |
|   | $\vert B \vert$<br>BRAIN                          |                            | 画                        | î         | <b>TAG006</b>                    | $\pi$         | 9900000000000006                          |        |       |                                                               | Active | 790 | HD.        | IO, Router FC00      |      |                 |
|   | ISA100(Infrared)                                  |                            | E                        | ବ         | <b>TAG007</b>                    | $\mathbf{w}$  | 9900000000000007                          |        |       |                                                               | Active | 790 | <b>TID</b> | IO, Router FCO       |      |                 |
|   | ISA100(Gateway)                                   |                            | E                        | î         | <b>TAG008</b>                    | $\mathcal{F}$ | 9900000000000008                          |        |       |                                                               | Active | 790 | <b>III</b> | Router               | FC00 |                 |
|   | m(m, h)                                           | <b>TEST HART(Allapter)</b> | E                        | 零         | <b>TAG009</b>                    | $\rightarrow$ | 9900000000000009                          |        |       |                                                               | Active | 791 | HD.        | Router               | FC00 |                 |
|   | M                                                 | Modbus(Adapter)            | $\overline{\mathcal{J}}$ | ☑         | MODBUS_AD_1                      |               | 99000000000000010 YOKOGAWA FN310_SENCOM 1 |        |       |                                                               | Active | 791 | III)       |                      | FC00 |                 |
|   | M Modbus                                          |                            | $\overline{\mathbf{v}}$  | Ø         | MODBUS_AD_2                      | $\sim$        | 9900000000000011 YOKOGAWA FN310_SENCOM 1  |        |       |                                                               | Active | 791 | m          |                      | FC00 |                 |
|   |                                                   |                            | $\mathcal{A}$            | Ø         | MODBUS_AD_3                      |               | 9900000000000012 YOKOGAWA FN310_SENCOM 1  |        |       |                                                               | Active | 791 | III)       |                      | FCO  | Modbus adapters |
|   |                                                   |                            | $\overline{v}$           | $\bullet$ | MODBUS AD 4                      |               | 9900000000000013 YOKOGAWA FN310_SENCOM 1  |        |       |                                                               | Active | 791 | <b>IID</b> |                      | FC00 |                 |
|   |                                                   |                            |                          |           |                                  |               |                                           |        |       |                                                               |        |     |            |                      |      |                 |
|   |                                                   |                            |                          |           |                                  |               |                                           |        |       |                                                               |        |     |            |                      |      |                 |
|   |                                                   |                            |                          |           |                                  |               |                                           |        |       |                                                               |        |     |            |                      |      |                 |
|   |                                                   |                            |                          |           |                                  |               |                                           |        |       |                                                               |        |     |            |                      |      |                 |
|   |                                                   |                            |                          |           |                                  |               |                                           | m.     |       |                                                               |        |     |            |                      |      |                 |
|   | 富富                                                | 昆                          |                          |           |                                  |               |                                           |        |       |                                                               |        |     |            | User ID: DefaultUser |      |                 |
|   |                                                   |                            |                          |           |                                  |               |                                           |        |       |                                                               |        |     |            | N030202E.ai          |      |                 |

**Figure N-3-8 Basic Information**

An ISA100 device is recognized as follows.

- 1. On the tree menu of Segment Viewer, select "ISA100 (Gateway)". ("1" in Figure)
- 2. Press "Update". ("2" in Figure)

The device to be updated needs to be selected.

 Updating can also be performed by pressing the F5 key or [Update] in the View menu.

## **Selecting Devices to be Updated**

#### See N-2-4.

Check the box of Modbus adapters of the target Modbus devices and update them, and then display the Model information.

Figure N-3-9 shows that Modbus devices are targeted under the Modbus adapters with the Device Tag of MODBUS\_AD\_1, MODBUS\_AD\_2, MODBUS\_AD\_3 and MODBUS\_AD\_4.

| <b>ED</b> FieldMate            |                             |                                         |            |                              |           |           |        |                          |              | $-10 - 1$            |
|--------------------------------|-----------------------------|-----------------------------------------|------------|------------------------------|-----------|-----------|--------|--------------------------|--------------|----------------------|
| Elle View Action Tool Help     |                             |                                         |            |                              |           |           |        |                          |              |                      |
| ₹ Update<br>X Cancel           |                             |                                         |            |                              |           |           |        |                          |              | $\blacksquare$       |
| <b>Communication Path</b><br>к |                             | ISA100(Gateway) > Modbus: localhost (2) |            |                              |           |           |        |                          |              |                      |
| 鼉<br>HART                      | $\Box$                      | Address                                 | Device Tag |                              |           | Device ID | Vendor | Model                    | Devi Adapter |                      |
| FOUNDATION fieldbus            | $\overline{v}$<br>$\circ$   | $\mathbf{1}$                            | ORP        | $\left( \frac{1}{2} \right)$ |           | N1D770010 |        | YOKOGAWA FU20F_SENCOM 14 | MODBUS_AD_1  |                      |
| $P_{\rm g}$<br><b>PROFIBUS</b> | $\overline{J}$<br>$\bullet$ | $\mathbf{1}$                            | pH         | ٠                            |           | N1D770011 |        | YOKOGAWA FU20F_SENCOM 14 | MODBUS_AD_2  |                      |
| B<br>BRAIN                     | E                           |                                         |            | $\mathcal{P}$                | $\cup$    |           |        |                          | MODBUS_AD_3  |                      |
| h<br>ISA100(Infrared)          | E                           |                                         |            |                              | $\lnot$ O |           |        |                          | MODBUS_AD_4  |                      |
| $\sqrt{r}$<br>ISA100(Gateway)  |                             |                                         |            |                              |           |           |        |                          |              |                      |
| HART (Adapter)                 |                             |                                         |            |                              |           |           |        |                          |              |                      |
| M<br>Modbus(Adapter)           |                             |                                         |            |                              |           |           |        |                          |              |                      |
| Modbus                         |                             |                                         |            |                              |           |           |        |                          |              |                      |
|                                |                             |                                         |            |                              |           |           |        |                          |              |                      |
|                                |                             |                                         |            |                              |           |           |        |                          |              |                      |
|                                |                             |                                         |            |                              |           |           |        |                          |              |                      |
|                                |                             |                                         |            |                              |           |           |        |                          |              |                      |
|                                |                             |                                         |            |                              |           |           |        |                          |              |                      |
|                                |                             |                                         |            |                              |           |           |        |                          |              |                      |
|                                |                             |                                         |            |                              |           |           |        |                          |              |                      |
| 勖<br>畱                         |                             |                                         |            |                              |           |           |        |                          |              | User ID :DefaultUser |
|                                |                             |                                         |            |                              |           |           |        |                          |              |                      |
|                                |                             |                                         |            |                              |           |           |        |                          |              | N030203E.ai          |

**Figure N-3-9 Model Information of Modbus Adapter**

When any number of Modbus adapters is indicated with the "Model", Modbus (Adapter) in the tree menu of Segment Viewer will become enabled.

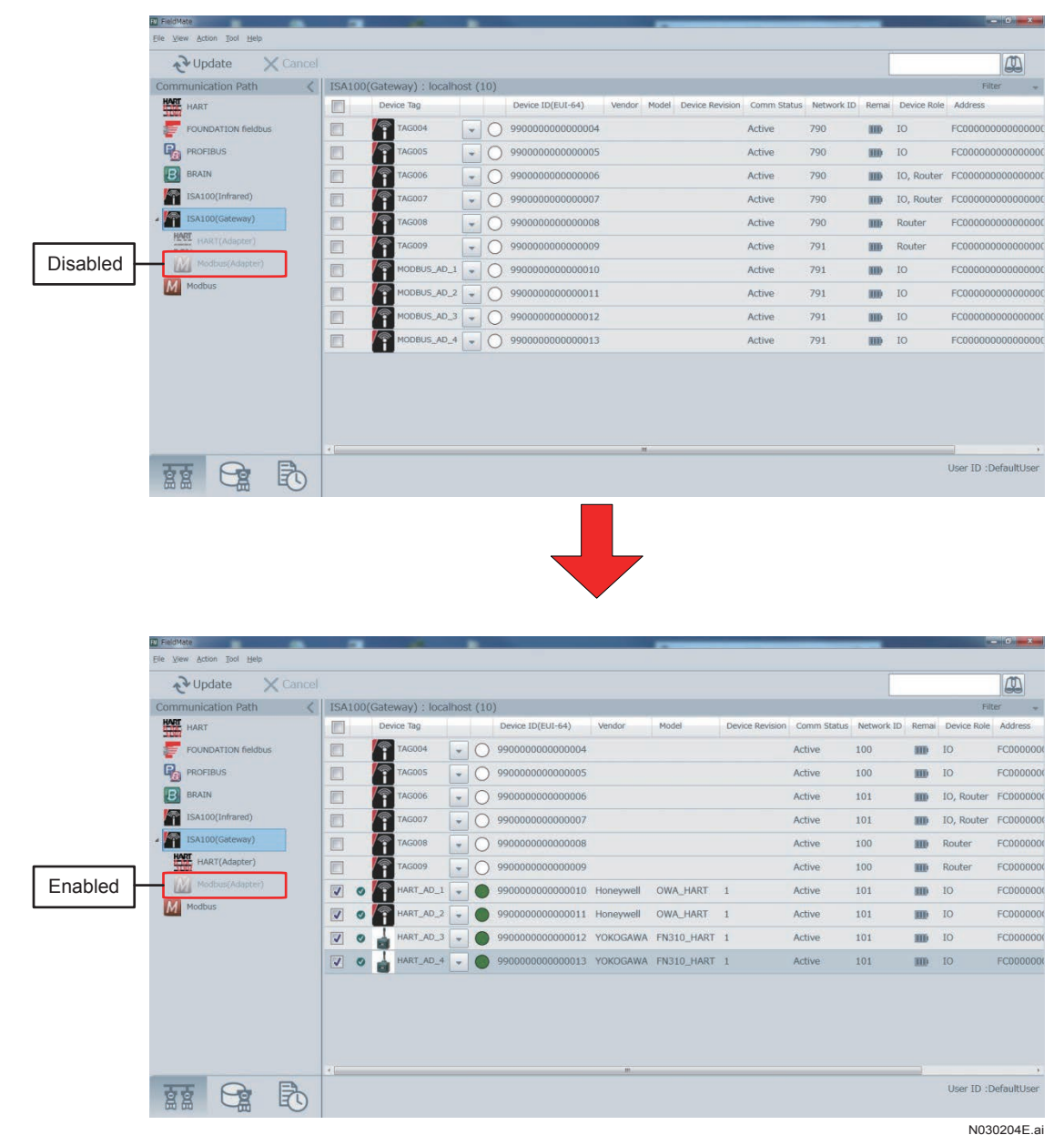

**Figure N-3-10 Enabling/Disabling Modbus (Adapter) in the Tree Menu**

### ■ Modbus Device Information Display

When you click Modbus (Adapter) in the tree menu and update it, Device Tags of Modbus adapters will appear in the list.

| <b>EU FeldMate</b>                       |                                     |                     |                       | $-100 - 5 - 1$                                                                                                    |
|------------------------------------------|-------------------------------------|---------------------|-----------------------|----------------------------------------------------------------------------------------------------|
| Elle View Action Tool Help               |                                     |                     |                       |                                                                                                    |
| <b>R</b> <sup>→</sup> Update<br>X Cancel |                                     |                     |                       | $\begin{picture}(20,20) \put(0,0){\line(1,0){10}} \put(15,0){\line(1,0){10}} \put(15,0){\line(1,0){10}} \put(15,0){\line(1,0){10}} \put(15,0){\line(1,0){10}} \put(15,0){\line(1,0){10}} \put(15,0){\line(1,0){10}} \put(15,0){\line(1,0){10}} \put(15,0){\line(1,0){10}} \put(15,0){\line(1,0){10}} \put(15,0){\line(1,0){10}} \put(15,0){\line(1$ |
| <b>Communication Path</b>                | ISA100(Gateway) > Modbus: localhost |                     |                       |                                                                                                    |
| HART HART                                | Address Device Tag<br>$\Box$        | Vendor<br>Device ID | Model<br>Devi Adapter |                                                                                                    |
| ◆<br>FOUNDATION fieldbus                 | E                                   | $\cdot$ 0           | MODBUS_AD_1           |                                                                                                    |
| $P_{\odot}$<br><b>PROFIBUS</b>           | O                                   | $\star$<br>C        | MODBUS_AD_2           |                                                                                                    |
| $\vert$ B<br>BRAIN                       | E                                   | $\cdot$ 0           | MODBUS_AD_3           |                                                                                                    |
| h<br>ISA100(Infrared)                    | E                                   | $\lnot$ O           | MODBUS_AD_4           |                                                                                                    |
| - 17<br>ISA100(Gateway)                  |                                     |                     |                       |                                                                                                    |
| HART HART(Adapter)                       |                                     |                     |                       |                                                                                                    |
| M Modbus(Adapter)                        |                                     |                     |                       |                                                                                                    |
| M<br>Modbus                              |                                     |                     |                       |                                                                                                    |
|                                          |                                     |                     |                       |                                                                                                    |
|                                          |                                     |                     |                       |                                                                                                    |
|                                          |                                     |                     |                       |                                                                                                    |
|                                          |                                     |                     |                       |                                                                                                    |
|                                          |                                     |                     |                       |                                                                                                    |
|                                          |                                     |                     |                       |                                                                                                    |
|                                          |                                     |                     |                       |                                                                                                    |
|                                          |                                     |                     |                       | User ID :DefaultUser                                                                                                    |
| 的<br>富富<br>乌                             |                                     |                     |                       |                                                                                                    |
|                                          |                                     |                     |                       | N030205E.ai                                                                                                    |

**Figure N-3-11 Initial Status of Modbus (Adapter) Display**

With reference to Route device (Device tag name of Modbus adapters), check any box that is related to the Modbus devices to be displayed and update them.

Figure N-3-12 shows that Modbus devices under MODBUS\_AD\_1 and MODBUS\_AD\_2 are targeted.

| ED FeldMate                                                                                                    |                                             |         |                                         |           |           |        |                          |                           | $-10 - 1$                                                                                                    |
|----------------------------------------------------------------------------------------------------|---------------------------------------------|---------|-----------------------------------------|-----------|-----------|--------|--------------------------|---------------------------|----------------------------------------------------------------------------------------------------|
| Elle View Action Tool Help                                                                                                    |                                             |         |                                         |           |           |        |                          |                           |                                                                                                    |
| ₹ Update<br>$\times$ Cancel                                                                                                    |                                             |         |                                         |           |           |        |                          |                           | $\begin{picture}(20,20) \put(0,0){\line(1,0){10}} \put(15,0){\line(1,0){10}} \put(15,0){\line(1,0){10}} \put(15,0){\line(1,0){10}} \put(15,0){\line(1,0){10}} \put(15,0){\line(1,0){10}} \put(15,0){\line(1,0){10}} \put(15,0){\line(1,0){10}} \put(15,0){\line(1,0){10}} \put(15,0){\line(1,0){10}} \put(15,0){\line(1,0){10}} \put(15,0){\line(1$ |
| Communication Path<br>K                                                                                                    |                                             |         | ISA100(Gateway) > Modbus: localhost (2) |           |           |        |                          |                           |                                                                                                    |
| HART HART                                                                                                    | O                                           | Address | Device Tag                              |           | Device ID | Vendor | Model                    | Devi <sub>k</sub> Adapter |                                                                                                    |
| FOUNDATION fieldbus                                                                                                    | $\boldsymbol{J}$<br>ø<br>-1                 |         | ORP<br>$\overline{\phantom{a}}$         |           | N1D770010 |        | YOKOGAWA FU20F_SENCOM 14 | MODBUS_AD_1               |                                                                                                    |
| $\mathbf{P}_{\!\alpha}$<br>PROFIBUS                                                                                            | $\overline{v}$<br>$\bullet$<br>$\mathbf{1}$ |         | pH<br>$\psi$                            |           | N1D770011 |        | YOKOGAWA FU20F_SENCOM 14 | MODBUS_AD_2               |                                                                                                    |
| B<br>BRAIN                                                                                                    | D                                           |         |                                         | $\cdot$ O |           |        |                          | MODBUS AD 3               |                                                                                                    |
| ISA100(Infrared)                                                                                                    | E                                           |         |                                         | $\cdot$ O |           |        |                          | MODBUS_AD_4               |                                                                                                    |
| $\cdot$ $\sqrt{n}$<br>ISA100(Gateway)<br>$\frac{11981}{11981}$<br>HART(Adapter)<br>$\overline{M}$<br>Modbus(Adapter)<br>Modbus |                                             |         |                                         |           |           |        |                          |                           |                                                                                                    |
| 勖<br>富富                                                                                                    |                                             |         |                                         |           |           |        |                          |                           | User ID :DefaultUser                                                                                                    |
|                                                                                                    |                                             |         |                                         |           |           |        |                          |                           | N030206E.ai                                                                                                    |

**Figure N-3-12 Displaying Modbus Devices in Modbus (Adapter) Display**

# **N-4 Infrared Communication**

## **N-4-1 System Requirements**

## **Infrared Adapter**

The following infrared adapter is required for this software. It must be purchased separately.

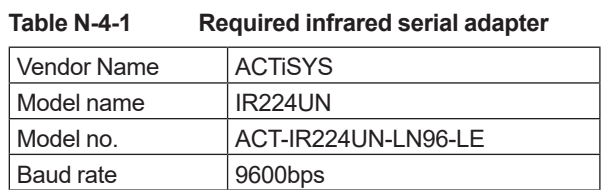

## **N-4-2 Connection Example**

When communicating with the device, there is a need to connect the infrared adapter to an USB port on the PC, and to move the infrared adapter and infrared receiving part of the wireless device close together, facing each other. In the case of Yokogawa's wireless device, face the infrared adapter to the LCD display window of the device.

The communication range between the infrared adapter and wireless device should be within the distance indicated in the following table.

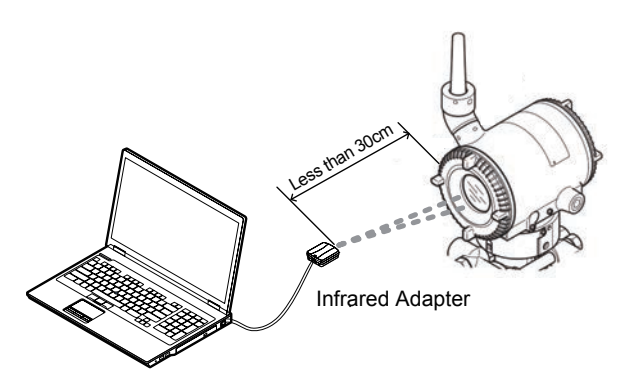

N040201E.ai

**Figure N-4-1**

**Table N-4-2 Recommended communication distance**

| <b>Item</b>          | <b>Communication Distance</b> |
|----------------------|-------------------------------|
| Recommended distance | 20 cm or less                 |
| Maximum distance     | 30 cm                         |

## **N-4-3 Operation Procedure**

Overall flow to configure ISA100 device and setup is shown as follows.

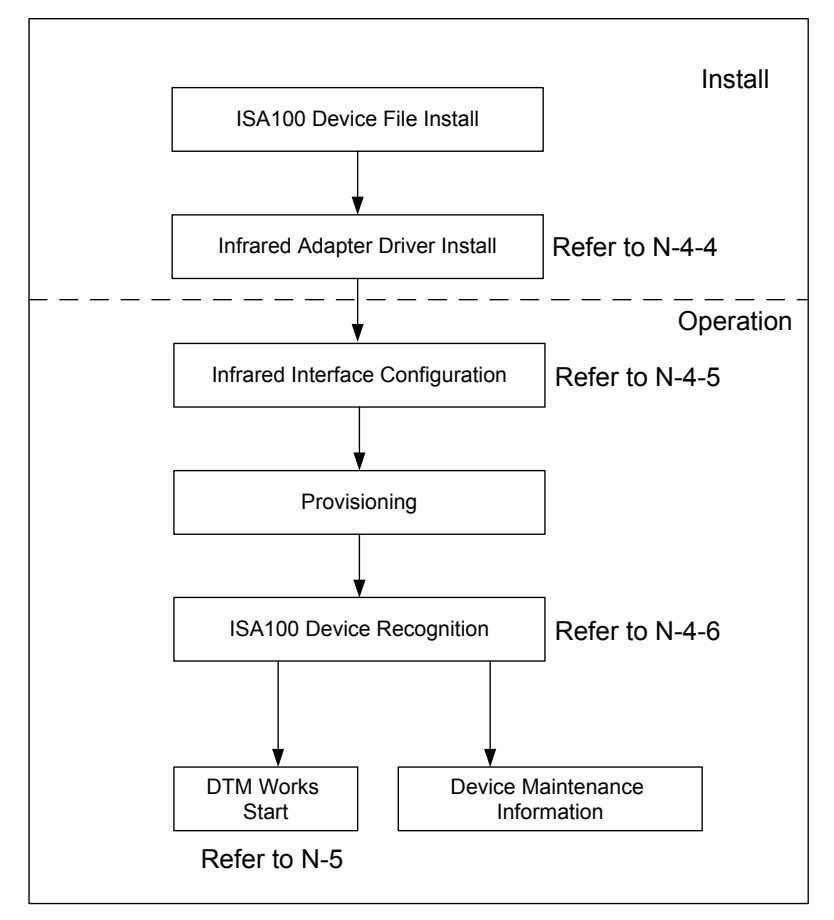

#### N040301E.ai

#### **Figure N-4-2**

Please refer to Part J Adding/Deleting Device Files

## **N-4-4 Infrared Adapter (ACTiSYS IR224UN)**

### **N-4-4-1 Driver Installation**

Install the infrared adapter driver, referring to the instruction manual provided by ACTiSYS.

### **N-4-4-2 Device Checks**

Connect the infrared adapter to a USB port on the PC. If the infrared adapter is recognized by the PC's Device Manager, the adapter has been installed.

To display Device Manager, click Control Panel of Windows, then Management Tools, Computer Management, and Device Manager.

Note down the number of the COM port assigned to the infrared adapter. In the example shown below, COM 5 is assigned.

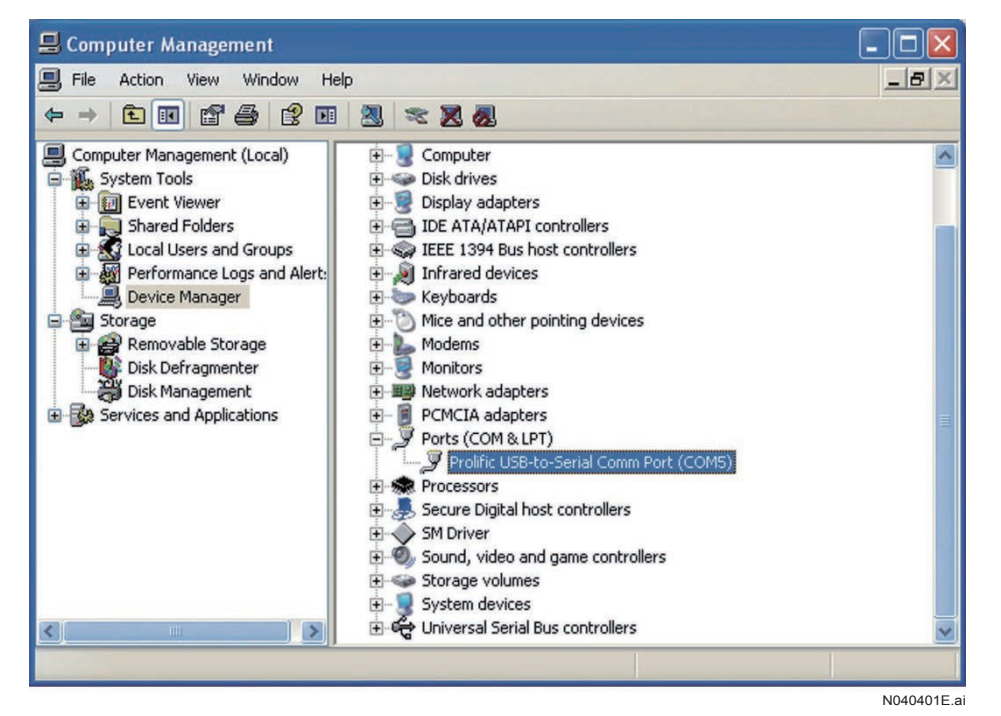

**Figure N-4-3**

## **N-4-5 Infrared Adapter Setting**

FieldMate acquires ISA100 device information via infrared communication with USB port.

Open the window from Login, Communication Setting  $\rightarrow$  ISA100 (Infrared) or the window from top menu of Segment Viewer. Select Tool → ISA100 (Infrared) Interface Configuration, and set the COM port in the following window.

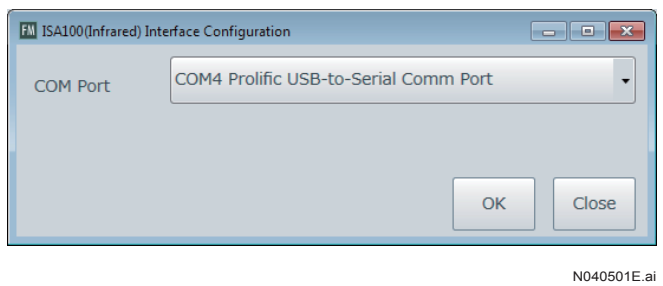

#### **Figure N-4-4**

"Prolific USB-to Serial Comm Port" is to be selected and press "OK".

When Infrared adapter is connected and open the window above, "Prolific USB-to Serial Comm Port" is automatically selected.

## **N-4-6 ISA100 Device Recognition**

ISA100 device and related information are displayed on Segment Viewer. A single device to be displayed is the communicated device only via infrared.

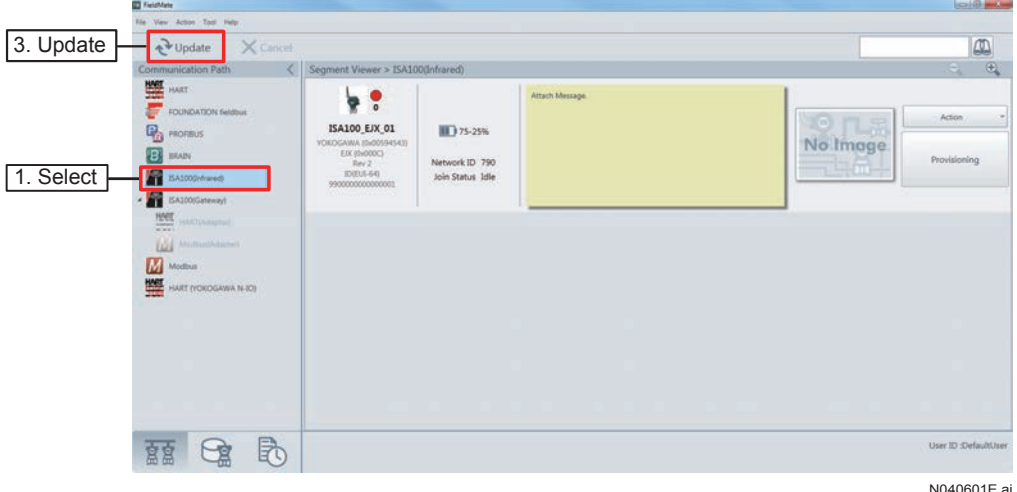

**Figure N-4-5 Segment Viewer Showing Recognized Device**

ISA100 device is recognized in the following procedure:

- 1. On Segment Viewer at tree menu, select "ISA100 (Infrared)".
- 2. Hold the infrared adapter close to the device.
- 3. Press "Update".

During communication, do not remove the infrared adapter from the communicating device.

#### **Remarks**

1. Segment Viewer

In case of ISA100 device in Deep Sleep mode, communication error may be encountered when the device is accessed for the first time. Please update in Segment Viewer again and initiate communication.

- 2. Infrared communication Hold the Infrared adapter to the accessed ISA100 device only. It is advisable to keep other wireless devices not too close to the currently accessed device.
- 3. Device Status Display Function blocks may be O/S mode for ISA100 device of Yokogawa as default. Even though device is healthy, gray color icon may be displayed in Segment Viewer. Please refer to the individual device IM for details

When communication with the device is successful, the following information is shown.

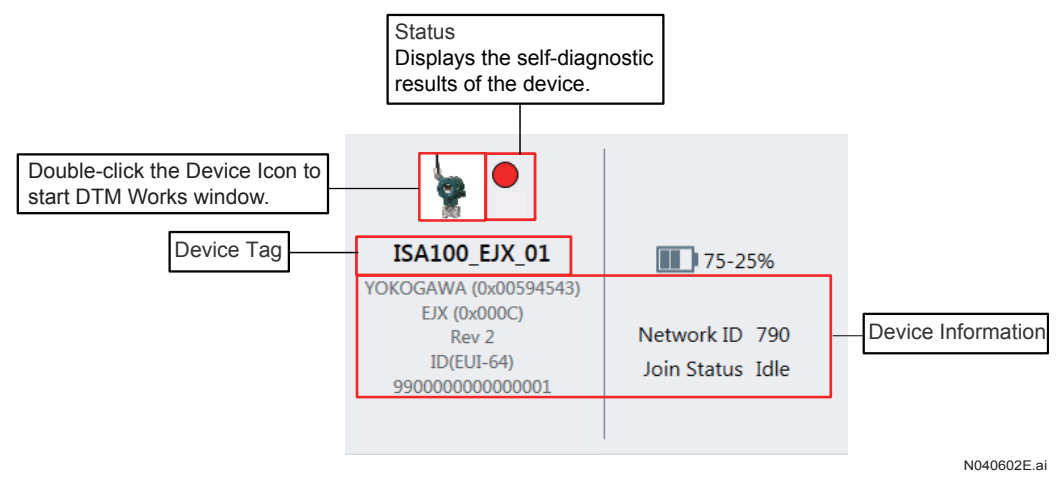

#### **Figure N-4-6 Example of Device Information Displayed**

Information on the display is shown in the following table.

#### **Table N-4-3**

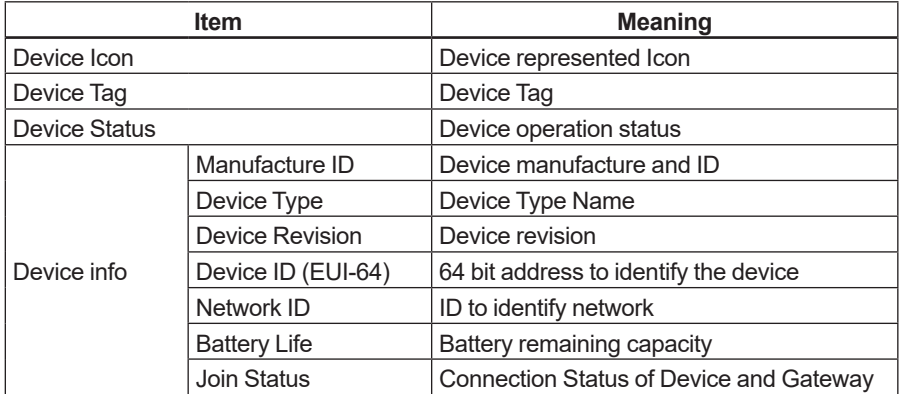

The color of Device status is shown in the following table.

#### **Table N-4-4**

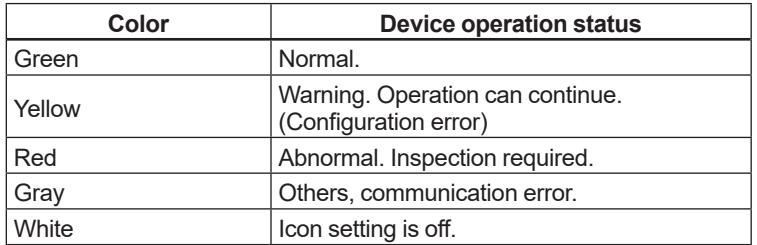

Battery Life has the following four statuses and remaining battery capacity indicators. In case the battery power is off, infrared communication cannot be established and device information cannot be accessed, either.

#### **Table N-4-5**

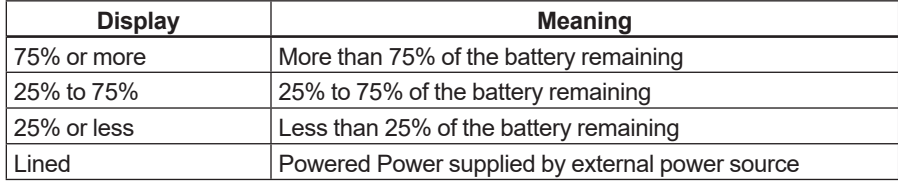

When remaining battery capacity is lower than 75%, Device Status display turns to Warning.

### ■ **Join Status**

There are three types of Join statuses.

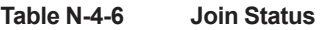

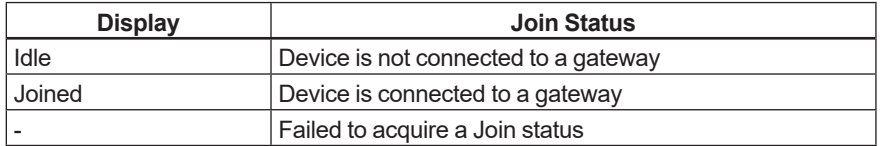

**TIP** Only a Yokogawa device can acquire the Join status. No devices of other manufacturers can acquire it. Thus, it is always displayed as "-".

### **Provisioning Function**

#### **• Provisioning Settings**

The following provisioning methods are available.

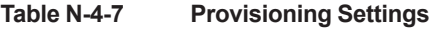

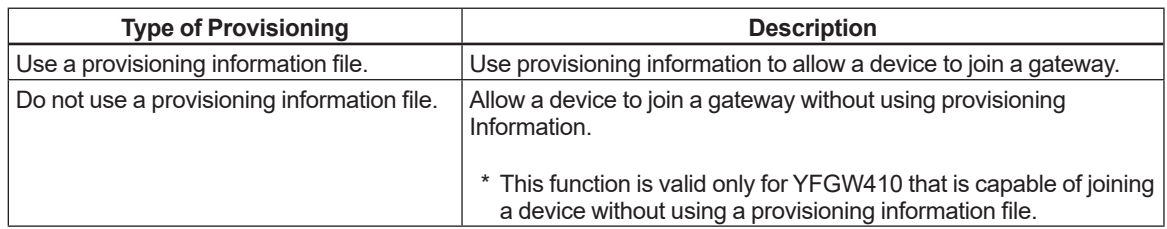

Select Tool -> Option -> ISA100 Provisioning Settings from the menu. The following dialog box appears.

Provisioning method can be changed using the Provisioning Settings dialog.

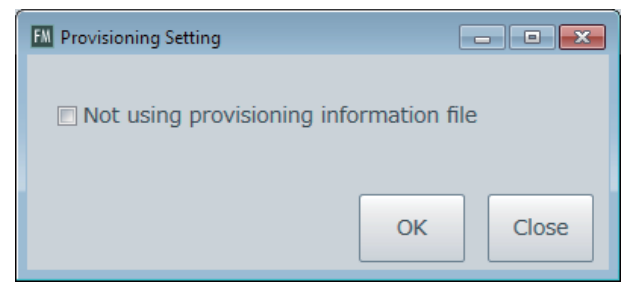

N040603E.ai

#### **Figure N-4-7 Provisioning Settings Dialog**

"Do not use a provisioning information file" checkbox

Do not select this checkbox -> Use provisioning information to allow a device to join a gateway.

Select this checkbox -> Allow a device to join a gateway without using provisioning information.

#### **• Provisioning**

> Setting Provisioning Information

When you select Provisioning in the operation panel, the following dialog box appears.

Enter the appropriate device tag and network ID and press OK to perform provisioning.

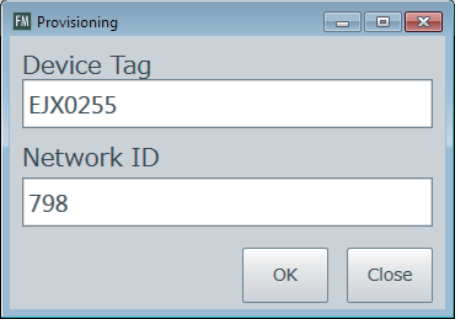

N040604E.ai

#### **Figure N-4-8 Provisioning Dialog Box**

If "Do not use a provisioning information file" option has been selected, the following dialog box with "Do not use a provisioning information file" appears.

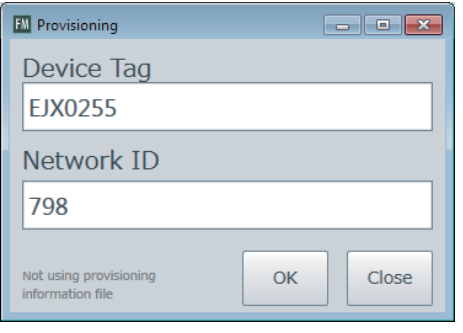

N040605E.ai

#### **Figure N-4-9 Provisioning Settings Dialog Box (YPIFFile not used)**

#### **● Setting Rules of Device Tag**

The following rules are prescribed for device tags which can be set in field wireless devices.

- Up to 16 characters
- Uppercase alphabets, numerals, hyphens, and underbars (all in single-byte)

#### **● Setting Rules of Network ID**

The network ID is an ID for identifying wireless networks. Decimals ranging from 2 to 65535 can be used. The field wireless device with the same network ID as YFGW will be connected to the corresponding YFGW. How to assign network IDs depends on the user's system design.

> Display after OK is pressed

The display changes as shown below when the provisioning is in progress. The provisioning is completed when the progress bar reaches 100%.

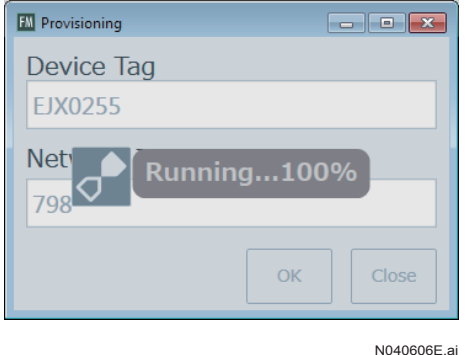

**Figure N-4-10 Provisioning is in Progress**

**TIP** Provisioning requires communication with a device. When performing provisioning, place the infrared port and receiving port close together on the infrared adapter.

Provisioning cannot be performed if the Join status of the device is "Join". If this is the case, perform [Initialize provisioning] before performing provisioning.

#### Display when provisioning is completed

When provisioning is completed, the following message dialog appears, indicating that provisioning information has been set successfully.

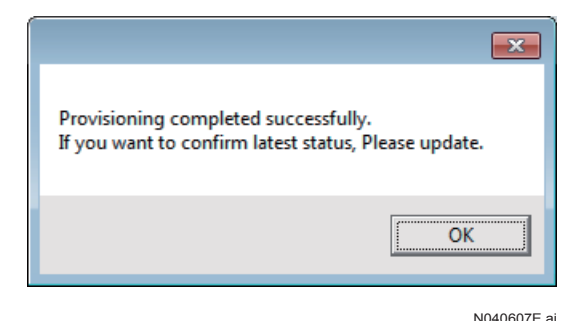

**Figure N-4-11 Provisioning Completed**

**TIP** If you want to check the latest device status after provisioning is completed, update the Segment Viewer.

#### **● Exporting Provisioning Information**

Select [File] menu of the main window and then [Export Provisioning Information] to export the provisioning data.

Export the provisioning data for Field Wireless Configurator.

Selecting [Export Provisioning Data] displays a window shown in Figure App.-H-13. Select the location where you want the provisioning data saved and enter a file name.

Saving the provisioning data under the same file name adds the provisioning data to the existing file, so the provisioning data saved the last time remains without being overwritten.

- A. Provisioning information of the same device will be overwritten.
- B. Provisioning information of the newly added device will be inserted additionally.
- C. Provisioning information of other than A and B remains unchanged.

Default values are as below:

Folder to Save in: FieldMate installed drive: \FM\Export\PD

File name: PC computer name\_FieldMate user name.ypif

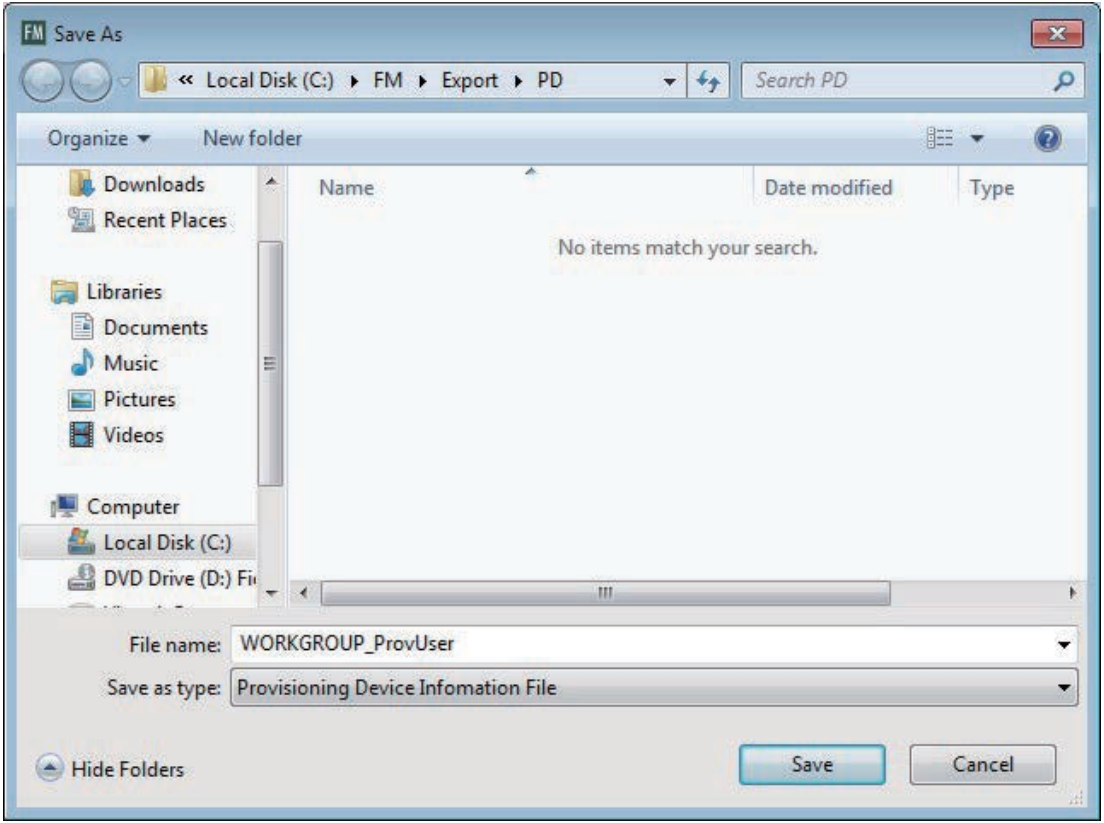

N040608E.ai

**Figure N-4-12 Exporting Provisioning Information**
#### **● Clearing Provisioning**

Select [Clear Provisioning Information] from the right-click context menu or Operation menu. The following dialog box appears. Press OK to perform [Initialize provisioning].

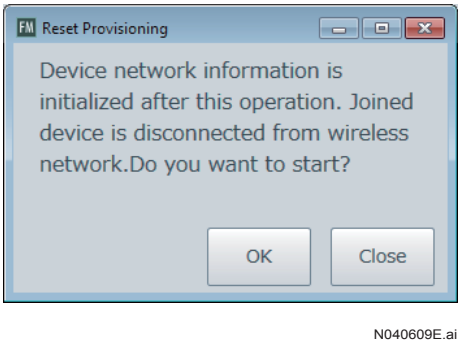

**Figure N-4-13 Initialization of Provisioning**

**TIP** When you perform [Initialize provisioning], the network information of devices will be initialized. As a result, devices participating in the wireless network can no longer join the wireless network and the communication is disconnected.

 Users who can perform the initialization of provisioning

Users who can perform the initialization of provisioning are listed below.

#### **Table N-4-8 Users who can Perform Initialization of Provisioning**

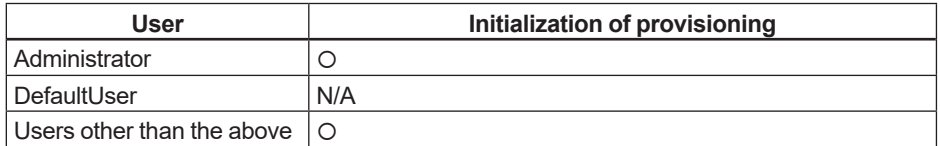

The default user is not allowed to perform the initialization of provisioning.

> Display after OK is pressed

The display changes as shown below when the initialization of provisioning is in progress.

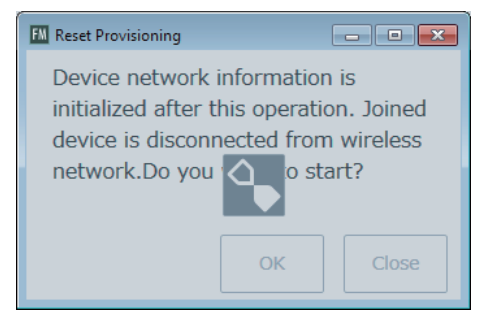

N040610E.ai

**Figure N-4-14 Initialization of Provisioning is in Progress**

 $\triangleright$  Display when the initialization of provisioning is completed

When the initialization of provisioning is completed, the following message dialog appears, indicating that the initialization of provisioning has been successfully performed.

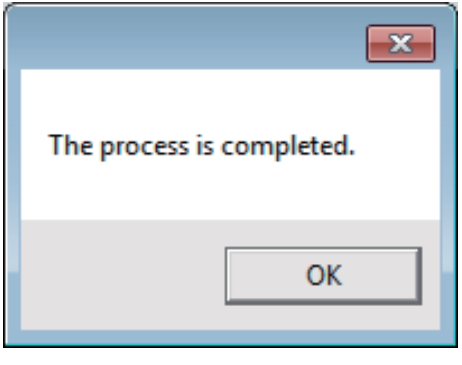

**Figure N-4-15 Initialization of Provisioning Completed**

N040611E.ai

# **N-5 DTM Start**

#### **Start device DTM**

On Segment Viewer, right click and select the following:

- **• Assigned DTM**
- **• Select DTM**

**TIP** Refer to E-3-2 regarding DTM Works function and operation.

## **N-5-1 Online Start**

To start up DTM, select a relevant device in Segment Viewer, and start up its DTM from the Operation menu or right-click the menu.

The communication path will be the one selected in the left pane: ISA100 (Infrared), ISA100 (gateway), or HART (adapter), or Modbus (adapter).

## **N-5-2 Offline Start**

To start up DTM, select a relevant device in Segment Viewer, and start up its DTM from the Action menu or right-click the menu.

### ■ Selecting the Communication Path

When DTM is started from Device Navigator, DTM offline window is displayed. Then connect and change to DTM online window, then communication route will be selected.

### **• Startup**

DTM/ParameterManager startup path from Tool  $\rightarrow$  Option  $\rightarrow$  Device Maintenance Info.

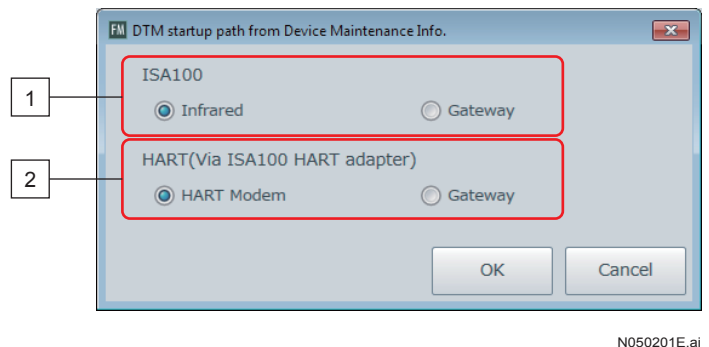

**Figure N-5-1 Setting the Communication Path Check in the Option Dialog**

1. Select the communication route through which DTM is connected after an ISA100 device is selected in Device Navigator and its DTM is started up. The default is infrared.

2. Select the communication route through which DTM is connected after a HART device is selected in Device Navigator and its DTM is started up.

 Only device maintenance information registered via HART adapter can be effective.

 The default is "Gateway".

 If this setting differs from the communication route in the device maintenance information, an error will occur on connection.

### **Assigned DTM**

In DTM Works, start the DTM that is assigned in the DTM catalog.

[Assigned DTM] can be accessed in any of the following ways.

- Right-click the desired ISA100 device in Segment Viewer or Device Navigator and select [Assigned DTM].
- Open the [Operation] menu and select [Assigned DTM] while the desired ISA100 device is selected in Segment Viewer or Device Navigator.
- Double-click the device icon for the desired ISA100 device in Segment Viewer (only when [Assigned DTM] is assigned in the [Option] settings).

### ■ Select DTM

Select the DTM and start DTM Works.

[Select DTM] can be accessed in any of the following ways.

- Right-click the desired ISA100 device in Segment Viewer or Device Navigator and select [Select DTM].
- Open the [Operation] menu and select [Select DTM] while the desired ISA100 device is selected in Segment Viewer or Device Navigator.
- Double-click the device icon for the desired ISA100 device in Segment Viewer (only when [Select DTM] is assigned in the [Option] settings).

### ■ Device DTM Display

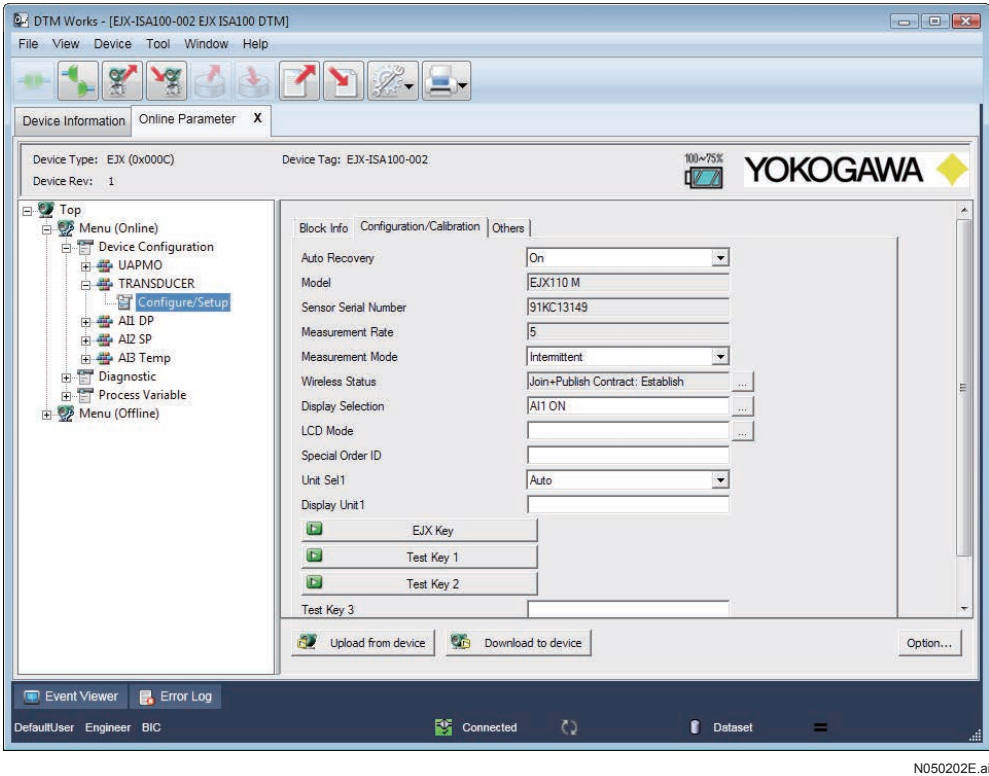

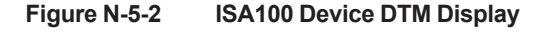

### ■ Change of ISA100 Device Parameters

Changing the value of parameters requires Block Mode of Function Block of the accessed ISA100 device to be O/S mode (Out of Service mode) in the most situations.

DTM provides automatic Block Mode change functions as follows.

Function Block to be O/S mode when changing the value of parameters.

Function Block to be recovered when completing the value changes.

Function Block to be O/S mode during download.

The function above is not effective as default. Press "Option button" in the DTM, open Option window, select "ISA100" in "Change to O/S mode, while download" and press "OK".

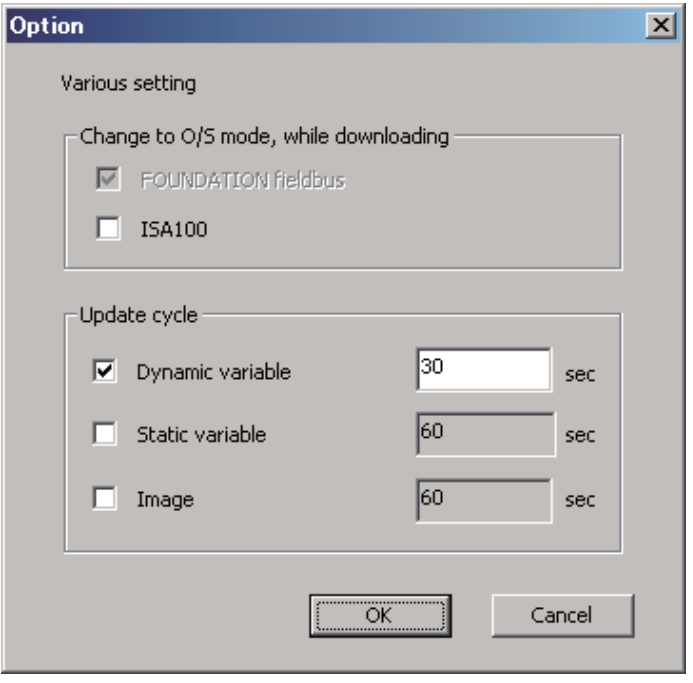

N050203E.ai

#### **Figure N-5-3 (Example)**

**Table N-5-1**

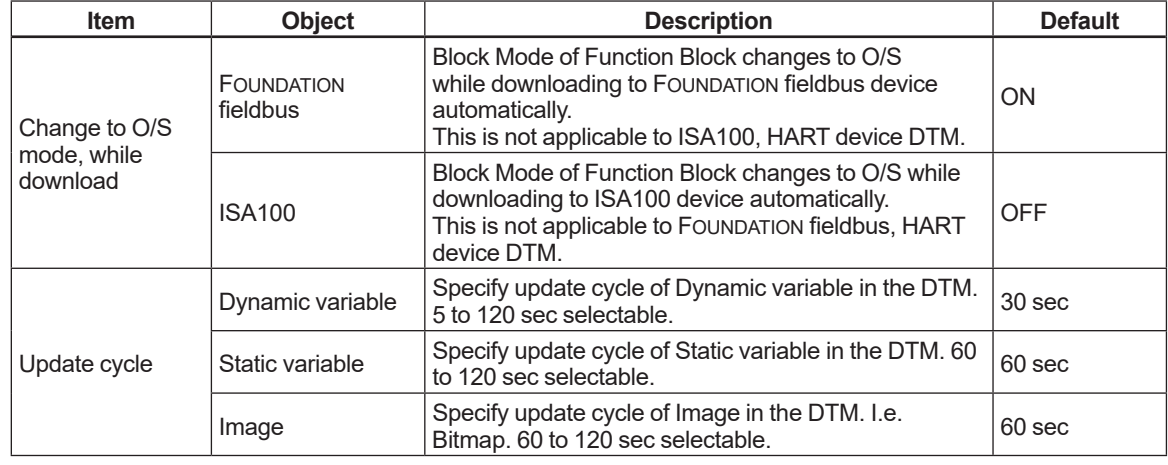

### ■ Redirect the Access to Another ISA100 Device.

Close the current DTM Works once. And update in the Segment Viewer and start DTM again.

# **O Acquiring Device Serial Numbers**

The device serial number of Yokogawa's field devices is acquired and saved in the device maintenance information. The device serial number and other information can be exported to an external file.

The device serial number is acquired upon refreshing Segment Viewer.

# **O-1 Devices**

Communication protocol: HART

Applicable devices: Differential Pressure sensor EJX Series

EJX-A HART5, EJX-A HART7, EJX900 HART5,

EJX9<sup>Q</sup>HART7

Differential Pressure sensor EJA Series

EJA-A/EJA HART5, EJA-E HART5, EJA-E HART7

**TIP** The device must be connected to a USB FieldMate modem to acquire the device serial number. The device must have been registered in the database.

# **O-2 Device Maintenance Information**

The device serial number is saved in the basic information of the device maintenance information.

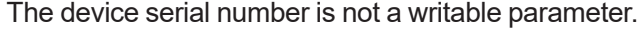

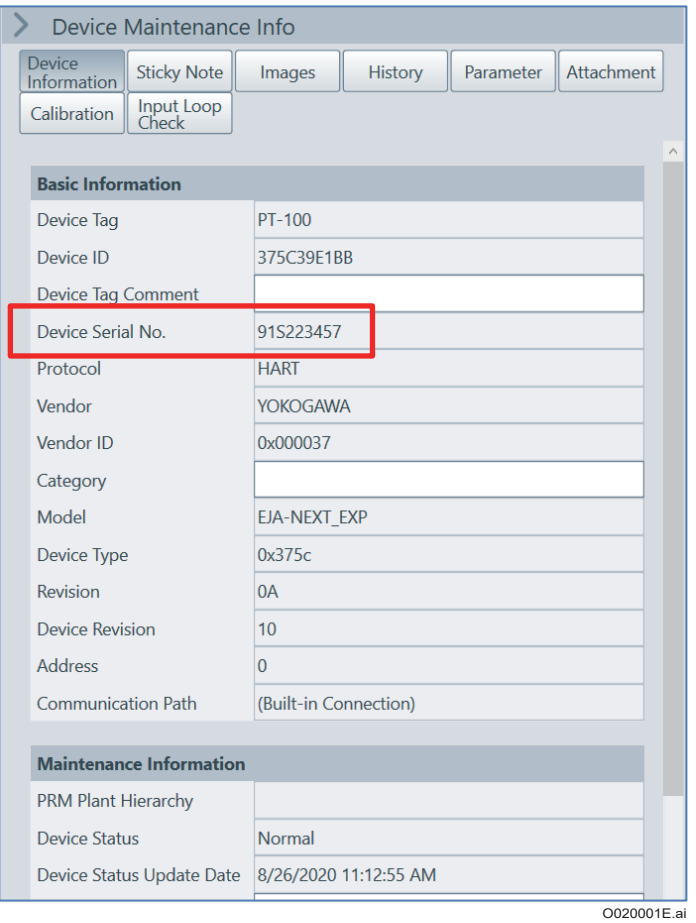

**Figure O-2-1 The Device Serial Number in the Device Maintenance Information**

# **O-3 Export**

The device serial number in the device maintenance information can be exported to an external file.

### **Startup**

Device Navigator  $\rightarrow$  File  $\rightarrow$  Export Serial No....

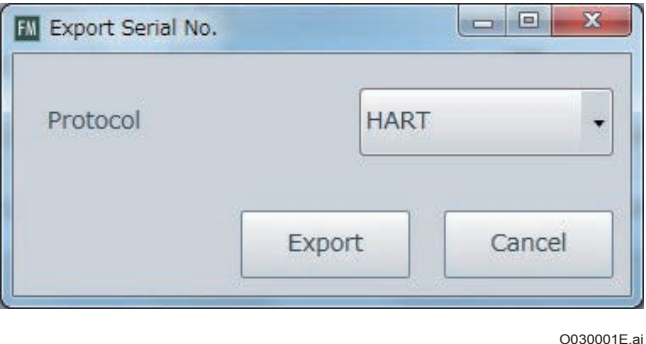

**Figure O-3-1 Serial Number Export**

### $\bullet$  Export data to a file

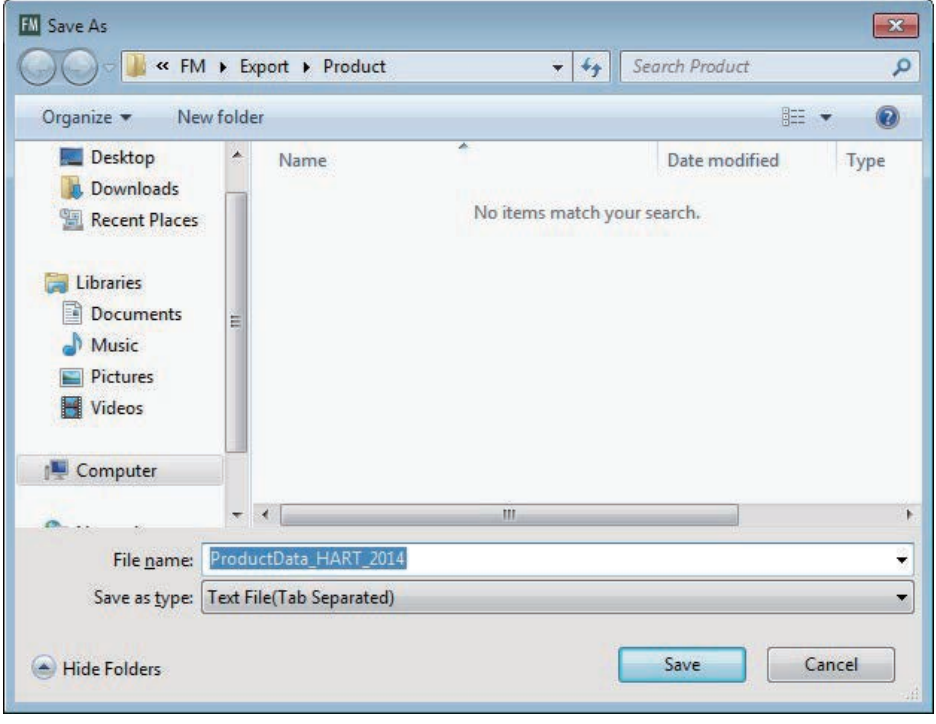

**Figure O-3-2** Export Data to a File

Default destination folder: ˜/FM/Export/Product

Default file name: ProductData\_Protocol\_Date.txt

Example: If a file is exported via the HART protocol on March 15, 2012, the name of the file will be: ProductData\_HART\_120315.txt

File format: Tab-separated text

O030002E.ai

The parameters to be output are as follows.

Serial No.: Device Serial Number

Device Tag: Device Tag

Device ID: Device ID

Device Revision: Device Revision

Code: Model and Suffix Code of the device

Model name is output if the device does not have Model and Suffix Code.

The following is an example of the file opened by Microsoft Excel.

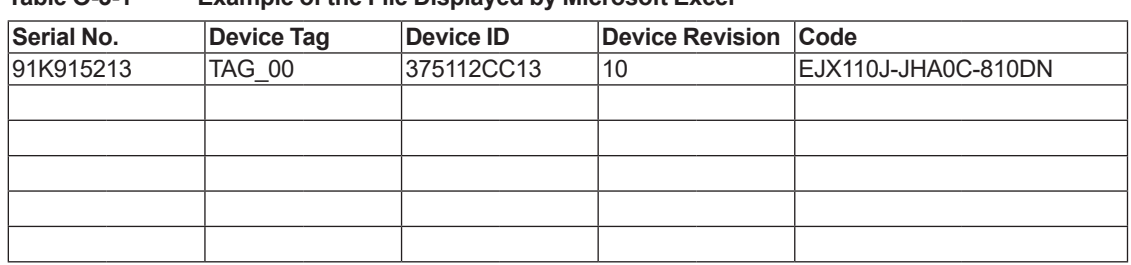

### **Table O-3-1 Example of the File Displayed by Microsoft Excel**

# **P Device Tag Display Mode**

# **P-1 Overview**

In FieldMate, consideration is given to cases where the same device tag name is used for each device in the plant, and it is possible to expand and display the device tags of BRAIN and HART device.

It is called extended device tag name. Also, the type of the device tag to be displayed in FieldMate is called the device tag mode.

The extended tags are different from actual devices, but are logical tags supported in FieldMate.

Field devices have the limitation of available for the device tag, which may be insufficient for intuitively representing the many devices in a plant. The extended device tag will enable users to manage devices more easily.

# **P-2 HART Device**

This function is used for the HART device tag.

Among the device parameters of the HART device, Tag, Descriptor, Message and Long Tag (HART6 or 7 device) are combined and then used as an extended device tag in FieldMate.

The followings shows the definition of Device Tag Display Mode in FieldMate.

#### **Table P-2-1**

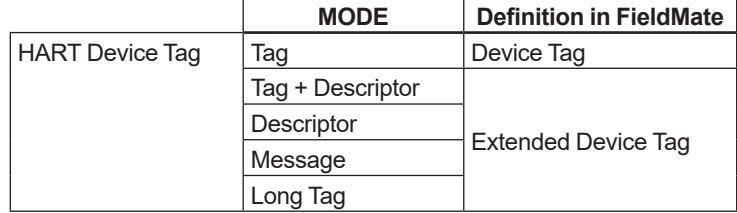

## **P-2-1 Specification of HART Device Tag**

The device tag is based on device parameter information of an actual device and is decided as follows. These device tags are used in FieldMate for accessing actual devices and managing the device maintenance information.

### **Device Tag Extension Mode**

In this mode, the extended device tag is used for managing the devices through FieldMate.

- Tag (New Physical Device Tag)
- Tag (New Physical Device Tag) + Descriptor (New HART Descriptor)
- • Descriptor (New HART Descriptor)
- • Message (New HART Message)
- Long Tag (New HART Long Tag): HART 6 or 7 only

### **Number of Characters in Extended Device Tag**

- Tag 8 characters of Tag
- Tag + Descriptor mode 8 characters of Tag + 16 characters of Descriptor
- Descriptor mode 16 characters of Descriptor
- • Message mode 32 characters of Message
- Long Tag (HART 6 or 7 only) 32 characters of Tag
- \*: Delimiters such as tabs, commas, and spaces cannot be inserted between Tag and Descriptor.

# **P-3 BRAIN Device**

This function is used for the BRAIN device tag.

The device parameter for memorize of the BRAIN device is combined and then used as an extended device tag in FieldMate.

Parameters to be used for combinations are memo parameters in the device and target parameters vary depending on the device model. The relationship between the model of the device and the memo parameter to be used is as shown in the table below. BRAIN devices that do not have memo parameters are not supported this function.

#### **Table P-3-1**

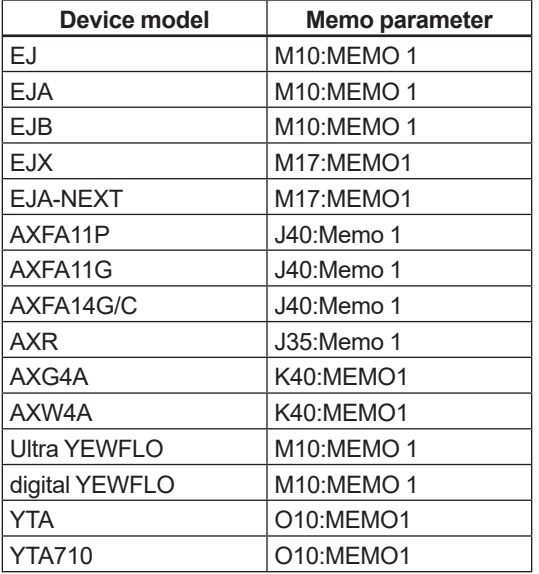

# **P-4 Setting or Changing Device Tag Mode**

The device tag mode can be set or changed as follows.

### **• Calling**

Start → All programs → YOKOGAWA FieldMate → Tools → FieldMate Setup→ Device Tag Mode tab  $\rightarrow$  FieldMate Setup Tool

**TIP** A window is displayed for confirmation due to the user account control.

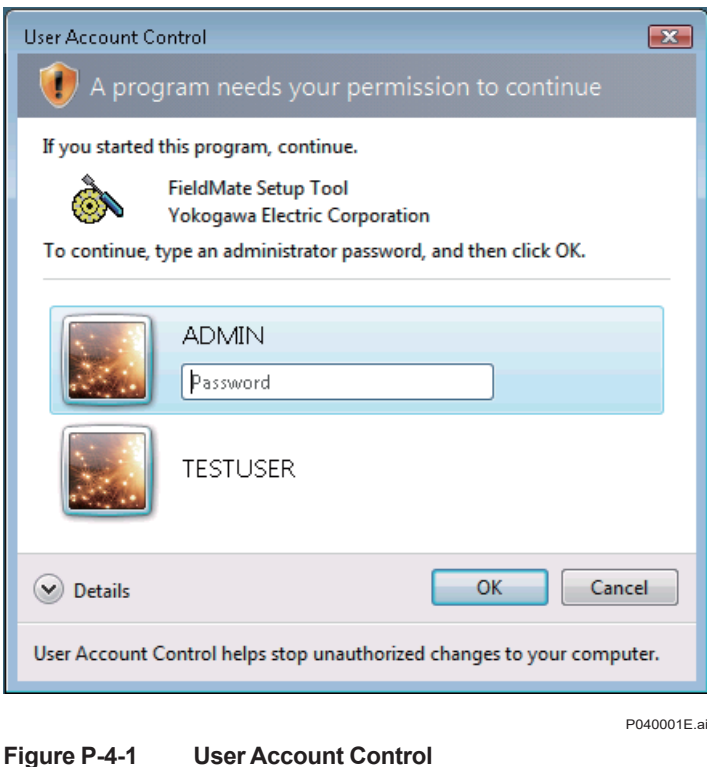

Click "OK".

If the user management of FieldMate is defined, the following login dialog is displayed. After login, the FieldMate Setup Tool window appears.

FieldMate Setup Tool does not start if FieldMate is already running.

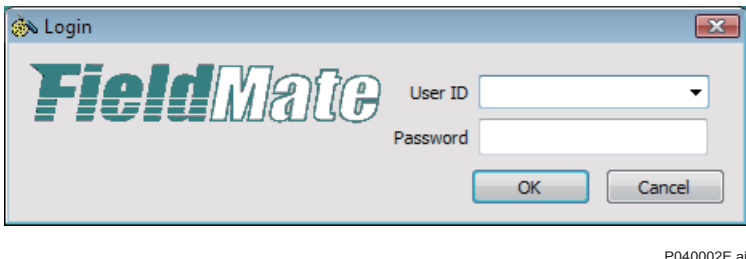

**Figure P-4-2 Login Window**

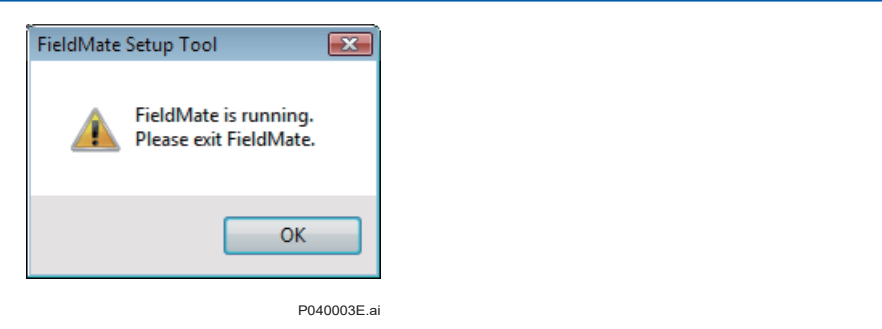

**Figure P-4-3 Message appears When FieldMate is already running**

### **• Setting**

Set or change the Device Tag Mode as follows.

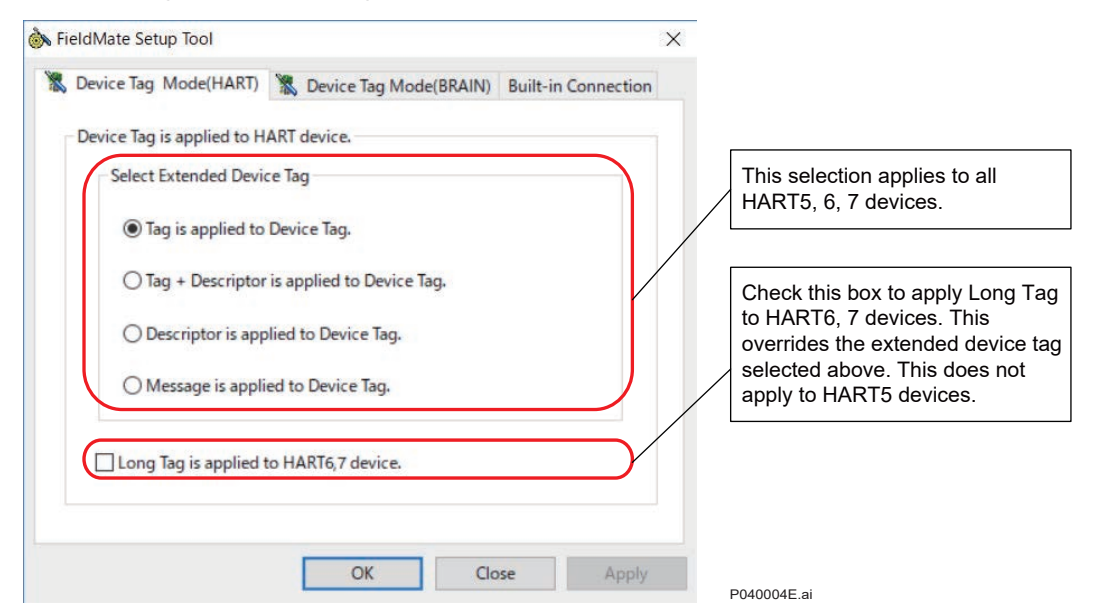

**Figure P-4-4 Device Tag Mode (HART)**

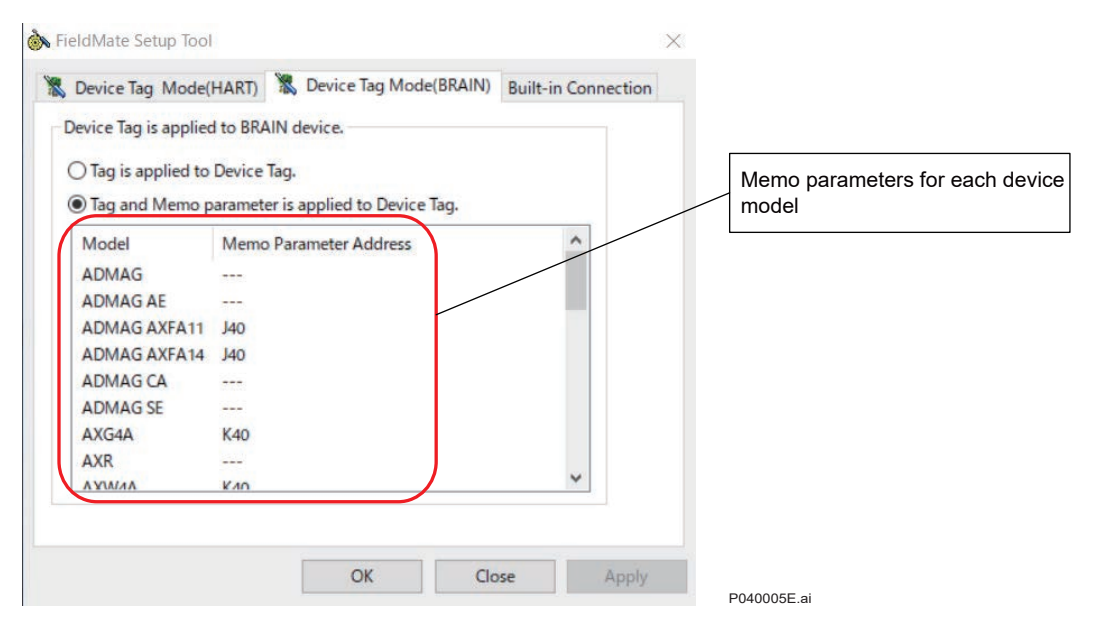

**Figure P-4-5 Device Tag Mode (BRAIN)**

### Select Device Tag Mode.

Click "OK" to display the confirmation dialog.

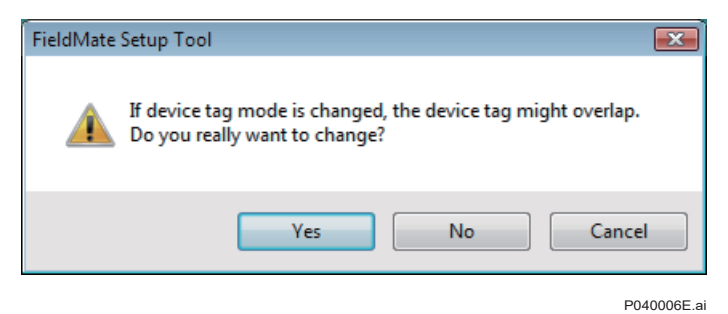

**Figure P-4-6 FieldMate Setup Tool Confirmation Window**

# **P-5 HART Device Tag Assignment**

**Device Tag of HART device is changed in Segment Viewer.**

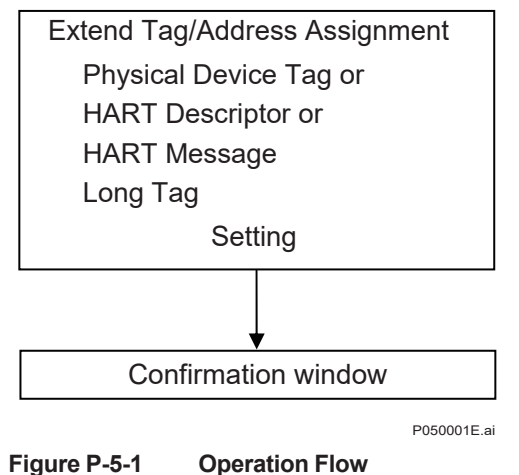

Select a device on Segment Viewer.

- $\rightarrow$  Operation  $\rightarrow$  Tag/Address Assignment
- $\bullet \rightarrow$  Right-click  $\rightarrow$  Tag/Address Assignment

Tag/Address Assignment window is displayed.

## **P-5-1 Tag Mode**

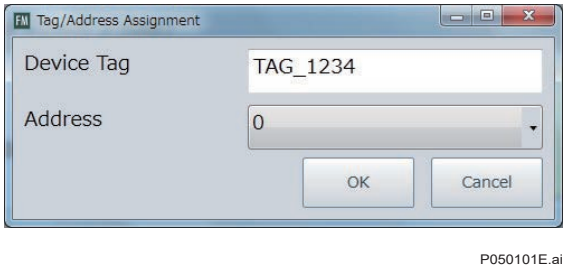

**Figure P-5-2 Tag/Address Assignment; Tag Mode**

• Device Tag

The current device tag is displayed. It is possible to change.

• Address

## **P-5-2 Tag + Descriptor Mode**

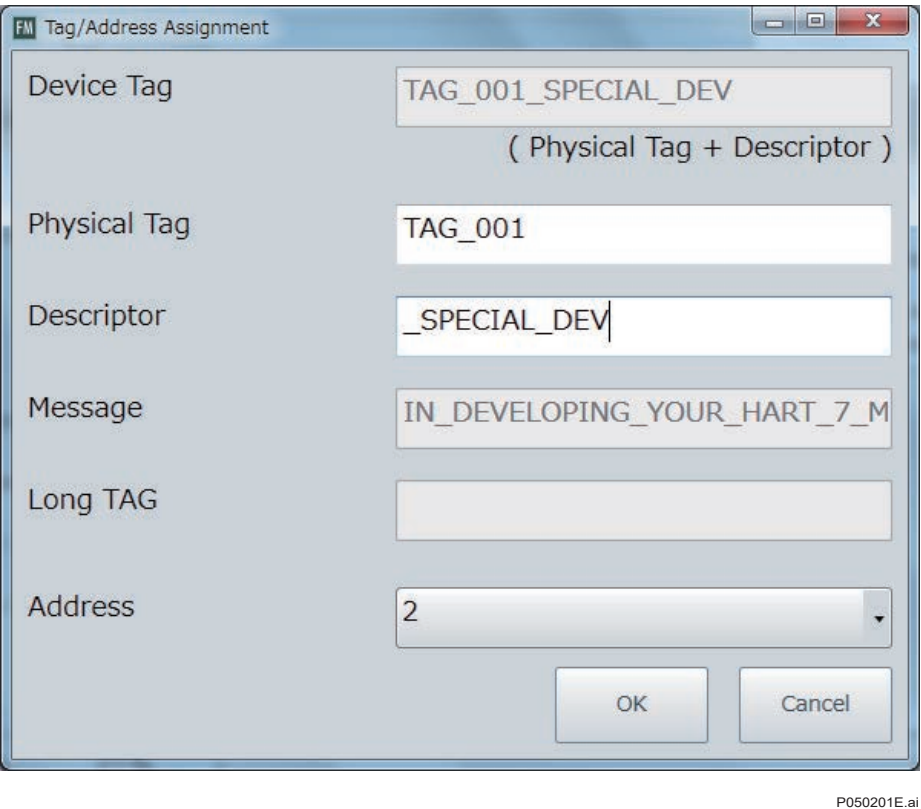

**Figure P-5-3 Tag/Address Assignment; Tag + Descriptor Mode**

• Device Tag

The current device tag is displayed.

The character string combining the parameters (character strings) of Physical Device Tag and HART Descriptor is displayed. It is not possible to input data.

• Physical Device Tag

The current parameter of Tag is displayed. It is possible to change.

 The change is reflected in the Device Tag.

• HART Descriptor

The current parameter of Descriptor is displayed. It is possible to change.

 The change is reflected in the Device Tag.

• HART Message

It cannot be changed.

• Long Tag

It cannot be changed.

• Address

# **P-5-3 Descriptor Mode**

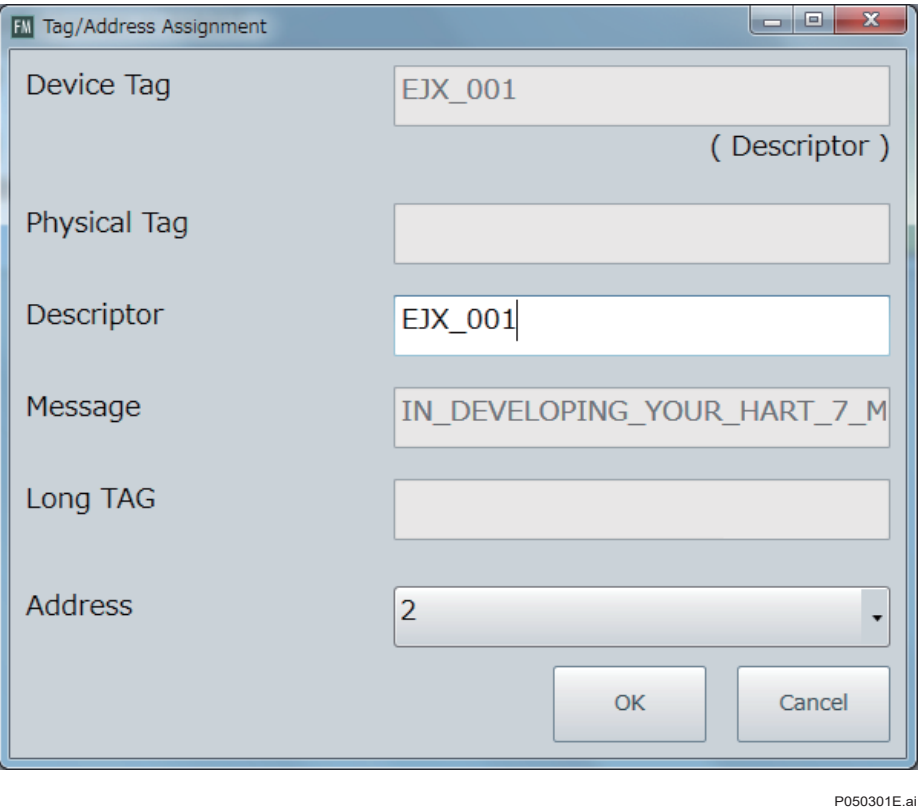

**Figure P-5-4 Tag/Address Assignment; Descriptor Mode**

• Device Tag

The current device tag is displayed.

 The change in HART Descriptor is reflected. It is not possible to input data directly.

• Physical Device Tag

It cannot be changed.

• HART Descriptor

The current parameter of Descriptor is displayed. It is possible to change. The change is reflected in the Device Tag.

• HART Message

It cannot be changed.

• Long Tag

It cannot be changed.

• Address

# **P-5-4 Message Mode**

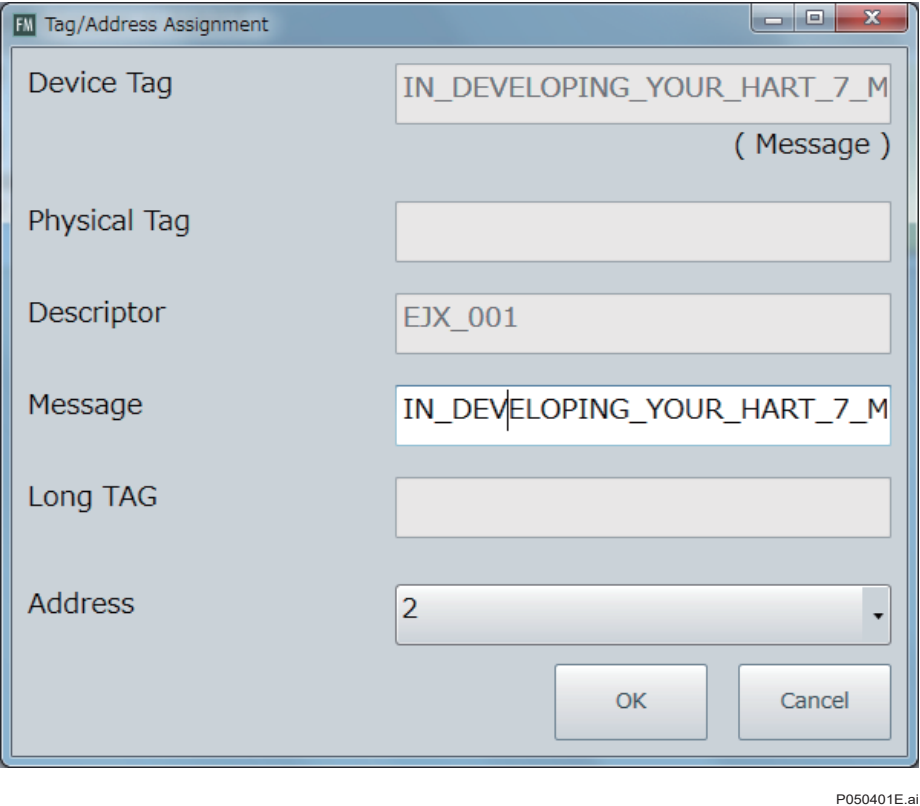

**Figure P-5-5 Tag/Address Assignment; Message Mode**

• Device Tag

The current device tag is displayed.

 The change in HART Message is reflected, but it is not possible to input data directly.

• Physical Device Tag

It cannot be changed.

• HART Descriptor

It cannot be changed.

• HART Message

The current parameter of Message is displayed. It is possible to change.

 The change is reflected in the Device Tag.

- • Long Tag It cannot be changed.
- • Address

# **P-5-5 Long Tag Mode**

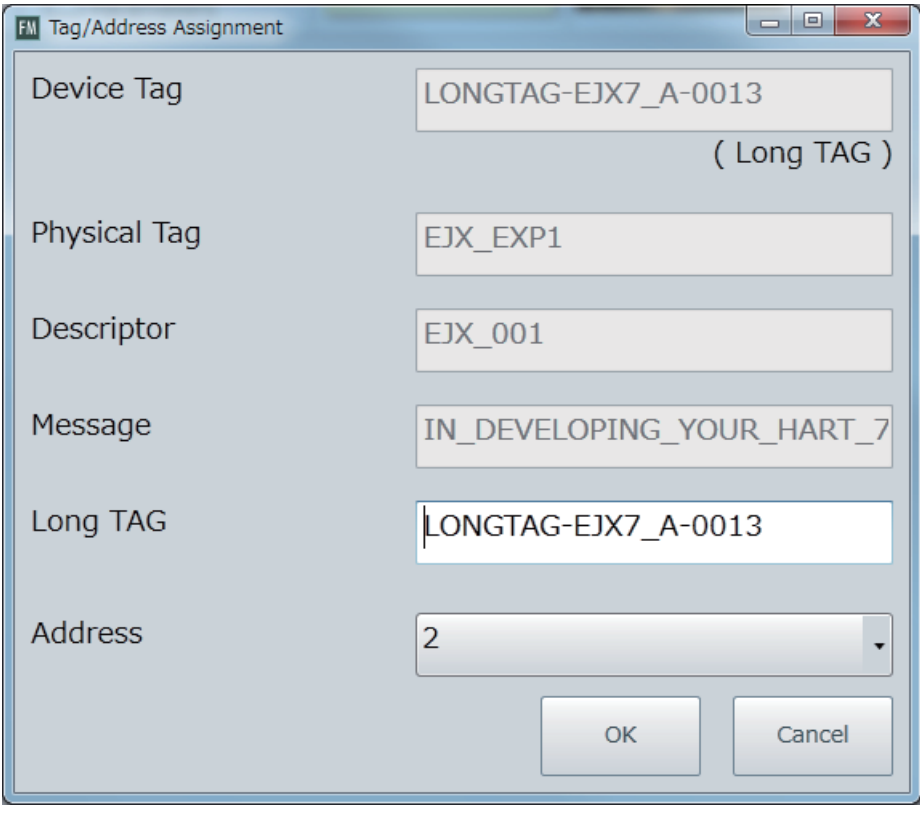

P050501E.ai

**Figure P-5-6 Tag/Address Assignment; Long Tag Mode**

• Device Tag

The current device tag is displayed.

 The change in Long Tag is reflected, but data cannot be directly input here.

- • Physical Device Tag It cannot be changed.
- • HART Descriptor

It cannot be changed.

• HART Message

It cannot be changed.

• Long Tag

The parameters of current Long Tag are displayed, and they can be changed.

 The change is reflected in the Device Tag.

**Address** 

The current Polling Address is displayed, and it can be changed.

# **Q FDT Project**

Segment Viewer (Built-in Connection) supports the communication paths for HART, FOUNDATION fieldbus H1, BRAIN and ISA100 direct connections.

If you want to build a communication path other than HART, FOUNDATION fieldbus, BRAIN and ISA100 direct connections that are supported in Segment Viewer (Built-in Connection), you can use an FDT Project (User Defined Connection).

If you want to use a communication protocol that is not supported in Segment Viewer (Built-in Connection), you can also use an FDT Project (User Defined Connection).

If you want to create a communication path and register a device using an FDT Project (User Defined Connection), you need to separately obtain and install the commDTM, gatewayDTM, Device DTM, and a communication interface card if needed.

An FDT Project is composed of a network topology of commDTM, gatewayDTM, and Device DTM defined in DTM Works, and DTM data set for each DTM.

The following describes the outline of the procedure on how to use FDT Project.

- 1. Install the commDTM, gatewayDTM, Device DTM, and a communication interface card on a PC installed with FieldMate.
- 2. Update the DTM catalog in DTM Setup.  $*$
- 3. Select Tool FDT Project. Start DTM Works by selecting New FDT Project.
- 4. Select and assign the commDTM and gatewayDTM from the list of installed commDTMs, gatewayDTMs, and Device DTMs.
- 5. Configure the commDTM and gatewayDTM to create a communication path.
- 6. Select the Device DTM and assign the device.

(The communication path that was created above when assigning the device is a FDT Project name).

- 7. Select the device, startup DTM Works, and set and adjust the device.
- 8. Save the FDT project and set the FDT project name.
- \*: When you add or delete a CommDTM, GatewayDTM, or Device DTM, you need to update the DTM catalog in order to refresh it.

# **Q-1 FDT Project Specifications**

An FDT Project is composed of a network topology of commDTM, gatewayDTM, and Device DTM defined in DTM Works, and DTM data set for each DTM. The following shows the overview of the FDT Project.

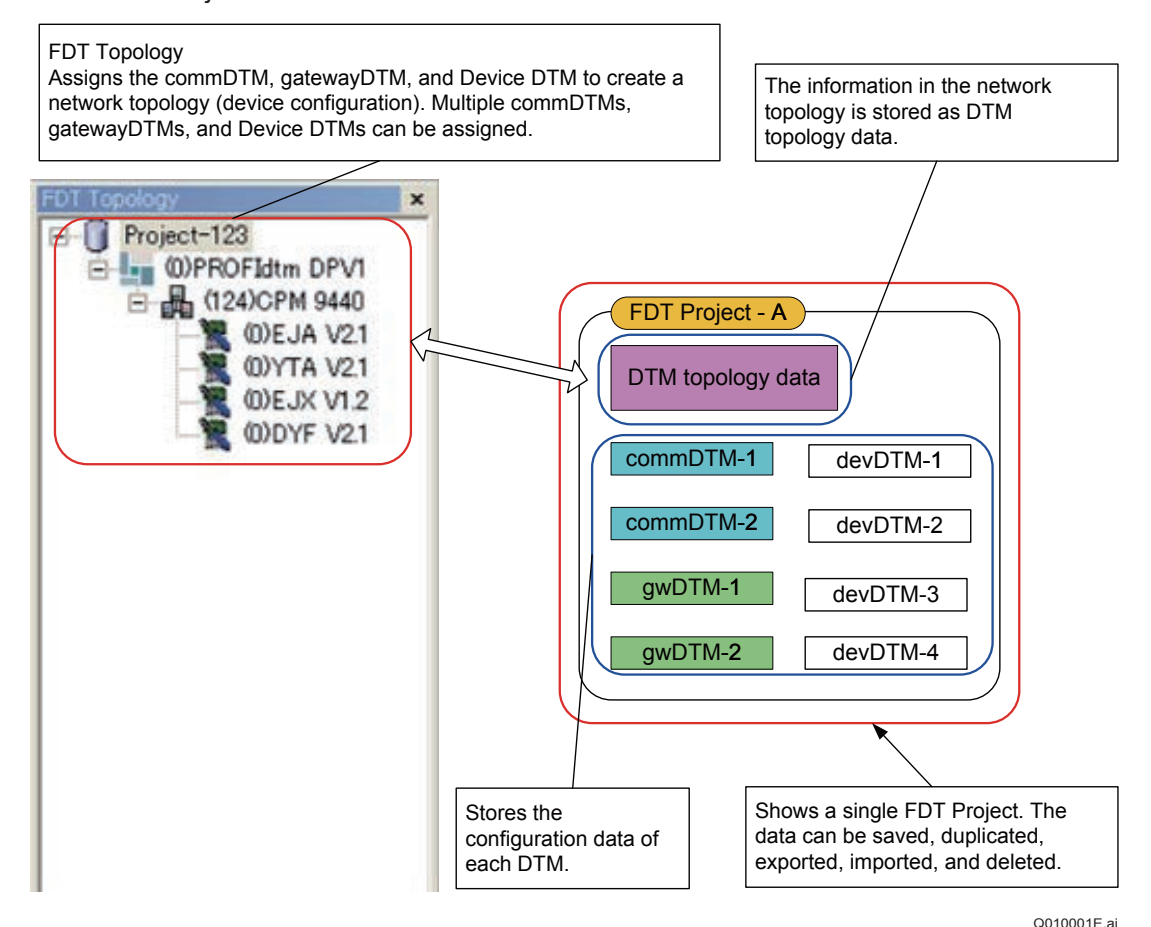

**Figure Q-1-1 Overview of FDT Project**

## **■ Maximum Specification**

Maximum number of FDT Projects: 30

Maximum number of DTM definitions in a single FDT Project (\*): 100

\*: A total number of Device, Comm, and Gateway DTMs

Maximum number of startups of DTM Works: 5

## **Managing FDT Project**

|                     |      |           |               |        | ×<br>$\boxdot$<br><b>SCPI</b> |
|---------------------|------|-----------|---------------|--------|-------------------------------|
| New                 | Open | Copy      | <b>Delete</b> | Import | Export                        |
| <b>Update Date</b>  |      | Name      |               |        |                               |
| 2014/09/01 16:19:26 |      | YFGW410_2 |               |        |                               |
| 2014/09/01 16:15:04 |      | YFGW410   |               |        |                               |
| Update              |      |           |               |        | Close                         |

**Figure Q-1-2 FDT Project**

### **Creating New FDT Project**

You can create a new FDT Project using New FDT Project.

### **Deleting FDT Project**

You can select and delete the FDT Project using Delete FDT Project. The confirmation dialog "Do you want to delete FDT project?" appears.

### **Duplicating FDT Project**

You can select and copy the FDT Project using Duplicate FDT Project. You must specify a new name for the FDT project.

### **Exporting and Importing FDT Project**

You can select and export the FDT Project to an external file using Export FDT Project.

The default folder and file name/location for Import/Export FDT Project is "\$(FieldMate install folder)\Export."

The default file name after using Export FDT Project is "FDT Project name.fmpjt."

Also, you can also import that file using Import FDT Project. If another file with the same name exists in FieldMate, the import is aborted and an error message appears.

**TIP** The FDT Project cannot be created, deleted, duplicated, exported, and imported while DTM Works is running.

You can open the FDT Project and rename it by right-clicking the name of the FDT Project or topology  $\rightarrow$  change Name.

DTM Works enables you to open only one FDT Project at a time.

## **Update and Scan Devices**

In UDC mode, you can update and scan for live devices that are connected to FieldMate. When you update and scan for live devices, the status and progress of the operation are displayed in the status bar of FieldMate.

### **Saving Data**

- • All the defined data including the network topology of commDTMs and gatewayDTMs can be saved and loaded as a FDT Project.
- The configuration data of the selected Device DTM can be exported and imported to and from an external file.

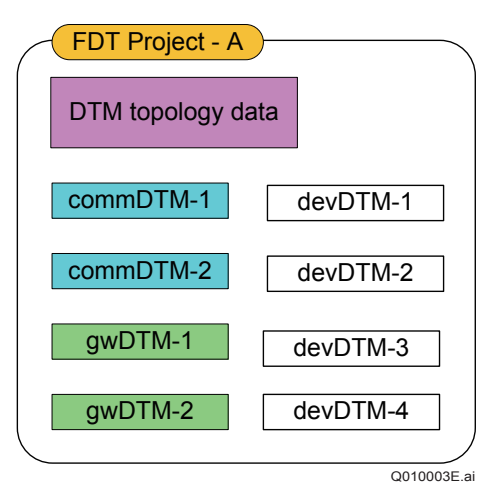

### **Figure Q-1-3**

The following window displays when you select Save Project from File.

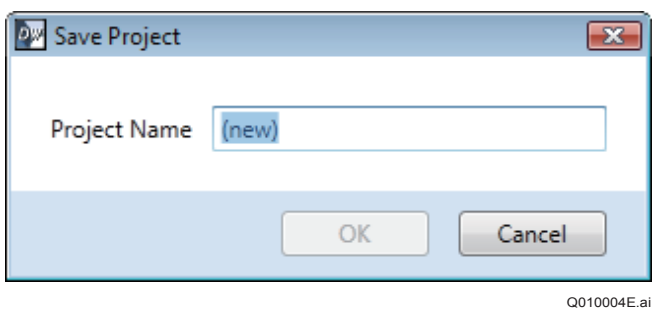

**Figure Q-1-4 Save FDT Project**

# **Q-2 FDT Project Operation**

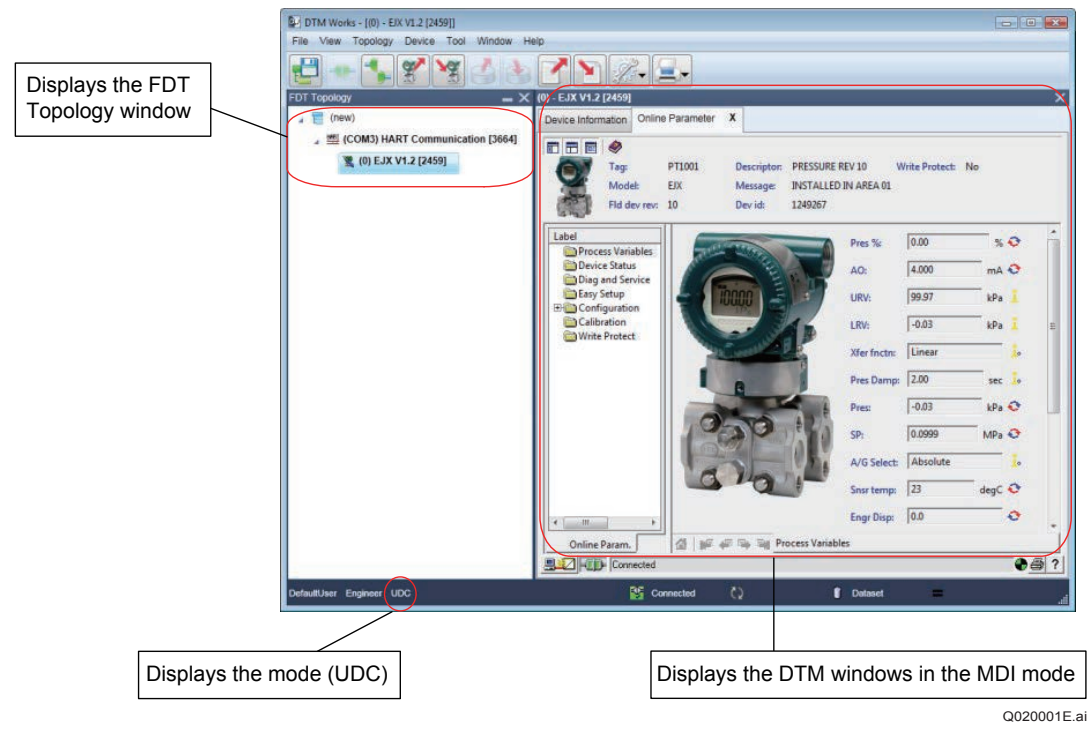

**Figure Q-2-1 DTM Works (UDC Mode)**

### ■ Startup

You can start up DTM Works with New or Open.

### **Event Viewer**

Event Viewer shows the logs of operation and system activities that are handled by DTM Works. You can use this information for audit purposes.

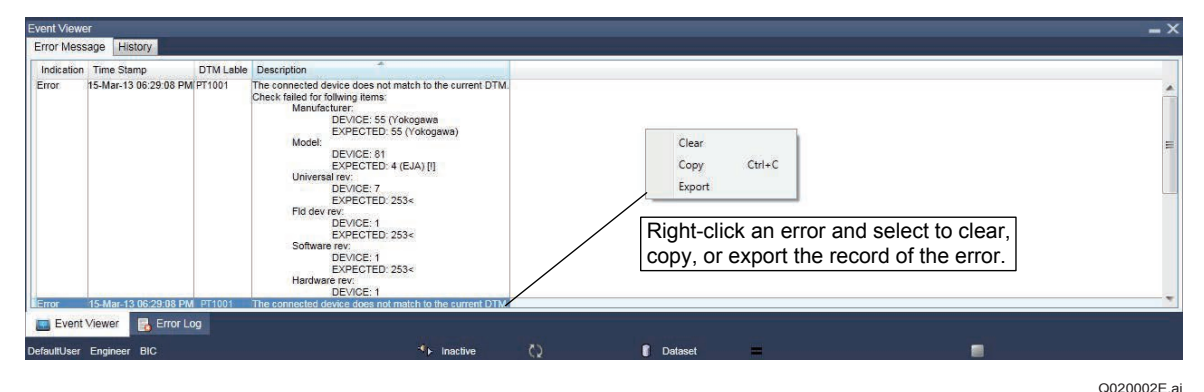

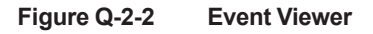

### **Error Log**

Error Log displays the logs of errors that occurred during the operation and system activities that are handled by DTM Works. You can use this information for maintenance purposes.

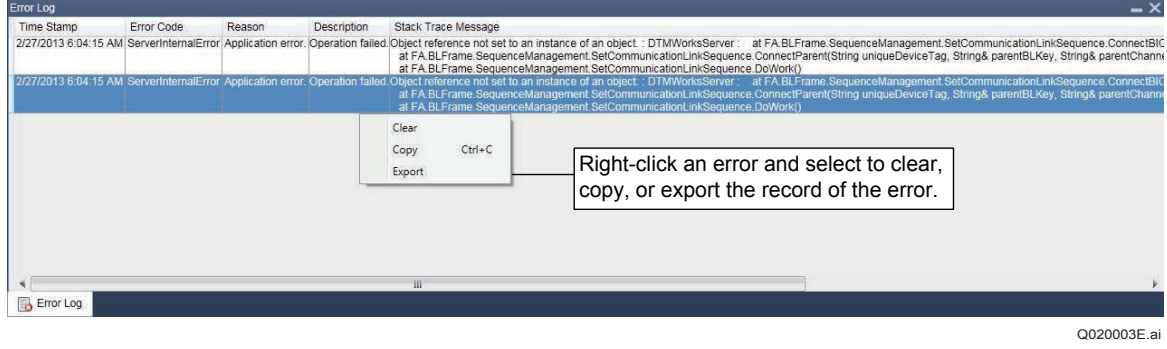

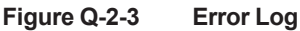

## **FDT Project Window**

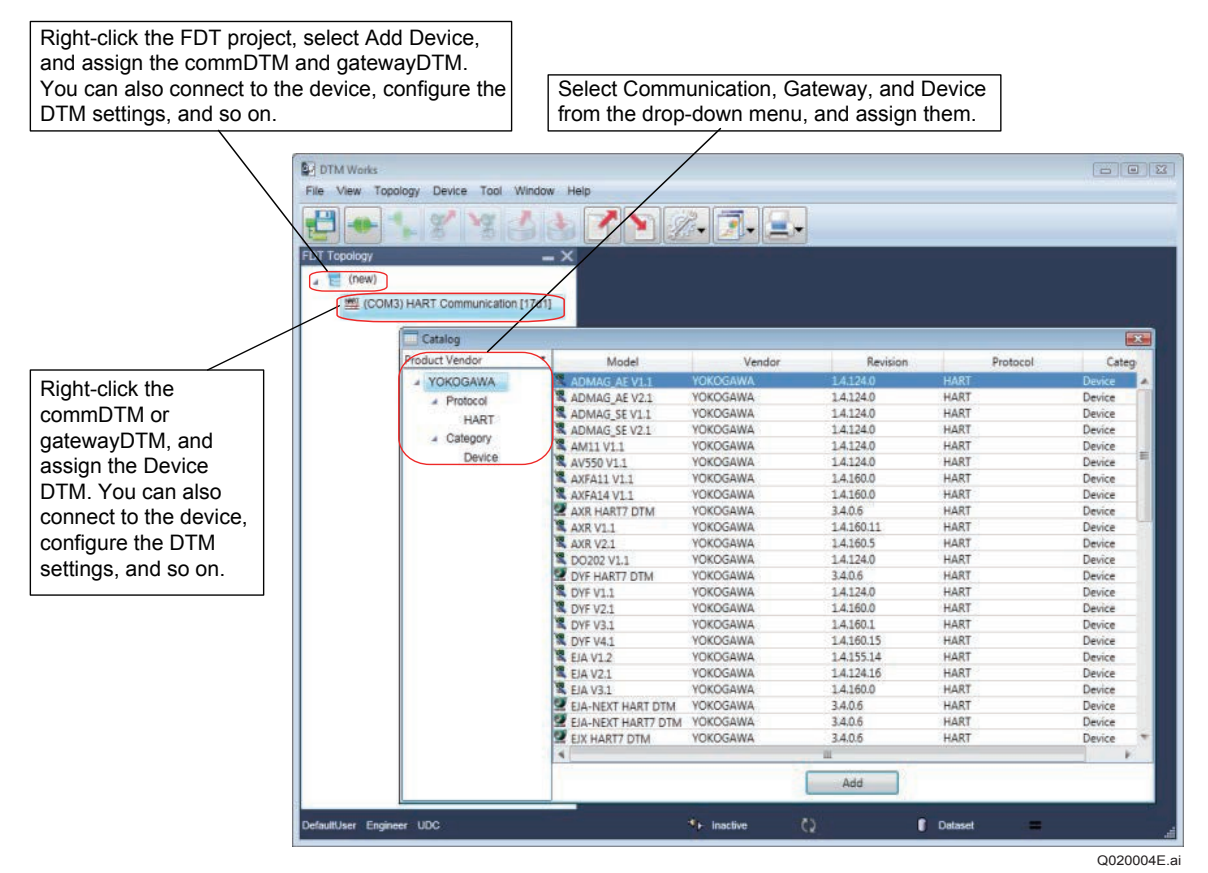

**Figure Q-2-4 Creating Network Topology**

## **FDT Project Menu**

### **Table Q-2-1**

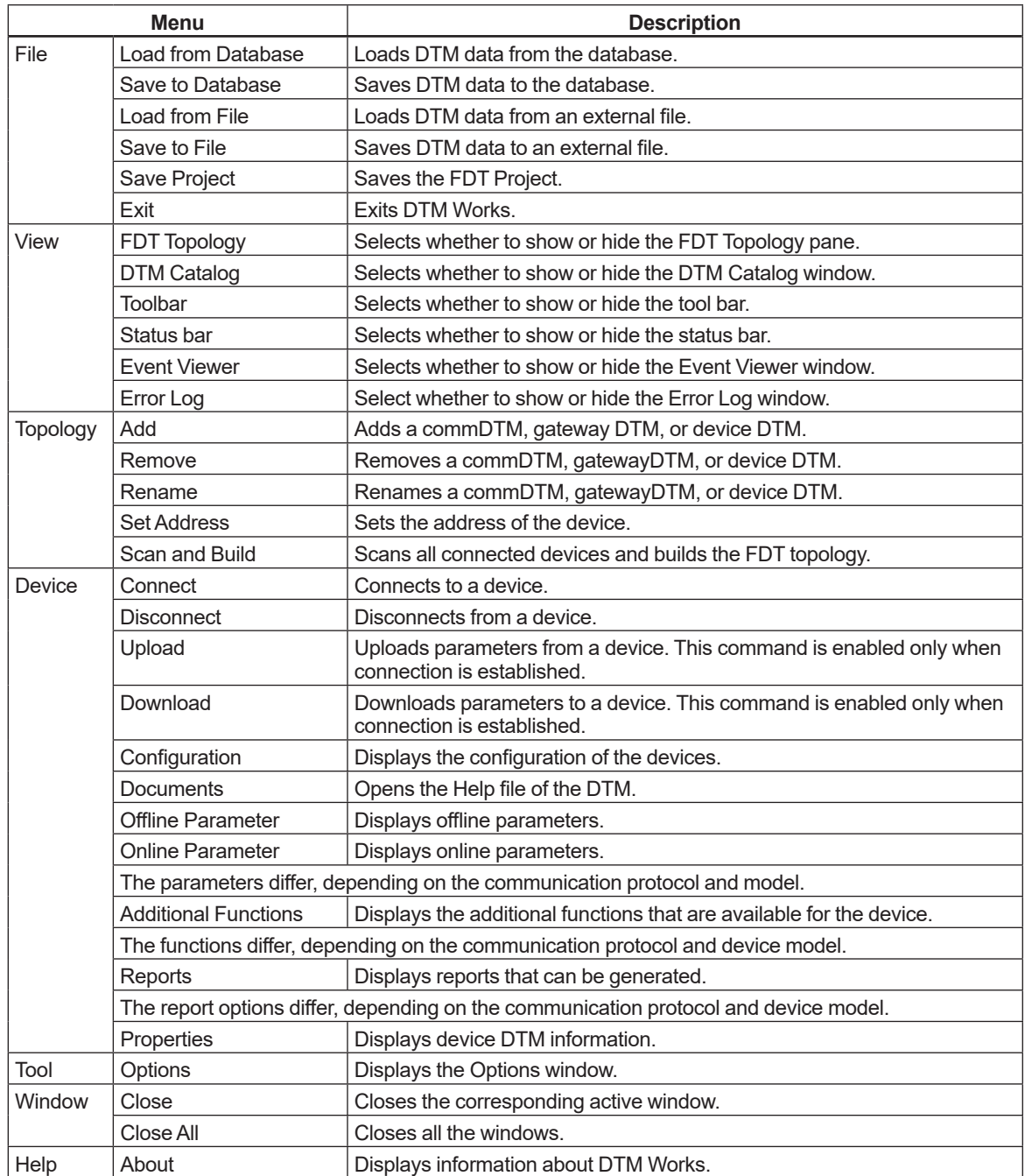

## **Right Click DTM Menus in FDT Topology**

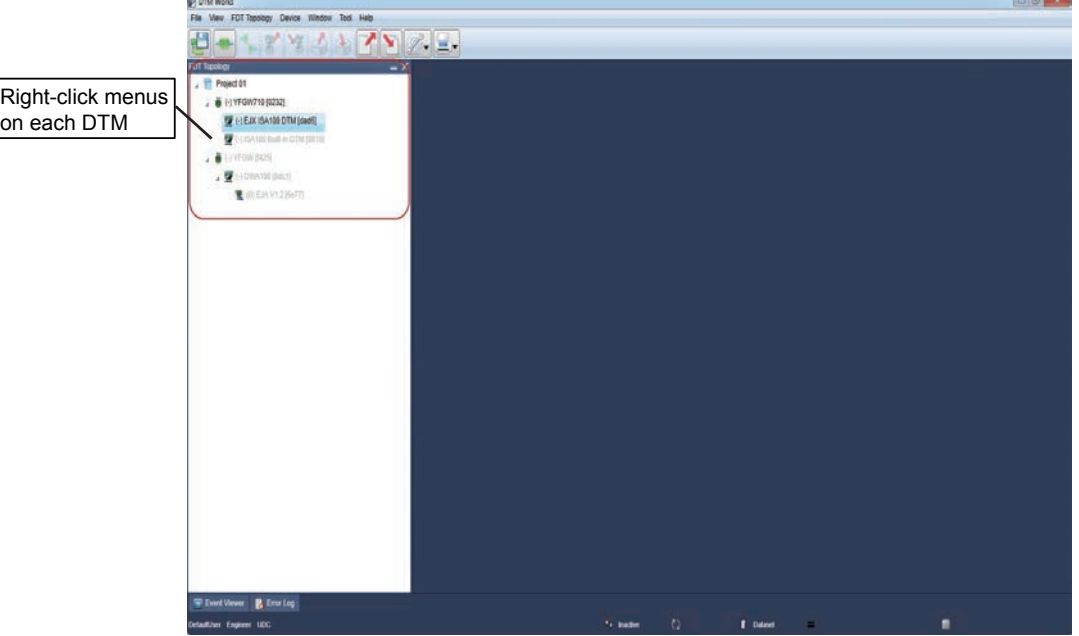

Q020005E.ai

## **Figure Q-2-5**

### **Table Q-2-2**

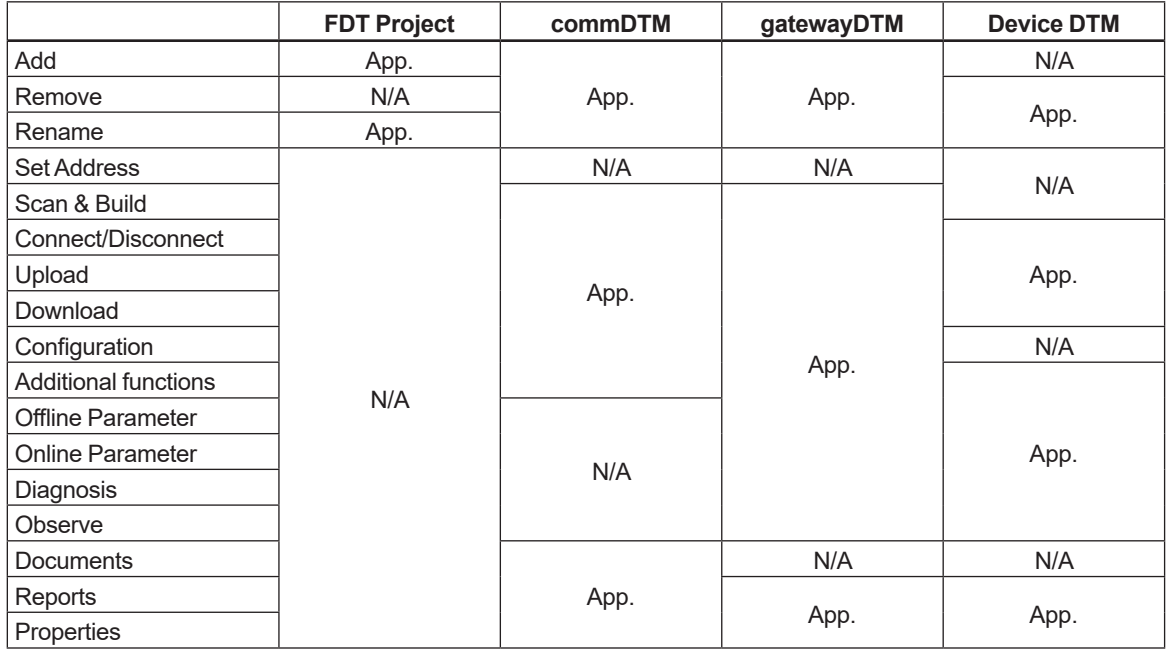

**TIP** The available DTM functions vary, depending on the selected DTM.

## **DTM Catalog**

This window enables you to assign the communication path (for the commDTM and gatewayDTM) and the Device DTM.

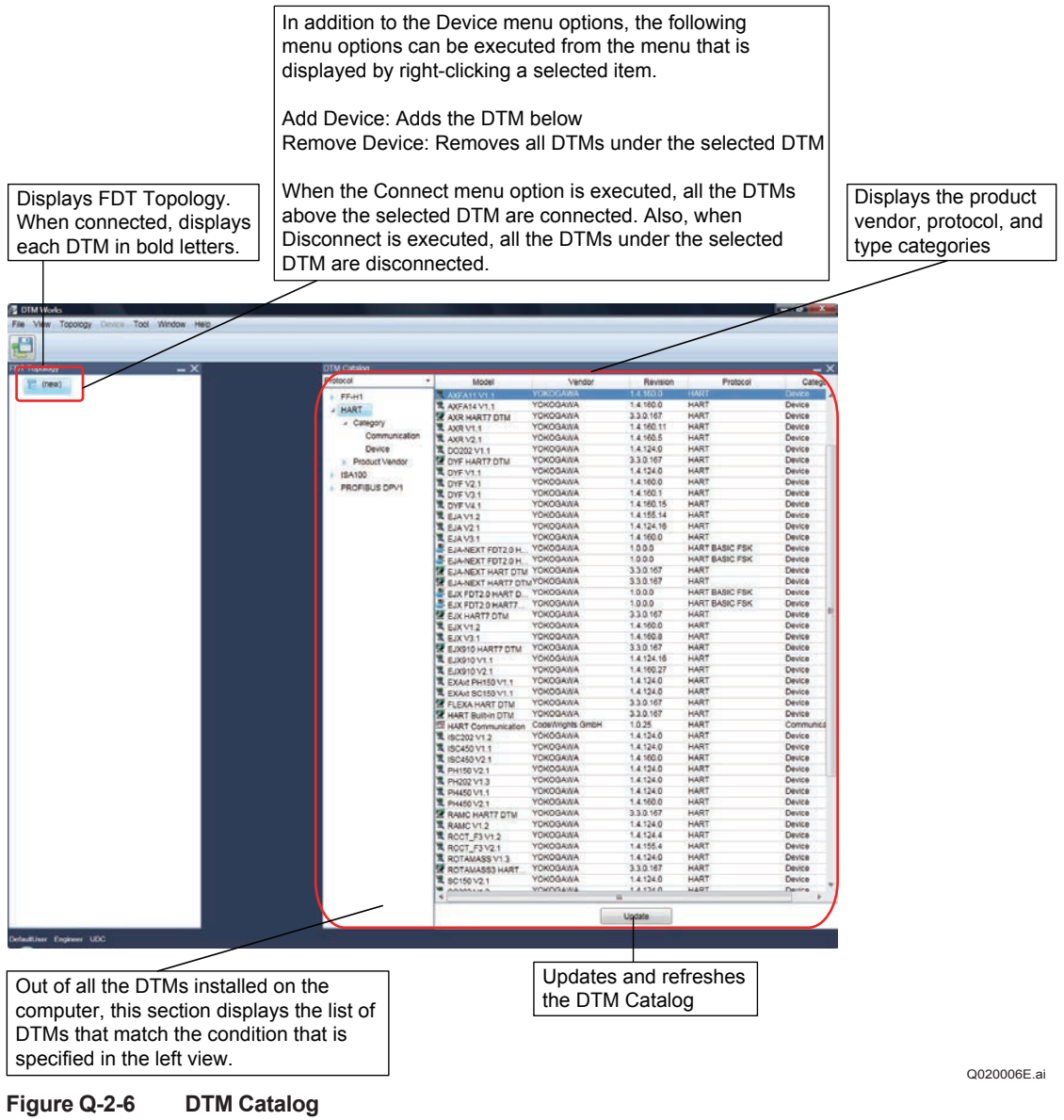

IM 01R01A01-01E

### ■ Scan and Build Feature

The Scan and Build function can be used to scan a communication, gateway, or field device. This function is enabled only when the commDTM or gatewayDTM is connected.

When you run the scan function on a communication device or gateway device, it scans the selected channel and displays a list of gateway devices and field devices that are directly connected to it. You can choose to add newly detected gateway devices and field devices to the FDT project. For gateway devices and field devices that already exist in the FDT project, you can choose to update their information.

The maximum number of devices that you can add to a single FDT project is 100.

### **• Scanning Communication or Gateway Devices**

Follow these steps to scan a communication or gateway device:

- 1. On the FDT Topology, from the FDT Project, select the communication or gateway device that you want to scan.
- 2. Connect the communication or gateway device.
- 3. Right-click the selected DTM and select [Scan and Build].

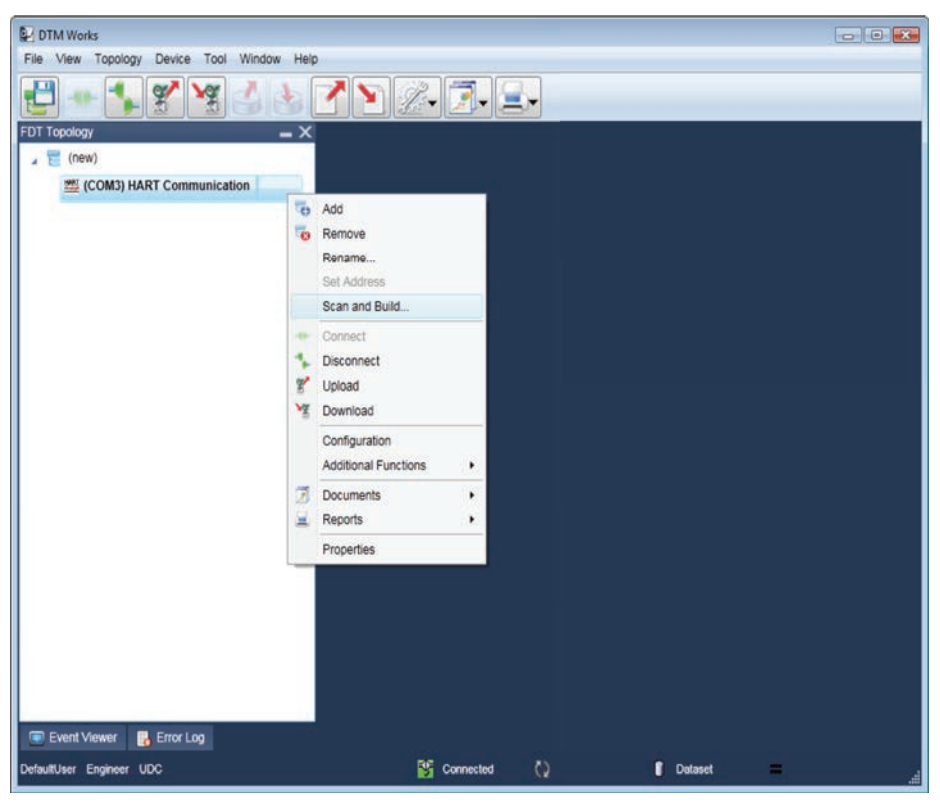

Q020007E.ai

**Figure Q-2-7**

4. The available channels for the selected communication or gateway device appear.

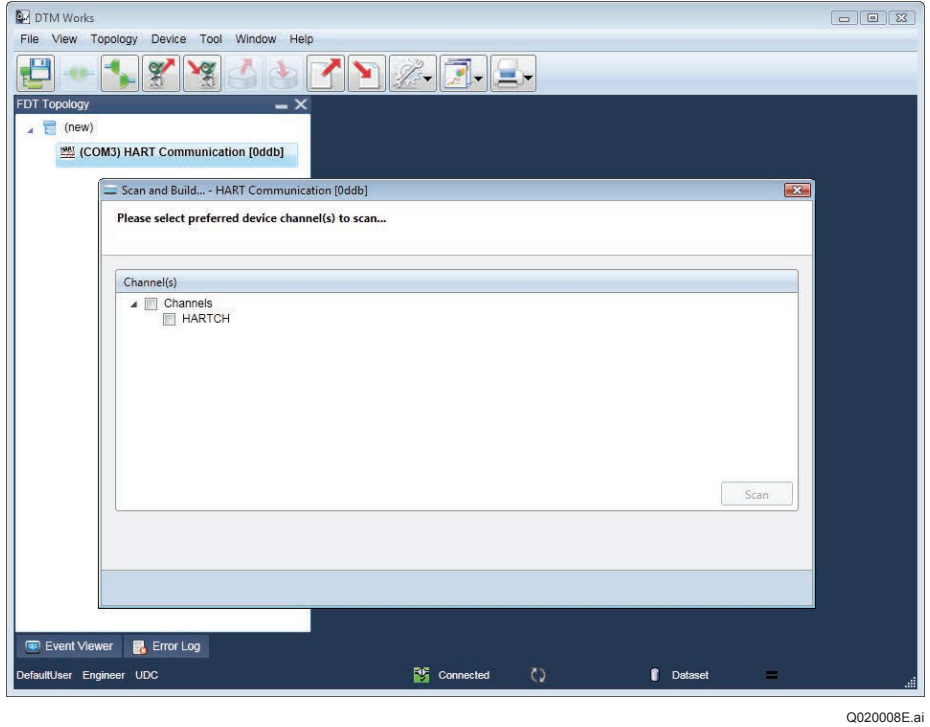

### **Figure Q-2-8**

5. Select the preferred device channel to scan, and then press [Scan].

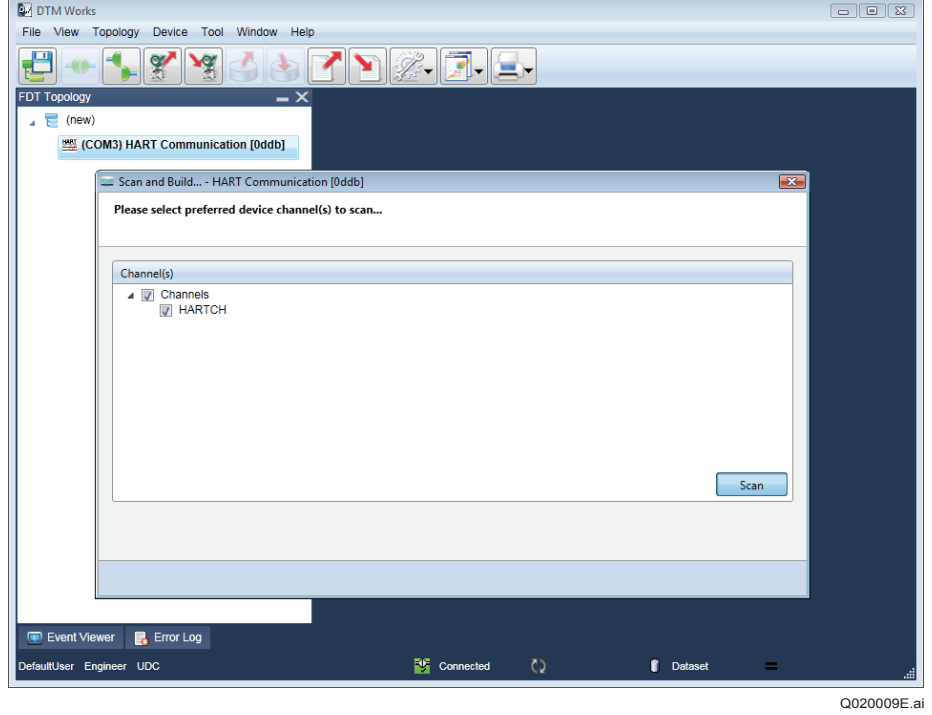

**Figure Q-2-9**

6. DTM Works starts scanning the selected device channel.

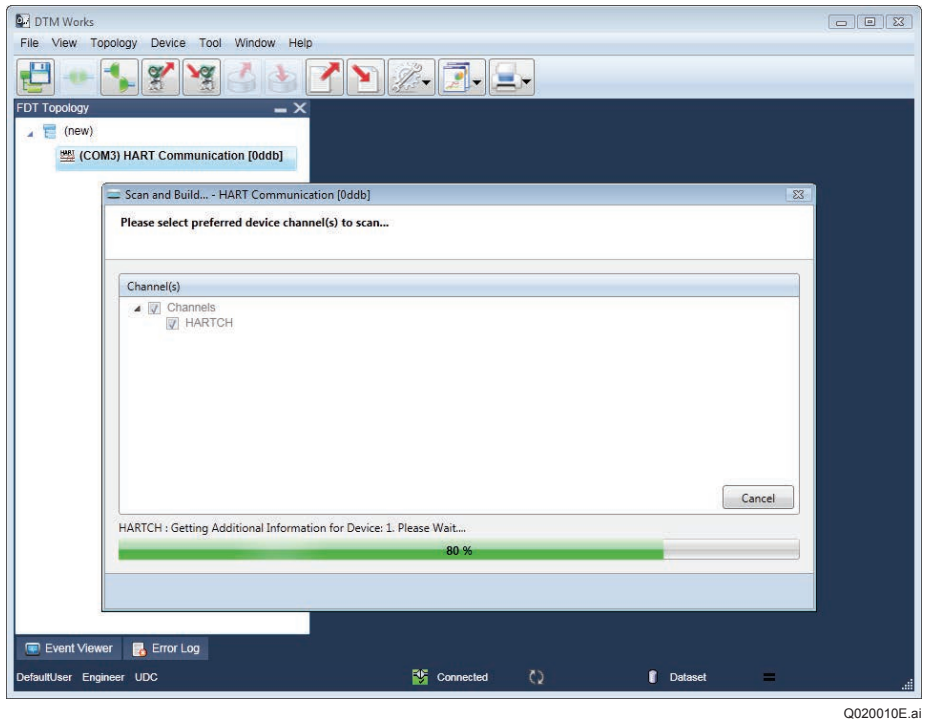

### **Figure Q-2-10**

At any time, you can cancel the scanning process by clicking [Cancel].

7. After the scan process is completed, the results of the scan appear.

Note: There must be at least one device that is connected to FieldMate for the scan results to appear. The following window appears, showing the available devices that you can select to build.

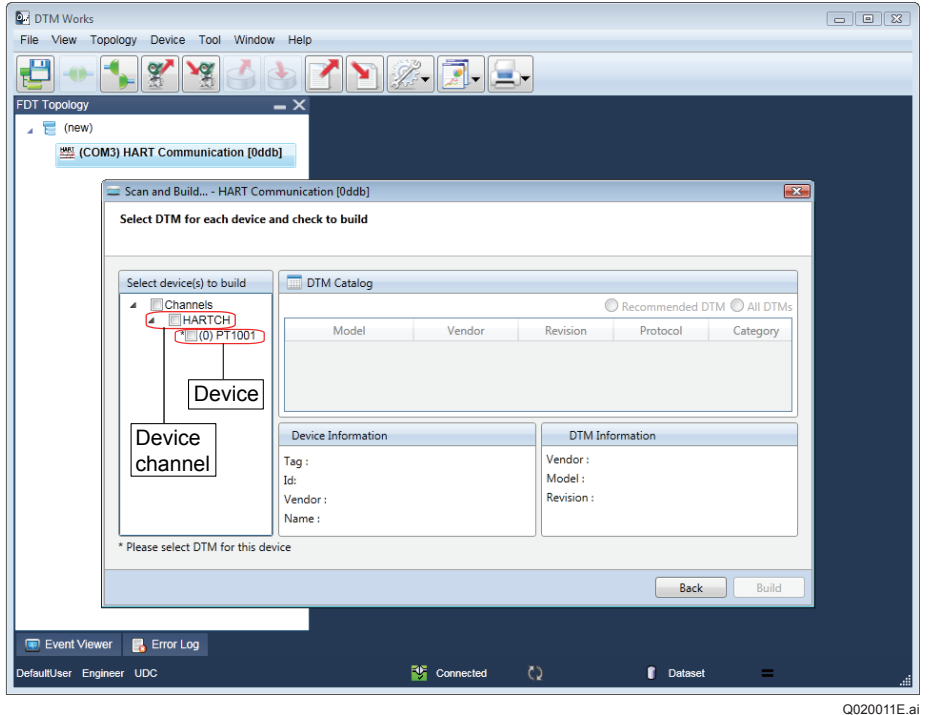

### **Figure Q-2-11**

8. Select the device to build.

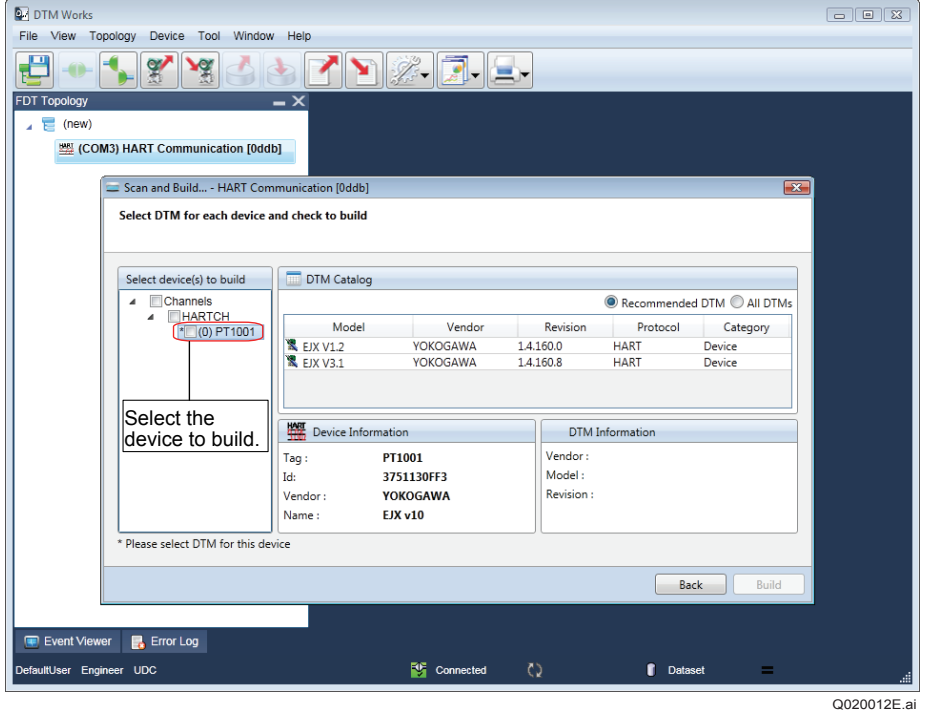

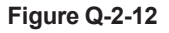

9. In the DTM Catalog section, select the corresponding DTM.

When selecting the DTM, you can view the recommended gateway or device DTMs that are supported.

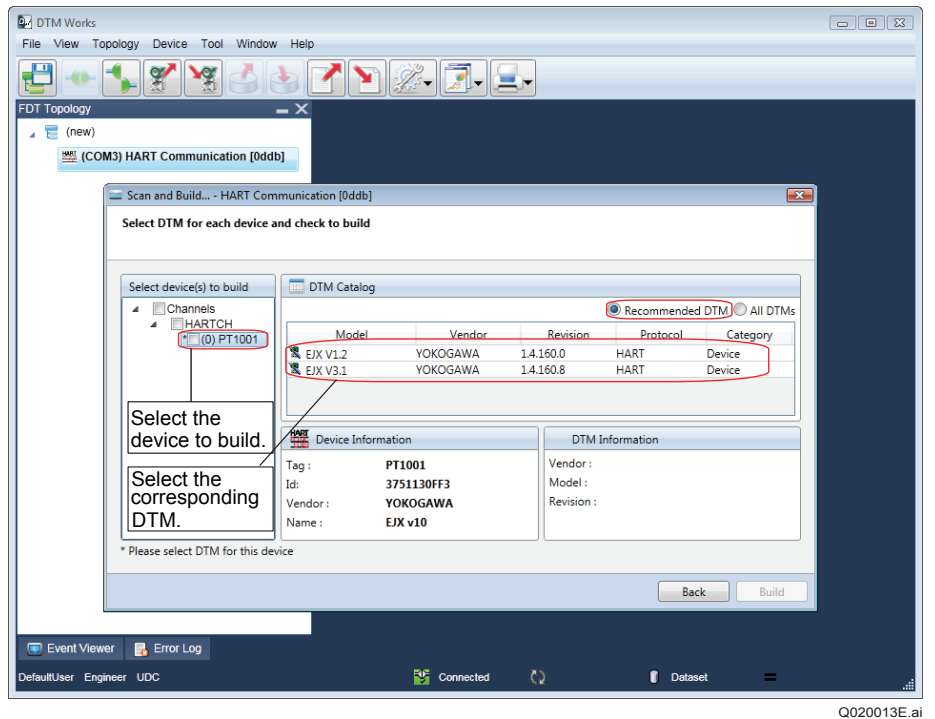

#### **Figure Q-2-13**

You can also view other supported gateway or device DTMs by selecting [All DTMs].

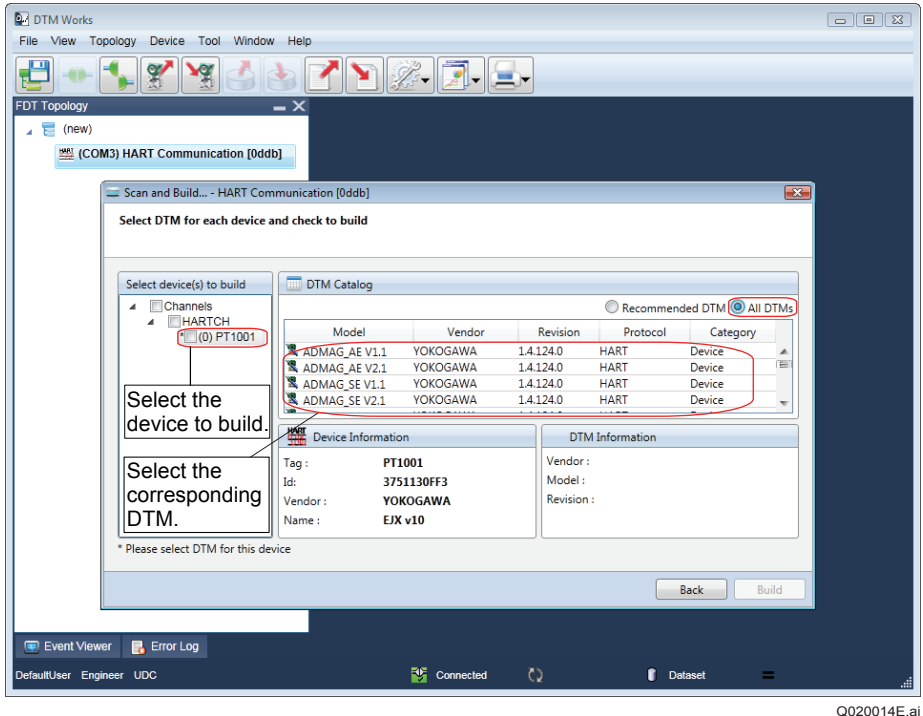

#### **Figure Q-2-14**

Repeat steps 8 and 9 for all the devices that you want to build.

IM 01R01A01-01E
10. Click [Build].

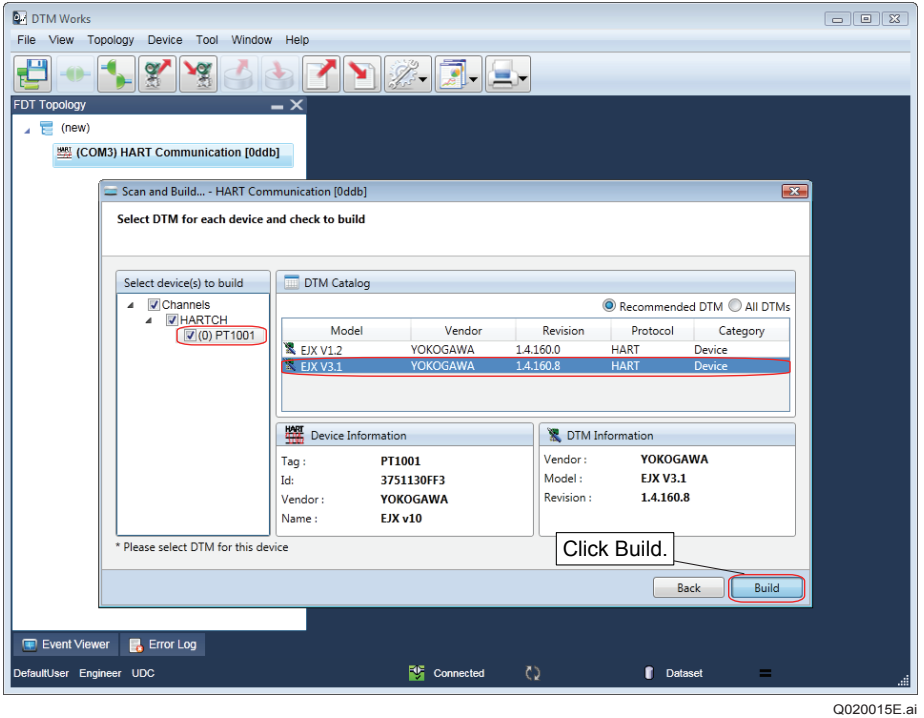

## **Figure Q-2-15**

11. The device is added to the FDT Project.

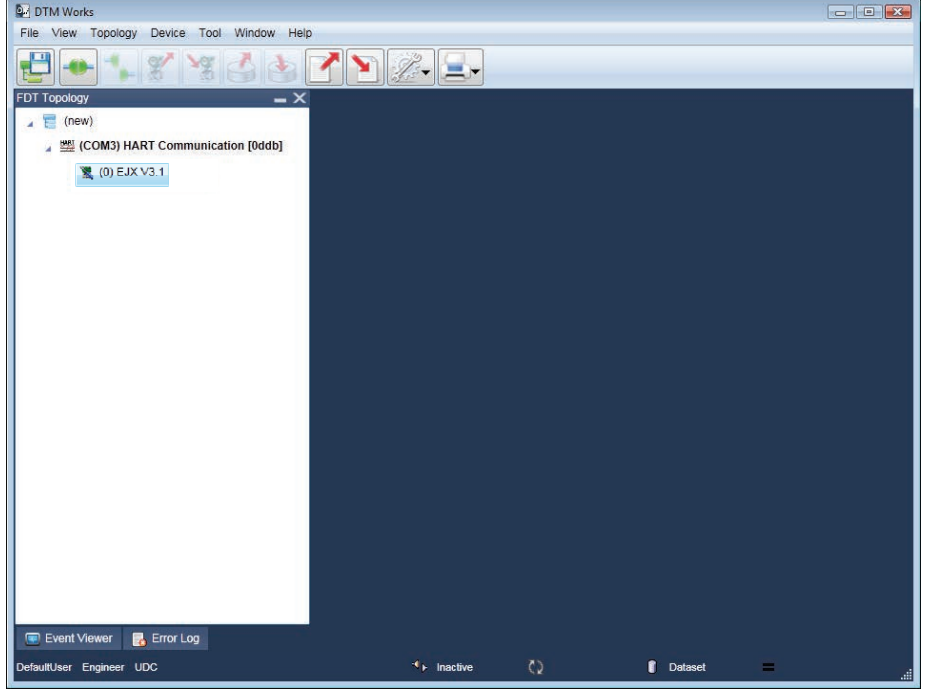

Q020016E.ai

**Figure Q-2-16**

## **FDT Topology**

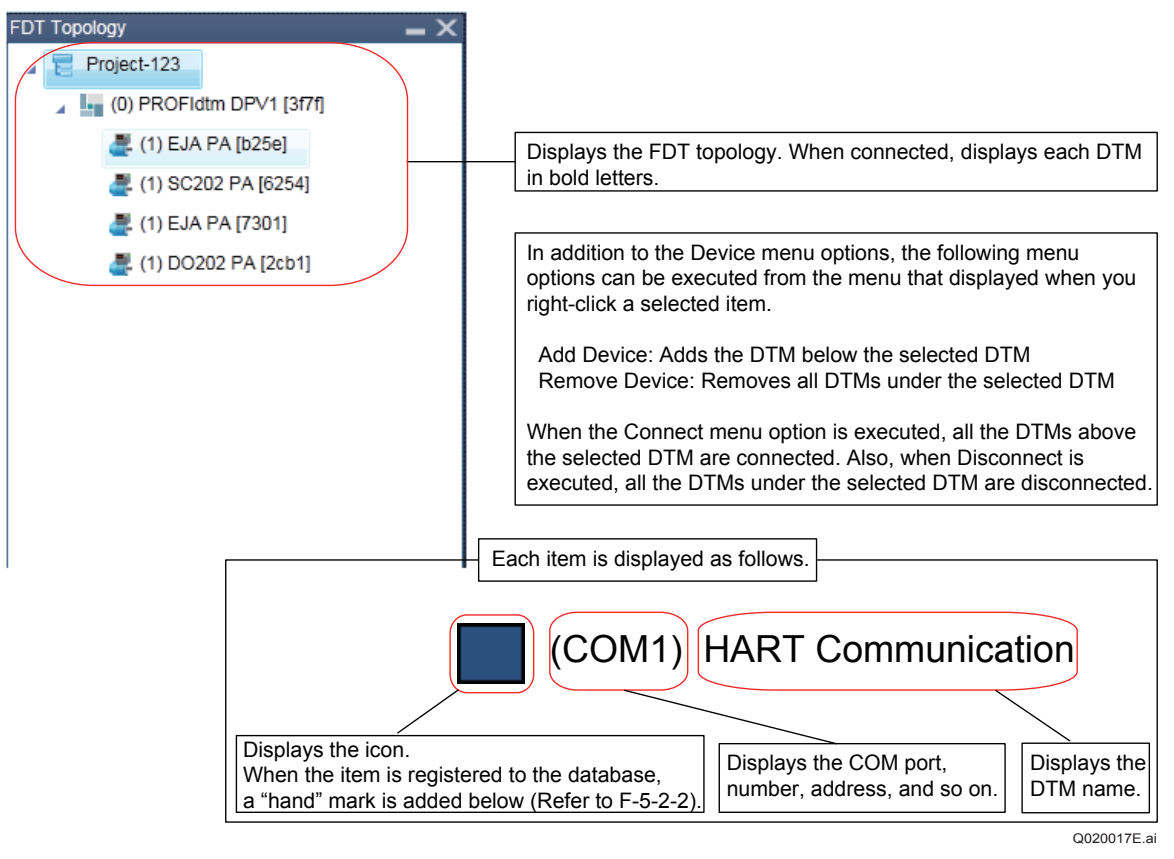

**Figure Q-2-17 FDT Topology**

IM 01R01A01-01E

# **R Adding/Deleting Device Files**

The DD and selected device DTM of Yokogawa devices are installed with FieldMate. The selected DD/DTM of other manufacturers are also installed.

In the following cases, it is necessary to start Device Files Setup or use the Device Files Media and install additional DD and DTM separately.

#### **Table R-1**

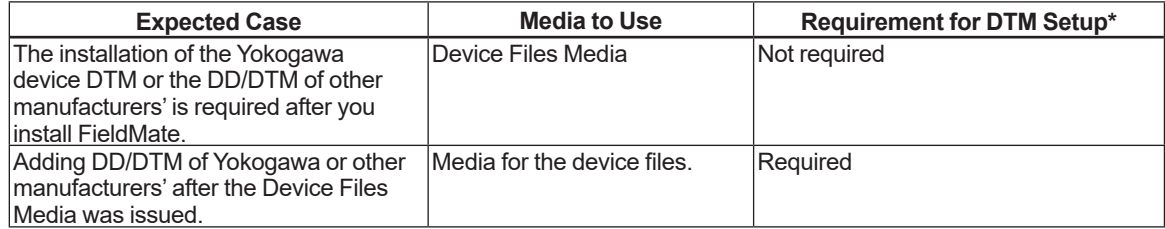

\* DTM Setup means assigning the device DTM to the model.

# **R-1 Installation of DD File and Setting Device Icon**

The following case describes the installation of the additional DD for a HART/FOUNDATION fieldbus/PROFIBUS/ISA100 device that is directly connected to FieldMate on the Segment Viewer or Device Navigator. The HART/FOUNDATION fieldbus/PROFIBUS /BRAIN/ISA100 device icon can also be changed.

For new Yokogawa products that have been delivered or DD/DTM that has been updated after FieldMate revision R3.04, DD and DTM need to be separately installed. It needs to be performed for the devices of other manufacturers.

# **R-1-1 Installation of DD File**

To check the device settings and status, you need to access the device parameters. For HART, Foundation fieldbus H1, and ISA100 devices, the detailed information of the target device is required to access their parameters. The detailed information of the device is defined on a file.

- HART : DD file
- Foundation fieldbus H1 : Capability file / DD file
- ISA100 : Capability file / DD file

The above files are provided by the device vendor and can be obtained from the device vendor's website. You can also download HART and Foundation fieldbus H1 from the FieldComm Group home page.

FieldComm Group: <https://fieldcommgroup.org>

For Yokogawa devices, the DD files can be downloaded as "Device Files" from the FieldMate user site.

If you connect a device to FieldMate without DD file for the device, "DD Exists: No" is displayed in the lower left of the segment viewer. In this case, you need to install the DD file.

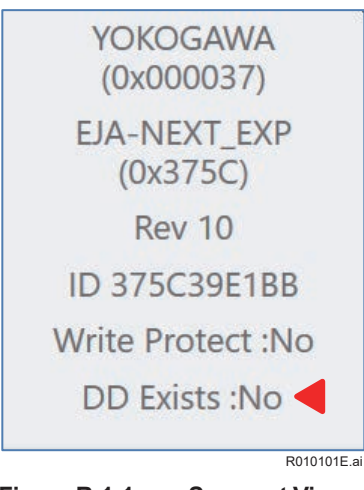

**Figure R-1-1 Segment Viewer**

This section describes how to install the detailed device information (hereafter called the DD file) in FieldMate.

## **DD File Utility**

With DD File Utility, you can install DD files in FieldMate and confirm the DD files already installed in FieldMate.

#### **•** Startup

1. Select [Device Files Setup] - [DD File Utilities] from the [Tools] menu of the segment viewer or device navigator.

| <b>EM</b> FieldMate        |               |                       |  |                         |            |          |        |                               | у.                   | $\Box$         | $\times$ |
|----------------------------|---------------|-----------------------|--|-------------------------|------------|----------|--------|-------------------------------|----------------------|----------------|----------|
| File View Action Tool Help |               |                       |  |                         |            |          |        |                               |                      |                |          |
| User Manager               | <b>Cancel</b> |                       |  |                         |            |          |        | $\mathbb{Q}$                  |                      |                |          |
| Communication Setting(C)   | ¥.            | Device List > All (1) |  |                         |            |          |        |                               | Filter               | ÷              | K        |
| Device Files Setup(D)      |               | Start DTM Setup(S)    |  |                         | Device ID  | Protocol | Vendor | Model                         |                      | Device Revisic |          |
| Options                    |               | DD File Utilities(D)  |  | $\overline{\mathbf{v}}$ | 375C39E1BB |          |        | HART YOKOGAWA EJA-NEXT_EXP 10 |                      |                |          |
| FDT Project                |               |                       |  |                         |            |          |        |                               |                      |                |          |
| <b>THE HART</b>            |               |                       |  |                         |            |          |        |                               |                      |                |          |
| <b>FOUNDATION fieldbus</b> |               |                       |  |                         |            |          |        |                               |                      |                |          |
| <b>PROFIBUS</b>            |               |                       |  |                         |            |          |        |                               |                      |                |          |
| $\boldsymbol{B}$<br>BRAIN  |               |                       |  |                         |            |          |        |                               |                      |                |          |
| ີ້                         |               |                       |  |                         |            |          |        |                               |                      |                |          |
| <b>ISA100</b>              |               |                       |  |                         |            |          |        |                               |                      |                |          |
| Modbus                     |               |                       |  |                         |            |          |        |                               |                      |                |          |
| SENCOM                     |               |                       |  |                         |            |          |        |                               |                      |                |          |
| <b>Of</b> Other            |               |                       |  |                         |            |          |        |                               |                      |                |          |
| Favorites                  |               |                       |  |                         |            |          |        |                               |                      |                |          |
|                            | $\checkmark$  | र                     |  |                         |            |          |        |                               |                      | $\mathcal{F}$  |          |
| g<br><b>Po</b>             |               |                       |  |                         |            |          |        |                               | User ID :DefaultUser |                |          |
|                            |               |                       |  |                         |            |          |        |                               |                      | R010102E.ai    |          |

**Figure R-1-2 Start DD File Utility**

# **NOTE**

The switching time of the test signal on the screen during test execution is the time when the test signal output command is output to the device. Therefore, a delay of several seconds might occur before the test signal is output from the device.

When using FieldMate on a PC with a small screen, FieldMate hides the menu bar to secure the information to be displayed. In such a case, right-click (hold down on the touch panel) the title bar of the FieldMate window to display the menu bar display / non-display selection menu (MenuBar).

If you select the "MenuBar", the item is checked, and the menu bar is displayed.

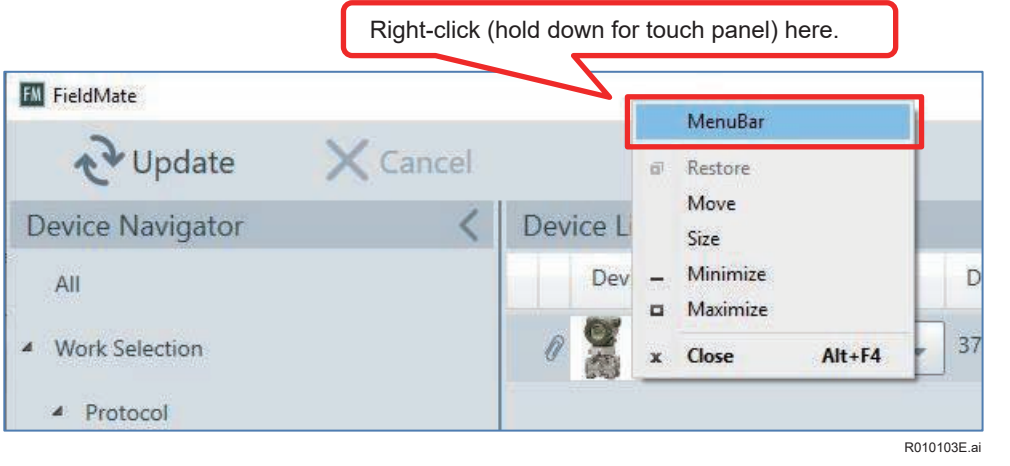

2. DD file Utility dialog appears.

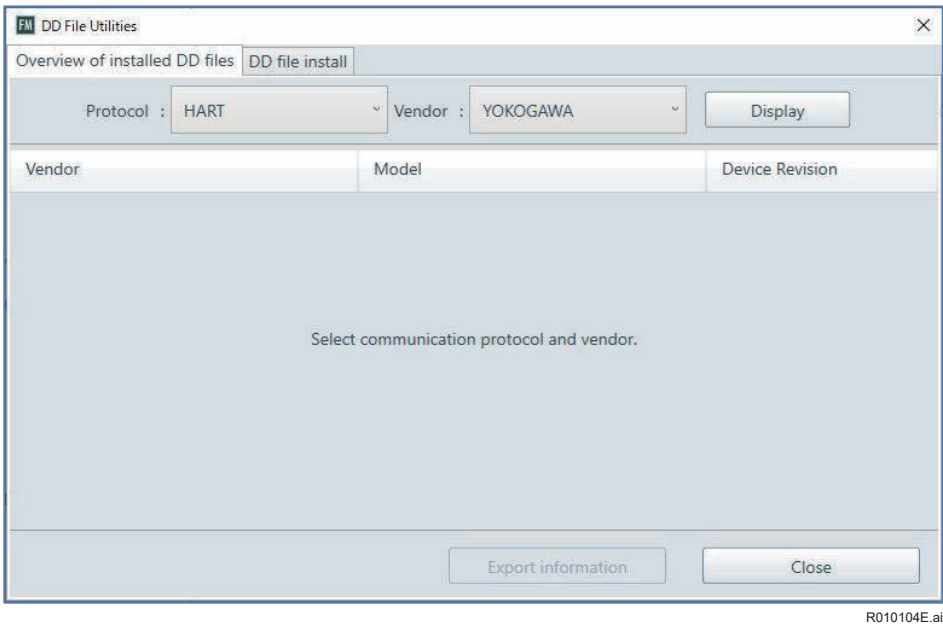

**Figure R-1-3 DD File Utility dialog**

#### **Installation of DD file**

You can install the DD file in FieldMate on the [DD file install] tab.

1. Select [DD file install] tab.

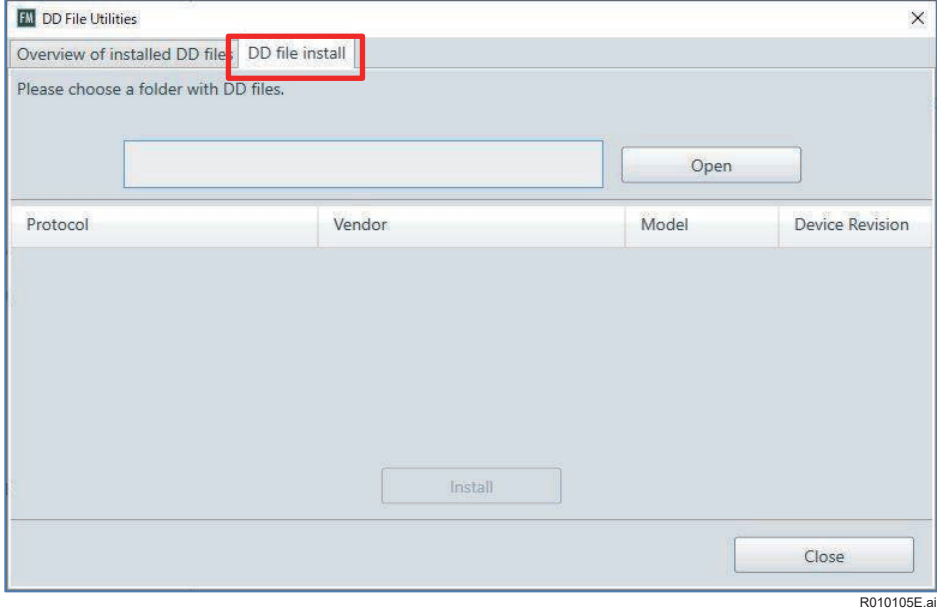

**Figure R-1-4 DD file install tab**

2. Click [Open] button to open the folder selection window, specify the folder with DD file, and click [OK] button.

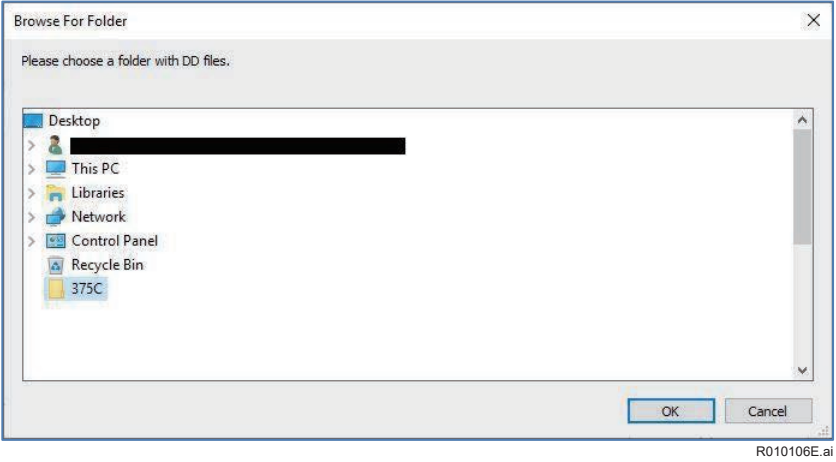

**Figure R-1-5 Select the folder with DD file**

3. The information of the DD file in the selected folder is displayed.

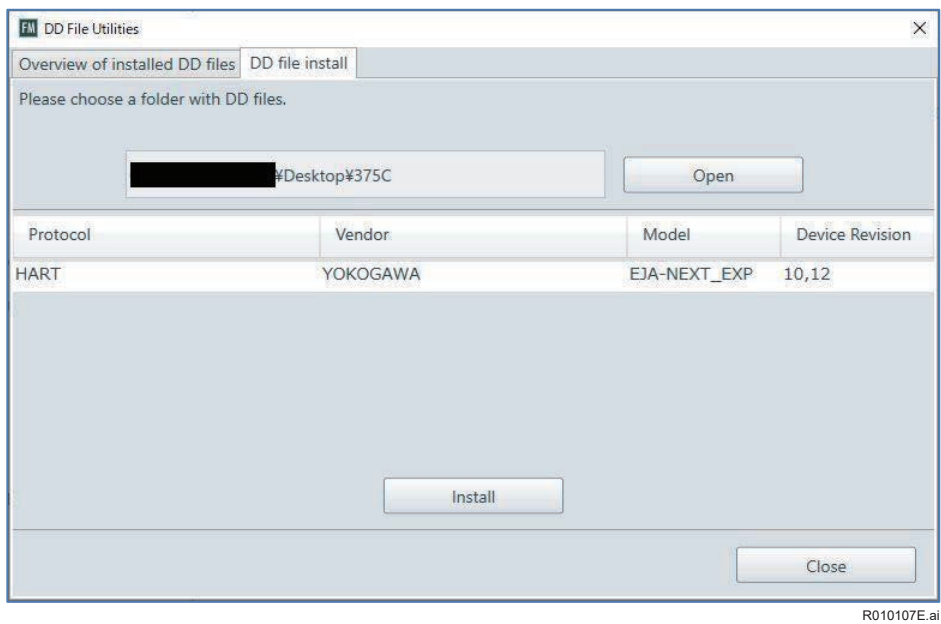

**Figure R-1-6 The information of the DD file in the selected folder**

4. Click the [Install] button to install the DD file. A confirmation message is displayed and then click [OK] button.

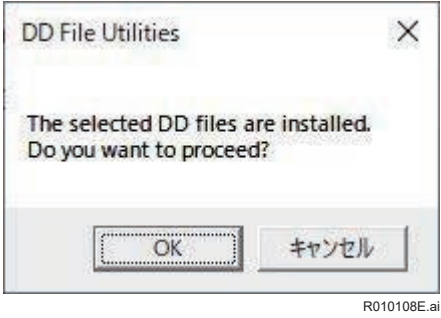

**Figure R-1-7 Confirmation message**

5. A message is displayed when the installation is complete. Click the [OK] button to finish the installation operation.

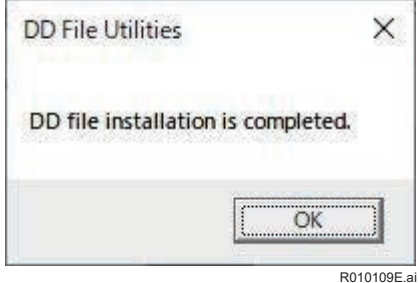

**Figure R-1-8 A message of installation complete**

#### **Confirmation the installed DD files**

In the [Overview of installed DD files] tab, the list of devices on which the DD file is currently installed in FieldMate is displayed.

1. Select [Overview of installed DD files] tab.

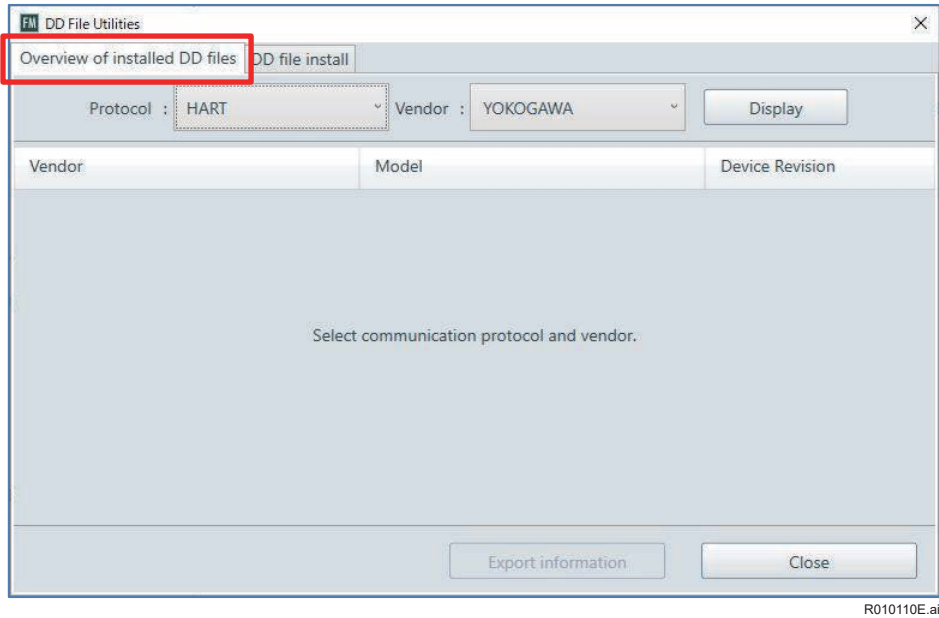

**Figure R-1-9 DD File Utility dialog**

2. Specify the "Protocol" and "Vendor", and then click the [Display] button. A list of devices in which DD files are installed in FieldMate is displayed. The list can be output as a text file by clicking the [Export Information] button.

| <b>EM</b> DD File Utilities                      |                            | $\times$            |
|--------------------------------------------------|----------------------------|---------------------|
| Overview of installed DD files   DD file install |                            |                     |
| Protocol:<br><b>HART</b>                         | io.<br>YOKOGAWA<br>Vendor: | ŵ.<br>Display       |
| Vendor                                           | Model                      | Device Revision     |
| <b>YOKOGAWA</b>                                  | AXG1A                      | $\overline{2}$<br>۸ |
| YOKOGAWA                                         | YTA70_EXP                  | $\mathbf{1}$        |
| <b>YOKOGAWA</b>                                  | <b>TDLS8000</b>            | $\mathbf{1}$        |
| <b>YOKOGAWA</b>                                  | EJX_EXP                    | 10,12               |
| <b>YOKOGAWA</b>                                  | EJX910_EXP                 | 10,11               |
| <b>YOKOGAWA</b>                                  | EJX-DRS                    | $\mathbf{1}$        |
| <b>YOKOGAWA</b>                                  | AXR_EXP                    | 10                  |
| YOKOGAWA                                         | EJA-NEXT_EXP               | 10,12               |
| YOKOGAWA                                         | <b>YTA710</b>              | $\mathbf{1}$        |
| YOKOGAWA                                         | ROTAMASS TI                | 1, 2, 3             |
|                                                  |                            |                     |
|                                                  | <b>Export information</b>  | Close               |
|                                                  |                            | R010111E.ai         |

**Figure R-1-10 The list of the devices that installed DD file**

### **Install DD Files for the Device After Installation in Field**

The DD file differs depending on the revision of the device. Since it is difficult to identify the device revision from the appearance of the device, it may not be possible to install the DD file in advance for the installed devices in field.

In such a case, you can connect FieldMate to the device to acquire the revision information of the device for preparing the DD file, and then install the DD file to FieldMate at office. You can also prepare the DD file in advance and install the DD file when connecting to the device at field.

#### **•** Startup

1. Select a device from Segment Viewer or Device Navigator, and then start it from [Operation] menu - [Install DD File].

|                   | <b>FM</b> FieldMate                   |                         |                                        |                               |       | SS)                   | $\Box$        | $\times$ |
|-------------------|---------------------------------------|-------------------------|----------------------------------------|-------------------------------|-------|-----------------------|---------------|----------|
|                   | Action Tool Help<br>File View         |                         |                                        |                               |       |                       |               |          |
|                   | Open Device Maintenance Info          |                         |                                        |                               |       |                       | Q             |          |
|                   | Assigned DTM                          | Device List > All (1)   |                                        |                               |       | Filter                | ÷             | $\leq$   |
|                   | Select DTM                            | Device Tag<br>Device ID |                                        | Protocol<br>Vendor            | Model | <b>Device Revisic</b> |               |          |
| Parameter Manager |                                       | PT-100<br>0             | 375C39E1BB<br>$\overline{\phantom{0}}$ | HART YOKOGAWA EJA-NEXT_EXP 10 |       |                       |               |          |
|                   | Trend Graph Viewer                    |                         |                                        |                               |       |                       |               |          |
| D                 | New Device Maintenance Info           |                         |                                        |                               |       |                       |               |          |
| â                 | Delete Device Maintenance Info        |                         |                                        |                               |       |                       |               |          |
| $\Rightarrow$     | Export Device Maintenance Info        |                         |                                        |                               |       |                       |               |          |
|                   | Compare and Generate Parameter Report |                         |                                        |                               |       |                       |               |          |
|                   | Flag the Device<br>k                  |                         |                                        |                               |       |                       |               |          |
| $\star$           | Add to Favorites<br>×                 |                         |                                        |                               |       |                       |               |          |
| 张                 | Delete from Favorites                 |                         |                                        |                               |       |                       |               |          |
|                   | Install DD File                       |                         |                                        |                               |       |                       |               |          |
|                   | Device Icon Setting                   |                         |                                        |                               |       |                       | $\mathcal{L}$ |          |
|                   |                                       |                         |                                        |                               |       | User ID :DefaultUser  |               |          |
|                   |                                       |                         |                                        |                               |       |                       | R010112E.ai   |          |

**Figure R-1-11 Select "Install DD file"**

# **NOTE**

The switching time of the test signal on the screen during test execution is the time when the test signal output command is output to the device. Therefore, a delay of several seconds might occur before the test signal is output from the device.

When using FieldMate on a PC with a small screen, FieldMate hides the menu bar to secure the information to be displayed. In such a case, right-click (hold down on the touch panel) the title bar of the FieldMate window to display the menu bar display / non-display selection menu (MenuBar).

If you select the "MenuBar", the item is checked, and the menu bar is displayed.

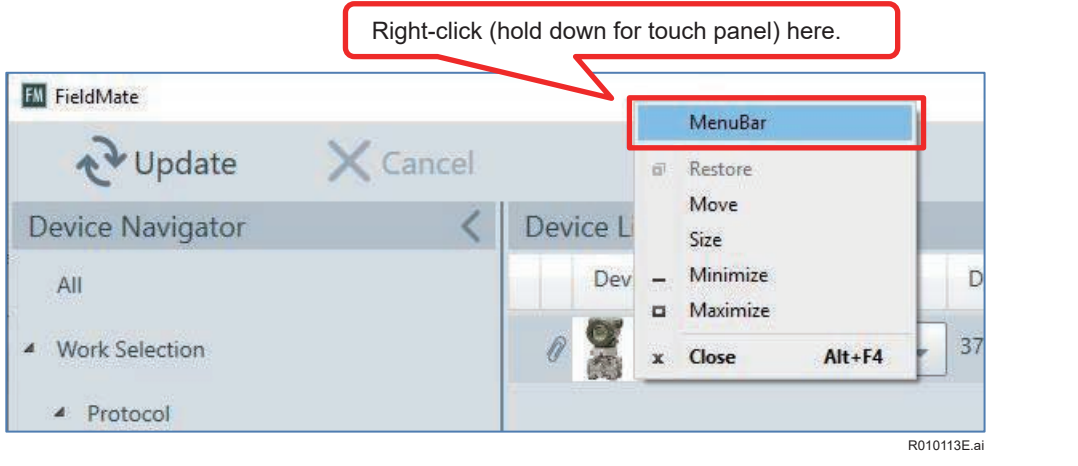

#### 2. "Install DD File" dialog appears.

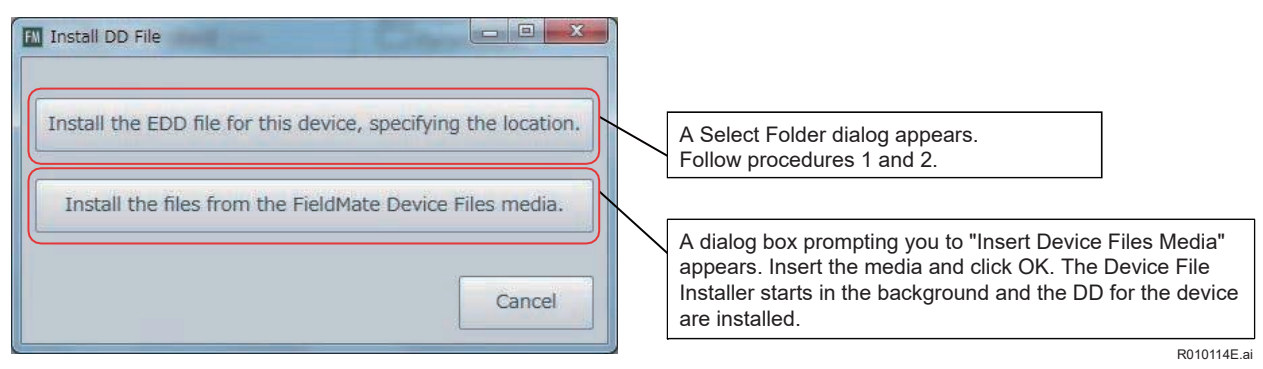

**Figure R-1-12 Install DD File dialog**

3. In the folder selection dialog, select the folder containing the DD file you want to install and click the [OK] button.

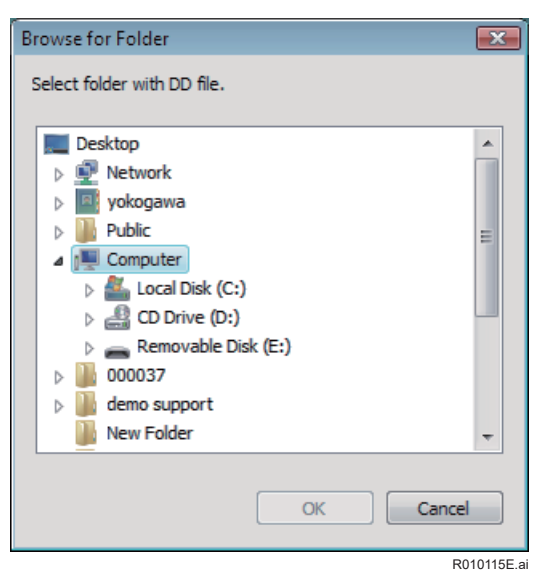

**Figure R-1-13 Select the folder**

4. Confirm the contents in the confirmation dialog.

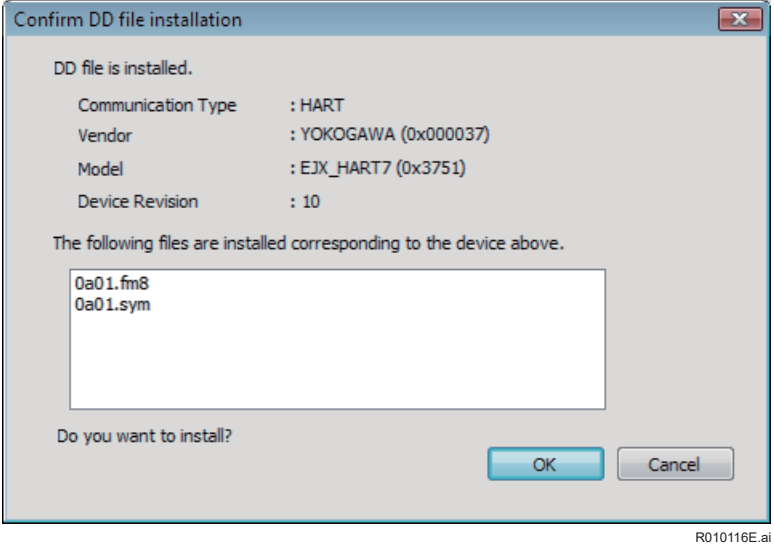

**Figure R-1-14 Confirm DD file information**

5. Click [OK] button to install the DD file in FieldMate.

# **R-1-2 Device Icon**

### **Startup**

Select a device in Segment Viewer or Device Navigator and start the setup by selecting "Device Icon Setup" from the Operations menu. The following dialog box appears.

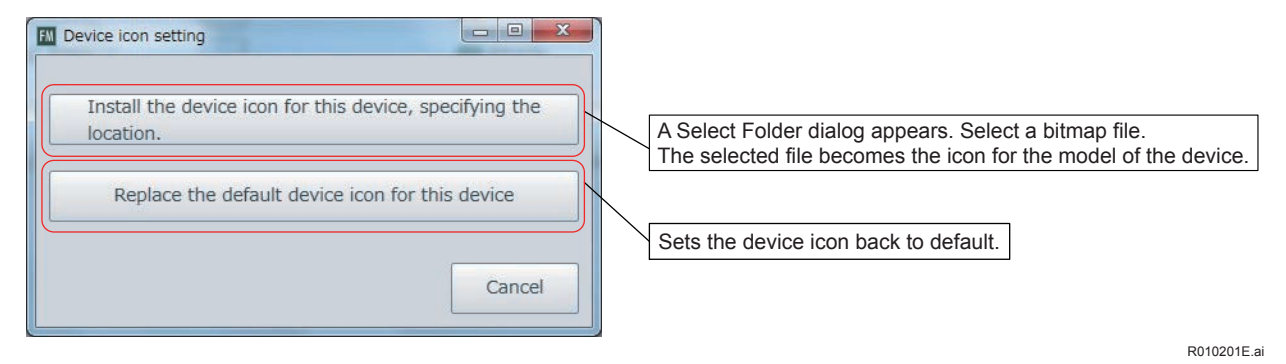

**Figure R-1-15 Device Icon**

• File size of device icon should be less than 100k byte.

# **R-2 Device Files Media**

This installer is for installing device files (DD, device DTM, device icon, Device Viewer definition file, and device and DTM assignment file). There is no need for FieldMate and the device to be connected.

## ■ Startup

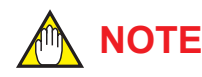

The Device Files Media cannot be used for installation on a PC that is not installed with FieldMate.

Insert the Device Files Media in the media drive. Autorun starts and a device files installation window appears.

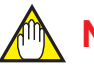

# **NOTE**

If Autorun does not start after you insert the Media, double-click the following file. Device files Media\PRMFMDeviceFiles.exe

**TIP** Due to user account control, the following windows may be displayed and confirmation operation is required. (1) Auto Play

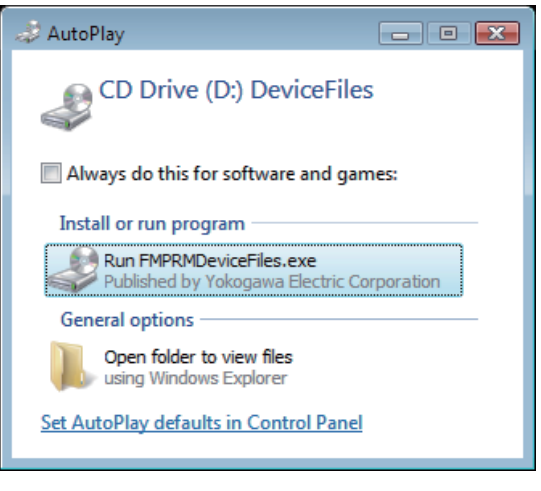

R020101E.ai

#### **Figure R-2-1**

Click "Run FMPRMDeiceFiles.exe" and proceed.

 (2) User Account Control

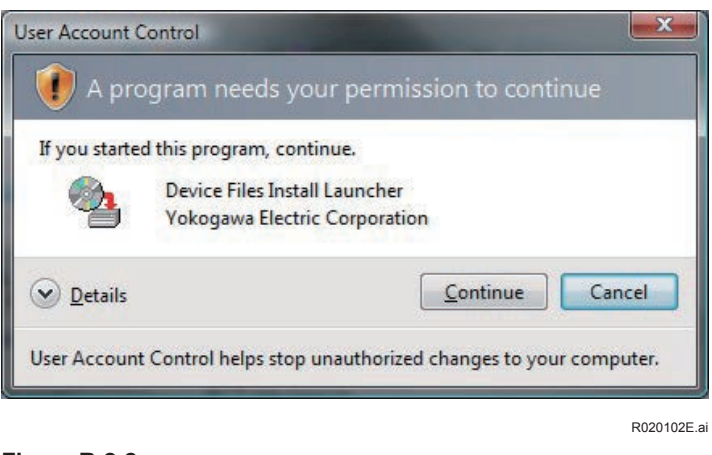

#### **Figure R-2-2**

Click "Continue" and proceed.

#### **Window**

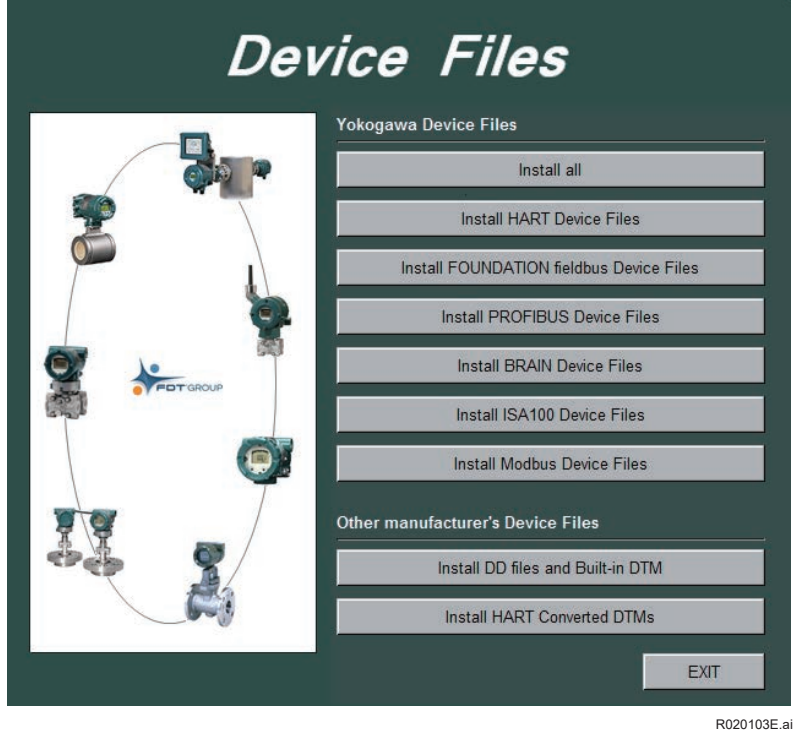

**Figure R-2-3 Device Files Installer Initial Screen**

#### **Yokogawa Device Files**

#### $\bullet$  Install all

Common file

HART device vendor name/model name file, FOUNDATION fieldbus H1 device vendor name/ model name file, BRAIN device model name file, ISA100 device vendor name/model name, PROFIBUS device vendor name/model name file, Modbus device vendor name/model name file.

- Yokogawa HART device DTM libraries and assigned files, Yokogawa device DD, and Device Viewer definition file.
- Yokogawa FOUNDATION fieldbus H1 device DTM libraries and assigned files, Yokogawa device DD, and Device Viewer definition file.
- Yokogawa BRAIN device DTM libraries and assigned files.
- Yokogawa ISA100 device DTM libraries and assigned files.
- Yokogawa Built-in DTM (FOUNDATION fieldbus H1 Built-in DTM and HART Built-in DTM).
- • Yokogawa PROFIBUS device DTM libraries and assigned files, Yokogawa device DD.
- Yokogawa Modbus device DTM libraries and assigned files.

#### **Install Yokogawa HART Device File**

Common file

HART device vendor name/model name file, FOUNDATION fieldbus H1 device vendor name/ model name file, BRAIN device model name file, ISA100 device vendor name/model name, PROFIBUS device vendor name/model name file, Modbus device vendor name/model name file.

- Yokogawa HART device DTM libraries and assigned files, Yokogawa device DD, and Device Viewer definition file.
- Yokogawa Built-in DTM (HART Built-in DTM).

#### **Install Yokogawa FOUNDATION fieldbus Device File**

Common file

HART device vendor name/model name file. FOUNDATION fieldbus H1 device vendor name/ model name file, BRAIN device model name file, ISA100 device vendor name/model name, PROFIBUS device vendor name/model name file, Modbus device vendor name/model name file.

- Yokogawa FOUNDATION fieldbus H1 device DTM libraries and assigned files, Yokogawa device DD, and Device Viewer definition file.
- Yokogawa Built-in DTM (FOUNDATION fieldbus H1 Built-in DTM).

#### **Install Yokogawa BRAIN Device File**

Common file

HART device vendor name/model name file, FOUNDATION fieldbus H1 device vendor name/ model name file, BRAIN device model name file, ISA100 device vendor name/model name, PROFIBUS device vendor name/model name file, Modbus device vendor name/model name file.

• Yokogawa BRAIN device DTM libraries and assigned files.

#### **Install Yokogawa ISA100 Device File**

• Common file

HART device vendor name/model name file, FOUNDATION fieldbus H1 device vendor name/ model name file, BRAIN device model name file, ISA100 device vendor name/model name, PROFIBUS device vendor name/model name file, Modbus device vendor name/model name file.

• Yokogawa ISA100 device DTM libraries and assigned files.

#### **Install Yokogawa PROFIBUS Device File**

• Common file

HART device vendor name/model name file, FOUNDATION fieldbus H1 device vendor name/ model name file, BRAIN device model name file, ISA100 device vendor name/model name, PROFIBUS device vendor name/model name file, Modbus device vendor name/model name file.

• Yokogawa PROFIBUS device DTM libraries and assigned files, Yokogawa device DD.

#### **Install Yokogawa Modbus Device File**

Common file

HART device vendor name/model name file, FOUNDATION fieldbus H1 device vendor name/ model name file, BRAIN device model name file, ISA100 device vendor name/model name, PROFIBUS device vendor name/model name file, Modbus device vendor name/model name file.

• Yokogawa Modbus device DTM libraries and assigned files.

#### ■ Device Files of Other Manufacturers

Common file

HART device vendor name/model name file. FOUNDATION fieldbus H1 device vendor name/ model name file, BRAIN device model name file, and ISA100 device vendor name/model name, Modbus device vendor name/ model name file.

- • Other manufacturers' FOUNDATION fieldbus H1 DD.
- Other manufacturers' Built-in DTM (FOUNDATION fieldbus H1 Built-in DTM, HART Built-in DTM, and ISA100 Built-in DTM).

# $\blacksquare$  Operation

#### $\bullet$  Install all

Automatic Yokogawa Device Files installation will be executed.

### **.** HART/FOUNDATION fieldbus/PROFIBUS Device File

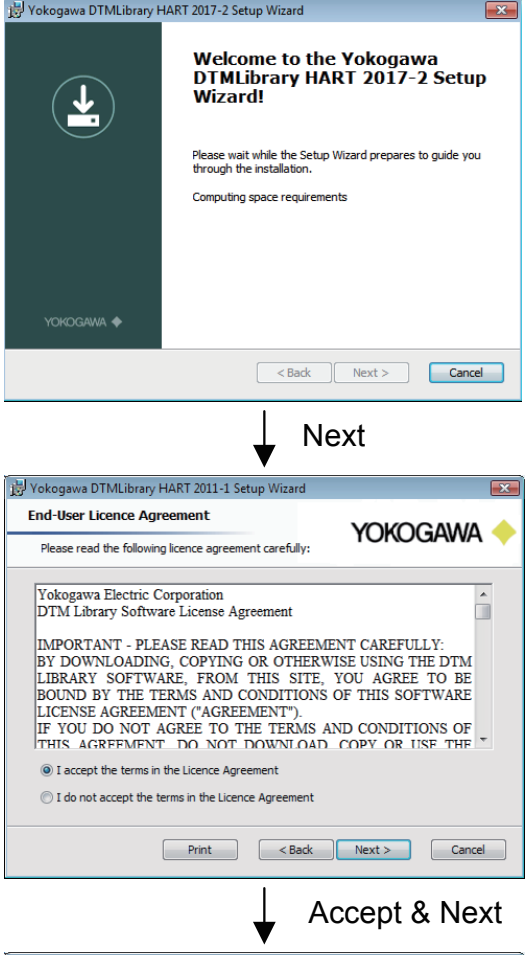

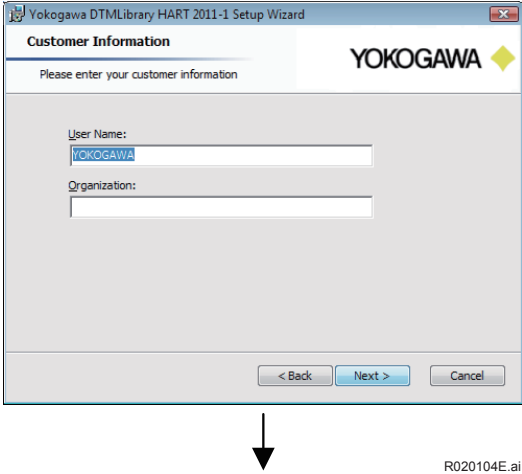

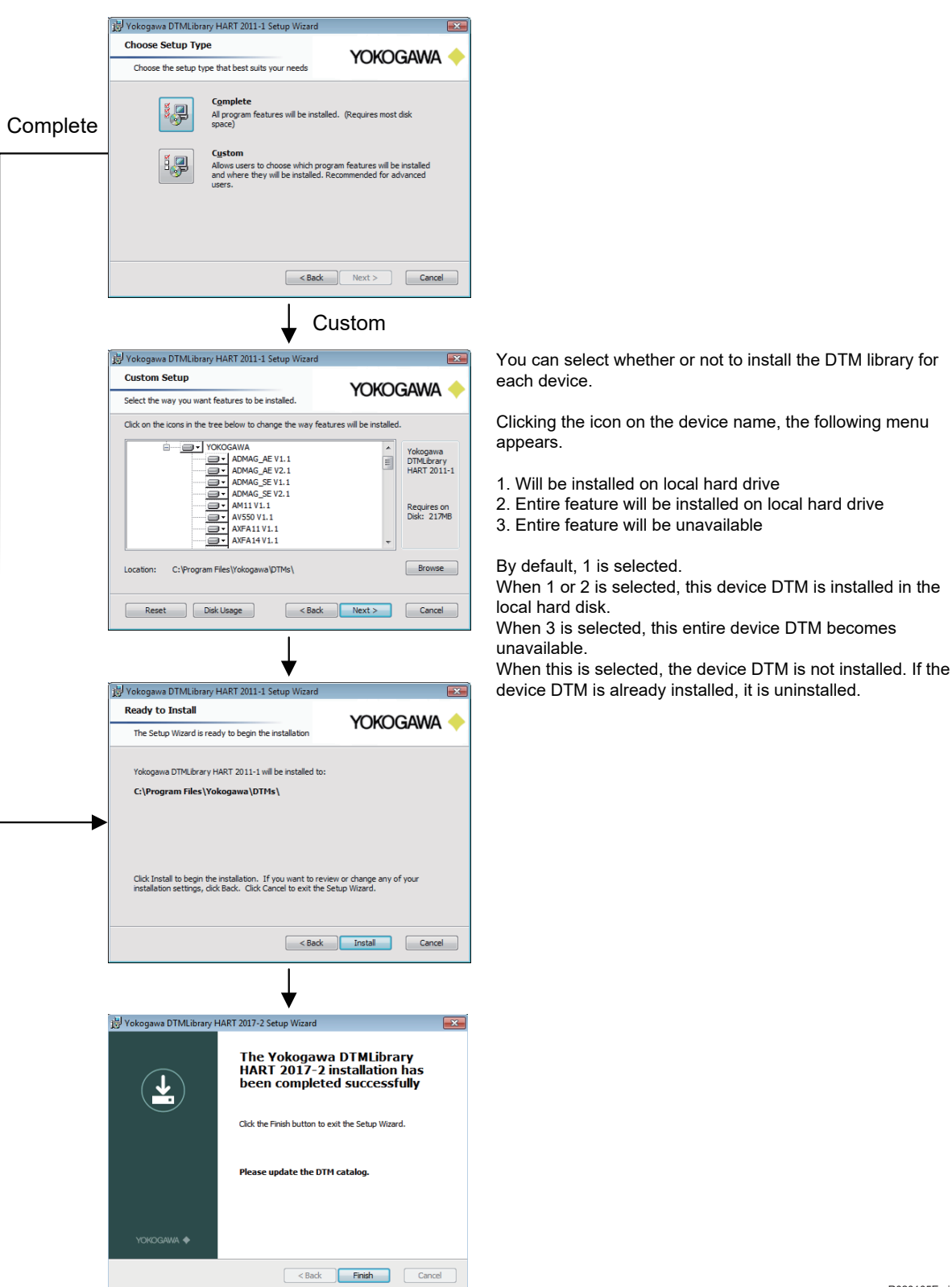

R020105E.ai

## **Yokogawa DTM Library**

The following path is not applicable for PROFIBUS.

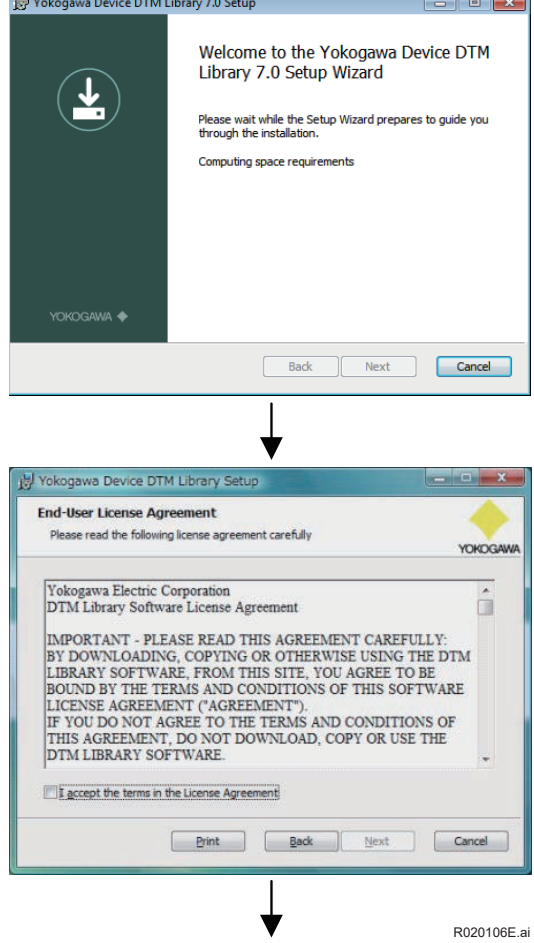

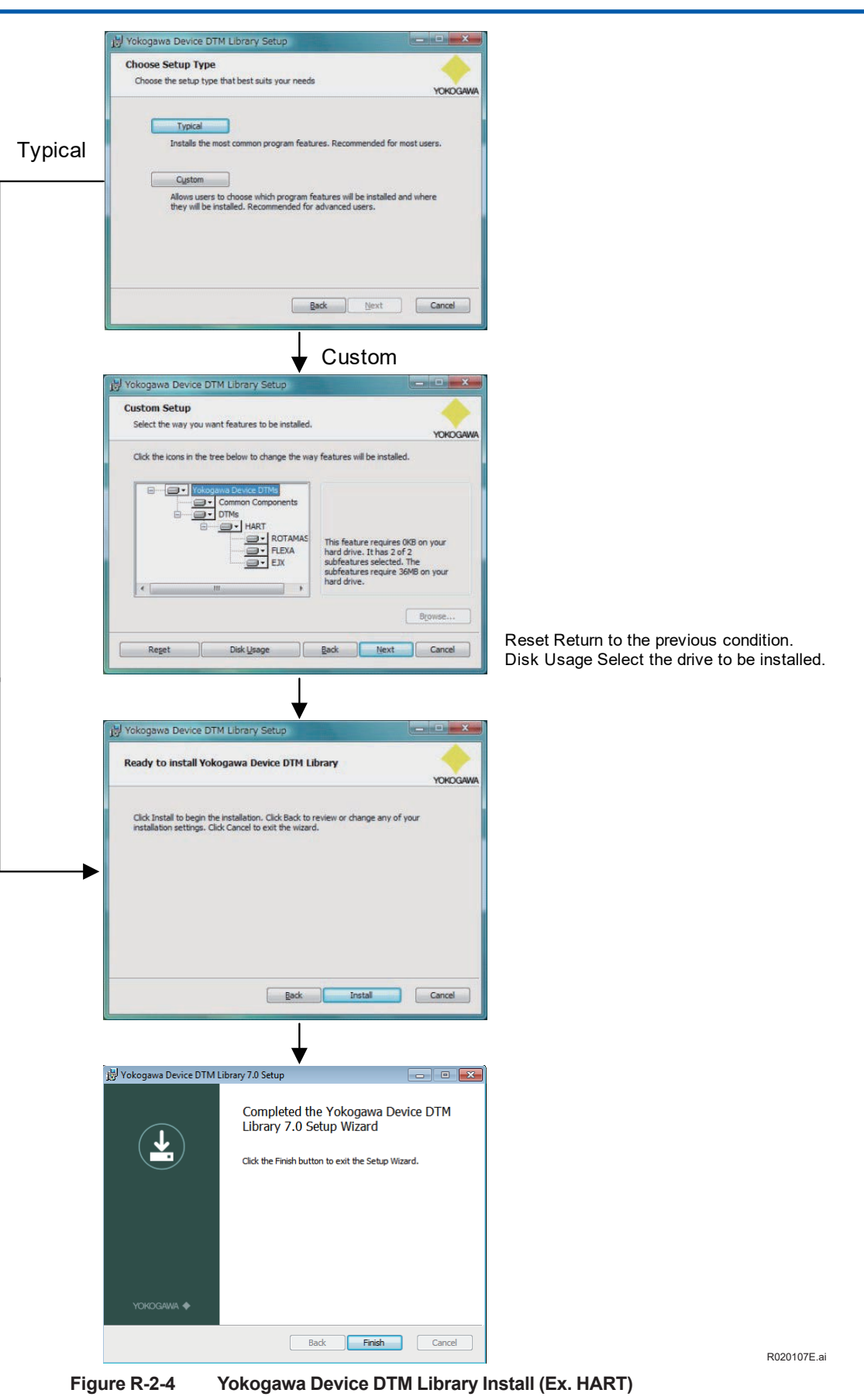

#### **• BRAIN Device File**

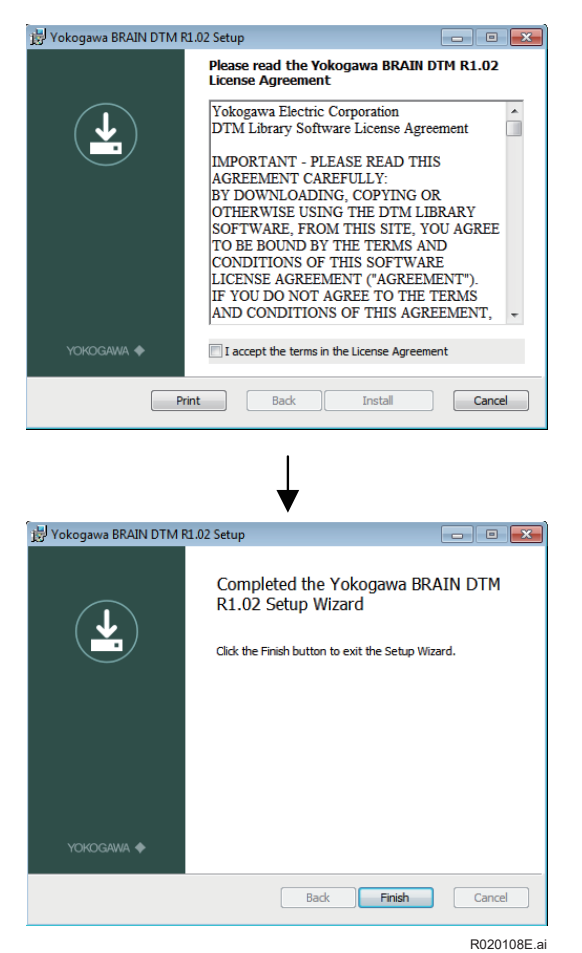

**Figure R-2-5** Yokogawa Device DTM Library Install (Ex. BRAIN)

#### **ISA100 Device File**

<Communication DTM>

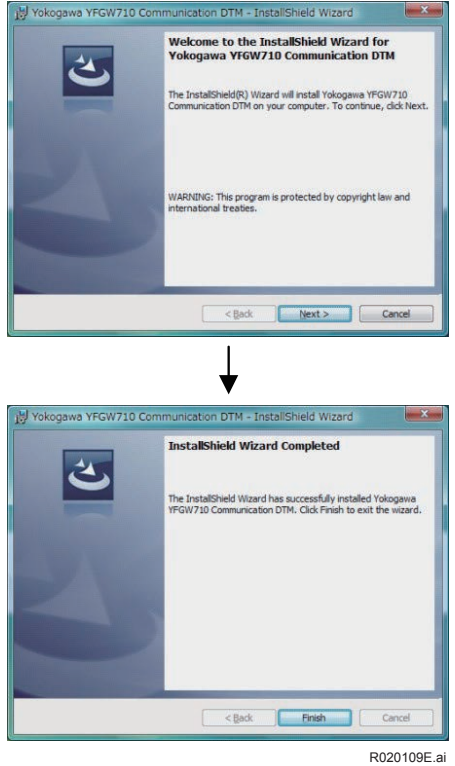

<Device DTM> See above procedure of Yokogawa DTM Library part.

### ■ Device File Installer of **DD Files**

Device File Installer is applied for DD/files of other manufacturers.

#### **Window**

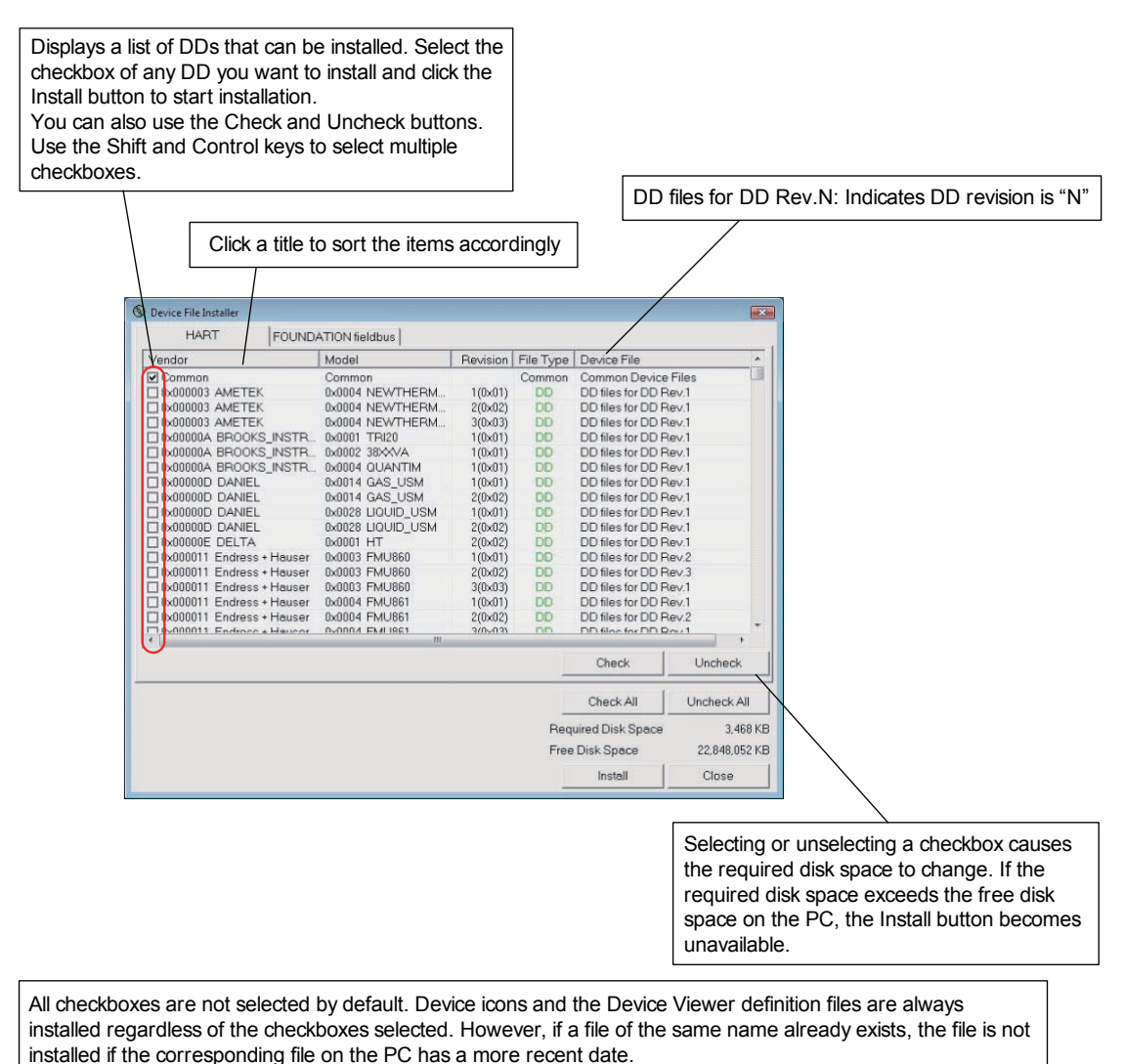

• Built-in DTM for other vendor will be installed automatically.

**Figure R-2-7**

R020110E.ai

## **Device File Installer of Converted HART DTM**

Device File Installer is applied for Converted HART DTM of other manufacturers.

#### **Window**

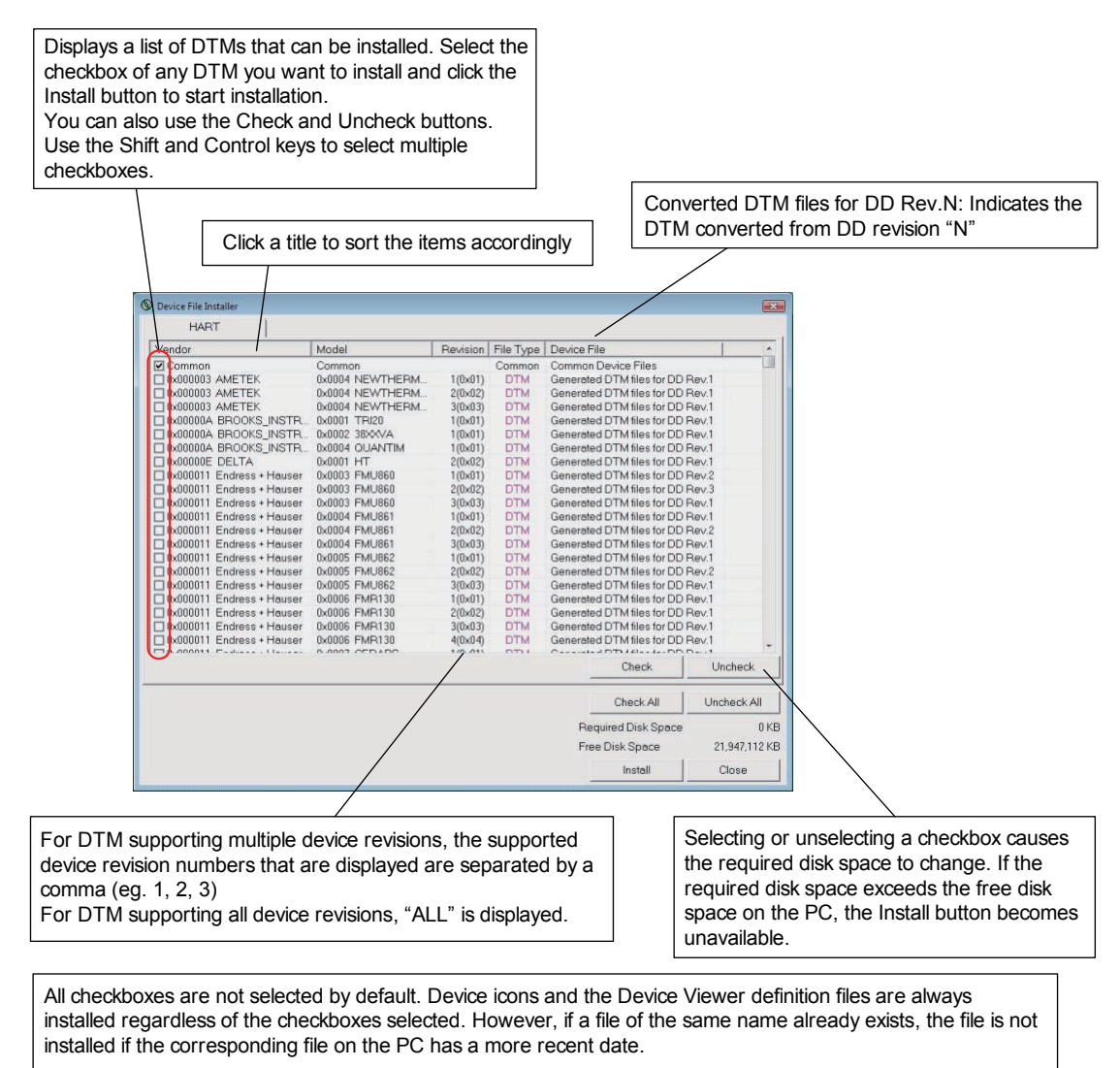

**Figure R-2-8**

R020111E.ai

# **R-3 DTM Setup**

It is used to assign the DTM of other manufacturers' HART/FOUNDATION fieldbus/ PROFIBUS/ ISA100 devices with a device of a specific model after installing the DTM.

Assignment is allowed that single DTM supports more than single device model in DTM Setup.

### ■ Startup

Start DTM Setup by clicking the Start button, pointing to All Programs  $\rightarrow$  YOKOGAWA FieldMate  $\rightarrow$  Tools  $\rightarrow$  DTM Setup.

#### **Window**

The DTM Setup Tool has two windows, the Main window and the Edit window.

#### **Main window**

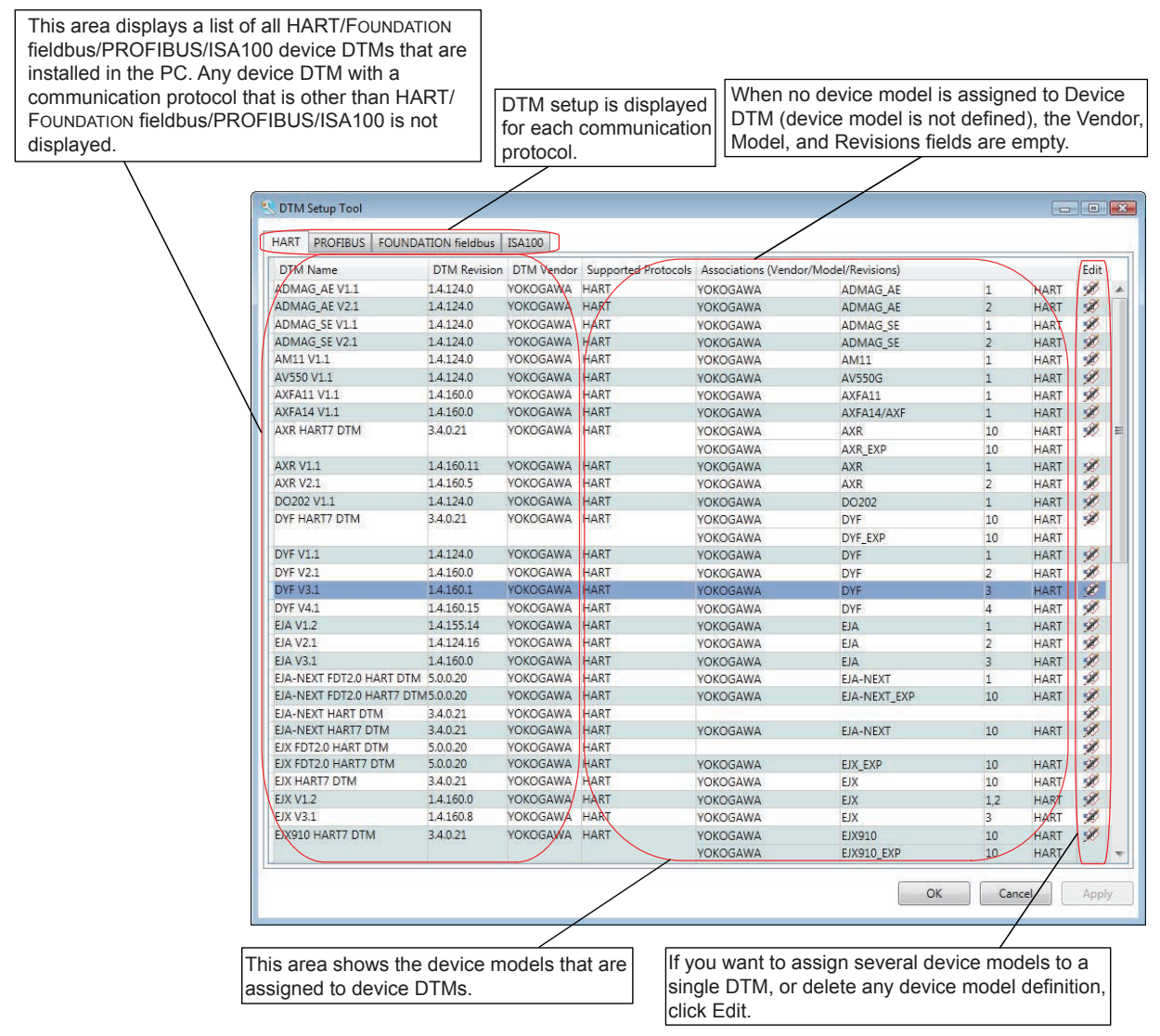

**Figure R-3-1 DTM Setup Tool (1/2)**

R030101E.ai

#### **Edit window**

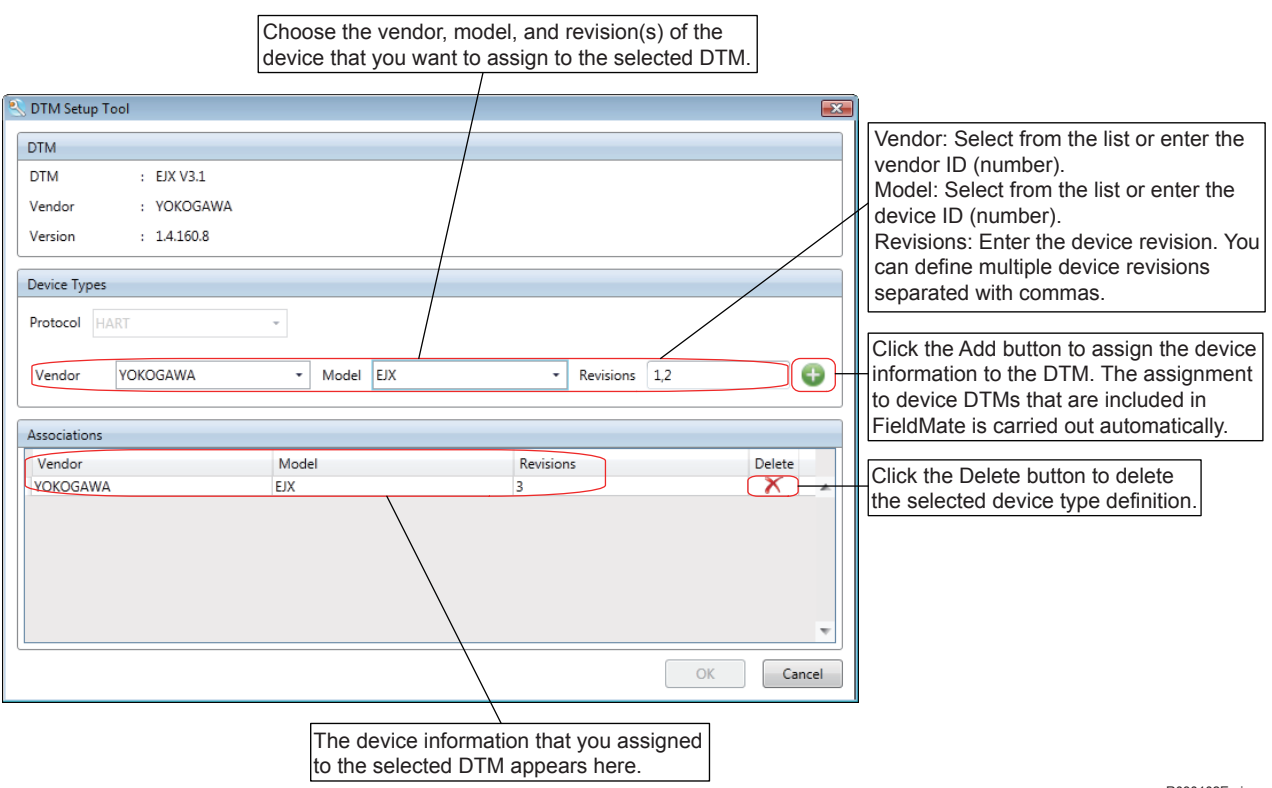

**Figure R-3-2 DTM Setup Tool (2/2)**

R030102E.ai

# **R-4 Yokogawa Type B/C DTM Library Overview**

### **Startup**

Start → All Programs → Yokogawa Device DTM Library → Read Me

### **Window**

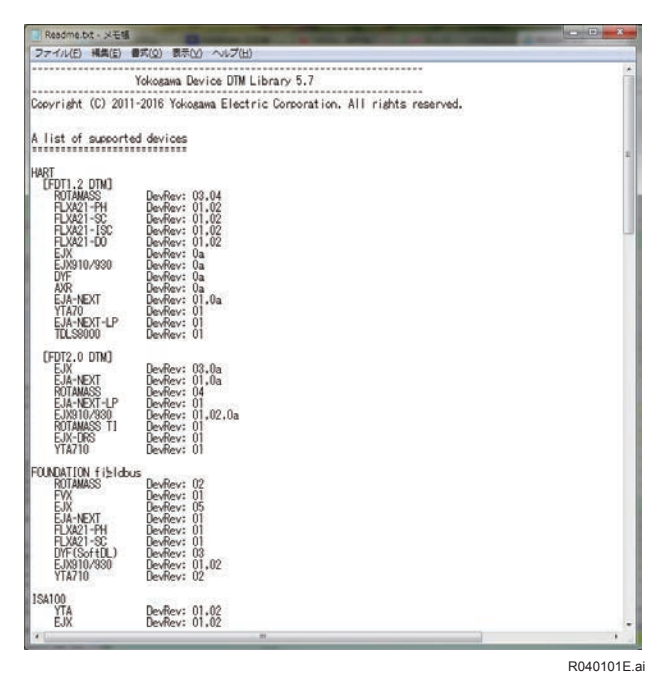

**Figure R-4-1**

# **S Calibration Support**

# **S-1 Overview**

FieldMate can support Calibration works for pressure transmitter with CA700 Pressure Calibrator provided from Yokogawa Meters & Instruments Corporation.

This support function provides settings, status confirmation, and saving result for calibrating a pressure transmitter without the operation on CA700.

For devices that can communicate with FieldMate, such as BRAIN devices and HART devices, the device information such as tag and ranges can be acquired from the device and used for calibration settings.

For Non-Communication device, this function can be used by registering them with FieldMate in advance.

**SEE ALSO** Refer to "J-3 Registration of Non-Communication device" about Non-Communication device.

### **Functions**

Calibration Support function has the following functions.

- • The procedure of calibration works is displayed
- The settings for calibration are configured on FieldMate. Also the settings can be saved and loaded.
- User can perform calibration work for a pressure transmitter without operating the calibrator.
- User can input the pressure by pressure pump with checking the trend graph of pressure value.
- The data of test points can be recorded automatically in automatic mode.
- • The calibration results can be saved to database and output for calibration reports.
- Calibration works can be interrupted and resumed.

### ■ Auto Recording of Calibration Data

Calibration Support function can record the data of test points automatically. In automatic mode, if the pressure to be inputted to the pressure transmitter is maintained within a preset range for a certain period of time against the pressure specified at the test point, the pressure value and current value at the test point is recorded as the calibration values automatically. With this function, user can perform calibration work only by operating the pressure pump.

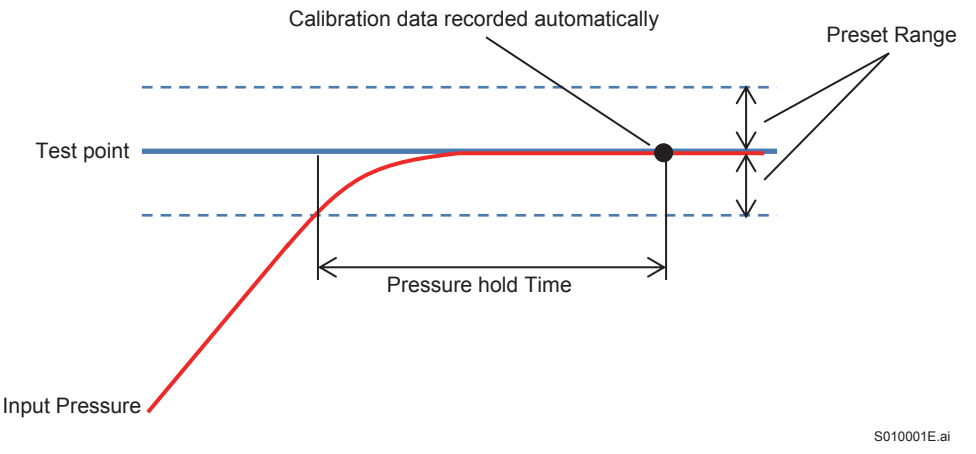

**Figure S-1-1 Auto recording of calibration data**

#### **Scaling**

If CA700 does not support the physical quantity of the target device, the calibration Support function can deal with it with the scaling settings.

By assigning scale values to the pressure at the lower span limit and the pressure at the upper span limit, you can view and record measured values converted in any physical quantity.

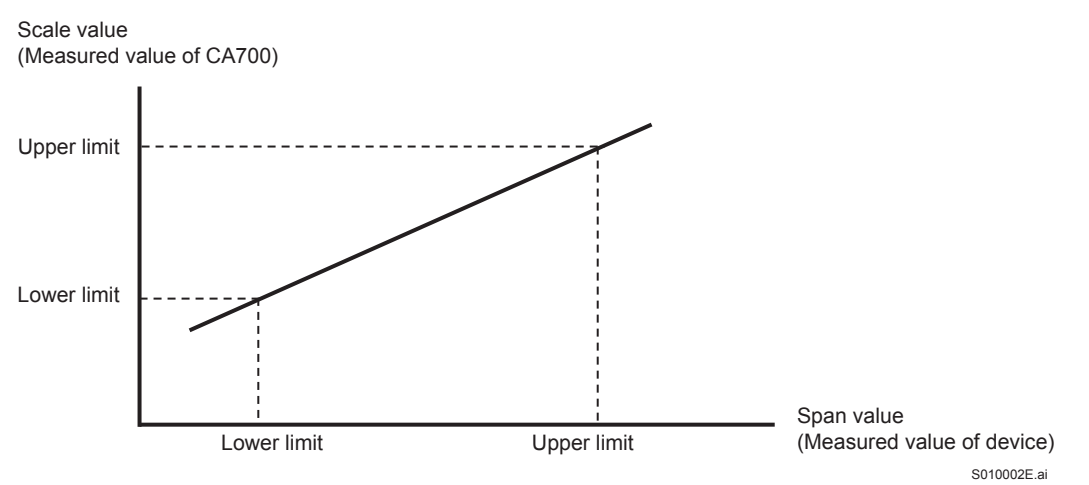

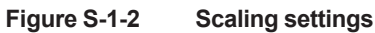

# **S-2 Using Calibration Support Function**

# **S-2-1 Calibration Workflow**

The calibration workflow with Calibration Support function is as flows.

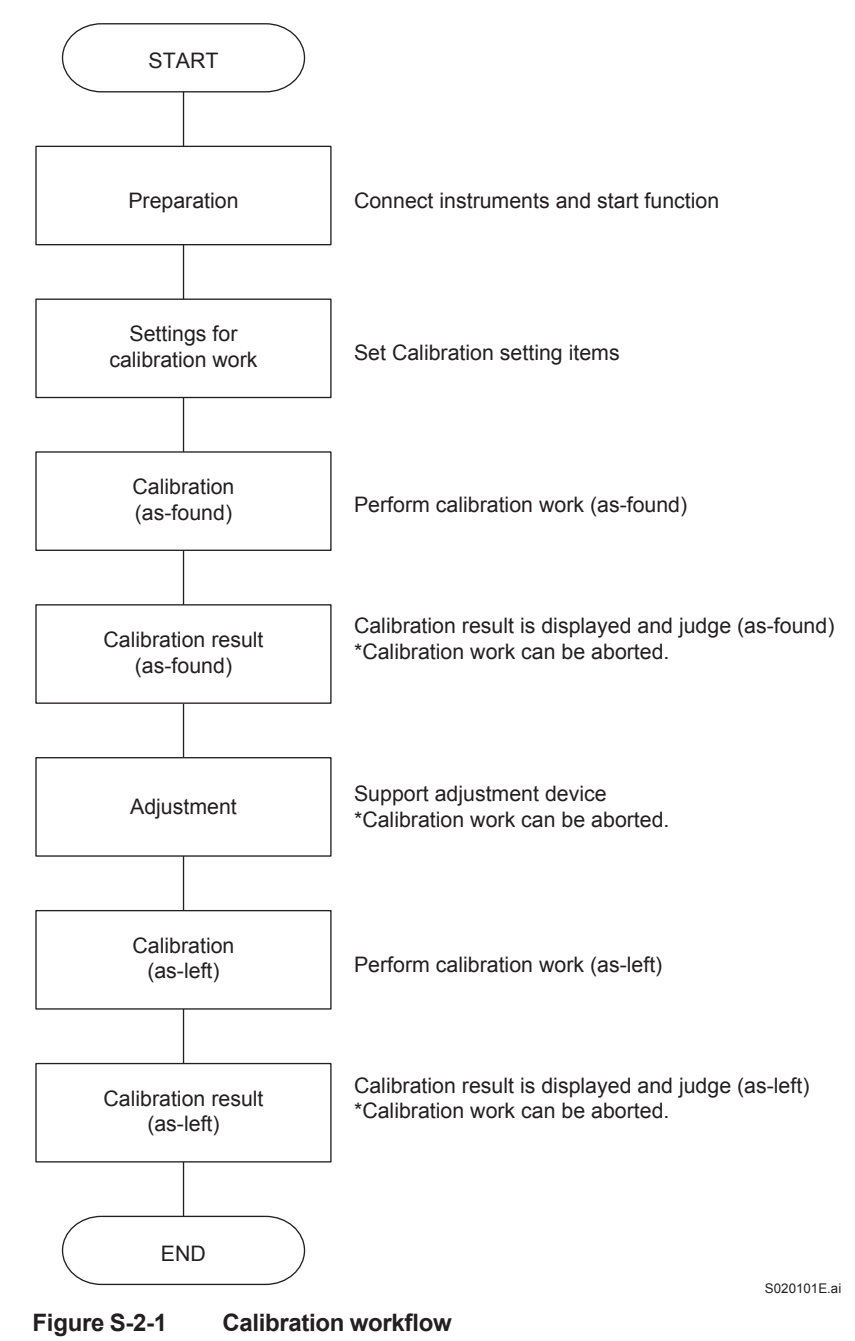

# **S-2-2 Connecting Instruments**

The following describes the connecting instruments for using Calibration Support function.

### **BRAIN/HART Device**

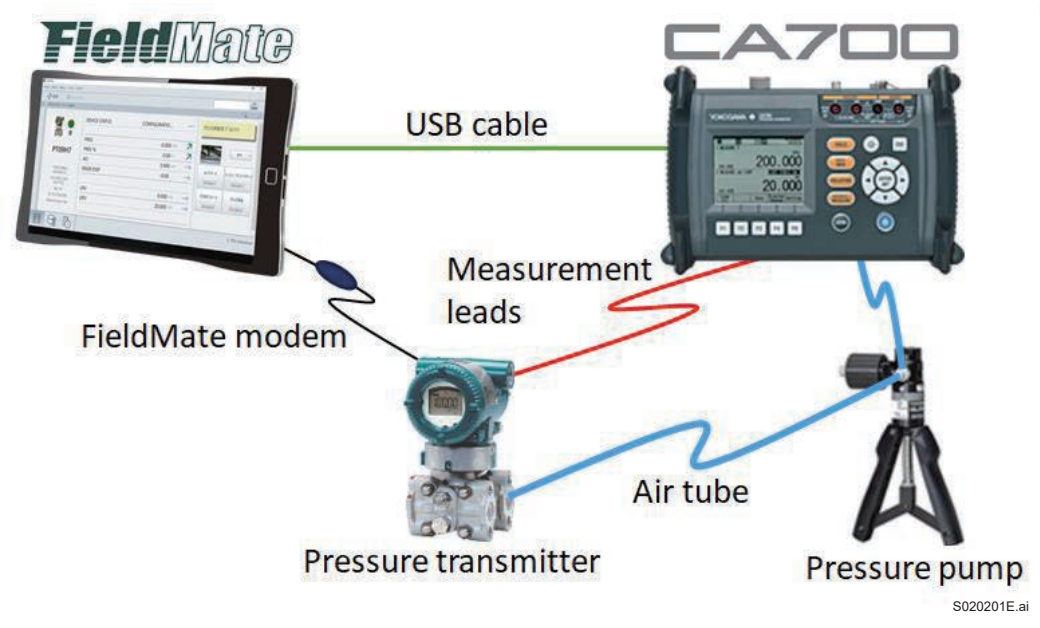

**Figure S-2-2 Connecting instruments (BRAIN/HART device)**

### **Non-Communication Device**

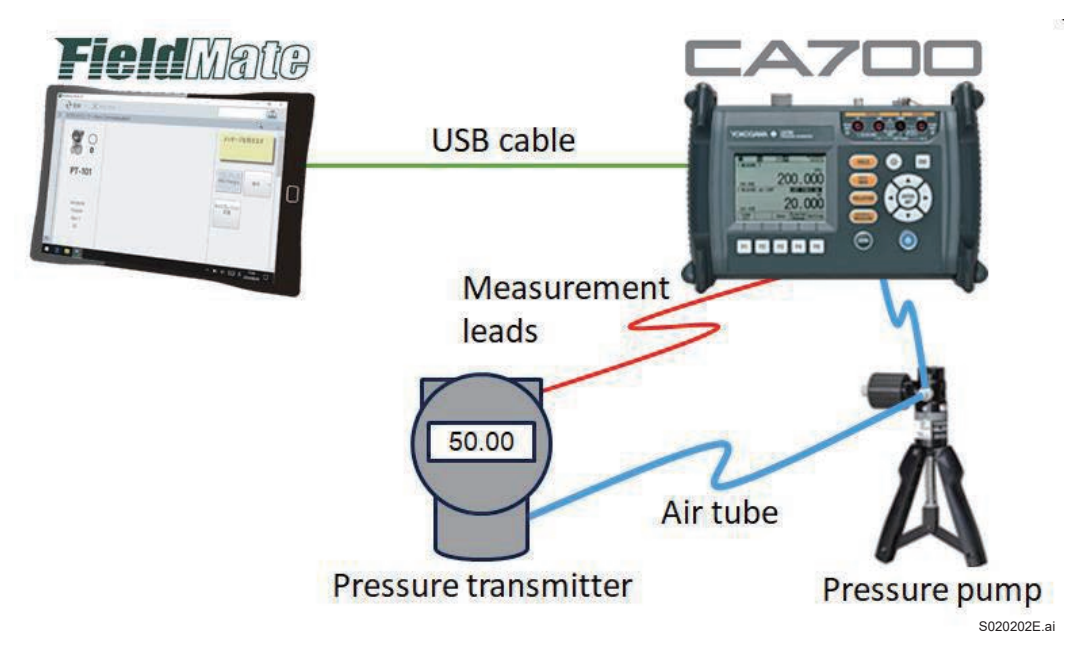

**Figure S-2-3 Connecting instruments (Non-Communication device)**

### ■ Instruments for Calibration Support Function

To use the calibration support function, the following equipment is required in addition to the pressure transmitter to be calibrated.

- **FieldMate**
- • CA700 pressure calibrator
- • USB cable for connecting FieldMate and CA700
- • FieldMate modem
- Pressure pump
- • Air tube

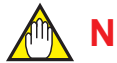

**NOTE**

FieldMate modem is not required for Non-Communication device.

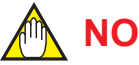

## **NOTE**

CA Series USB Driver needs to be installed to the PC installed FieldMate for using Calibration Support function.

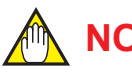

## **NOTE**

PM100 External pressure sensor for CA700 is supported from FieldMate R3.03.02.

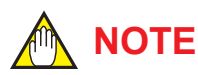

The USB feature at Device Setting of CA700 has to be set the following for using Calibration Support function. Refer to CA700 Pressure Calibrator User's Manual (IM CA700-01EN) about the detail information of USB feature of CA700.

- **USB Connection: Function**
- **USB Function: Communication**

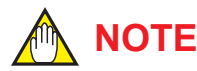

The following settings need to be set manually on CA700 if the firmware version of CA700 is not 1.10 or later.

- **Averaging**
- **Scaling**

The power supply function from the CA 700 to the device is turned off after the CA700 manual setting, so turn on the power supply function (Loop ON) manually.

The firmware version of CA700 can be confirmed on the starting window of CA700 and the start dialog of Calibration Support function. The firmware of CA700 can be downloaded from the web site of CA700.

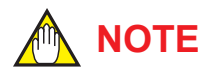

If Calibration work is finished with clicking [Finish] button, all calibration data are deleted. Click [Abort] button for finishing Calibration Support function if the Calibration data want to be remained for resuming calibration work.

# **S-2-3 Start Calibration Support Function**

The calibration support function can be started by pressing the [Pressure Calibration Support] button on the segment viewer.

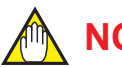

# **NOTE**

FieldMate starts Calibration Support function automatically in the case of finding to connect to CA700. In the case of not using Calibration Support function, FieldMate disconnect to CA700 or CA700 is powered off.

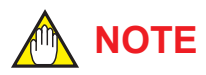

CA700 has to be no operated during using Calibration Support function if the firmware of CA700 is 1.10 or later.

# **S-2-4 Operation**

The procedure of operating Calibration Support function is as follows.

### **Preparation**

- 1. Power on CA700.
- 2. Connect instruments according to Figure S-2-2 or Figure S-2-3.

#### **Start FieldMate**

- 1. Start FieldMate
- 2. Press the [Pressure Calibration Support] button on the segment viewer.

### ■ Start Calibration Support Function

1. FieldMate starts Calibration Support function automatically when finding to connect to CA700. Then Start dialog appears.

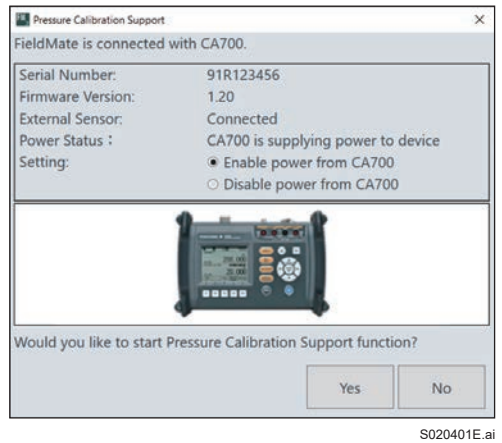

**Figure S-2-4 Start dialog**

2. CA700 can apply the loop voltage for the target device. Check "Enable power from CA700" if this function is used.

3. Click "Yes" for starting Calibration Support function.

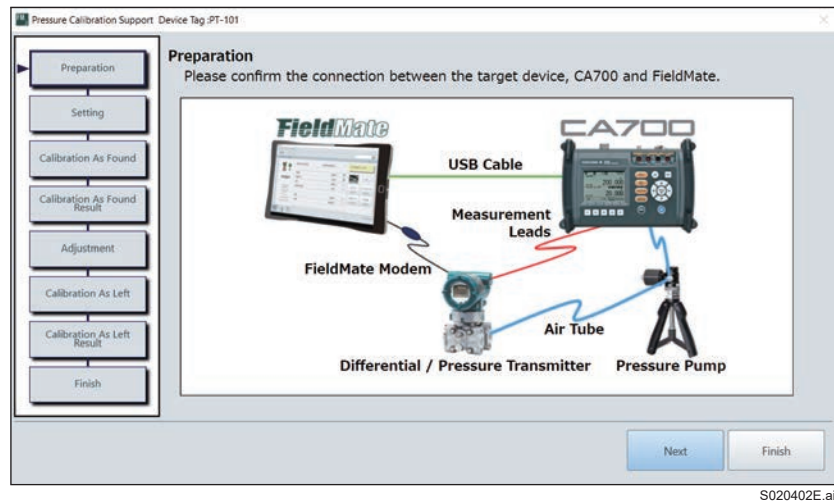

**Figure S-2-5 Preparation dialog (BRAIN/HART device)**

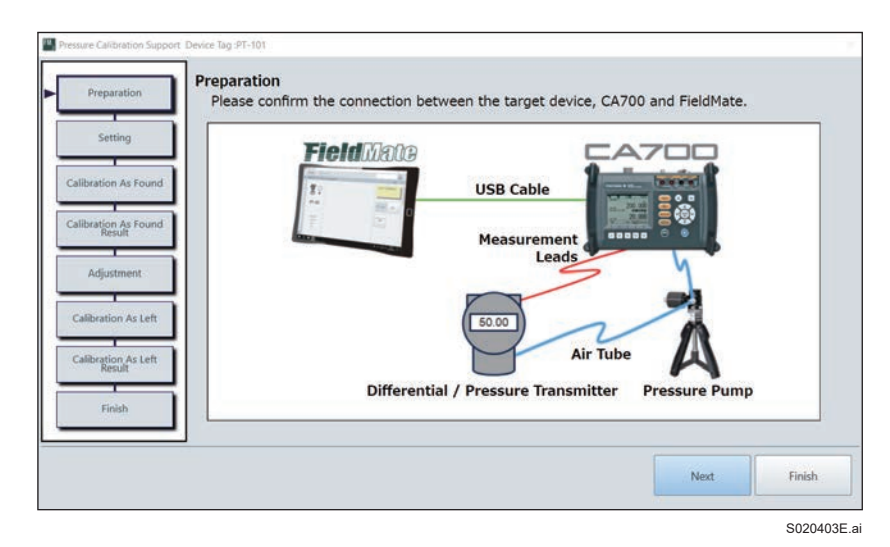

**Figure S-2-6 Preparation dialog (Non-Communication device)**
### **Settings for Calibration Work**

1. Setting dialog appears.

The configuration items for the external pressure sensor are displayed at the bottom of the dialog when the PM100 external pressure sensor is connected to the CA700.

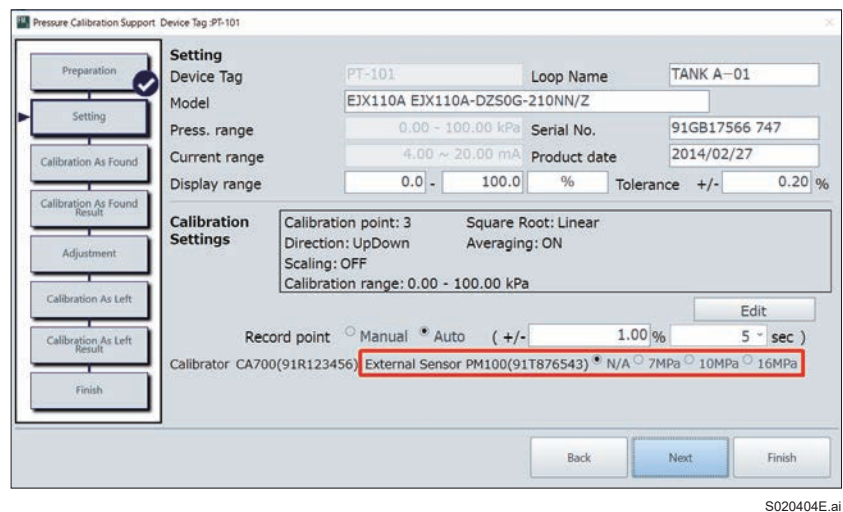

**Figure S-2-7 Setting dialog**

2. Configure the setting data for calibration work. The detail setting dialog appears if clicking Edit button

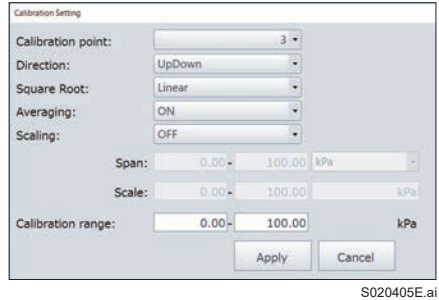

**Figure S-2-8 Detail setting dialog**

The setting items are following tables.

| <b>Item</b>                        | <b>Attribute</b>      | <b>Remarks</b>                                                                                                    |
|------------------------------------|-----------------------|----------------------------------------------------------------------------------------------------|
| Device Tag                         | Display only          | Device Tag name of the target device                                                                                                    |
| Loop Name                          |                       | Loop name of the target device                                                                                                    |
| Model                              |                       | Model name of the target device. The device information is<br>displayed as initial value if the target device is Yokogawa pressure<br>transmitter.                                                                                                    |
| Press. range                       | Display only          | Input value range of the target device                                                                                                    |
| Current range                      | Display only          | Output value range of the target device                                                                                                    |
| Display Range                      |                       | Display range of the target device                                                                                                    |
| Serial No.                         |                       | Serial Number of the target device                                                                                                    |
| <b>Product Date</b>                |                       | Product date of the target device                                                                                                    |
| Tolerance                          |                       | Tolerance for pass/fail judgment                                                                                                    |
| <b>Record Point</b>                | Manual<br>Auto        | Set the record mode for calibration data                                                                                                    |
| Target Range for<br>Automatic mode | 0.01 to 5.00%         | The range for the test point<br>This item is enabled if Automatic mode.                                                                                                    |
| Target Time for<br>Automatic mode  | 1 to 1000 sec.        | The remain time for the test point<br>This item is enabled if Automatic mode.                                                                                                    |
| Calibrator                         | Display only          | The serial number of CA700                                                                                                    |
| Calibration point                  | 1 to 10               | Set the number of calibration points.<br>Set the number of measurement points 0% to 100%.<br>The range is 1 to 10. If you specify 1, the calibration is performed<br>at 0% if the calibration direction (Direction) is set to Up or Up/Down<br>and 100% if set to Down. If you specify a number between 2 and<br>10, the calibration is performed for the number of specified points.<br>This includes calibration at 0% and 100%.<br>The calibration points are at equally divided points between 0%<br>and 100%. For example, if the number of calibration points is set to<br>5, the calibration points are 0%, 25%, 50%, 75%, and 100%. |
| Direction                          | Up<br>Down<br>Up/Down | Set whether to start calibrating from 0% (Up), from 100% (Down),<br>or from 0% to 100% back down to 0% (Up/Down).<br>Up: 0% to 100%<br>Down: 100% to 0%<br>Up/Down: 0% to 100% to 0%<br>If the calibration direction is Up/Down, the number of calibration<br>points is given by Number of calibration points = (Number Of Points<br>setting) $x 2 - 1$ .<br>For example, if the number of calibration points is set to 5, the<br>calibration points are 0%, 25%, 50%, 75%, 100%, 75%, 50%, 25%,<br>and 0% (total of 9 points).                                                                                                    |
| Square Root                        | Linear<br>Square Root | Set the device configuration of square root setting.                                                                                                    |
| Averaging                          | ON<br><b>OFF</b>      | CA700 displays moving average results.                                                                                                    |
| Scaling                            | ON<br><b>OFF</b>      | CA700 displays linearly scaled results. You can assign a unit<br>appropriate for the values after scaling.                                                                                                    |
| Scaling - Span                     |                       | The base value of liner scaling function<br>This item is enabled if scaling is ON.                                                                                                    |
| Scaling - Scale                    |                       | The transferred value of liner scaling function<br>This item is enabled if scaling is ON.                                                                                                    |
| Calibration range                  |                       | Set the 0% and 100% of the calibration range in terms of the<br>calibration target input and output (which corresponds to the input).                                                                                                    |

About the tolerance:

Tolerance  $= \pm ((100\%)$  value of the measurement function  $-0\%$  value of the measurement function)  $\times$  tolerance setting / 100)

For example, when the calibration target output is 4 mA to 20 mA and this range is assigned to 0 to 100%, if the tolerance range is set to 0.02%, the tolerance is given by

```
\pm(20 mA – 4 mA)×0.02/100 = \pm0.0032 mA.
```
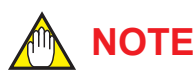

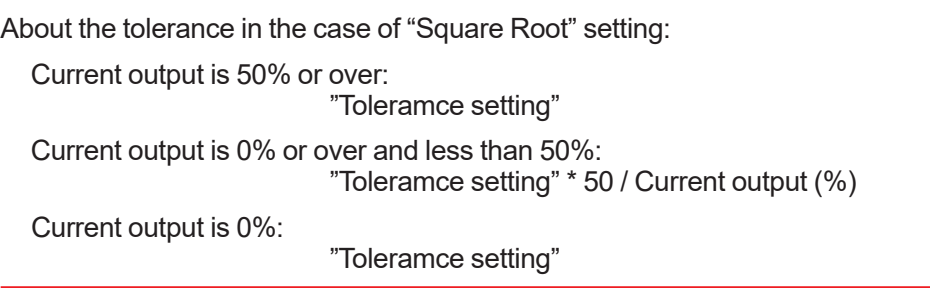

3. Click [Next] button and then Calibration As Found dialog appears.

### **F** Calibration As Found

Zero calibration of CA700 is performed before device calibration work.

Zero calibration of CA700 can be performed with pressing [CA700 ZERO] button in Calibration dialog.

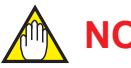

**NOTE**

Refer to CA700 Pressure Calibrator User's Manual (IM CA700-01EN) about the detail information of Zero Calibration of CA700. Zero calibration of CA700 can be performed in Adjustment phase and Calibration As Left phase.

Calibration As Found has two modes of Manual and Automatic.

In Manual mode, the calibration data is recorded by user.

In Automatic mode, the calibration data is recorded automatically according to the configured condition.

#### **Manual mode**

1. Calibration As Found dialog appears.

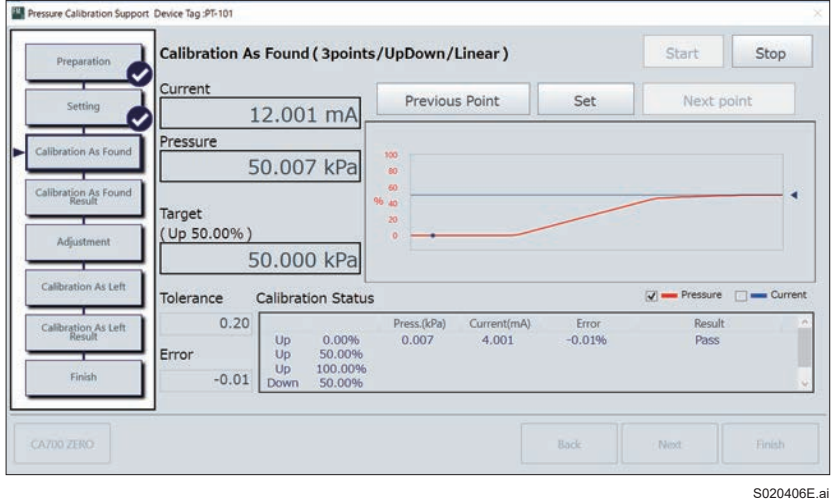

**Figure S-2-9 Calibration As Found dialog (Manual mode)**

- 2. Click [Start] button and then Calibration Support function start to plot pressure value on a trend graph.
- 3. The current value and pressure value are displayed in the Current and Pressure text box. The calibration point (pressure) is displayed in the Target text box. The pressure value (red line) and the target value (blue line) are displayed as trend graph in graph area. Pressure line and Current line graph are displayed if each check box below the graph area is checked.
- 4. User inputs the pressure to the pressure transmitter with pressure pump to refer to the trend graph.
- 5. Click [Set] button when the output signal from the target device is stabilized and then the current value and pressure value are recorded as the calibration data. The calibration data is displayed in the result area.
- 6. Click [Next point] button to proceed to the next calibration point. User repeats step 3 to 5. User can re-record the calibration data of previous point with pressing [Previous point] button.
- 7. Click [Next] button after recording the calibration data of every calibration point and then Calibration As found Result dialog appears.

#### **Automatic mode**

1. Calibration As Found dialog appears.

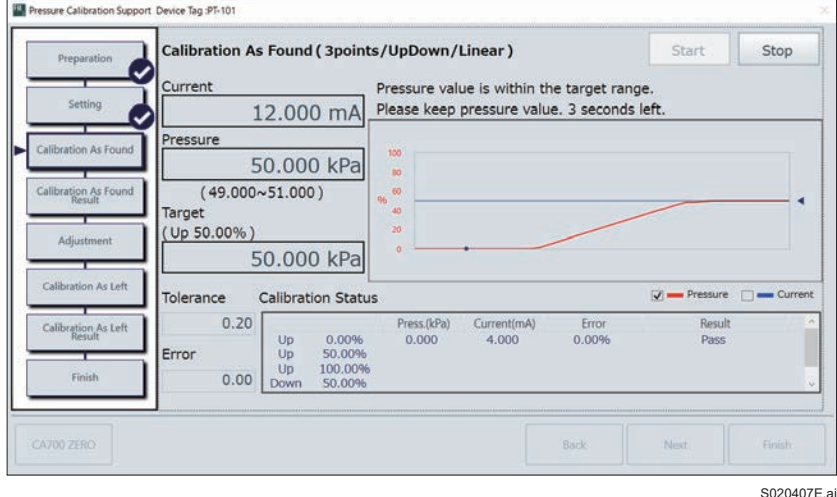

**Figure S-2-10 Calibration As Found dialog (Automatic mode)**

- 2. Click [Start] button and then Calibration Support function start to gather current value and pressure value from CA700.
- 3. The current value and pressure value are displayed in the Current and Pressure text box. The calibration point (pressure) is displayed in the Target text box. The pressure value (red line) and the target value (blue line) are displayed as trend graph in graph area. Pressure line box and Current line box graph are displayed if each check box below the graph area is checked.
- 4. User inputs the pressure to the pressure transmitter with pressure pump to refer to the trend graph.
- 5. The message for keeping input pressure is displayed when the input pressure is in the target range. Keep the input pressure for the target time.
- 6. After target time, the current value and pressure value are recorded as the calibration data automatically. The calibration data is displayed in the result area.
- 7. The calibration support function proceeds to the next calibration point automatically. User repeats step 4 to 6. User can re-record the calibration data of previous point with pressing [Previous point] button. [Previous point] button is not enabled during the input pressure is in the target range.
- 8. Click [Next] button after recording the calibration data of every calibration point and then Calibration As Found Result dialog appears.

### **NOTE**

In the case that the target device uses the Signal Characterizer function, the result at each calibration point is not judged correctly because the relationship between the input and output is judged as linear.

### ■ Calibration As Found Result

User can confirm the calibration result (as-found).

User selects "Pass", "Fail" or "Other" as the calibration result. Also user can output report.

In the case that the target device is BRAIN/HART device, all parameter value can be saved before the next step.

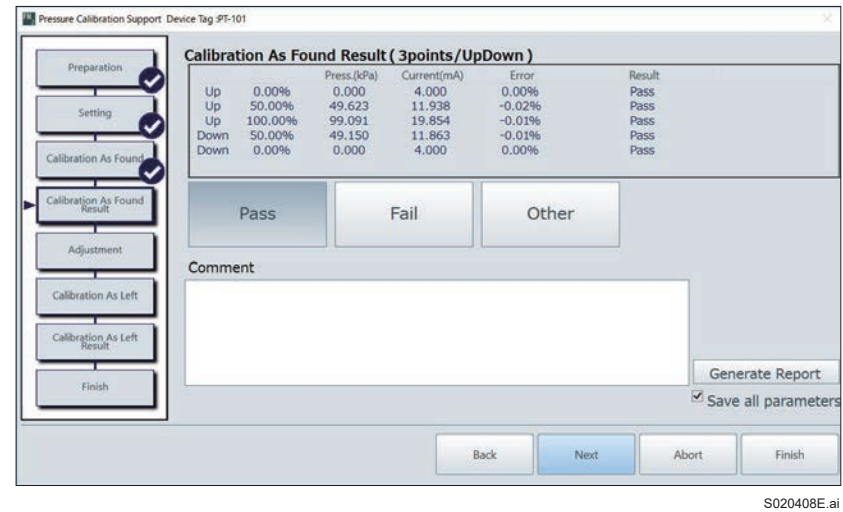

1. Calibration As Found Result dialog appears.

**Figure S-2-11 Calibration As Found Result dialog**

- 2. Select "Pass", "Fail", or "Other" as the calibration. If "Other" is selected, the comment has to be entered.
- 3. Click [Generate Report] button and then Report dialog appears. In this dialog the calibration result can be exported to an external file. The calibration result can be exported in History window.

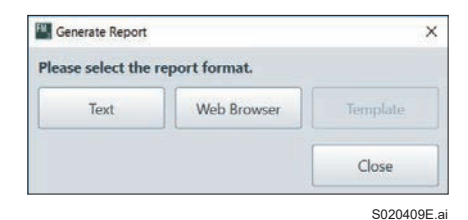

**Figure S-2-12 Report dialog**

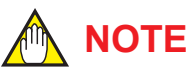

"Template" button is enabled if Microsoft excel or Word are installed in PC.

4. Click [Next] button and then Adjustment dialog appears. Also, the all parameter function of FieldMate is started if "Save all parameter" is checked. After obtain parameters, Adjustment Support dialog appears.

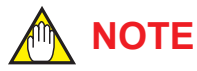

In the case that the target device is Non-Communication device, All parameter acquisition function is invalid.

### **Adjustment Support**

Calibration Support function can support the device adjustment work.

In this dialog, the calibration point (pressure), input pressure value, and output current value are displayed. User can perform device adjustment work with reference to these information.

After adjustment, click [Next] button and then Calibration As Left dialog appears.

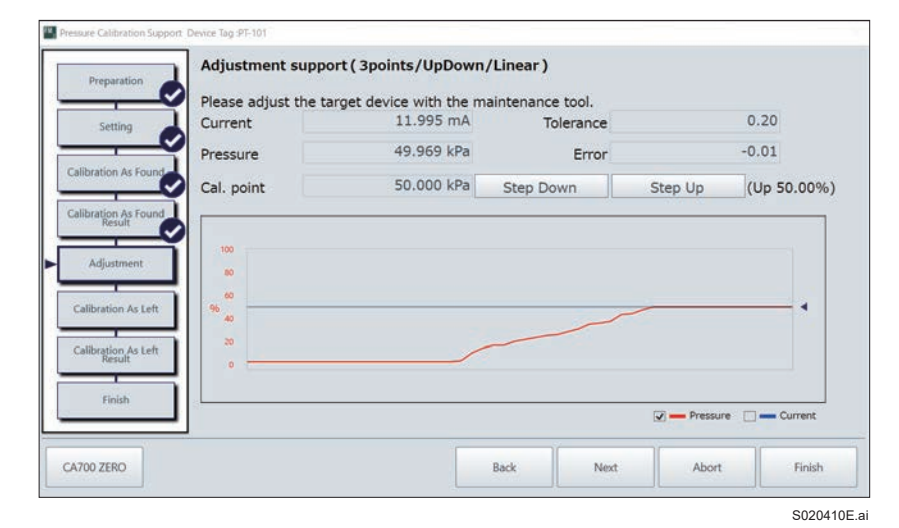

**Figure S-2-13 Adjustment Support dialog**

### **Calibration As Left**

Calibration As Left has two modes of Manual and Automatic as same as Calibration As Found. The operation of this dialog is same as Calibration As Found.

Click [Next] button after recording the calibration data of every calibration point and then Calibration As Left Result dialog appears.

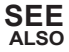

See Calibration As Found about operation of Calibration As Left dialog.

### ■ Calibration As Left Result

User can confirm the calibration result (as-left).

User selects "Pass", "Fail" or "Other" as the calibration result. Also user can output report.

In the case that the target device is BRAIN/HART device, all parameter value can be saved before the next step.

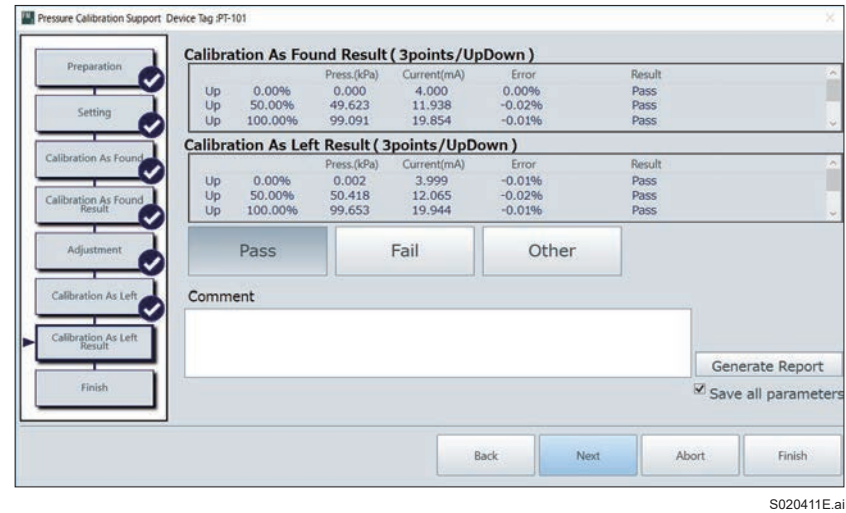

1. Calibration (as-left) dialog appears.

**Figure S-2-14 Calibration As Left Result dialog**

- 2. Select "Pass", "Fail", or "Other" as the calibration. If "Other" is selected, the comment has to be entered.
- 3. Click [Generate Report] button and then Report dialog appears. In this dialog the calibration result can be exported to an external file. The calibration result can be exported in History window.

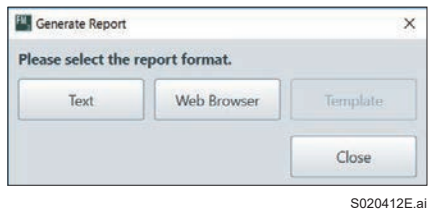

**Figure S-2-15 Report dialog**

4. Click [Next] button and then Finish dialog appears. Also, the all parameter function of FieldMate is started if "Save all parameter" is checked. After obtain parameters, Finish dialog appears.

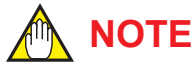

In the case that the target device is Non-Communication device, All parameter acquisition function is invalid.

### **Finish Calibration Work**

Finish dialog appears.

Click [Finish] button for finishing Calibration Support function.

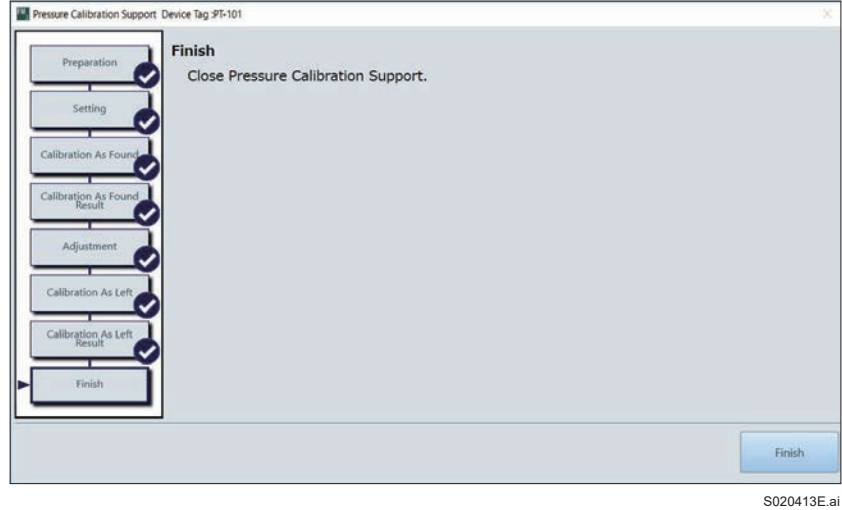

**Figure S-2-16 Finish dialog**

### **S-2-5 Abort and Resume the Calibration Work**

The Calibration support function can be aborted in the middle of work and restarted from the abort point.

The abort-capable work dialogs are the calibration (As Found / As Left) result dialog and adjustment dialog. User can abort the work with clicking [Abort] button on these dialogs.

When the Calibration support function is activated, if the calibration work is suspended for the connected target device, the message as to whether to proceed with the calibration working is displayed.

The following operations can be selected in this message dialog.

- • [Yes]: Restarts processing that was interrupted.
- [No]: Perform calibration of the instrument from the beginning.
- • [Cancel]: Ends the linkage function (does not restart)The procedure of operating Calibration Support function is as follows.

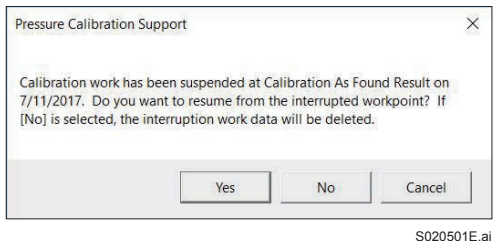

**Figure S-2-17 Confirmation message dialog**

## **S-3 Confirmation the Calibration Results**

### **S-3-1 Conformation the Calibration Result in History Window**

The Calibration results can be confirmed in History window.

- 1. Click History icon ( $\mathbb{R}$ ) and then History window appears.
- 2. Select [Calibration] and then Calibration result list is displayed.

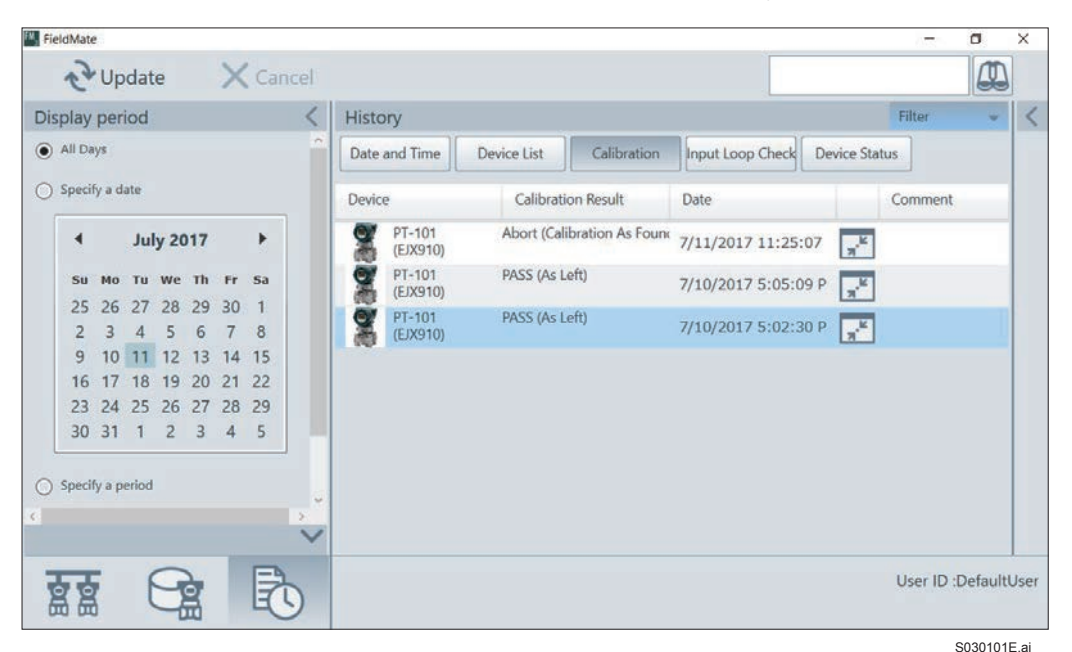

**Figure S-3-1 Calibration result list**

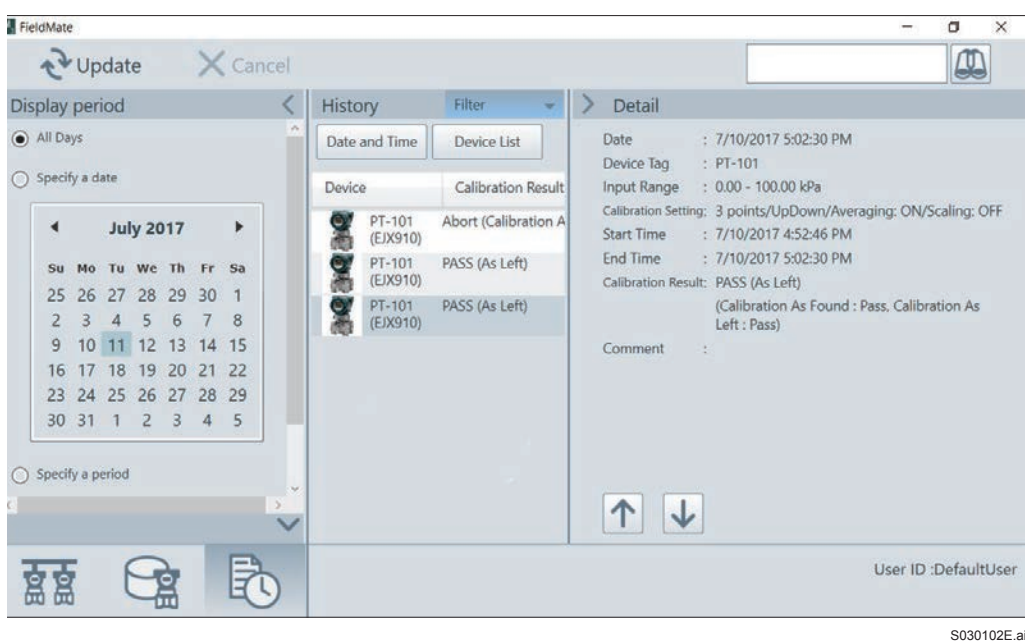

**Figure S-3-2 Calibration result**

3. Click Detail button (  $\binom{m}{k}$  ) of target work and then the detail calibration information of the target work. Also, user can output the calibration result as report. If All parameter of the device has been acquired in the calibration result dialog, each parameter information van be output with pressing [All Parameters (Calibration As Found (Left))] icon.

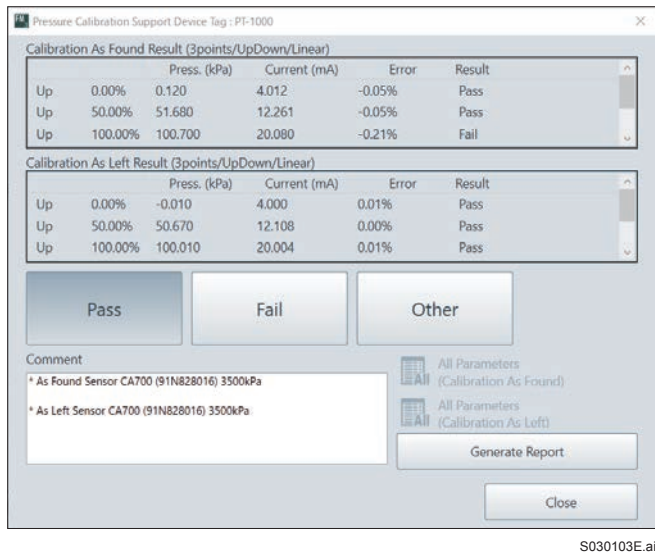

**Figure S-3-3 Detail calibration result information dialog**

# **S-4 Reporting with Template File**

## **S-4-1 Template File**

The template file is made with Microsoft® Word/Excel®.

Report file is made as the Microsoft® Word/Excel® file for inserting data into the file.

**SEE** 

**ALSO** See "Templates for inserting data into Microsoft® Word/Excel® files" in H-2-2 All Parameters/ Adjustment Parameters about Template file for reporting.

## **T BT200 Tablet**

## **T-1 Overview**

FieldMate has the device configuration tool like BT200 BRAIN TERMINAL provided from Yokogawa Electric Corporation. This tool, BT200 Tablet, can be configured field devices like a operation with BT200.

Also, by using "Dedicated adapter" included in "Model VJ77 PC-based Parameters Setting Tool", Signal Conditioner Card / Nest of CENTUM can be configured and adjusted.

The information on the device connected with the BT200 Tablet function is automatically stored in FieldMate database (Device Maintenance Information).

Also, the parameter information of the device acquired with the "All Parameter Read" function is stored in "Parameters" of FieldMate Device Maintenance Information, and output in arbitrary format and comparison as same as "All Parameter" function of FieldMate.

### **NOTE**

Please contact Yokogawa Electric Sales Representative about "Dedicated adapter" for VJ77.

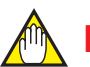

### **NOTE**

The information on Signal Conditioner Card is NOT stored in FieldMate database (Device Maintenance Information).

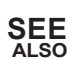

**ALSO** "T-3-2 Read All parameters" about "All Parameter Read" function.

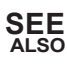

**ALSO** "H-2-3 All Parameters/Adjustment Parameters" about "All Parameter" function.

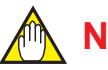

### **NOTE**

BT200 Tablet Supports only field devices and Signal Conditional Card / Nest. Use JHT200 for the configuration of Yokogawa panel instruments (JUXTA, YS series).

## **T-2 Basic Operations**

The operation of BT200 Tablet is as almost same as BT200. So the deferential operation from BT200 is explained in this chapter.

**SEE** 

**ALSO** See BT200 BRAIN TRMINAL (IM 01C00A11-01E) about basic operation of BT200.

## **T-2-1 Using BT200 Tablet**

BT200 Tablet is started from the Start Window of FieldMate.

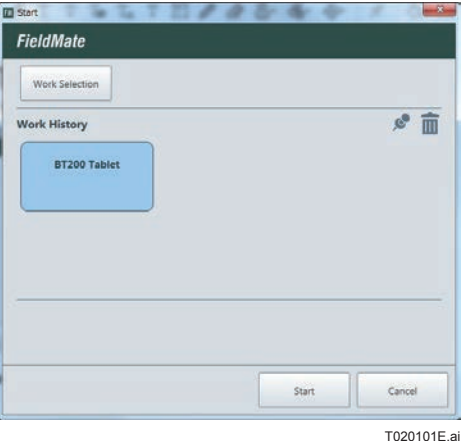

**Figure T-2-1 Start Window**

If "BT200 Tablet" button appears in Start dialog, click "Work Selection" button and then Work Selection Window appears. Select "BT200 Tablet" and then click [Start] button for starting BT200 Tablet.

| <b>Target Select</b>                                                                                      |                                      |                                                                                 |  |
|----------------------------------------------------------------------------------------------------|--------------------------------------|---------------------------------------------------------------------------------|--|
| <b>Device Configuration</b><br>Configuration tool<br>for transmitter, flow meter, and<br>positioner, etc. | 8T200 Tablet<br>87200 Emulation tool | <b>Field Wireless Gateways</b><br>Management Tool For Field<br>Wireless Gateway |  |
|                                                                                                    |                                      |                                                                                 |  |
|                                                                                                    |                                      |                                                                                 |  |
|                                                                                                    |                                      |                                                                                 |  |
|                                                                                                    |                                      |                                                                                 |  |

**Figure T-2-2 Work Selection Window**

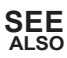

**ALSO** See "E FieldMate Startup" about Work Selection window.

## **T-2-2 Close BT200 Tablet**

Click  $\overline{\mathbf{x}}$  button In the upper right corner for closing BT200 Tablet.

### **T-2-3 Operation**

The basic operation of BT200 Tablet is as follows.

### ■ Connection to Device or Signal Conditioner Card / Nest

Connect FieldMate to device or Signal Conditioner Card for CENTUM.

#### **• Connect to device**

Refer to "C-3 System Configuration/Connection Examples".

#### **Connect to Signal Conditioner Card / Nest**

To connect to Signal Conditioner Card, use a dedicated connector for BT200 BRAIN TERMINAL connection that is provided on ESC Card of Signal Conditioner Nest or Extension Card (Model: EXT) with "Dedicated Adapter (5-pin connector)" included in "Model VJ77 PC-based Parameters Setting Tool".

**SEE** 

**ALSO** See BT200 BRAIN TERMINAL (IM 01C00A11-01E) for connection with of Signal Conditioner Nest ESC (Signal Conditioner communication card) and Extension Card (Model: EXT).

### ■ Select the COM Port Number for Modem and Connect Device

BT200 Tablet is started and then the Start panel appears.

Select "USB FieldMate Modem" for connecting BRAIN device. Also, select "VJ77 Modem" for connecting Signal Conditioner Card / Nest.

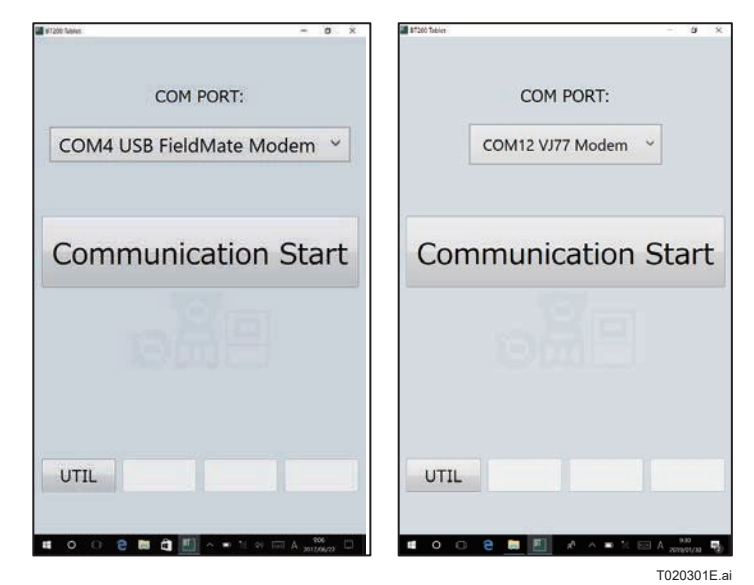

#### **Figure T-2-3 Start panel**

After selecting the COM port number connected the modem, click "Communication" button and then BT200 tablet tries to connect to device. If connecting to device, Initial Data panel appears.

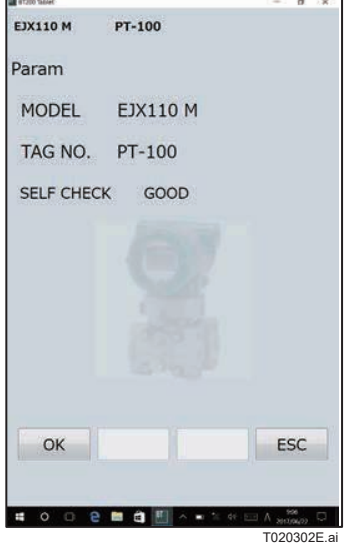

#### **Figure T-2-4 Initial Data panel**

Confirm the model and Tag No. connected the device. Click "OK" button and then Menu panel appears.

### **Connect to Signal Conditioner Card / Nest**

In the case of connecting to Signal Conditioner Card directly with the extension card (Model: EXT), Initial Data panel appears.

In the case of connecting to the Signal Conditioner Nest, Slot panel appears. Enter the Slot No. of Signal Conditioner Card and press the [ENTER] button, Initial Data panel appears.

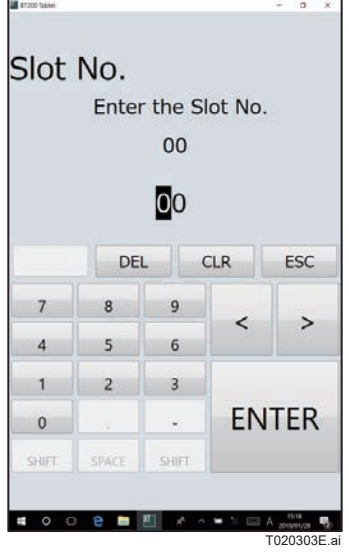

**Figure T-2-5 Slot panel**

## **NOTE**

The Tag No. is not displayed with Extended Device Tag in Initial Data panel.

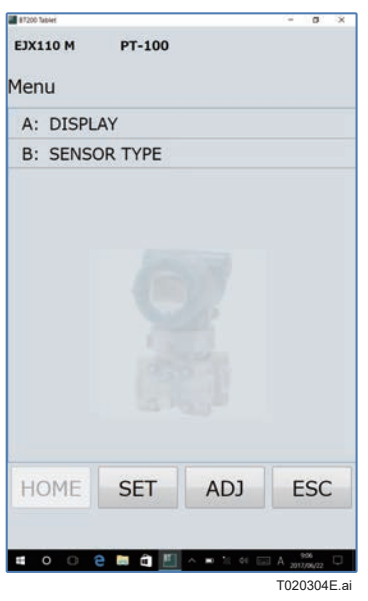

**Figure T-2-6** Menu panel

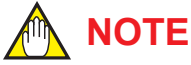

BT200 Tablet has "ESC" button in Initial Data panel.

Click "ESC" button and then Start panel appears for changing the target device.

### $\blacksquare$  **Operation at Menu Panel**

The operation in Manu panel is as same as BT200.

- "HOME" Displays the menu panel.
- "SET" Displays the SET menu panel.
- "ADJ" Displays the ADJ menu panel.
- "ESC" Returns the command panel.

**SEE ALSO** See BT200 BRAIN TRMINAL (IM 01C00A11-01E) about basic operation of BT200.

### $\blacksquare$  **Operation at Parameter Panel**

Select a menu choice from menu panel to call parameter panel.

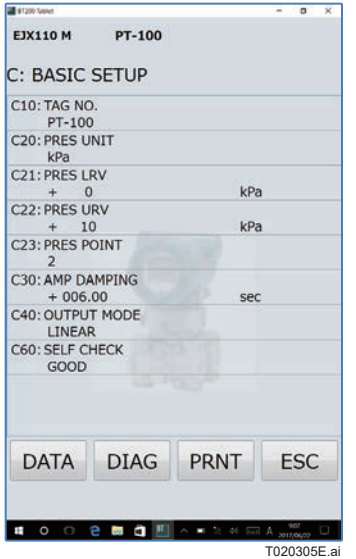

#### **Figure T-2-7 Parameter panel**

The operation in Parameter panel is as almost same as BT200.

- "DATA" Updates the current parameter.
- "DIAG" Calls the self-check panel.
- "PRNT" Calls the parameter print panel.
- "ESC" Returns to the previous panel (menu panel).

Click the parameter name and then Setup panel is called.

### **E** Self-check Panel

Click "DIAG" button on Parameter panel to call Self-check panel. The Self-check panel displays self-check information on the connected device.

The operation in Self-check panel is as follows.

- "PRNT" Calls the parameter print panel.
- "ESC" Returns to the previous panel (Parameter panel).

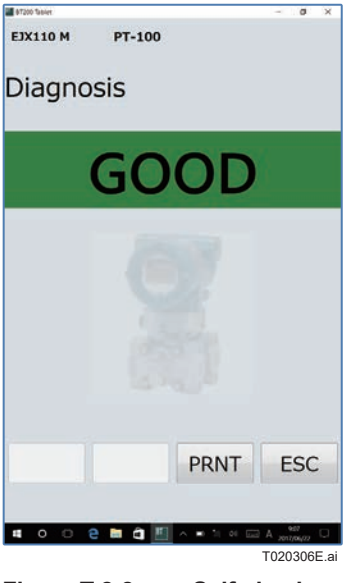

**Figure T-2-8 Self-check panel**

### **Setup Panel**

Click the parameter on Parameter panel to call Setup panel.

The operation of this panel is as same as BT200. Click "CODE" and then the key pad is changed to enter symbols.

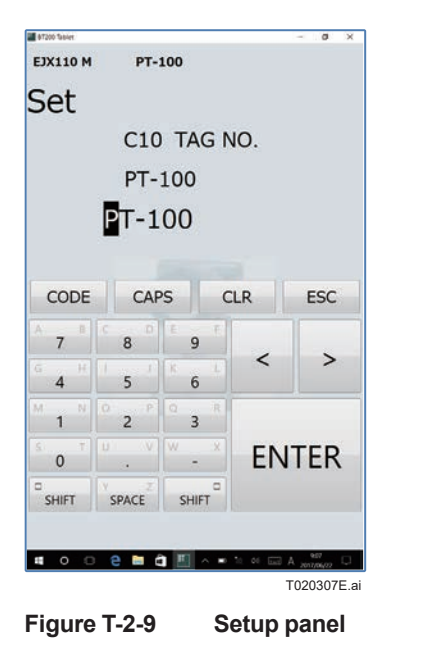

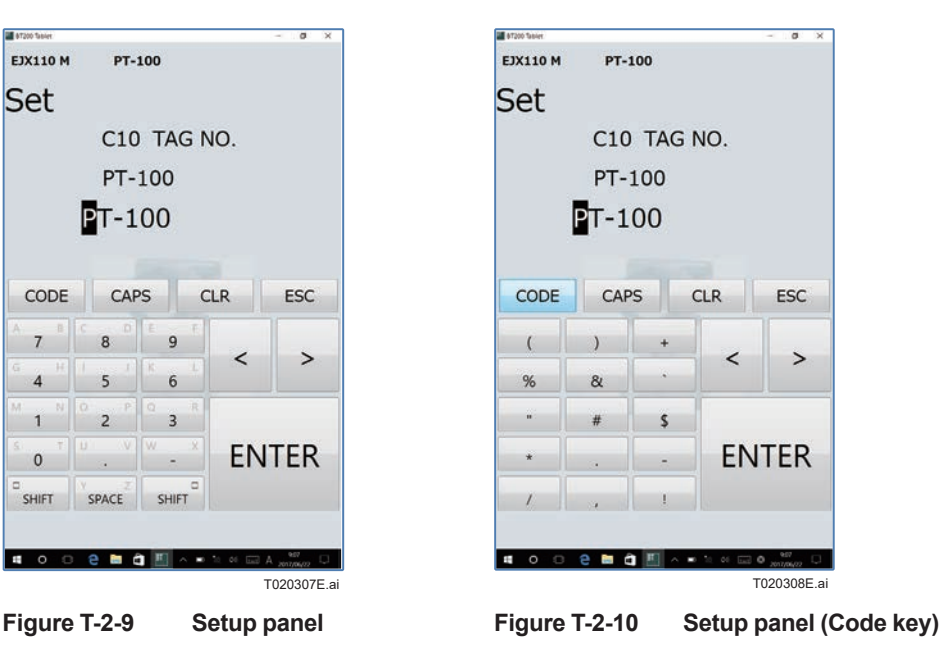

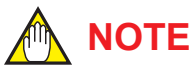

"Printing Changed Setup Data" function of BT200 is performed at Log panel in BT200 Tablet. See T-4-3 Show Log data about Log panel.

# **T-3 Operation**

BT200 Tablet has Command panel like BT200.

Click "ESC" button on Menu panel to call Command panel.

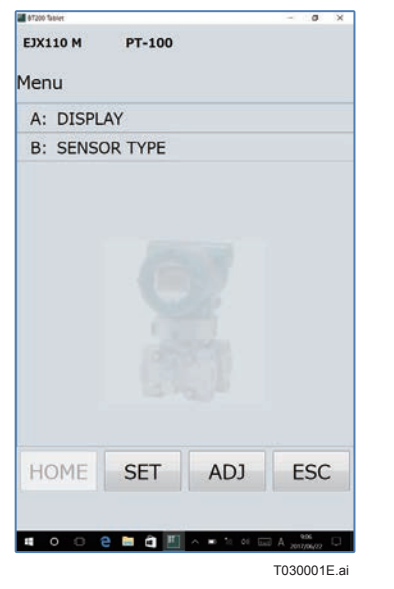

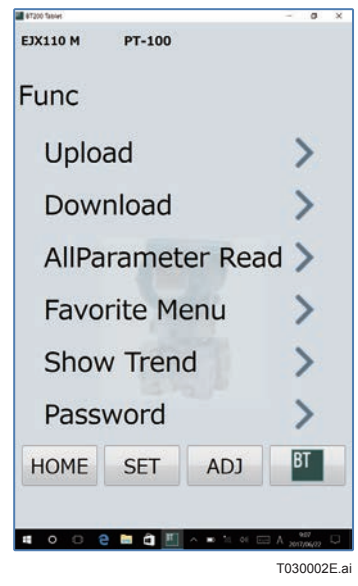

**Figure T-3-1 Menu panel Figure T-3-2 Command panel**

### **T-3-1 Setting Up Data in Batch**

Where a number of devices are used, many units might have virtually identical settings. In this situation, the setup procedure can be simplified by copying the settings for one device into another in a batch, then making necessary modifications to that data. This setup technique helps standardize the operating state of each individual instrument and reduces the chances of improper settings.

### **Upload**

Click "Upload" for starting to upload parameter values from device. The uploaded parameters are defined each device.

After uploading, click "SAVE" button to call Save panel. In this panel, the uploaded parameters can be saved to database.

Click "PRNT" button to enter Print panel. In this panel, the saved parameters are transferred to pdf file. After transformation, click "Show" button to open the pdf file.

Click "ESC" button to return to Command panel.

Saved parameters can be displayed in Print data list panel.

**SEE** 

#### See "T-4-2 Show Print data" about Print datalist panel.

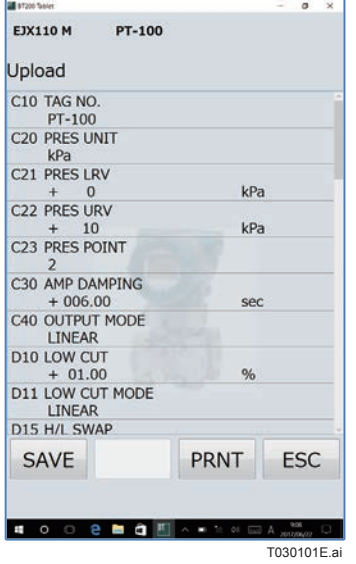

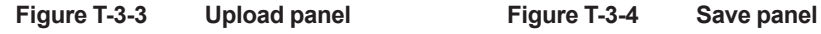

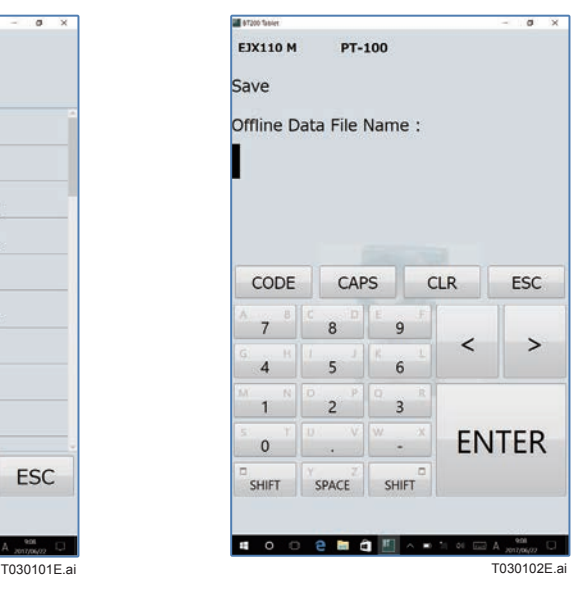

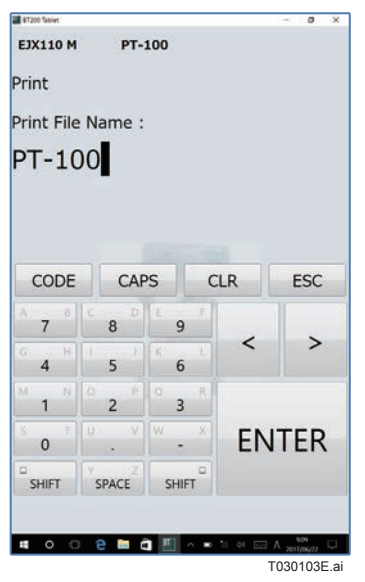

**Figure T-3-5 Print panel**

| $PT-100$<br>2017/5/31 16:06 |                                                                                                    |                                                                                                |  |  |
|-----------------------------|----------------------------------------------------------------------------------------------------|------------------------------------------------------------------------------------------------|--|--|
|                             |                                                                                                    |                                                                                                |  |  |
|                             |                                                                                                    |                                                                                                |  |  |
| <b>Device Information</b>   |                                                                                                    |                                                                                                |  |  |
| <b>EJX110 M</b>             |                                                                                                    |                                                                                                |  |  |
| $PT-100$                    |                                                                                                    |                                                                                                |  |  |
| GOOD                        |                                                                                                    |                                                                                                |  |  |
|                             |                                                                                                    |                                                                                                |  |  |
|                             |                                                                                                    |                                                                                                |  |  |
|                             |                                                                                                    |                                                                                                |  |  |
|                             |                                                                                                    |                                                                                                |  |  |
|                             | kPa                                                                                                    |                                                                                                |  |  |
|                             | $\Omega$                                                                                                    | kPa                                                                                            |  |  |
|                             | 10                                                                                                    | kPa                                                                                            |  |  |
|                             |                                                                                                    |                                                                                                |  |  |
| <b>AMP DAMPING</b>          | $6\overline{6}$                                                                                                    | sec                                                                                            |  |  |
| <b>OUTPUT MODE</b>          | <b>LINEAR</b>                                                                                                    |                                                                                                |  |  |
|                             |                                                                                                    |                                                                                                |  |  |
| <b>LOW CUT</b>              |                                                                                                    | %                                                                                              |  |  |
|                             | <b>LINEAR</b>                                                                                                    |                                                                                                |  |  |
| <b>H/L SWAP</b>             | <b>NORMAL</b>                                                                                                    |                                                                                                |  |  |
| <b>H2O UNIT SEL</b>         |                                                                                                    |                                                                                                |  |  |
|                             | $-2.5$                                                                                                    | %                                                                                              |  |  |
|                             | 110                                                                                                    | $\frac{a}{b}$                                                                                  |  |  |
|                             | <b>BASIC SETUP</b><br><b>TAG NO</b><br><b>PRES UNIT</b><br><b>PRES LRV</b><br><b>PRES URV</b><br><b>PRES POINT</b><br><b>OUT LIMIT(L)</b><br><b>OUT LIMIT(H)</b> | Parameter details of connected device<br>$PT-100$<br>$\overline{2}$<br>LOW CUT MODE<br>@ 4degC |  |  |

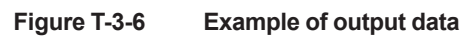

### **Download**

Downloading copies the settings stored in database into other devices in a batch, but not into different models.

Click "Download" to enter File select panel. Select file to download to device and then Download panel is called. In this panel, click "Download" button to start to download parameters to the device.

Click "ESC" button to return to Command panel.

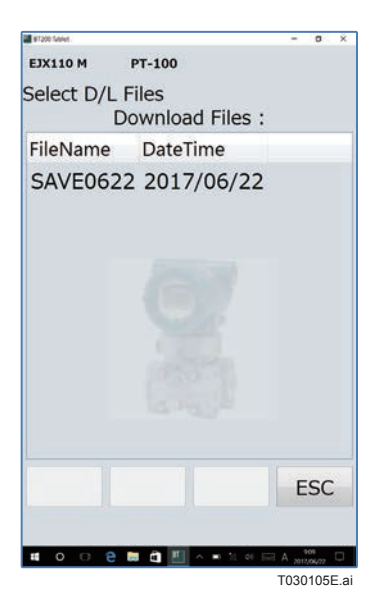

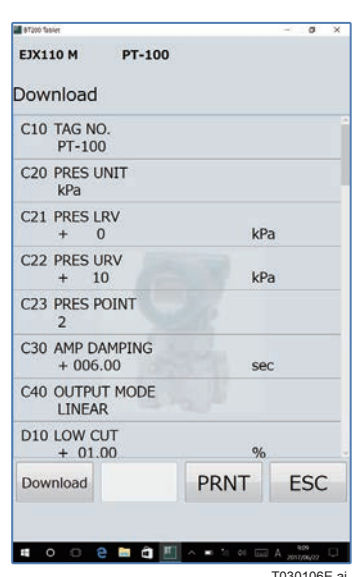

**Figure T-3-7 File select panel Figure T-3-8 Download panel** 

## **T-3-2 Read All Parameters**

Click "All Parameter Read" on Command panel to start to read all parameter values from device.

Click "PRNT" button to enter Print panel. In this panel, the saved parameters are transferred to pdf file. After transformation, click "Show" button to open the pdf file.

Click "ESC" button to return to Command panel.

Saved parameters can be displayed in Print data list panel.

**SEE**  ALSO See "T-4-2 Show Print data" about Print datalist panel.

## **T-3-3 Favorite Menu**

Click "Favorite Menu" on Command panel to enter Favorite panel.

In this panel, user can confirm and set the parameters defined as favorite list. The favorite lists are defined to each model.

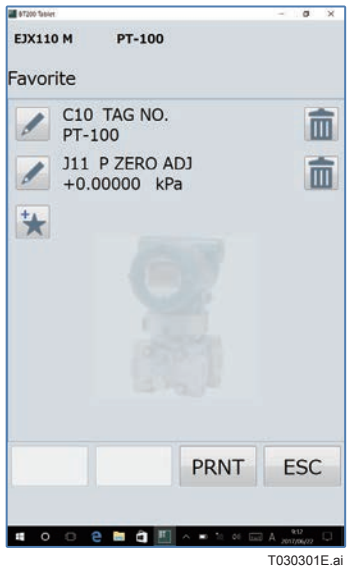

**Figure T-3-9 Favorite panel**

## **T-3-4 Display Trend Graph**

Click "Show Trend" on Command panel to enter Trend panel.

In this panel, the value of Address A10 parameter is gathered every 5 (five) seconds and the values are displayed as trend graph.

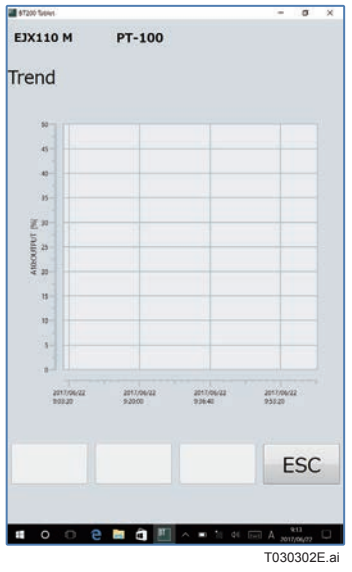

**Figure T-3-10 Trend panel**

### **T-3-5 Password**

Click "Password" on Command panel to enter Password panel. This panel is used for only YOKOGAWA service member.

## **T-4 Utility**

Click "UTIL" button on Start panel to enter Utility panel.

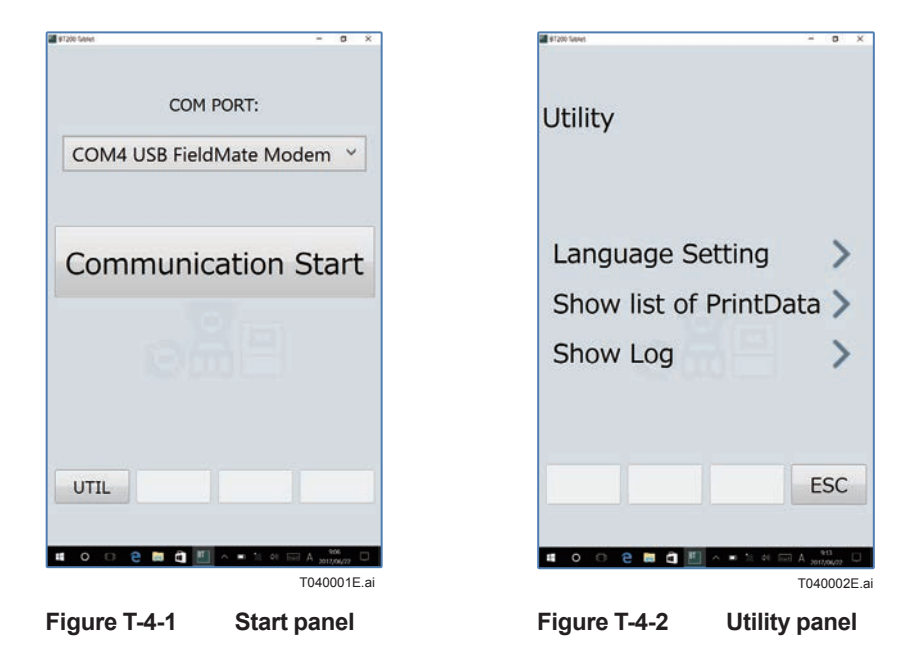

## **T-4-1 Language Setting**

BT200 tablet can be selected the language between English and Japanese.

## **T-4-2 Show Print Data**

Click "Show list of PrintData" on Utility panel to enter Print data list panel.

In this panel, the parameters saved each panel can be displayed.

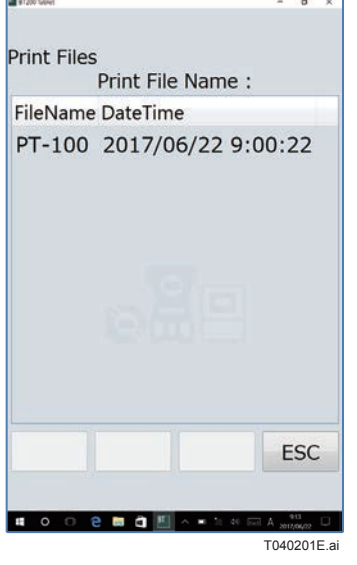

**Figure T-4-3 Print data list panel**

## **T-4-3 Show Log Data**

Click "Show Log" on Utility panel to enter Log panel.

In this panel, the logs can be confirmed.

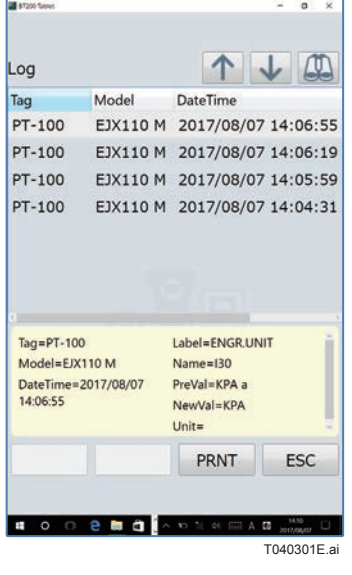

**Figure T-4-4 Log panel**

Click Search button  $(\sqrt{D})$  to filter logs. Click "PRNT" button to show log data as pdf file.

## **U Calibration Management for Liquid Analyzers**

## **U-1 Overview**

The dedicated screen is prepared for the new 4-Wire Converter FLXA402 and the SENCOM™ Smart adapter SA11 are supported the following functions.

### ■ Local Display System for FLXA402

It can be connected to the FLXA402 via the dedicated interface, and the measured value / set value / history display of FLXA402 can be displayed with graphical display and comfortable operability.

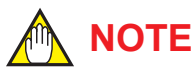

The target FLXA402 must support Bluetooth, Modbus TCP/IP, or Modbus RTU (RS-485) for using Local Display system.

### **Direct Access System for SA11**

FieldMate connects directly to SA11 and can perform calibration work for the sensor (SA11) and setting parameter management in work space other than the site.

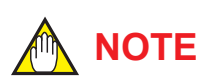

The Bluetooth interface box IB100 is required for using Direct access system.

## **U-2 Operations**

The procedure of starting Calibration Management for Liquid Analyzers function is as follows.

**SEE ALSO** See Calibration Management for Liquid Analyzers (IM 01R01A07-01EN) about this function.

### **U-2-1 Using Calibration Management for Liquid Analyzers**

Calibration Management for Liquid Analyzers function is started from the Start Window of FieldMate.

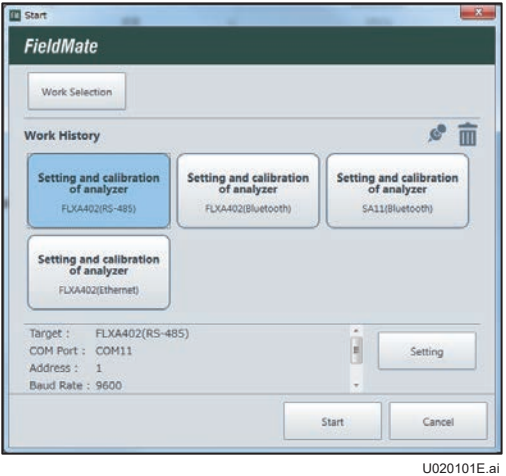

**Figure U-2-1 Start Window**

If "SENCOM" button does not appear in Start dialog, click "Work Selection" button and then Work Selection Window appears. Select "Setting and calibration of analyzer" and then click [Next] button, and then Setting and calibration of analyzer Window appears.

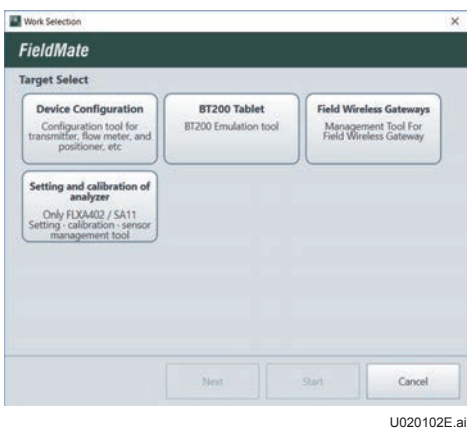

**Figure U-2-2 Work Selection Window**

The following function can be selected in Setting and calibration of analyzer Window.

- • Local Display system (Bluetooth) :FLXA402 Bluetooth
- Local Display system (RS485) :FLXA402 RS485(Converter)
- Local Display system (Ethernet) : FLXA402 Ethernet
- Direct access system :SA11 Bluetooth

Select function and then click [Start] button for starting Calibration Management for Liquid Analyzers function.

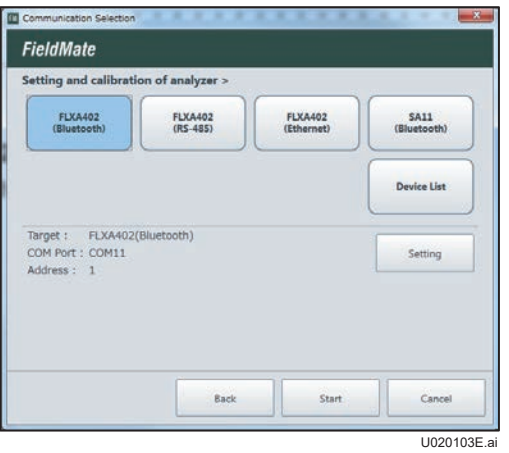

**Figure U-2-3 Setting and calibration of analyzer Window**

**SEE** 

**ALSO** See "E FieldMate Startup" about Work Selection window.

## **Appendix A Usage Examples of Offline Function in Type B/C DTM**

The following operations can be carried out by using the offline function of Type B and Type C DTM designed by Yokogawa.

FieldMate R3.04 supports the following DTMs with the offline function:

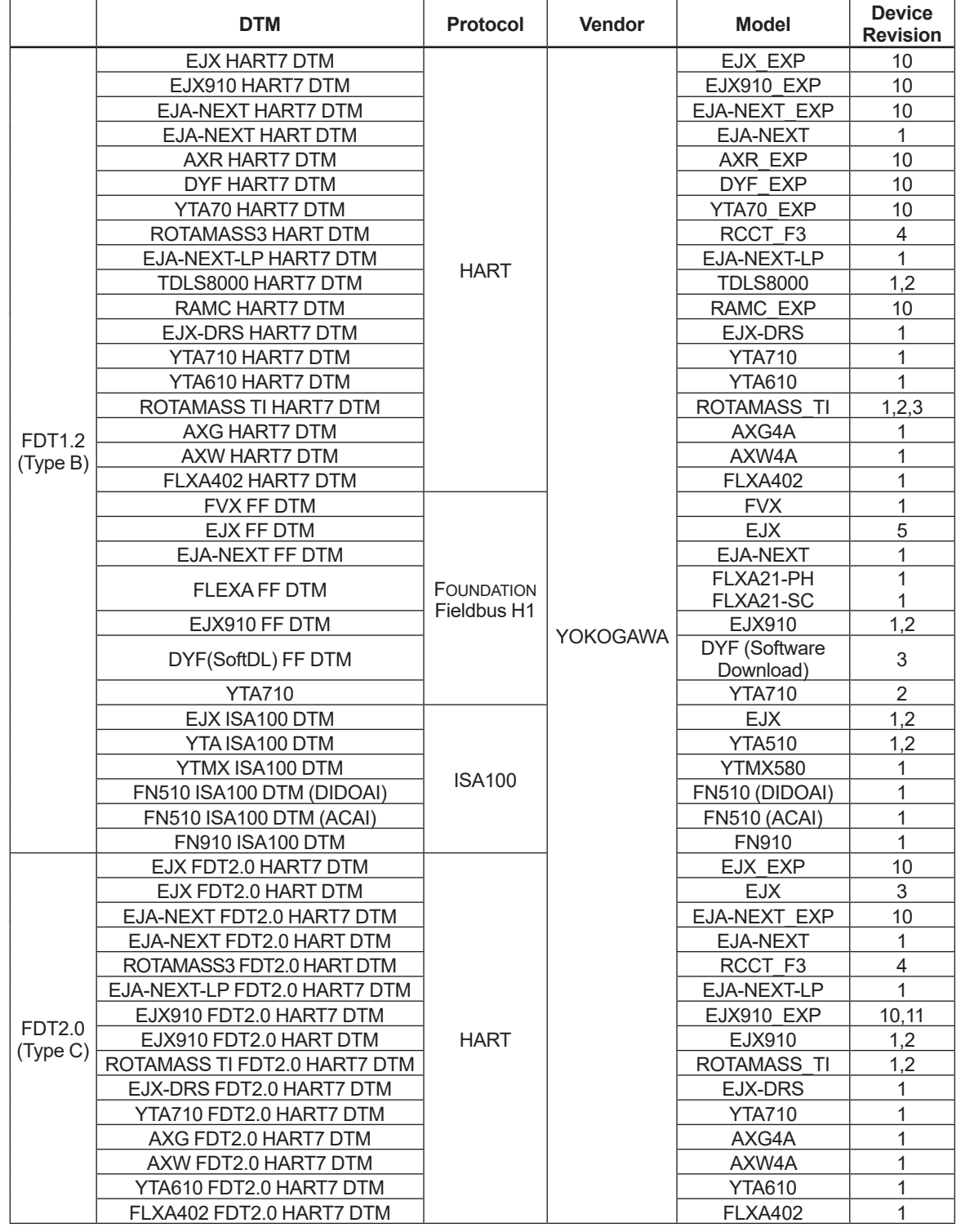

**Table App.-A-1 New Created Specified Parameters of Device Maintenance Information**

(Note) For FOUNDATION fieldbus H1 devices, the offline menu is provided in each function block. All procedures for operations including Save and Read must be performed for each function block.

### $\blacksquare$  **Offline Operations**

Even when FieldMate is not connected to field devices, it can set their parameters by using the offline function of the database device and then download the parameters to the field devices.

The parameter values can be saved as a snapshot for later reference.

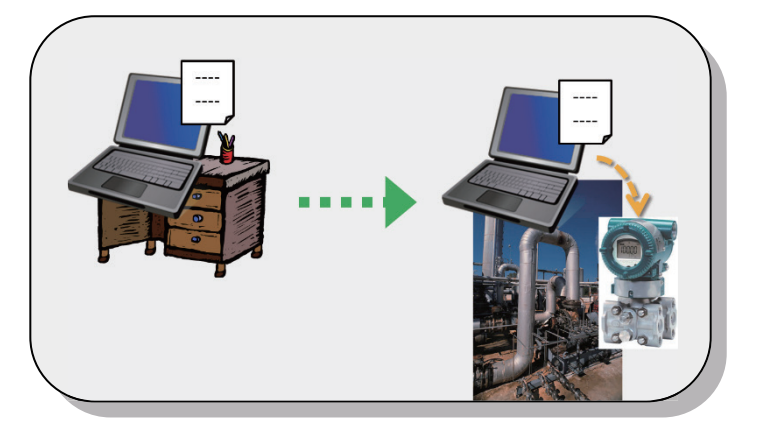

App.A01E.ai

**Figure App.-A-1 Offline operation image** 

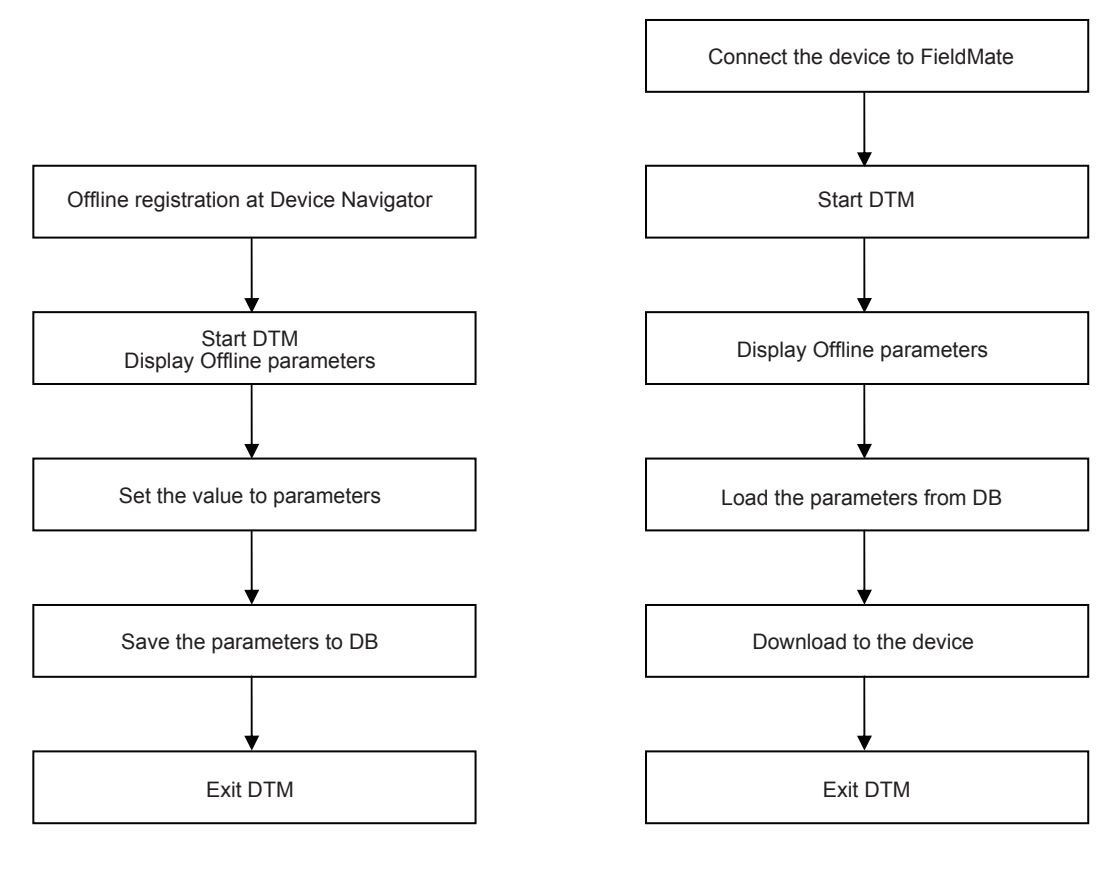

**Offline Operation Download Operation** 

**Figure App.-A-2 Operation Flow of Device Set up**

App.A02E.ai

#### **Offline operation**

1. Register the device offline to the Device Maintenance Information from Device Navigator.

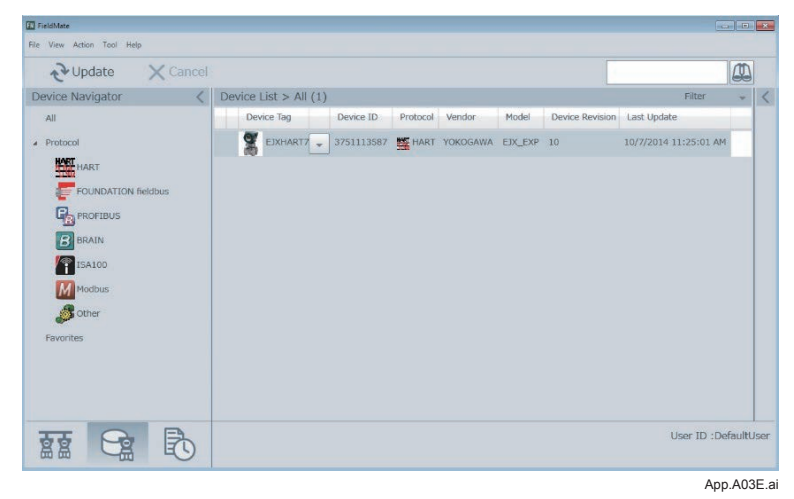

**Figure App.-A-3** 

2. Start the DTM for the device that was offline-registered from Device Navigator. The offline parameters appear. The default is blank "-/-".

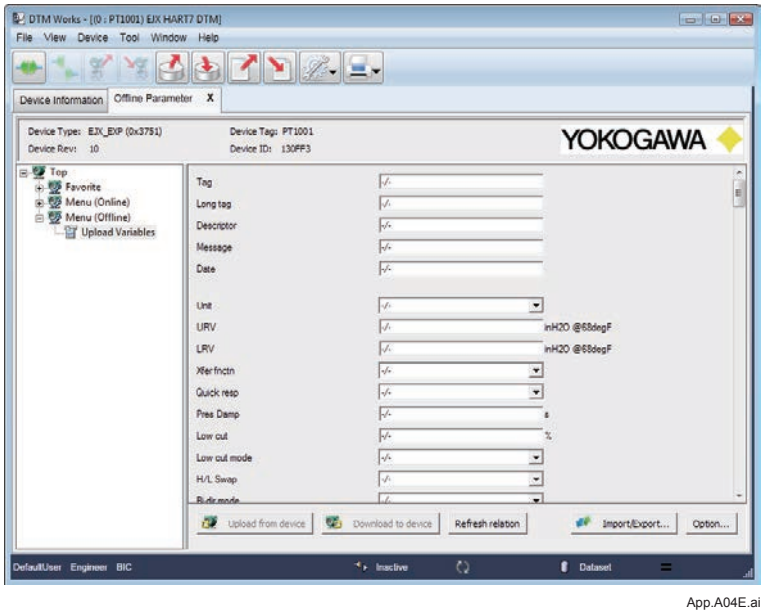

**Figure App.-A-4 Example display of Type B**

- 3. Change the parameters to the desired values. The changed parameters are displayed in magenta. (An Edit mark is added in case of Type C.) Leave other parameters "-/-". Only the parameters in magenta will be downloaded at one time to the connected devices.
- 4. Some devices use their own units or setting modes. In Type B DTM only, click the "Refresh relation" button to reflect units or settings modes.

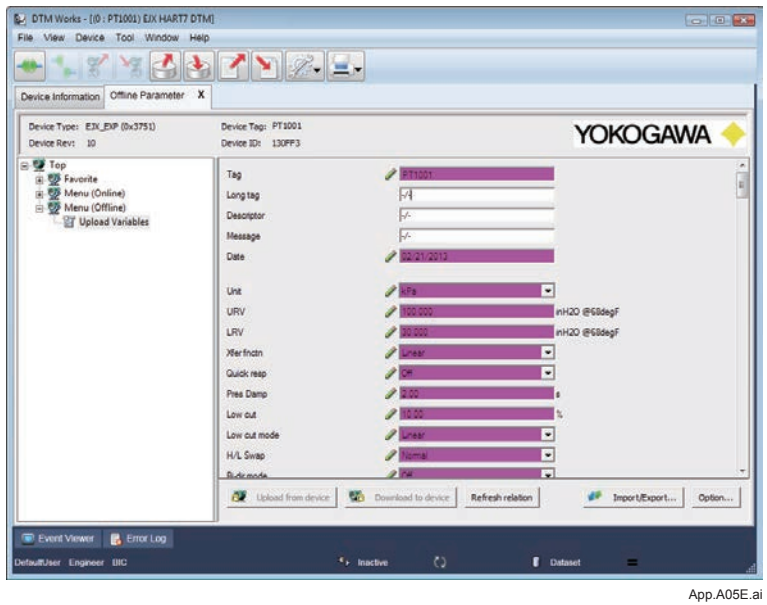

**Figure App.-A-5 Example display of Type B**

- 5. Click the "Save to Database" button to save the information during the procedure. (In case of Type C, select "Apply" button before pressing "Save to Database".) You can restart the procedure from Step 2.
- 6. Click the "Save to Database" button after the setting is completed.

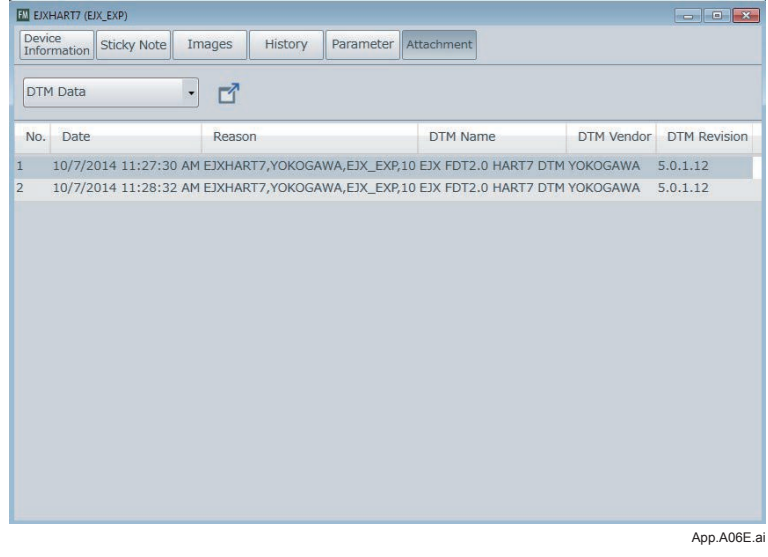

#### **Figure** App.-A-6

7. Exit DTM.

### **Download operation**

- 8. Connect the device to FieldMate.
- 9. Select the device from Segment Viewer and start the DTM for the device.

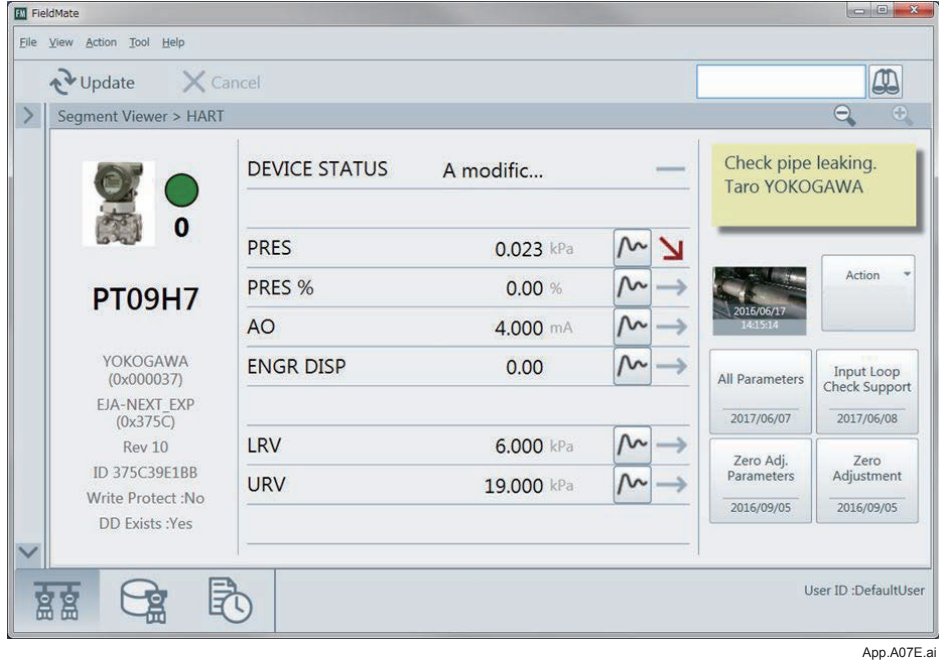

**Figure App.-A-7 Segment Viewer**

| & DTM Works - [(0 : PT1001) EIX HART7 DTM]<br>File View Device Tool Window Help<br>Online Parameter X<br>Device Information | 4 5 7 8 2 2                                                                                                    |                                                                                                    |                                                                                        | <b>TO BE</b> |
|----------------------------------------------------------------------------------------------------|----------------------------------------------------------------------------------------------------|----------------------------------------------------------------------------------------------------|----------------------------------------------------------------------------------------|--------------|
| Device Type: EJX_EXP (0x2751)<br>Device Rev: 10                                                                             | Device Tag: PT1001<br>Device ID: 130FF3                                                                                                    |                                                                                                    | <b>YOKOGAWA</b>                                                                        |              |
| <b>B</b> Of Top<br>El Co Favorite<br>[4] Menu (Online)<br>B Menu (Offline)                                                  | Variables Chart<br>Pres<br>$100 -$<br>$80-$<br>60 <sub>1</sub><br>eq<br>40 <sub>1</sub><br>20<br>$0 -$<br>$-0.04$ kPa<br>Pres <sub>%</sub><br>$100 -$<br>Upload from device | SP<br>$4-$<br>ę<br>$\overline{2}$<br>$0 - 1$<br>0.10 MPa<br><b>Engr Disp</b><br>$100 - 12$<br>80 <sub>1</sub><br>Download to device | Snsr temp<br>$100 -$<br>degC<br>50<br>$\theta$<br>$50 -$<br>25.96 degC<br>AO<br>$20 -$ | Option       |
| Fvent Viewer<br><b>R</b> Error Log<br>DefaultUser Engineer BIG                                                              | <b>B</b> <sub>2</sub> Connected                                                                                                    | $\circ$                                                                                                    | <b>E</b> Dataset<br>$\equiv$                                                           |              |

**Figure App.-A-8 Example display of Type B**
10. The offline parameters appear.

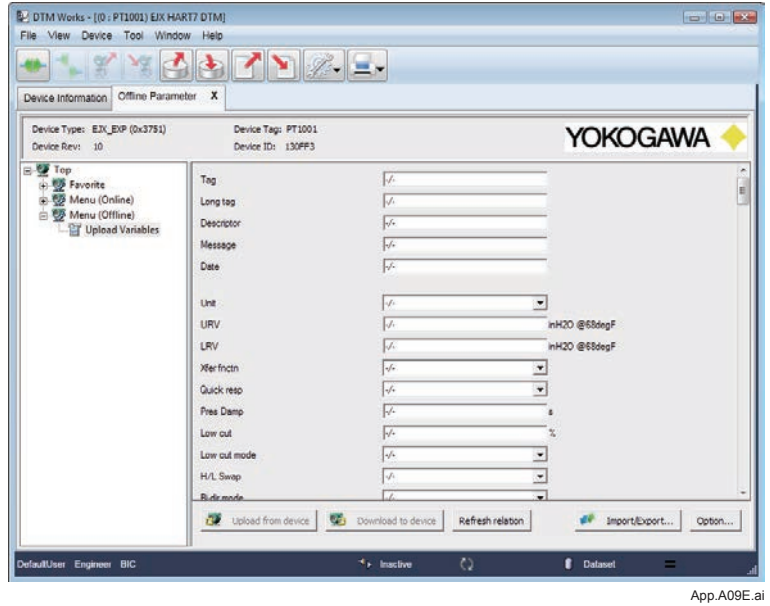

**Figure App.-A-9 Example display of Type B**

11. Load the parameters saved in DB at 6.

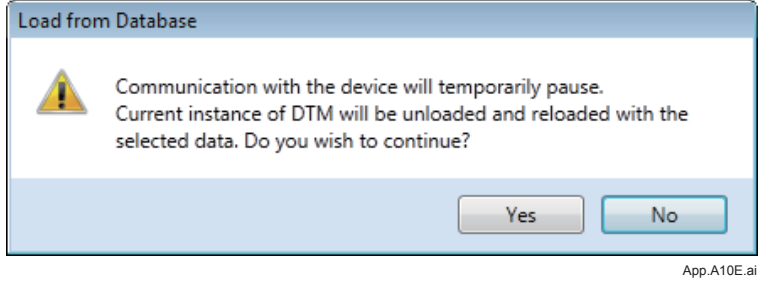

### **Figure App.-A-10**

12. Select DB and proceed.

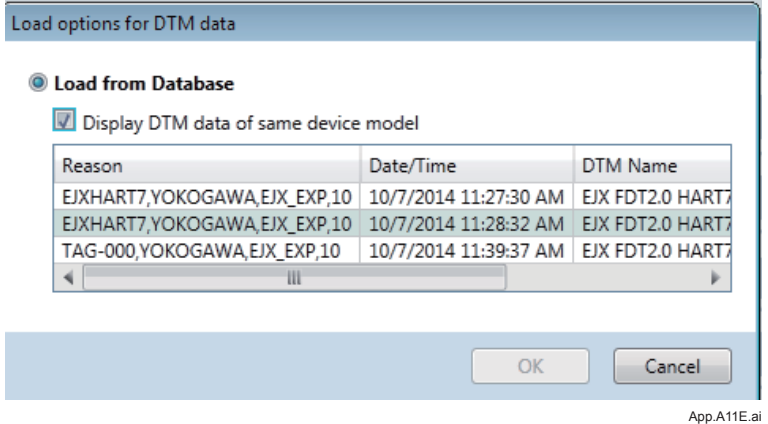

**Figure App.-A-11** 

13. Offline window with parameters loaded from DB is displayed.

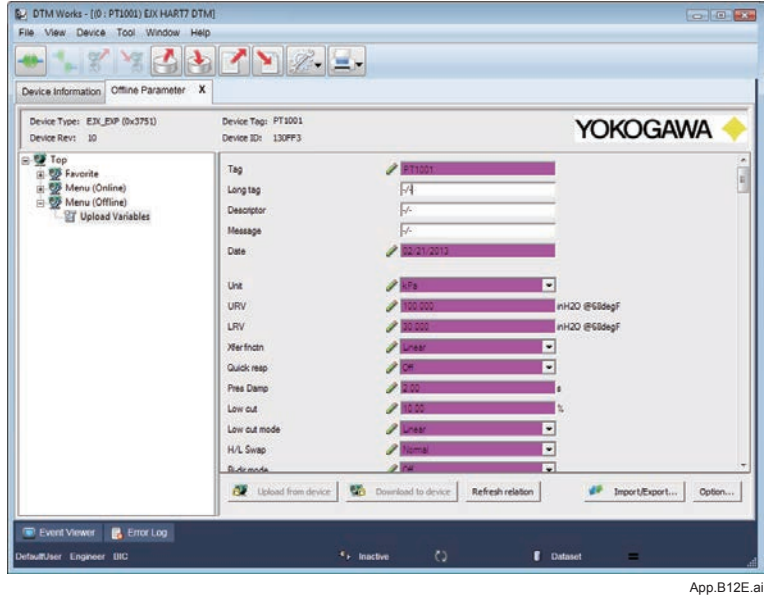

**Figure App.-A-12 Example display of Type B**

- 14. Click the "Download to device" button to download the parameters in magenta. (In case of Type C, parameters with Edit marks will be downloaded.) After the download, FieldMate reloads the parameters. Be sure to confirm the values.
- 15. Refer to History of the device maintenance information to make sure that the desired value has been set.

# $\blacksquare$  Device Clone

Even when FieldMate is not connected to field devices, it can create a template DB by using the offline function of the database device and then download the same parameters to field devices of the same kind.

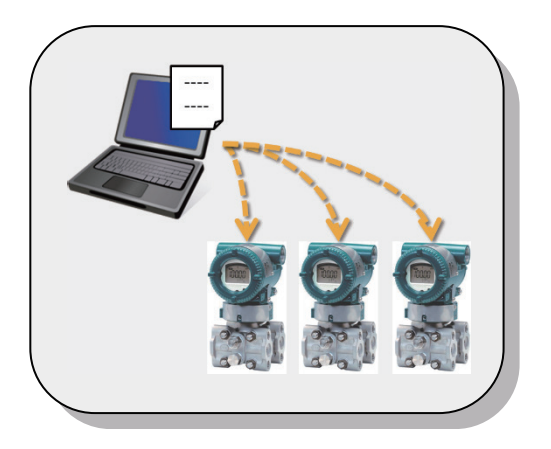

App.A13E.ai

**Figure App.-A-13 Device Cloning image**

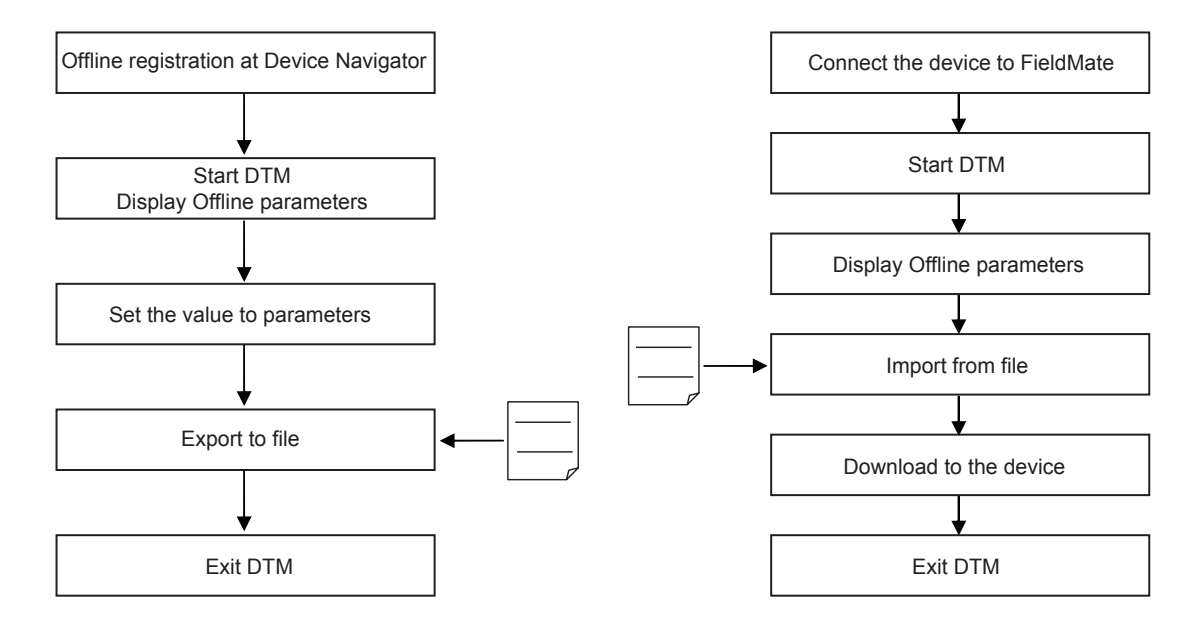

**Create Template Download Operation** 

App.A14 E.ai

**Figure App.-A-14** 

#### **Create a template on DB**

1. Register the device offline to the Device Maintenance Information from Device Navigator.

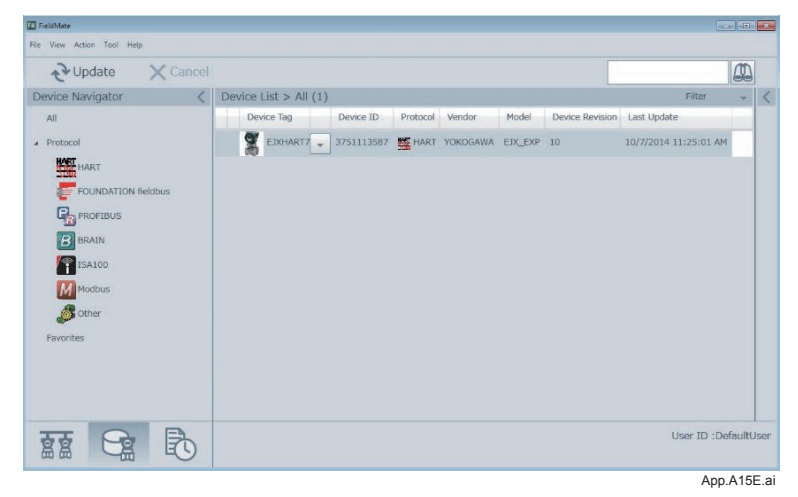

**Figure App.-A-15** 

2. Start the DTM for the device that was offline-registered from Device Navigator. The offline parameters appear. The default is blank "-/-".

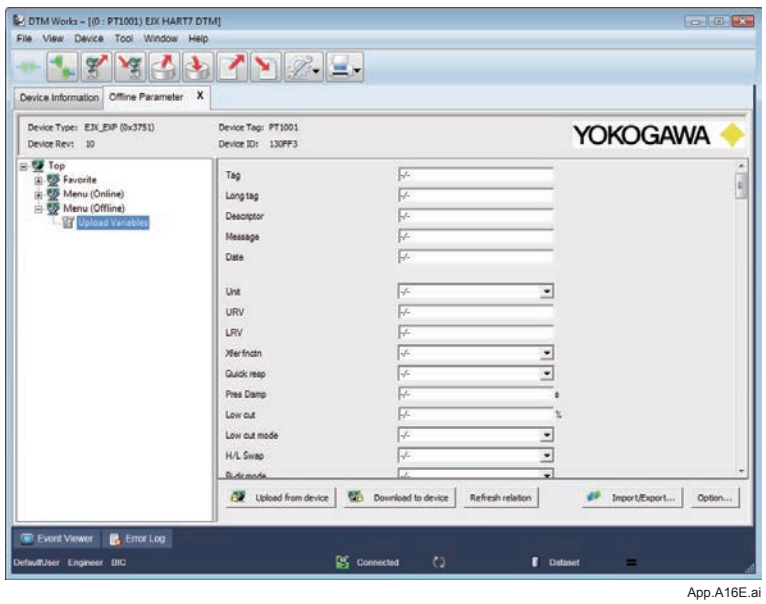

**Figure App.-A-16 Example display of Type B**

- 3. Change the parameters to the desired values. The changed parameters are displayed in magenta. (An Edit mark is added in case of Type C.) Leave other parameters "-/-". Only the parameters in magenta will be downloaded at one time to the connected devices.
- 4. Some devices use their own units or setting modes. In Type B DTM only, click the "Refresh relation" button to reflect units or settings modes.

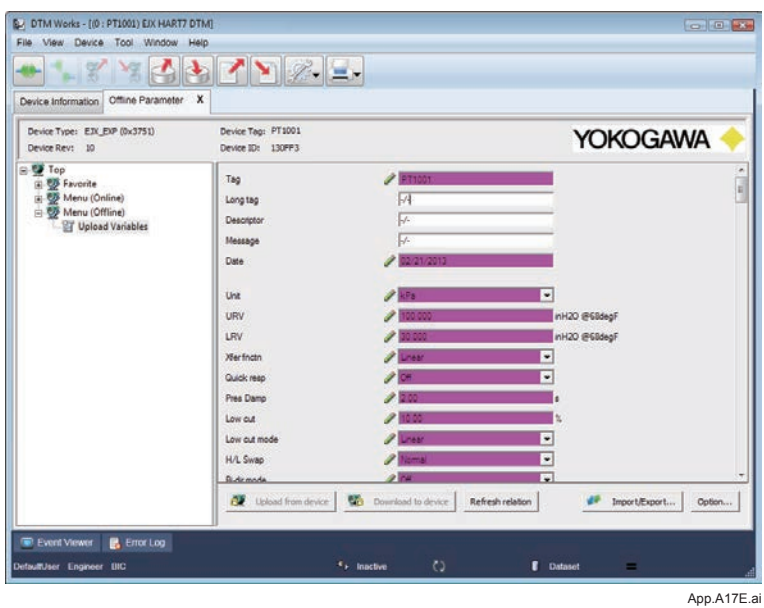

**Figure App.-A-17 Example display of Type B**

- 5. Click the "Import/Export" button (Type B), and then the "Export to file" button. A template is created.
- 6. Exit DTM.

# **Download operation**

- 7. Connect the device to FieldMate.
- 8. Select the device from Segment Viewer and start the DTM for the device.

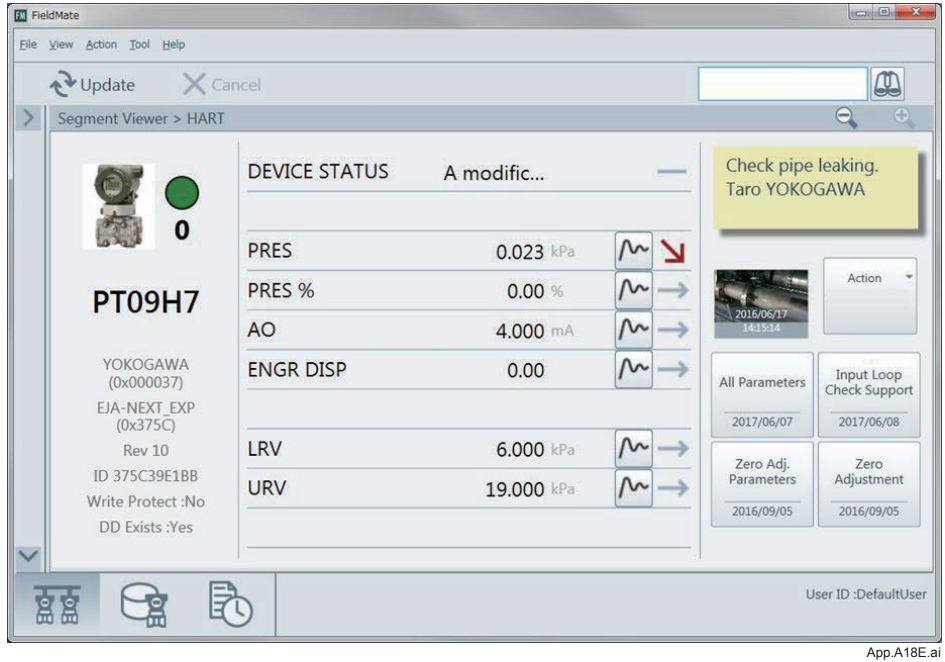

**Figure App.-A-18 Segment Viewer**

| Online Parameter<br>x<br>Device Information                             |                                                                                                    |                                                                                                    |                                                                                          |        |
|-------------------------------------------------------------------------|----------------------------------------------------------------------------------------------------|----------------------------------------------------------------------------------------------------|------------------------------------------------------------------------------------------|--------|
| Device Type: EIX_EXP (0x3751)<br>Device Rev: 10                         | Device Tag: PT1001<br>Device ID: 130FF3                                                                                                    |                                                                                                    | <b>YOKOGAWA</b>                                                                          |        |
| S Cop<br>E Exvorite<br>(Chine)<br>E Menu (Offline)                      | Variables Chat<br><b>Pres</b><br>600<br>$400 -$<br>$\overline{5}$<br>$200 -$<br>$0 -$<br>$-0.29$ torr<br>Pres %<br>$100 -$<br><b>COL</b><br>Upload from device | SP<br>$10-$<br>$\bf{8}$<br>$6-$<br>ê<br>$4-$<br>2<br>$0 - 1$<br>0.10 MPa<br><b>Engr Disp</b><br>$100 - 2$<br>$80 -$<br>Download to device | Snsr temp<br>100<br>degC<br>$50-$<br>$\theta$<br>$-50-$<br>22.84 degC<br><b>AO</b><br>20 | Option |
| <b>E</b> Event Viewer<br><b>R</b> Error Log<br>DetaultUser Engineer BIC | Connected                                                                                                    | $\circ$                                                                                                    | <b>E</b> Dataset                                                                         |        |

**Figure App.-A-19 Example display of Type B**

9. The offline parameters appear.

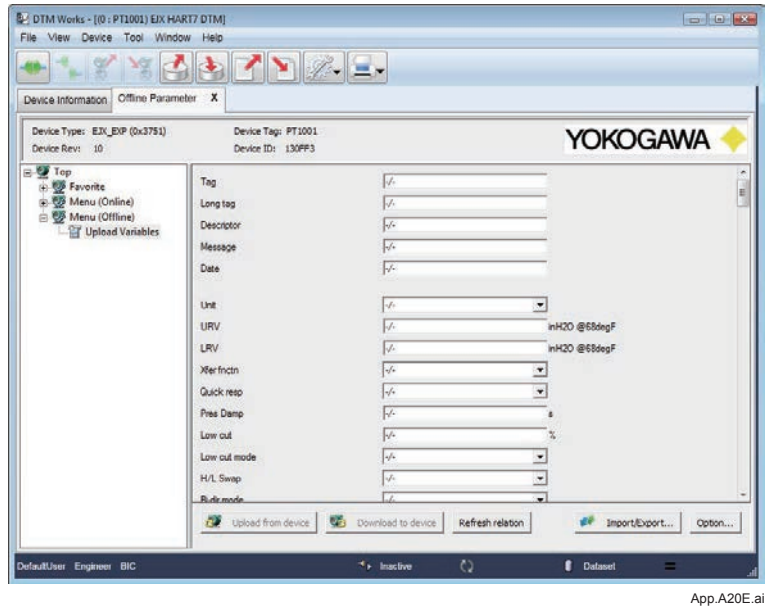

**Figure App.-A-20 Example display of Type B**

10. Click the "Import/Export" button (Type B), and then the "Import from file" button. The template DB is retrieved.

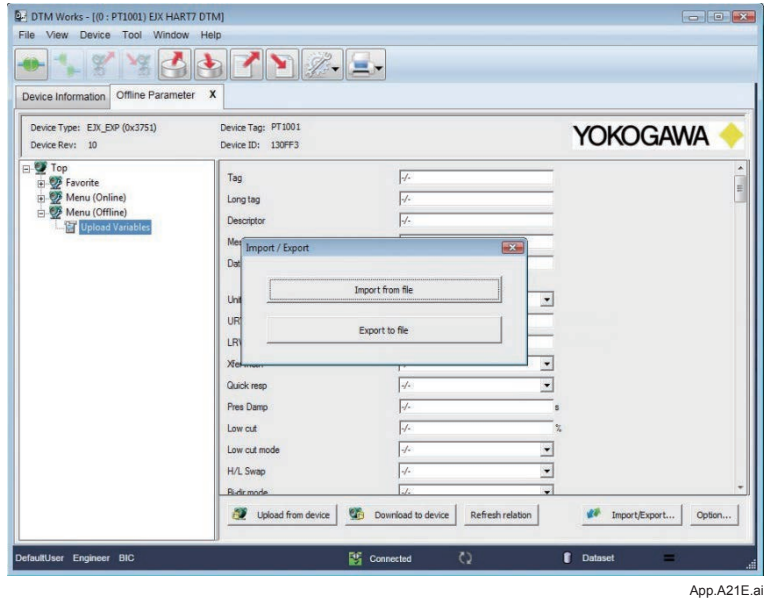

#### **Figure App.-A-21**

- 11. Click the "Download to device" button to download the parameters. After the download, FieldMate reloads the parameters. Be sure to check the values.
- 12. For other devices, connect each of them in turn and repeat Steps 7 to 11.

# ■ Device Replacement

The parameters of Device A that have been set by using the offline function can be downloaded to Device B of the same model.

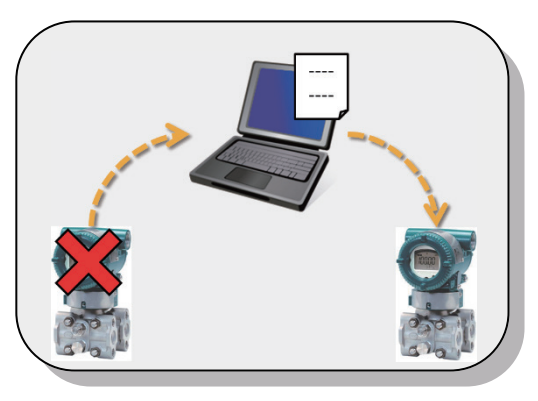

Ann A22F ai

#### **Figure App.-A-22 Device Replacement Image**

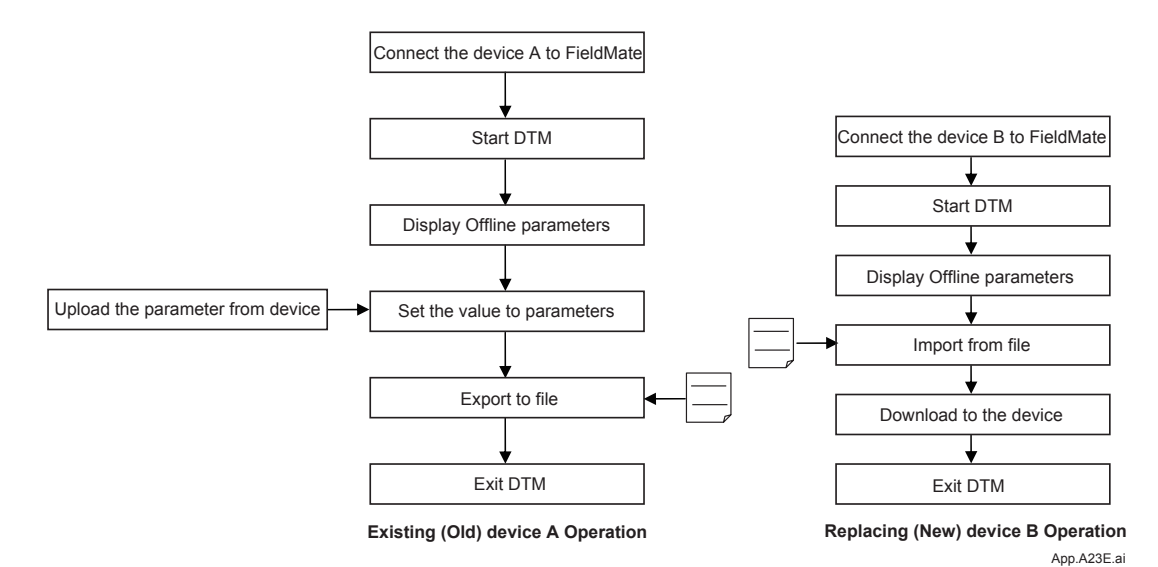

**Figure App.-A-23 Operation Flow of Device Setup**

# **Procedures for Device A (Existing device)**

- 1. Connect Device A to FieldMate
- 2. Select it from Segment Viewer and start the DTM for Device A.

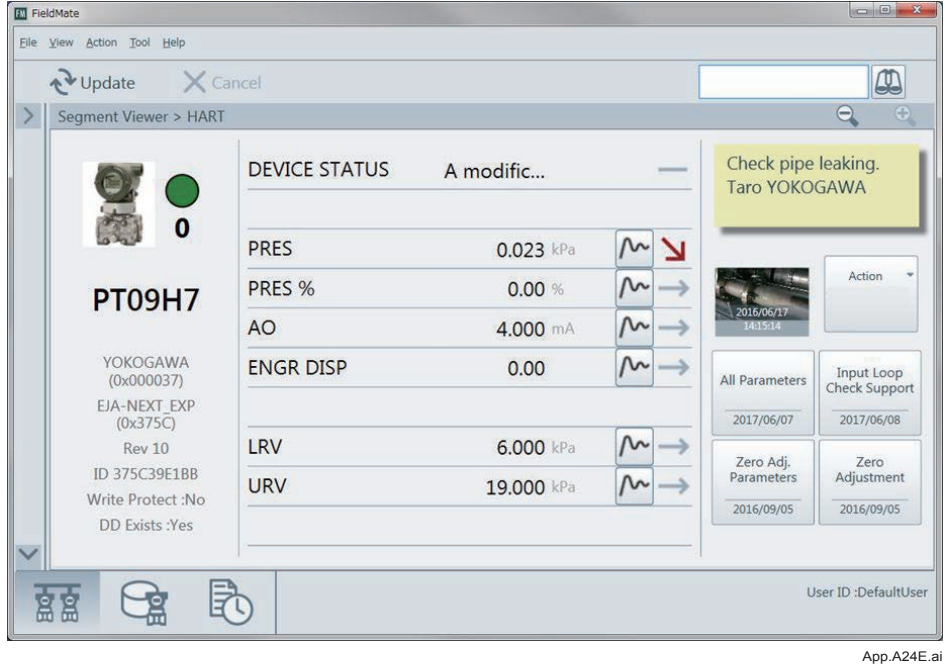

**Figure App.-A-24 Segment Viewer**

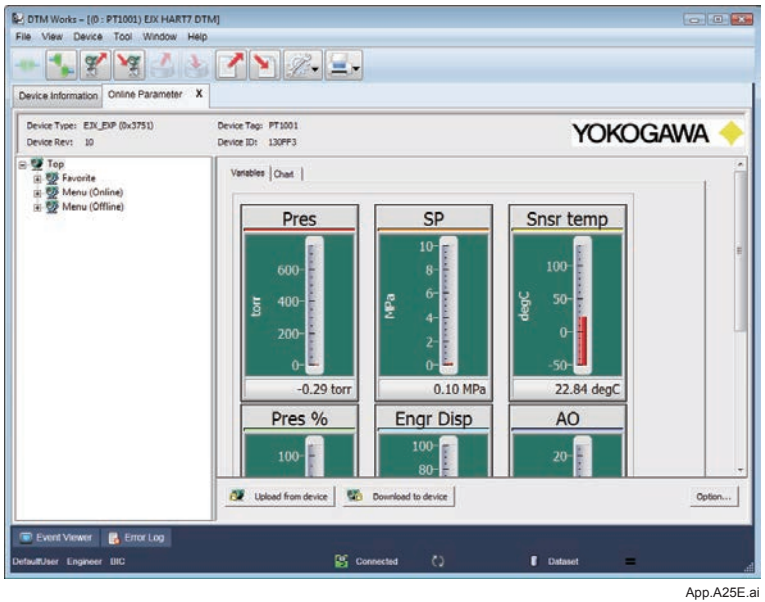

**Figure App.-A-25 Example display of Type B**

3. The offline parameters appear.

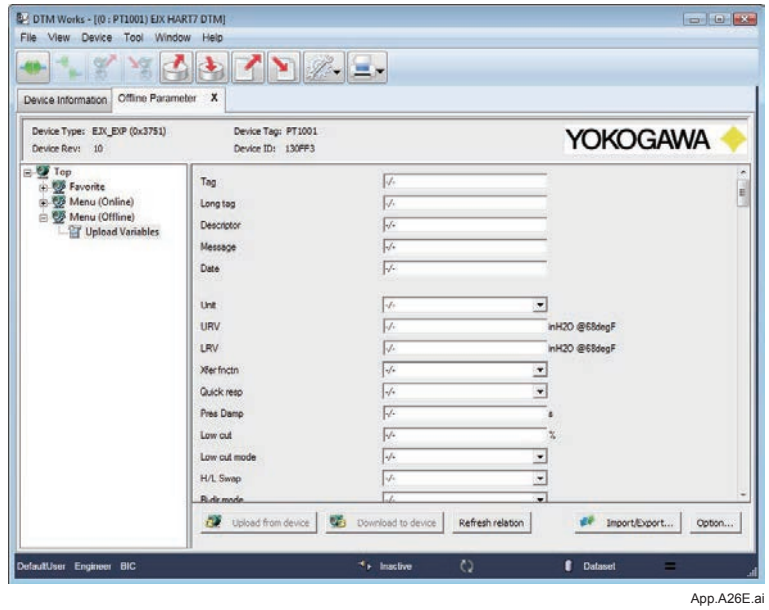

**Figure App.-A-26 Example display of Type B**

4. Click the "Upload from device" button to upload the offline parameters of Device A.

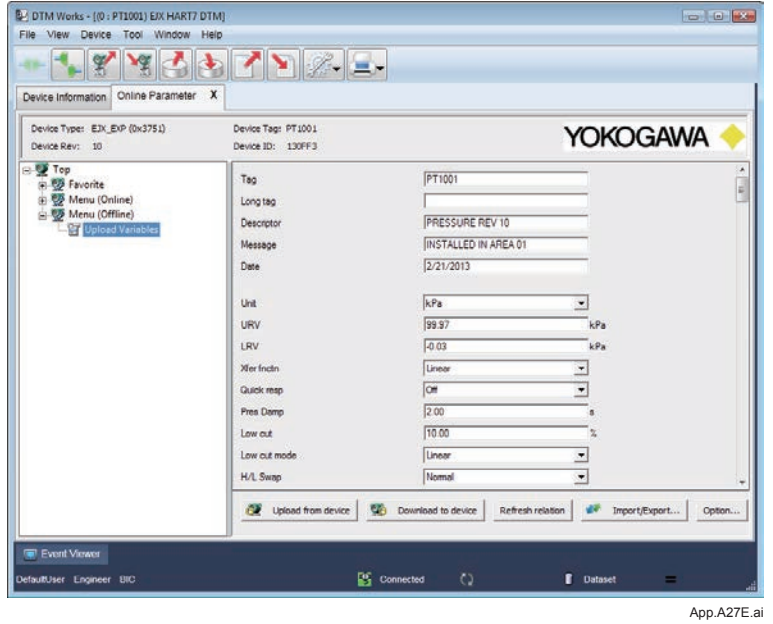

**Figure App.-A-27 Example display of Type B**

- 5. Click the "Import/Export" button (Type B), and then the" Export to file" button. The template DB is created.
- 6. Exit DTM.

# **Operation in Device B (New device)**

- 7. Connect Device B to FieldMate.
- 8. Select it from the Segment Viewer and start the DTM for Device B.

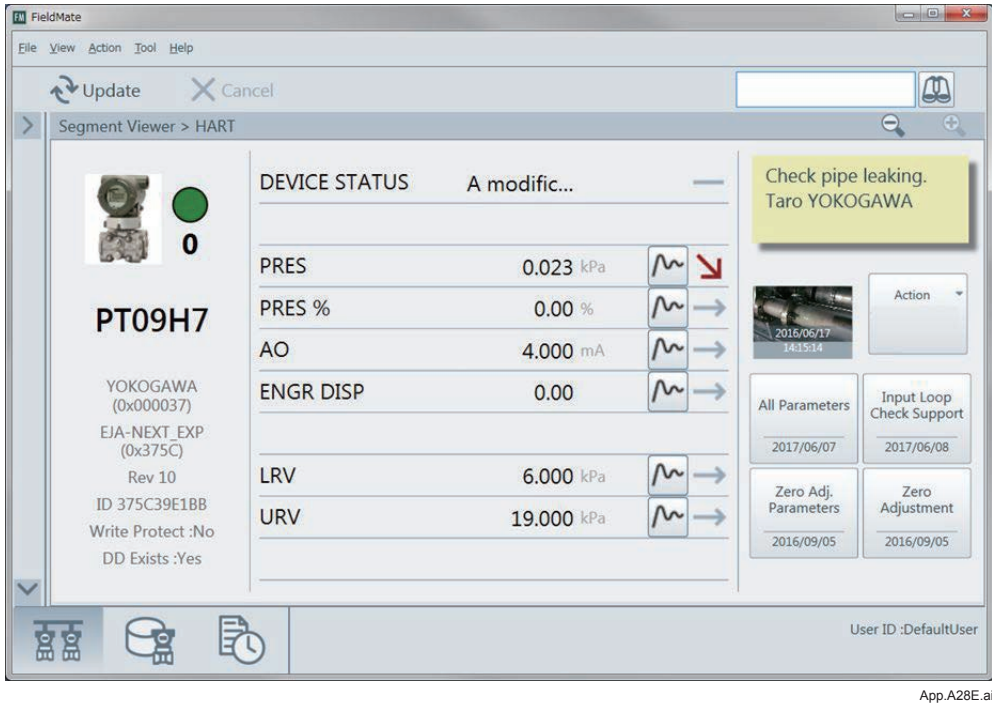

**Figure App.-A-28 Segment Viewer**

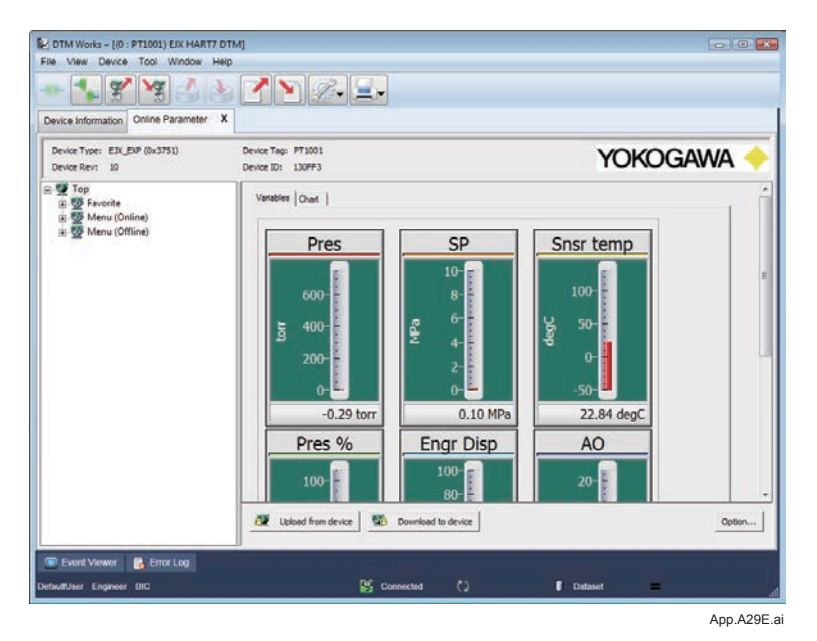

**Figure App.-A-29 Example display of Type B**

9. The offline parameters appear.

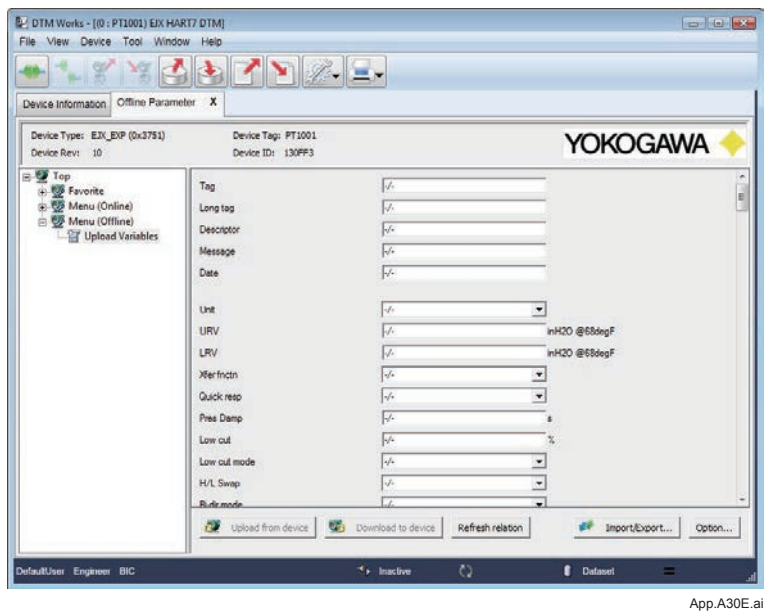

**Figure App.-A-30 Example display of Type B**

10. Click the "Import/Export" button (Type B), and then the "Import from file" button. The DB for Device A is retrieved.

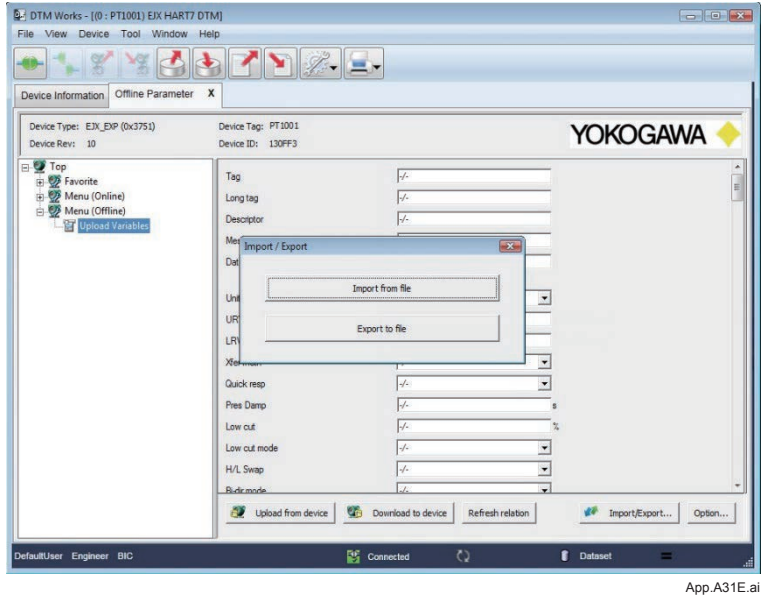

**Figure App.-A-31 Example display of Type B**

11. Click the "Download to Device" button to download the parameters in magenta to Device B. (In case of Type C, parameters with Edit marks will be downloaded.) After the download, FieldMate reloads the parameters. Be sure to check the values.

# **Appendix B Device Replacement Tool**

# **Appendix B-1 HART Device**

# **1. Overview**

The device replacement tool simplifies the replacement of Rosemount's field devices with Yokogawa's. This tool converts the parameters of the original device and downloads them to the replacing device.

This tool can also be used for replacement between Yokogawa's field devices.

# **2. Devices**

The tool supports the following combinations of Rosemount's and Yokogawa's field devices.

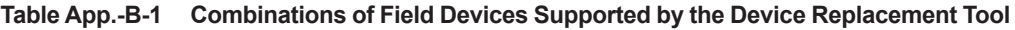

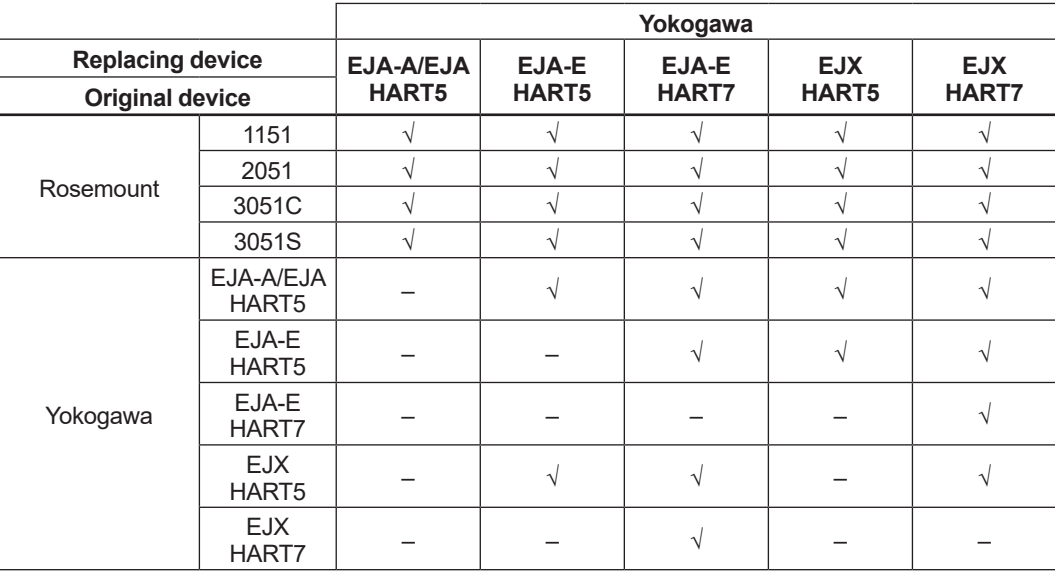

This tool supports HART devices.

The number 1151, 2051, 3051C, and 3051S are model names of Rosemount's pressure transmitters.

## **3. Parameters to be converted**

The following parameters can be converted:

Tag, Long Tag, LRV, URV, Unit, Pres Damp, Descriptor, Message, Xfer fnctn

## **4. Operation Procedure**

The parameters are converted in two steps as described below.

## **Step 1**

Upload the parameters of the original device to FieldMate and save them in a file.

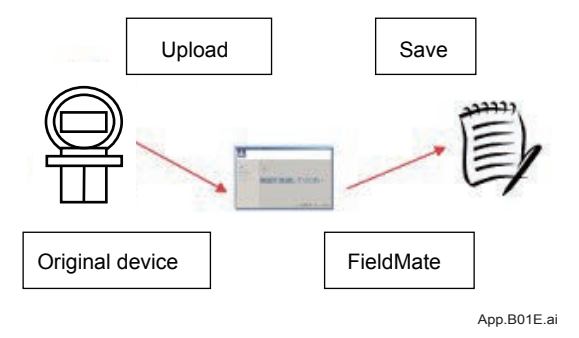

**Figure App.-B-1** 

## **Step 2**

Retrieve the parameters from the file and download them to the replacing device.

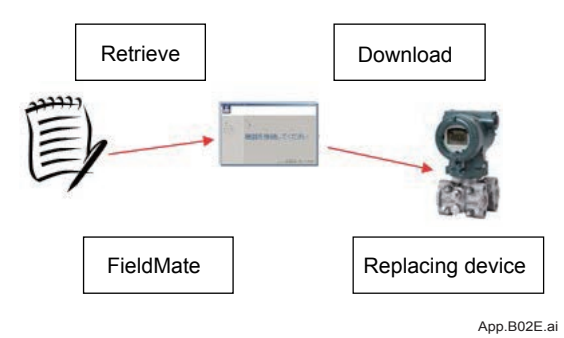

#### **Figure App.-B-2**

- At the end of Step 1, the parameters are automatically saved in a file (cannot be canceled).
- Step 1 and 2 can be consecutively performed. Or, after Step 1 is finished, Step 2 can be done later.

(Note) This tool works only for the combinations of devices listed in Table C-1.

# **5. Operation**

## **5-1 Startup**

Start  $\rightarrow$  YOKOGAWA FieldMate  $\rightarrow$  Device Replacement Tool.

This tool does not start if FieldMate is already running. If the following message appears, exit FieldMate and then start this tool.

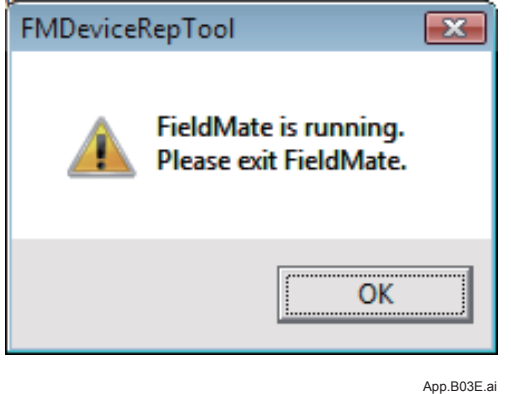

**Figure App.-B-3 Error Message when FieldMate is Already Running**

(Note) This tool allows only one device to be connected at one time. The original and replacing devices cannot be connected simultaneously.

## **5-2 Step 1**

Upload the parameters of the original device and saving them in a file.

# **Step 1-1 Select a mode**

Select "Device -> File"

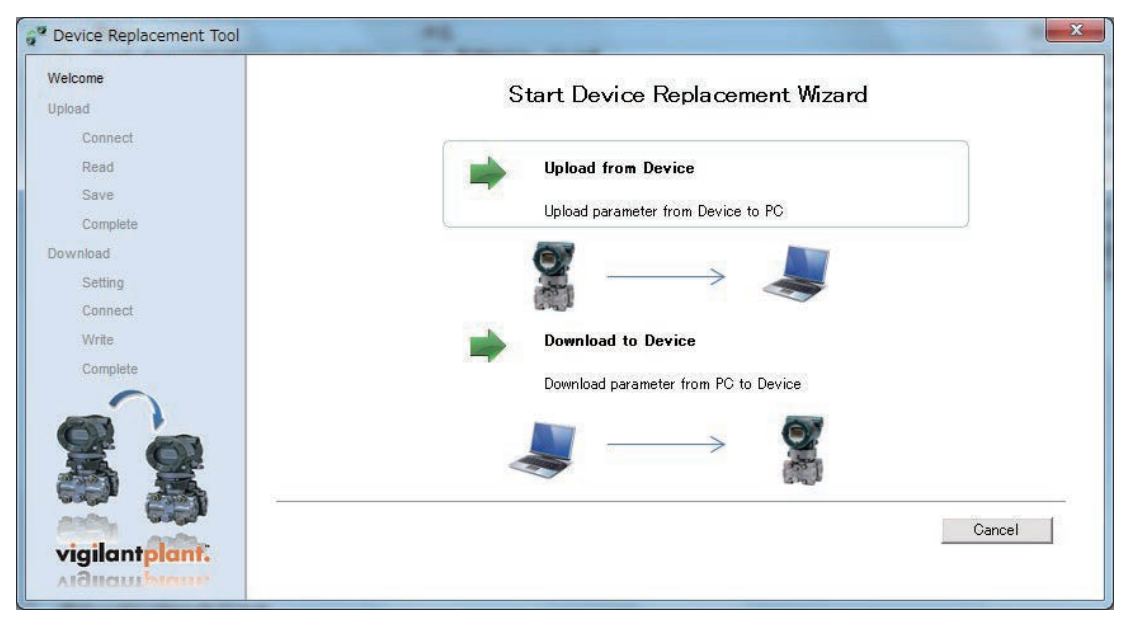

App.B04E.ai

**Figure App.-B-4 Mode Selection Display**

# **Step 1-2 Setting COM port and polling address (Upload – Connect)**

Select a COM port of the FieldMate modem and the polling address of the original device.

Connect the device to the modem. Select the desired COM port and device address, and then click the "Next" button.

When the USB FieldMate modem is connected, this tool automatically selects the COM port to which the modem is connected. Polling address is not recognized automatically. Please confirm the polling address in advance.

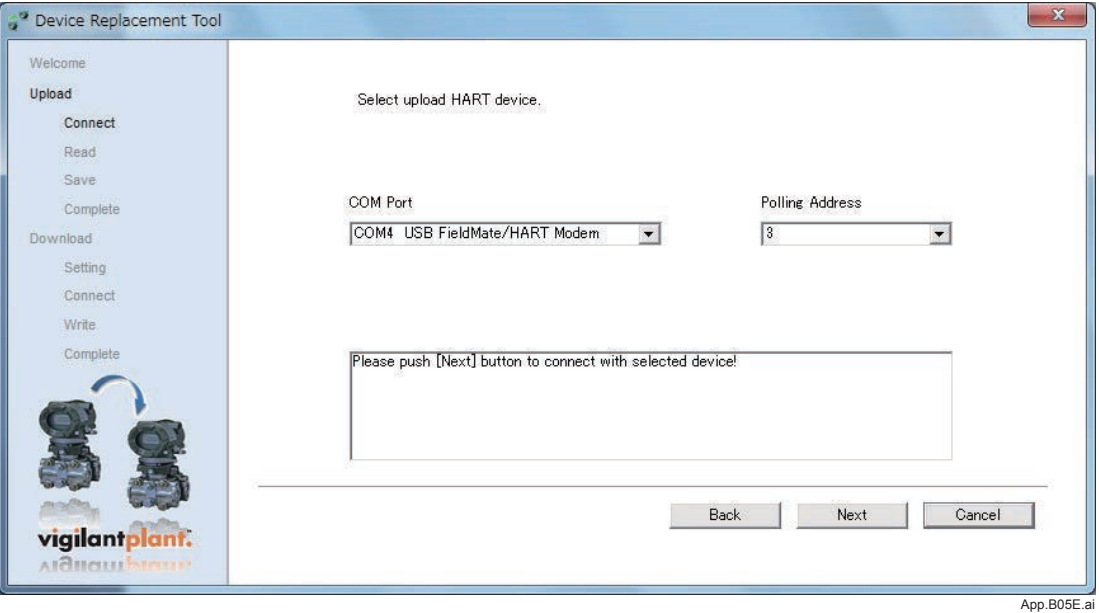

**Figure App.-B-5 COM Port and Polling Address Setting Display**

## ● Step 1-3 Upload (Upload – Read)

Upload the parameters of the original device

The vendor's name and model name of the original device appear.

Check the identity of the connected device and then click the "Upload" button.

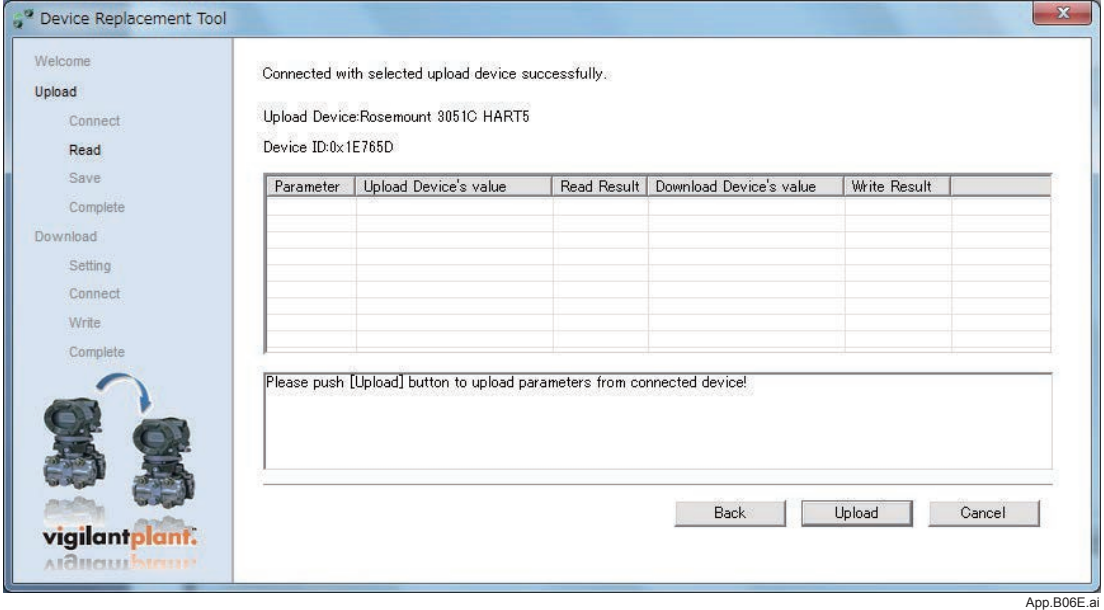

**Figure App.-B-6 Upload Display**

### ● Step 1-4 Save a file (Upload – Save)

Check the parameters and save them in a file

The uploaded parameters appear.

Click the "Save" button to save the parameters in a file.

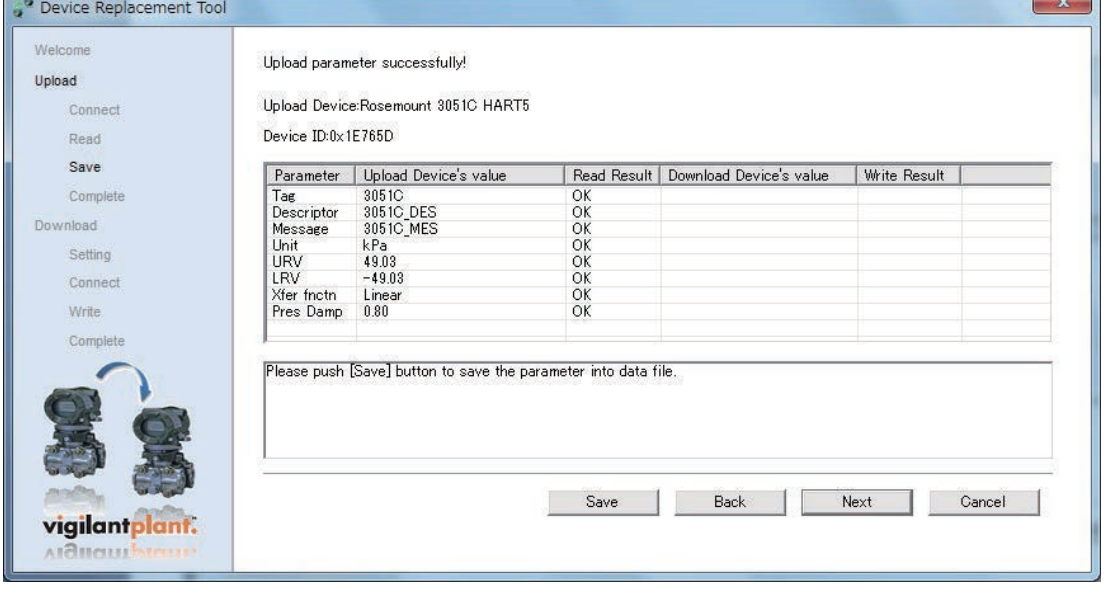

#### **Figure App.-B-7 File Saving Confirmation Display**

App.B07E.ai

A file with a given name is created in the "My Documents" folder. Users can also specify the file name and its location.

Default folder:

 \UserProfile\Documents

Default file name:

 From [Device name] [Date].bin

 Example: FromRosemount3051SHART5\_20120314.bin

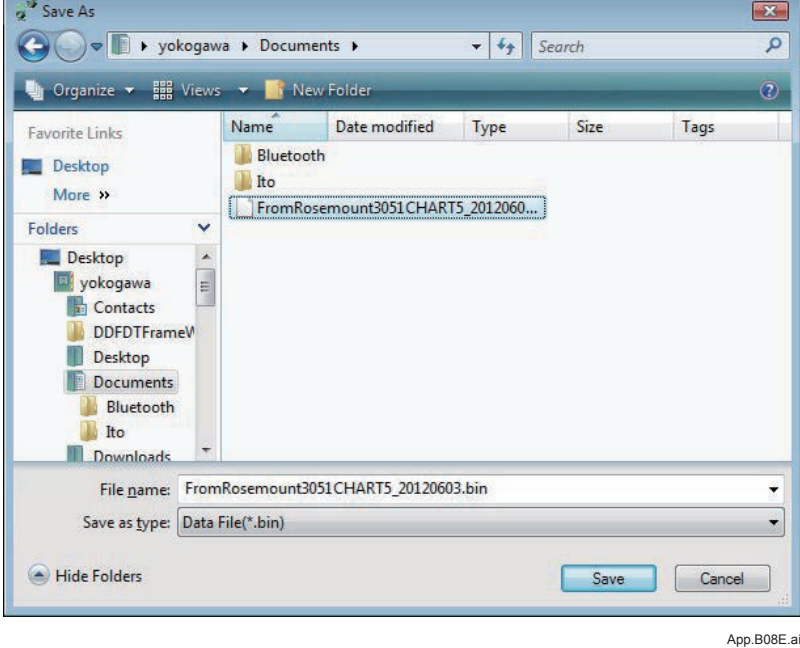

**Figure App.-B-8 File Saving Display**

## **Step 1-5 Complete upload (Upload – Complete)**

Click the "Finish" button to complete Step 1. To continue with downloading the parameters, click the "Continue" button, which will take you to Step 2-2. (Figure APP-B-13)

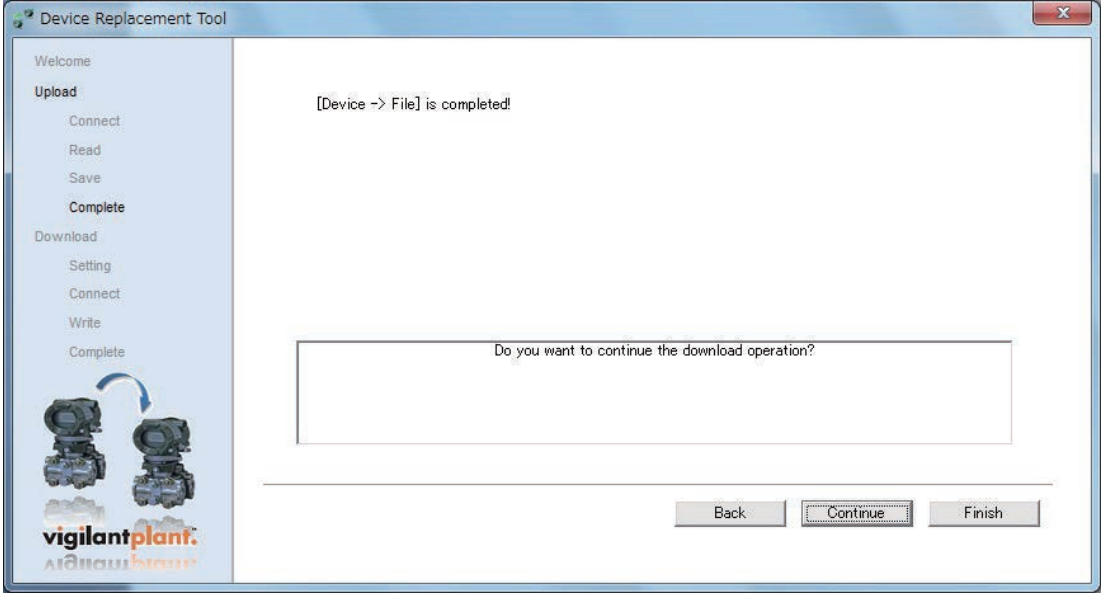

**Figure App.-B-9 Upload Complete Display**

## **5-2 Step 2**

Retrieve the parameters and download them into the replacing device.

#### **Step 2-1 Select a mode**

Select File -> Device.

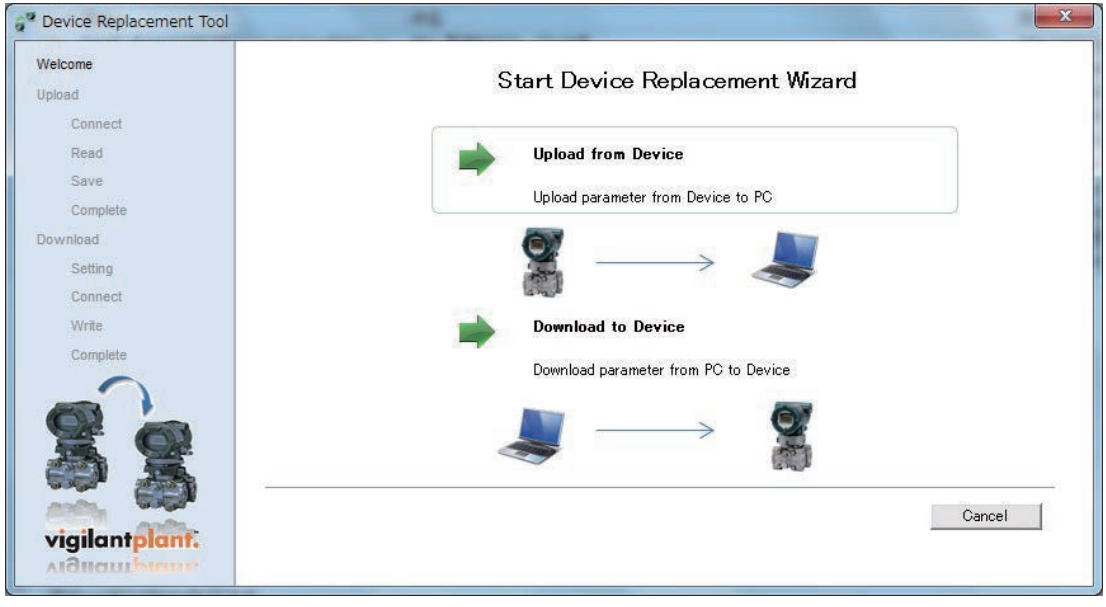

App.B10E.ai

App.B09E.ai

**Figure App.-B-10 Mode Selection Display**

# **Step 2-2 Reading the file (Download – Setting)**

Read the file.

Click the "Open" button to display files.

After the File Selecting Display appears, select the file from which to retrieve the parameters.

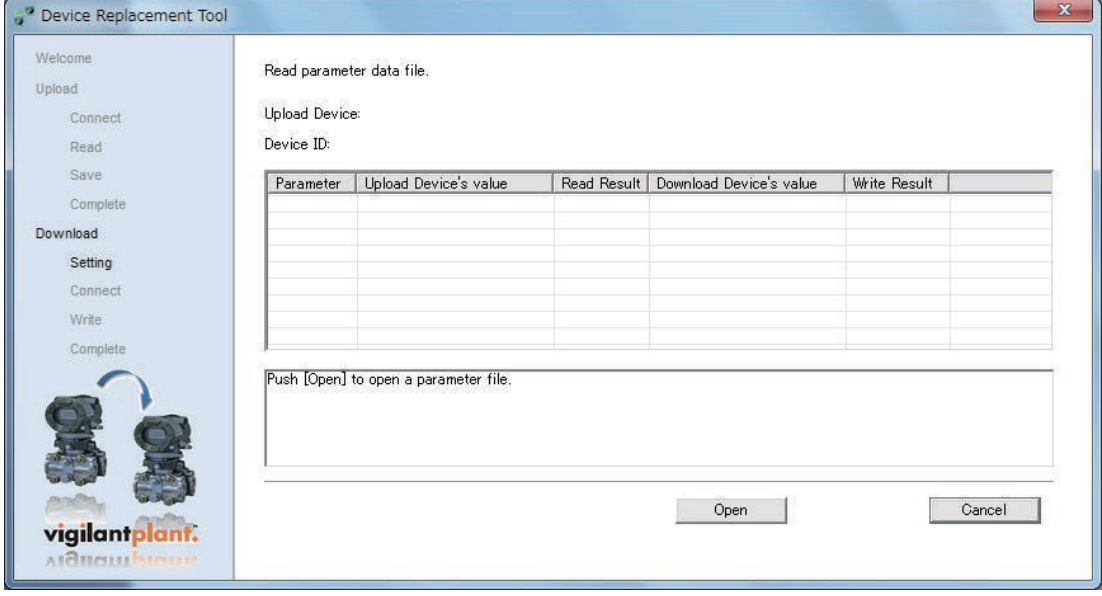

App.B11E.ai

**Figure App.-B-11 File Reading Confirmation Display**

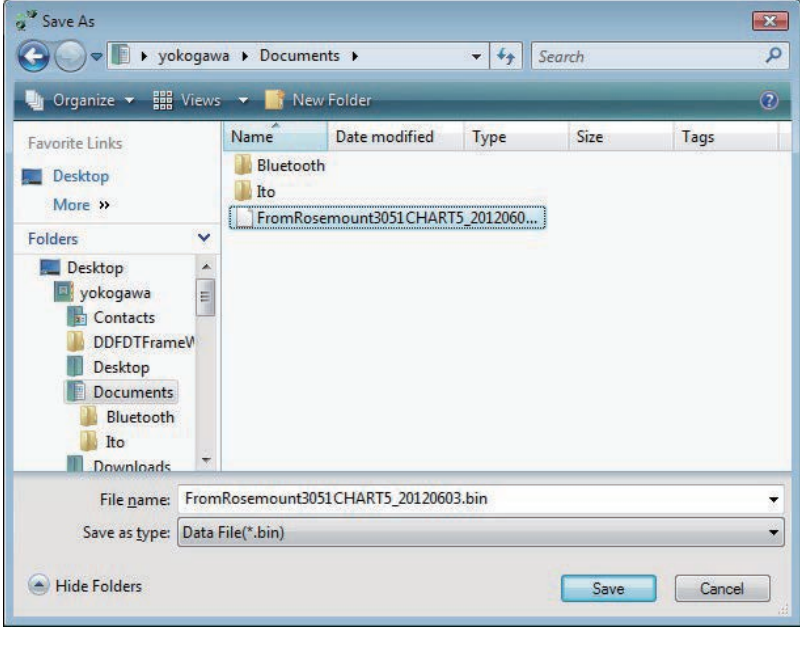

App.B12E.ai

#### **Figure App.-B-12 File Selection Display**

The retrieved parameters are displayed.

Click the "Open" button to proceed to the next step.

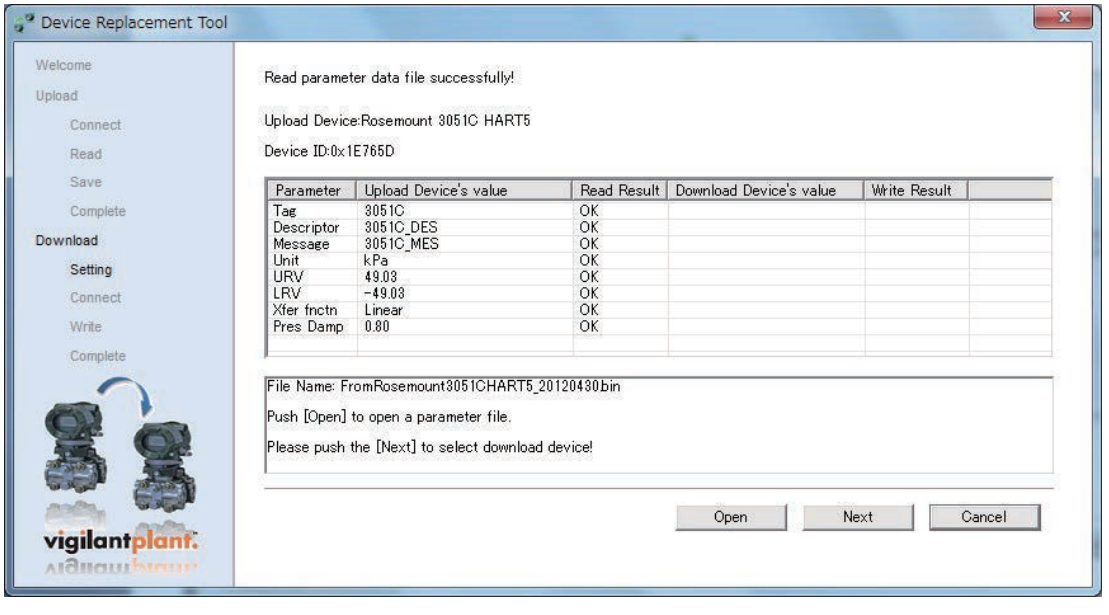

App.B13E.ai

**Figure App.-B-13 File Reading Confirmation Display**

### ● Step 2-3 Set a COM port and polling address (Download – Connect)

Selecting a COM port and the polling address of the replacing device.

Connect the device to the modem. Select the desired COM port and device address, and then click the "Next" button.

When the USB FieldMate modem is connected, the tool automatically selects the COM port to which the modem is connected.

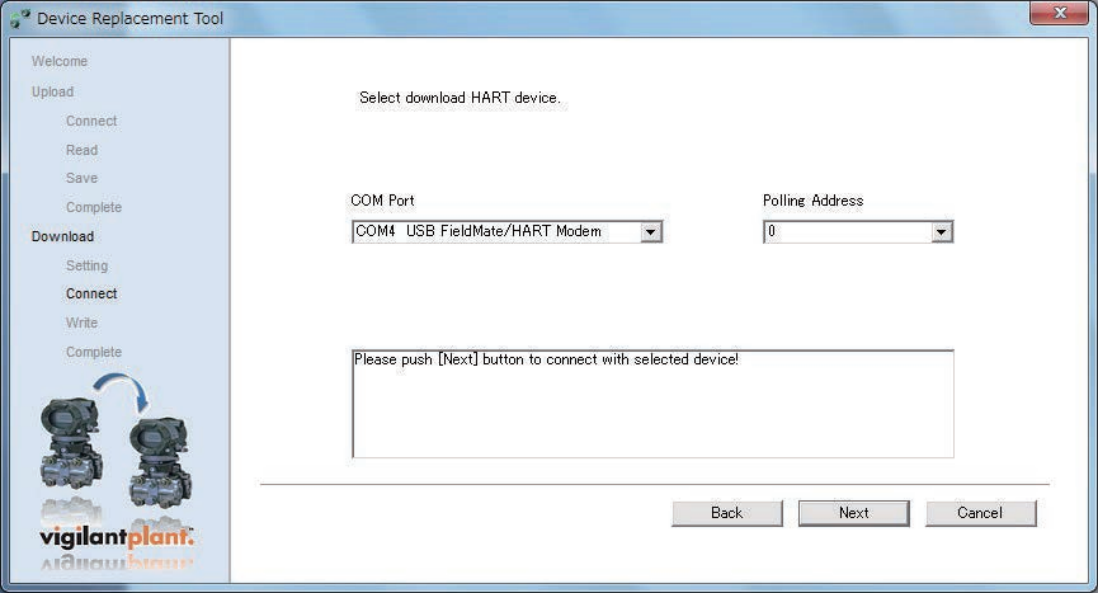

App.B14E.ai

**Figure App.-B-14 COM Port and Polling Address Setting Display**

### ● Step 2-4 Download (Download – Write)

The information in the file and the information of the replacing device are displayed. Check both, then click the "Download" button.

The parameters of the original device are downloaded to the replacing device.

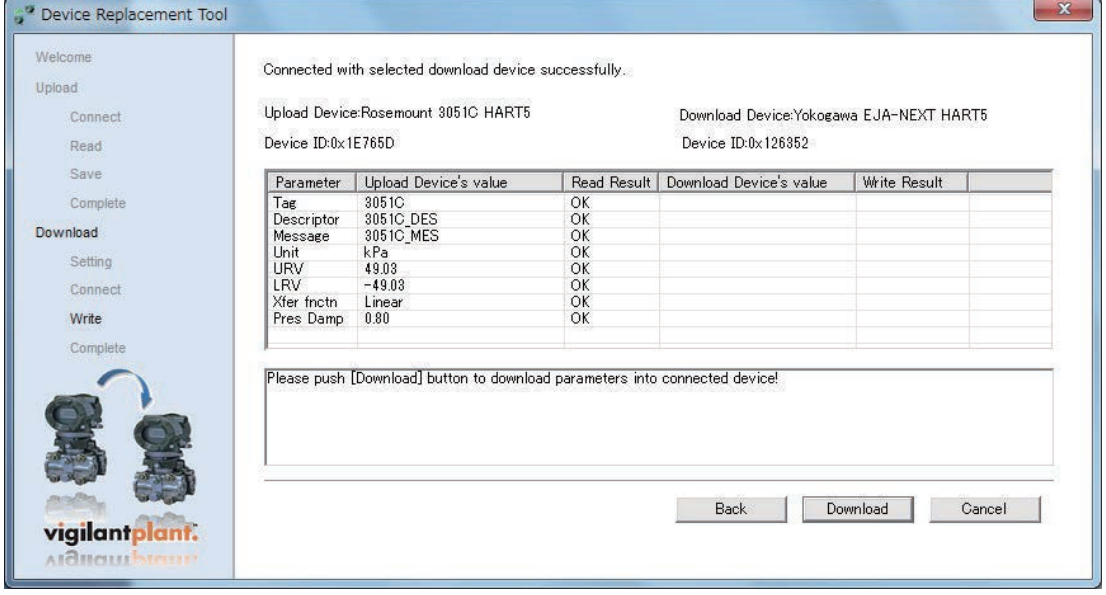

App.B15E.ai

#### **Figure App.-B-15 Download Display**

The results of download are displayed.

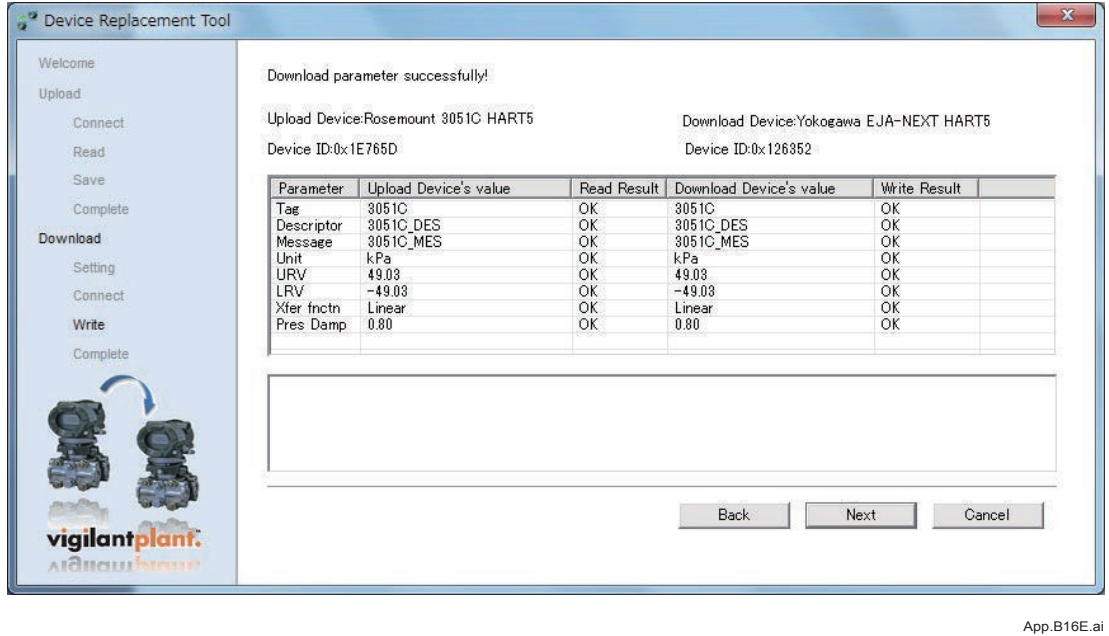

**Figure App.-B-16 Download Completion Display**

# ● Step 2-5 Completing download (Download – Complete)

Click the "Next" and "Finish" button to complete the process in the replacing device.

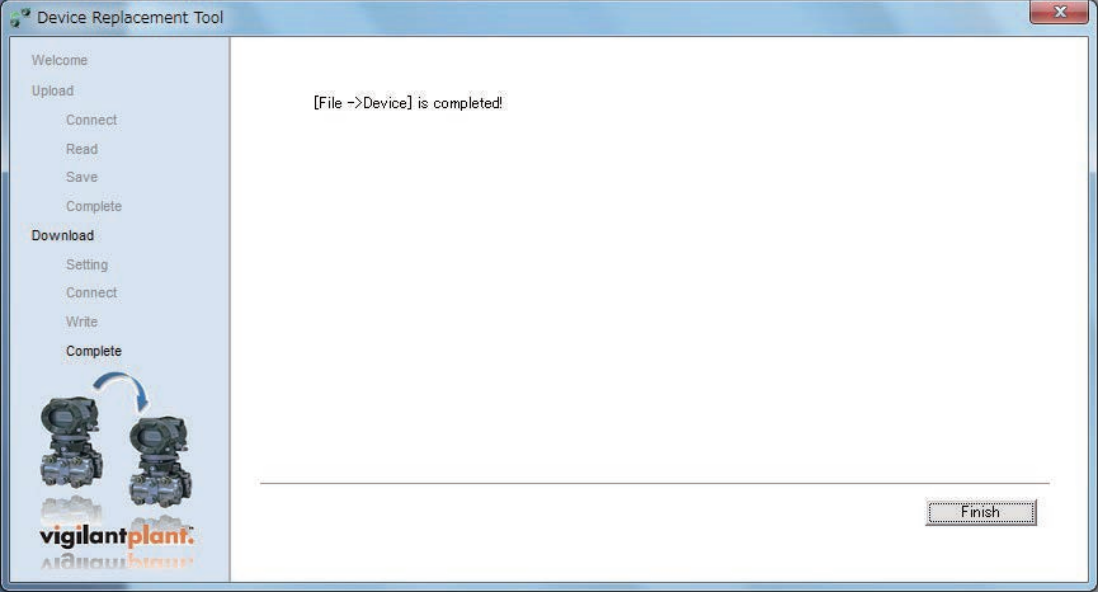

App.B17E.ai

**Figure App.-B-17 Process Completion Display**

# **History**

## **All operation logs of Device Replacement Tool can be checked by using History of FieldMate.**

The operation logs are categorized in the Configuration. Open History to check the operation logs.

# **Appendix B-2 Modbus Device**

# $\blacksquare$  Overview

- A) Obtain some parameters from the source device and save them in a file.
- B) Obtain parameters from the file and write them to the target device.

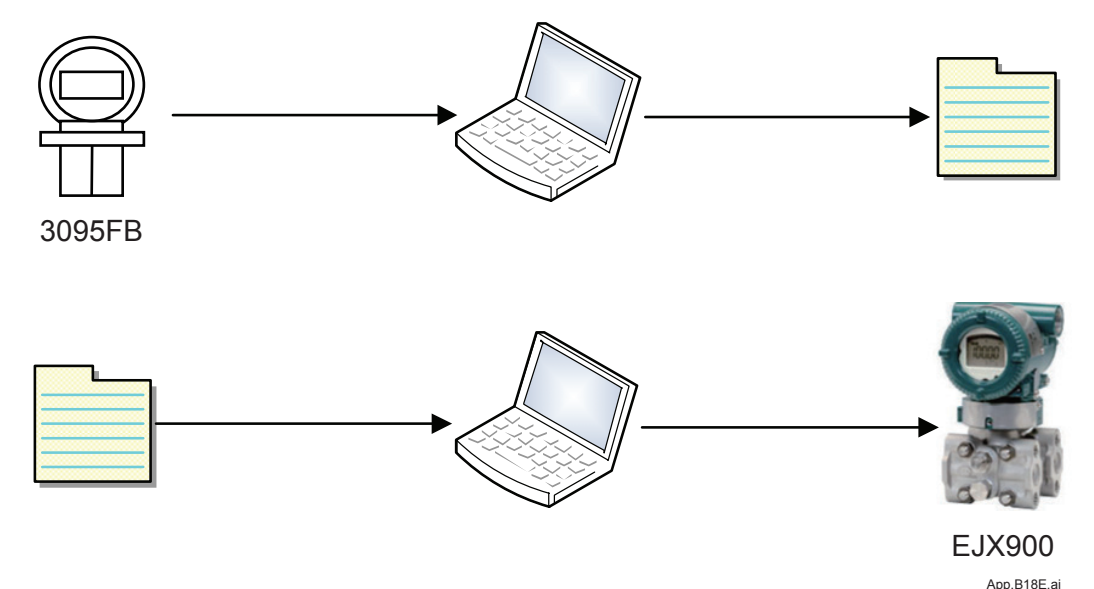

#### **Figure App.-B-18**

- Step A and B can be separately performed. Step B can be directly performed after performing Step A.
- Step A and B can be performed repeatedly.

Note : The tool only works for the combinations of devices listed below.

# **Devices**

Source device: Rosemount 3095FB MultiVariable™ Transmitter Target device: Yokogawa EJX910 Multivariable Transmitter

# **n** Operation

#### **• Startup**

Start - YOKOGAWA FieldMate - Device Replacement Tool Select Modbus Communication. This tool does not start if FieldMate is already running.

If the following message appears, exit FieldMate and then start this tool.

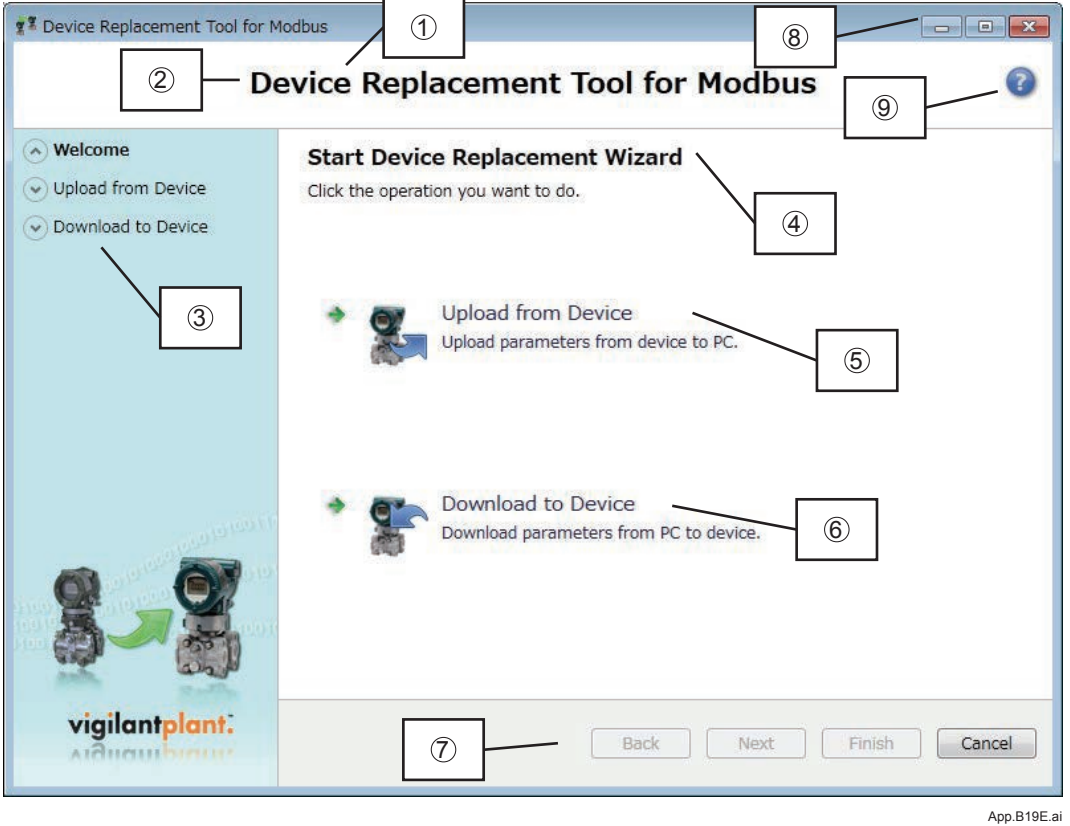

#### **Figure App.-B-19**

The window above appears when you start Device Replacement Tool. The following is information displayed.

- $(1)$  and  $(2)$  Show the product name.
- $(3)$  Navigation of the wizard. If Step  $(5)$  or  $(6)$  is performed in the right pane, the text of the appropriate step in the navigation is changed to bold. If there is a sub step, it is also changed to bold.
- (4) Shows the name of the appropriate steps and provides an operating procedure.
- 5 Upload button used to upload parameters from 3095FB.
- 6 Download button used to download parameters from PC to EJX910.
- $(7)$  Wizard buttons. Only the [Cancel] button is enabled. When you press [Cancel], a confirmation message will be displayed, and then the wizard will close.
- 8 System buttons for the wizard window.

9 Display the About Device Replacement Tool for Modbus dialog as shown below.

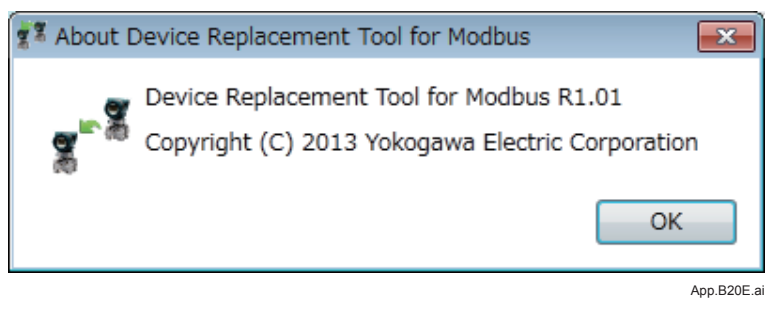

**Figure App.-B-20**

### **Uploading**

(1) Step 1: Source device settings

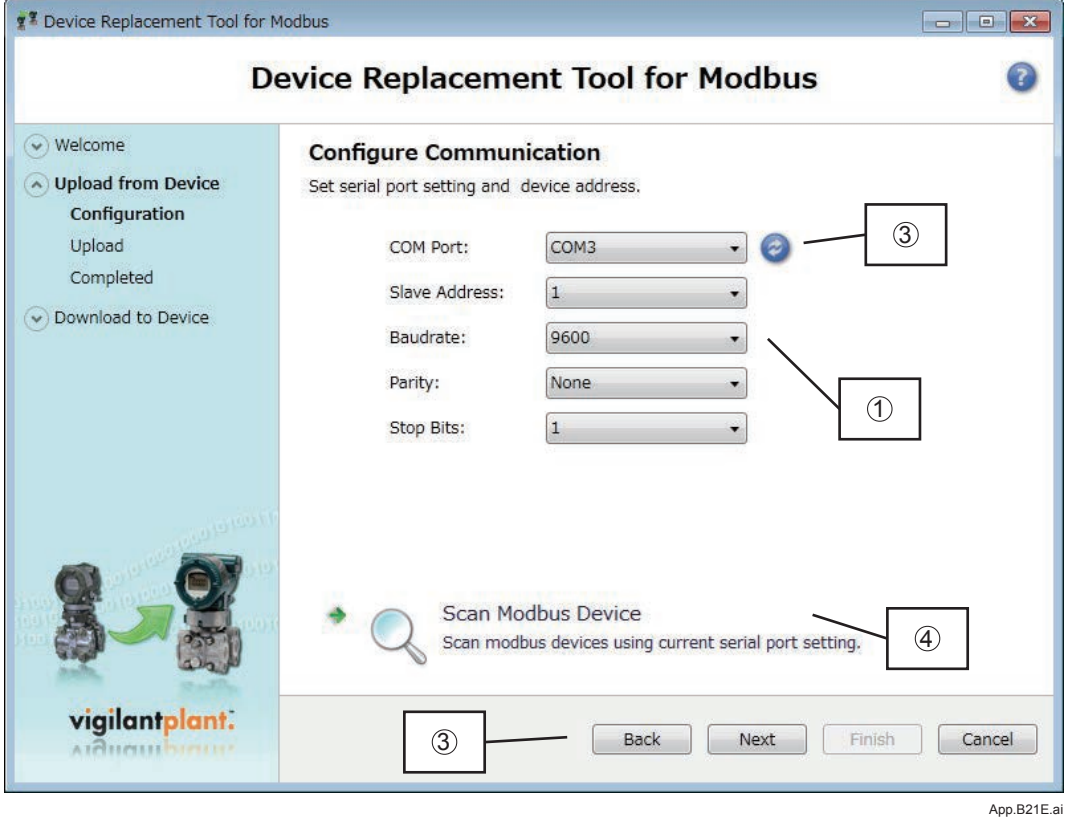

#### **Figure App.-B-21**

- (1) COM port related settings
	- A) COM Port: Specify the serial port of RS485 USB Adapter installed on your PC.
	- B) Slave Address: Specify the address of the device used for uploading in a range of 1–247.
	- C) Baudrate: Select one of 1200, 2400, 4800, 9600, and 19200. The default value is 9600.
	- D) Parity: Select Odd, Even or None. The default value is None.
	- E) Stop Bits: Select 1, 1.5, or 2 (bits). The default value is 1 (bit).
- 2 COM port update button

COM Port selection items can be updated by pressing this button if a USB cable is connected or disconnected while this screen is open.

(3) Wizard buttons

 Pressing [Back] returns you to the initial startup window.

 Pressing [Next] connects the appropriate device and starts uploading.

 [Finish] is disabled. [Cancel] is enabled.

4 Allow the user to scan the Modbus device with the appropriate COM port settings.

(2) Step 2: Scan

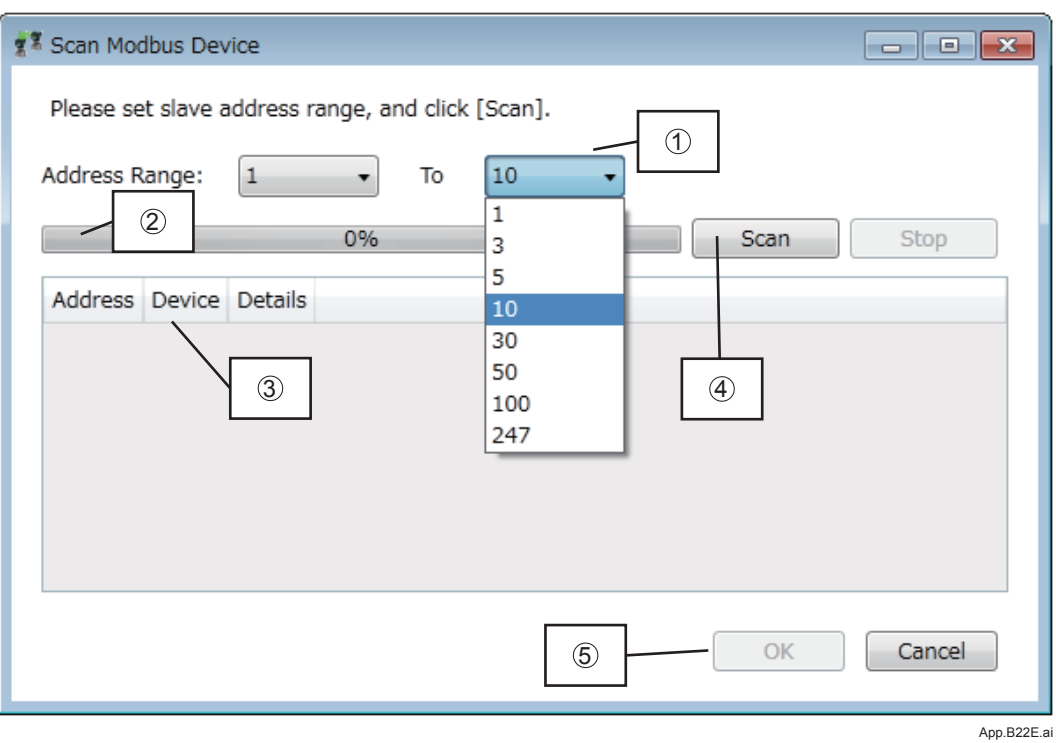

#### **Figure App.-B-22**

- $(1)$  Specify the range of slave addresses. Options are 1, 3, 5, 10, 30, 50, 100, and 247.
- $(2)$  Show the progress of scanning.
- 3 Display a list of device information.
- "Address" lists slave addresses in a range of 1-247.
- • "Device" lists device models that can be identified from Input Register addresses (1, 2, and 3).
- "Unknown" appears for a device model that cannot be identified.
- • "Details" lists addresses and values of parameters for device models that were identified.
- (4) Pressing [Scan] starts scanning. Pressing [Stop] stops scanning.
- 5 Pressing [OK] returns you to the source device settings window with the address of the device specified in the Scan window selected in [Slave Address]. Pressing [Cancel] returns you to the source device settings window.

(3) Step 3: Upload

#### A: Uploading

Display the progress of uploading of parameters. Once uploading is complete, the progress bar reaches 100% and a window showing the results of uploading appears.

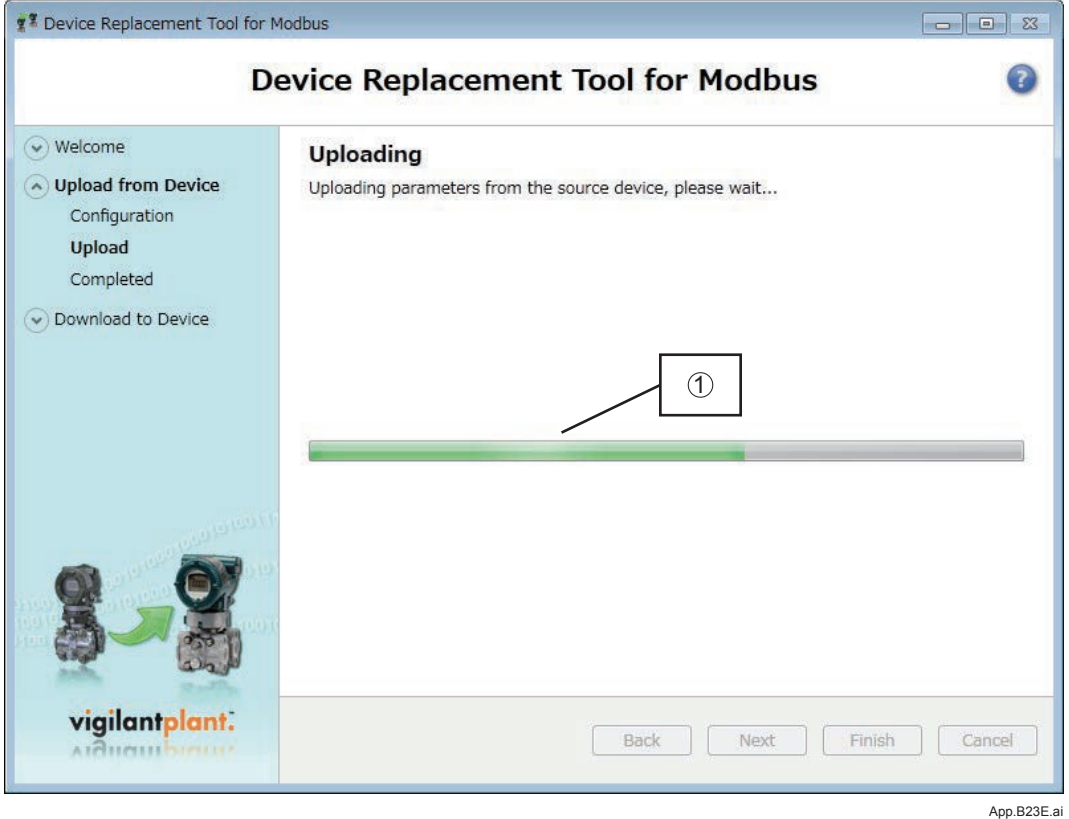

#### **Figure App.-B-23**

1 Vary according to the number of parameters loaded.

 B: Results of uploading

 Uploading may fail if:

- A) The COM port cannot be opened
- B) The specified model is not supported
- C) The specified model cannot be identified

If uploading fails, the following window is displayed.

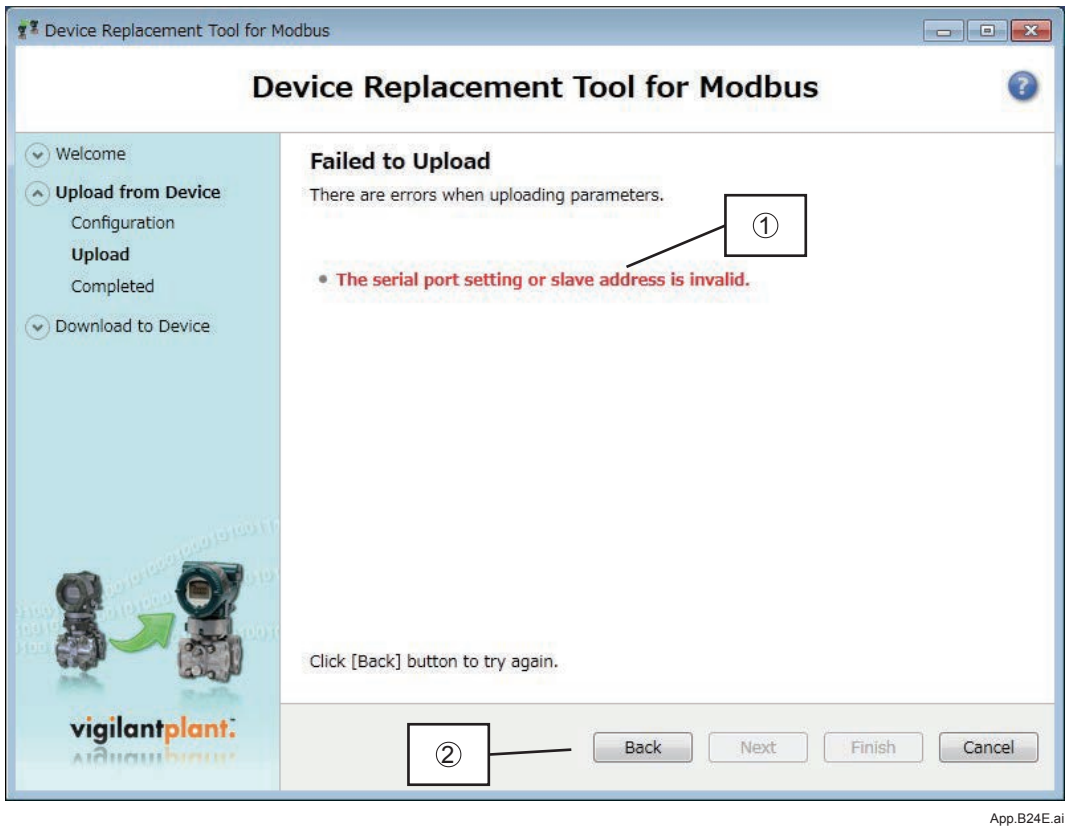

# **Figure App.-B-24**

1 Show the cause of the error.

2 Pressing [Back] returns you to the device settings window. [Next] and [Finish] are disabled.

If uploading succeeds, the following window is displayed.

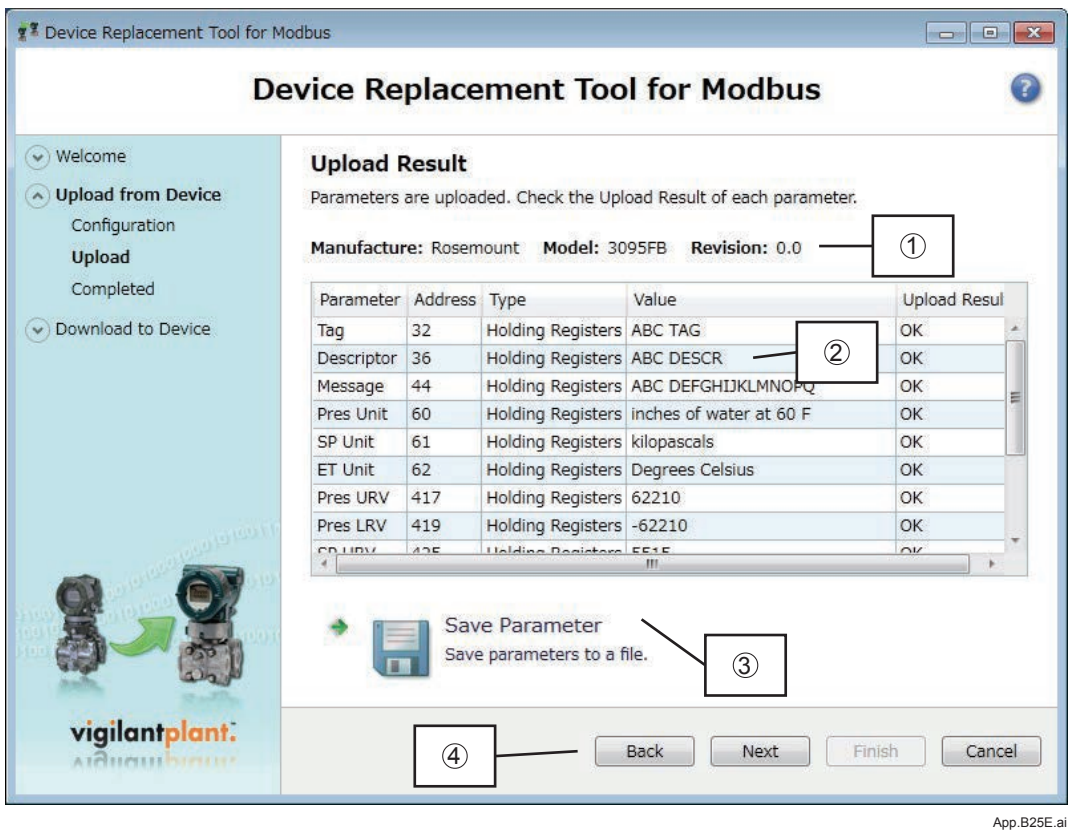

#### **Figure App.-B-25**

- 1 Provide information about the source device: "Manufacture", "Model" (3095FB), and "Revision".
- 2 List the following parameters.
	- A) Parameter: Name of parameter
	- B) Address: Address of Modbus
	- C) Type: Type of Modbus. One of Coil, Discretes Input, Input Registers, and Holding Registers.
	- D) Value: Value of parameter
	- E) Upload Result: "OK" or "NG". "NG" cells appear in red.
- 3 Pressing [Save Parameter] opens the File dialog in which you save parameters.
- $\overline{4}$  Pressing [Back] returns you to the window in Step 1. [Next] goes to the window in Step 3.

If [Save Parameter] is not performed and [Back] or [Next] is pressed, a confirmation message will be displayed as shown below.

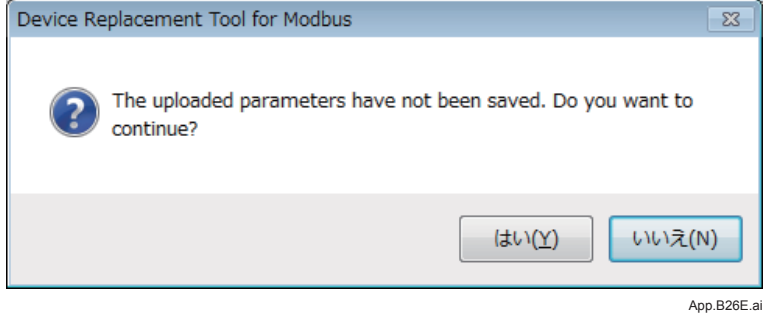

#### **Figure App.-B-26**

#### (4) Step 4: Upload Completed

 The window shown below is used to select the next operation after the completion of uploading.

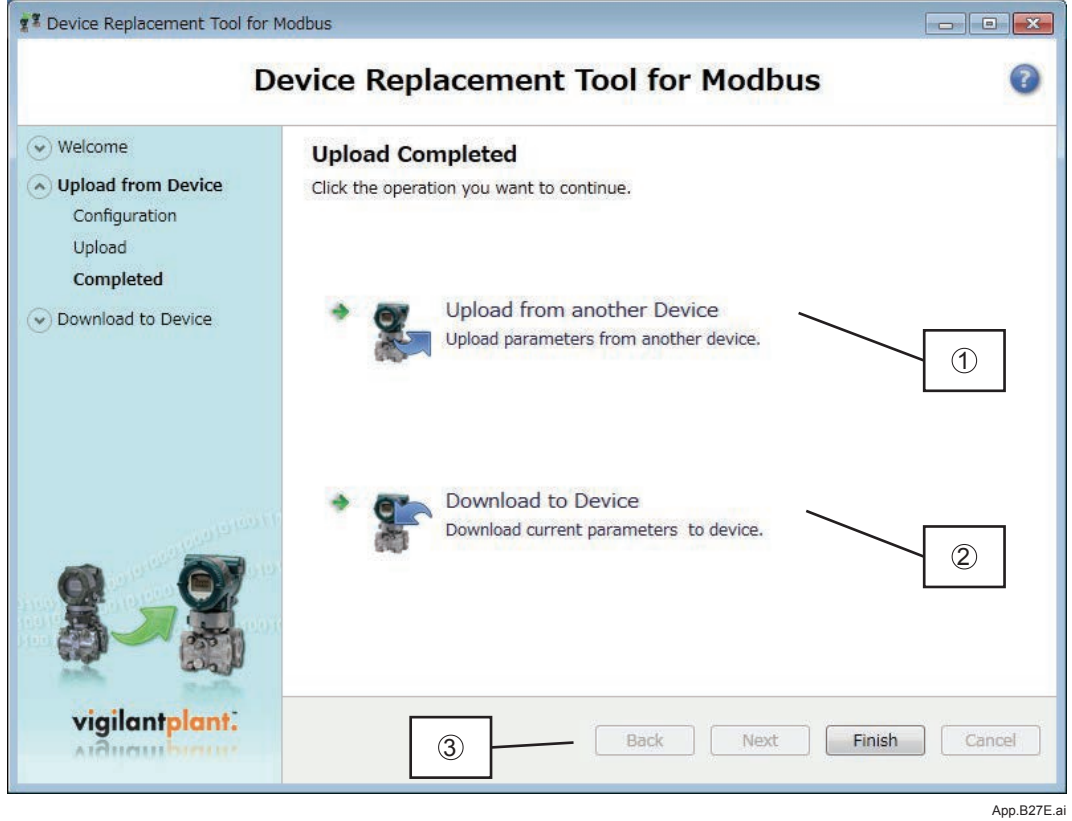

#### **Figure App.-B-27**

- 1 Upload button returns you to Step 1 of Uploading.
- 2 Download button returns you to Step 1 of Downloading.
- 3 Since uploading has been completed, [Back], [Next], and [Cancel] are disabled. [Finish] exists the wizard.

#### $\bullet$  Downloading

(1) Step 1: Source device parameters

Obtain parameters for the source device.

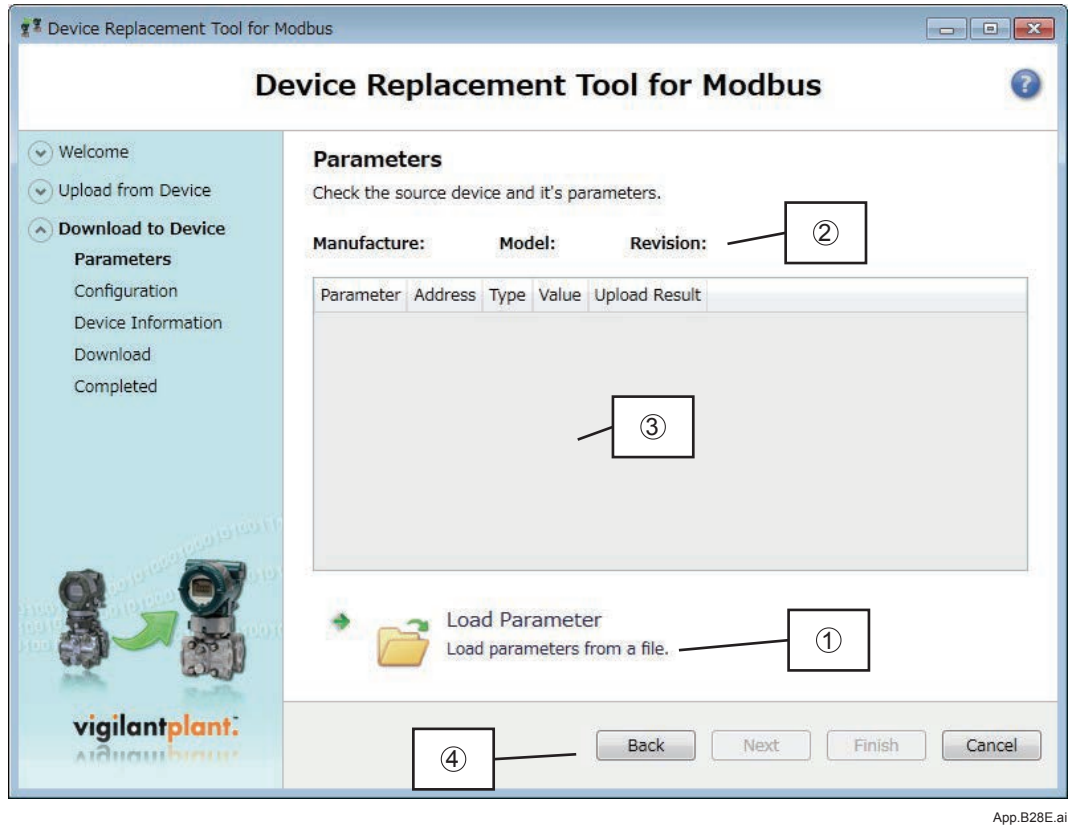

#### **Figure App.-B-28**

- $(1)$  Select parameters saved in the file and obtain source device parameters.
- $(2)$  The same device information as the one in Step 3 of Uploading.
- 3 The same list of parameters as the one in Step 3 of Uploading.
- (4) Pressing [Back] returns you to the initial startup window.

[Next] goes to Step 2 of Downloading. It is enabled only when there are source device parameters.

## (2) Step 2: Target device settings

 Specify the target device settings as you would with the source device settings in Uploading.

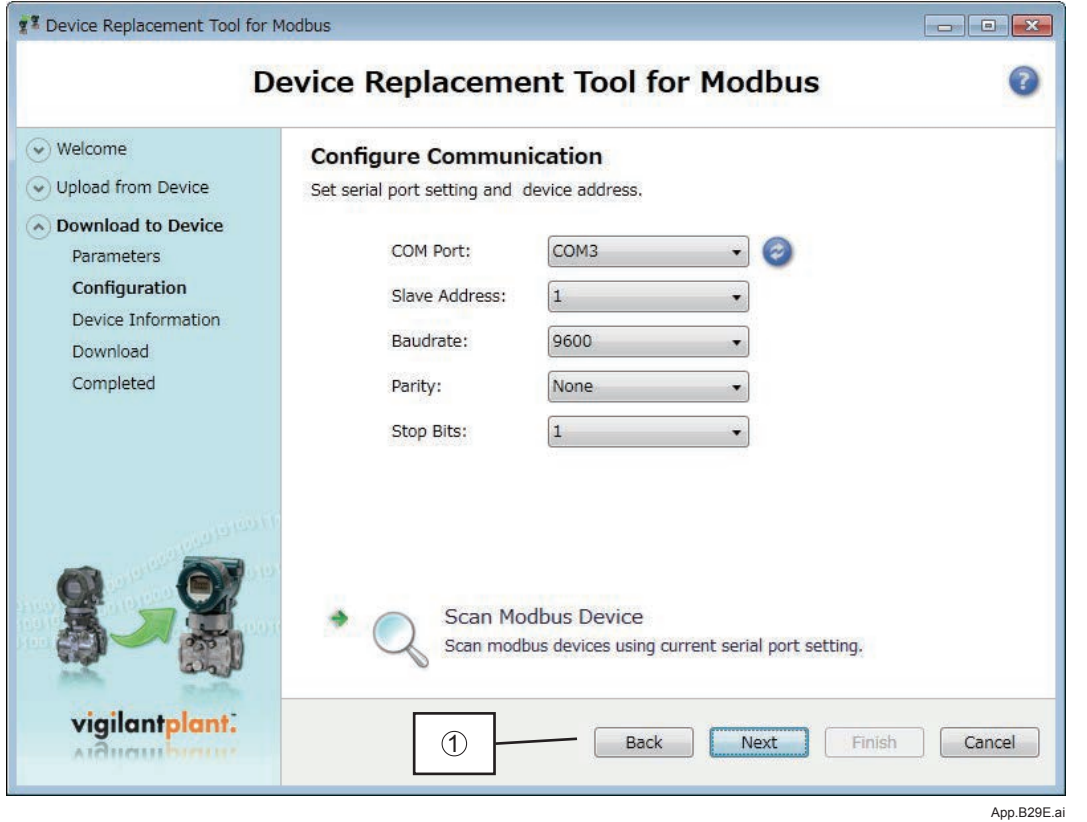

### **Figure App.-B-29**

1 Pressing [Back] returns you to the window for obtaining parameters of the source device. [Next] goes to Step 3.

(3) Step 3: Confirm information on source and target devices

Connect to the target device to obtain device information. Uploading may fail if:

- A) The COM port cannot be opened
- B) The specified model is not supported
- C) The specified model cannot be identified

If uploading fails, the following window is displayed.

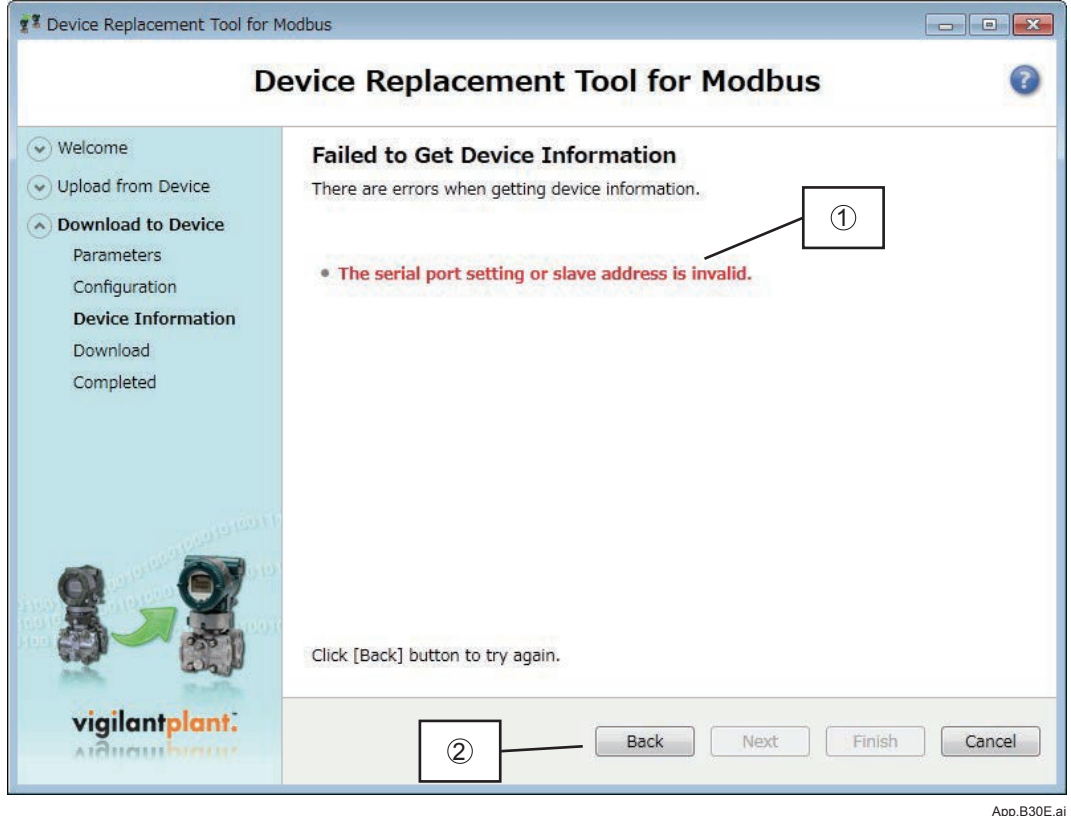

#### **Figure App.-B-30**

1 Show the cause of the error.

(2) Pressing [Back] returns you to the target device settings window in Step 2. [Next] is disabled.

If the target device information has been successfully obtained, the following window appears.

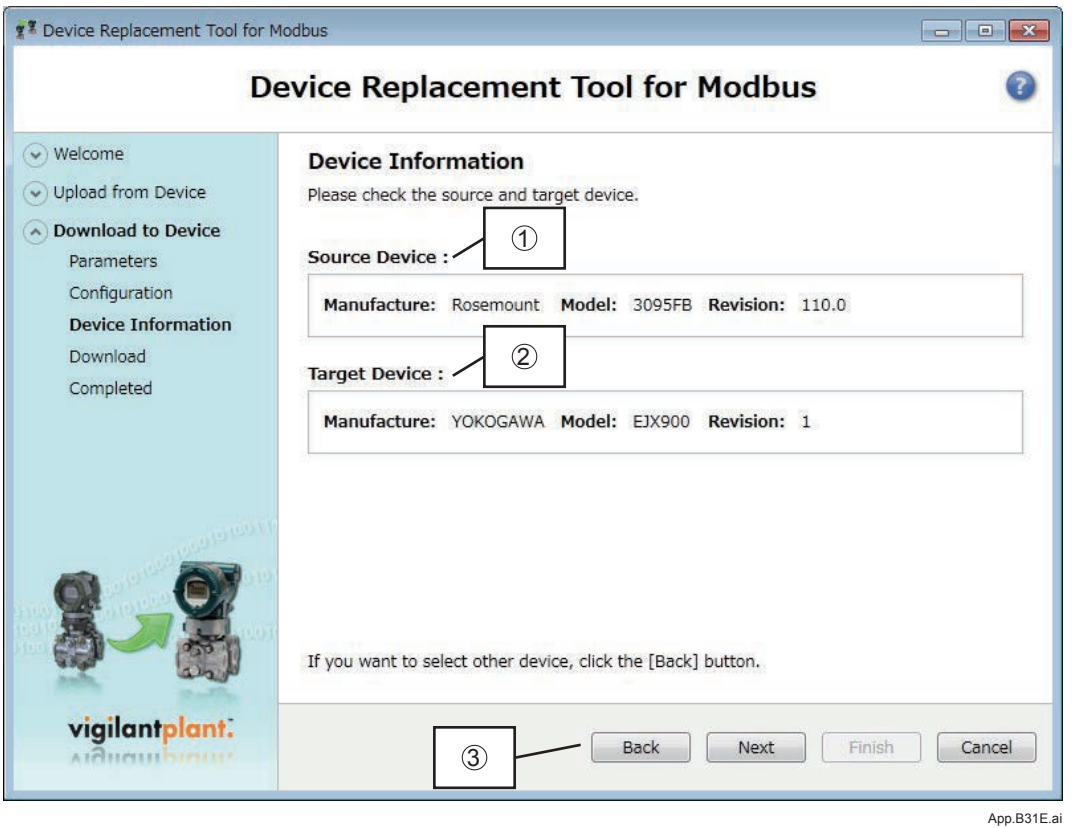

# **Figure App.-B-31**

- (1) Provide information about the source device: "Manufacture", "Model", and "Revision".
- 2 Provide information about the target device: "Manufacture", "Model", and "Revision".
- 3 Pressing [Back] returns you to the target device settings window in Step 2. Pressing [Next] goes to Step 4.

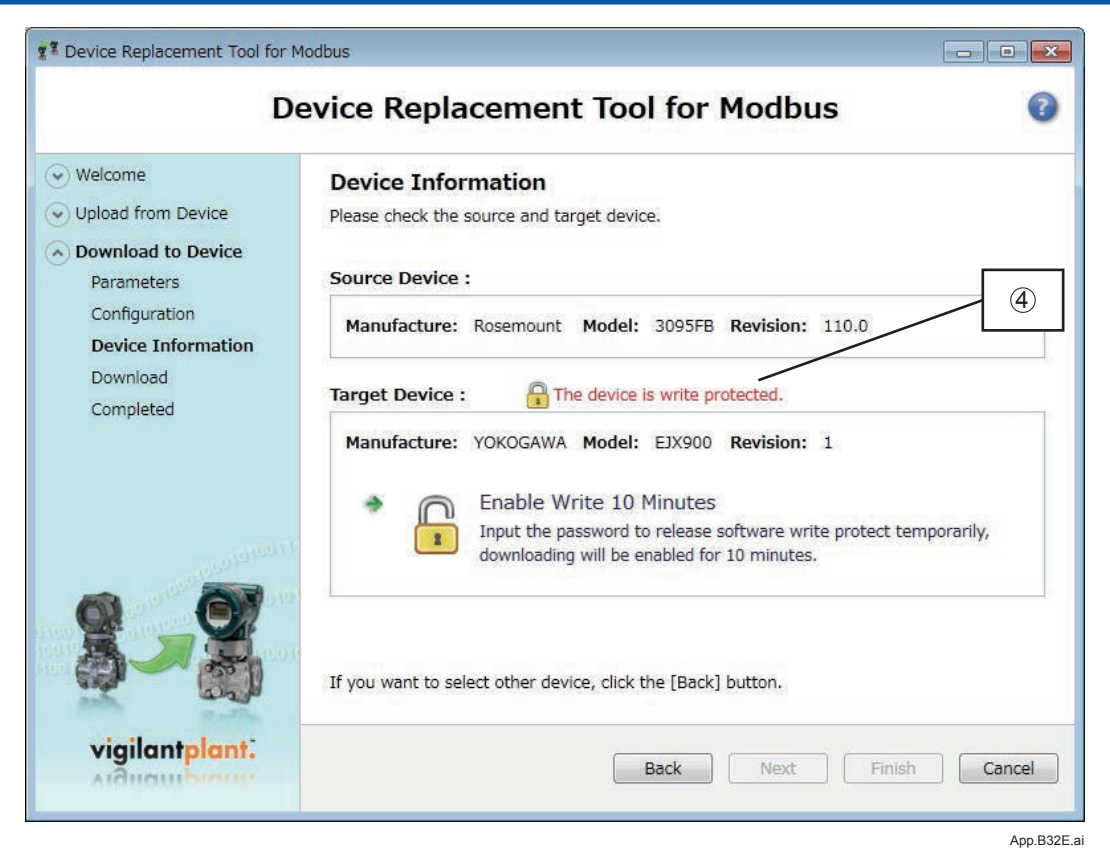

#### **Figure App.-B-32**

4 If the target device is write-protected, the window shown above appears.

Click this button and enter the appropriate password to remove write protection.

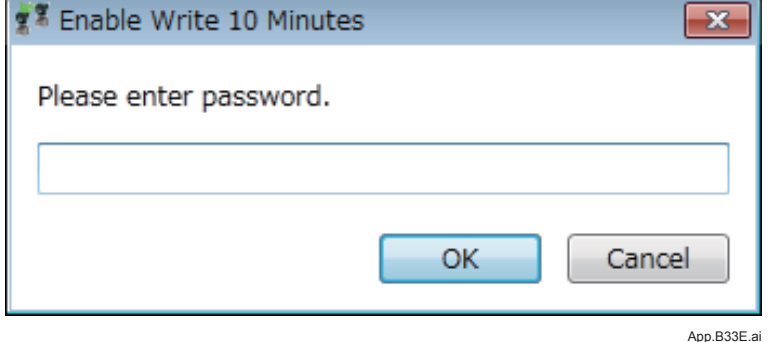

**Figure App.-B-33**
### (4) Step 4: Download

#### A: Downloading

Display the progress of downloading of parameters. Once downloading is complete, a window showing the results of downloading appears.

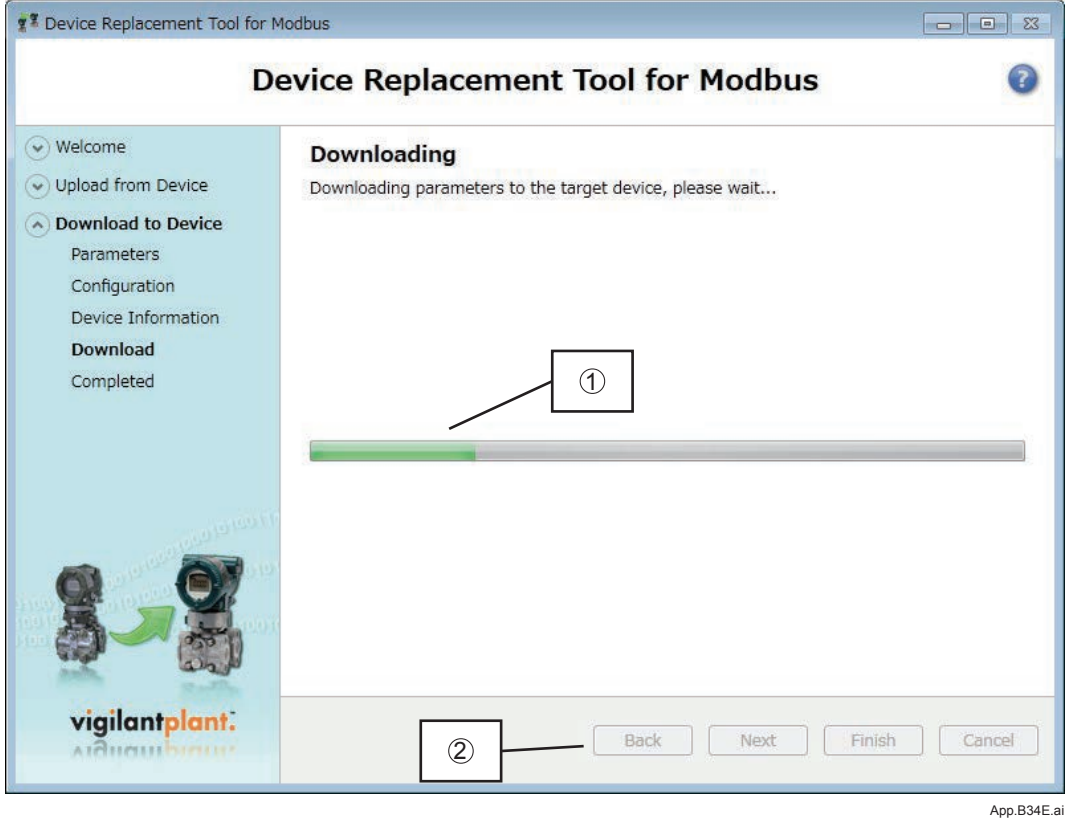

#### **Figure App.-B-34**

- 1 Vary according to the number of parameters downloaded.
- 2 All buttons are disabled.

#### B: Results of downloading

Display a list of results for downloading parameters.

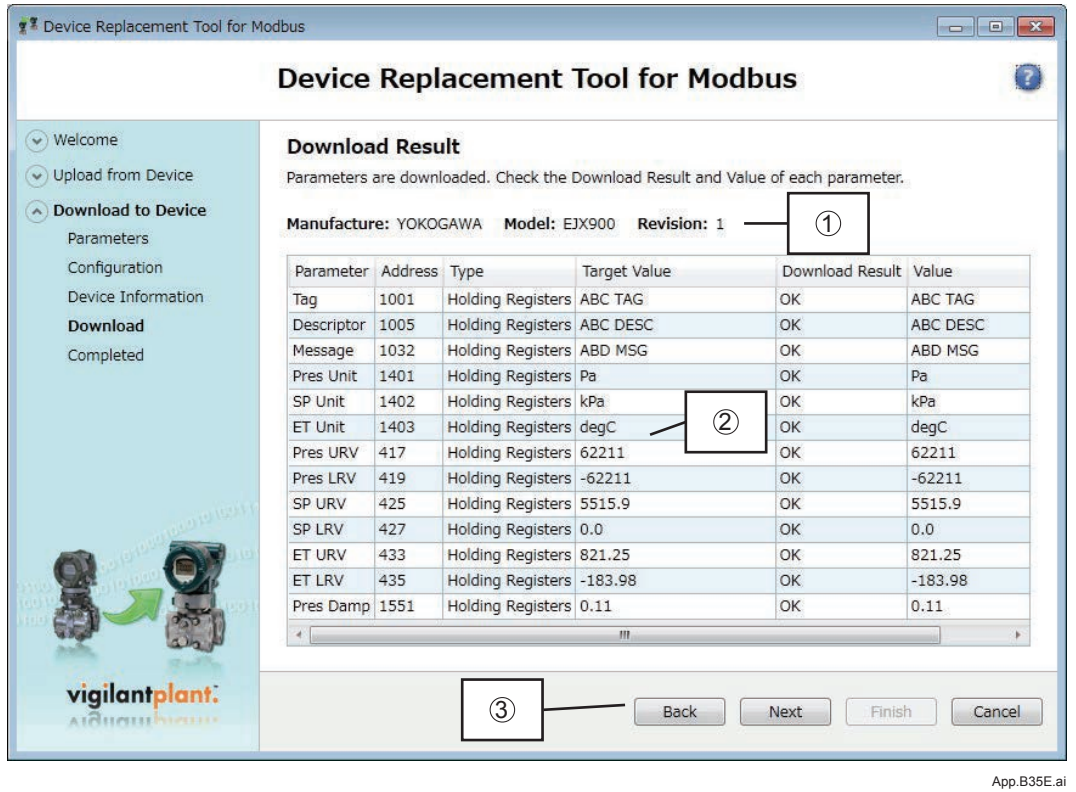

#### **Figure App.-B-35**

- (1) Provide information about the target device: "Manufacture", "Model", and "Revision".
- 2 List the following parameters.
	- A) Parameter: Name of parameter
	- B) Address: Address of Modbus
	- C) Type: Type of Modbus. One of Coil, Discretes Input, Input Registers, and Holding Registers.
	- D) Target Value: Uploaded value
	- E) Download Result: Succeeded = OK, Failed = NG, Unit is not supported = Not Supported. "NG" cells appear in red.
	- F) Value: Downloaded value
- 3 [Back] returns you to the window in Step 3.

 [Next] goes to the window in Step 5.

(5) Step 5: Download Completed

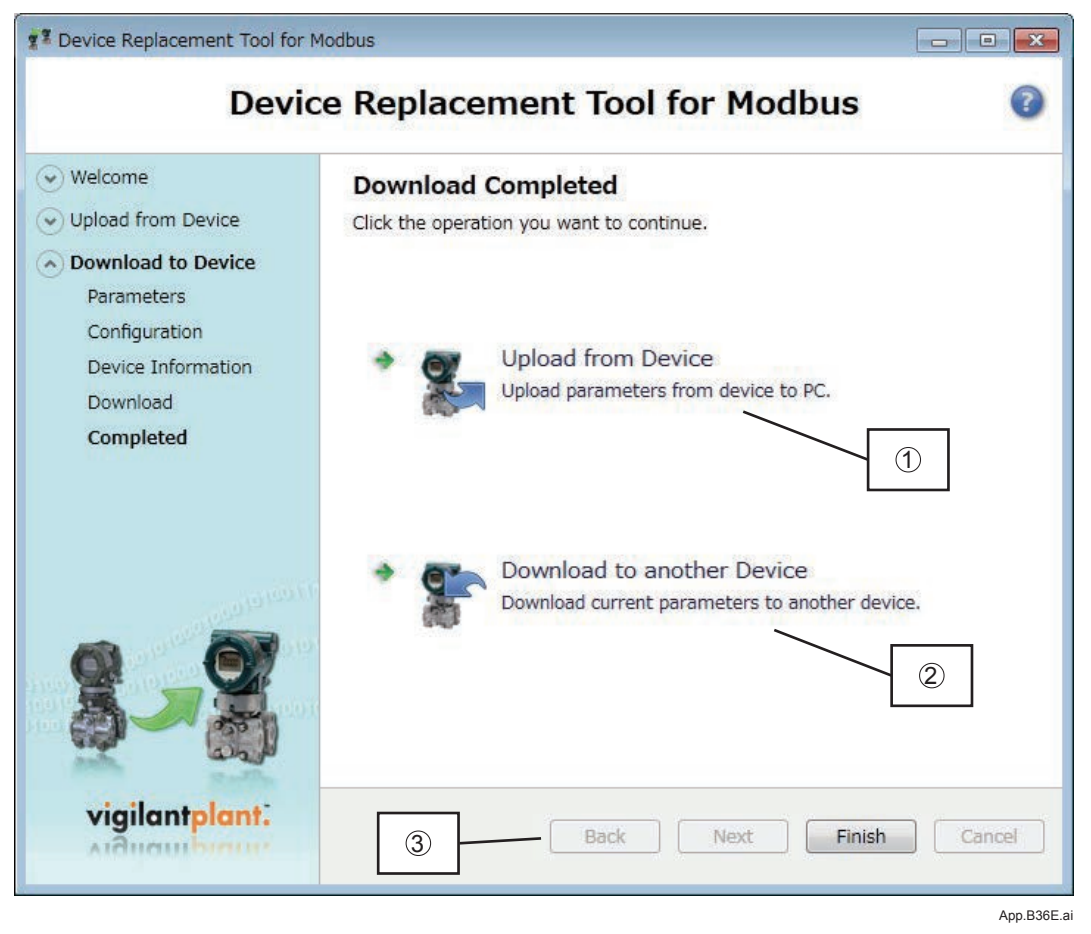

#### **Figure App.-B-36**

- $(1)$  Pressing [Upload from Device] returns you to Step 1 of Uploading.
- $(2)$  Pressing [Download to another Device] returns you to Step 1 of Downloading.
- 3 [Back], [Next], and [Cancel] are disabled. [Finish] exists the wizard.

### **■ History**

All operation logs of Device Replacement Tool can be checked by using History of FieldMate. The operation logs are categorized as "Configuration".

Open History to check the operation logs.

## **Appendix C User Definition of Vendor Name and Model Name**

When you manually create a database device using the New Device Maintenance Info menu item, you can add an arbitrary vendor name and model name.

#### **Table App.-C-1**

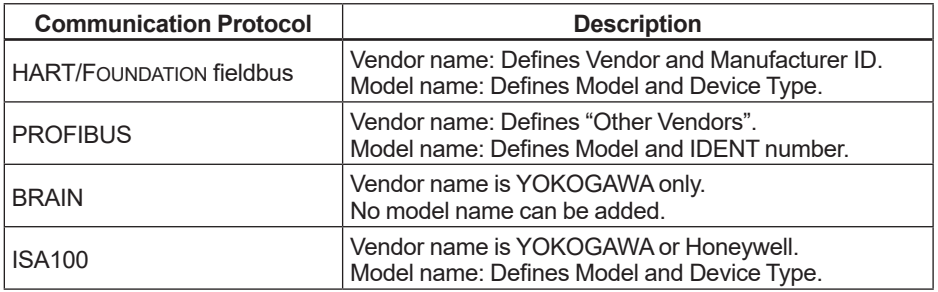

## **Appendix D Software Download Function for FOUNDATION fieldbus**

This function enables you to download software to field devices via a FOUNDATION fieldbus to update their software.

Typical usage is to add new features such as function blocks and diagnostics to the existing devices. Software download file supplied by device vendor is required when operation above is performed by FieldMate to update field device function enhancement.

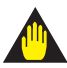

## **IMPORTANT**

Do not hook up the software download tool to a fieldbus segment while the plant is in operation as it may temporarily disturb the communication. Always connect the tool before starting operation.

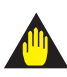

## **IMPORTANT**

Carrying out a software download leaves the PD tag, node address, and transducer block calibration parameters that are retained in the nonvolatile memory inside the target device, but may reset other parameters to the defaults (except a minor update that does not change the number of parameters). Hence, where necessary, save the parameters using an engineering tool, parameter setting utility, or the like before carrying out a software download, and then reconfigure the field device(s) after the download.

### **• Calling**

 $Start \rightarrow YOKOGAWA FieldDate \rightarrow Software$  Download for FOUNDATION fieldbus.

Software Download for FOUNDATION fieldbus is displayed.

Software Download for FOUNDATION fieldbus does not start if FieldMate is already running.

### ■ Software Download for FOUNDATION fieldbus.  $\overline{1}$

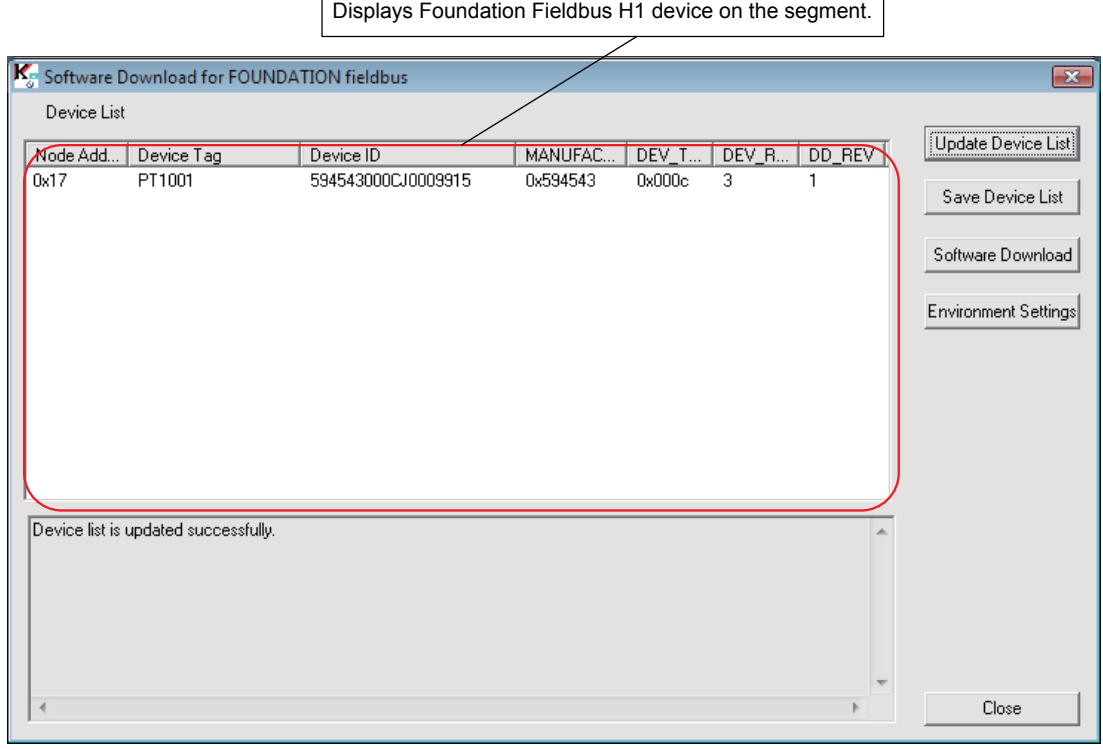

App.D01E.ai

#### **Figure App.-D-1 Fieldbus Device Tool**

Update Device List: This is to display overview of FOUNDATION fieldbus H1 devices on the segment.

Save Device List: This is to save information of the displayed FOUNDATION fieldbus H1 devices in CSV format.

Software Download: This is to call Download Setting window, selecting the displayed FOUNDATION fieldbus H1 devices.

Environment Settings: This is to specify the folder with Software Download file.

IM 01R01A01-01E

App.D02E.ai

### **Environment Settings**

#### **• Calling**

Software Download for FOUNDATION fieldbus  $\rightarrow$  click Environment Settings

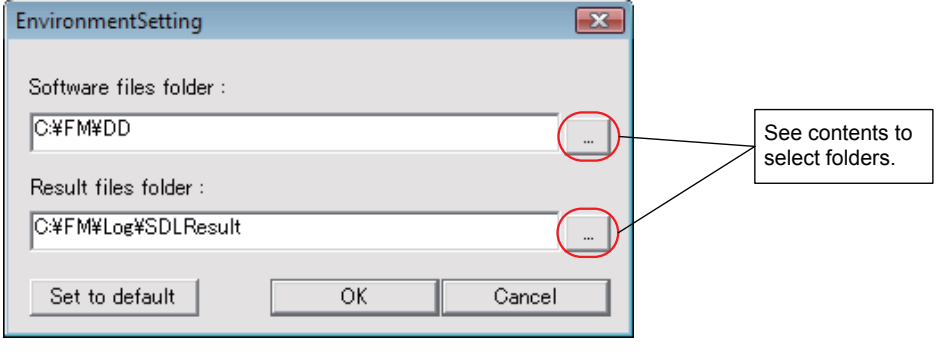

**Figure App.-D-2 Environment Settings window**

Software files folder: Default is Install drive: FM\DD

 This is to specify the location of software files for download.

Result files folder: Default is Install drive: FM\Log\SDLResult

This is to specify the location of information log on downloading.

Set to default button: This is to return the setting to default.

 Contents specified in the Environment Settings window remains until next setting change will be specified.

## **E** Software Download Operation Procedure

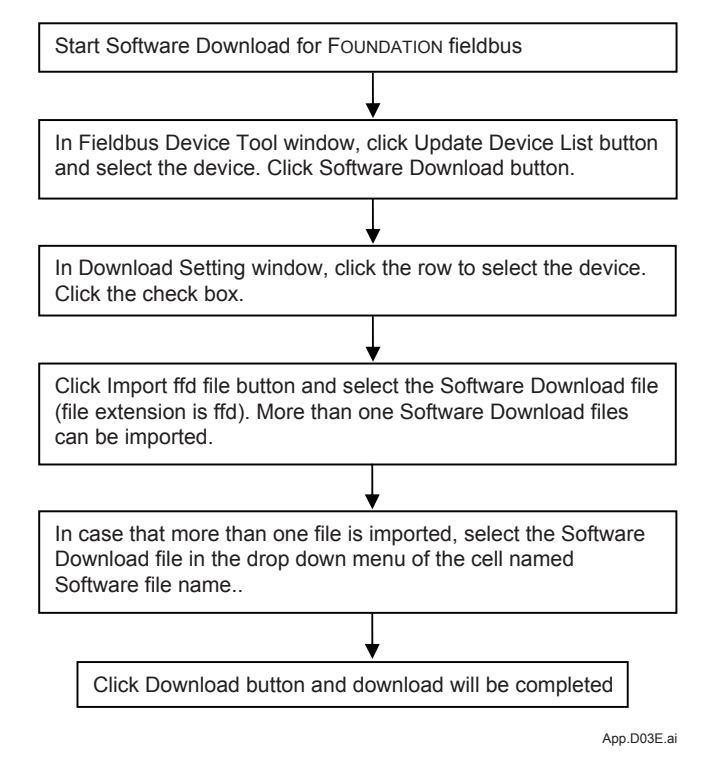

**Figure App.-D-3 Software Download Operation Procedure**

## ■ Downloading Setting

#### **• Calling**

Software Download for FOUNDATION fieldbus  $\rightarrow$  click Update Device List and select the device  $\rightarrow$ click Software Download.

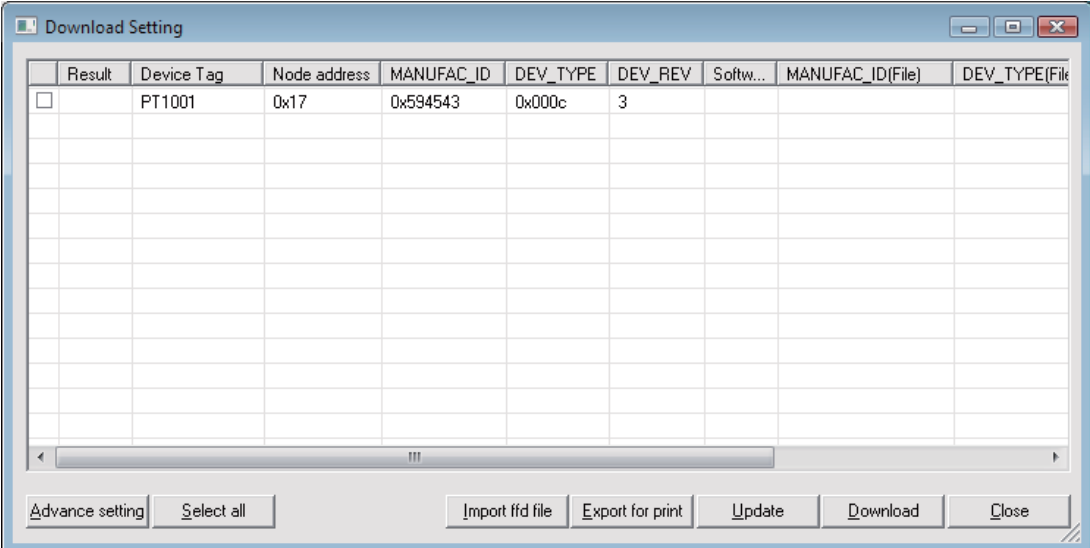

App.D04E.ai

#### **Figure App.-D-4 Download Settings Window**

Advanced setting:

This is to display the option window specifying the operation on downloading.

Select all:

This is to select all the device displayed currently and apply them for downloading.

Import ffd file:

 This is to import Software download files.

Export for print:

 This is to export information in the Download Setting window to CSV file.

Update:

This is to update the contents displayed currently.

Download:

This is to start downloading of the selected devices.

Close:

 This is to exit the Download Setting window.

Click the row and select the device.

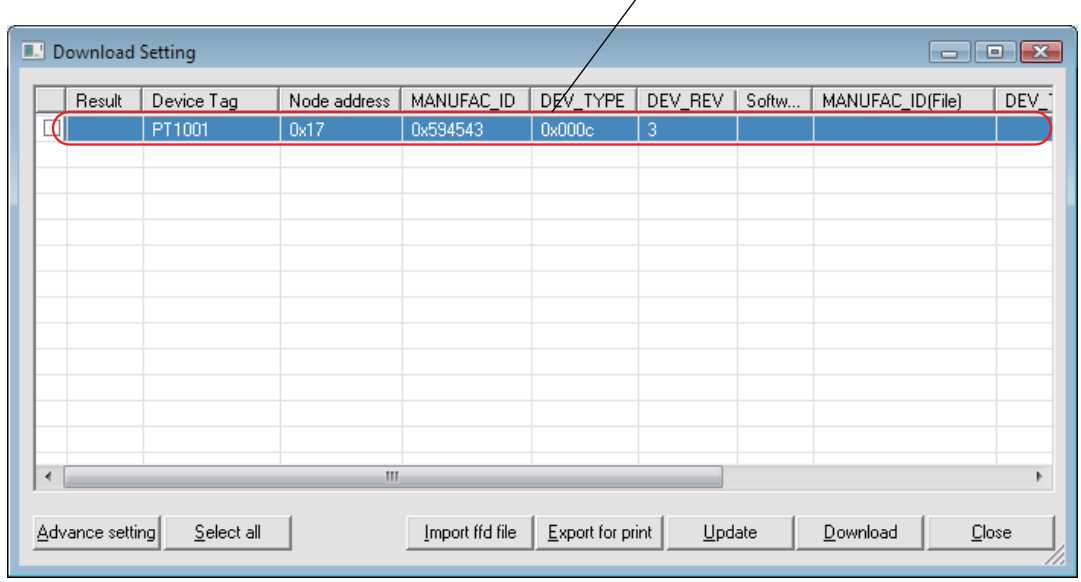

App.D05E.ai

**Figure App.-D-5 Select the Device for Downloading**

### **Import Download File**

After selecting the device, click import ffd file button and select Software download file from folder in your PC.

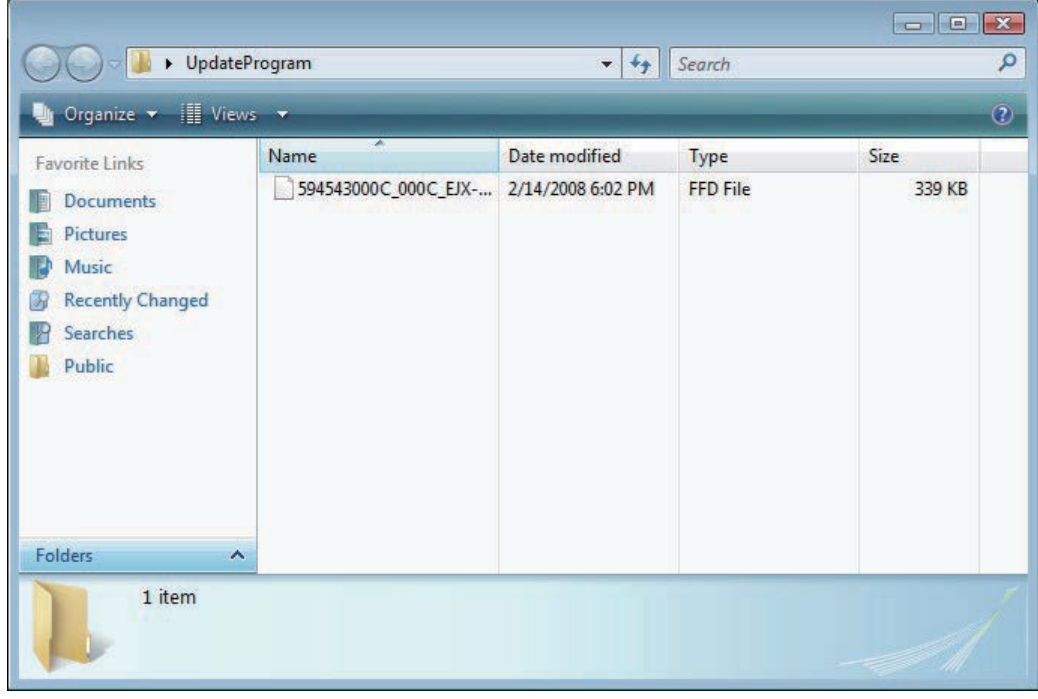

App.D06E.ai

#### **Figure App.-D-6 Software Download File in Folder**

The location of the imported files is shown below as default.

I.e. Install Drive: FM\DD\MANUFC\_ID\DEV\_TYPE

This is to import the files to the designated folder.

#### <Example>

The following is the location of files of EJX manufactured by Yokogawa Electric Corporation. When C drive is FieldMate installed drive:

Yokogawa Electric Corporation MANUFC ID: 0x59543

 EJX DEV\_TYPE: 0x000C

The location is C:\FM\DD\59543\000C\ file neme.ffd

### ■ Advanced Setting

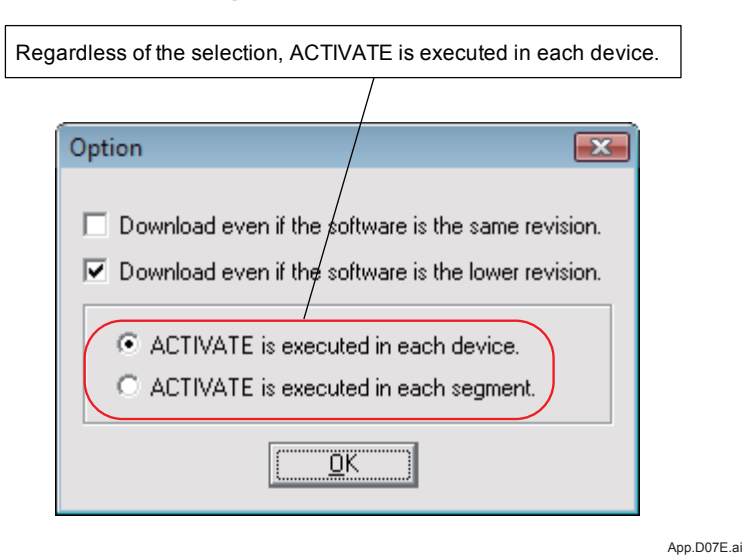

#### **Figure App.-D-7 Option Dialog Box**

It is necessary to confirm the options before downloading. If required, the options should be changed accordingly.

Software Revisions

When downloading software to the physical devices, if the downloaded software has the same revision with the software in the physical device; with the option [Download even if the software is same revision] checked, the downloaded software would overwrite the existing software in the physical device. Otherwise, if the option [Download even if the software is same revision] is not checked, the same revision software will not overwrite the existing software in the physical device. By default, this option is not checked.

If the downloaded software has the older revision comparing with the revision in the physical device; with the option [Download even if the software is lower revision] checked, the old software would overwrite the existing software in the physical device. Otherwise, if the option [Download even if the software is lower revision] is not checked, the old software will not overwrite the existing software in the physical device. By default, this option is checked.

• ACTIVATE processing

 ACTIVATE processing is to perform switching of the existing software to the downloaded software. The software download and ACTIVATE processing will be performed successively for each target device.

 $\overline{\phantom{a}}$ 

 $\overline{1}$ 

## ■ Selection of Software Download Files

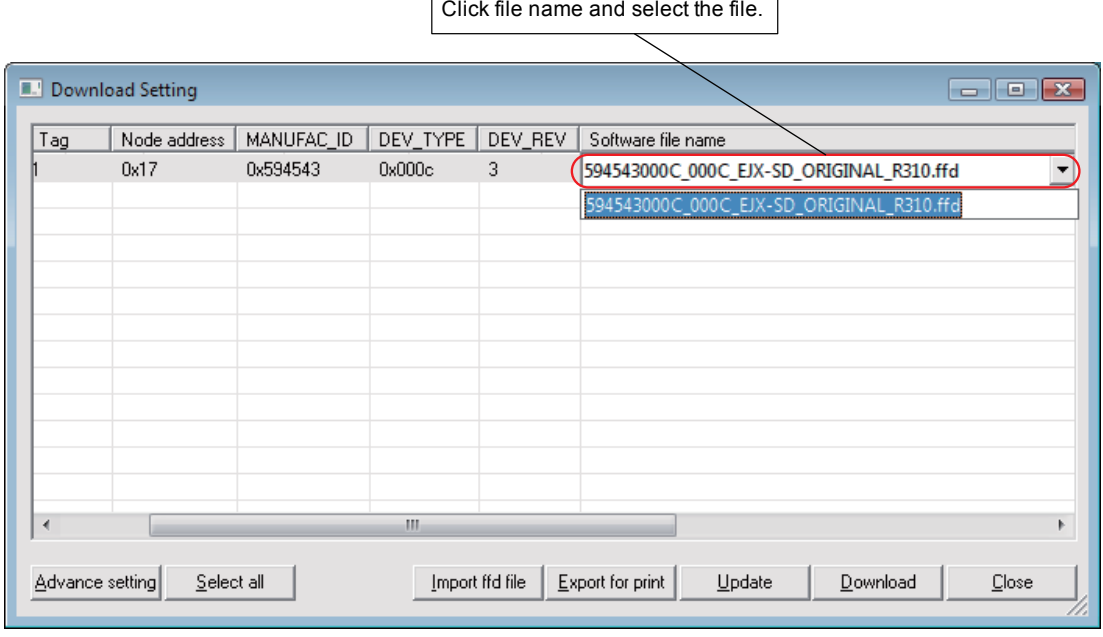

**Figure App.-D-8 Selection of Software Download Files**

### **<u>Downloading Software</u>**

The procedure to download the software is as follows:

1. Select a device from the downloading target devices on the Device Setting dialog box. And then check the checkbox at the left end of the device list.

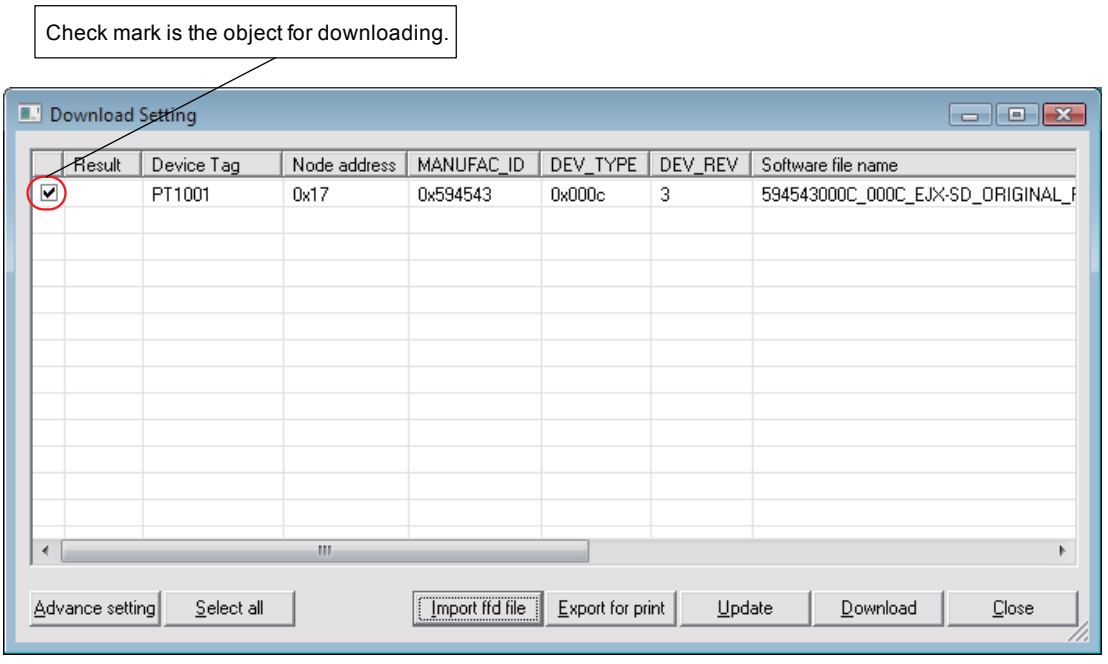

App.D09E.ai

**Figure App.-D-9 Downloading Device Confirmation**

App.D08E.ai

2. Click [Download] button.

 A dialog box showing the communication progress will be displayed indicating the download is running.

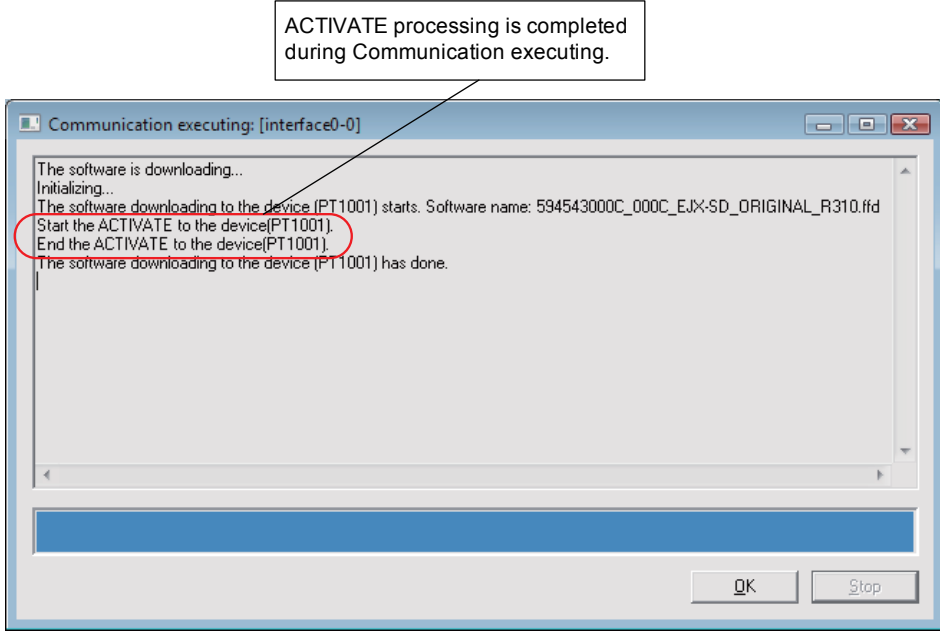

App.D10E.ai

**Figure App.-D-10 Communication Executing Dialog Box**

## **IMPORTANT**

When a communication error occurs, retry software download again. In that case, if procedure of software download fails due to internal status of FOUNDATION fieldbus device, retry software download once again.

- 3. Clicking [Stop] button on the Communication Executing dialog box can stop the downloading. After clicking this button, a confirmation dialog box displays, clicking [OK] will stop the downloading. However, if the following message occurs during the downloading communication, the downloading process cannot be stopped.
	- The software downloading to the device <Device Tag Name> starts.

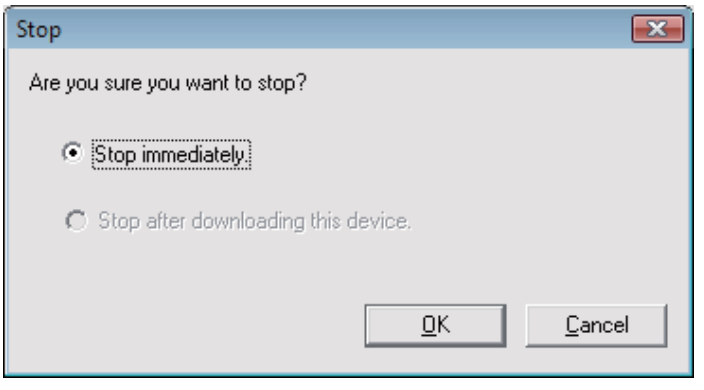

 Software Name: <Software File Name>

App.D11E.ai

**Figure App.-D-11 Stop Confirmation Dialog Box**

# **Appendix E Troubleshooting Information**

If FieldMate appears to be operating incorrectly, follow the procedure below and send the created file to a Yokogawa sales office or your nearest sales representative.

Select Start  $\rightarrow$  YOKOGAWA FieldMate  $\rightarrow$  Tools  $\rightarrow$  Export FieldMate Info.

This causes a list of the device information files that have been installed and detailed logs such as installation logs and communication logs to be compressed into one file. The export and creation destination directory and file name are as follows:

App.E01E.ai

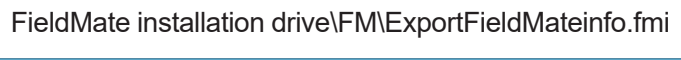

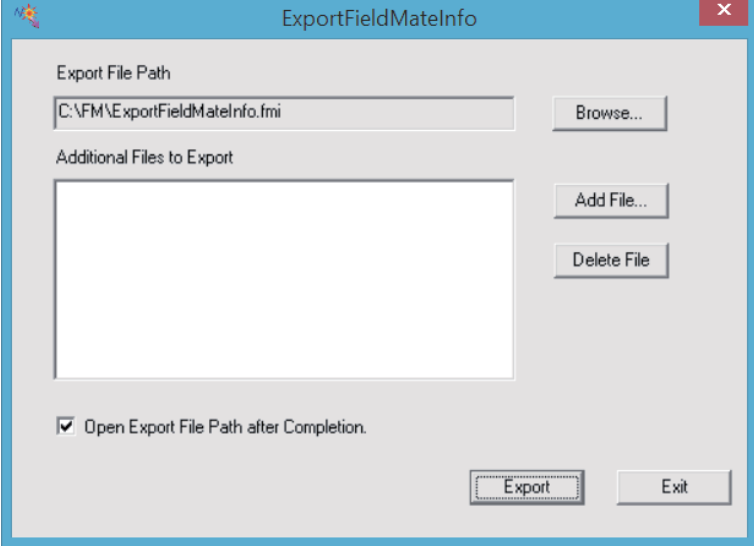

#### **Figure App.-E-1**

The export destination directory and file name are as follows: FieldMate installation drive\FM\ExportFieldMateinfo.fmi

## **Appendix F Troubleshooting for USB Modem**

Please confirm the following points first if the modem does not seem to function properly.

If the problem (s) persists, please contact our service representative in your region.

(Note): Figures in brackets () indicate document number.

#### **Table App.-F-1**

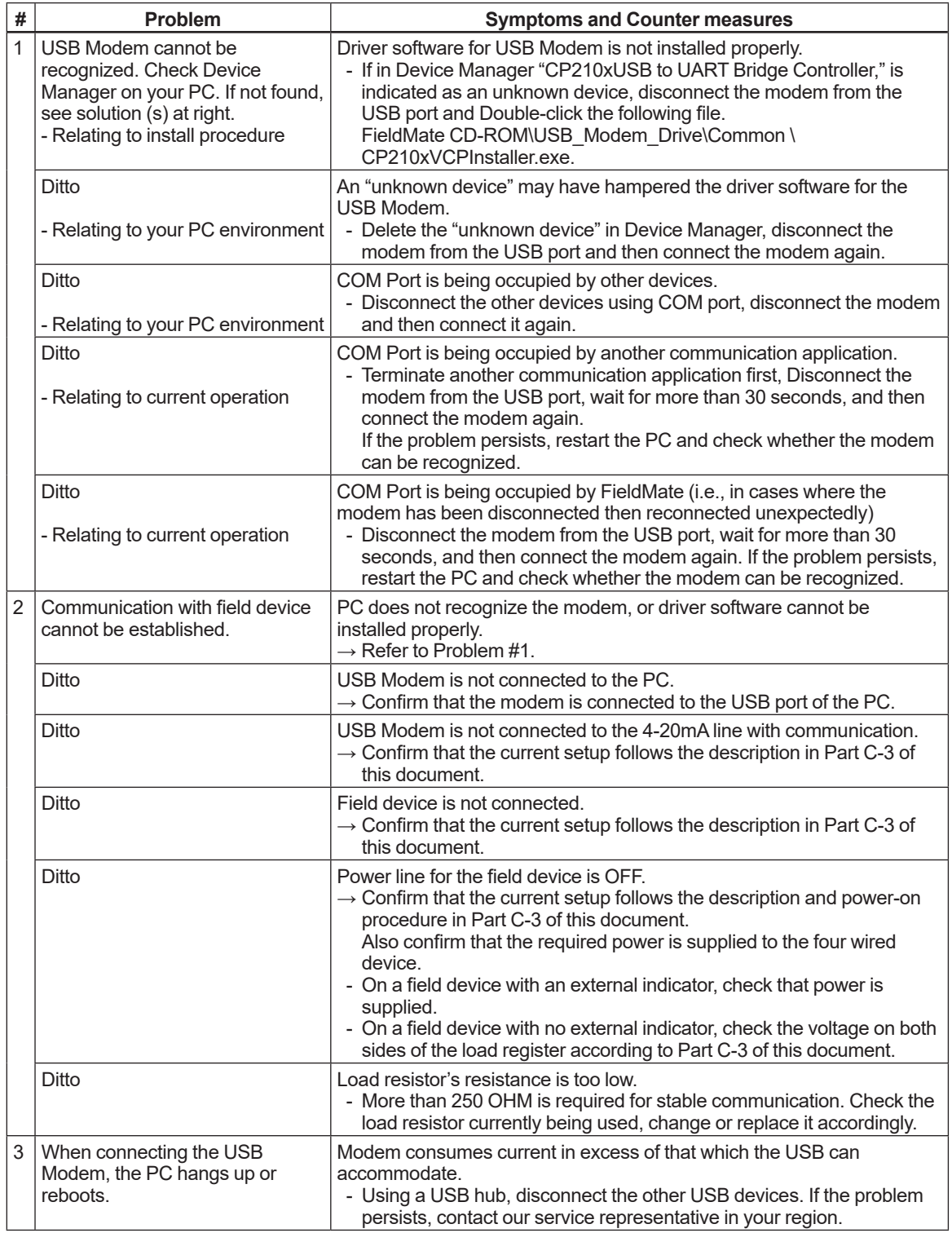

## **Appendix G How to clear VCR (NI-FBUS only)**

## **Outline**

Although FieldMate has adopted NI-FBUS communication card of National Instrument for FOUNDATION fieldbus H1, the communication card itself contains the following glitches.

If the specific operation continues, VCR, FOUNDATION fieldbus H1 communication resources, may reach the maximum limit (100) eventually communication with FOUNDATION fieldbus H1 device cannot be established thereafter.

Note : the specific operation

After starting NI-FBUS Communications Manager, PC is off or stand-by (not shutdown) and start again. Then change the FOUNDATION fieldbus H1 segment connection.

If the problem above is encountered, clear VCR of NI-FBUS card by this tool incorporated in FieldMate.

## ■ VCR (Virtual Communication Relationship)

A Fieldbus device has many VCRs so that it can communicate with various devices or applications at the same time. It is possible because the VCR guarantees the message goes to the correct partner without risks of losing information. A VCR is identified by an application with device-local identifier called "index" specified in Application Layer. It is also identified from other devices with DL-address specified in Data Link Layer. A VCR has a queue (fast-in, fast-out memory) or a buffer (memory to store data) to save messages.

It is the responsibility of network configuration to give the correct information of the index and DLaddress as well as other operating information to VCRs through Network Management.

### **■ Screen**

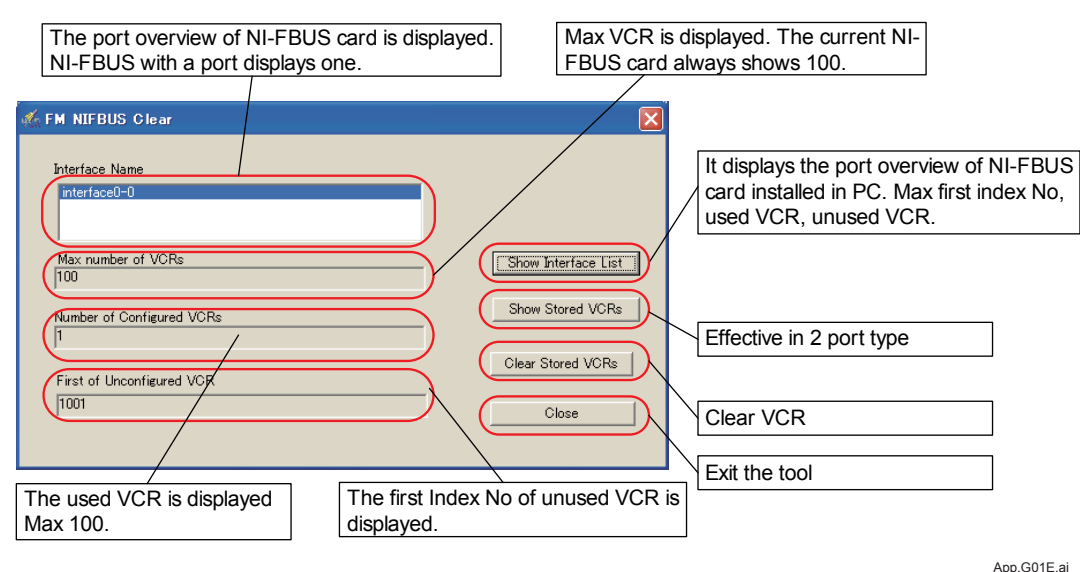

**Figure App.-G-1 FM NIFBUS Clear**

## $\blacksquare$  Operation Procedure

In case that FOUNDATION fieldbus H1 communication suddenly stops, which functioned properly on FieldMate before, execute the following operation procedure.

- 1. Exit FieldMate.
- 2. Activate /FM/Tool/FMNIFBUSClear.exe
- 3. A window above is displayed. Check "Number of Configured VCRs". If the values are close to 100, VCR needs to be cleared. Proceed 3. If the valued are small, the other cause of trouble such as communication card disorder is expected.
- 4. Select "Clear Stored VCRs" and exit.
- 5. Restart FieldMate and check whether FOUNDATION fieldbus H1 communication functions properly.

## **Appendix H Assignment Change of FDT 1.2 and FDT 2.0 DTM**

## **Outline**

From Segment Viewer or Device Navigator, when you right-click a device and select Assigned DTM, the DTM that is previously assigned to the device is started up in DTM Works. The DTM that starts up is dependent on the model and the device revision that is previously assigned.

## **Assignment Change from FDT 1.2 DTM to FDT 2.0 DTM**

A device revision must be assigned to a device DTM only once. If device revision 3 of EJX is assigned to EJX V3.1 DTM, this device revision can no longer be assigned. Each device revision must be unique for a device DTM.

Follow these steps to change the device DTM assignment from FDT 1.2 DTM to FDT 2.0 DTM:

1. From your desktop, select [Start] > [YOKOGAWA FieldMate] > [DTM Setup].

 The DTM Setup Tool window appears.

- 2. Delete the device revision information assigned to the FDT 1.2 DTM by performing these steps:
	- a. Double-click the FDT 1.2 DTM.

 Alternatively, select the FDT 1.2 DTM and click the [Edit] button.

 The Edit window of the DTM Setup Tool appears.

- b. In the Associations section, select the device revision information.
- c. Click the [Delete] button.
- d. Click [OK].
- 3. Assign new device revision information to the FDT 2.0 DTM by performing these steps:
	- a. Double-click the FDT 2.0 DTM.

 Alternatively, select the FDT 2.0 DTM and click the [Edit] button.

 The Edit window of the DTM Setup Tool appears.

- b. In the Device Types section, from the Vendor drop-down list, select a vendor.
- c. From the Model drop-down list, select a device model.
- d. In the Revisions box, type the device revision. For multiple device revisions, separate the device revisions with a comma.
- e. Click the [Add] button.

 The Edit window of the DTM Setup Tool closes.

- 4. In the DTM Setup Tool window, click [Apply].
- 5. Click [OK].

The device revision information is assigned to the FDT 2.0 DTM.

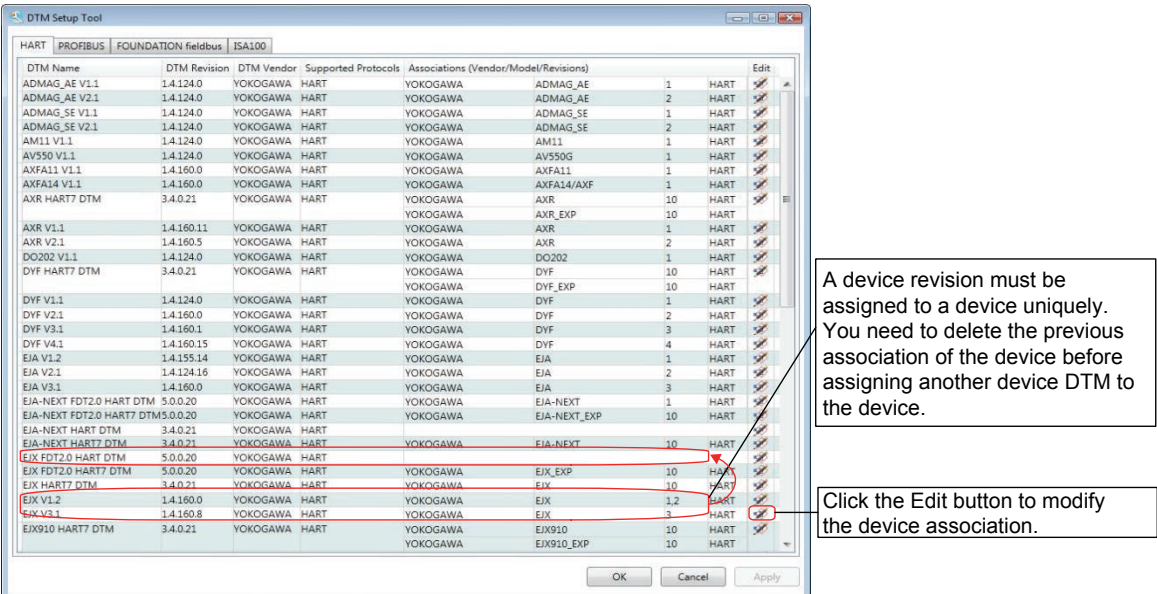

App.H01E.ai

#### **Figure App.-H-1 DTM Setup Tool**

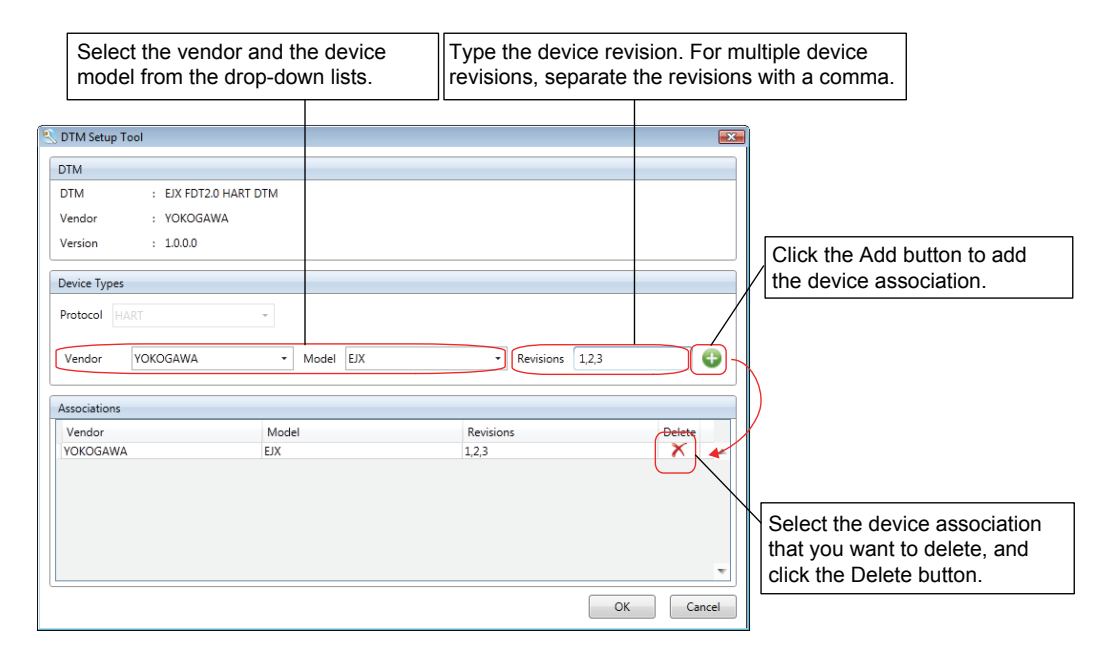

App.H02E.ai

**Figure App.-H-2 Edit Window of DTM Setup Tool**

# **Appendix I FieldMate Related Documents**

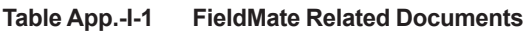

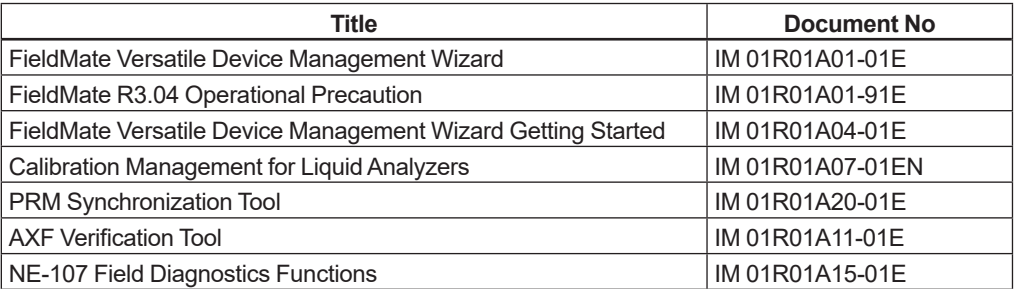

# **Revision Information**

- Title : FieldMate: Versatile Device Management Wizard
- Manual No. : IM 01R01A01-01E

The following table describes the changes on this User's Manual.

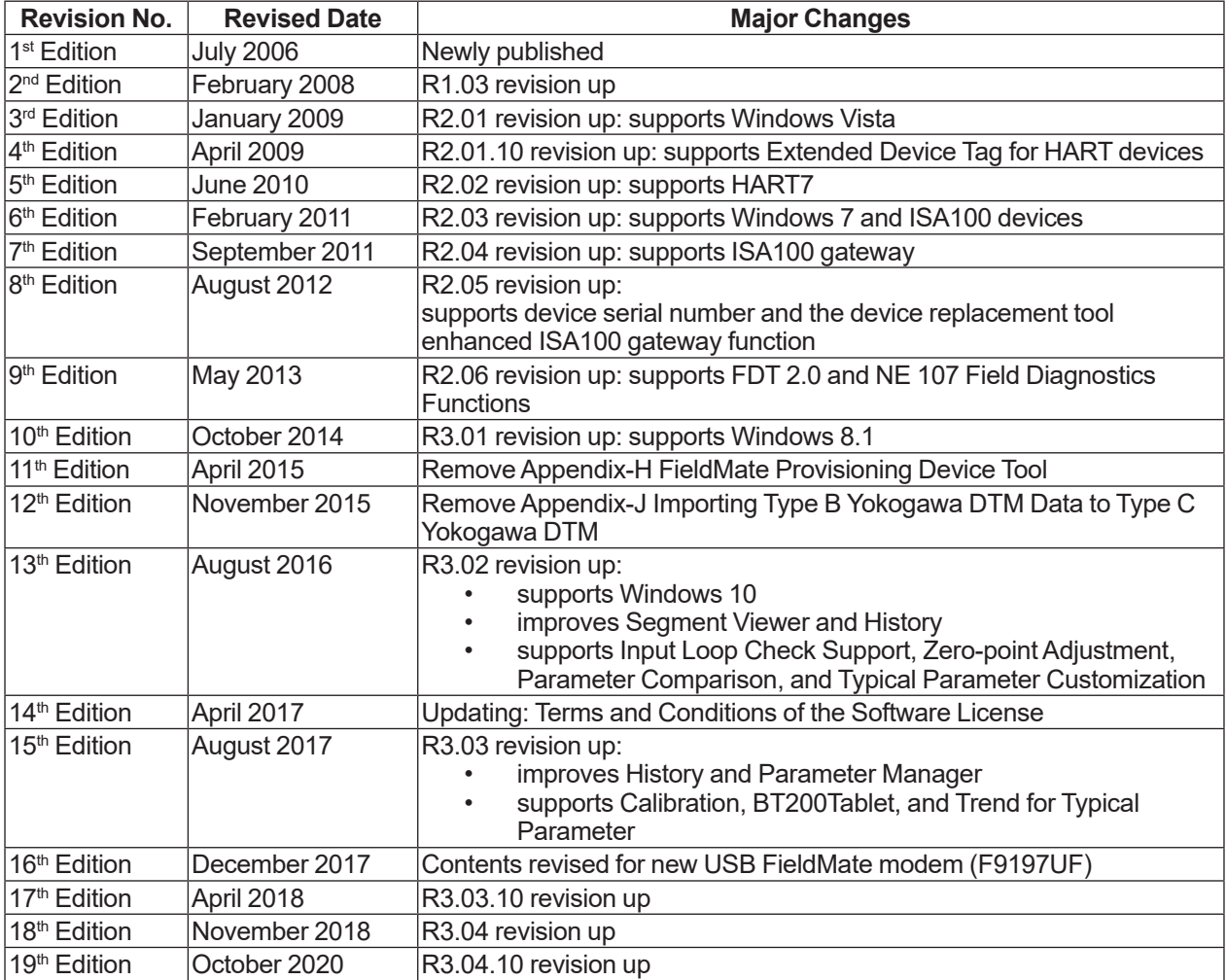